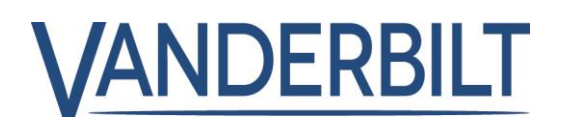

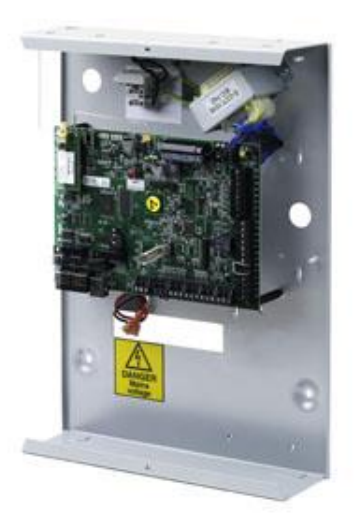

# SPC42xx/43xx/52xx/53xx/63xx

# Intrusion Control Panel

3.6

A6V10276963 **Vanderbilt** 

# **Copyright**

Especificaciones técnicas y disponibilidad sujetas a modificación sin previo aviso.

© Copyright Vanderbilt

We reserve all rights in this document and in the subject thereof. By acceptance of the document the recipient acknowledges these rights and undertakes not to publish the document nor the subject thereof in full or in part, nor to make them available to any third party without our prior express written authorization, nor to use it for any purpose other than for which it was delivered to him.

Edition: 01.05.2016

Documento ID: A6V10276963

## Contenido

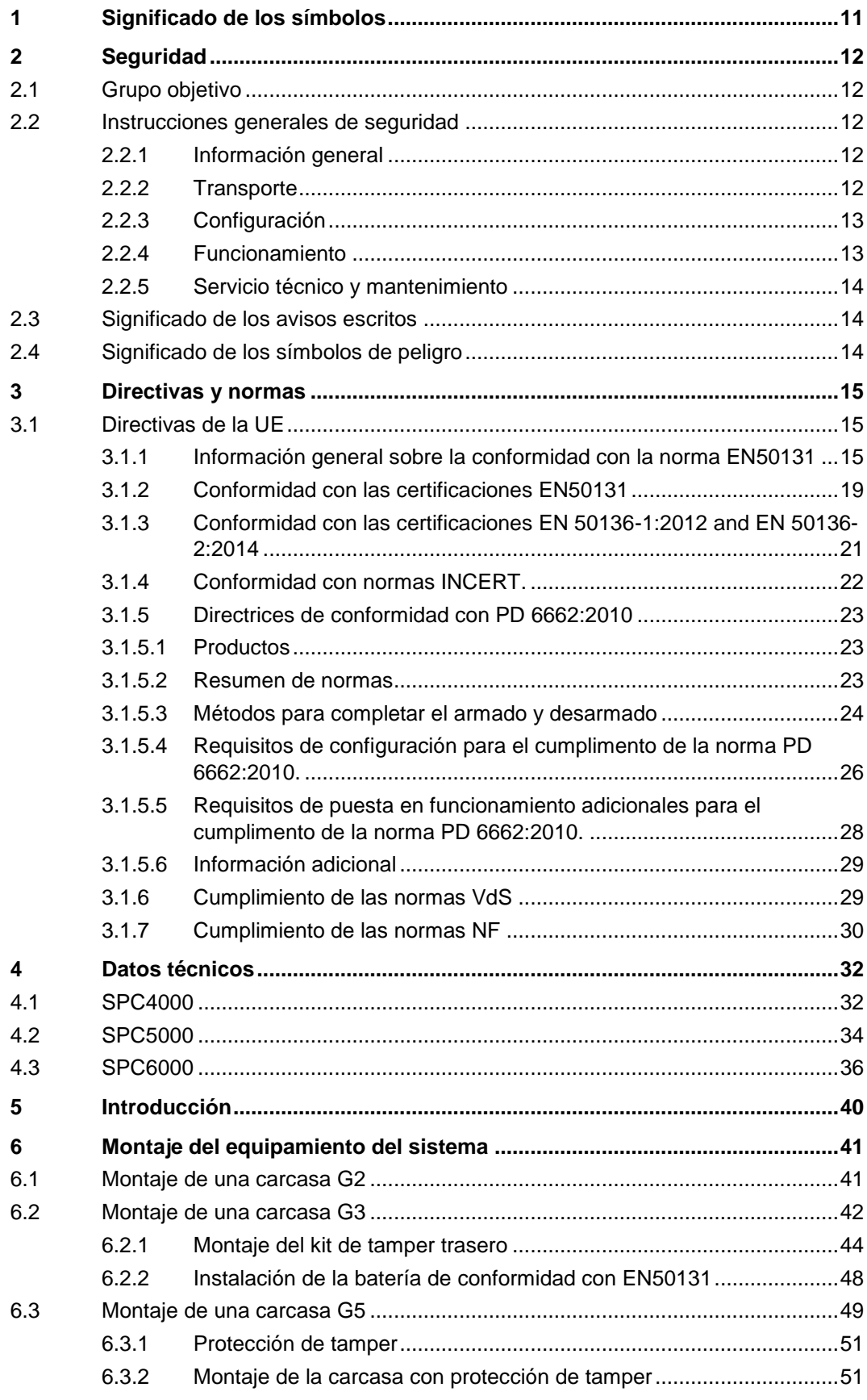

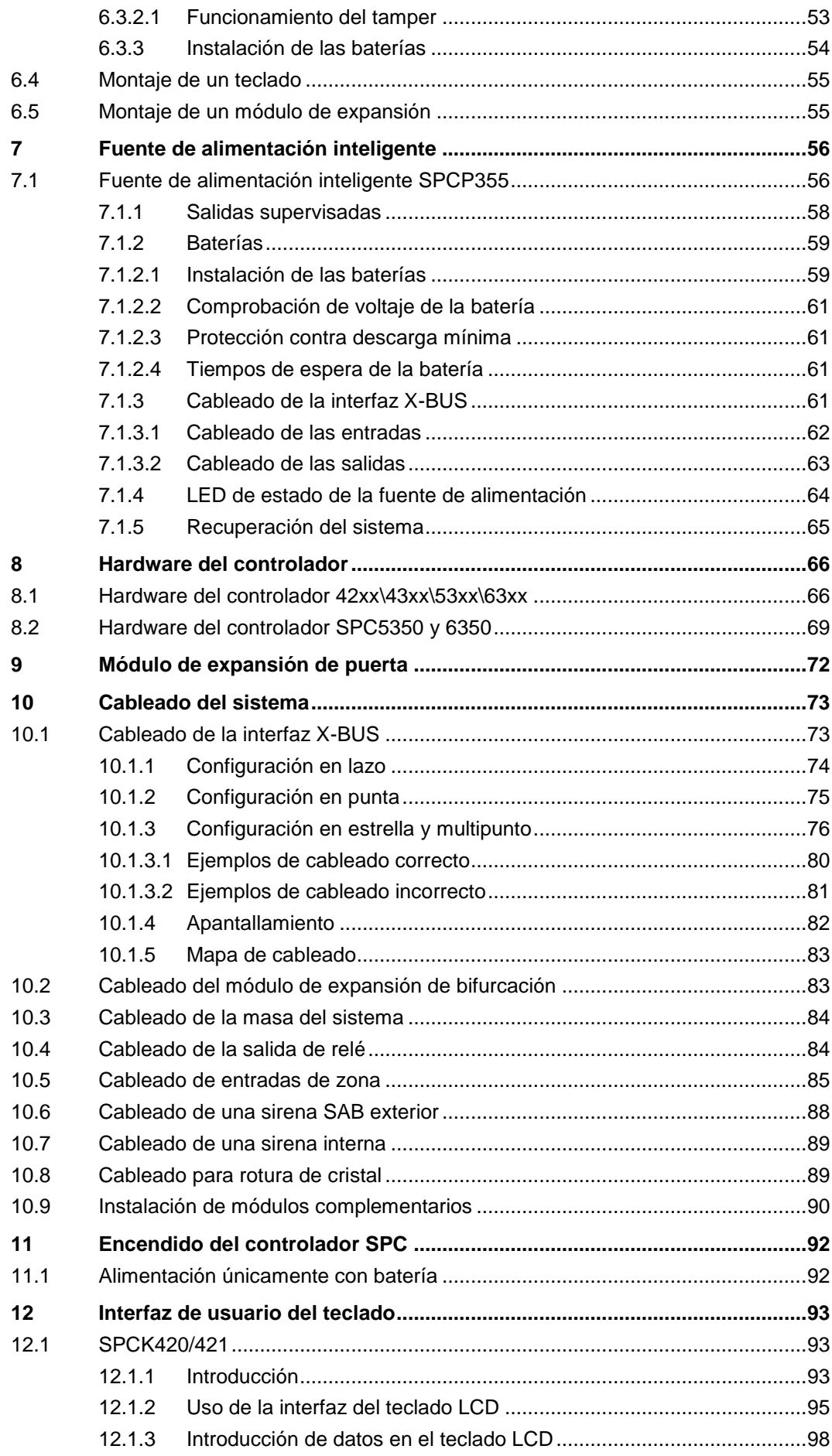

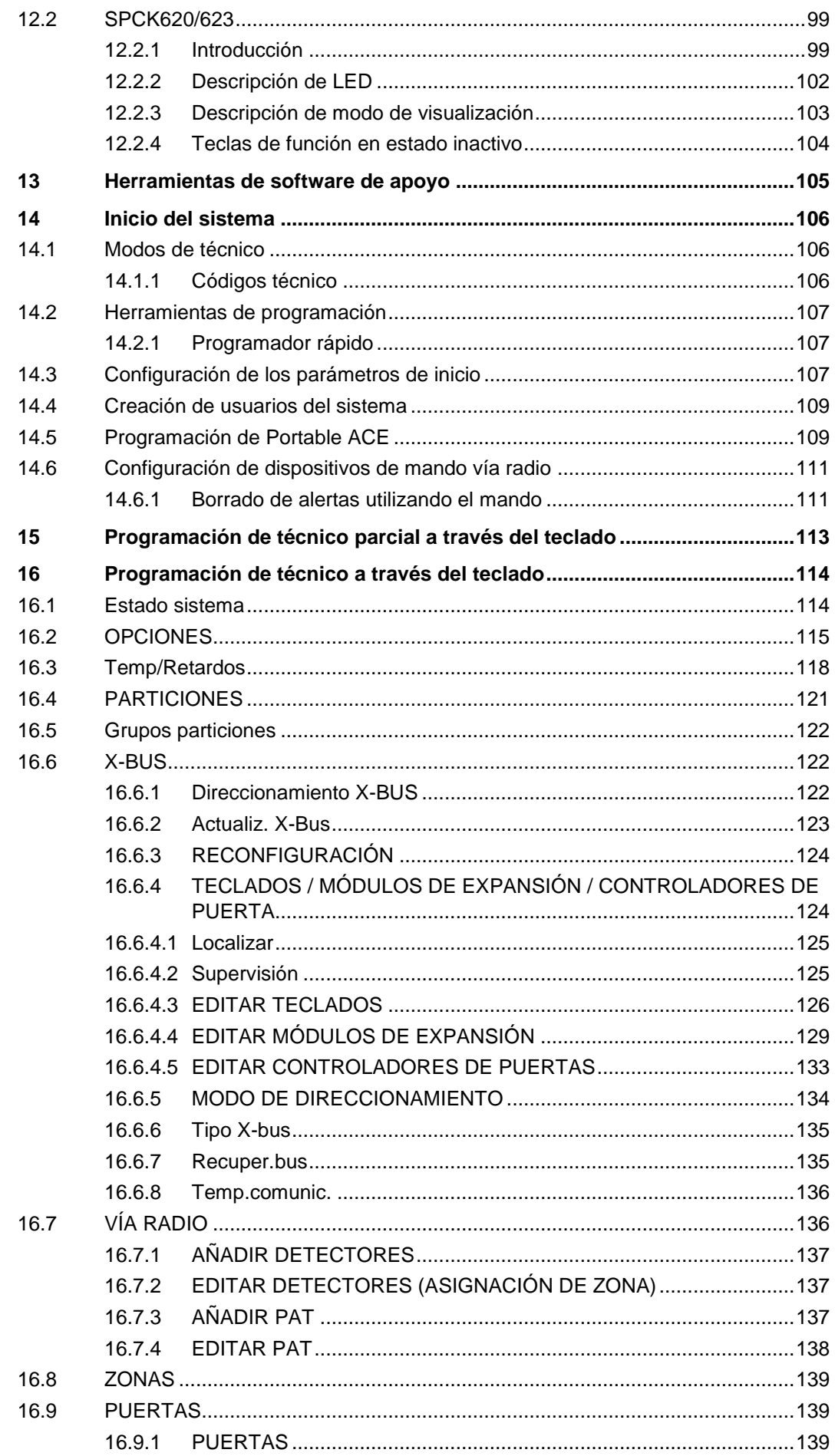

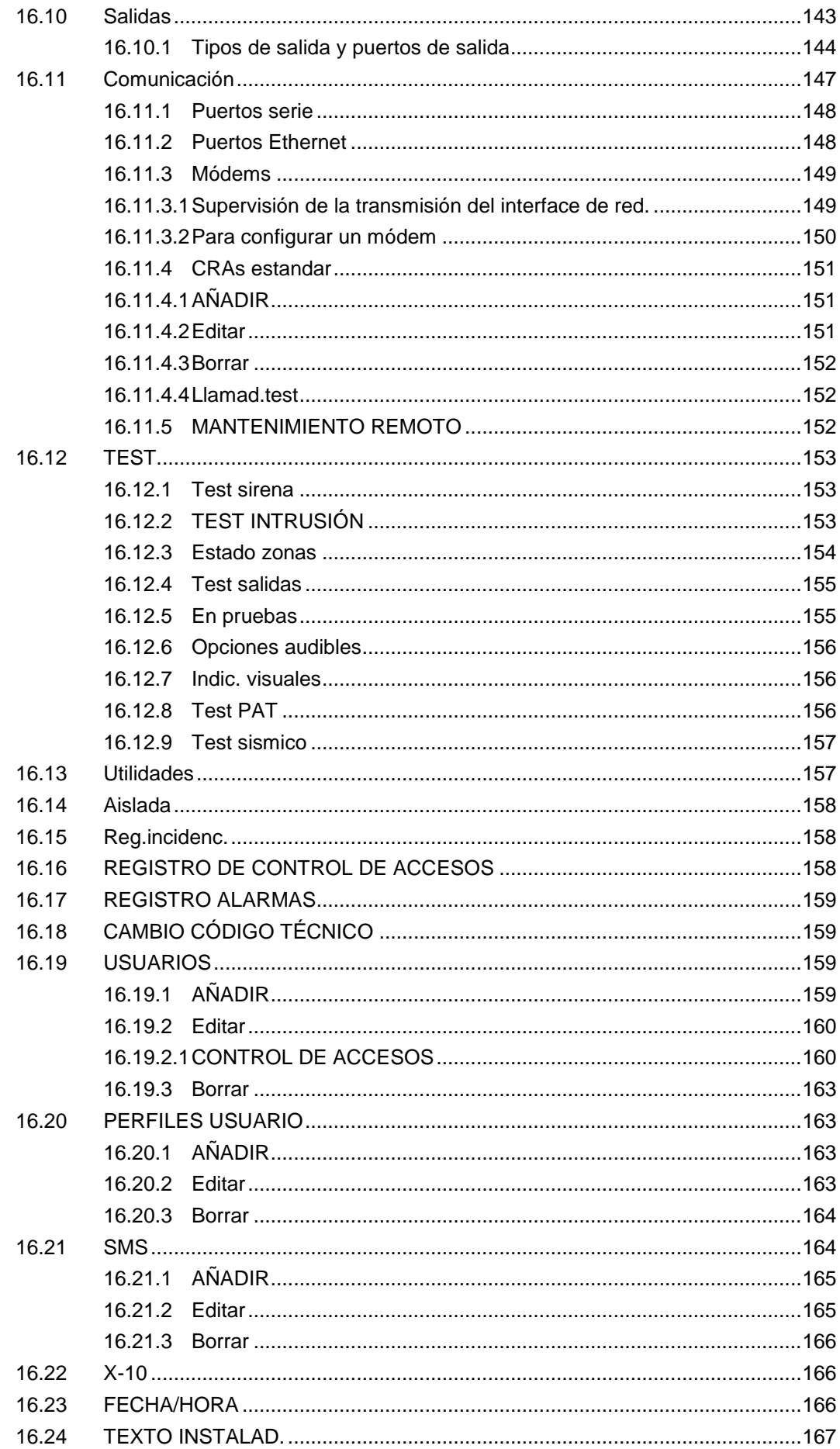

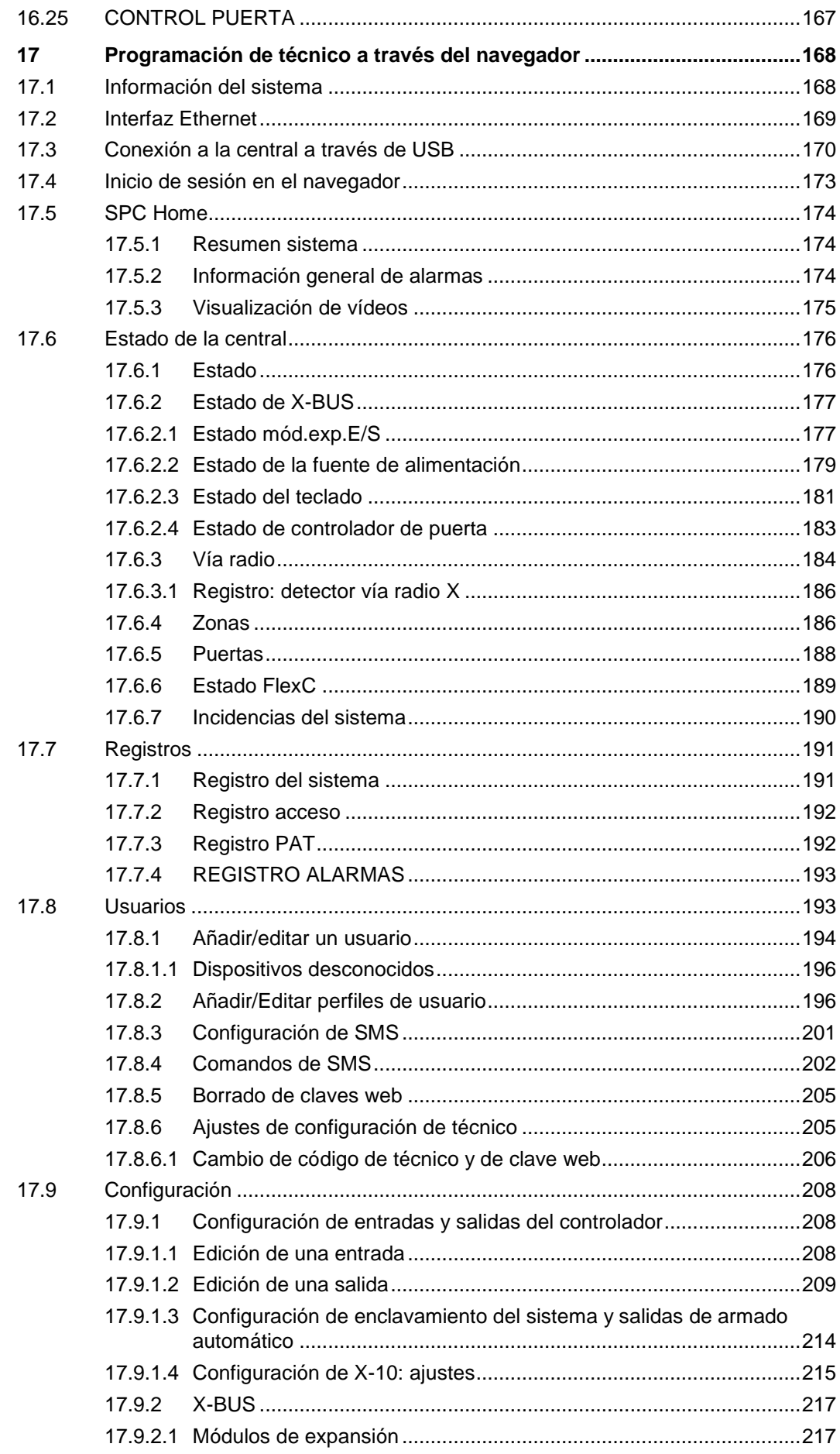

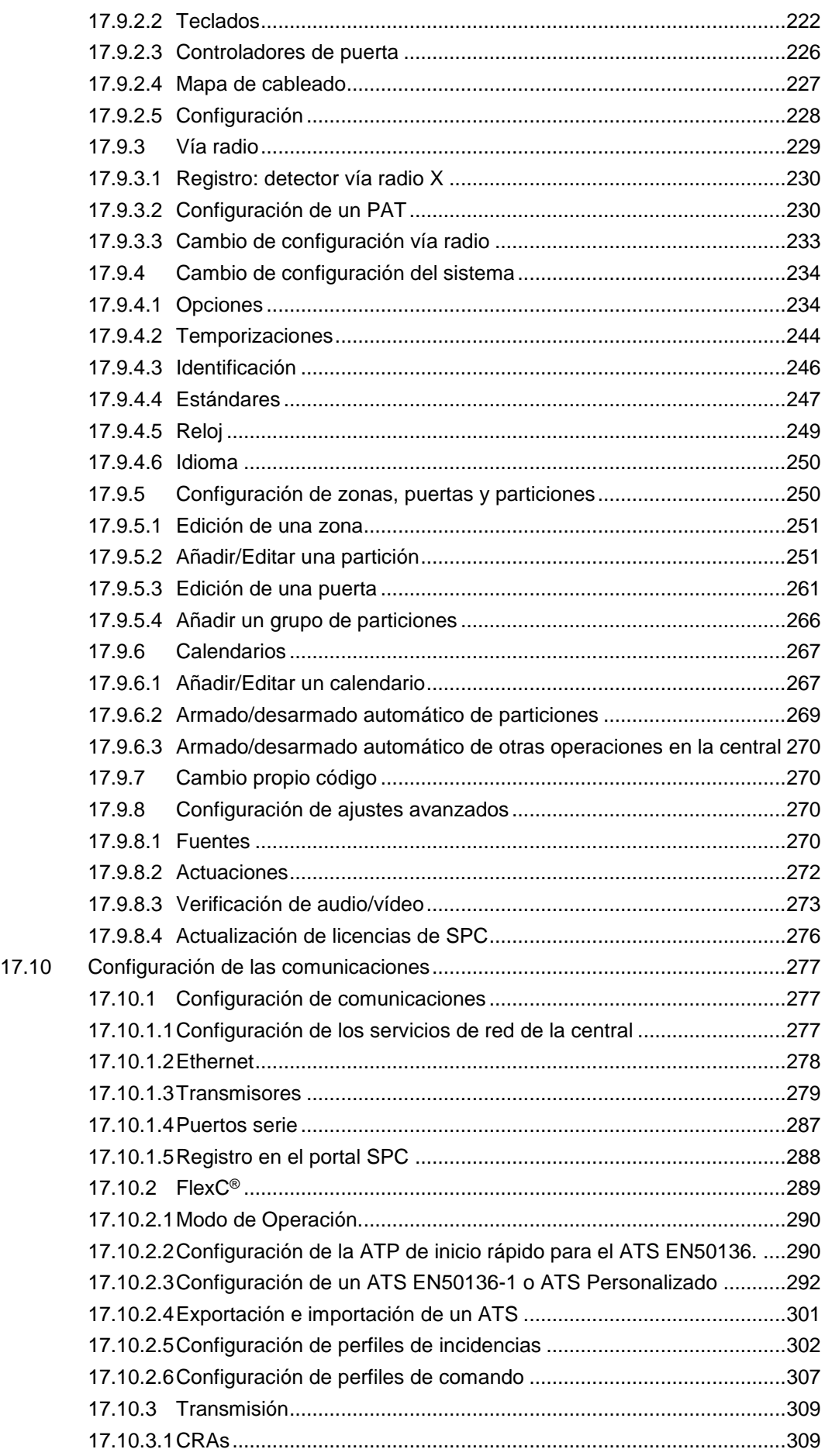

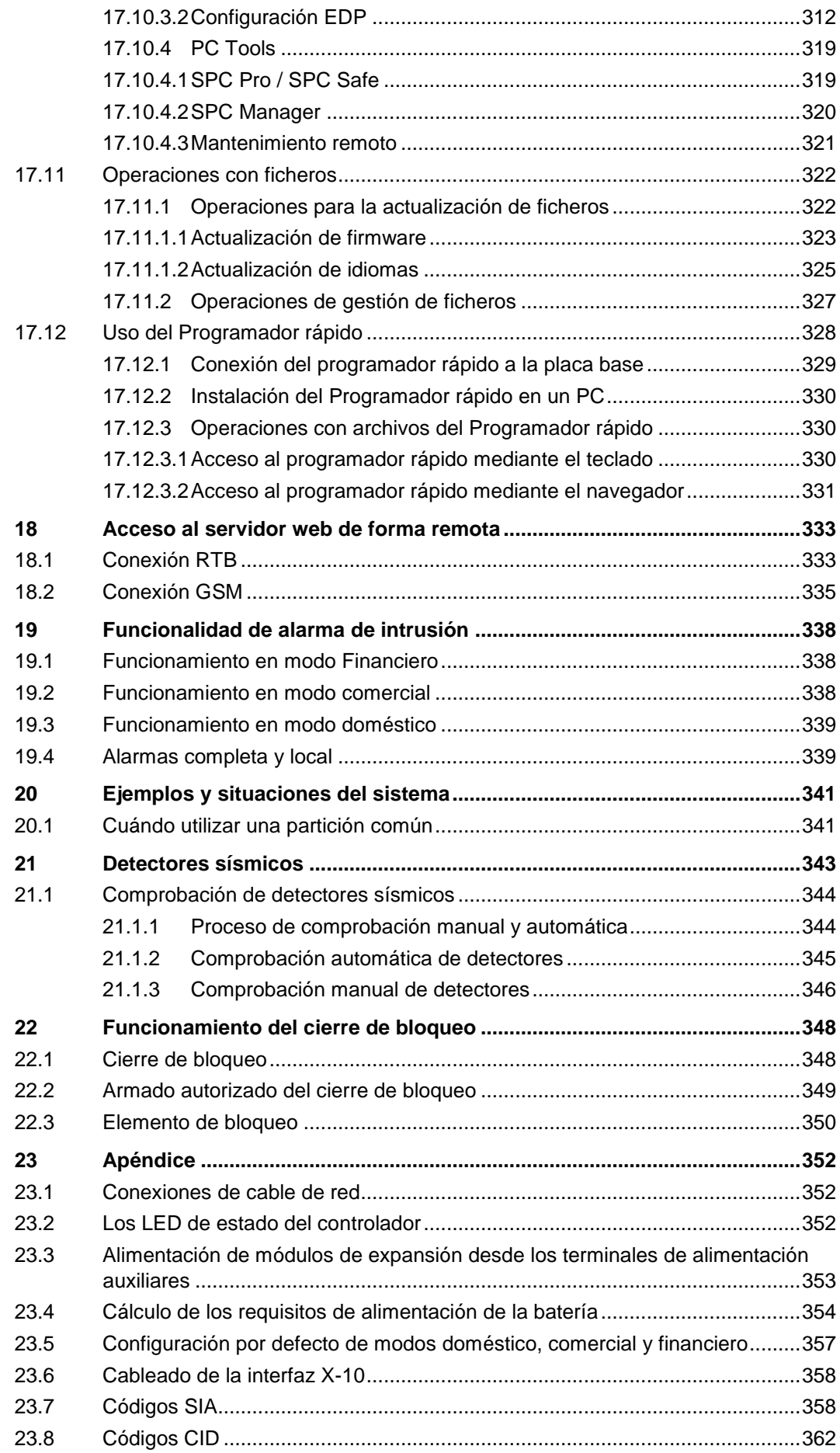

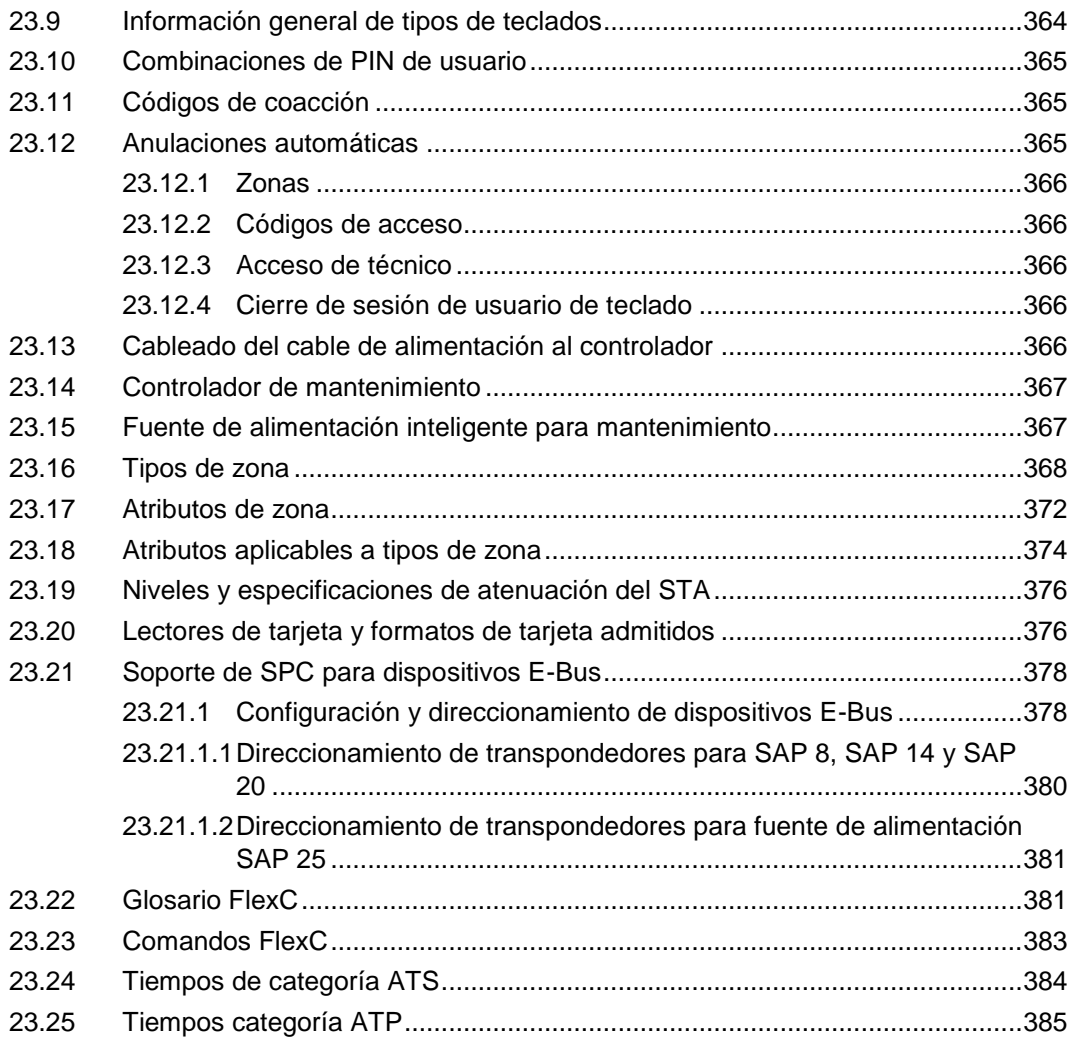

# <span id="page-10-0"></span>1 Significado de los símbolos

En el documento hay varios símbolos:

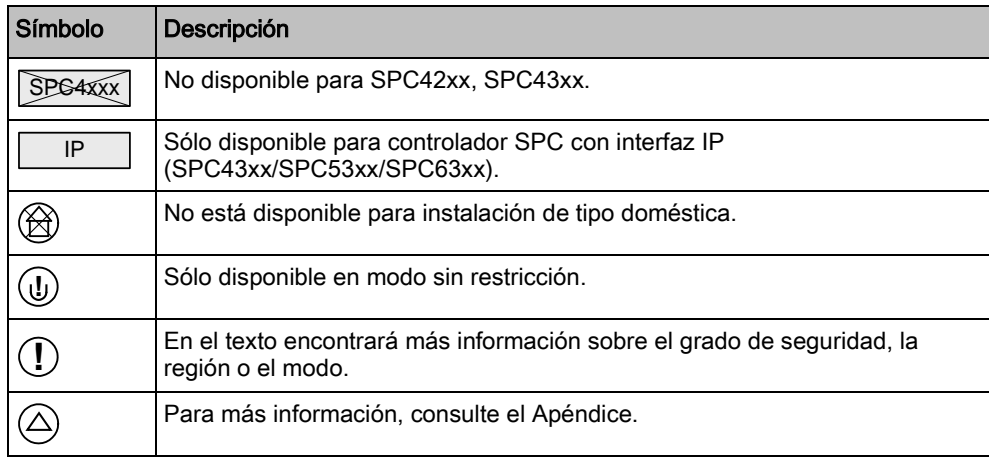

# 2 Seguridad

## <span id="page-11-1"></span><span id="page-11-0"></span>2.1 Grupo objetivo

Las instrucciones de este documento están destinadas al siguiente grupo objetivo:

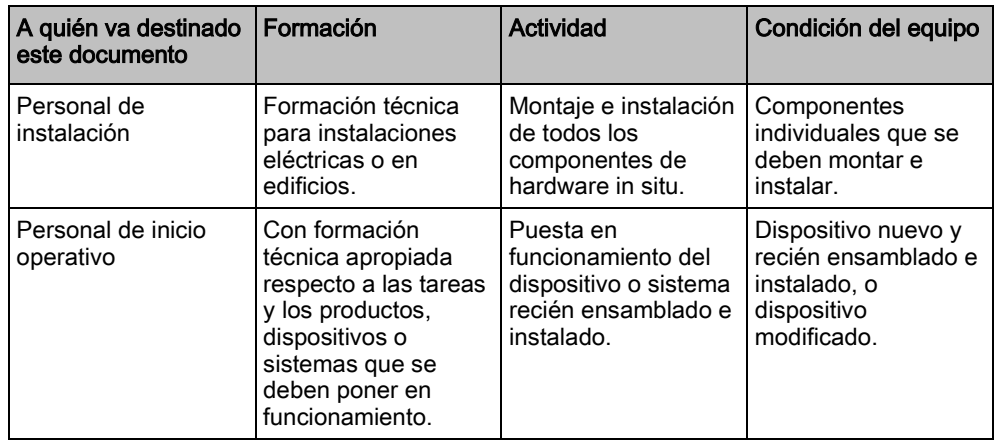

## 2.2 Instrucciones generales de seguridad

<span id="page-11-2"></span>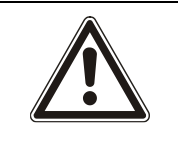

#### **A** ADVERTENCIA

Antes de instalar y usar este dispositivo, lea las Instrucciones de seguridad. Este dispositivo únicamente se conectará a fuentes de alimentación que cumplan la norma EN60950-1, capítulo 2.5 ("Fuente de alimentación limitada").

## <span id="page-11-3"></span>2.2.1 Información general

- Conserve este documento para posteriores consultas.
- Este documento siempre debe acompañar al producto.
- Tenga en cuenta también cualquier norma o reglamento de seguridad específica de su país que tenga que ver con la planificación de proyectos, el manejo y la eliminación del producto.

#### Declaración de responsabilidad

- No conecte el dispositivo a la red de alimentación de 230 V si está dañado o faltan piezas.
- No realice cambios ni modificaciones en el dispositivo a no ser que se mencionen expresamente en este manual y hayan sido aprobados por el fabricante.
- Utilice sólo piezas de recambio o accesorios aprobados por el fabricante.

## <span id="page-11-4"></span>2.2.2 Transporte

#### Daños en la unidad durante el transporte

Guarde el material de embalaje para futuros transportes.

No exponga el dispositivo a las vibraciones mecánicas o golpes.

## <span id="page-12-0"></span>2.2.3 Configuración

#### Interferencias de radio con otros dispositivos del entorno / compatibilidad electromagnética

 Cuando manipule módulos que sean vulnerables a las descargas electrostáticas, siga las directrices sobre descargas electrostáticas.

#### Daños producidos por una ubicación de montaje inadecuada

 Se deben respetar las condiciones ambientales recomendadas por el fabricante.

Consulte los datos técnicos.

 No utilice el dispositivo cerca de fuentes de radiación electromagnética potentes.

#### Peligro de descarga eléctrica por una conexión incorrecta

- Conecte el dispositivo sólo a fuentes de alimentación con el voltaje especificado. En la etiqueta de características del dispositivo pueden leerse los requisitos sobre el voltaje de alimentación.
- Asegúrese de que el dispositivo está conectado permanentemente al suministro eléctrico; se debe utilizar un dispositivo de desconexión de fácil acceso.
- Asegúrese de que el circuito al que está conectado el dispositivo esté protegido con un fusible de 16 A (máx.). No conecte dispositivos de otros sistemas a este fusible.
- Este dispositivo está diseñado para funcionar con sistemas de alimentación TN. No conecte el dispositivo a otros sistemas de alimentación.
- La toma de tierra debe cumplir las habituales normas y regulaciones de seguridad locales.
- Los cables de alimentación primarios y los cables secundarios se deben tender de manera que no transcurran en paralelo, ni cruzados, ni se toquen entre sí dentro de la carcasa.
- Los cables de teléfono se deben insertar en la unidad por separado de los demás cables.

#### Riesgo de daños en los cables por tensión mecánica.

 Asegúrese de que todos los cables y conductores que salen están lo suficientemente protegidos contra los tirones.

### <span id="page-12-1"></span>2.2.4 Funcionamiento

#### Situación de peligro debida a una falsa alarma

- Asegúrese de comunicar a todos los responsables que proporcionan asistencia antes de probar el sistema.
- Para evitar situaciones de pánico, informe siempre a todos los presentes antes de probar los dispositivos de alarma.

#### Existe peligro de explosión o riesgo de quemaduras si la batería se instala incorrectamente

Al instalar baterías nuevas, asegúrese de respetar la polaridad.

- Utilice exclusivamente baterías aprobadas por el fabricante (tipo: célula sellada regulada por válvula).
- No acorte las clavijas de la batería.
- No exponga la batería al fuego ni a temperaturas altas.
- No desmonte la batería.
- Deseche las baterías usadas según las normas locales.
- Asegúrese de insertar la batería correctamente y de asegurarla con la correa o clip que se suministra a tal efecto.

## <span id="page-13-0"></span>2.2.5 Servicio técnico y mantenimiento

#### Peligro de descarga eléctrica durante el mantenimiento

- El trabajo de mantenimiento debe ser realizado únicamente por personal especializado.
- Desconecte siempre el cable de alimentación y otros cables de la red eléctrica antes de realizar el mantenimiento.

#### Peligro de descarga eléctrica al limpiar el dispositivo

 No utilice limpiadores líquidos ni aerosoles que contengan alcohol ni amoniaco.

## <span id="page-13-1"></span>2.3 Significado de los avisos escritos

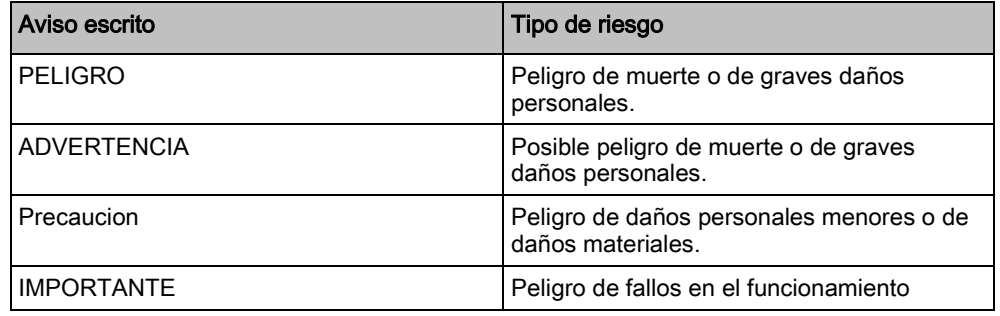

## 2.4 Significado de los símbolos de peligro

<span id="page-13-2"></span>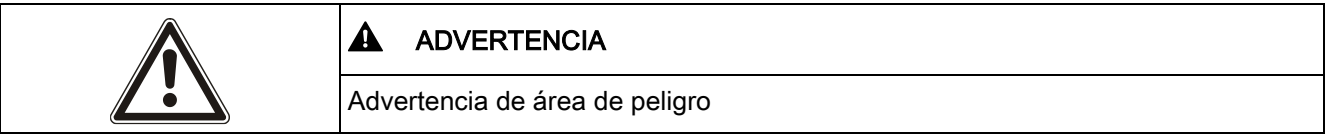

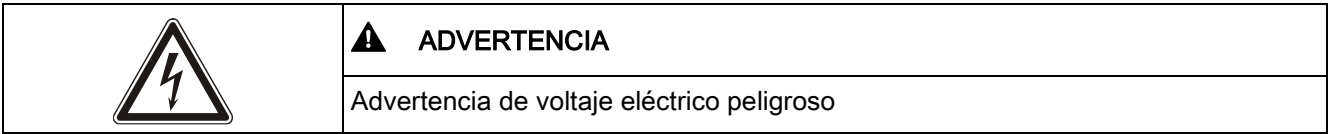

## 3 Directivas y normas

## <span id="page-14-1"></span><span id="page-14-0"></span>3.1 Directivas de la UE

Este producto cumple los requisitos de las directivas europeas 2004/108/CE "Directiva de compatibilidad electromagnética", 2006/95/CE "Directiva de baja tensión" y 1999/5/CE sobre Equipos terminales de telecomunicaciones y equipos radioeléctricos (R&TTE). La declaración de conformidad de la UE está disponible para las agencias responsables en <http://pcd.vanderbiltindustries.com/doc/SPC>

#### Directiva europea 2004/108/CE "Compatibilidad electromagnética"

La conformidad con la directiva europea 2004/108/CE ha sido probada según los estándares siguientes:

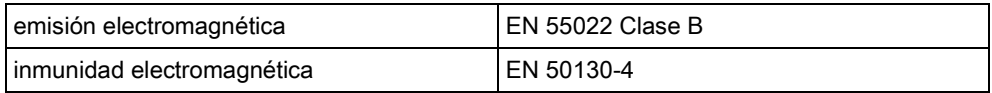

#### Directiva europea 2006/95/CE "De baja tensión"

La conformidad con la directiva europea 2006/95/CE ha sido probada según los siguientes estándares:

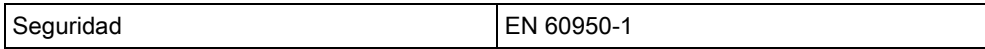

### <span id="page-14-2"></span>3.1.1 Información general sobre la conformidad con la norma EN50131

Esta sección le proporciona una visión general del cumplimiento de la norma EN50131 por parte del sistema SPC.

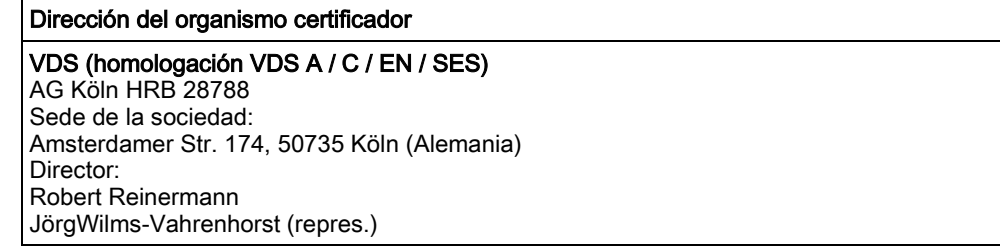

Los productos SPC listados han sido comprobados conforme a la norma EN50131-3:2009, y todas las especificaciones RTC relevantes.

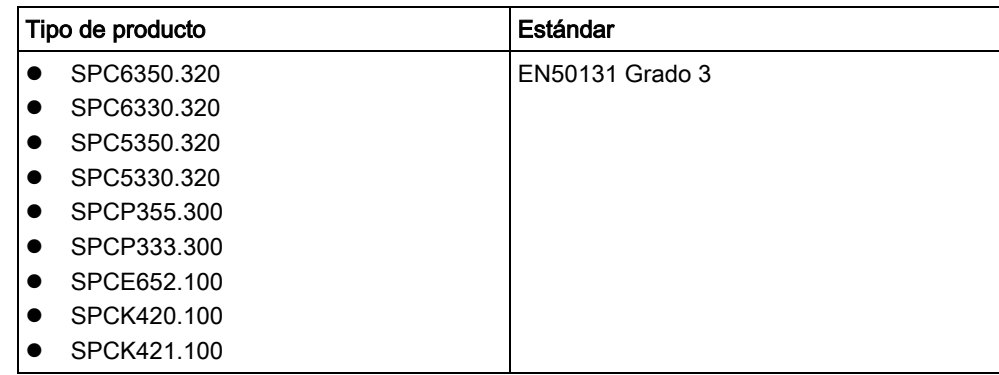

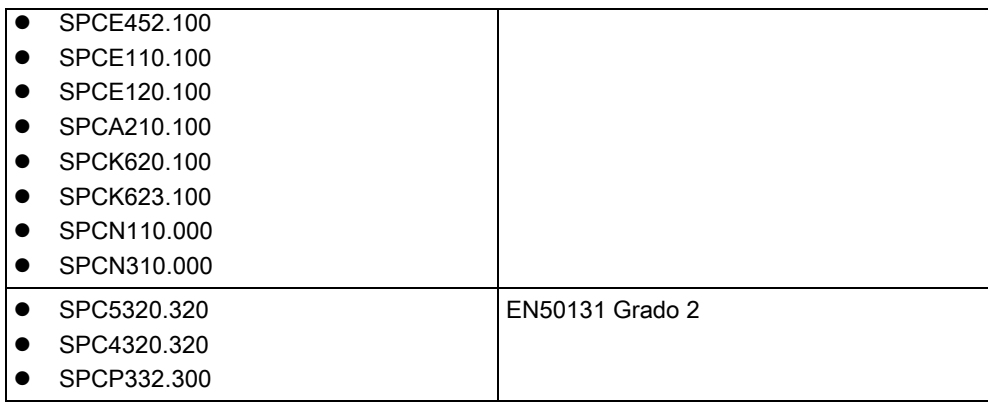

En las siguientes secciones de este documento encontrará información específica relacionada con los requisitos de la norma EN50131.

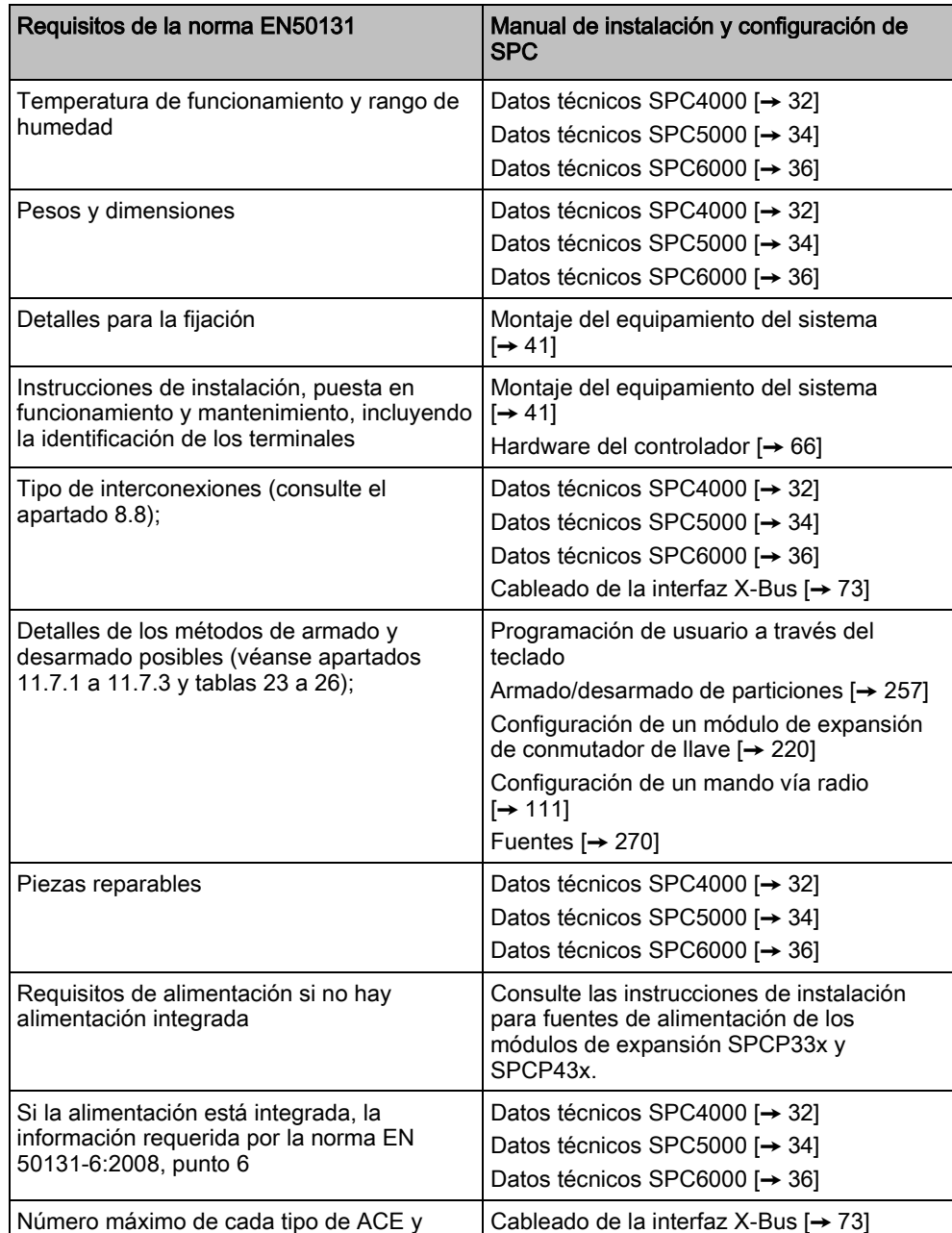

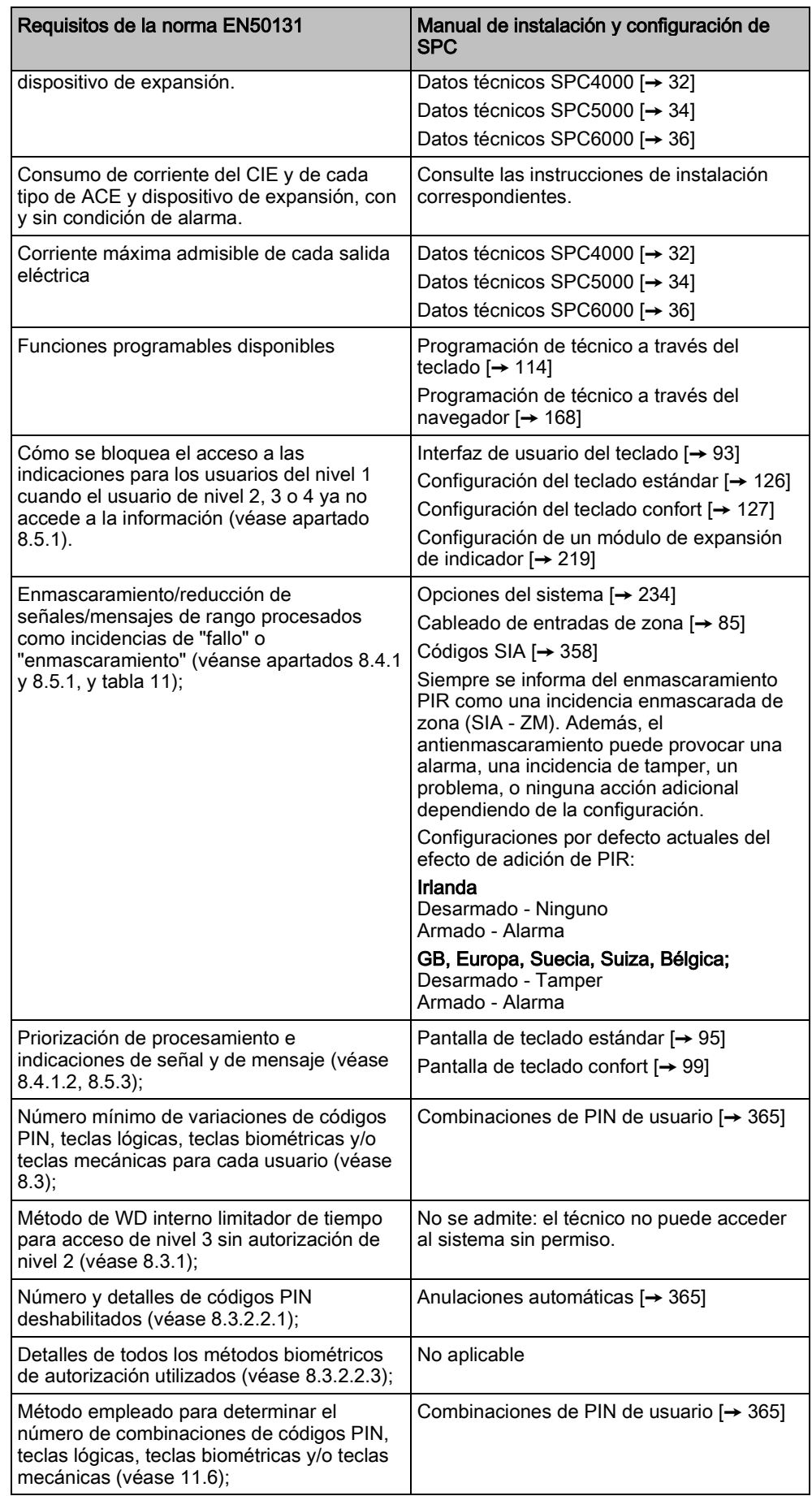

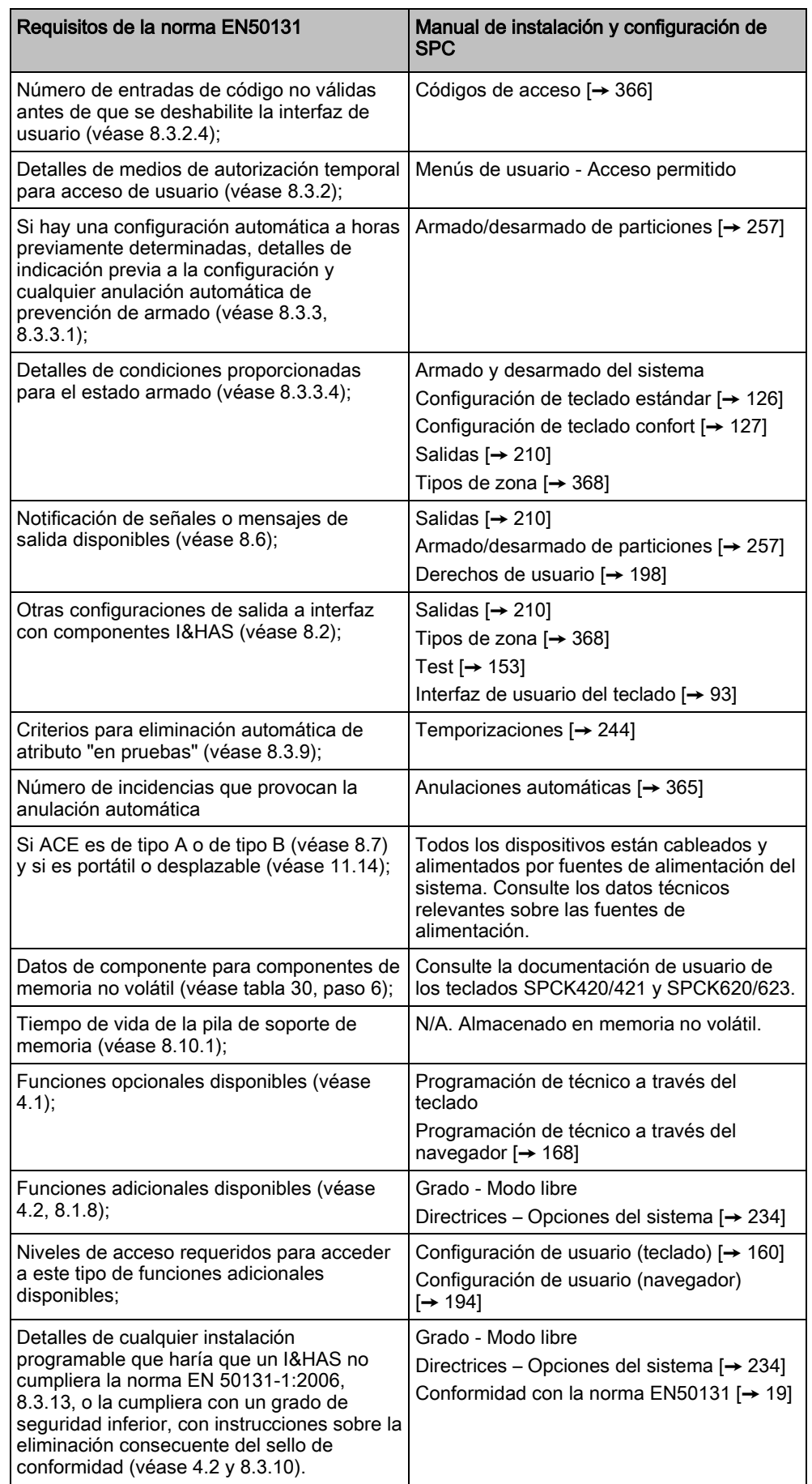

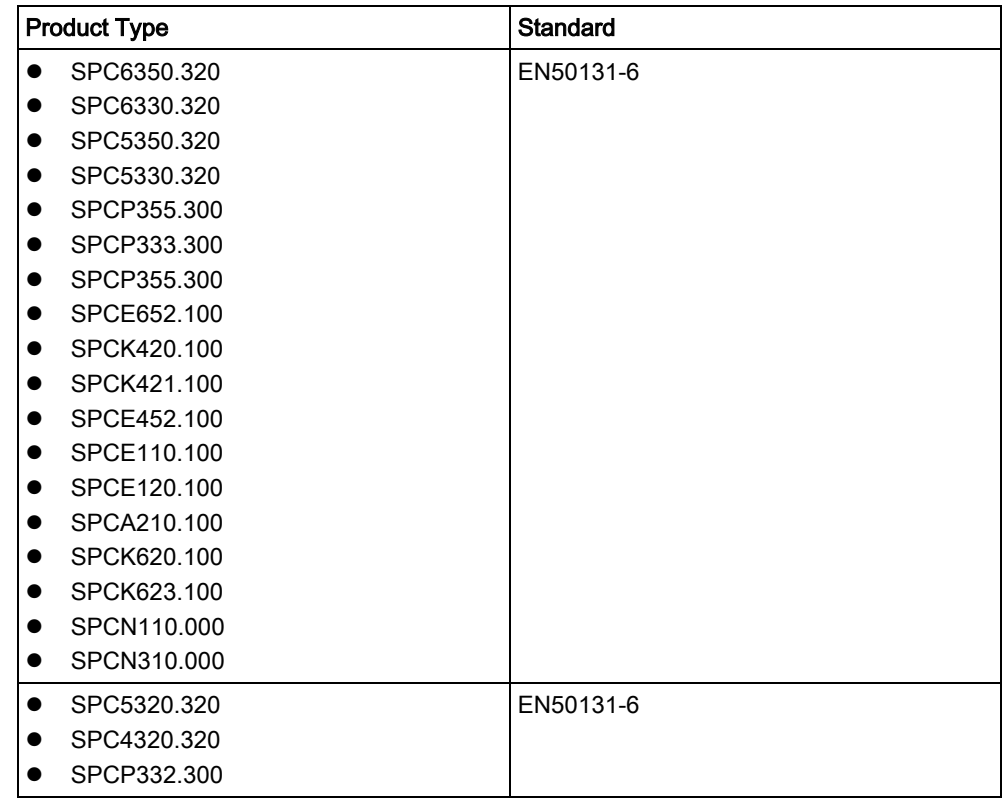

Los productos SPC listados han sido comprobados conforme a la norma EN50131-6, y todas las especificaciones RTC relevantes.

## <span id="page-18-0"></span>3.1.2 Conformidad con las certificaciones EN50131

#### Requisitos de software

No es posible modificar el estándar ni el grado en SPC Pro. Estos ajustes solo se pueden modificar en el navegador o en el teclado.

 $\boxed{\mathbf{i}}$ 

Directivas de la UE

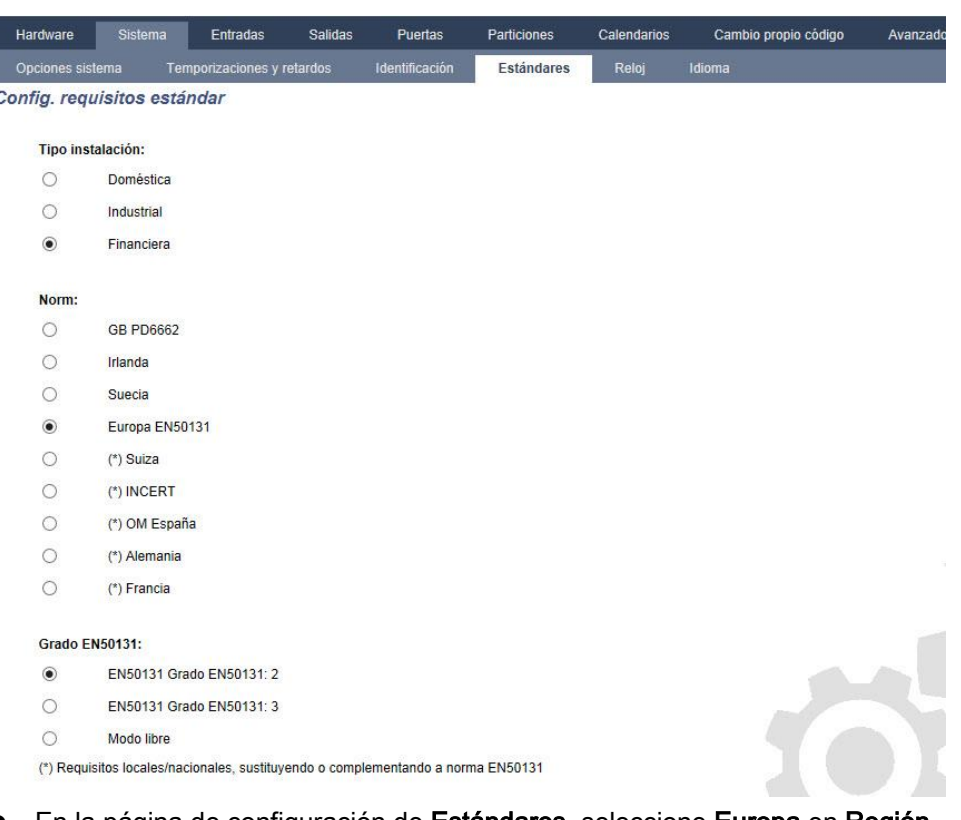

- En la página de configuración de Estándares, seleccione Europa en Región para implementar los requisitos de la norma EN50131.
- Seleccione Grado 2 o Grado 3 para implementar el grado de conformidad con la norma EN50131.
- Los ajustes Vía radio Fallo vía radio al armar y Vía radio perdido se deben ajustar a un valor que no sea 0.
- Seleccione Hora de sincronización con red eléctrica en la configuración del reloj para utilizar la red eléctrica como maestro para el reloj.

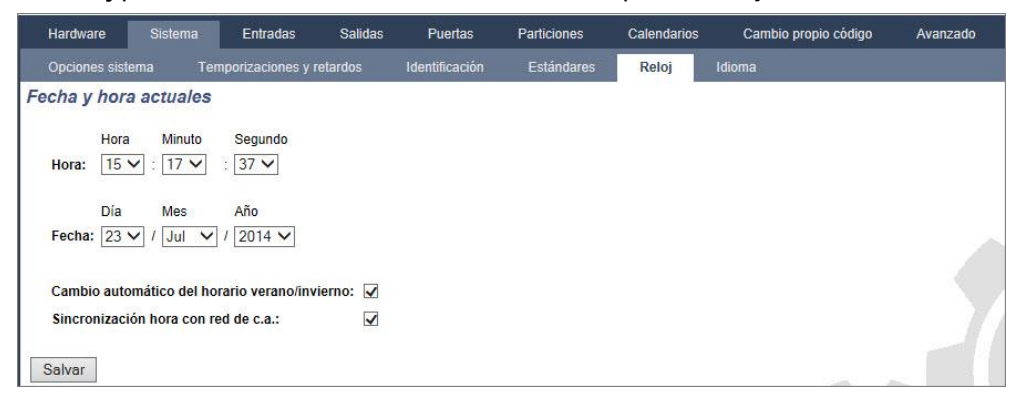

 NO seleccione el atributo Estado config. en los ajustes de configuración del teclado para Indicaciones visuales.

Directivas de la UE

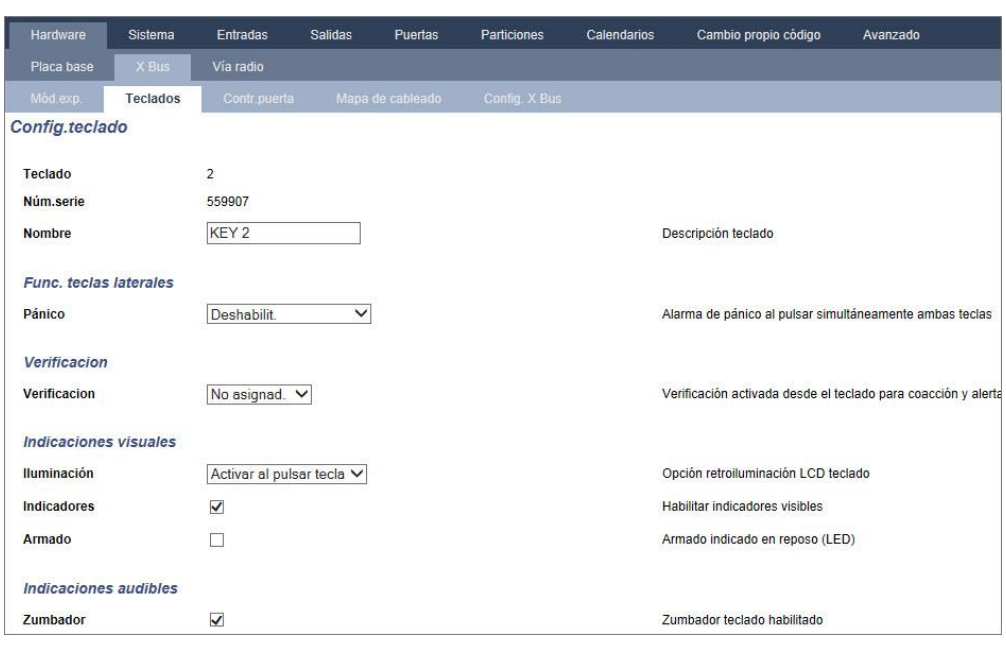

#### Requisitos de hardware

 El kit de tamper trasero (SPCY130) debe estar instalado para que las centrales y las fuentes de alimentación cumplan co

n la norma EN50131 Grado 3.

- Los componentes conformes con la norma EN50131 Grado 3 se deben instalar en sistemas que cumplan con la norma EN50131 Grado 3.
- Para los sistemas conformes con la norma EN50131 Grado 2 se deben instalar componentes que cumplan con la norma EN50131 Grado 2 ó 3.
- No es posible dar de alta un dispositivo vía radio con una intensidad de señal inferior a 3.
- La relación recomendada de receptores vía radio respecto a transmisores es de no más de 20 transmisores por cada receptor.
- La función de rotura de cristal se debe utilizar con una interfaz de rotura de cristal conforme a la norma EN.
- Para cumplir con la norma EN50131-3:2009, no arme ni desarme el sistema mediante el SPCE120 (módulo de expansión de indicador) ni con el SPCE110 (módulo de expansión de conmutador de llave).

<span id="page-20-0"></span>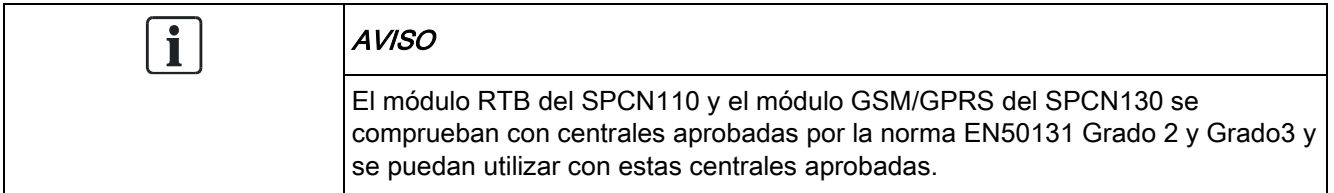

## 3.1.3 Conformidad con las certificaciones EN 50136-1:2012 y

## EN 50136-2:2014

Los productos SPC listados han sido comprobados conforme a la norma EN 50136-1:2012 y EN 50136-2:2014.

## <span id="page-21-0"></span>3.1.4 Conformidad con normas INCERT.

#### Requisitos de software

Si se selecciona Bélgica (\*) en Región, se implementarán los requisitos locales o nacionales que sustituyen a los de la norma EN50131.

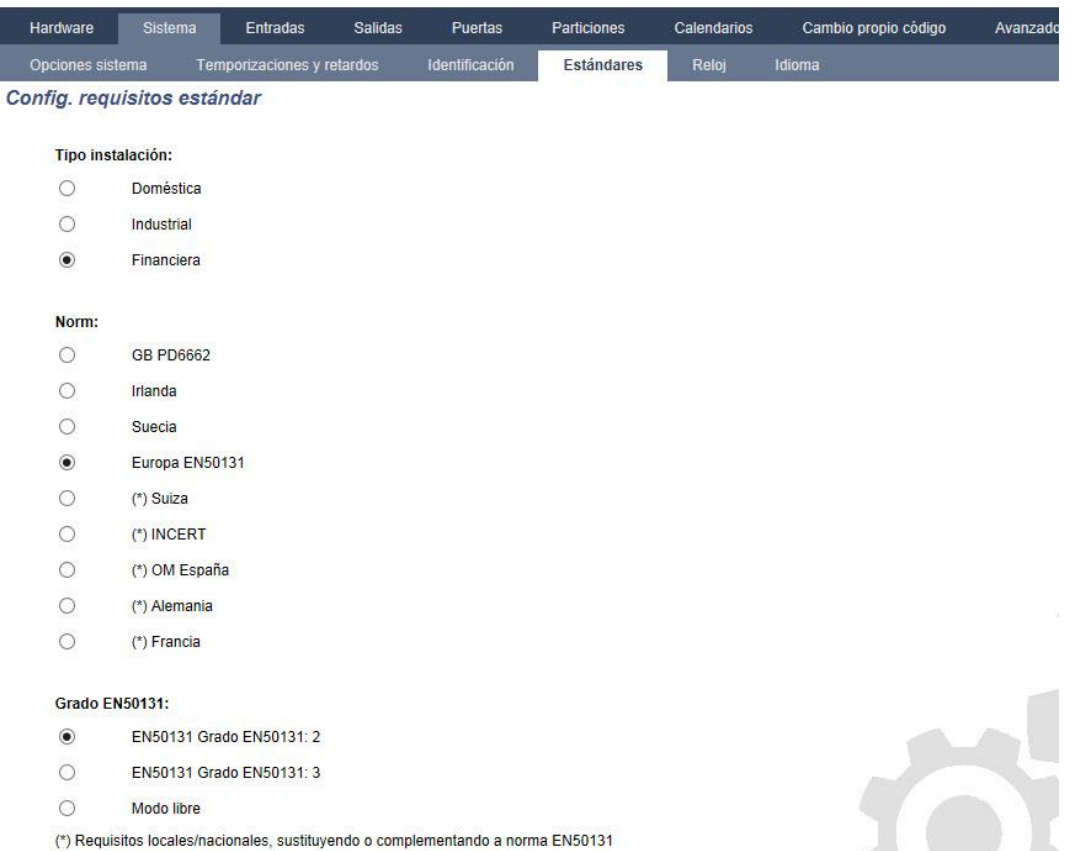

Si se selecciona Grado 2 o Grado 3, se seleccionará la conformidad con la norma EN50131 más cualquier requisito adicional de la norma INCERT:

 Solo un técnico puede restaurar un tamper. Para INCERT, esto es aplicable en todos los grados.

Normalmente, este requisito solo es aplicable al Grado 3 de la norma EN50131.

 Un tamper en una zona inhibida/aislada se debe enviar a la CRA y mostrarse al usuario.

Para INCERT, los tampers se procesan para zonas aisladas. En todas las demás variaciones de la norma, los tampers se ignoran en zonas aisladas.

Los códigos PIN de usuario se deben definir con más de 4 dígitos.

#### Requisitos de hardware

 La capacidad mínima de una batería para el sistema SPC42xx/43xx/52xx/53xx/63xx es de 10 Ah / 12 V. Si se usa una batería de 10 Ah, ésta se polariza hacia la izquierda de la caja y la aleta del fondo se dobla para que se ajuste a la batería.

- Fije el puente (J12) en el selector de batería para su uso con una batería de 17/10 Ah y elimine el de batería de 7 Ah.
- La cantidad de corriente de la salida auxiliar utilizando una batería de 10 Ah para el SPC42xx/SPC52xx es:

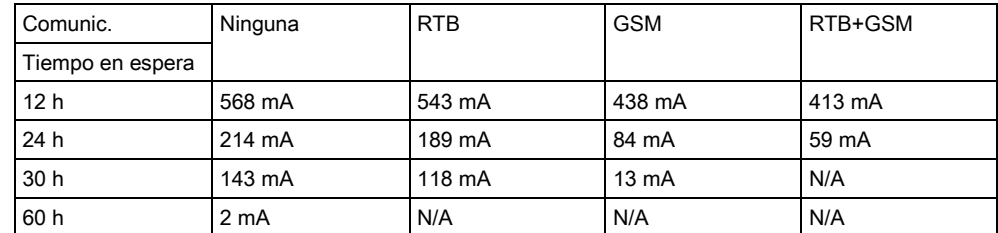

 La cantidad de corriente de la salida auxiliar utilizando una batería de 10 Ah para el SPC43xx/SPC53xx/SPC63xx es:

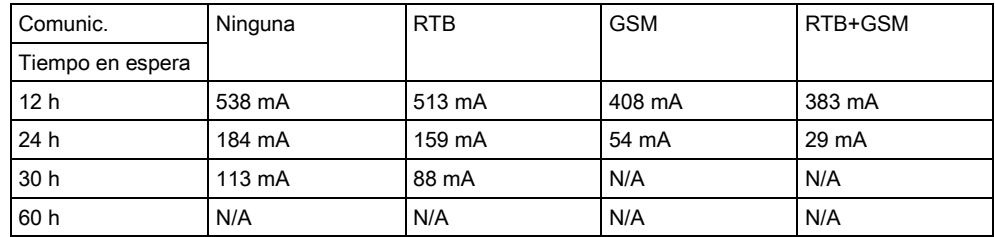

### <span id="page-22-0"></span>3.1.5 Directrices de conformidad con PD 6662:2010

Este apéndice contiene todos los criterios para la instalación y puesta en funcionamiento del sistema SPC de modo que cumpla con la norma PD 6662:2010.

### <span id="page-22-1"></span>3.1.5.1 Productos

Este documento pretende abarcar los siguientes componentes del sistema SPC:

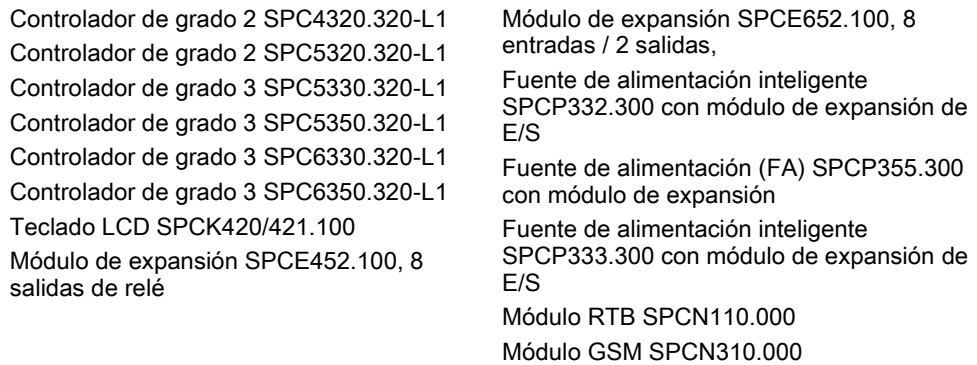

### <span id="page-22-2"></span>3.1.5.2 Resumen de normas

Se proporcionan directrices para la implantación de la conformidad con la norma PD 6662:2010 para un sistema SPC con las siguientes normas relevantes:

PD 6662:2010 BS 4737-3.1:1977 BS EN 50136-1-5:2008 BS EN 50136-2-1:1998 +A1:1998 BS 8243:2010 BS 8473:2006+A1:2008 BS EN 50131-1:2006+A1:2009 BS EN 50136-1-1:1998+A2:2008 BS EN 50136-1-2:1998 BS EN 50136-1-3:1998

BS EN 50136-2-2:1998 BS EN 50136-2-3:1998 BS EN 50131-3:2009 BS EN 50131-6:2008 DD 263:2010 DD CLC/TS 50131-7:2008

### <span id="page-23-0"></span>3.1.5.3 Métodos para completar el armado y desarmado

Métodos para completar el armado (BS 8243:2010 - punto 3.1.4.3.1

#### 6.3)

La culminación del procedimiento de armado total se consigue con cualquiera de los siguientes métodos:

#### a) Bloqueo de anulación ligada instalado en la puerta de salida final

El instalador debe instalar un bloqueo de anulación ligada como se indica a continuación:

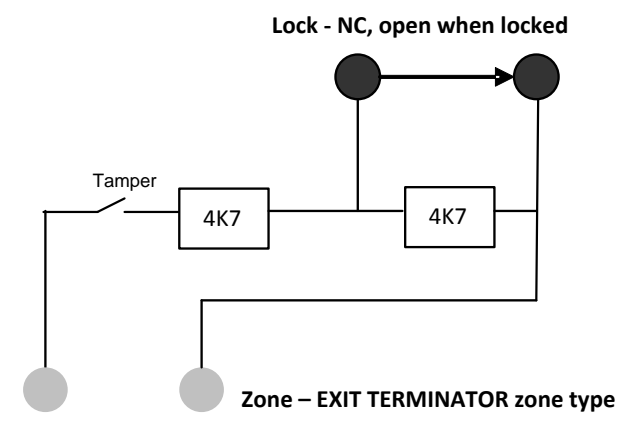

Se debe configurar una zona de tipo TERMINADOR DE SALIDA para SPC. Consulte la siguiente sección de este manual: Tipos de zona  $[\rightarrow 368]$  $[\rightarrow 368]$ 

#### b) Pulse el botón interruptor situado fuera de las instalaciones supervisadas

Conecte el botón dentro de una entrada de zona de SPC tal como se indica a continuación:

Se debe configurar una zona de tipo TERMINADOR DE SALIDA para SPC. Consulte la siguiente sección de este manual: [Tipos de zona \[➙](#page-367-0) [368\]](#page-367-0)

#### c) Interruptor de protección (p. ej. contacto de puerta) instalado en la puerta de salida final de las instalaciones o la partición supervisada

Conecte el interruptor al sistema SPC tal como se indica a continuación:

El contacto está montado en la puerta de salida final y conectado a una zona de Entrada/Salida con un atributo de 'Fin de salida'.

Consulte la siguiente sección de este manual:

Tipos de zona  $[\rightarrow 368]$  $[\rightarrow 368]$ 

[Atributos de zona \[➙](#page-371-0) [372\]](#page-371-0)

Es posible emitir una señal de fallo de funcionamiento mediante la función de abortar alarma. Esta opción está habilitada por defecto.

Consulte la siguiente sección de este manual:

[OPCIONES \[➙](#page-114-1) [115\]](#page-114-1) (Teclado)

[Opciones \[➙](#page-233-1) [234\]](#page-233-1) (Navegador)

#### d) Llave digital

No es compatible con el SPC.

#### e) En combinación con una CRA

Este método de armado se lleva a cabo con SPC COM XT o algún otro software de CRA de terceros mediante comandos EDP.

#### Métodos para completar el desarmado (BS 8243:2010 - 3.1.4.3.2

#### punto 6.4)

Los métodos de desarmado se llevan a cabo de la siguiente manera:

6.4.1 En todos los métodos de desarmado del sistema SPC, el usuario recibe una indicación acústica de que el sistema se ha desarmado correctamente. Esta indicación consiste en una secuencia de pitidos procedente del CIE.

#### 6.4.2 Prevención de entrada a las instalaciones supervisadas antes de que se desarme el sistema de alarma contra intrusos (IAS):

a) si se desbloquea la puerta de entrada inicial, el IAS se desarma;

Conformidad por parte del SPC si el tipo de zona Llave armado se utiliza únicamente con el atributo Desarmado. Este tipo de zona no se debe utilizar para el armado.

b) el desarmado del IAS por parte del usuario antes de entrar en las instalaciones supervisadas provoca o permite que la puerta de entrada inicial se desbloquee. Conformidad por parte del SPC realizando el desarmado mediante un lector de

tarjetas de acceso con la opción Desarmado, o una entrada de un sistema de acceso de terceros a una zona Llave armado con un atributo de Desarmado.

#### 6.4.3 Prevención de entrada a las instalaciones supervisadas antes de que se hayan deshabilitado todos los medios de confirmación de alarma de intrusión:

a) El desbloqueo de la puerta de entrada inicial hace que se deshabiliten todos los medios de confirmación.

Operación no permitida por el SPC.

b) La deshabilitación de todos los medios de confirmación por parte del usuario antes de entrar en las instalaciones supervisadas provoca o permite que la puerta de entrada inicial se desbloquee.

Operación no permitida por el SPC.

#### 6.4.4 La apertura de la puerta de entrada inicial deshabilita todos los medios de confirmación de alarma de intrusión.

Operación no permitida por el SPC.

#### 6.4.5 Desarmado mediante una llave digital

a) Uso de una llave digital antes de entrar en las instalaciones supervisadas (por ejemplo vía radio).

El SPC satisface este punto cuando el instalador coloca un lector de proximidad (p. ej. un SPCK421) fuera de las instalaciones.

b) Uso de una llave digital después de entrar en las instalaciones supervisadas desde un lugar lo más cercano posible a una puerta de entrada inicial.

Esta funcionalidad está disponible utilizando un lector de proximidad (p. ej. un SPCK421) cerca de la puerta de entrada a unas instalaciones.

Consulte las siguientes secciones de este manual:

- $\bullet$  Tipos de zona [ $\rightarrow$  [368\]](#page-367-0)
- Atributos de zona  $[→ 372]$  $[→ 372]$

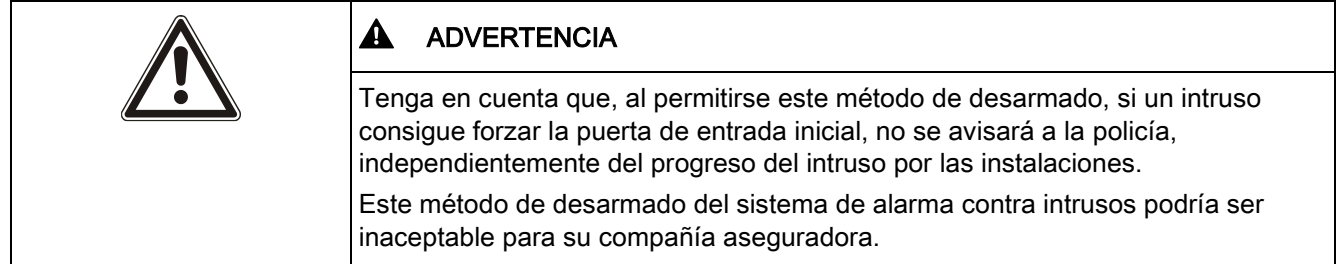

#### 6.4.6 Desarmado en combinación con una central de recepción de alarmas (CRA)

Conformidad por parte del SPC utilizando un software de CRA de terceros. Debe haber una indicación por fuera del edificio mediante un zumbador o un flash temporizado que funciones en un sistema desarmado durante un período temporizado de p. ej. 30 segundos.

Consulte las siguientes secciones de este manual: [Temporizaciones \[➙](#page-117-1) [118\]](#page-117-1)

## <span id="page-25-0"></span>3.1.5.4 Requisitos de configuración para el cumplimento de la norma PD 6662:2010.

#### Recomendaciones para la grabación de condiciones de alarma notificadas remotamente (BS 8243:2010 - Anexos G.1 y G.2)

Las condiciones de alarma se pueden categorizar para su análisis de acuerdo con el Anexo G si el sistema SPC está configurado de tal forma que el temporizador de entrada esté ajustado en menos de 30 segundos y el retardo del marcador esté ajustado en 30 segundos.

Consulte las siguientes secciones de este manual:

[PARTICIONES \[➙](#page-120-0) [121\]](#page-120-0)

[Añadir/Editar una partición \[➙](#page-250-1) [251\]](#page-250-1)

[Temporizaciones \[➙](#page-117-1) [118\]](#page-117-1)

#### Requisitos para sistemas que utilizan rutas de alarma específicas (BS EN 50136-1-2, 1998)

El sistema SPC se debe configurar para que realice una llamada de prueba automática a la CRA.

El sistema SPC se debe configurar con una salida de "Comunicación".

Consulte la siguiente sección de este manual:

[Añadir/Editar una CRA \[➙](#page-308-2) [309\]](#page-308-2)

#### Requisitos para equipos utilizados en sistemas con comunicaciones digitales mediante RTB (BS EN 50136-2-2, 1998)

#### Fallo Salida

El sistema SPC se debe configurar con una salida de "Comunicación". Consulte las siguientes secciones de este manual: [SALIDAS](#page-142-0) [➙ [143\]](#page-142-0) (Teclado) [Configuración de entradas y salidas del controlador \[➙](#page-207-1) [208\]](#page-207-1) (Navegador) [Añadir/Editar una CRA \[➙](#page-308-2) [309\]](#page-308-2)

#### Intentos de retransmisión

Los intentos de retransmisión (Intentos marcación) están configurados en este manual:

[Añadir/Editar una CRA \[➙](#page-308-2) [309\]](#page-308-2)

Edición de la configuración de EDP [→ [318\]](#page-317-0)

Se permite un mínimo de 1 y un máximo de 12 retransmisiones.

#### Intrusión y atraco - Diseño del sistema (DD CLC TS 50131-7, 2008) Armados y desarmados

El sistema SPC se puede configurar de manera que el armado se complete mediante "Fin de salida".

Es posible configurar el SPC de manera que se active momentáneamente un dispositivo de aviso al realizarse el armado.

Consulte las siguientes secciones de este manual:

[Temporizaciones \[➙](#page-117-1) [118\]](#page-117-1)

[Atributos de zona \[➙](#page-371-0) [372\]](#page-371-0)

[SALIDAS \[➙](#page-142-0) [143\]](#page-142-0) (Teclado)

Edición de una salida [→ [209\]](#page-208-1) (Navegador)

#### Alarma de intrusión y de atraco confirmado (BS8243:2010 designación de señales de alarma de atraco (HUA) para la confirmación secuencial)

El sistema SPC se puede configurar de tal manera que los siguientes escenarios, disparados con más de dos minutos de diferencia de cualquier zona de atraco o dispositivo de atraco (HD), informarán de una incidencia de alarma de atraco confirmada (HV para SIA y 129 para CID) a la CIE:

- dos activaciones de zona de atraco
- una activación de zona de atraco y de zona de pánico

Si en este período de dos minutos se produce una activación de zona de atraco y de zona de tamper o de zona de pánico, también se enviará una incidencia de alarma de atraco confirmada.

Un atraco confirmado no requerirá la restauración de técnico aunque esta esté habilitada. Una incidencia de atraco confirmado queda registrada en el registro del sistema.

#### Seguridad de comunicaciones para soporte remoto y comprobaciones remotas del sistema (DD 263:2010)

Compruebe que SPC Pro se utiliza conforme a las directrices especificadas en DD 263:2010.

### <span id="page-27-0"></span>3.1.5.5 Requisitos de puesta en funcionamiento adicionales para

### el cumplimento de la norma PD 6662:2010.

#### Información que se debe incluir en la propuesta de diseño del sistema y en el documento final (BS 8243:2010 - Anexo F)

- Durante la instalación, configuración y puesta en funcionamiento de un sistema SPC, el instalador debe seguir las siguientes directrices tal como se especifica en el anexo anteriormente indicado:
- Se recomienda utilizar rutas dobles para la señalización, compatibles con el sistema SPC utilizando las opciones de GSM, RTB y Ethernet.
- El sistema SPC se debe instalar y configurar de manera que proporcione una facilidad de confirmación efectiva. Cualquier excepción a este punto se debe indicar en el documento final.
- Las combinaciones y secuencias que contribuyan a confirmar una alarma deben ser notificadas claramente al usuario final.
- El tiempo de confirmación de intrusión se debe notificar claramente al usuario final.
- Los métodos de armado y desarmado se deben describir claramente al usuario final tal como se detalla en este documento.
- Asegúrese de que el usuario recibe instrucciones escritas para el caso de fallo de bloqueo.

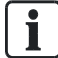

Se recomienda adjuntar la etiqueta de PD 6662:2010 en un lugar adecuado dentro de la carcasa del SPC, junto a la etiqueta de características del producto.

## <span id="page-28-0"></span>3.1.5.6 Información adicional

#### Requisitos de red de transmisión – Niveles de rendimiento, disponibilidad y seguridad (BS EN 50136-1-2, 1998 y BS EN 50136- 1-5, 2008)

Se ha comprobado y aprobado el cumplimiento por parte del sistema SPC de la norma EN50136-1-1.

Los niveles del SPC se clasifican de la siguiente manera:

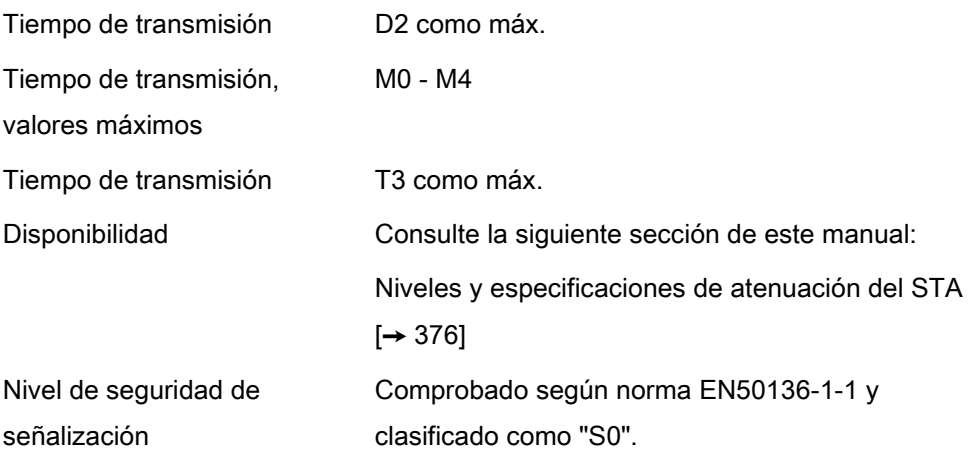

### <span id="page-28-1"></span>3.1.6 Cumplimiento de las normas VdS

En esta sección se describe el cumplimiento de las normas VdS por parte de este sistema.

This installation document encompasses the required product installation information for the following VDS Certificates:

G112104, G112124, EN-ST000055, EN-ST000056, EN-ST000057, EN-ST000058, GXXXXXX, GXXXXXX, EN-STXXXXXX, EN-STXXXXXX, EN-STXXXXXX, EN-STXXXXXX.

#### **Software**

Para que el sistema cumpla las normas VdS se debe realizar lo siguiente:

- 1. Inicie sesión en la central con el navegador.
- 2. Haga clic en Modo técnico.
- 3. Haga clic en Configuración en el menú.
- 4. Haga clic en Estándares.
- 5. Seleccione Alemania en la lista de regiones.
- 6. Seleccione el grado VdS requerido por su tipo de instalación.
- Aislamientos remotos: no es posible desaislar los fallos aislados con el navegador ni con SPCPro. El desaislamiento solo se puede realizar en los teclados.
- Conexiones remotas: no es posible utilizar el navegador o SPCPro para conectar a un sistema armado.
- Alarmas confirmadas: un sistema armado internamente no puede crear una alarma confirmada.

 Transmisión de fallos de hardware — en Opciones, se debe seleccionar la opción Habilitada + transmisión (10 s) de la lista desplegable del Modo salida watchdog.

Nota: Los fallos de hardware no se transmiten si el Técnico ha accedido al sistema.

#### **Hardware**

El cumplimiento de la norma VdS requiere lo siguiente:

- Una carcasa G5 con tamper frontal implantado, como requisito mínimo.
- Los teclados no muestran información de estado si el sistema está armado.
- El número de zonas admitidas es el siguiente:
	- 512 zonas en configuración de anillo
	- 128 zonas por X-Bus en configuración multipunto (en punta)
- Las siguientes combinaciones de RFL no cumplen las normas VdS:
	- $-1$  k, 470 ohmios
	- $-1$  k, 1 k, 6k6 ohmios

### <span id="page-29-0"></span>3.1.7 Cumplimiento de las normas NF

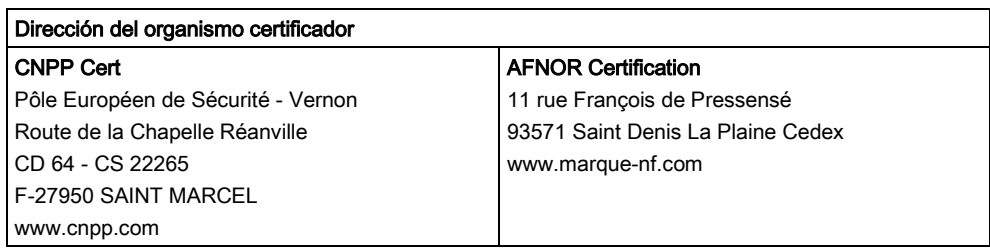

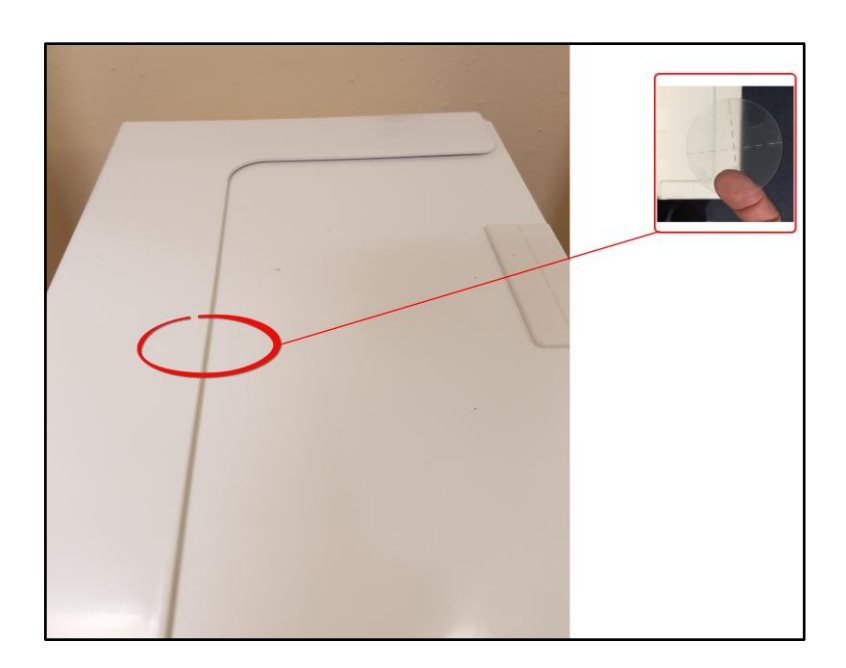

# $\overline{\mathbf{i}}$

Para cumplir con los requisitos de NF&A2P, la caja debe ser precintada tras su instalación con la etiqueta de tamper adjunta.

Los productos SPC listados han sido comprobados conforme a la norma NF324 - H58, con referencia a las certificaciones EN actuales, véase [Conformidad con las](#page-18-0)  certificaciones EN50131 [→ [19\]](#page-18-0) y todas las especificaciones RTC relevantes.

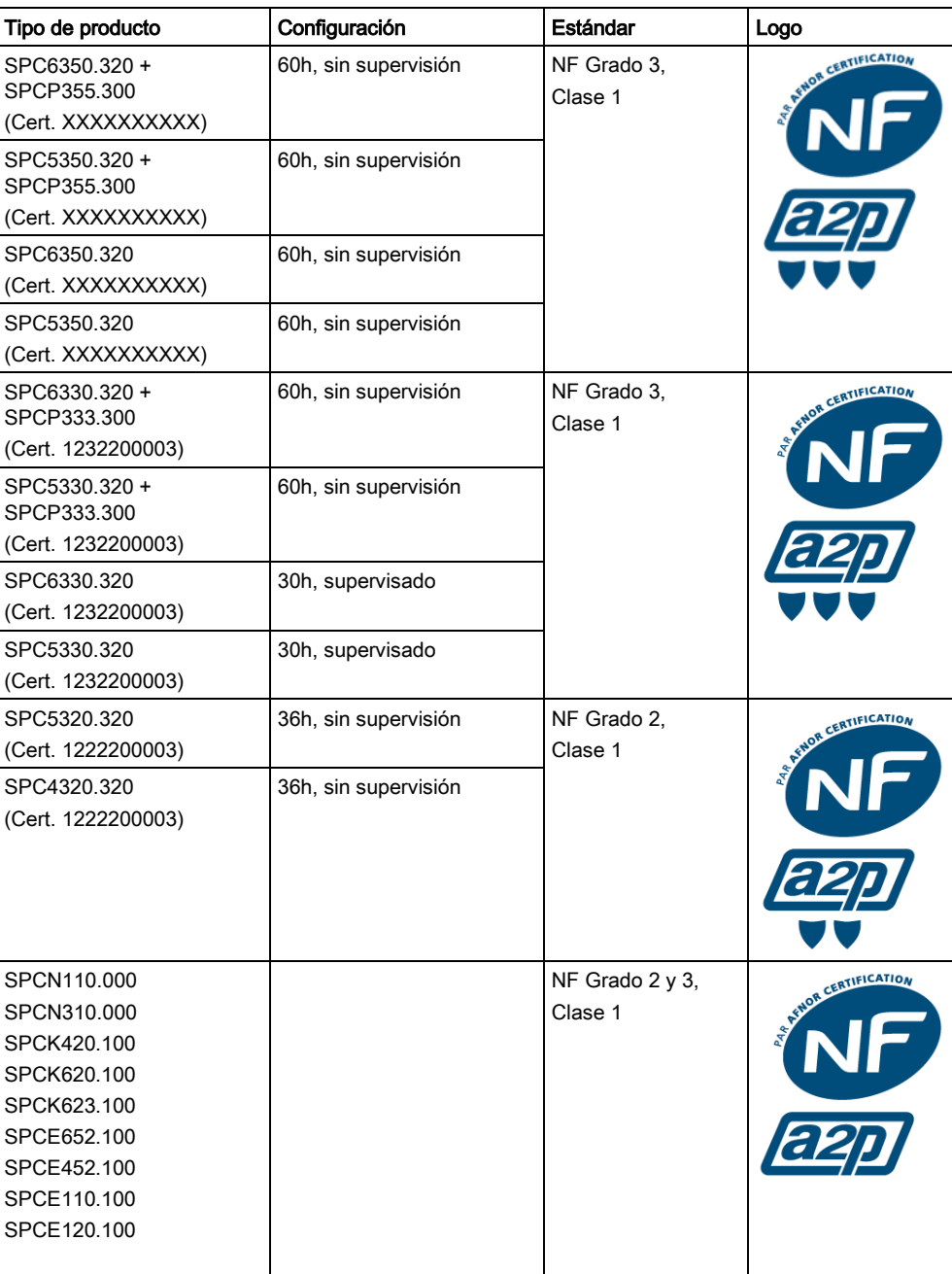

# 4 Datos técnicos

# <span id="page-31-1"></span><span id="page-31-0"></span>4.1 SPC4000

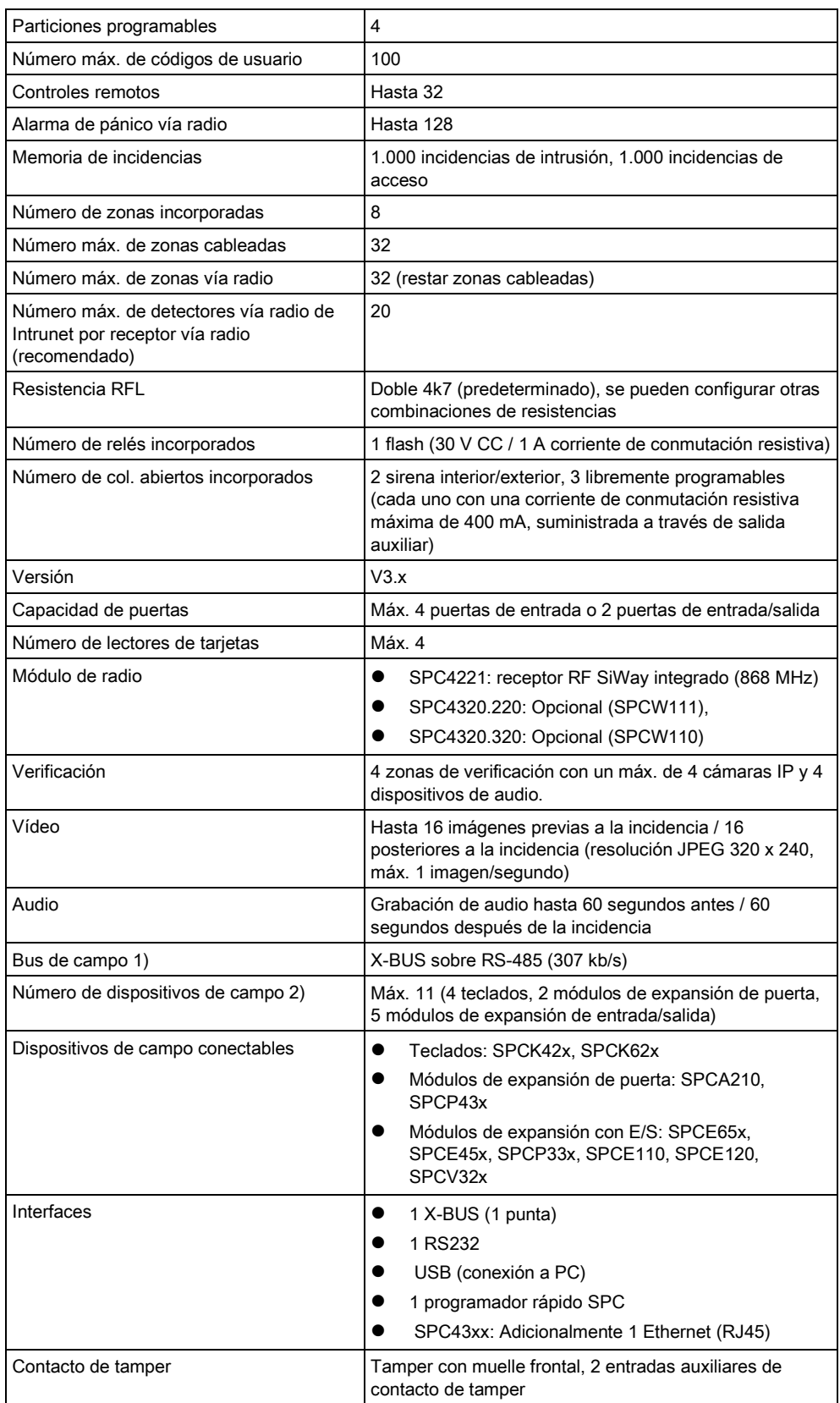

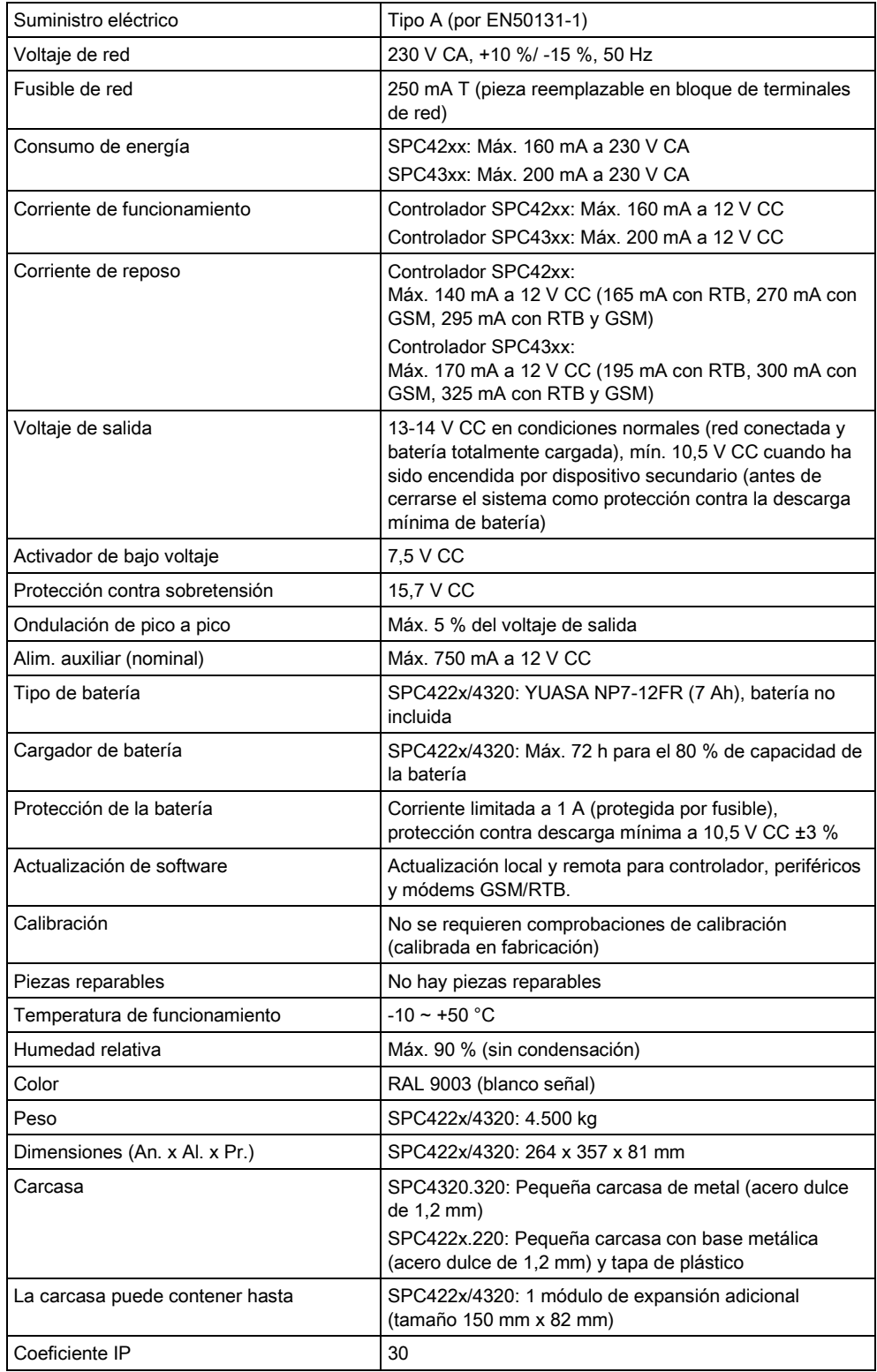

1) Máx. 400 m entre dispositivos / tipos de cable IYSTY 2 x 2 x Ø 0,6 mm (mín.), UTP cat5 (núcleo sólido) o Belden 9829.

2) Se pueden direccionar más módulos de expansión de E/S en lugar de un teclado o un módulo de expansión de puerta, pero el número de entradas/salidas programables no puede exceder los límites especificados para el sistema.

## <span id="page-33-0"></span>4.2 SPC5000

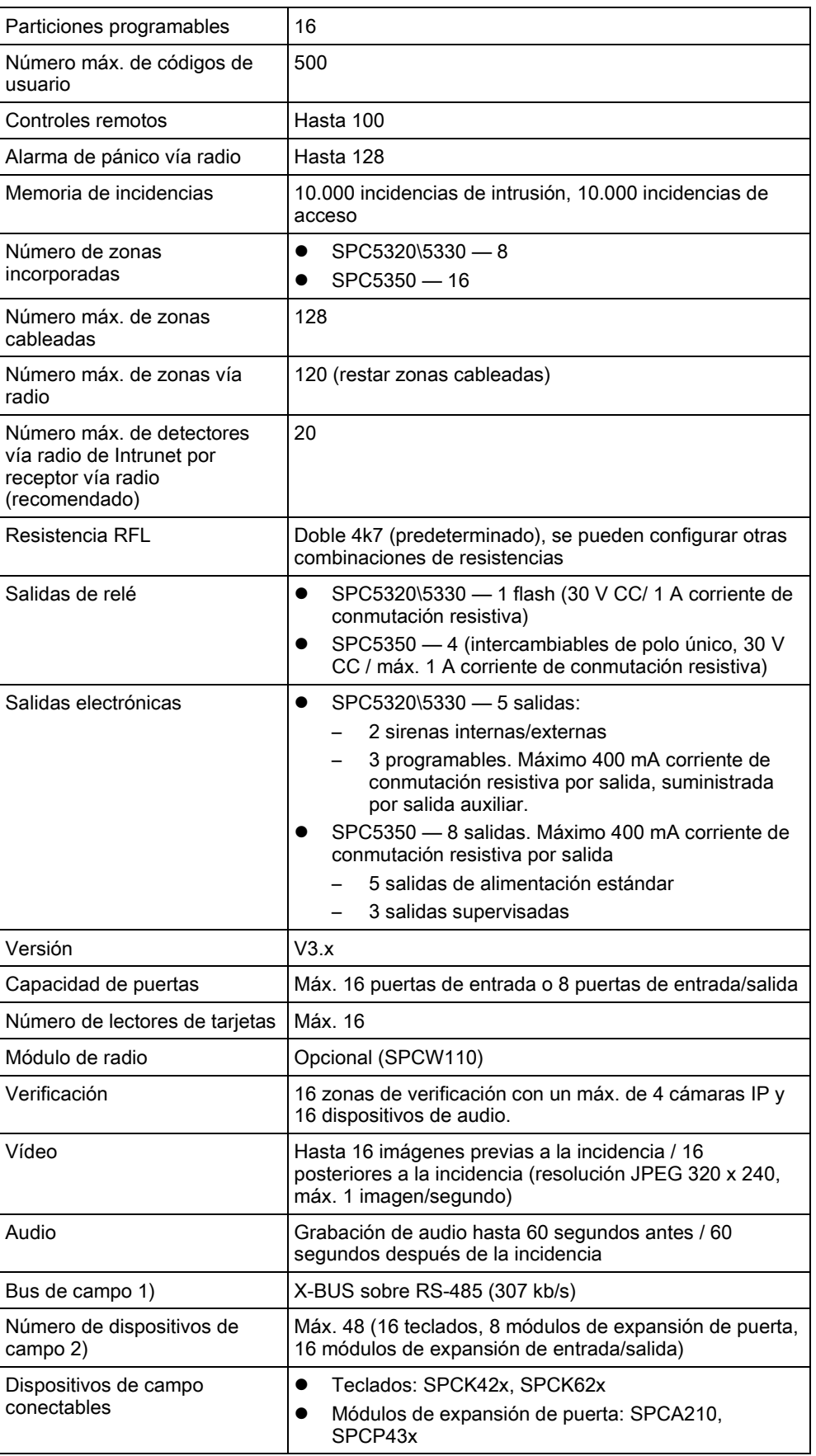

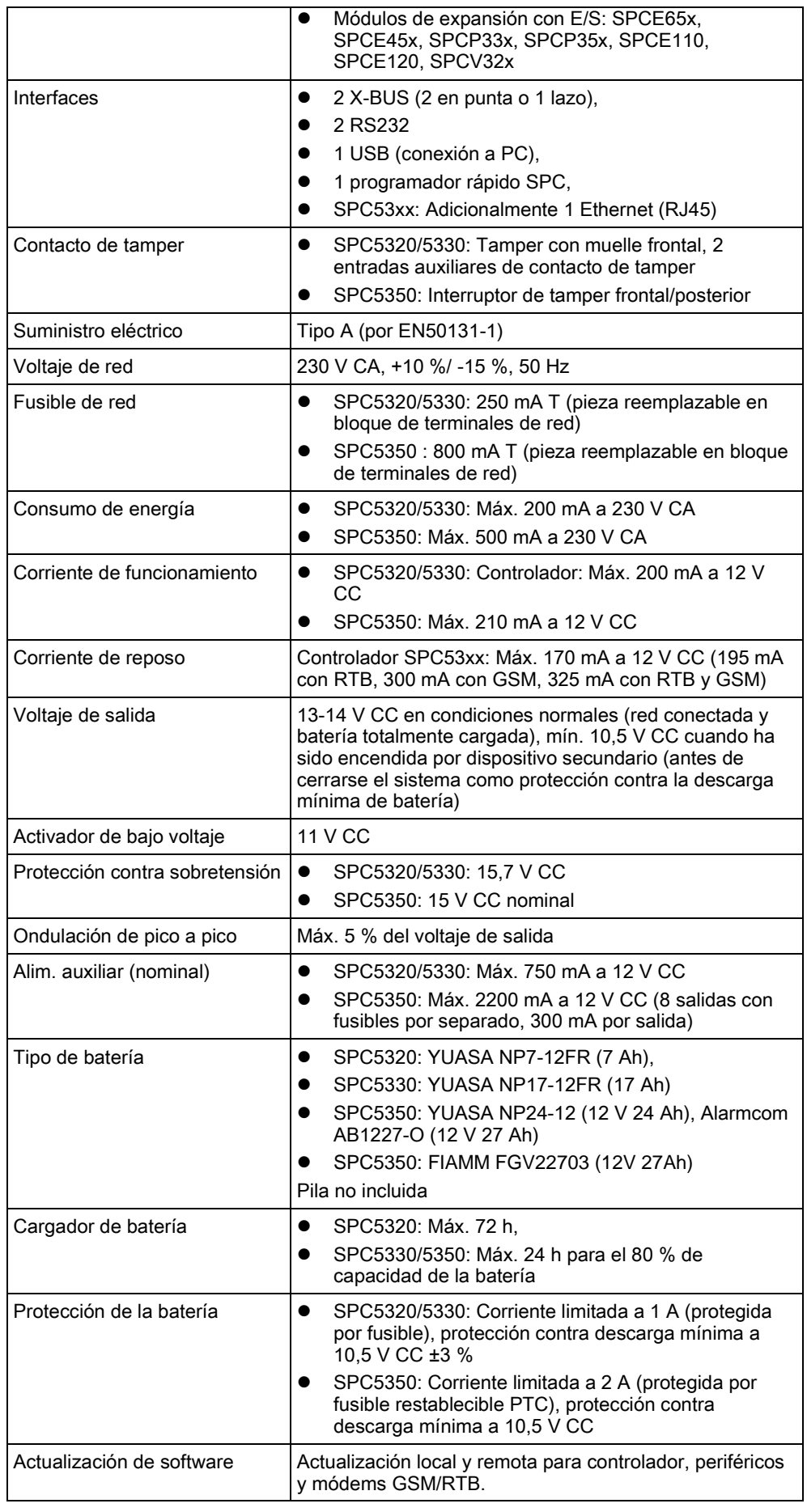

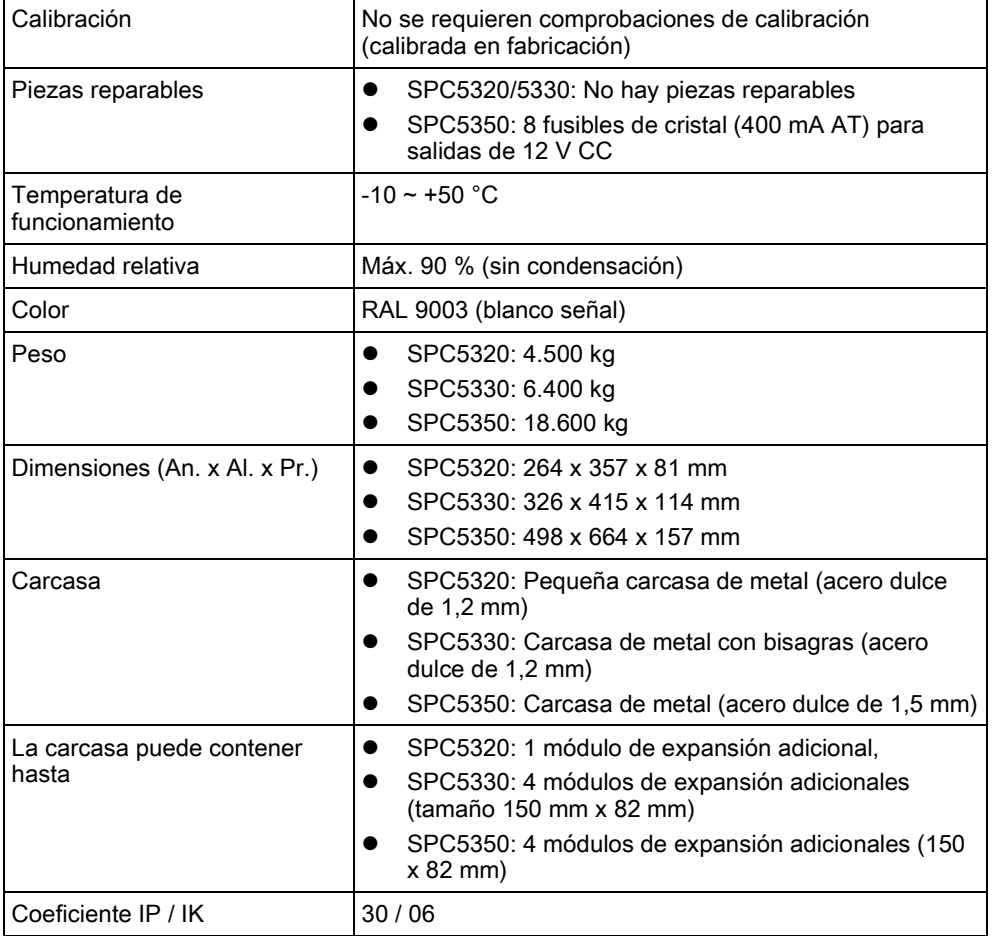

1) Máx. 400 m entre dispositivos / tipos de cable IYSTY 2 x 2 x Ø 0,6 mm (mín.), UTP cat5 (núcleo sólido) o Belden 9829.

2) Se pueden direccionar más módulos de expansión de E/S en lugar de un teclado o un módulo de expansión de puerta, pero el número de entradas/salidas programables no puede exceder los límites especificados para el sistema.

## <span id="page-35-0"></span>4.3 SPC6000

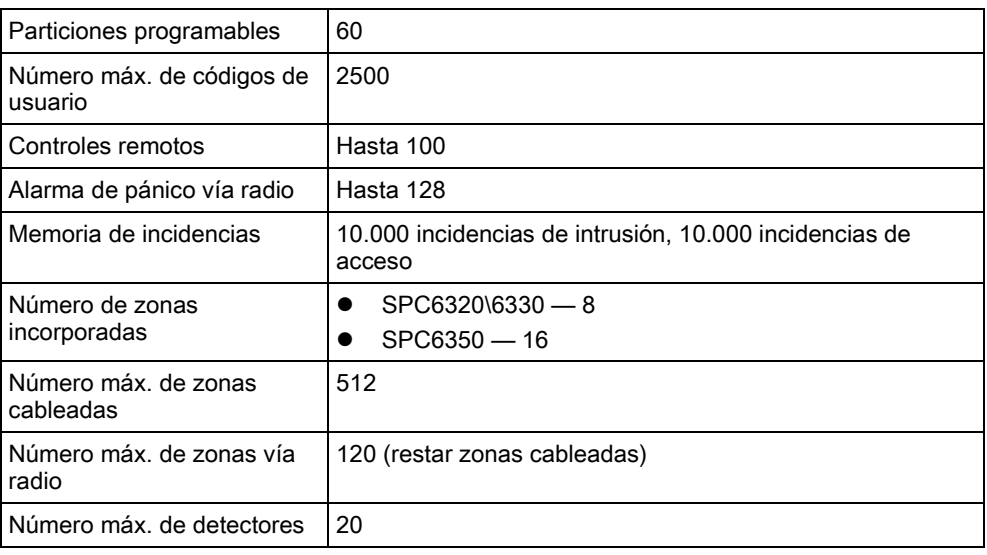
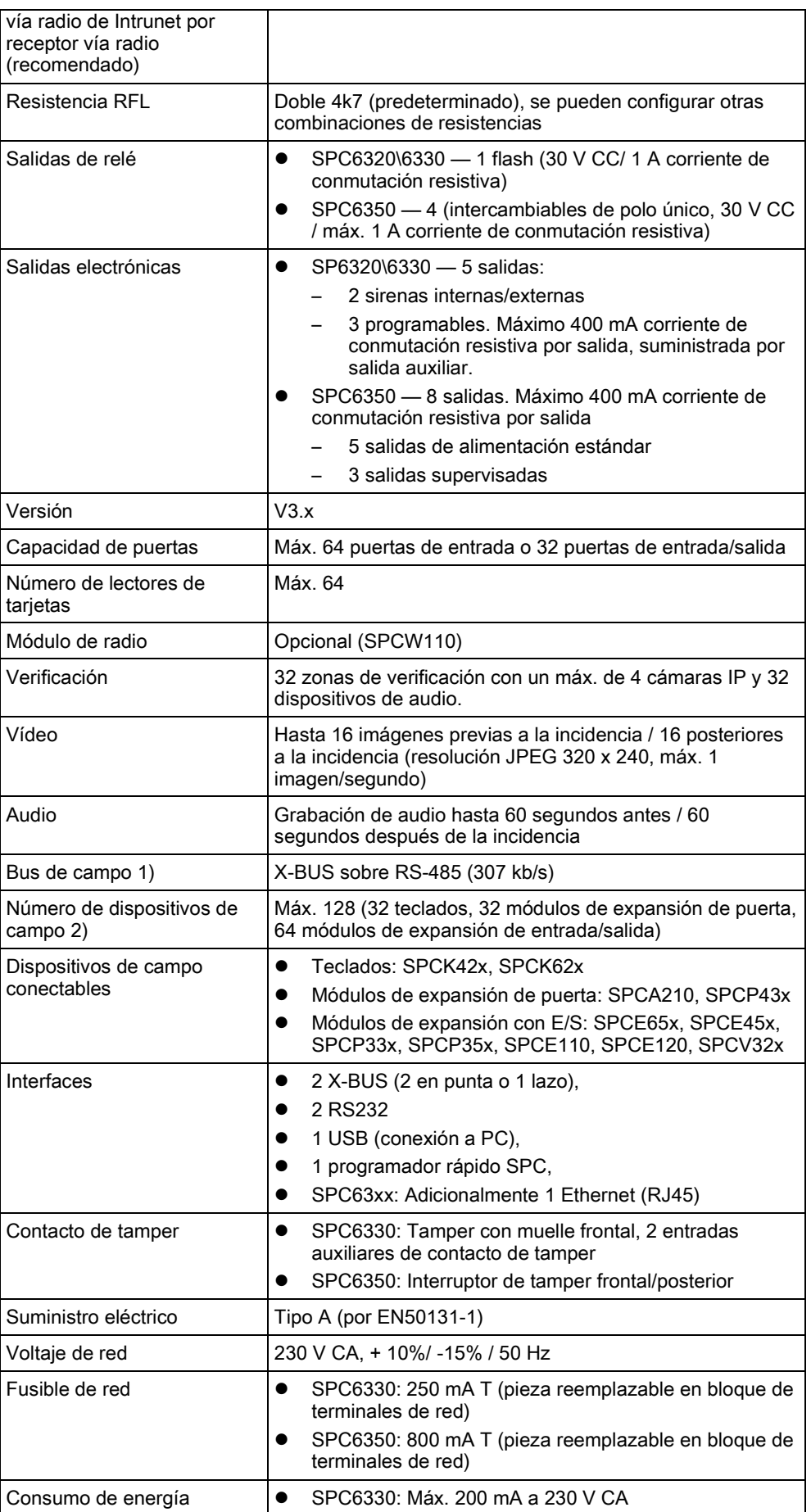

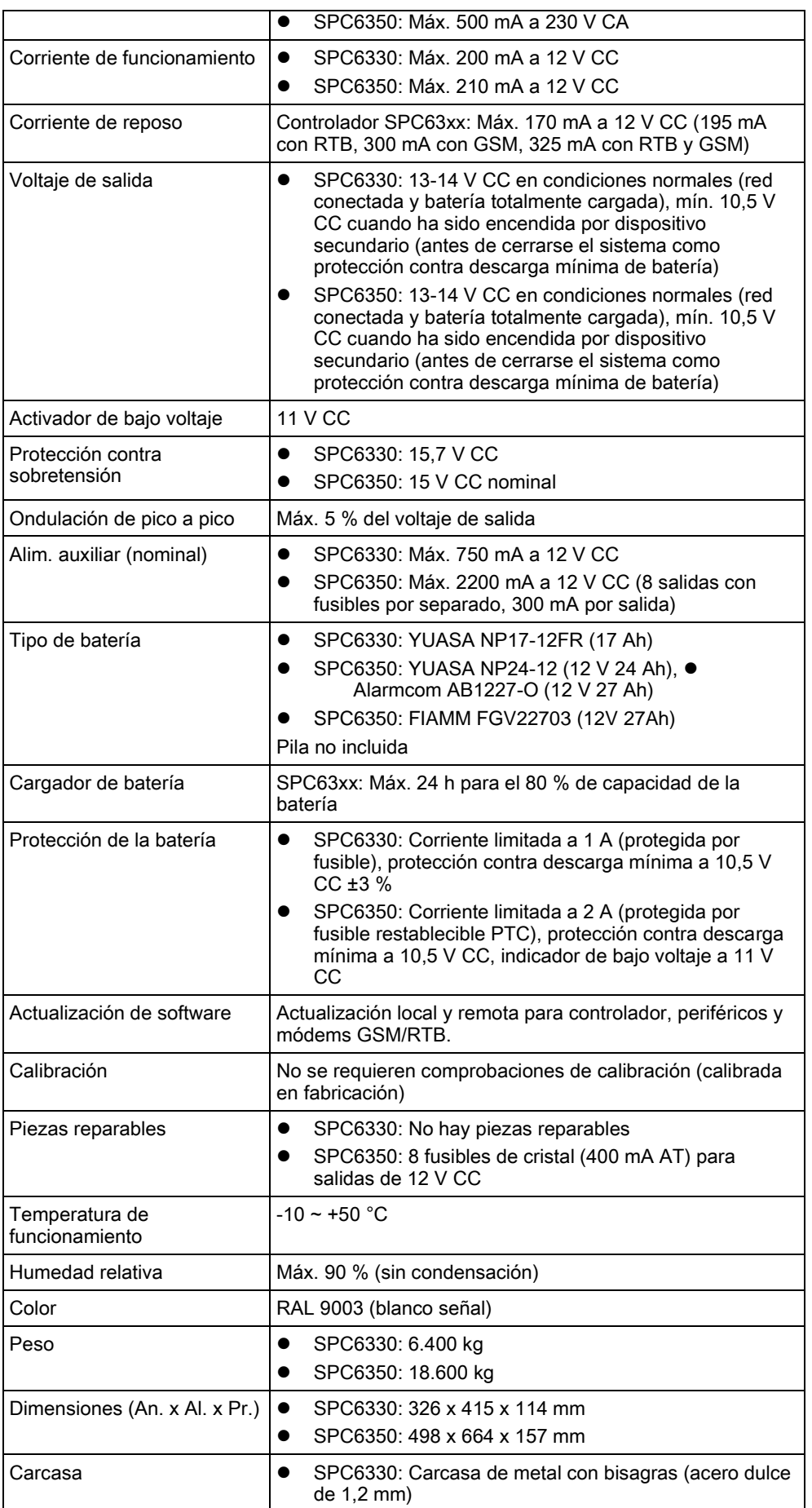

01.05.2016

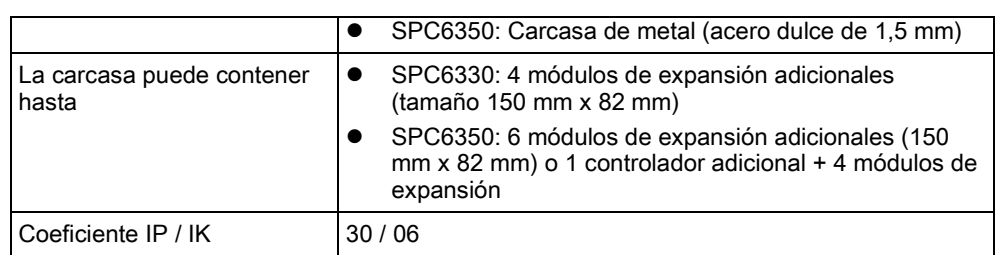

1) Máx. 400 m entre dispositivos / tipos de cable IYSTY 2 x 2 x Ø 0,6 mm (mín.), UTP cat5 (núcleo sólido) o Belden 9829.

2) Se pueden direccionar más módulos de expansión de E/S en lugar de un teclado o un módulo de expansión de puerta, pero el número de entradas/salidas programables no puede exceder los límites especificados para el sistema.

# Introducción

El controlador de la serie SPC es un auténtico controlador híbrido con ocho zonas cableadas incorporadas que se comunican con dispositivos intrusos.

El diseño flexible del controlador permite combinar y relacionar los componentes funcionales (RTB/GSM/RF), mejorando la capacidad del sistema. Gracias a este enfoque, un instalador puede garantizar una instalación eficaz con el cableado mínimo.

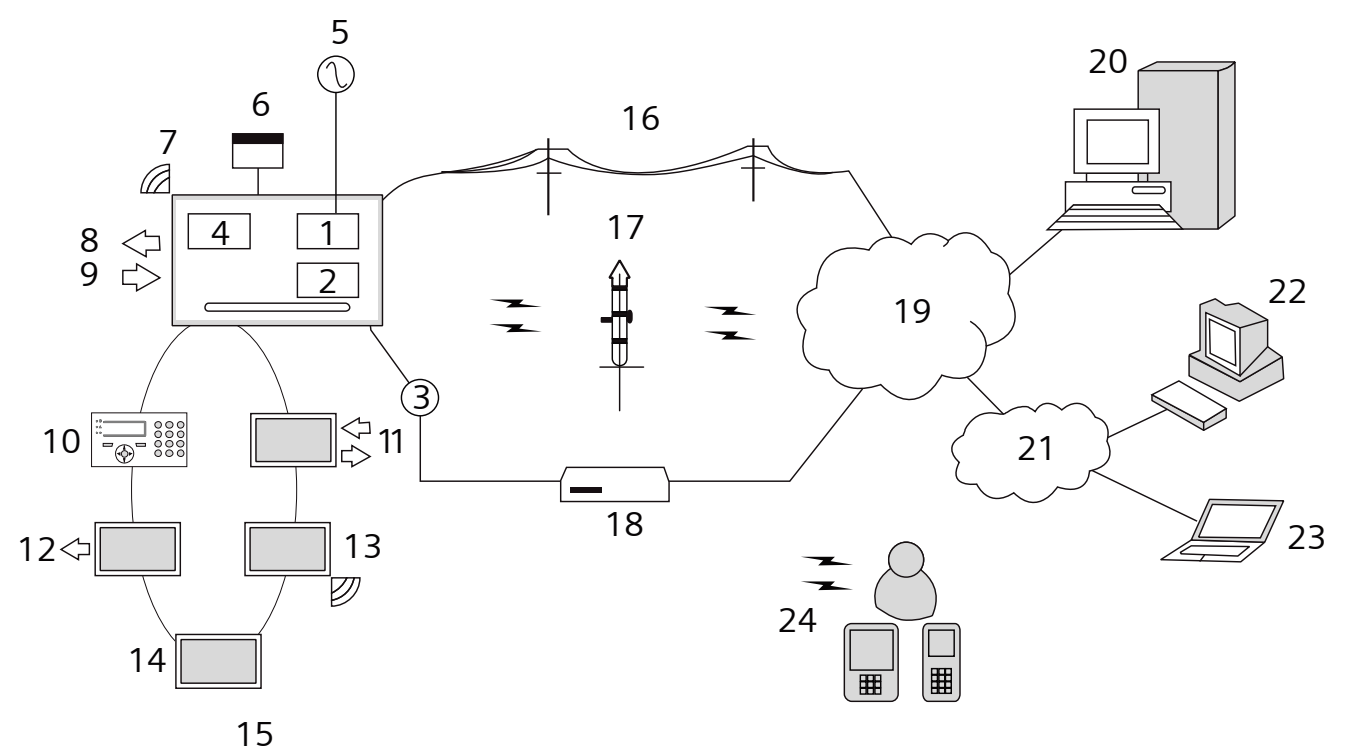

Visión general

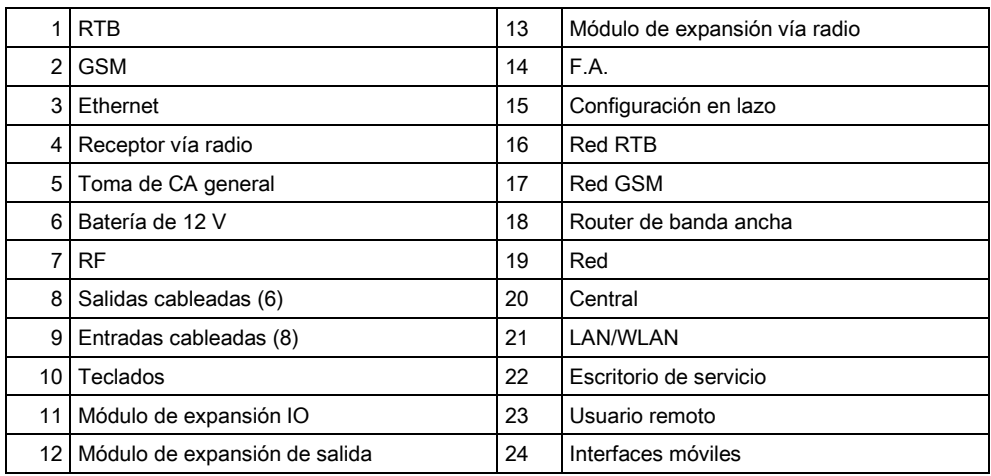

# 6 Montaje del equipamiento del sistema

# 6.1 Montaje de una carcasa G2

La carcasa G2 del SPC se suministra con una cubierta metálica o de plástico. La cubierta está unida a la base de la carcasa por dos tornillos de fijación ubicados en la parte superior y en la inferior de la cubierta delantera.

Para abrir la carcasa, retire ambos tornillos con el destornillador adecuado y levante la cubierta directamente desde la base.

La carcasa G2 incluye la Placa de Circuito Impreso (PCI) del controlador, montada sobre cuatro soportes. Se puede montar un módulo de entrada/salida opcional directamente debajo de la PCI del controlador. Se puede colocar una batería con capacidad de 7 Ah (máx.) bajo el controlador.

Debe instalarse una antena exterior opcional en carcasas con tapa metálica si se requiere la funcionalidad vía radio. Si se coloca una antena en la unidad, debe habilitarse en el firmware.

La carcasa G2 del SPC cuenta con tres orificios roscados para el montaje mural de la unidad.

Para montar la carcasa en la pared, retire la cubierta y coloque el orificio para el tornillo de fijación inicial en la parte superior del bastidor. Marque, en la ubicación deseada de la pared, la posición del orificio de este tornillo y taladre el orificio. Atornille la unidad a la pared y marque la posición de los dos orificios de los tornillos inferiores con la unidad alineada verticalmente.

Montaje de una carcasa G3

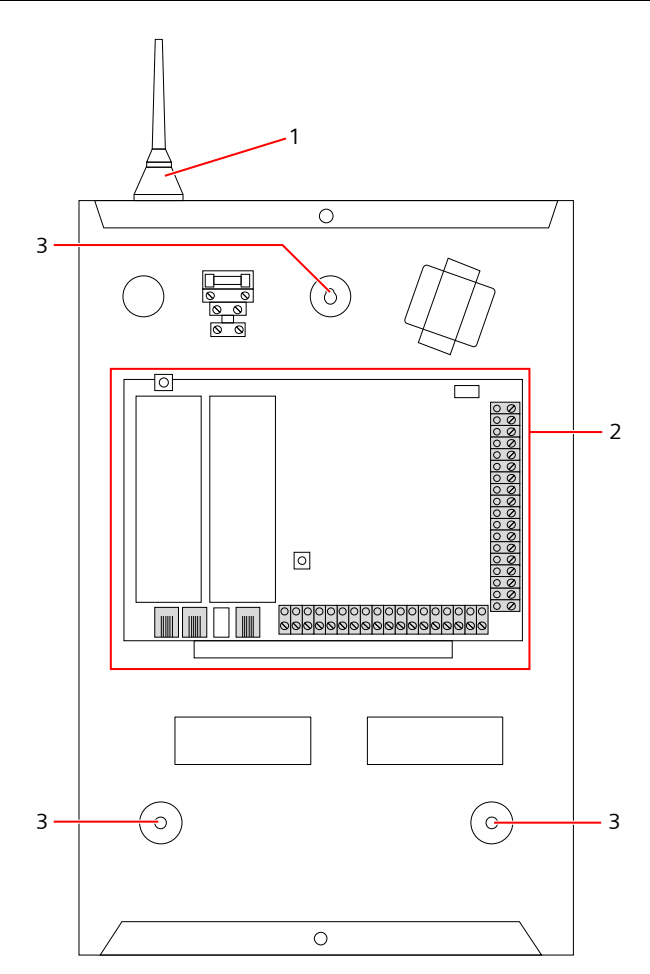

Carcasa estándar

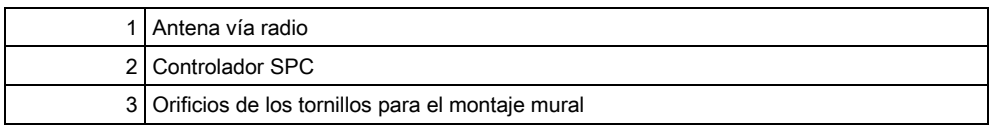

# 6.2 Montaje de una carcasa G3

La carcasa G3 del SPC se suministra con una cubierta frontal metálica. La cubierta está unida a la base de la carcasa mediante bisagras y asegurada con un tornillo en la parte derecha de la cubierta delantera.

Para abrir la carcasa, retire los tornillos con el destornillador adecuado y abra la cubierta delantera.

La carcasa G3 contiene la PCI (Placa de Circuito Impreso) del controlador montada sobre un soporte de montaje con bisagras. Los módulos de expansión y las fuentes de alimentación se pueden montar en la parte inferior del soporte de montaje con bisagras y también en la pared trasera de la carcasa, debajo del soporte de montaje.

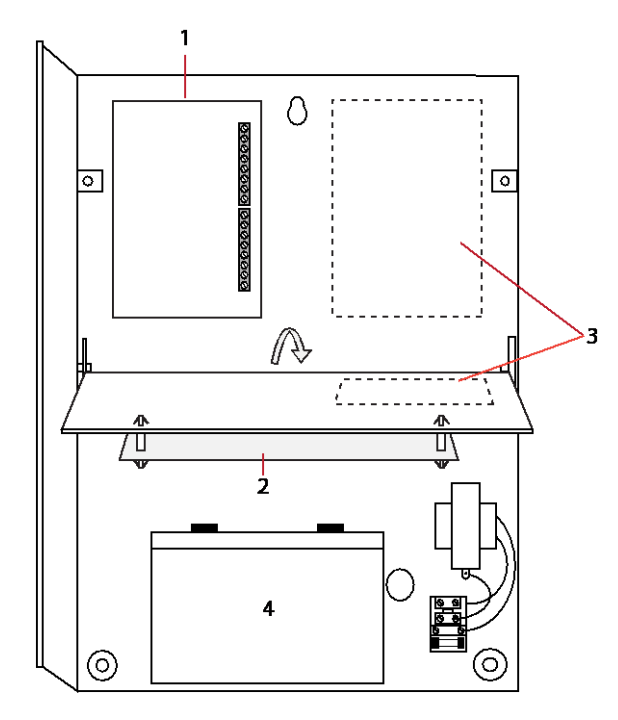

- 1 Módulos de expansión / fuente de alimentación
- 2 Controlador
- 3 Módulos de expansión / fuente de alimentación
- 4 Batería

Debe instalarse una antena exterior opcional en carcasas con tapa metálica si se requiere la funcionalidad vía radio. Si se coloca una antena en la unidad, debe habilitarse en el firmware.

La carcasa G3 del SPC cuenta con tres orificios roscados para el montaje mural de la unidad (véase elemento 1 en la siguiente figura).

Montaje de una carcasa G3

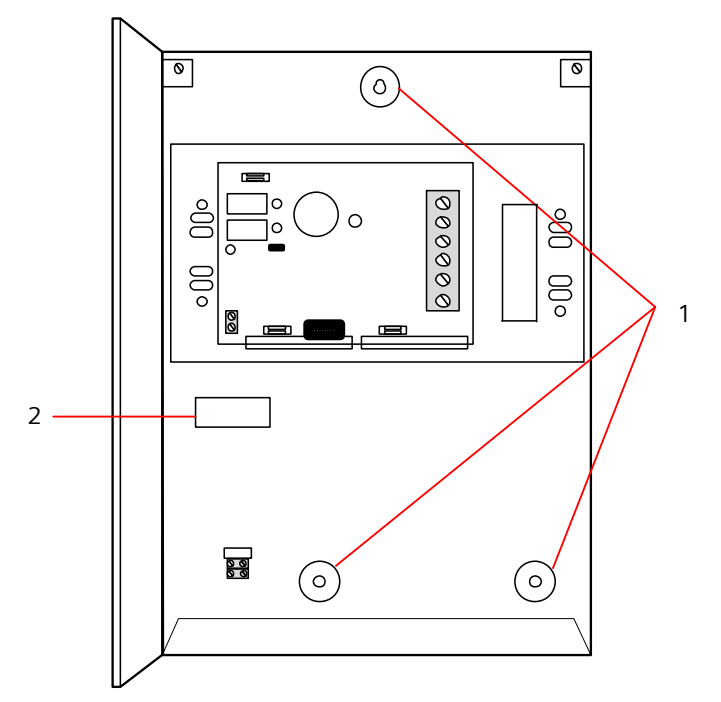

Para montar la carcasa en la pared:

- 1. Abra la cubierta y coloque el orificio para el tornillo de fijación inicial en la parte superior del bastidor.
- 2. Marque, en la ubicación deseada de la pared, la posición del orificio de este tornillo y taladre el orificio.
- 3. Atornille la unidad a la pared y marque la posición de los dos orificios de los tornillos inferiores con la unidad alineada verticalmente.

#### Requisitos de tamper trasero

Es posible que las normas locales exijan contar con un interruptor de tamper trasero.

El interruptor de tamper trasero se suministra junto con los paneles SPC en carcasas G3, y también está disponible como extra opcional con un kit de montaje (SPCY130). Los paneles G3 según la norma EN50131 (SPCxx3x.x20) se suministran, por defecto, con un kit de tamper trasero.

### 6.2.1 Montaje del kit de tamper trasero

El kit de tamper trasero del SPC proporciona a las centrales SPC y a las fuentes de alimentación la opción de disponer tanto de tamper trasero como de tamper delantero.

El kit de tamper trasero se compone de las siguientes piezas:

- Interruptor de tamper
- Conductores para conectar el interruptor de tamper trasero al controlador
- Placa de fijación a la pared

#### Montaje de la placa de fijación a la pared

1. Monte el SPC en la pared, en la posición adecuada, mediante las tres fijaciones (véase elemento 1 en la siguiente figura).

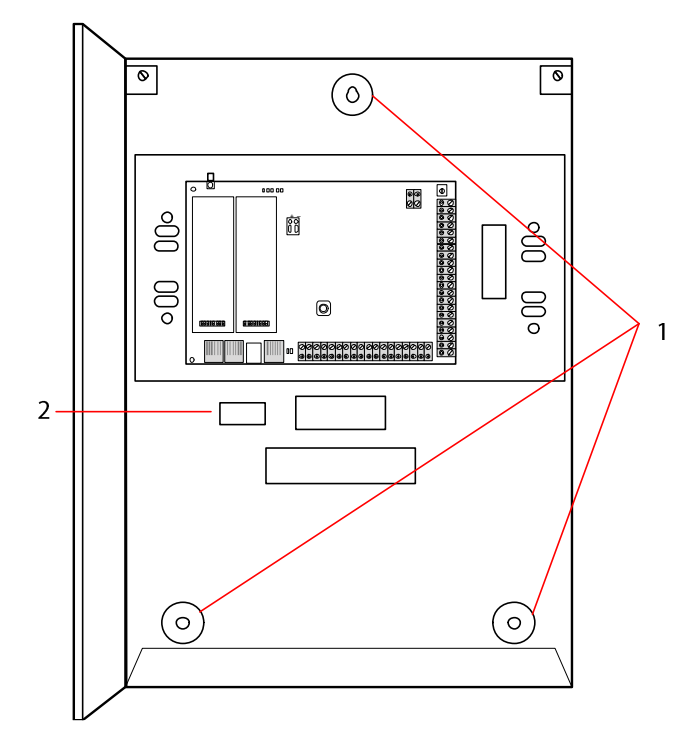

- 2. Dibuje una línea alrededor del interior de la sección prevista para el tamper trasero (véase elemento 2 en la figura anterior). Esta línea servirá de guía para colocar la placa de pared. Retire la caja de la pared.
- 3. Coloque la placa de pared (véase elemento 1 en la siguiente figura) en la pared, centrándola exactamente alrededor del rectángulo previamente dibujado (véase elemento 2 en la siguiente figura).

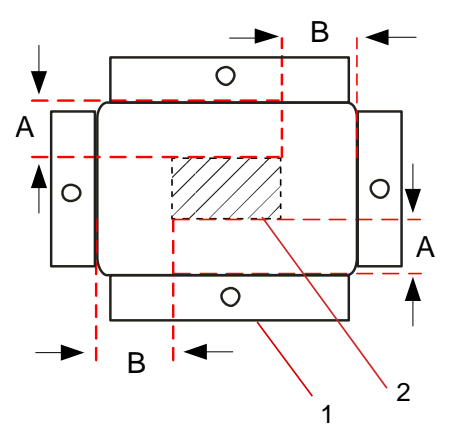

- 4. Asegúrese de que los cuatro apoyos en la placa de la pared queden a ras con la pared.
- 5. Marque las cuatro fijaciones sobre la placa de la pared.
- 6. Taladre y utilice tornillos adecuados (máx. 4 mm) para la superficie de la pared.
- 7. Fije la placa a la pared.

#### Fijación del interruptor de tamper trasero

1. Inserte el interruptor de tamper (véase elemento 2 en la siguiente figura) en la parte trasera de la caja de modo que el émbolo quede mirando hacia fuera (véase elemento 1 en la siguiente figura).

Montaje de una carcasa G3

6

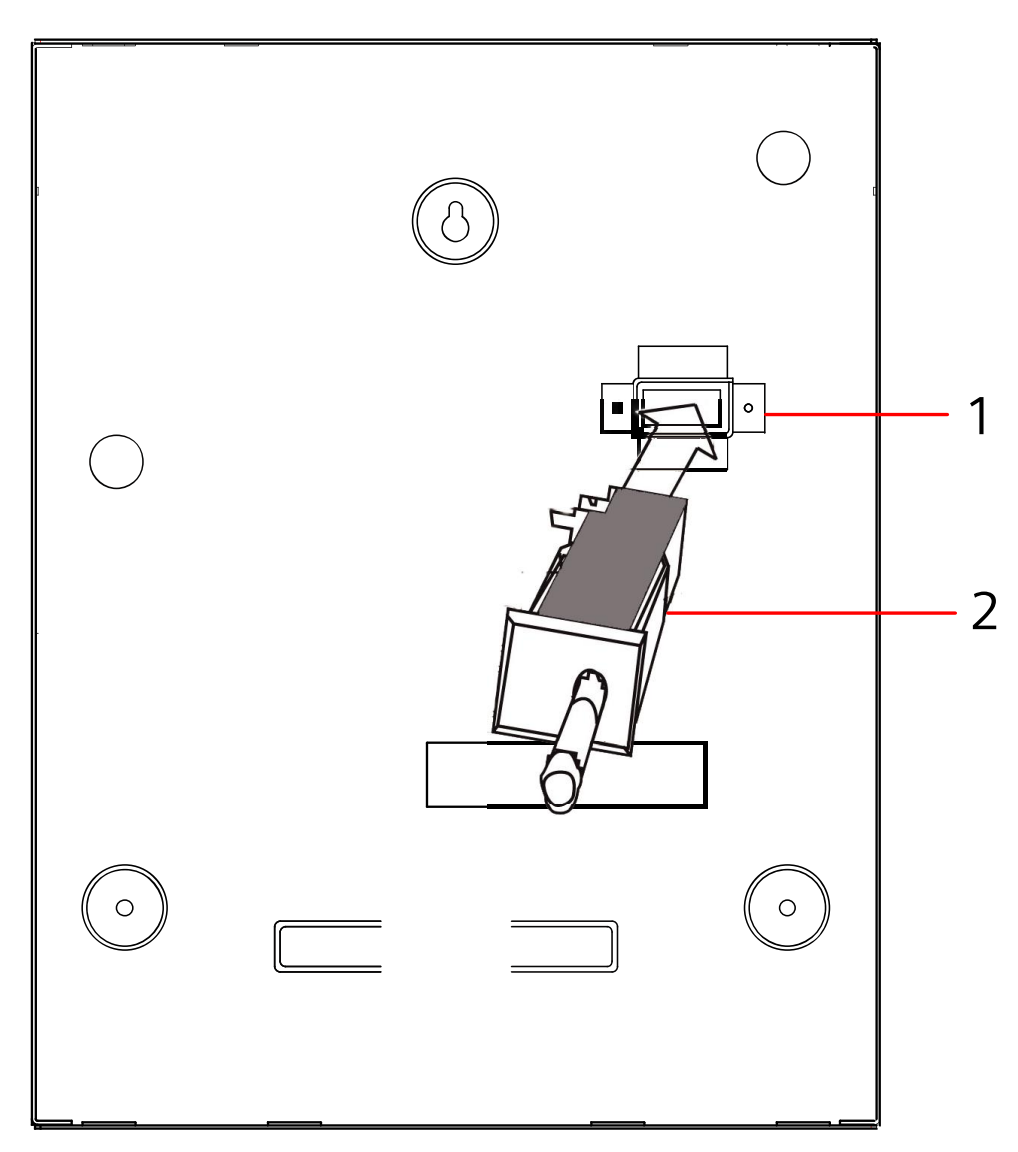

2. Fije la parte trasera de la caja sobre la pared utilizando las tres fijaciones retiradas anteriormente (véase elemento 2 en la siguiente figura). Compruebe visualmente que la placa de la pared y la estructura metálica de la carcasa quedan a ras.

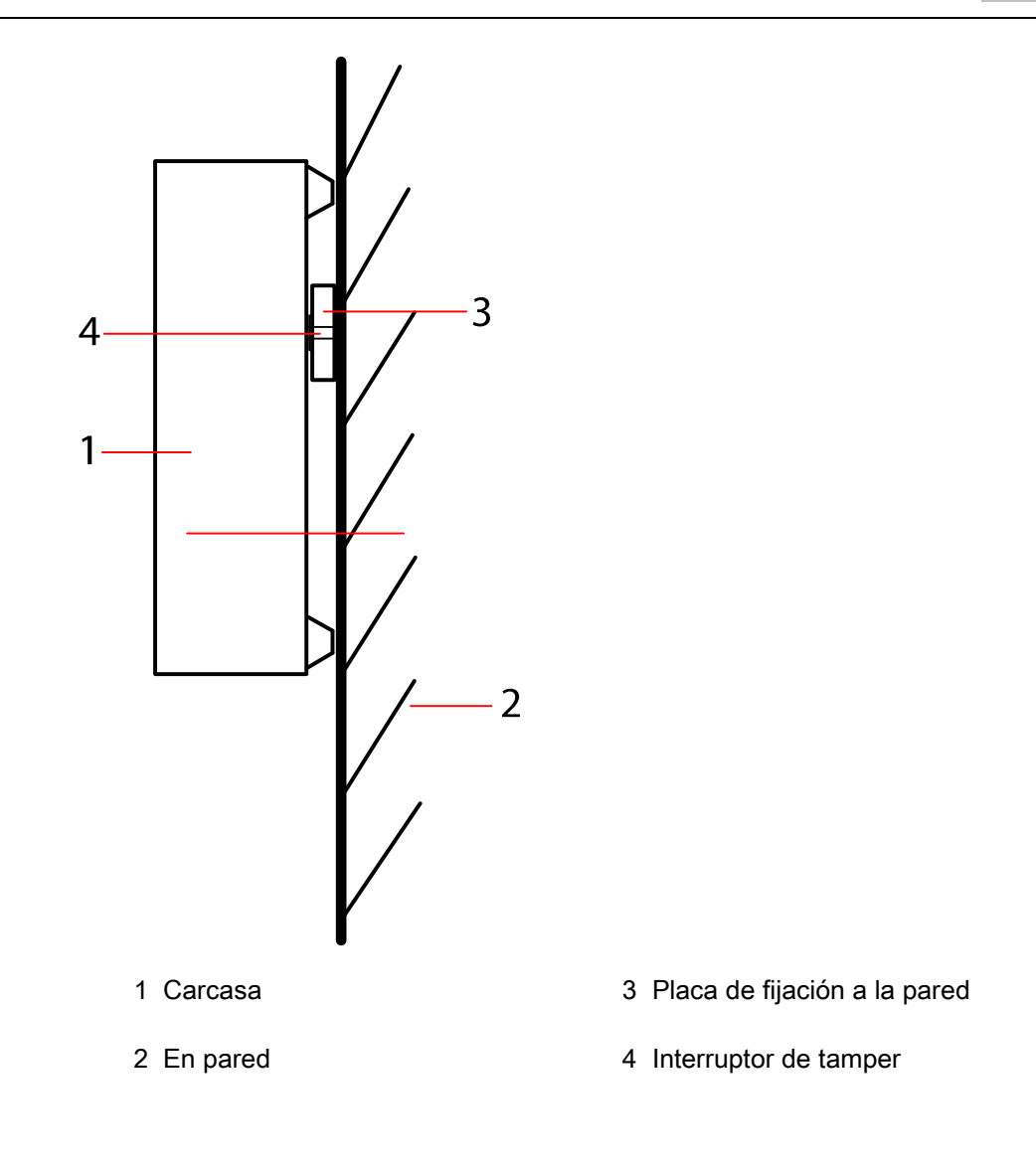

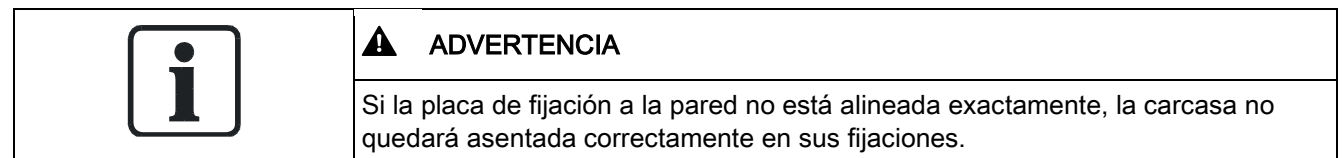

#### Cableado del interruptor de tamper trasero a la central

Todas las centrales tienen entradas de reserva configuradas como entradas de tamper diseñadas para cablear el interruptor de tamper, y no requieren programación.

El sistema se referirá a este interruptor de tamper como "Tamper Aux 1".

Montaje de una carcasa G3

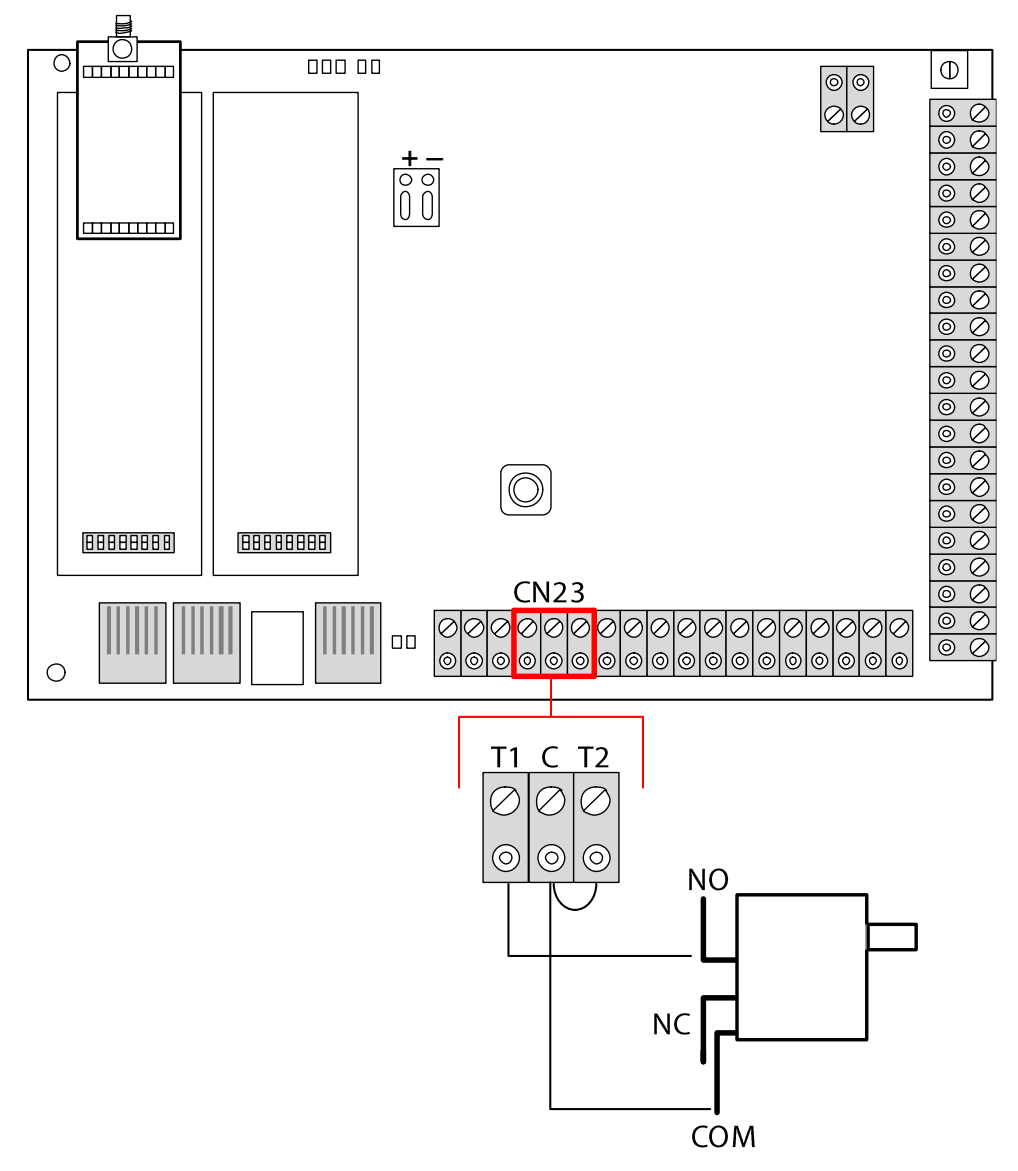

- 1. Conecte NA en el interruptor de tamper a T1 en el controlador.
- 2. Conecte COM en el interruptor de tamper a C en el controlador. Asegúrese de que no se ha retirado el jumper T2.
- 3. Una vez cableado el interruptor de tamper, el controlador se puede poner en funcionamiento normalmente.

### 6.2.2 Instalación de la batería de conformidad con EN50131

Para cumplir con los estándares EN50131, la batería se debe mantener sujeta dentro de la carcasa para evitar que se mueva. Esto se consigue doblando hacia el exterior las aletas de la parte trasera de la carcasa con bisagras, de tal forma que la batería queda retenida.

Si se usa una batería de 7 Ah, ésta se polariza hacia la izquierda de la caja y la aleta del fondo se dobla para que se ajuste a la batería.

Si se usa una batería de 17 Ah, ésta se polariza hacia la derecha de la caja y la aleta central se dobla para que se ajuste a la batería.

Las aletas de la batería se deben doblar con cuidado para no dañar la batería. Si existe algún indicio de daños en la batería o alguna fuga del electrolito, la batería se deberá desechar, conforme a las regulaciones actuales, debiéndose colocar una nueva.

# 6.3 Montaje de una carcasa G5

La carcasa G5 del SPC consta de una base metálica y una cubierta frontal. La cubierta está unida a la base de la carcasa por cuatro tornillos de fijación ubicados en la parte superior y en la inferior de la cubierta delantera.

Para abrir la carcasa, retire todos los tornillos con el destornillador adecuado y levante la cubierta directamente desde la base.

La carcasa G5 incluye la Placa de Circuito Impreso (PCI) del controlador y la fuente de alimentación inteligente SPCP355, ambas montadas sobre cuatro soportes. Un módulo de expansión de 8 entradas / 2 salidas está montado encima de la fuente de alimentación. Se incluyen cuatro soportes extra para ofrecer la opción de montar el módulo de expansión de 8 entradas / 2 salidas debajo de la placa de la fuente de alimentación en la carcasa G5. También pueden montarse módulos de expansión adicionales en la carcasa tal como se muestra en la siguiente figura.

Montaje de una carcasa G5

6

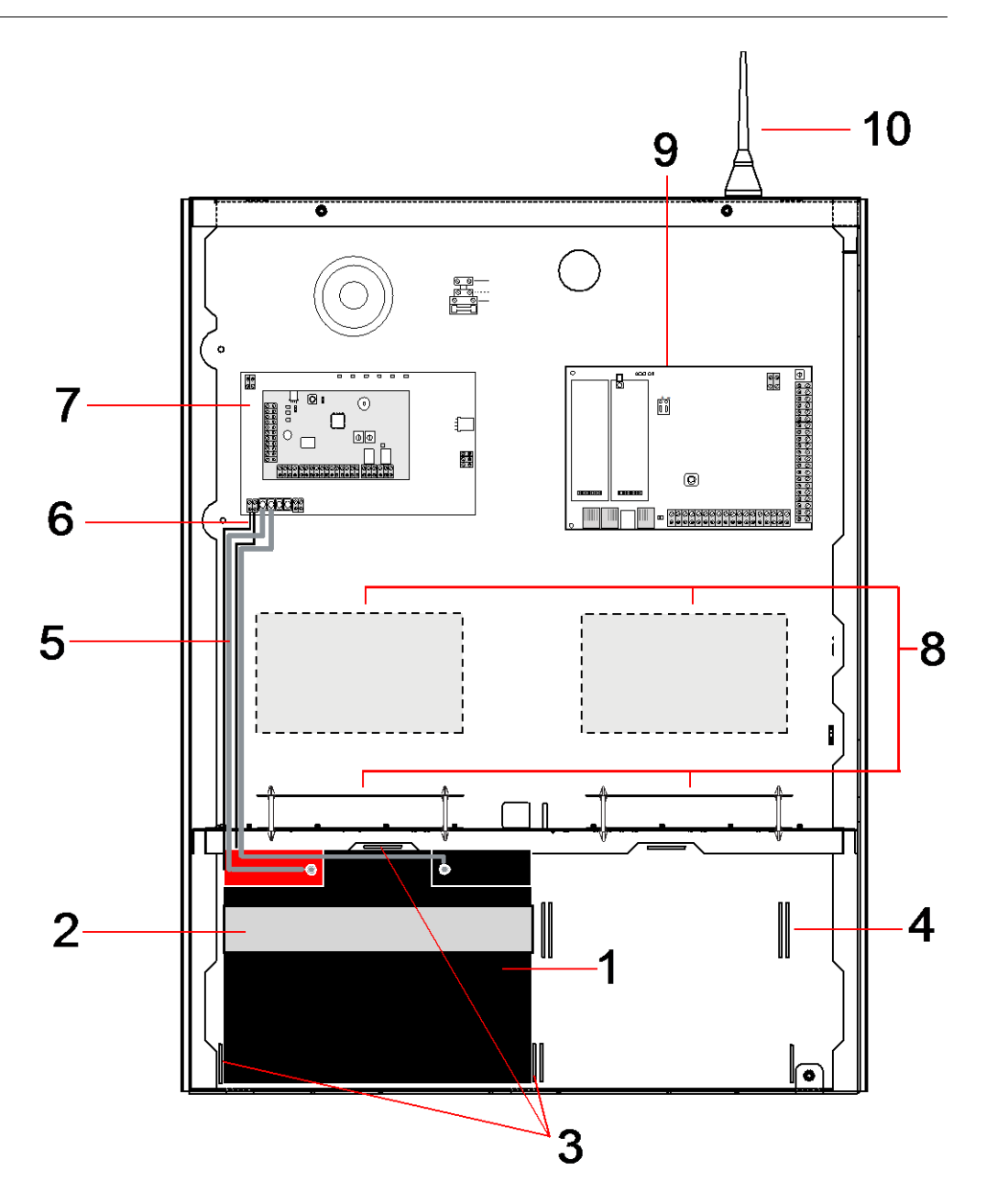

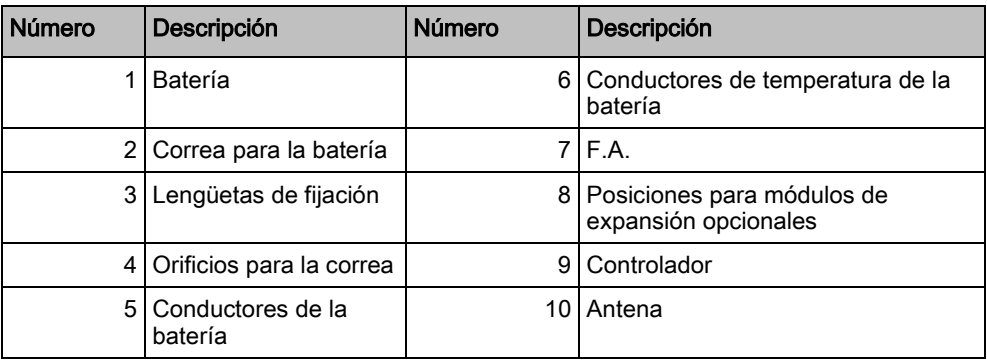

En el compartimento de la batería, en la parte inferior de la carcasa, se pueden alojar dos baterías, con una capacidad máxima de 27 Ah.

Si se necesita la funcionalidad vía radio, se debe instalar una antena externa opcional en la carcasa metálica. Hay orificios troquelados disponibles en tres

posiciones, en la parte superior de la carcasa, donde se puede instalar la antena. Si se coloca una antena en la unidad, debe habilitarse en el firmware.

La carcasa G5 del SPC cuenta con cuatro orificios roscados para el montaje mural de la unidad.

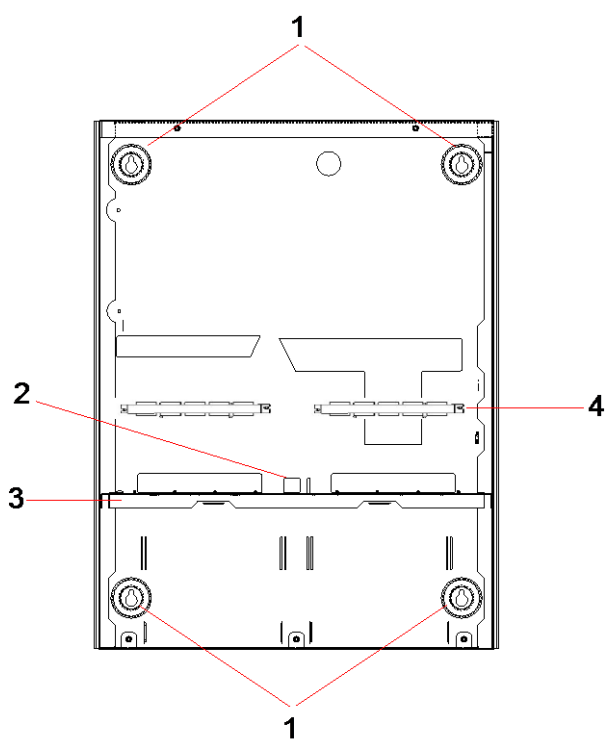

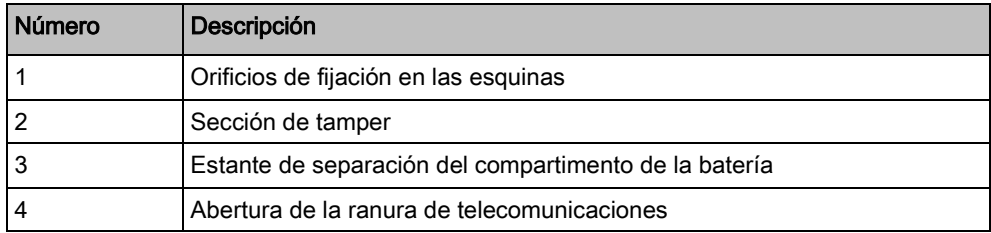

### 6.3.1 Protección de tamper

El interruptor de tamper y el soporte de tamper trasero están fijados a la carcasa. El interruptor, si se utiliza solo, sirve únicamente como tamper frontal y, si se utiliza con el soporte de tamper trasero, como protección de tamper frontal y trasero. Dependiendo de las normas locales, se requerirá una protección de tamper trasero o frontal.

El soporte de tamper queda fijado firmemente a su sitio mediante un tornillo de fijación. Recuerde retirar este tornillo si el sistema se pone en servicio con protección de tamper trasero. No retire este tornillo si se utiliza únicamente el tamper frontal.

### <span id="page-50-0"></span>6.3.2 Montaje de la carcasa con protección de tamper

Para el montaje de la carcasa:

1. Con la plantilla de montaje incluida en el suministro, marque las cuatro posiciones de taladrado para fijar la carcasa a la pared.

2. Taladre los orificios e introduzca los tornillos adecuados (véase plantilla adjunta) en la pared. Deje que los tornillos sobresalgan 1,5 cm de la pared.

- 3. La carcasa G5 está preconfigurada para tamper frontal únicamente. Si desea configurar la carcasa para tamper frontal y trasero, retire el tornillo de fijación del tamper frontal (elemento 1).
	- $\Rightarrow$  El soporte de tamper se desplaza al extremo derecho de la ranura de orientación (elemento 6).
- 4. Monte la carcasa G5 en la posición adecuada en la pared y apriete los cuatro tornillos de montaje. Asegúrese de que la carcasa quede a ras con la superficie de la pared.
- 5. Mueva el soporte de tamper hacia el extremo izquierdo de la ranura de orientación y apriete el tornillo de tamper trasero (elemento 5) a la pared. El soporte de tamper debe quedar perpendicular a la pared trasera de la carcasa.
- 6. Instale la tapa sobre la carcasa para comprobar la conexión del interruptor de tamper. Levante la tapa aproximadamente 1 mm para activar el interruptor de tamper.

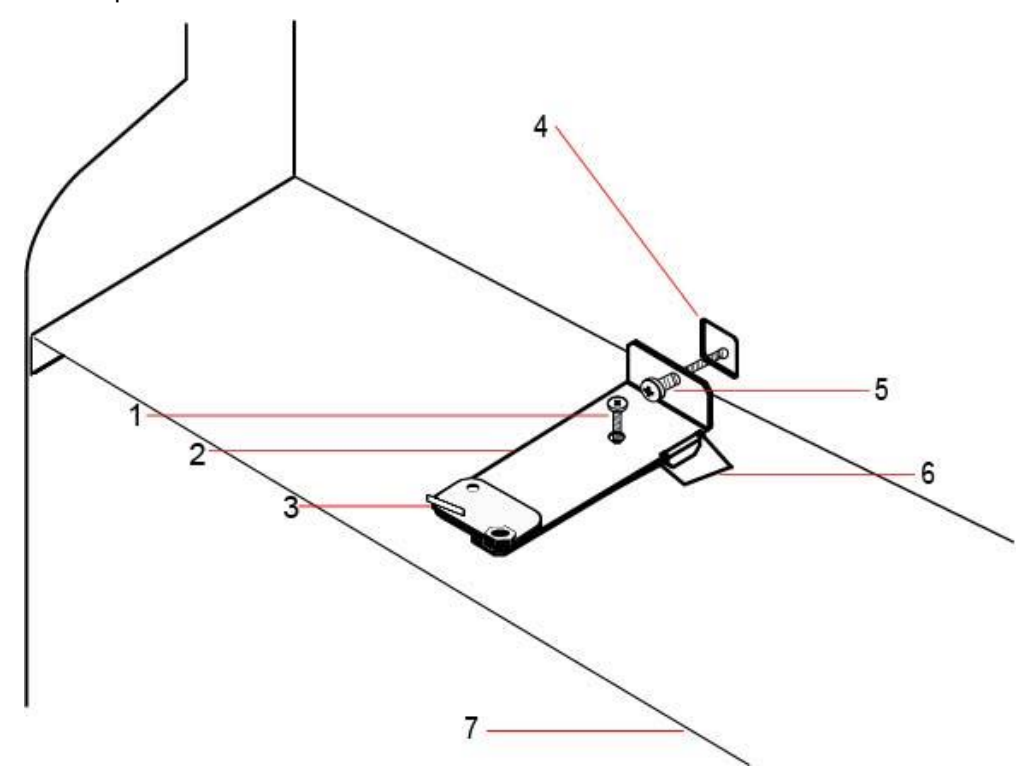

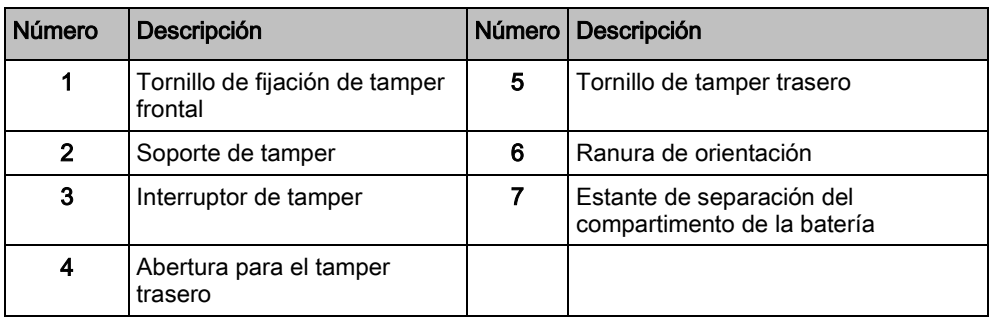

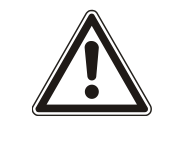

#### $\mathbf A$  ADVERTENCIA

Si el tornillo de tamper trasero no está bien fijado contra la pared, la protección de tamper puede verse afectada. Si se retira o se desplaza la carcasa de la pared, se debe volver a comprobar el correcto funcionamiento del contacto del tamper trasero, y reajustarse si es necesario.

## 6.3.2.1 Funcionamiento del tamper

# Interruptor de tamper - normal 5 1 2 4 3

- 
- 
- 3 Pared trasera de la carcasa

#### Interruptor de tamper – desplazado

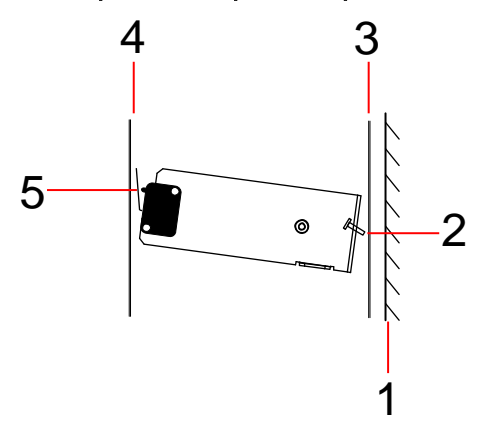

- 1 Pared 2012 1 Pared 4 Tapa de la carcasa
- 2 Tornillo de tamper trasero 5 Contacto del interruptor de tamper cerrado

- 1 Pared 2012 1 Pared 4 Tapa de la carcasa
- 2 Tornillo de tamper trasero 5 Contacto del interruptor de tamper

abierto

3 Pared trasera de la carcasa

Si la carcasa se retira de la pared o se desplaza, el tornillo de soporte de tamper ya no queda seguro contra la pared, haciendo pivotar el soporte. Esto hace que el interruptor de tamper se salga de la tapa y abra el contacto del interruptor.

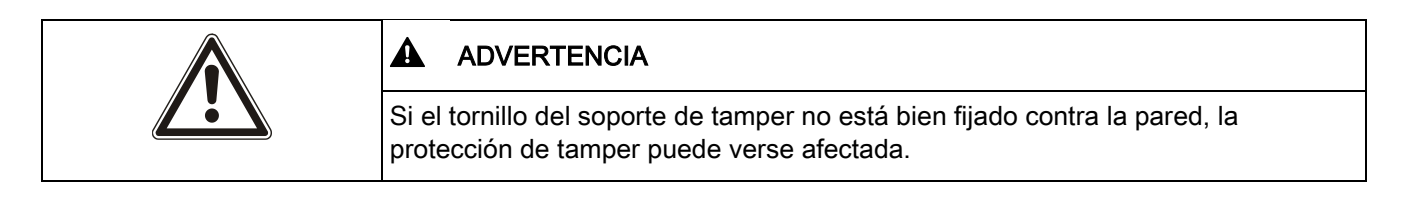

### 6.3.3 Instalación de las baterías

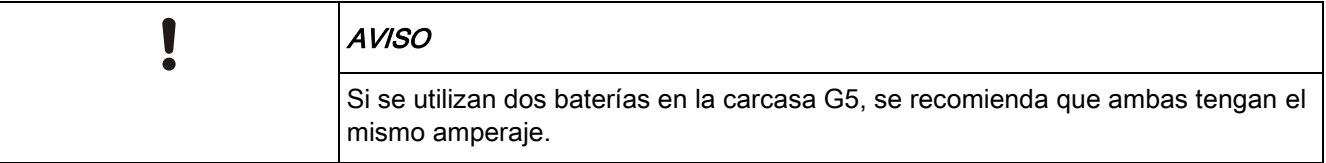

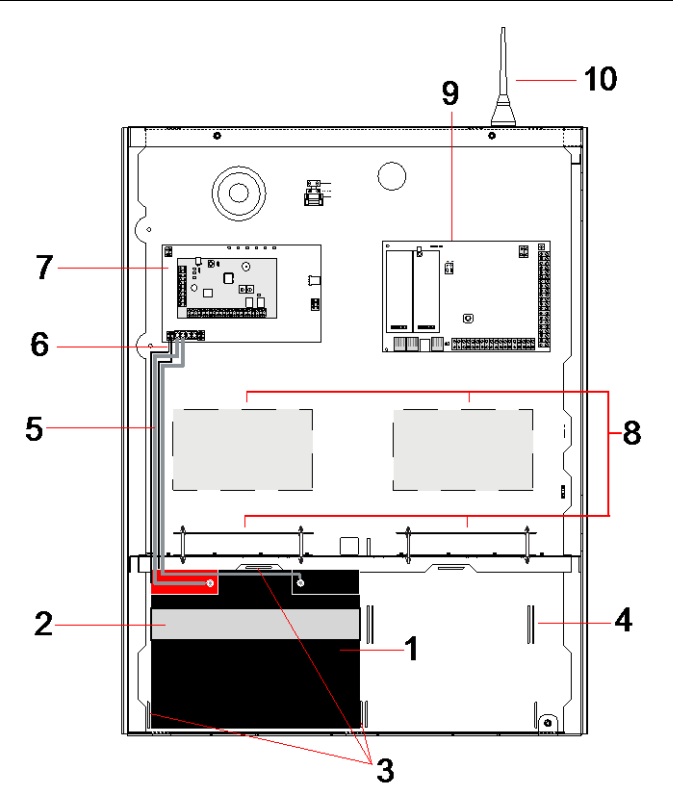

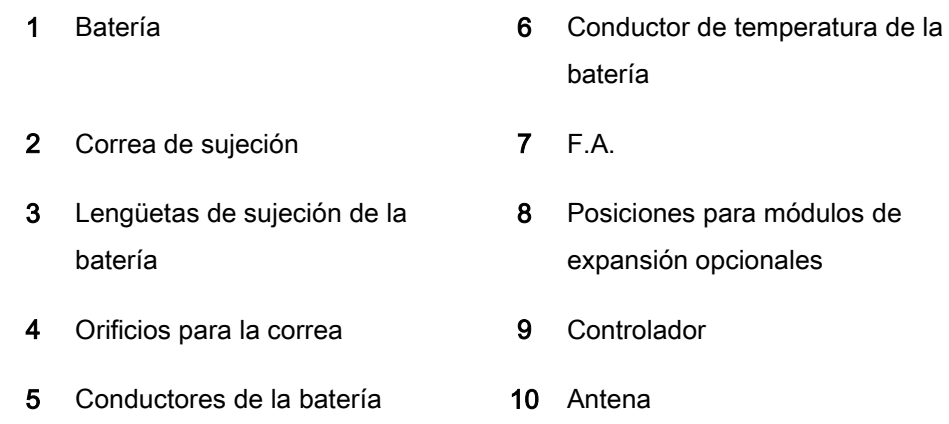

Para instalar las baterías:

- 1. Coloque las baterías en el compartimento para baterías.
- 2. Presione las lengüetas metálicas de la parte superior y de ambos lados hacia las baterías.
- 3. Fije las baterías a la carcasa mediante una correa para la batería. Asegúrese de que la correa queda enhebrada a través de los orificios situados en la parte trasera del compartimento de la batería y alrededor de la batería, con los dos extremos de la correa en la parte frontal de la batería.
- 4. Abroche firmemente los dos extremos de la correa mediante el cierre de Velcro. Compruebe que la correa queda bien apretada alrededor de la batería.
- 5. Conecte un extremo de los conectores de la batería con los terminales positivo y negativo de la batería, y los otros extremos con las entradas positiva y negativa correspondientes de la fuente de alimentación.

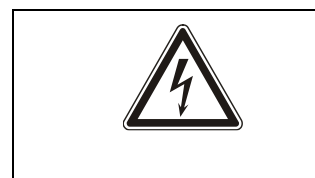

#### $\mathbf A$  ATENCIÓN

Al instalar la batería, conecte siempre primero el conector positivo (+) a la batería, antes de conectar el negativo (-). Al retirar la batería, retire siempre primero el conector negativo (-) antes de retirar el positivo (+).

6. Conecte los extremos sueltos de los conectores de supervisión de temperatura adjuntos a las entradas de supervisión de temperatura de la batería en la fuente de alimentación.

# 6.4 Montaje de un teclado

Consulte las instrucciones de instalación correspondientes.

# 6.5 Montaje de un módulo de expansión

Consulte las instrucciones de instalación correspondientes.

# 7 Fuente de alimentación inteligente

En esta sección se describen los componentes y el cableado de la fuente de alimentación inteligente.

# <span id="page-55-0"></span>7.1 Fuente de alimentación inteligente SPCP355

La fuente de alimentación inteligente SPCP355 es una fuente de alimentación combinada con un módulo de expansión de 8 entradas / 2 salidas dentro de una carcasa G5. La fuente de alimentación cuenta con el respaldo de baterías de 2x24Ah o de 2x27 Ah, y posee ocho salidas de potencia y dos salidas lógicas. El módulo de expansión supervisa la fuente de alimentación controlando las sobreintensidades, los fallos en los fusibles, la tensión alterna, las comunicaciones y la potencia de salida de la batería. El módulo de expansión es alimentado por la fuente de alimentación y recibe los datos de esta a través de un cable conector. También actúa como interfaz con el controlador SPC a través del X-BUS SPX.

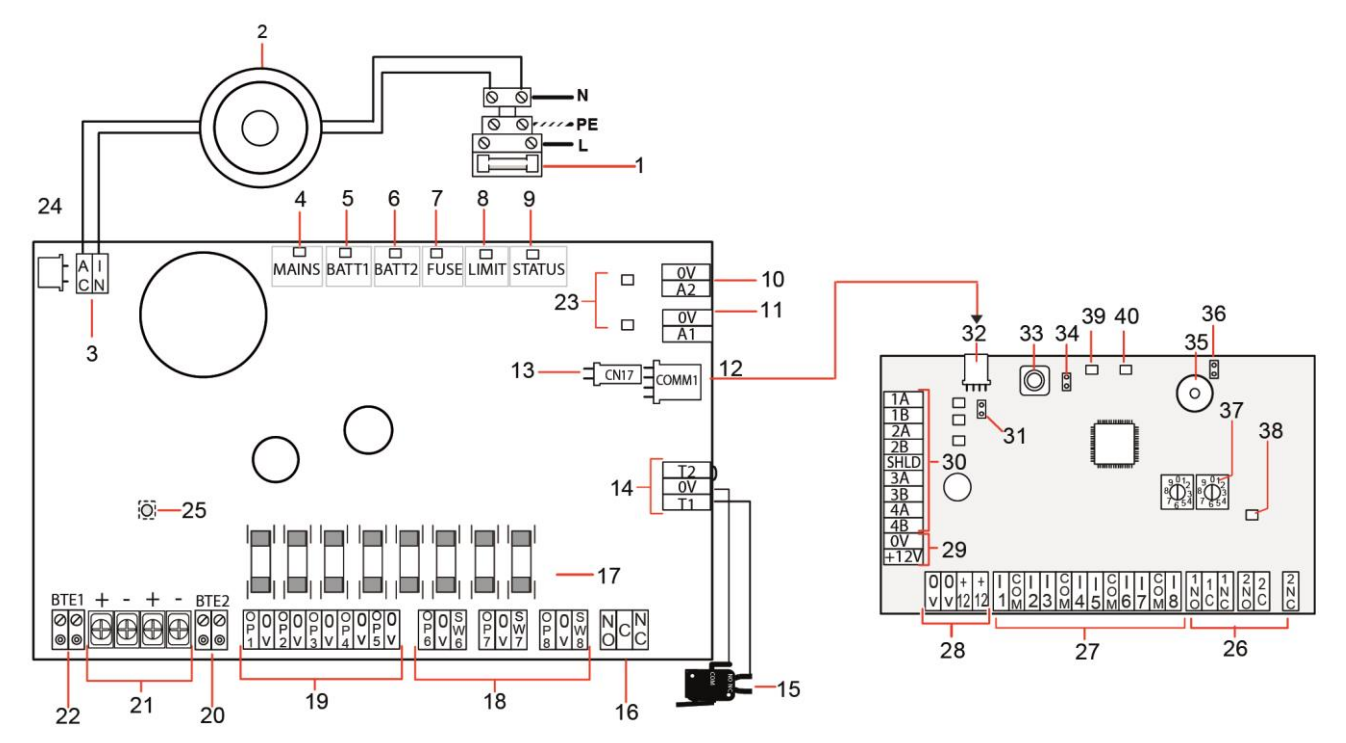

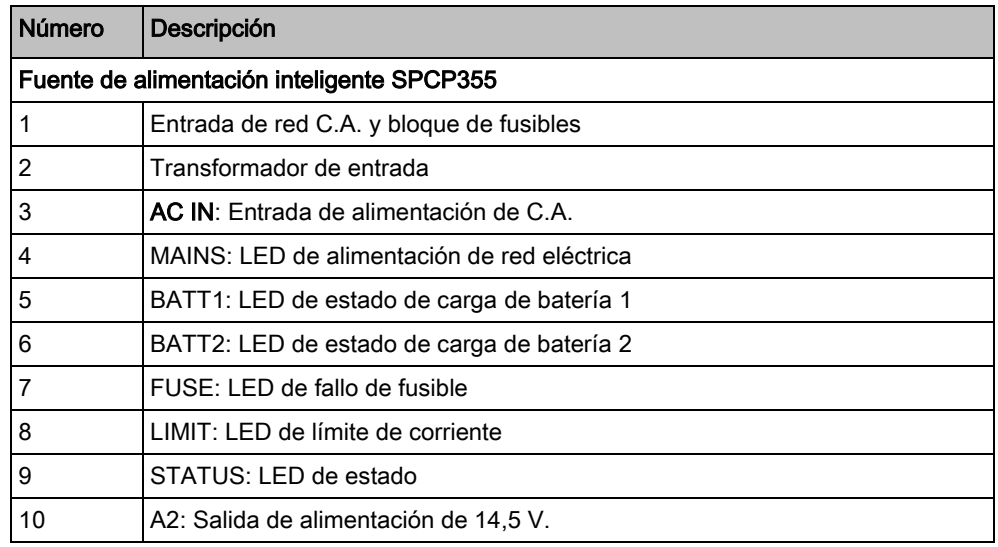

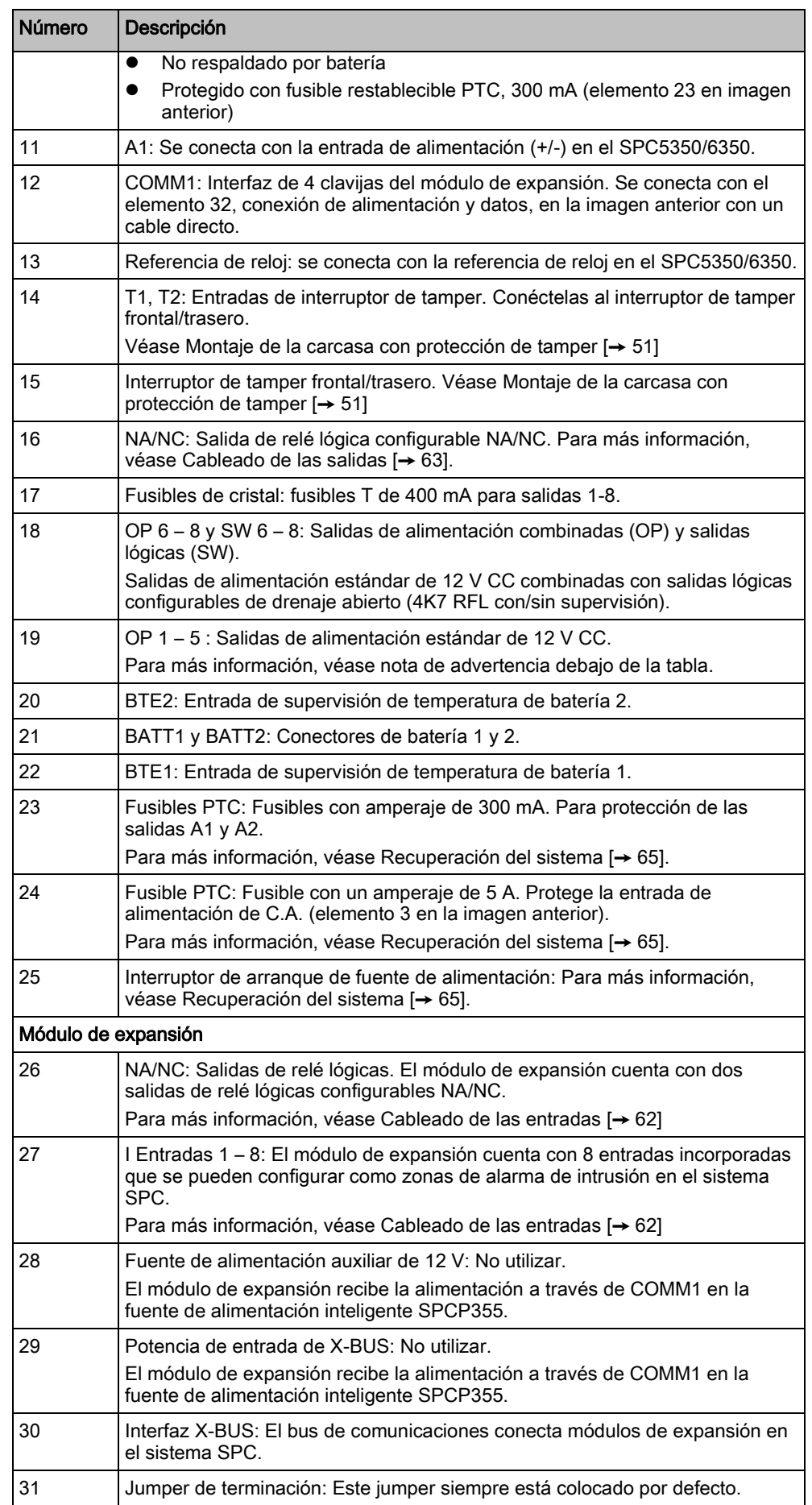

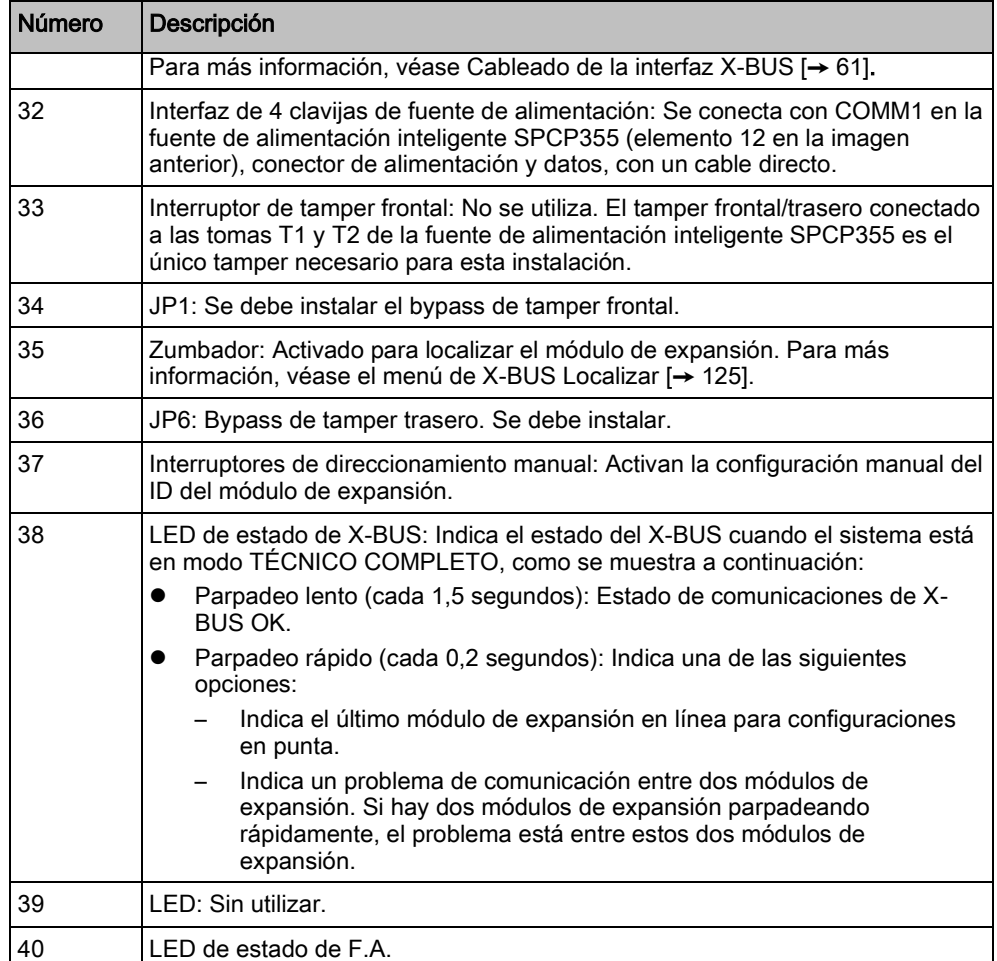

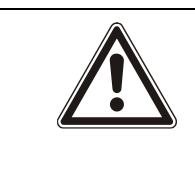

#### **A** ADVERTENCIA

La corriente de carga máxima combinada absorbida desde todas las salidas de 12 V C.C. (OP 1 - 8) más COMM1 no debe sobrepasar los 2,4 A. Cada salida individual, y la salida A2, no debe sobrepasar los 300 mA. Si la corriente del dispositivo requiere más de 300 mA, se recomienda disponer las salidas en paralelo.

#### Añadir módulos de expansión adicionales

Si se añaden módulos de expansión adicionales a la carcasa G5, debe asegurarse de que los tampers frontal y trasero estén desactivados instalando los jumpers apropiados. En una carcasa G5, el tamper frontal y trasero se manipula mediante la propia cubierta y la fuente de alimentación inteligente SPCP355.

### 7.1.1 Salidas supervisadas

La fuente de alimentación inteligente SPCP355 admite tres salidas lógicas de drenaje abierto que se pueden supervisar para la detección de tamper. La detección de tamper de salida está habilitada en la configuración. La detección de tamper de salida se habilita conectando una RFL de 4K7 en paralelo con el dispositivo de carga, como una sirena exterior. También se necesita un diodo de potencia (1N4001 por ejemplo, o similar), si no hay uno ya en el dispositivo externo.

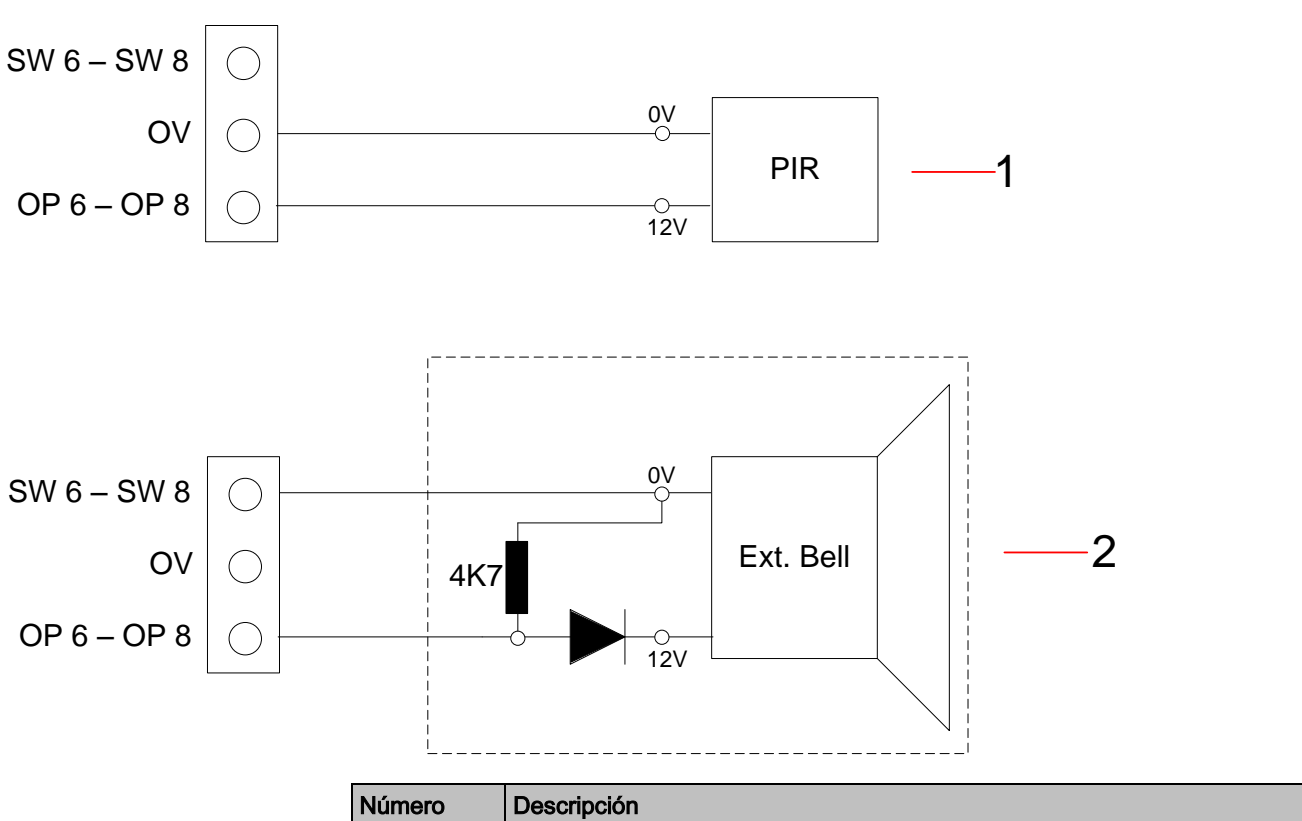

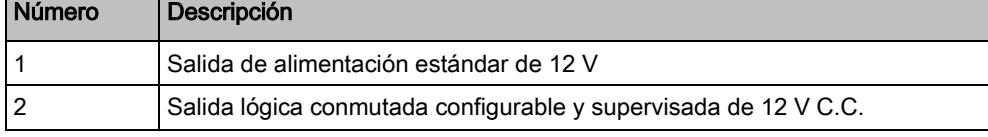

# 7.1.2 Baterías

### 7.1.2.1 Instalación de las baterías

En esta sección se describe la instalación de baterías para la fuente de alimentación inteligente SPCP355 y la carcasa G5.

Fuente de alimentación inteligente SPCP355

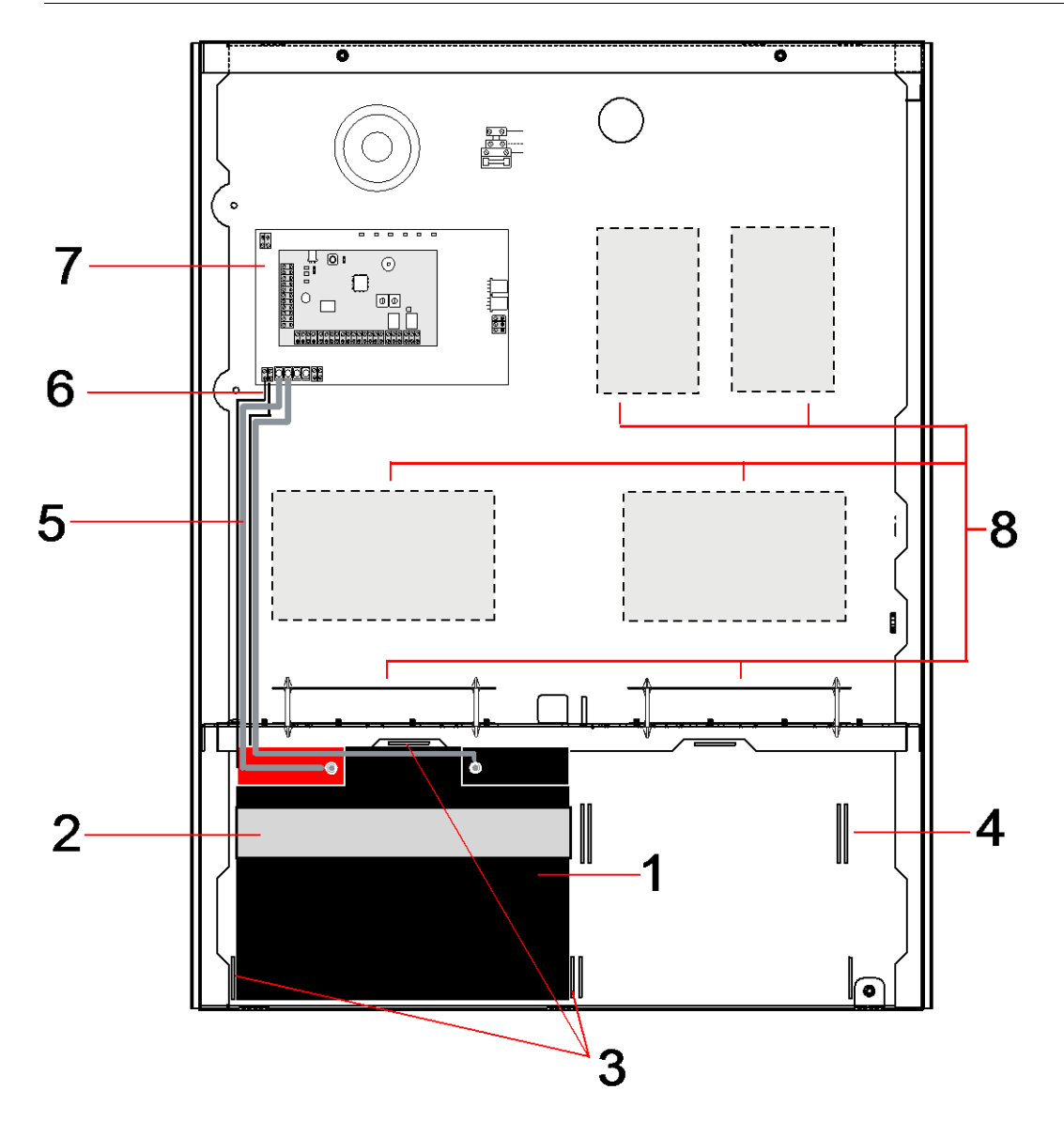

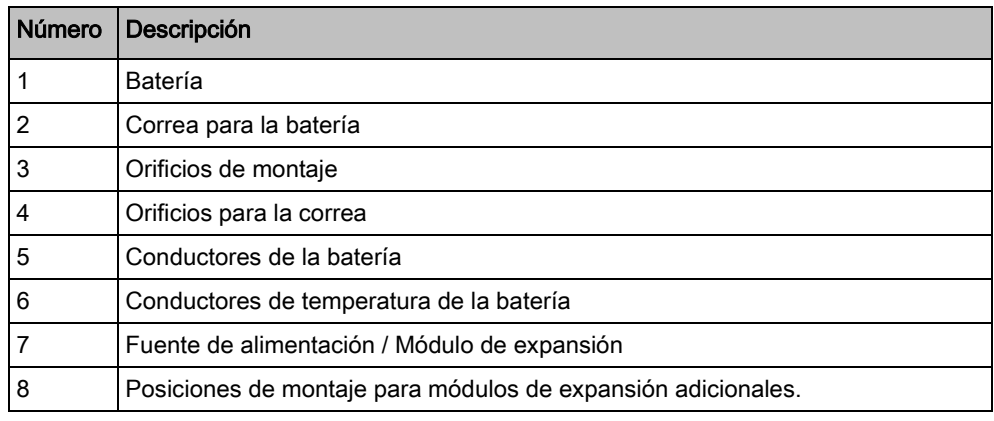

 $\boxed{\mathbf{i}}$ 

Se recomienda utilizar dos baterías. Estas baterías deben ser del mismo tipo y la misma capacidad.

- 1. Instale las baterías en el compartimento para baterías.
- 2. Asegúrelas con las correas para batería incluidas en el suministro, asegurándose de que la correa queda enhebrada a través de los orificios situados en la parte trasera del compartimento de la batería y alrededor de la propia batería.
- 3. Asegure los dos extremos de la correa en la parte frontal de la batería, asegurándose de que la correa quede apretada firmemente.
- 4. Conecte los conectores de la fuente de alimentación inteligente SPCP355 a las baterías en el siguiente orden:
	- En primer lugar, conecte el cable positivo (rojo).
	- En segundo lugar, conecte el cable negativo (negro).

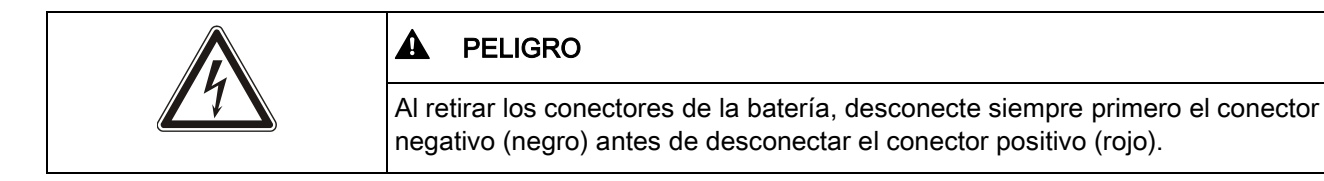

### 7.1.2.2 Comprobación de voltaje de la batería

La fuente de alimentación inteligente SPCP355 realiza una comprobación de carga en cada batería colocando una resistencia de carga en los terminales de la batería y midiendo el voltaje resultante. Esta comprobación de la batería se realiza cada cinco segundos.

### 7.1.2.3 Protección contra descarga mínima

Si la alimentación de la red eléctrica a la fuente de alimentación inteligente SPCP355 falla durante un tiempo prolongado, cada batería suministra alimentación a las salidas de potencia de 12 V C.C. de la fuente de alimentación durante un tiempo limitado. Las baterías pueden llegar a descargarse. Para evitar que las baterías se descarguen hasta el punto de que no se puedan recuperar, la fuente de alimentación inteligente SPCP355 desconecta la batería si el voltaje medido cae por debajo de los 10,5 V CC. A continuación, tras restaurarse la alimentación de la red principal, la batería se puede recargar.

### 7.1.2.4 Tiempos de espera de la batería

Para obtener información sobre el estado de espera de la batería, consulte el apartado [Cálculo de los requisitos de alimentación de la batería \[➙](#page-353-0) [354\]](#page-353-0).

### <span id="page-60-0"></span>7.1.3 Cableado de la interfaz X-BUS

La interfaz X-BUS permite conectar módulos de expansión y teclados al controlador SPC. El X-BUS se puede cablear con un gran número de configuraciones diferentes según los requisitos de la instalación.

En la siguiente tabla se muestra una lista de los tipos de cable y las distancias recomendadas:

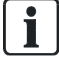

Longitud máxima de cables = (número de módulos de expansión y teclados del sistema) x (distancia máxima para cada tipo de cable)

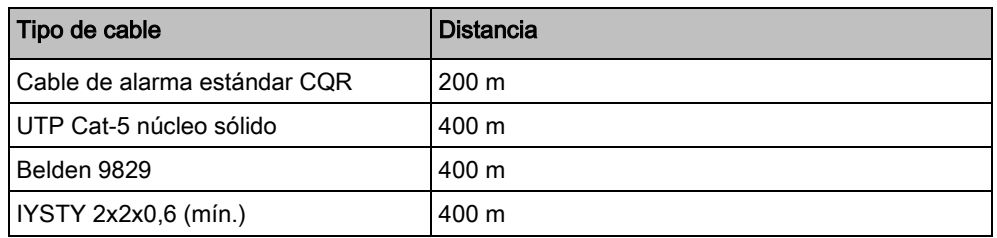

En el siguiente diagrama se muestra un ejemplo de cableado de X-BUS:

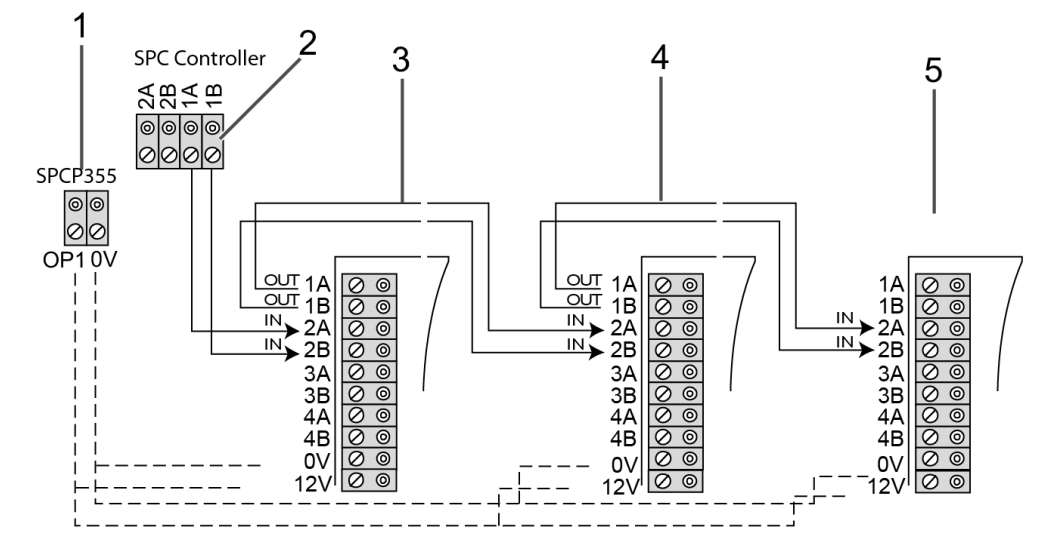

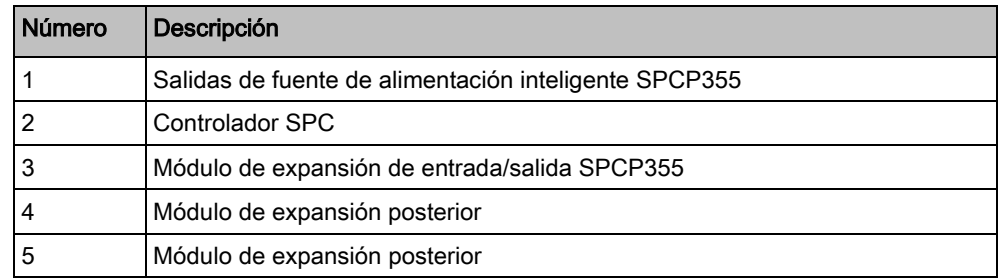

### <span id="page-61-0"></span>7.1.3.1 Cableado de las entradas

El módulo de expansión tiene 8 entradas de zona incorporadas que se pueden configurar como una de las siguientes:

- **•** Sin resistencia final de línea
- Una resistencia final de línea
- Dos resistencias finales de línea
- PIR antienmascaramiento

#### Configuración por defecto

En el siguiente diagrama se muestra la configuración por defecto, 2 RFL 4K7:

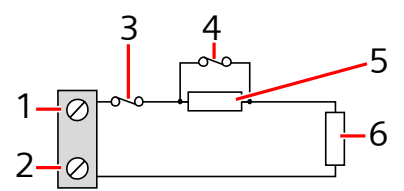

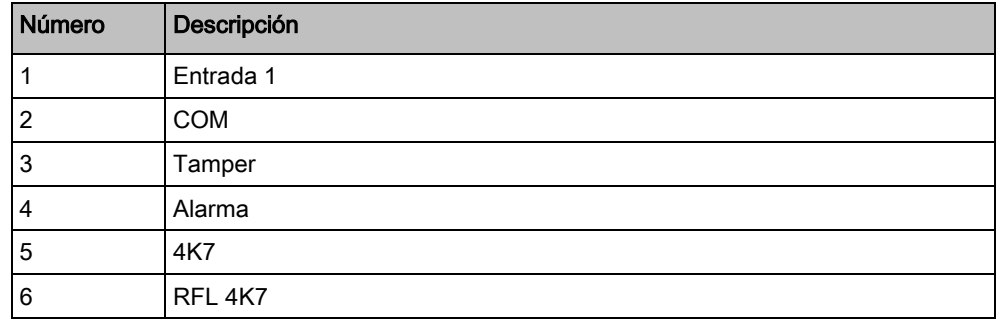

#### PIR antienmascaramiento

En el siguiente diagrama se muestra la configuración del PIR antienmascaramiento:

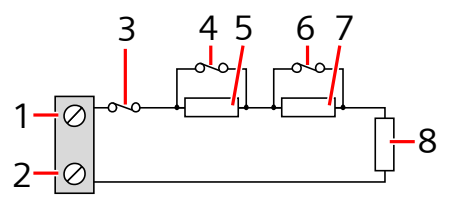

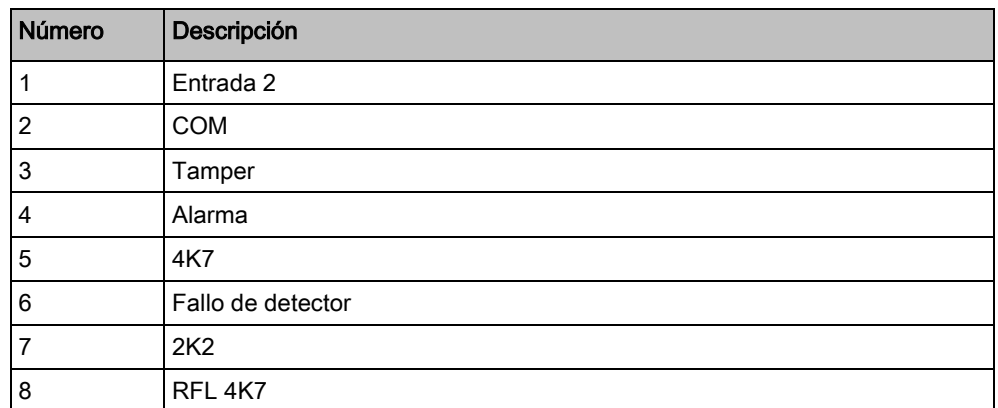

## <span id="page-62-0"></span>7.1.3.2 Cableado de las salidas

Las salidas de relé lógicas del módulo de expansión y de la fuente de alimentación se pueden asignar a cualquiera de las salidas del sistema SPC. Las salidas de relé pueden conmutar una tensión nominal de 30 V C.C. a 1 A (carga no inductiva).

Cuando se activa el relé, la conexión de terminal "común" (COM) conmuta del terminal "Normalmente Cerrado" (NC) al "Normalmente Abierto" (NA).

Fuente de alimentación inteligente SPCP355

En el siguiente diagrama se muestra el cableado de una salida alta activa:

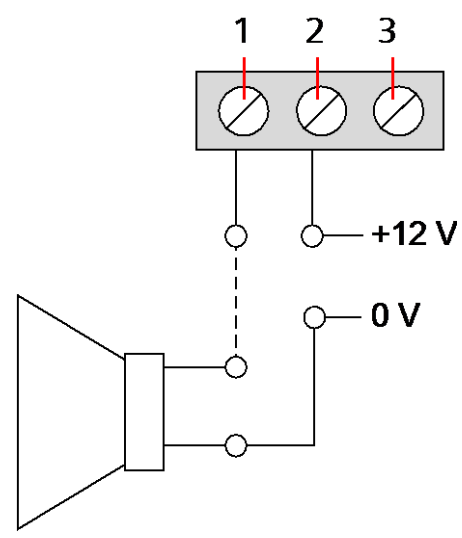

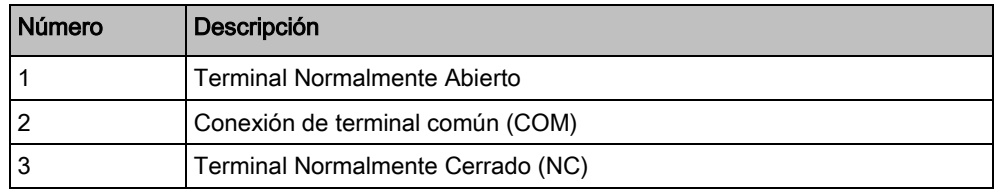

### 7.1.4 LED de estado de la fuente de alimentación

En la siguiente tabla se muestra una lista con la información del LED de estado de la fuente de alimentación:

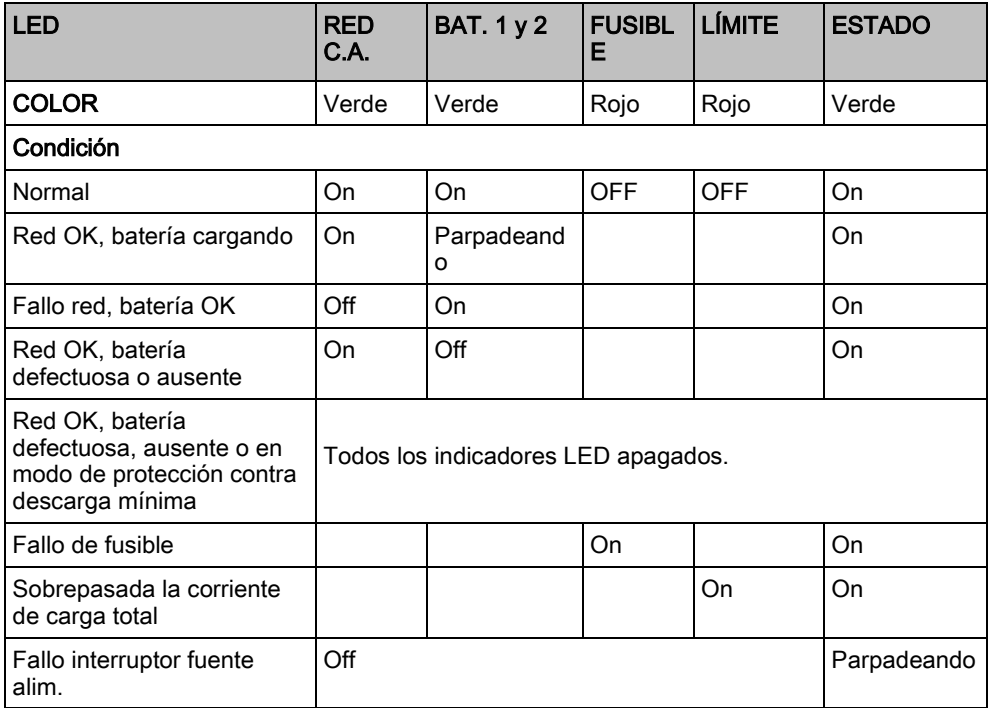

## <span id="page-64-0"></span>7.1.5 Recuperación del sistema

#### Fallo de red y batería

En caso de avería tanto en la red de C.A. como en la batería, el interruptor de arranque de la fuente de alimentación (elemento 25 en [Fuente de alimentación](#page-55-0)  [inteligente SPCP355 \[➙](#page-55-0) [56\]](#page-55-0)) permite reiniciar el sistema si solo se restablece la alimentación de la batería. Para arrancar el sistema, haga lo siguiente:

- $\triangleright$  La alimentación de C.A. ha fallado
- $\triangleright$  La alimentación de la batería ha fallado
- $\triangleright$  Hay baterías nuevas disponibles
- 1. Conecte los conductores de la batería.
- 2. Pulse y mantenga pulsado el botón de arranque de la fuente de alimentación.
	- $\Rightarrow$  Todos los indicadores LED parpadean.
- 3. Mantenga pulsado el botón de arranque de la fuente de alimentación hasta que todos los LED dejen de parpadear.
- 4. Suelte el botón de arranque de la fuente de alimentación.

#### Restauración de fusible PTC

En caso de que se restablezca uno de los fusibles PTC, deberá desconectar manualmente y a continuación volver a conectar las conexiones de red de C.A. y de la batería.

# 8 Hardware del controlador

En esta sección se describe el hardware del controlador.

#### Ver también

- [Alimentación de módulos de expansión desde los](#page-352-0)  terminales de alimentación auxiliares [→ [353\]](#page-352-0)
- **■** [Cableado de la interfaz X-](#page-72-0)BUS [→ [73\]](#page-72-0)
- **■** Cableado de una sirena interna [→ [89\]](#page-88-0)
- **■** Cableado de entradas de zona [→ [85\]](#page-84-0)
- [Los LED de estado del controlador \[➙](#page-351-0) [352\]](#page-351-0)
- [Los LED de estado del controlador \[➙](#page-351-0) [352\]](#page-351-0)
- [Alimentación de módulos de expansión desde los](#page-352-0)  terminales de alimentación auxiliares [→ [353\]](#page-352-0)
- [Cableado de la interfaz X-](#page-72-0)BUS [➙ [73\]](#page-72-0)
- **■** Cableado de una sirena interna [→ [89\]](#page-88-0)
- **■** Cableado de entradas de zona [→ [85\]](#page-84-0)

# 8.1 Hardware del controlador 42xx\43xx\53xx\63xx

En esta sección se describe el controlador para los modelos SPC42xx, 43xx, 53xx y 63xx. El SPC5350 y el 6350 se describen en el apartado [Hardware del](#page-67-0)  controlador SPC5350 y 6350 [ $\rightarrow$  [68\]](#page-67-0).

El controlador SPC ofrece ocho zonas cableadas y zonas vía radio opcionales.

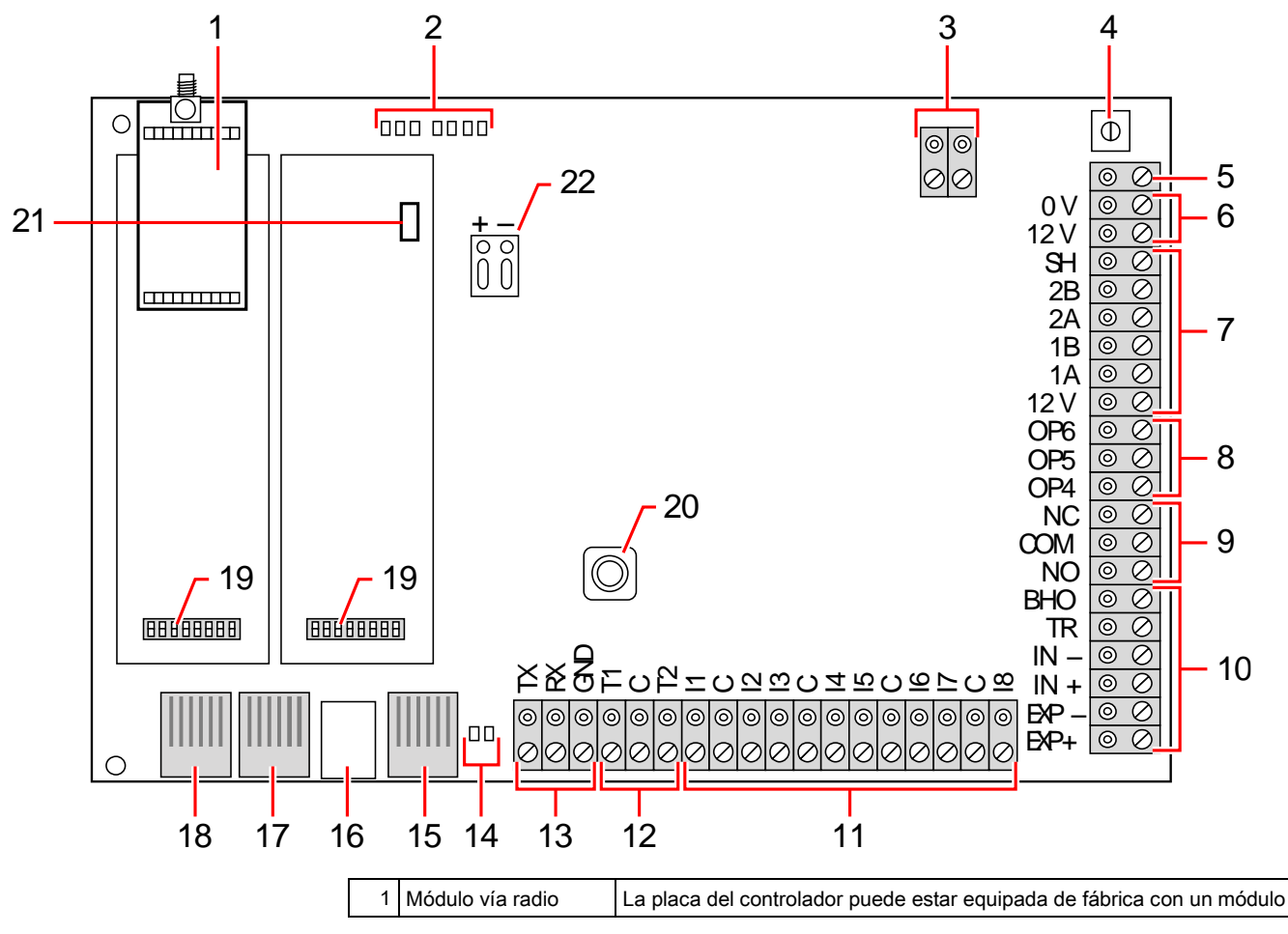

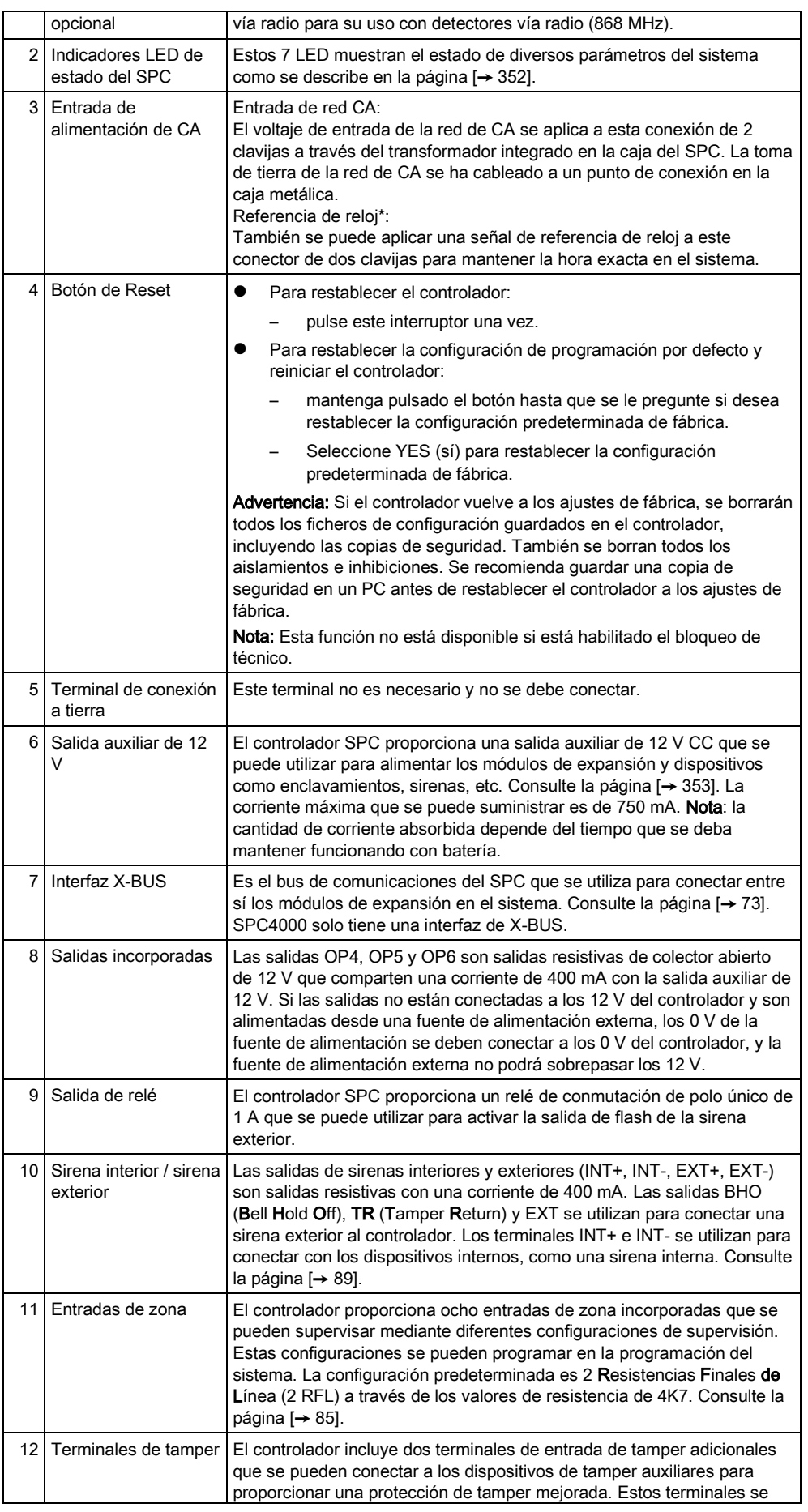

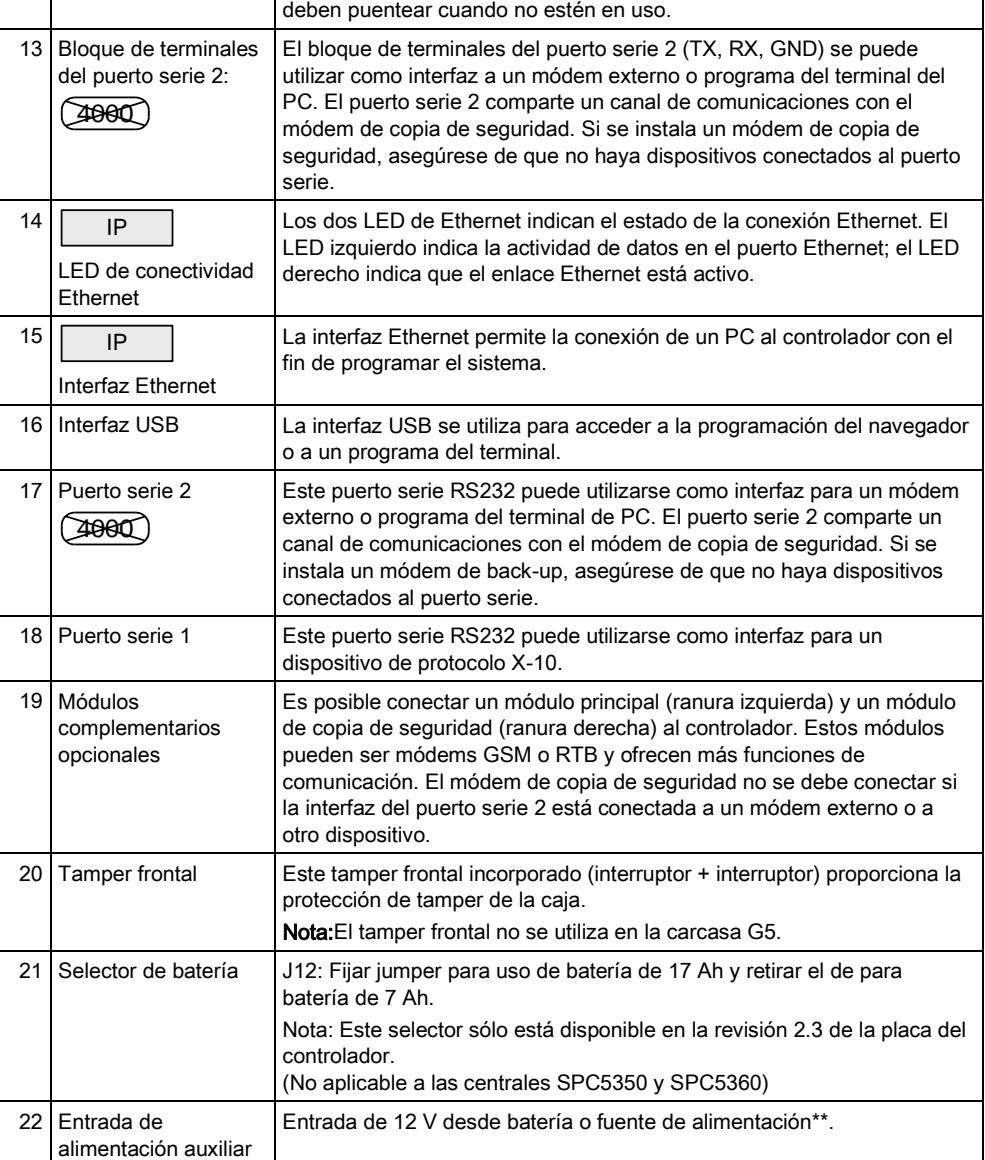

\* Configuración por defecto para centrales SPC5350 y SPC5360

<span id="page-67-0"></span>\*\* La fuente de alimentación solo es aplicable a las centrales SPC5350 y SPC6350.

# 8.2 Hardware del controlador SPC5350 y 6350

En esta sección se describe el SPC5350 y el SPC6350.

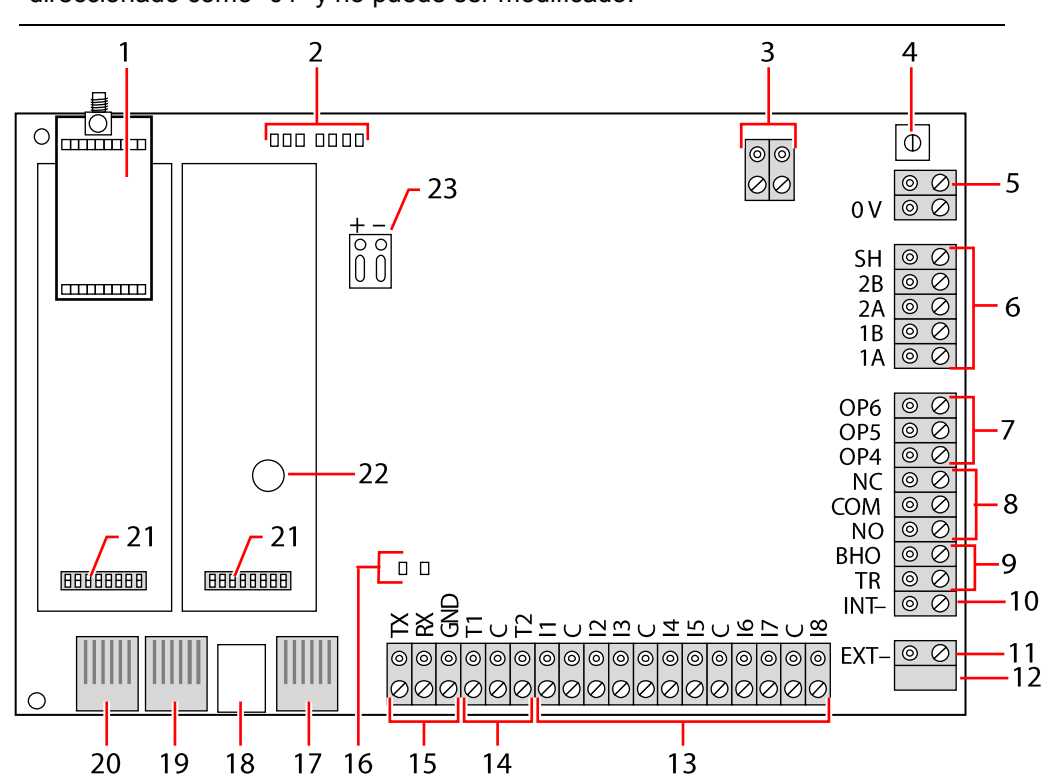

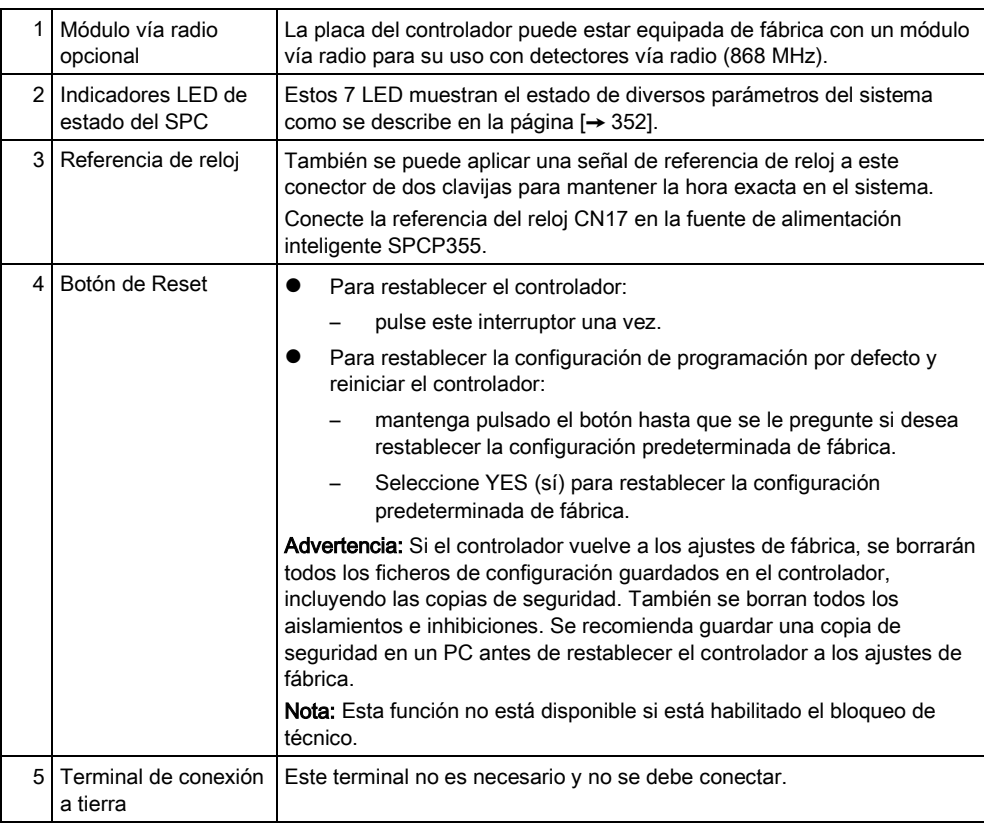

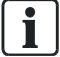

El módulo de expansión de 8Z/2S que viene de serie en el modelo G5 está direccionado como "01" y no puede ser modificado.

Hardware del controlador SPC5350 y 6350

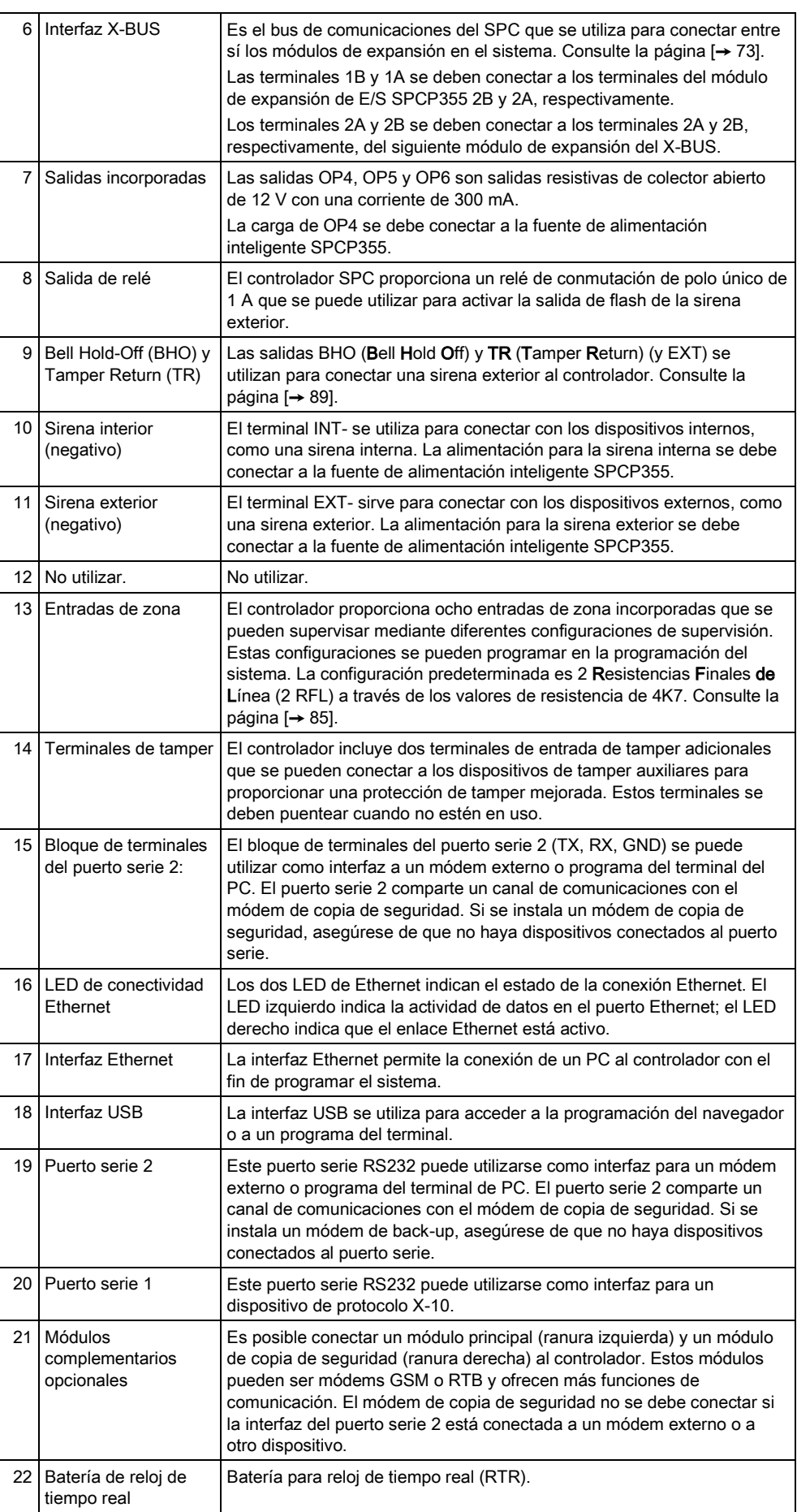

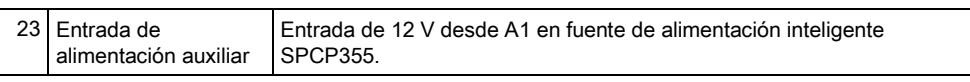

#### Ver también

 [Alimentación de módulos de expansión desde los](#page-352-0)  terminales de alimentación auxiliares [→ [353\]](#page-352-0)

# 9 Módulo de expansión de puerta

El módulo de expansión de dos puertas puede gestionar hasta dos puertas y dos lectores de tarjetas. La configuración del modo de funcionamiento se realiza por medio de la E/S de dos puertas. Cada una de las E/S de dos puertas es responsable de la funcionalidad de dos entradas y una salida del controlador de puertas. Se puede asignar un número de puerta específico a una E/S de puerta, lo que proporciona la funcionalidad predefinida a las entradas y las salidas. Si no se asigna ningún número de puerta a ninguna de las E/S de puertas (opción "Zonas" seleccionada), las entradas y salidas del controlador de puertas se pueden utilizar como entradas y salidas en la central de control. De este modo, no habrá ninguna funcionalidad de acceso disponible en este controlador de dos puertas.

Si se asigna un número de puerta solamente a la E/S de la primera puerta del controlador de dos puertas, el primer lector se utilizará como lector de entrada para esta puerta. Si hay un segundo lector disponible, se utilizará como lector de salida para la puerta configurada. Dos entradas y una salida poseen una funcionalidad predefinida, y dos entradas y una salida pueden ser configuradas por el usuario. Además, la entrada del sensor de posición de la puerta de la primera puerta se puede utilizar como zona de intrusión, pero sólo con funcionalidad limitada.

Si se asigna un número de puerta a cada una de las dos E/S de puertas, las dos puertas se gestionarán independientemente. El lector de tarjetas se utiliza como lector de entrada para la primera puerta, y el segundo lector de tarjetas se utiliza como lector de entrada para la segunda puerta. Todas las entradas y salidas poseen una funcionalidad predefinida. Las entradas del sensor de posición de puerta de las dos puertas también se pueden utilizar como zonas de intrusión, pero sólo con funcionalidad limitada.

Para más información sobre los lectores de tarjetas y formatos de tarjetas soportados actualmente, consulte el apéndice [→ [376\]](#page-375-0).

Todos los números de zona libres se pueden asignar a las zonas. Sin embargo, la asignación no es fija. Si el número 9 estaba asignado a una zona, la zona y un módulo de expansión de entrada con la dirección 1 están conectados al X-Bus (el cual está utilizando los números de zona 9-16). La zona asignada desde el controlador de dos puertas se desplazará al siguiente número de zona libre. La configuración se adaptará consecuentemente.
# 10 Cableado del sistema

# 10.1 Cableado de la interfaz X-BUS

La interfaz del X-BUS permite conectar módulos de expansión al controlador. El X-BUS se puede cablear en una serie de configuraciones diferentes según los requisitos de la instalación. La velocidad en baudios de la interfaz del X-BUS es de 307 kb.

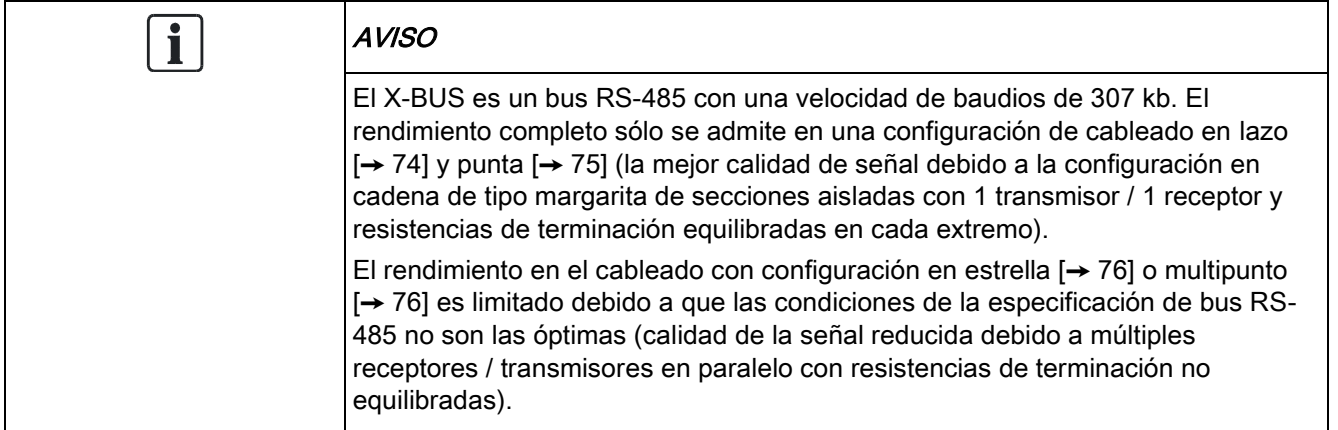

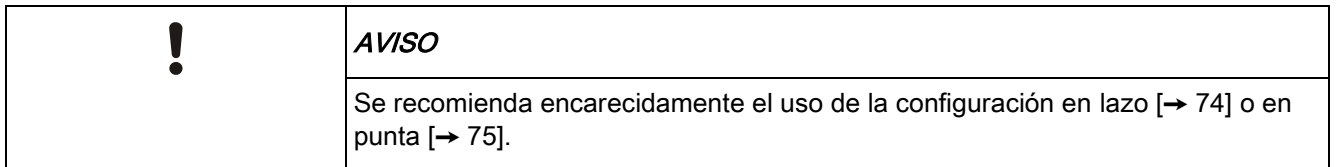

La tabla que figura a continuación muestra las distancias máximas entre controlador / módulo de expansión o módulo de expansión / módulo de expansión para todos los tipos de cables con configuración en lazo y en punta.

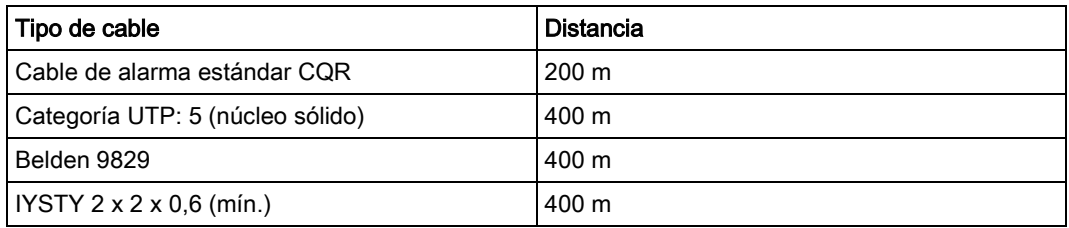

Cada dispositivo incluye cuatro terminales (1A, 1B, 2A y 2B) para conectar a los módulos de expansión a través del cable del X-BUS. El controlador inicia un proceso de detección al encenderse para determinar el número de módulos de expansión conectados al sistema y la topología según la cual lo están.

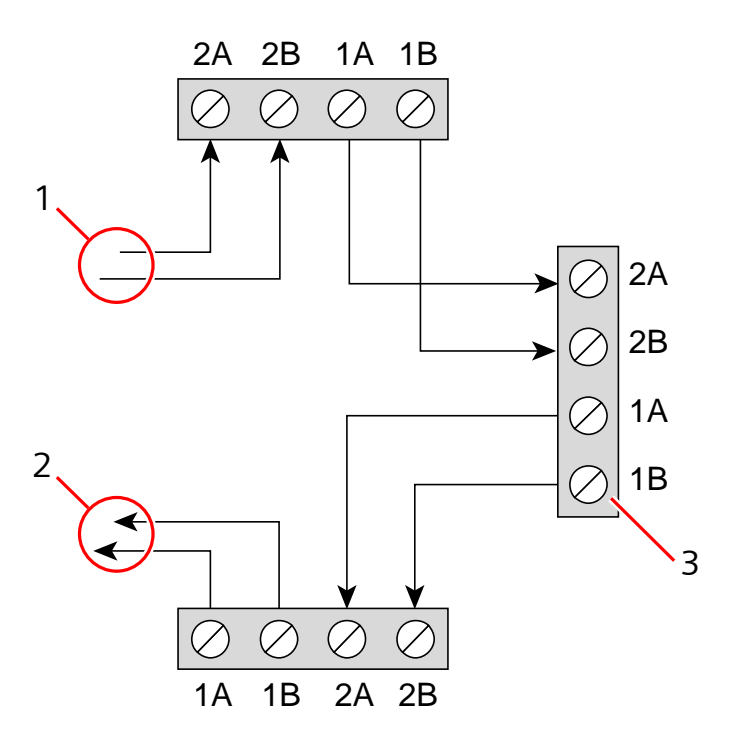

Cableado de módulos de expansión

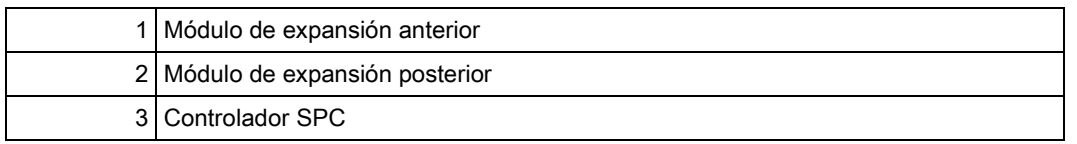

La mayoría de los módulos de expansión están equipados con terminales adicionales 3A/3B y 4A/4B para el cableado de un módulo de expansión de bifurcación. Consulte la página [→ [83\]](#page-82-0) para obtener instrucciones sobre el cableado del módulo de expansión de bifurcación.

### 10.1.1 Configuración en lazo

<span id="page-73-0"></span>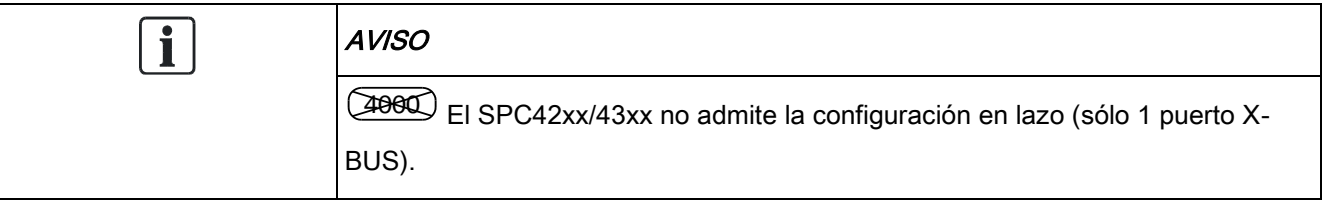

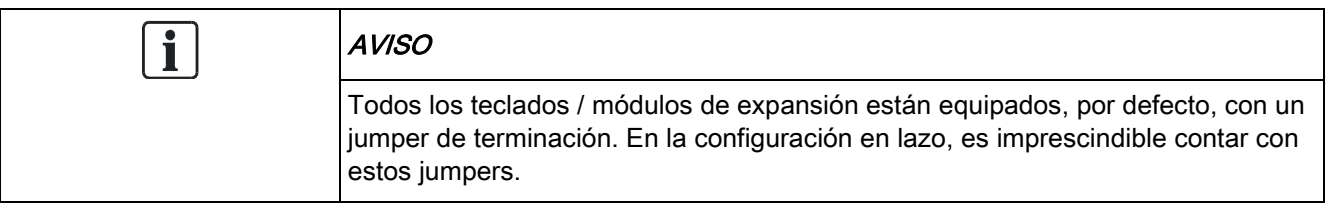

El método de cableado en lazo (o anillo) ofrece la máxima seguridad al proporcionar comunicaciones con tolerancia a fallos en el X-BUS. Todos los teclados y módulos de expansión son supervisados y, en caso de fallo o discontinuidad del X-BUS, el sistema continúa funcionando y todos los detectores son controlados. Esto se consigue conectando los terminales 1A, 1B del controlador a los 2A, 2B en el primer teclado o módulo de expansión. El cableado continúa con la conexión de 1A, 1B a 2A, 2B en el siguiente módulo de expansión, y así sucesivamente hasta el último teclado o módulo de expansión. La última conexión es la de 1A, 1B del último módulo de expansión a 2A, 2B en el controlador. Vea la configuración del cableado en la figura que aparece a continuación.

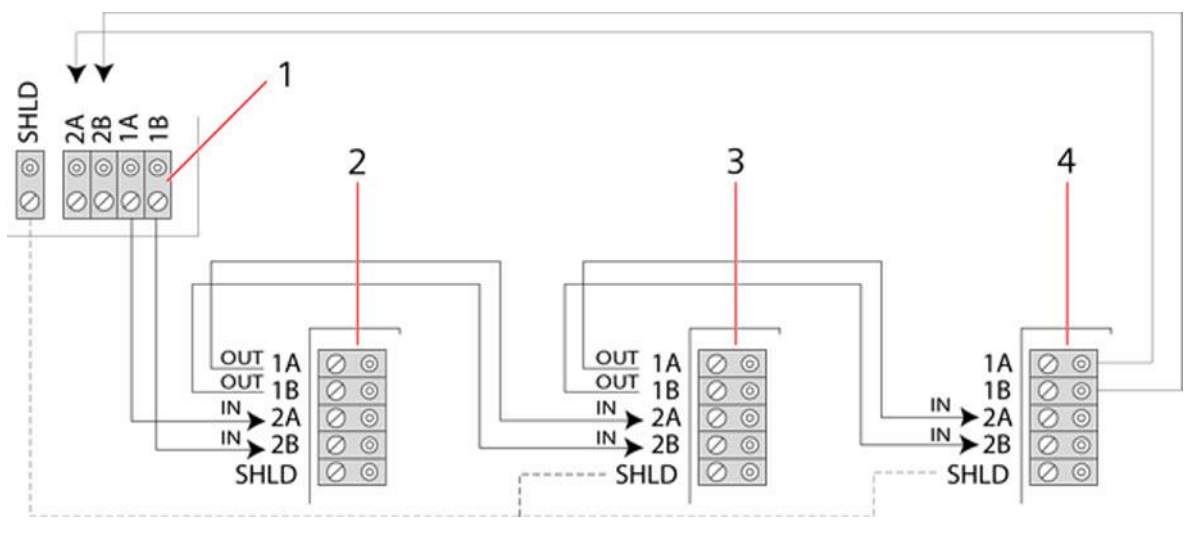

<span id="page-74-0"></span>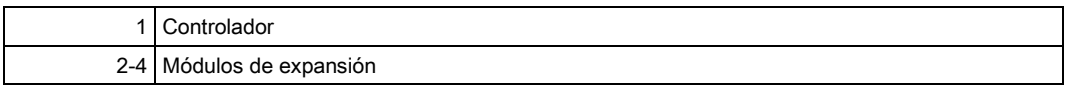

#### 10.1.2 Configuración en punta

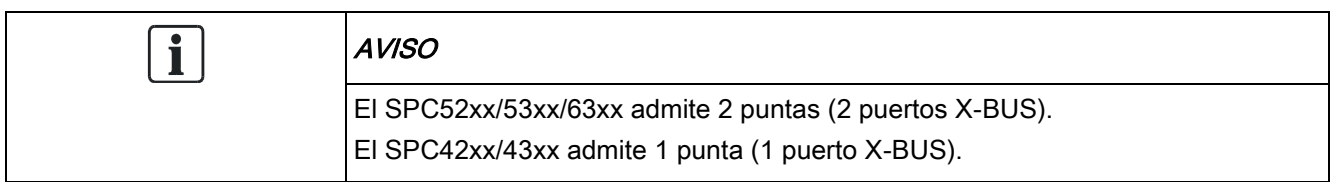

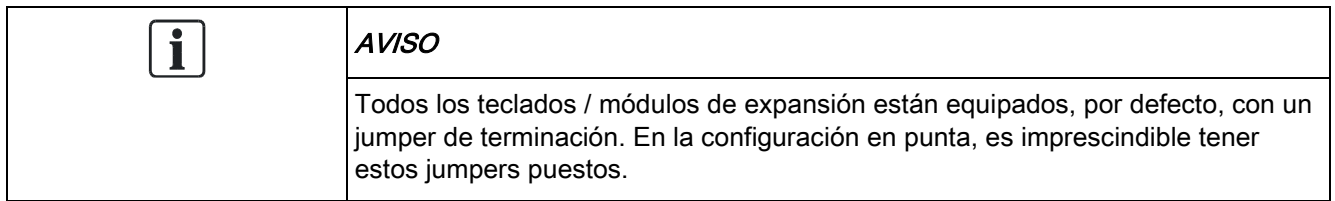

El método de cableado en punta (o de lazo abierto) ofrece un alto nivel de tolerancia a fallos y puede ser más adecuado en ciertas instalaciones. En caso de fallo o discontinuidad de un X-BUS, todos los módulos de expansión y detectores hasta el punto del fallo continúan siendo supervisados.

En esta configuración, el controlador SPC utiliza un único puerto X-BUS (1A/1B ó 2A/2B) para admitir un grupo de módulos de expansión. Vea la configuración del cableado en la figura que aparece a continuación. El último módulo de expansión en una configuración de lazo abierto no está conectado al controlador y se puede identificar por el LED parpadeando rápidamente (una vez cada 0,2 segundos aprox.) cuando se utiliza la programación en el modo técnico total.

En modo automático, la numeración del módulo de expansión comienza en el módulo de expansión más cercano al controlador y termina en el que esté conectado más lejos del controlador. Por ejemplo, si hay seis dispositivos conectados en una configuración de lazo abierto, el módulo de expansión más próximo en la conexión X-BUS es el módulo de expansión 1, el segundo más próximo es el módulo de expansión 2, etc., y así sucesivamente hasta el módulo de expansión conectado más lejos del controlador SPC, que es el módulo de expansión 6.

Todos los teclados y módulos de expansión están equipados, por defecto, con jumpers de terminación, lo que permite la terminación en todos los dispositivos. Esto es necesario para la configuración en punta (cadena), pues el jumper actúa como terminador de resistencia, eliminando los ecos en la línea.

En la configuración de cableado en lazo, todos los teclados y módulos de expansión están equipados, por defecto, con un puente que permite la terminación en el dispositivo.

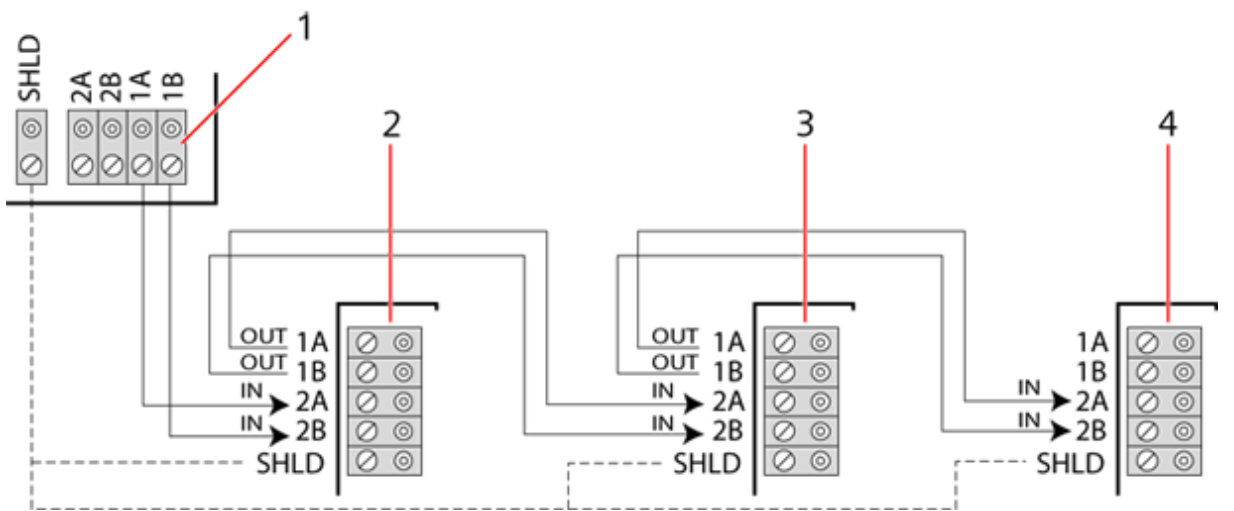

Configuración en punt<sup>a</sup>

<span id="page-75-0"></span>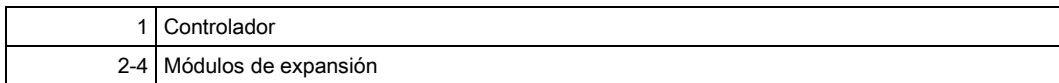

### 10.1.3 Configuración en estrella y multipunto

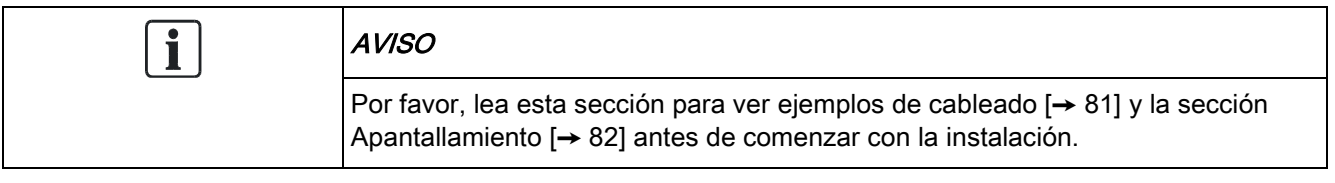

Los métodos de cableado en estrella y multipunto permiten sustituir los cableados existentes por cables de cuatro hilos en edificios pequeños (normalmente en

casas) con entornos de bajo ruido eléctrico. Estos métodos de cableado se limitan a las especificaciones que se indican a continuación:

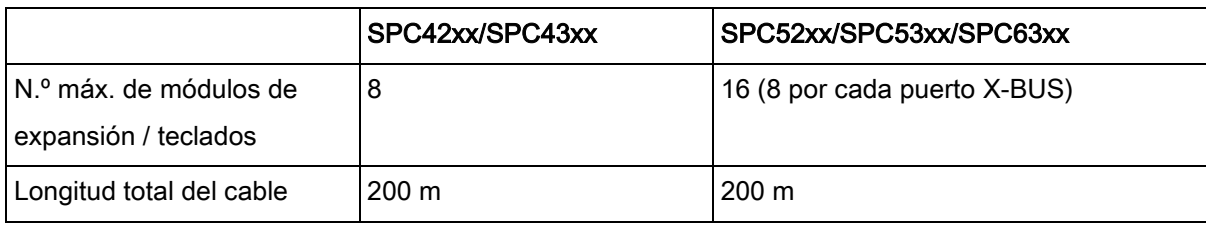

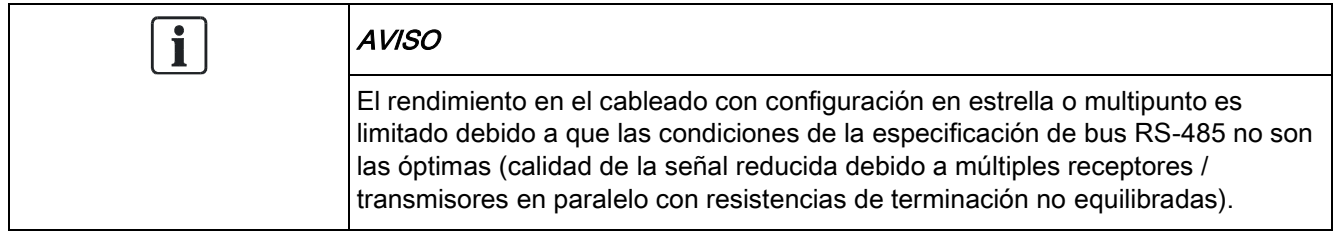

#### Configuración en estrella

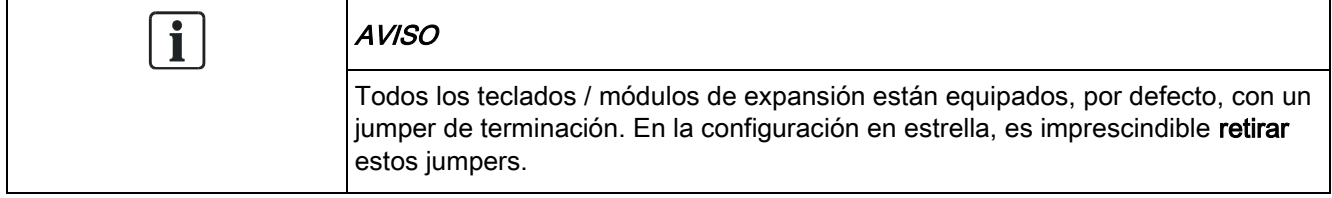

Una configuración en estrella se establece cuando varios módulos de expansión se vuelven a conectar al mismo puerto X-BUS en el controlador SPC. Dependiendo del tipo de controlador, puede haber 2 puertos (1A/1B, 2A/2B), pero sólo se puede utilizar un puerto (1A/1B) en cada teclado o módulo de expansión.

En caso de discontinuidad de un X-BUS, el sencillo se desconectará, pero todos los demás módulos de expansión y detectores se seguirán supervisando. Un cortocircuito en el cable desactiva todos los módulos de expansión.

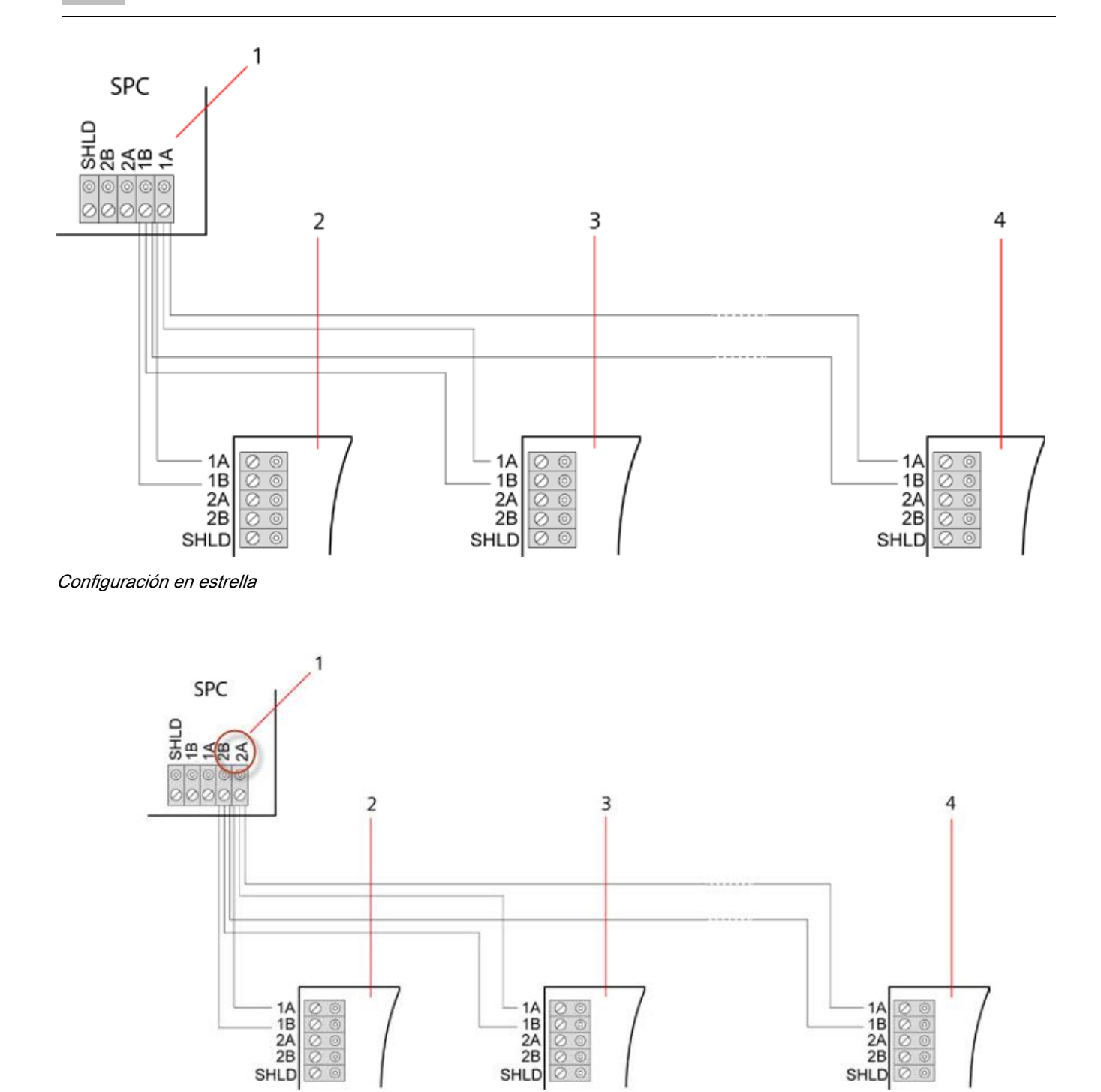

Configuración en estrella 2

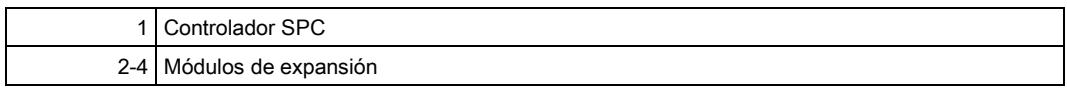

#### Configuración multipunto

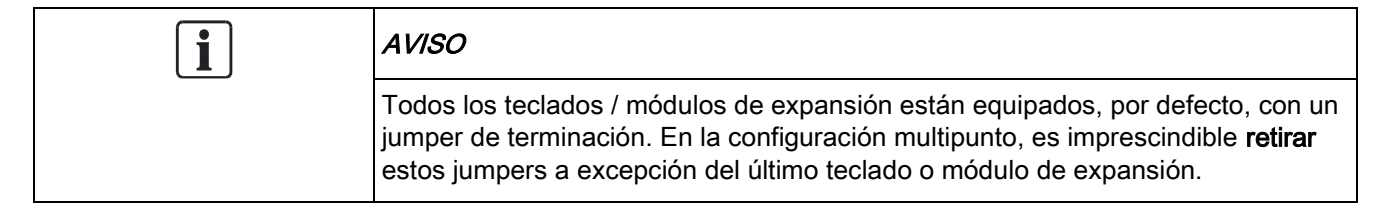

La configuración multipunto se diferencia de la configuración en estrella en que cada módulo de expansión utiliza el mismo canal de comunicación para conectarse al siguiente, de manera que todos los módulos de expansión utilizan el mismo canal de entrada. Vea la configuración multipunto en la segunda figura.

En caso de discontinuidad de un X-BUS, todos los módulos de expansión y detectores hasta el punto del fallo continúan siendo supervisados. Un cortocircuito en el cable desactiva todos los módulos de expansión.

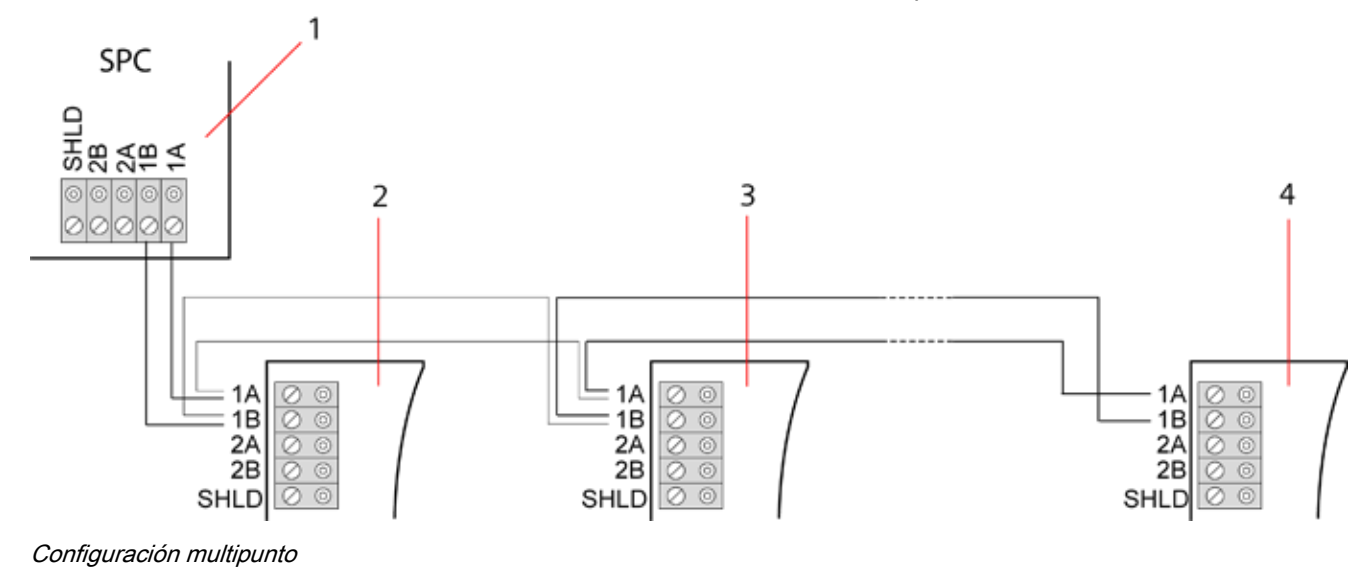

۹ SPC  $\overline{2}$  $\overline{3}$ Δ  $1/$ 1A  $1B$  $1B$ 1B  $\frac{2A}{2B}$  $\frac{2A}{2B}$  $\mathbf{z}$  $2B$ **SHLD SHLD SHLD** 

Configuración multipunto 2

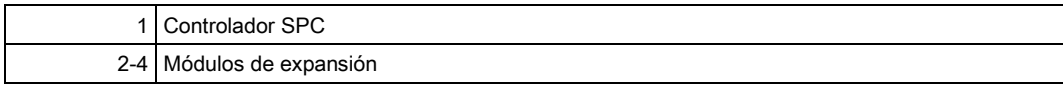

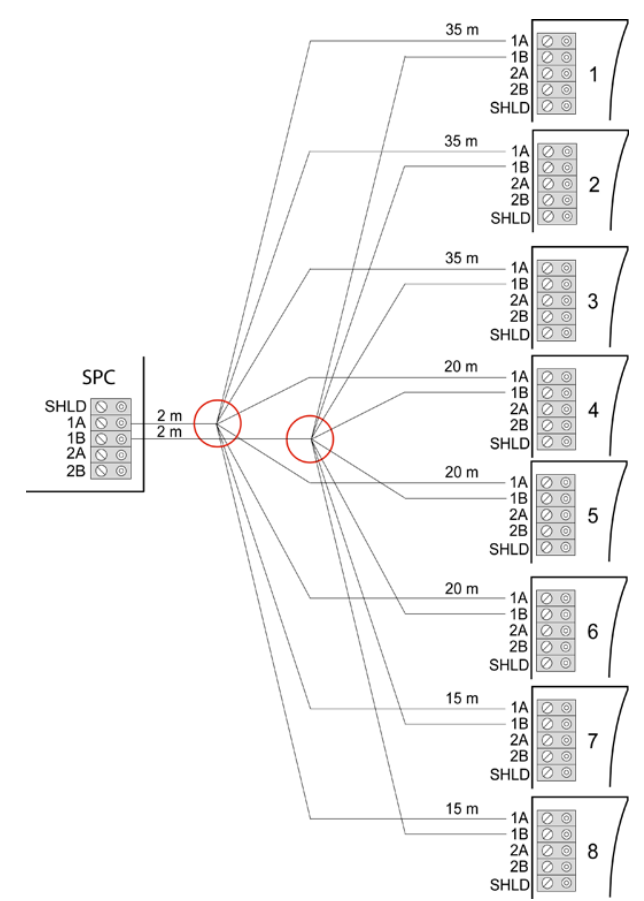

10.1.3.1 Ejemplos de cableado correcto

Cableado en estrella

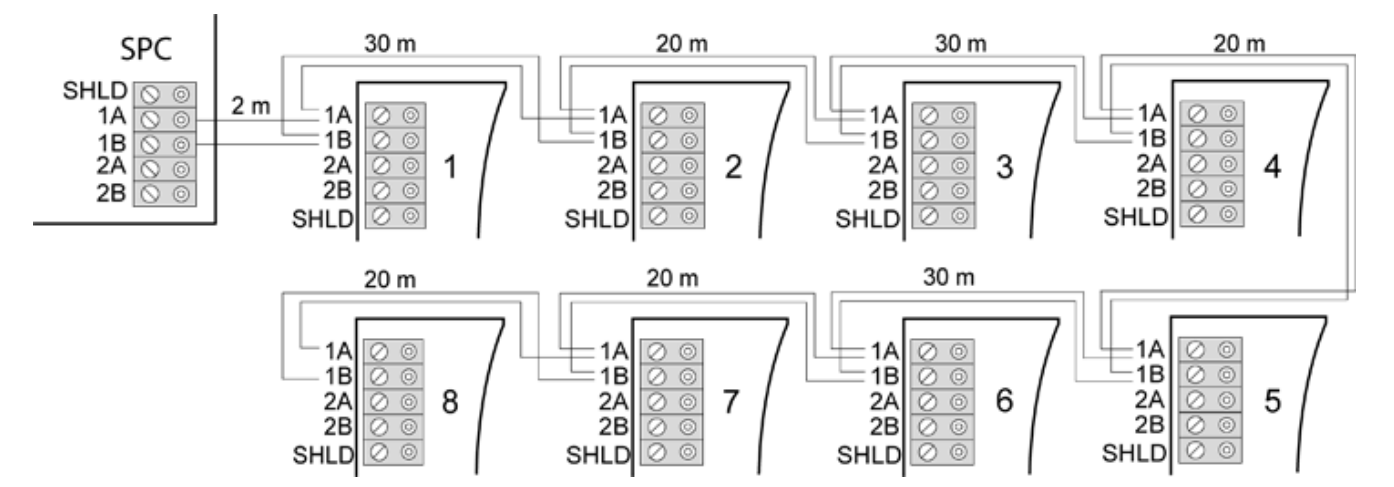

Cableado multipunto

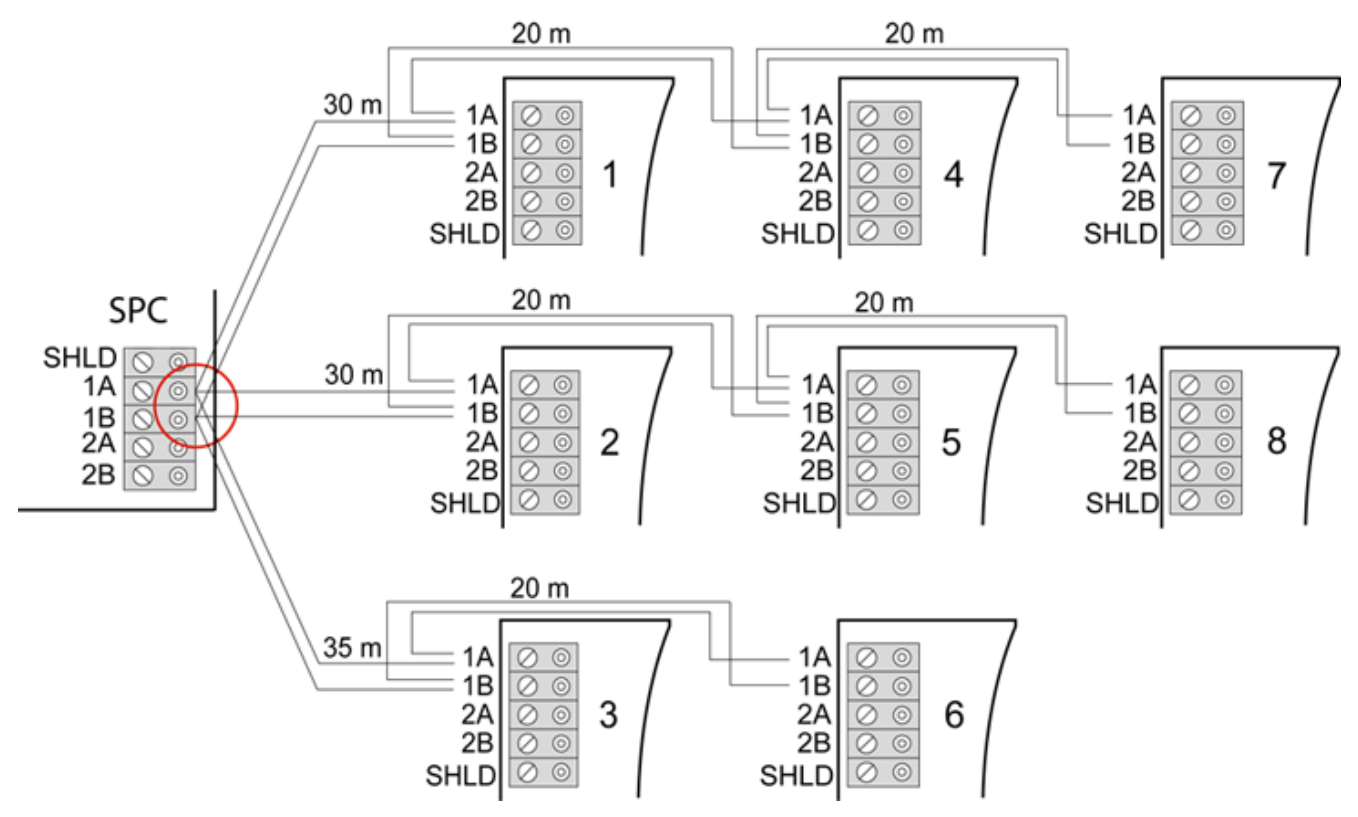

<span id="page-80-0"></span>Cableado mixto

### 10.1.3.2 Ejemplos de cableado incorrecto

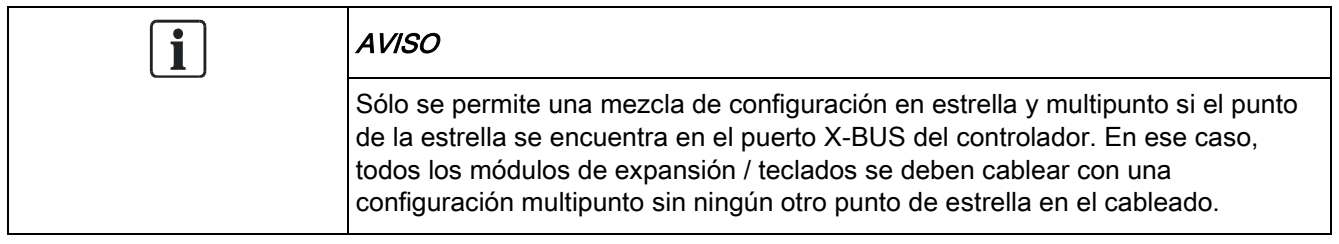

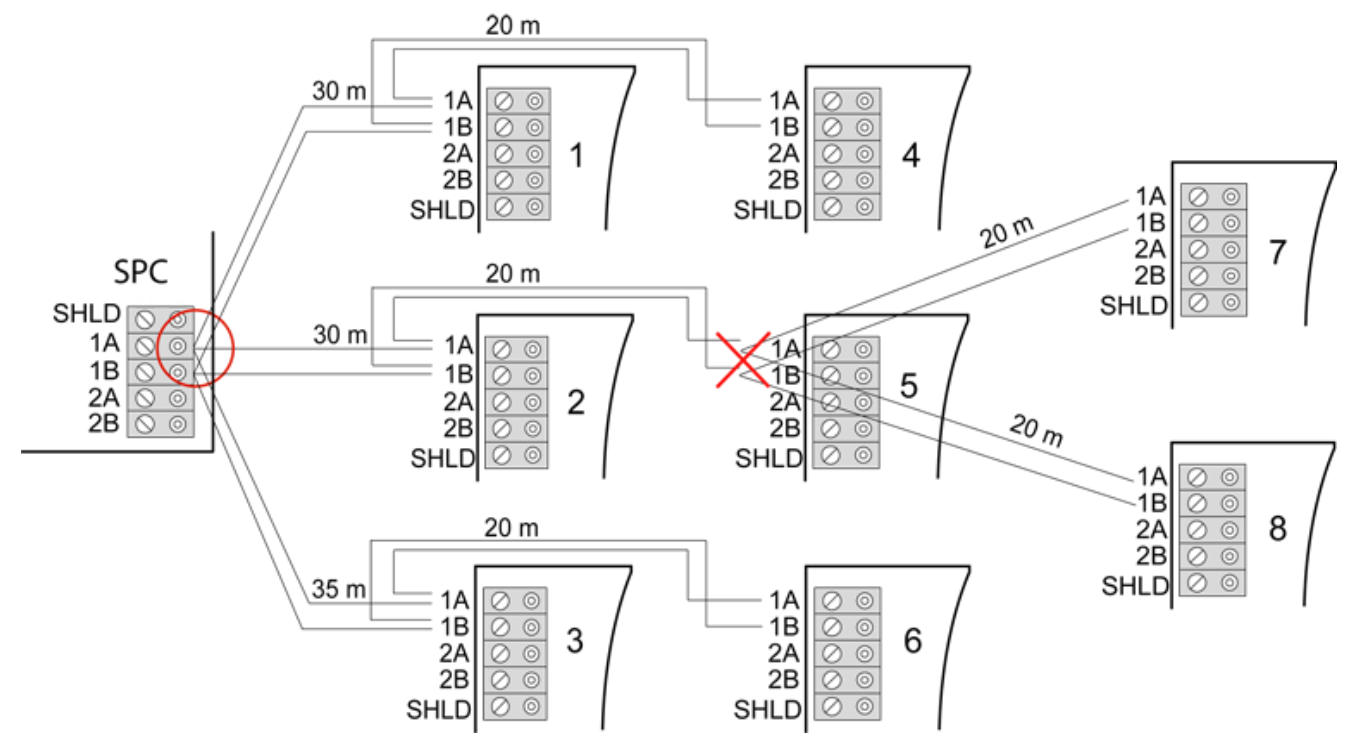

No está permitido el cableado con un segundo punto de estrella

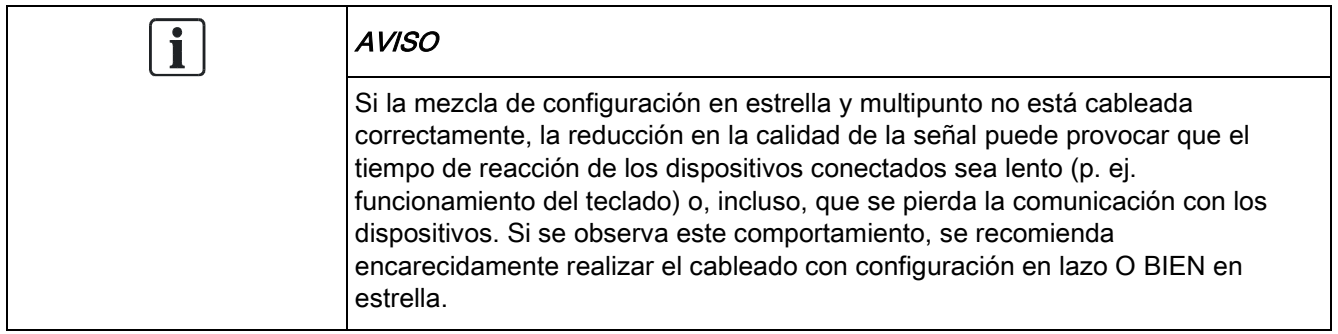

### <span id="page-81-0"></span>10.1.4 Apantallamiento

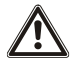

Los terminales de apantallado (SHLD) deben utilizarse únicamente para los tipos de cable con apantallado (p. ej. Belden 9829). Si se requiere apantallado (es decir, en instalaciones con muchas interferencias eléctricas): conecte el apantallado del cable a los terminales SHLD del controlador y a todos los módulos de expansión conectados. Si el apantallado debe estar conectado a tierra, se deberá conectar un cable del terminal SHLD del controlador al saliente de tierra del chasis. NO conecte a tierra el terminal SHLD de ninguno de los módulos de expansión.

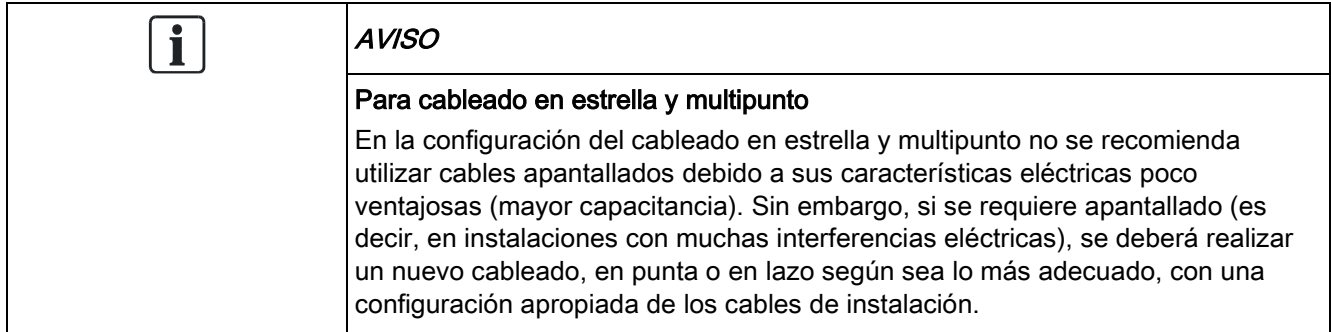

#### 10.1.5 Mapa de cableado

La identificación y orden de numeración de los módulos de expansión y teclados varía dependiendo de si el direccionamiento de los módulos de expansión es automático o manual. Para obtener información sobre la configuración manual y automática, consulte la [página \[➙](#page-121-0) [122\]](#page-121-0).

En un sistema con direccionamiento manual, los módulos de expansión y teclados tienen una secuencia de numeración distinta y las define el técnico manualmente. Por ejemplo, los módulos de expansión se numeran como 01, 02, 03 y, así, sucesivamente, según se desee. Los teclados se pueden numerar, según se desee, utilizando los mismos números.

En la configuración manual, el sistema asigna zonas de forma automática a cada módulo de expansión. Por esta razón, los dispositivos sin zonas, como los módulos de expansión de 8 salidas deben direccionarse los últimos.

Para un sistema con direccionamiento automático, los módulos de expansión y teclados pertenecen al mismo grupo de numeración y los asigna el controlador. Por ejemplo, los módulos de expansión y teclados se numeran juntos como 01, 02, 03 en el orden en el que se detectan en relación con la ubicación del controlador.

# <span id="page-82-0"></span>10.2 Cableado del módulo de expansión de bifurcación

El cableado de la interfaz X-BUS con ocho terminales 1A/1B a 4A/4B hace posible la conexión de un módulo de expansión de bifurcación adicional.

Si la bifurcación no se utiliza, los terminales 1A/1B se emplean para conectarse con el siguiente módulo de expansión/teclado. Entonces, los terminales 3A/3B 4A/4B no se utilizan.

Los módulos siguientes tienen la opción de cableado de módulo de expansión de bifurcación (terminales adicionales 3A/B y 4A/B):

- Módulo de expansión de 8 entradas / 2 salidas
- Módulo de expansión de 8 salidas
- Módulo de expansión de fuente de alimentación
- Módulo de expansión vía radio
- Módulo de expansión de 2 puertas

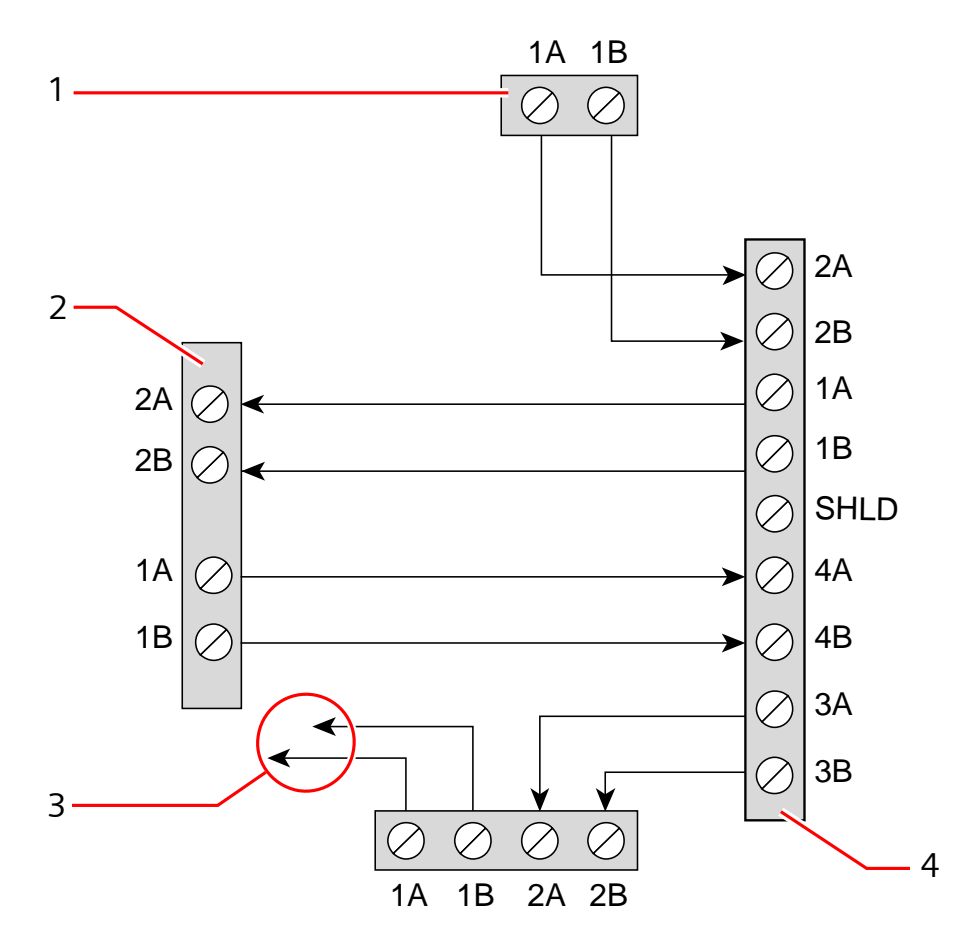

Cableado de un módulo de expansión de bifurcación

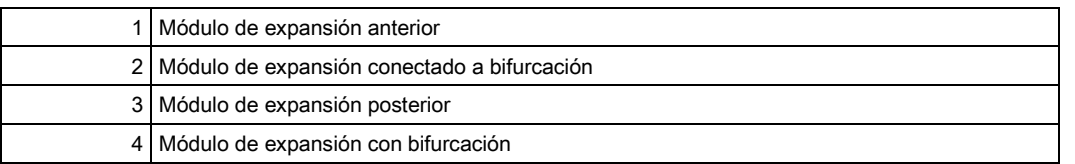

### 10.3 Cableado de la masa del sistema

Los terminales de 0 V de las fuentes de alimentación inteligentes, teclados y módulos de expansión deben estar conectados al terminal de 0 V del controlador SPC (masa del sistema).

# 10.4 Cableado de la salida de relé

El controlador SPC dispone de un relé de conmutación de polo único de 1 A que se puede asignar a cualquiera de las salidas del sistema SPC. Esta salida de relé puede conmutar un voltaje nominal de 30 V c. c. (carga no inductiva).

Cuando se activa el relé, la conexión de terminal común (COM) es conmutada desde el terminal Normalmente Cerrado (NC) al terminal Normalmente Abierto (NA).

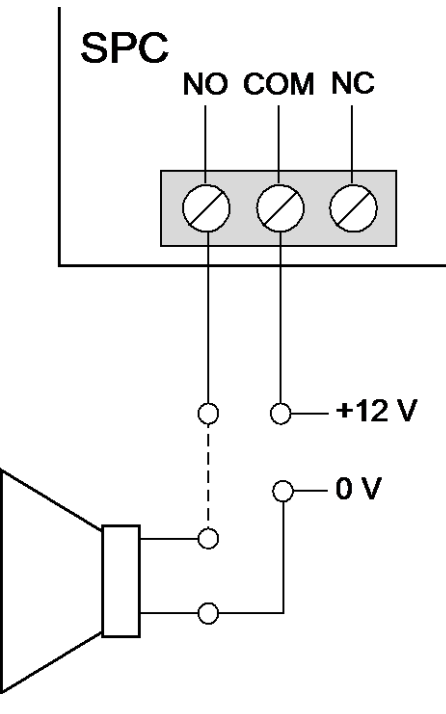

Cableado estándar

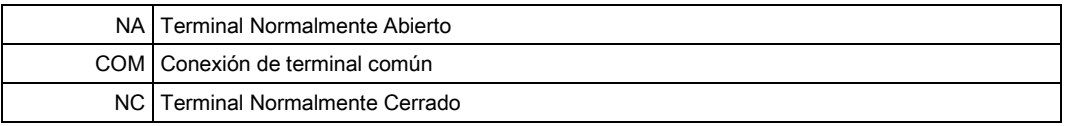

### 10.5 Cableado de entradas de zona

El controlador SPC cuenta con 8 entradas de zona incorporadas. Por defecto, estas entradas se vigilan mediante la supervisión RFL. El instalador puede elegir entre cualquiera de las siguientes configuraciones a la hora de cablear las entradas:

- Sin resistencia final de línea (SRFL)
- Una resistencia final de línea (1 RFL)
- Dos resistencias finales de línea (2 RFL)
- PIR antienmascaramiento

Cableado de entradas de zona

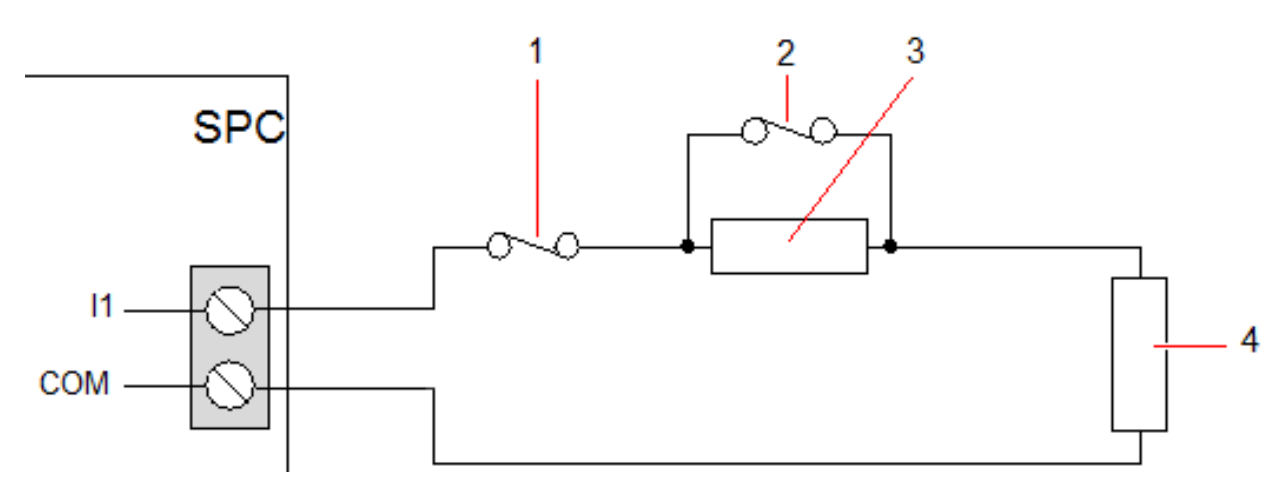

Configuración predeterminada (2 RFL 4K7)

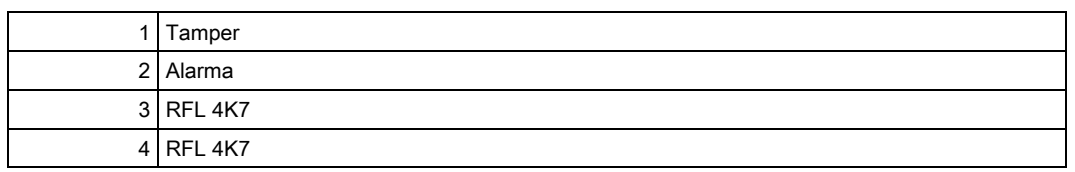

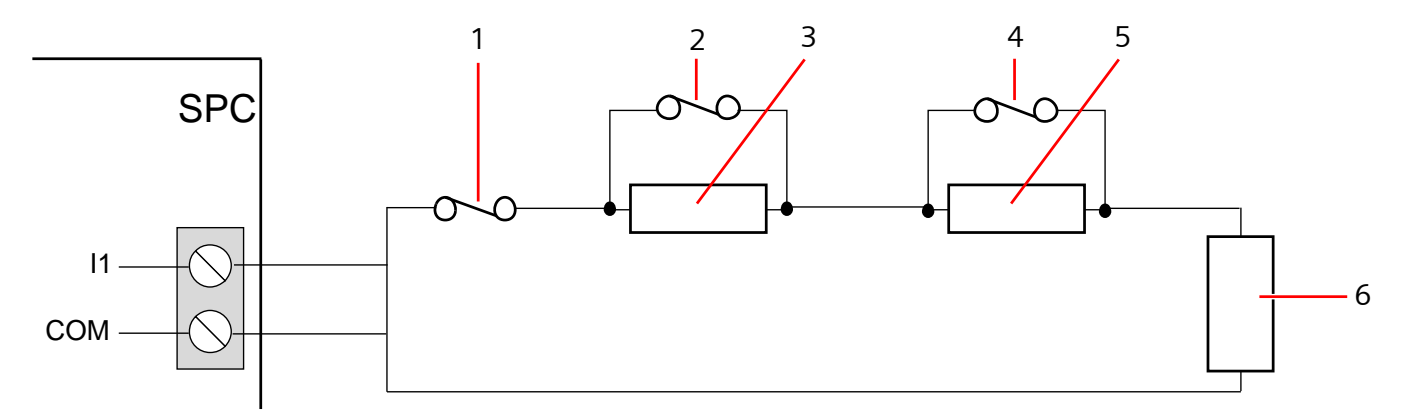

Configuración de PIR antienmascaramiento

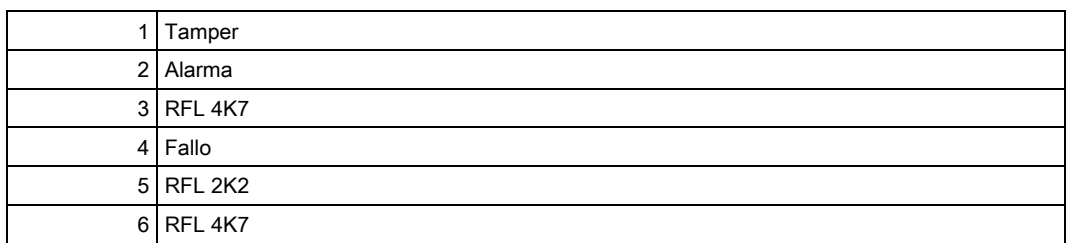

En la siguiente tabla figuran los rangos de resistencia asociados a cada configuración.

#### 1 RFL

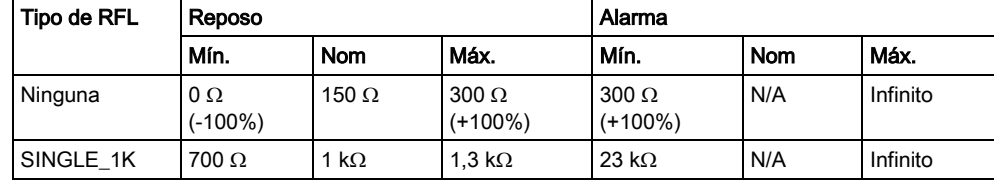

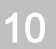

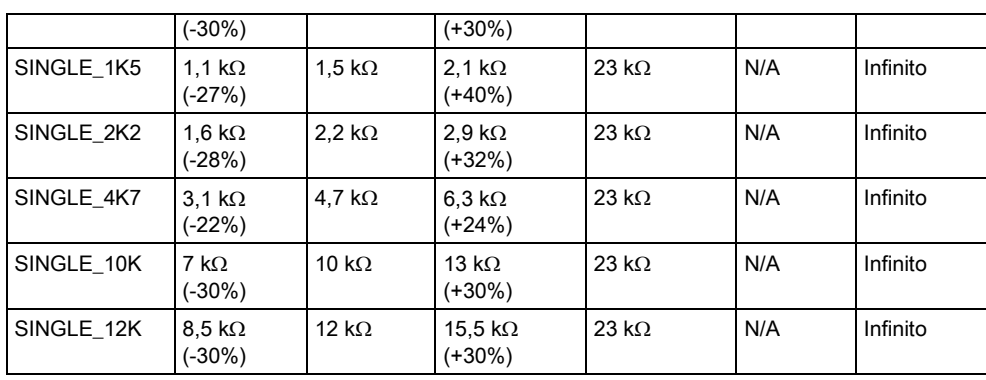

#### 2 RFLs con Enmascaramiento PIR y Fallo

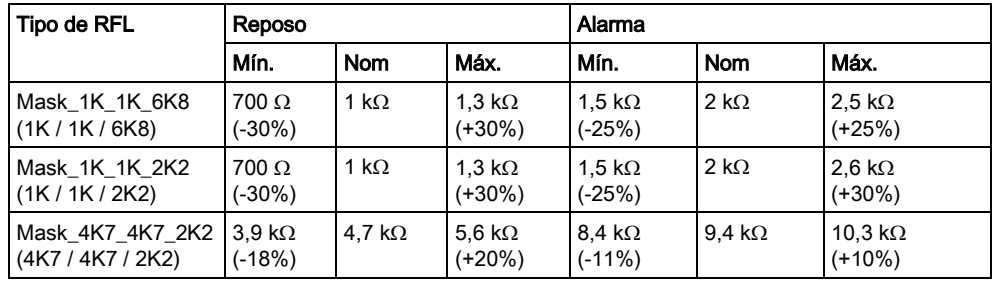

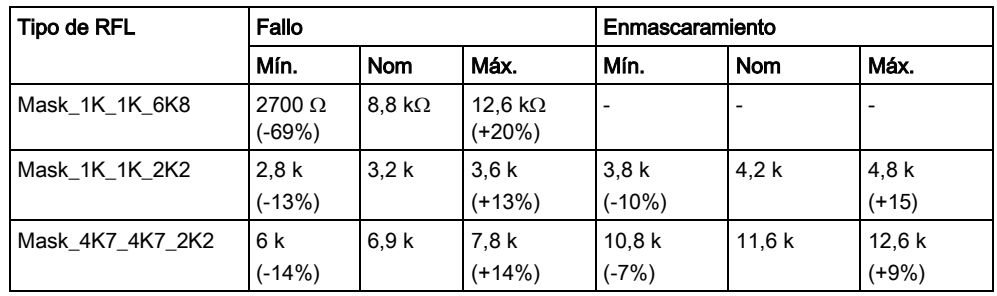

#### 2 RFLs

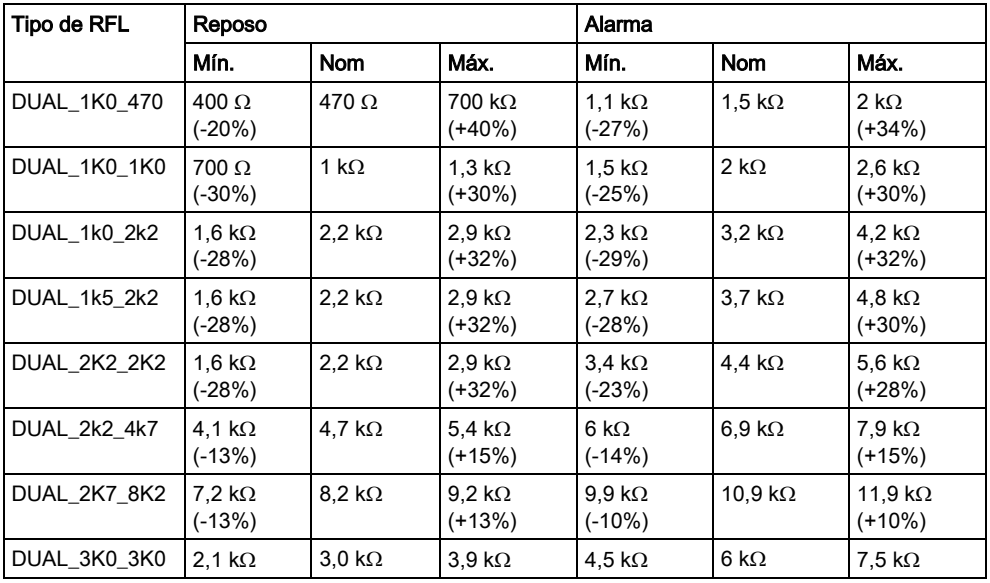

 $\mathbf i$ 

Cableado de una sirena SAB exterior

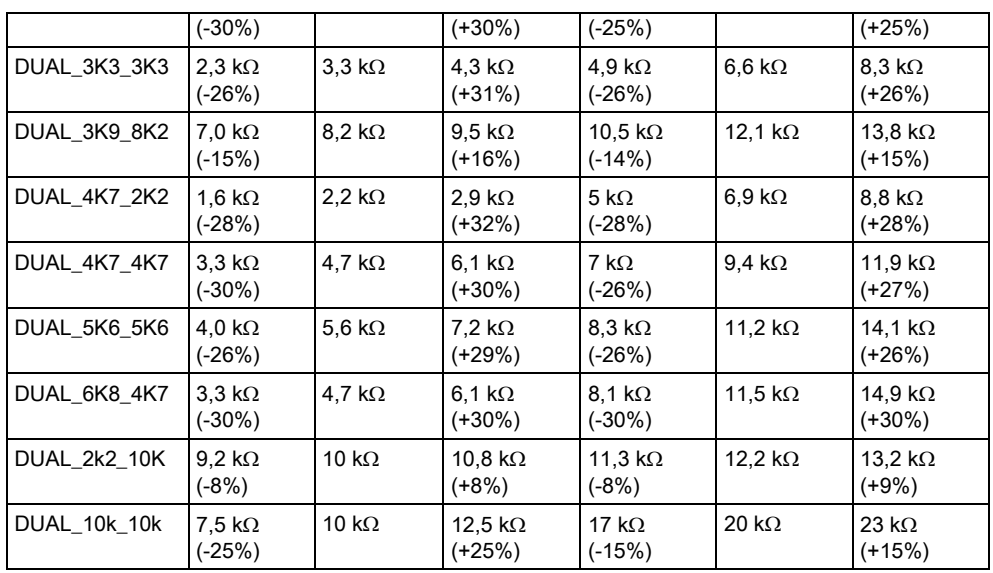

Para todos los tipos de RFL, una resistencia inferior a 300 Ω se considera un cortocircuito. Si la resistencia no se encuentra dentro de los umbrales indicados, se considera una desconexión.

## 10.6 Cableado de una sirena SAB exterior

En una sirena exterior a la placa del controlador SPC, la salida de relé está conectada a la entrada de flash con las salidas Bell Hold Off (BHO) y TR (Tamper Return) conectadas a sus entradas respectivas en la interfaz de la sirena exterior. La placa del controlador dispone de una resistencia (2K2) premontada entre los terminales BHO y TR. Al cablear una sirena exterior, debe conectar esta resistencia en serie desde el terminal TR del controlador al terminal TR de la interfaz de la sirena exterior.

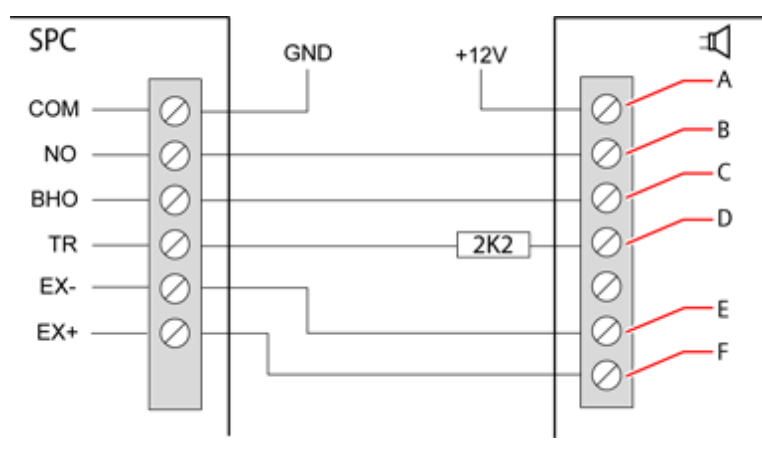

Cableado de la sirena exterior

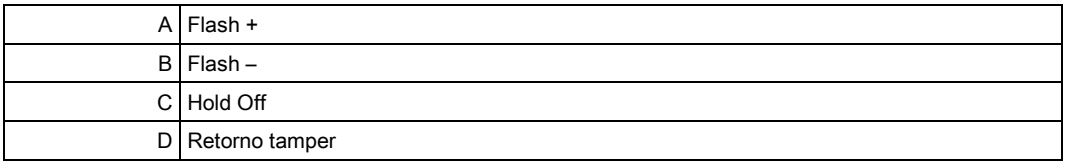

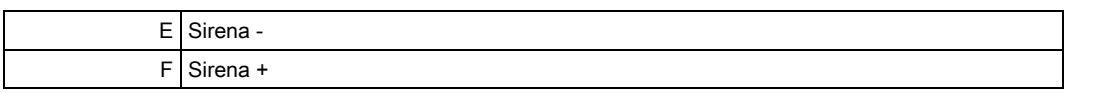

### 10.7 Cableado de una sirena interna

Para cablear una sirena interna hasta el controlador SPC, conecte los terminales IN+ e IN– directamente a la entrada de la sirena de 12 V.

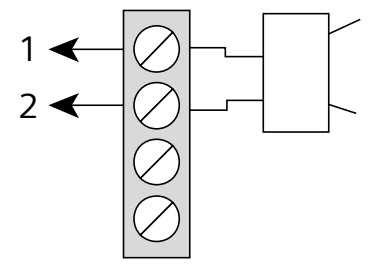

Cableado de la sirena interna (12 V)

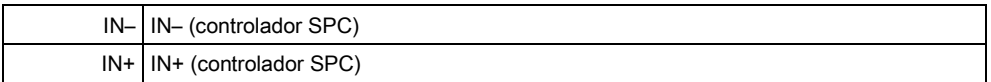

### 10.8 Cableado para rotura de cristal

El SPC admite la interfaz de rotura de cristal RI S 10 D-RS-LED en combinación con detectores de rotura de cristal GB2001.

El siguiente diagrama muestra cómo se cablea la interfaz de rotura de cristal al controlador SPC para alimentación, o a un módulo de expansión de 8 entradas / 2 salidas:

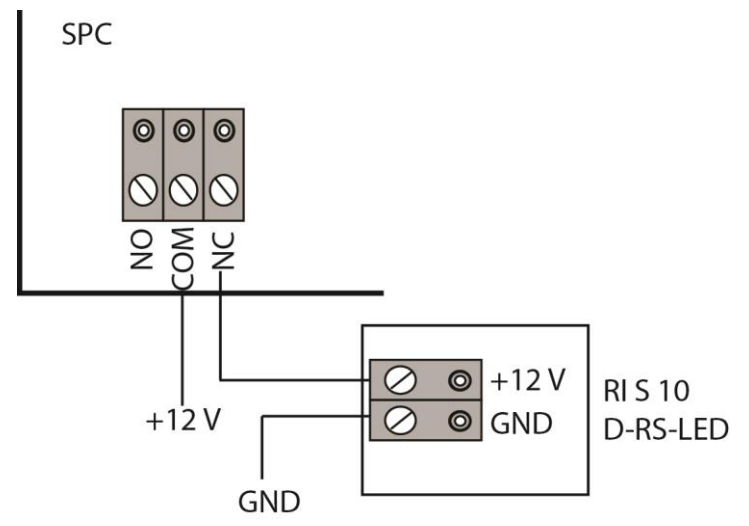

Para más información sobre el cableado de la interfaz de rotura de cristal con una zona, véase la documentación específica del producto.

Para más información sobre el cableado de los sensores de rotura de cristal a la interfaz de rotura de cristal, véase la documentación específica del producto.

# 10.9 Instalación de módulos complementarios

Se pueden instalar dos módems (RTB o GSM) en la placa del controlador para mejorar la funcionalidad. La siguiente figura muestra las dos ranuras disponibles para cada módem: la ranura principal (izquierda) y la ranura de copia de seguridad (derecha).

Si están disponibles ambas ranuras del módem, instale siempre el módulo complementario en la ranura principal; el sistema siempre intenta realizar llamadas RTB o GSM en un módem instalado en la ranura principal antes de probar a hacerlo en la ranura de copia de seguridad.

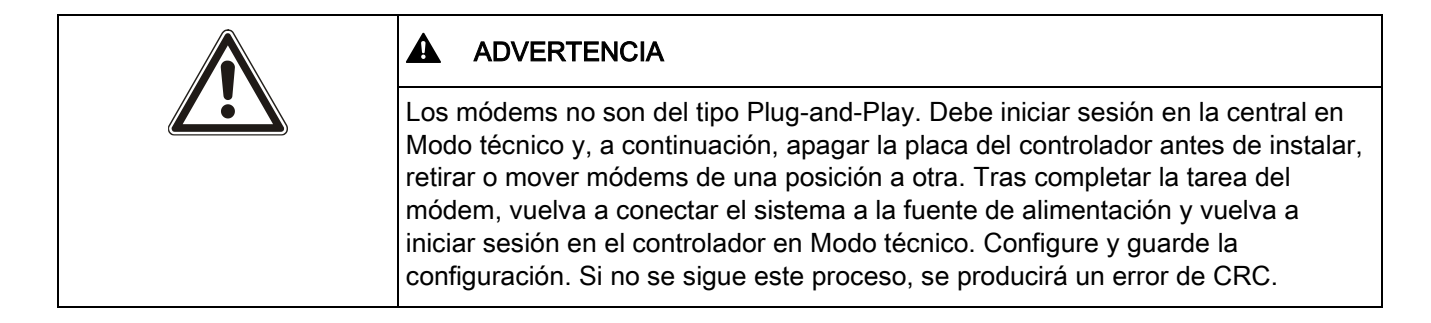

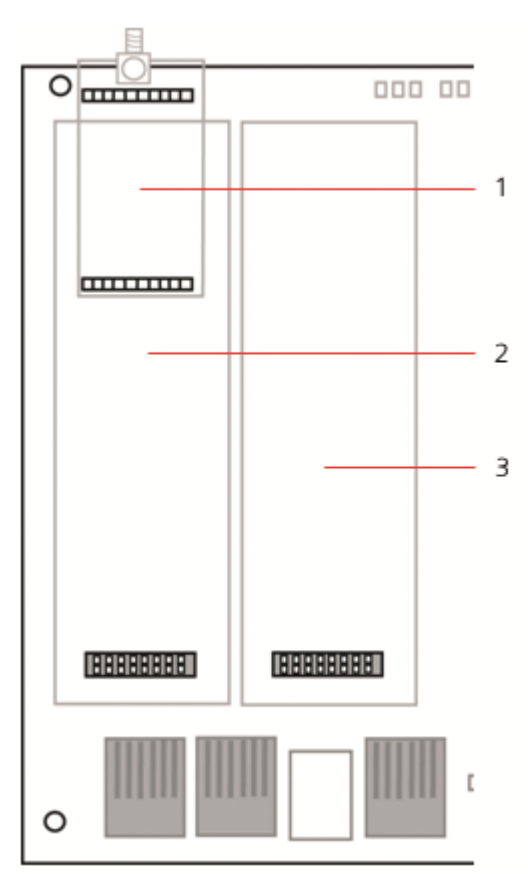

Módulos complementarios

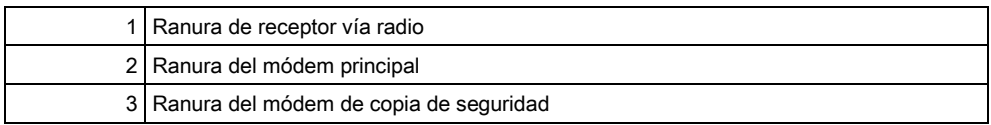

 $\overline{0}$ 

 $\boxed{\mathbf{i}}$ 

Consulte las instrucciones en el correspondiente manual de instalación.

# 11 Encendido del controlador SPC

El controlador SPC posee dos fuentes de alimentación: la red eléctrica y la batería integral en espera. Un técnico en electricidad cualificado deberá realizar la conexión a la red, y la red eléctrica se deberá conectar desde una punta que se pueda aislar. Consulte la [página \[➙](#page-365-0) [366\]](#page-365-0) para obtener más detalles sobre tamaños de conductores, especificaciones de fusibles, etc.

El controlador SPC debe recibir la alimentación, en primer lugar, de la red eléctrica y, a continuación, de la batería interna en espera. Para cumplir con los estándares EN, únicamente se debe colocar una batería con la capacidad adecuada.

# 11.1 Alimentación únicamente con batería

Se recomienda que, al suministrar energía a un sistema únicamente desde una batería, ésta debe estar en estado completamente cargado (>13,0 V). El sistema no se encenderá si se utiliza una batería con menos de 12 V y no está conectada la red eléctrica.

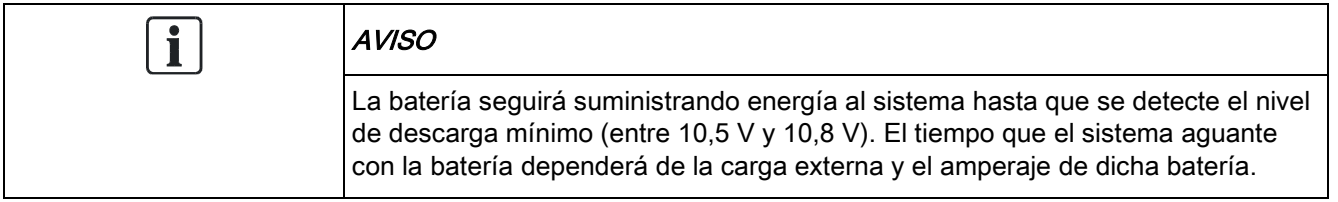

# 12 Interfaz de usuario del teclado

Están disponibles los siguientes modelos de teclado:

- SPCK420/421: también denominado teclado LCD en todo este documento.
- SPCK620/623: también denominado teclado confort en todo este documento.

# 12.1 SPCK420/421

#### 12.1.1 Introducción

El teclado LCD es una interfaz de usuario montada en la pared que permite:

- A los técnicos programar el sistema a través de los menús de programación del técnico (protegidos con clave) y armar/desarmar el sistema; un usuario puede controlar el sistema a diario.
- A los usuarios acceder a los menús de programación para usuarios (protegidos con clave) y ejecutar procesos operacionales (armado/desarmado) en el sistema. (Consulte el Manual de usuario del SPCK420/421 para más información sobre la programación de usuario).

La unidad del teclado LCD incluye un interruptor de tamper frontal integral y una pantalla de 2 líneas de 16 caracteres. También incluye una tecla de navegación sencilla para ayudar a localizar las opciones de programación requeridas, y dos teclas programables (izquierda y derecha) para seleccionar el menú o la configuración del programa requeridos. Tres indicadores LED en el teclado indican el estado de la alimentación de CA, de las alertas del sistema y de las comunicaciones.

El teclado LCD puede incorporar de fábrica un lector de proximidad de dispositivos Portable ACE (PACE) (consulte la página [→ [364\]](#page-363-0)).

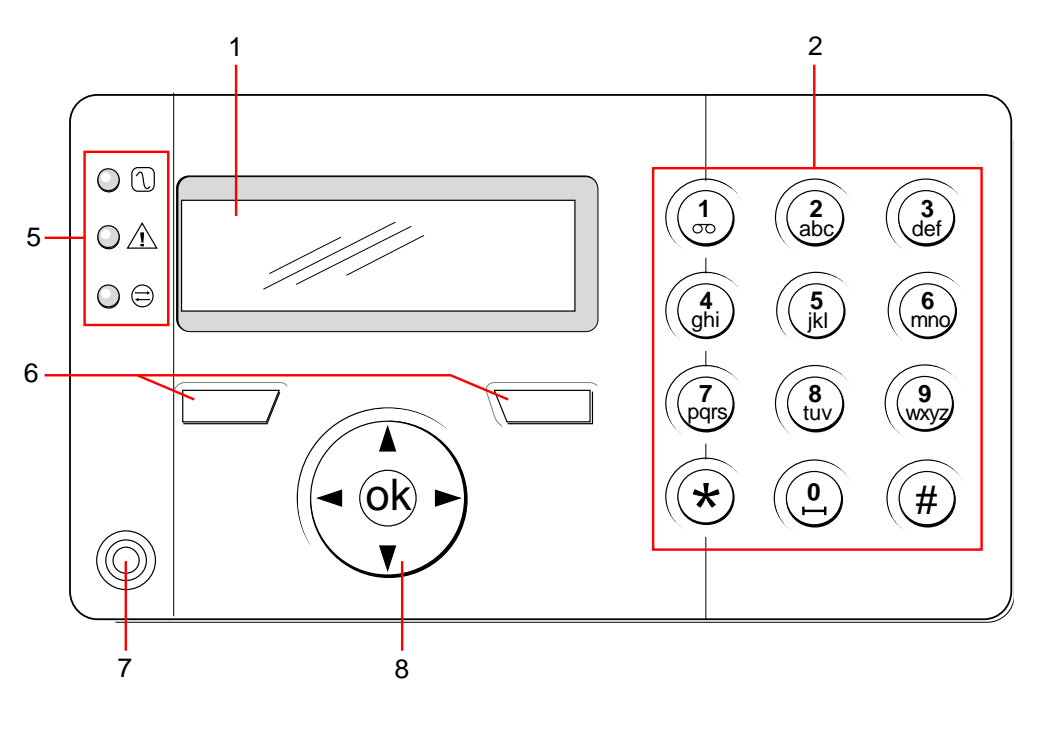

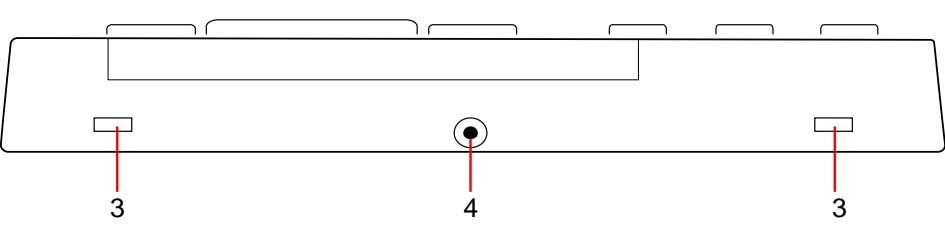

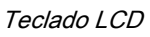

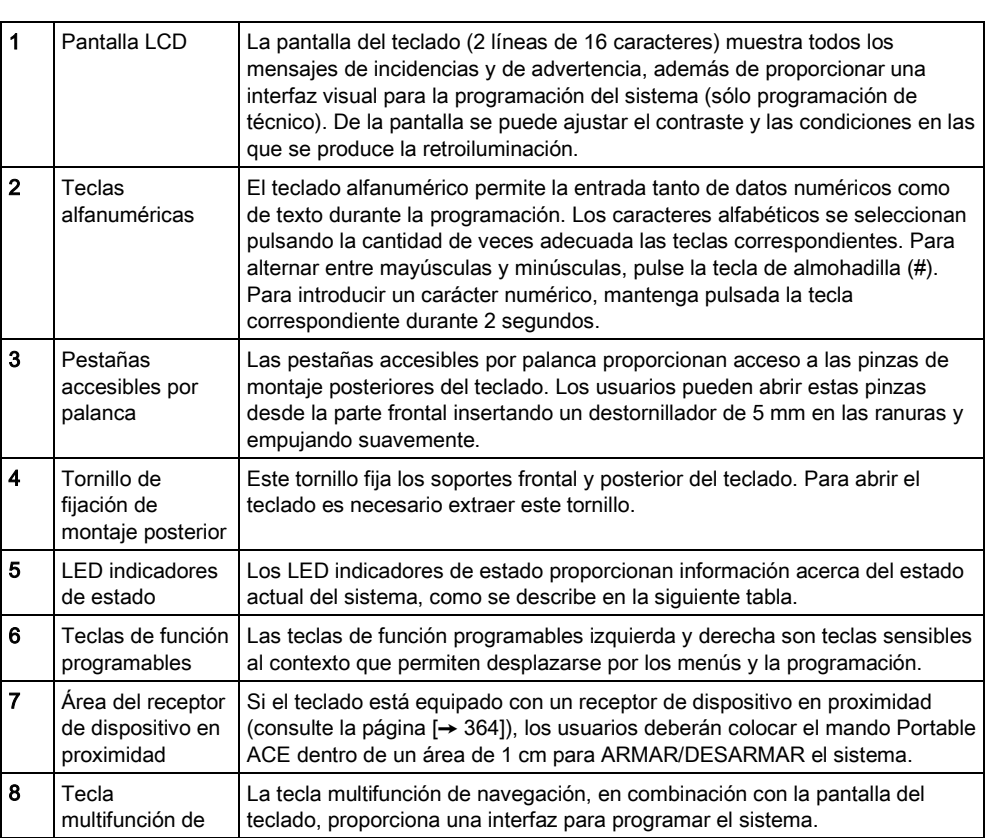

navegación

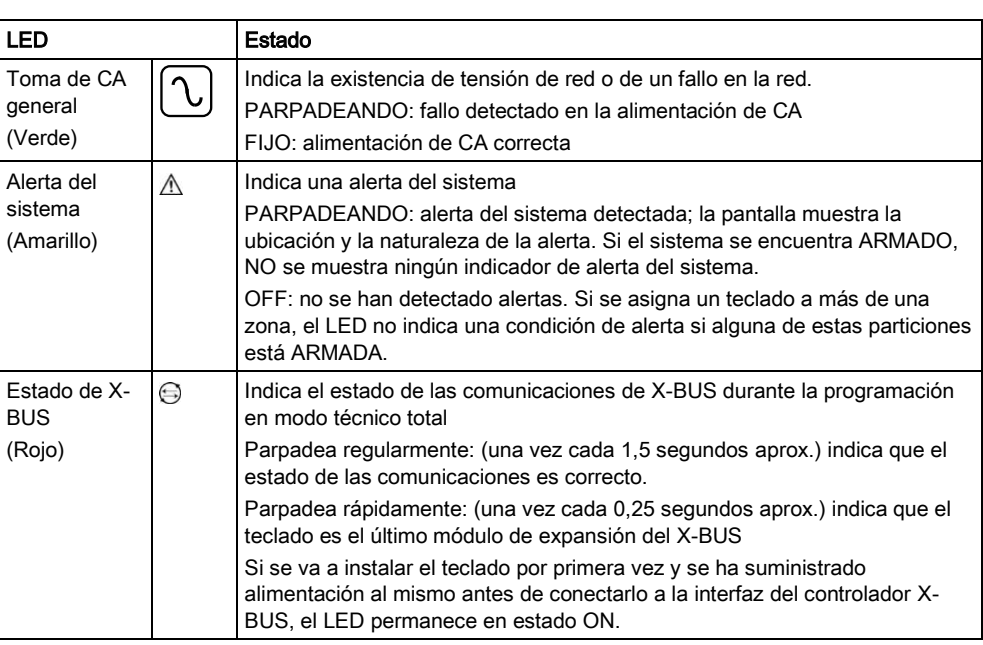

### 12.1.2 Uso de la interfaz del teclado LCD

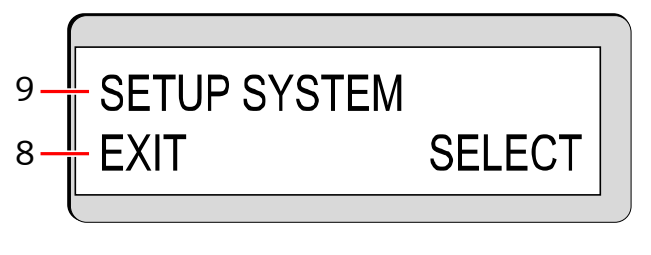

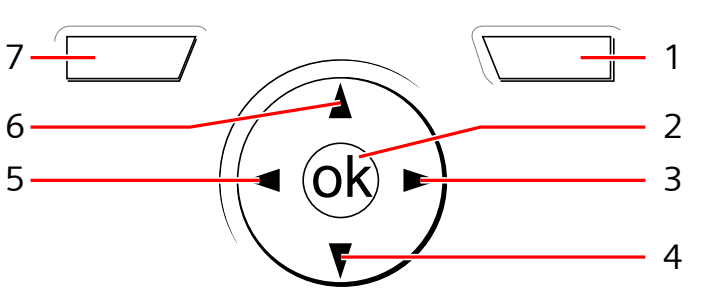

Pantalla del teclado

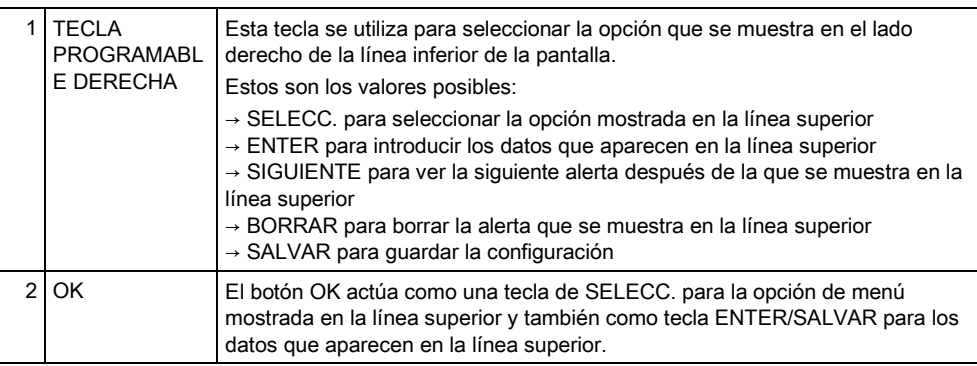

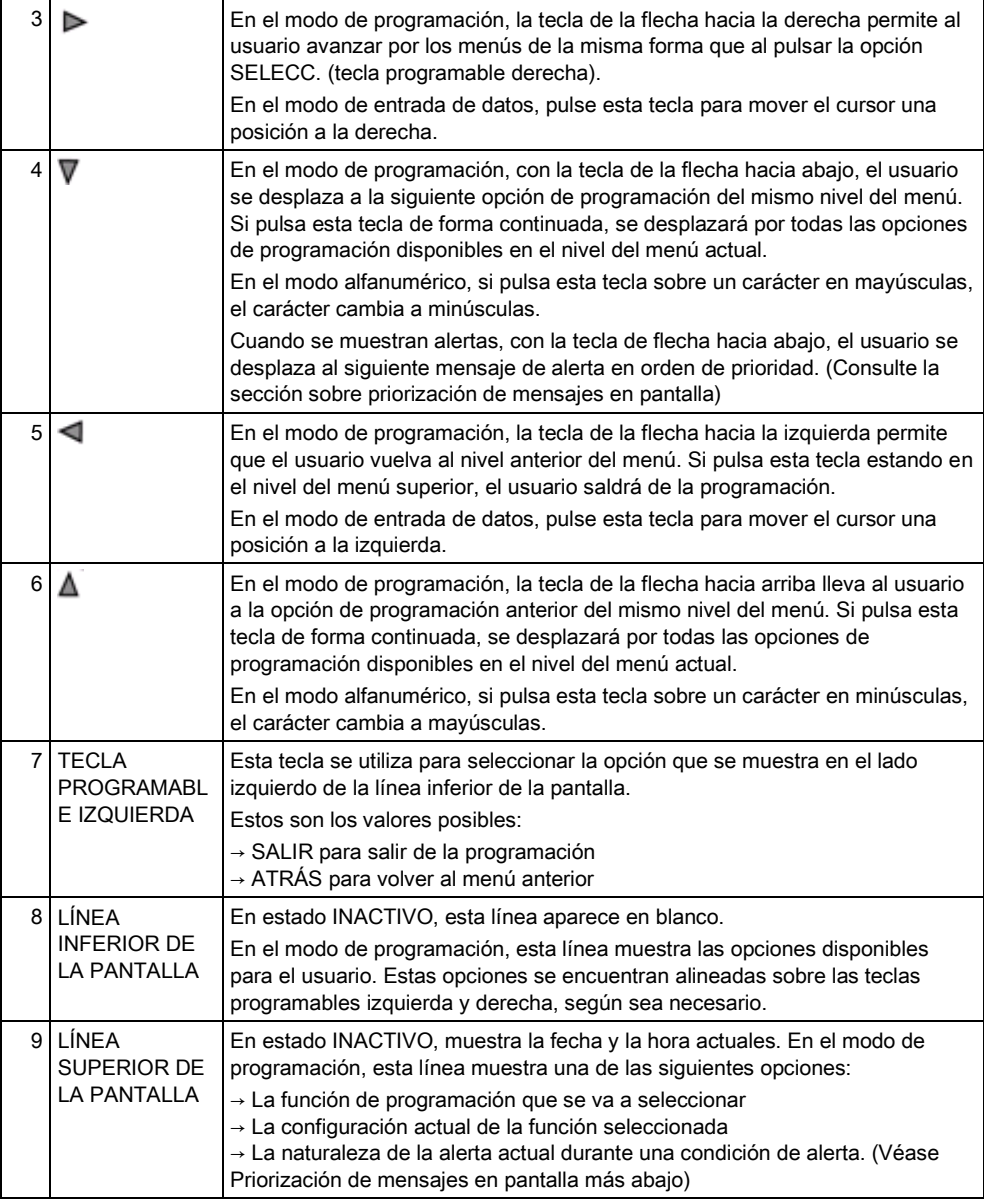

#### Priorización de mensajes en pantalla

Los mensajes de problemas y las alertas se muestran en el teclado en el siguiente orden:

- Zona
	- Alarmas
	- Tamper
	- Problema
- Alertas de partición
	- Fallo al armar
	- Tiempo de espera de entrada
	- Tamper de código
- Estado sistema
	- Red c.a.
	- Batería
	- Fallo Fuente alimentación
- Fallo Aux
- Fusible sirena exterior
- Fusible sirena interior
- Tamper de sirena
- Tamper de caja
- Tamper auxiliar 1
- Tamper auxiliar 2
- Interferencia vía radio
- Transmisor 1
- Línea transmisor 1
- Fallo transmisor 2
- Línea transmisor 2
- Comunicación
- Pánico usuario
- Fallo cable XBUS
- Fallo comunicación XBUS
- Fallo c.a. XBUS
- Fallo batería XBUS
- Fallo fuente alimentación XBUS
- Fallo fusible XBUS
- Fallo tamper XBUS
- Fallo antena XBUS
- Interferencia vía radio XBUS
- Pánico XBUS
- Incendio XBUS
- Alarm.médica XBUS
- Enlace fuente alimentación XBUS
- Tamper de salida XBUS
- Bajo voltaje XBUS
- Reset de técnico requerido
- Autoarmado
- Información del sistema
	- Zonas en pruebas
	- Zonas abiertas
	- Estado de partición
	- Batería baja (detector)
	- Detector perdido
	- Batería baja PAT
	- PAT perdido
	- Test PAT retrasado
	- Cámara fuera de línea
	- Mando batería baja
	- Corriente excesiva XBUS
	- Nombre instalador
	- Teléfono instalador
- Técnico habilitado
- Fabr.habilitado
- Reiniciar
- Fallo hardware
- Sobrecorriente aux.
- Baja batería
- Link Ethernet
- Nombre del sistema

#### 12.1.3 Introducción de datos en el teclado LCD

La introducción de datos y la exploración de los menús en el teclado LCD tienen lugar mediante el uso de la interfaz de programación. Más abajo se detalla el uso de la interfaz para cada tipo de operación.

#### Introducción de valores numéricos

En el modo de entrada numérica sólo se pueden introducir dígitos numéricos (0 - 9).

- Para mover la posición del cursor un carácter a la izquierda y a la derecha, pulse las flechas izquierda y derecha respectivamente.
- Para salir de la función sin guardar, pulse la tecla de menú ATRÁS.
- Para guardar la configuración programada pulse ENTER u OK.

#### Introducción de texto

En el modo de entrada de texto, se pueden introducir tanto caracteres alfabéticos (A-Z) como dígitos numéricos (0 – 9).

- Para introducir un carácter alfabético, pulse la tecla correspondiente el número de veces que sea necesario.
- Para introducir un carácter especial específico de un idioma (ä, ü, ö...), pulse el botón 1 para avanzar por los caracteres especiales.
- Para introducir un espacio + caracteres especiales (+, -./[ ]…), pulse el botón 0.
- Para introducir un dígito, mantenga pulsada la tecla correspondiente durante dos segundos y, a continuación, suéltela.
- Para mover la posición del cursor un carácter a la izquierda y a la derecha, pulse las flechas izquierda y derecha respectivamente.
- Para salir de la función sin guardar, pulse ATRÁS.
- Para guardar la configuración programada pulse ENTER u OK.
- Para cambiar entre mayúsculas o minúsculas en un carácter alfabético, pulse las flechas arriba o abajo cuando el carácter se encuentra resaltado por el cursor.
- Para cambiar entre mayúsculas y minúsculas con los caracteres siguientes, pulse almohadilla (#).
- Para eliminar un carácter a la izquierda del cursor, pulse asterisco (\*).

#### Selección de una opción de programación

En el modo de navegación, el usuario/técnico selecciona una de las opciones de programación predefinidas de una lista.

- Para desplazarse por la lista de opciones disponibles, pulse la flecha hacia arriba o hacia abajo.
- Para salir de la función sin guardar, pulse ATRÁS.

● Para guardar la opción seleccionada, pulse SALVAR u OK.

# 12.2 SPCK620/623

### 12.2.1 Introducción

El teclado Comfort es una interfaz de usuario montada en la pared que permite:

- A los técnicos, programar el sistema a través de los menús de programación del técnico (protegidos con clave) y armar/desarmar el sistema; un usuario puede controlar el sistema a diario.
- A los usuarios, acceder a los menús de programación para usuarios (protegidos con clave) y ejecutar procesos operacionales (armado/desarmado) en el sistema. (Consulte el Manual de usuario del SPC620/623 para más información sobre la programación de usuario).

El SPCK620 está equipado con teclas programables y una amplia pantalla LCD, lo que facilita su manejo. Sus funciones se pueden mejorar con un módulo de expansión de interruptor de llave SPCE110 ó un módulo de expansión de indicación SPCE120.

El SPCK623 está equipado con un lector de tarjeta de proximidad (125 kHz EM 4102) para un acceso más fácil del usuario, teclas programables, una amplia pantalla LCD y soporte de ayuda vocal. Sus funciones se pueden mejorar con un módulo de expansión de interruptor de llave SPCE110 ó un módulo de expansión de indicación SPCE120.

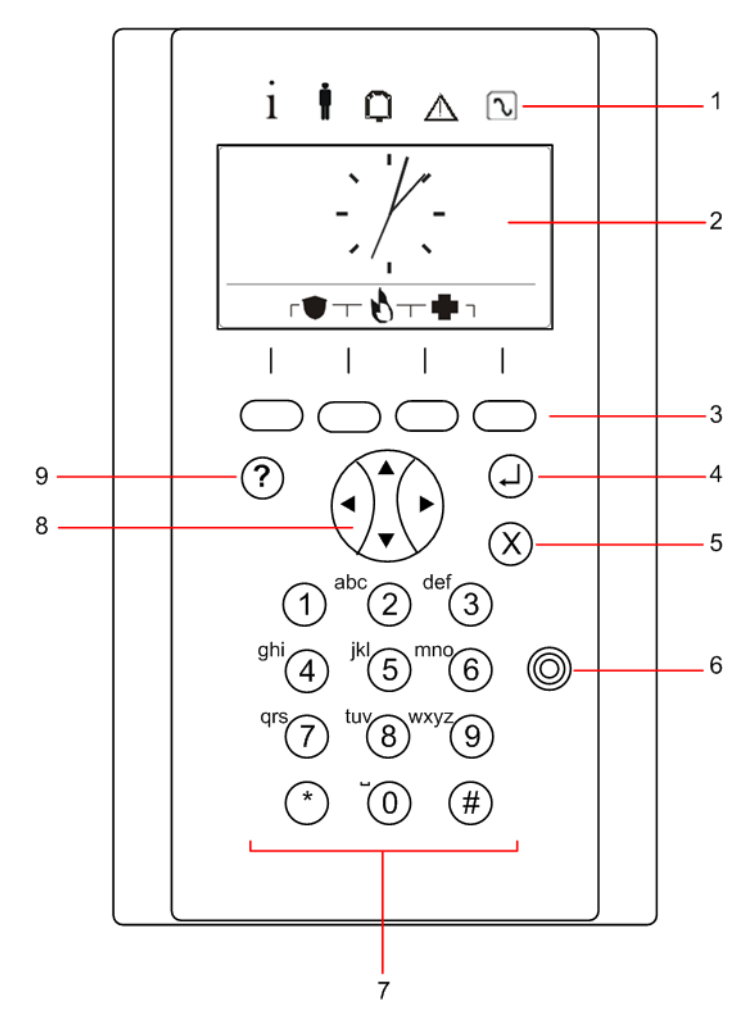

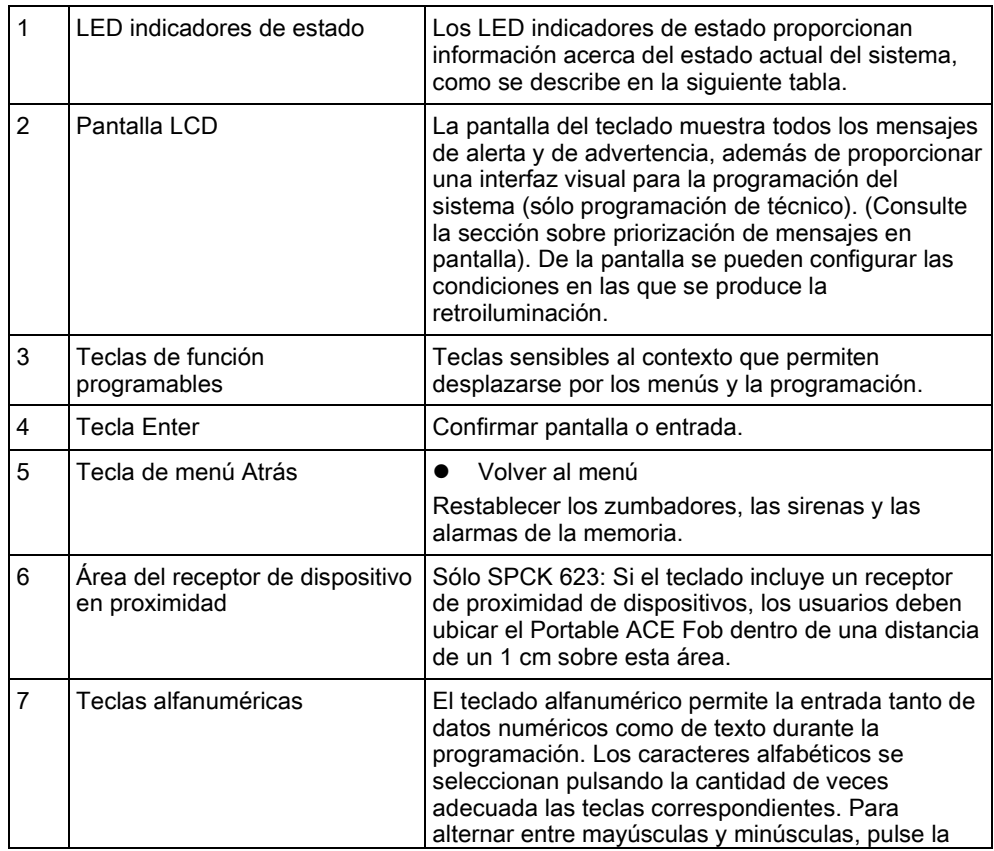

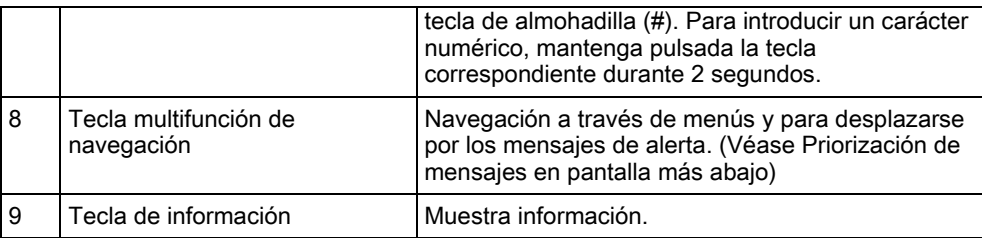

#### Priorización de mensajes en pantalla

Los mensajes de problemas y las alertas se muestran en el teclado en el siguiente orden:

- Zona
	- Alarmas
	- Tamper
	- Problema
- Alertas de partición
	- Fallo al armar
	- Tiempo de espera de entrada
	- Tamper de código
- Estado sistema
	- Red c.a.
	- Batería
	- Fallo Fuente alimentación
	- Fallo Aux
	- Fusible sirena exterior
	- Fusible sirena interior
	- Tamper de sirena
	- Tamper de caja
	- Tamper auxiliar 1
	- Tamper auxiliar 2
	- Interferencia vía radio
	- Transmisor 1
	- Línea transmisor 1
	- Fallo transmisor 2
	- Línea transmisor 2
	- Comunicación
	- Pánico usuario
	- Fallo cable XBUS
	- Fallo comunicación XBUS
	- Fallo c.a. XBUS
	- Fallo batería XBUS
	- Fallo fuente alimentación XBUS
	- Fallo fusible XBUS
	- Fallo tamper XBUS
	- Fallo antena XBUS
	- Interferencia vía radio XBUS

SPCK620/623

- Pánico XBUS
- Incendio XBUS
- Alarm.médica XBUS
- Enlace fuente alimentación XBUS
- Tamper de salida XBUS
- Bajo voltaje XBUS
- Reset de técnico requerido
- Autoarmado
- **·** Información del sistema
	- Zonas en pruebas
	- Zonas abiertas
	- Estado de partición
	- Batería baja (detector)
	- Detector perdido
	- Batería baja PAT
	- PAT perdido
	- Test PAT retrasado
	- Cámara fuera de línea
	- Mando batería baja
	- Corriente excesiva XBUS
	- Nombre instalador
	- Teléfono instalador
	- Técnico habilitado
	- Fabr.habilitado
	- Reiniciar
	- Fallo hardware
	- Sobrecorriente aux.
	- Baja batería
	- Link Ethernet
	- Nombre del sistema

### 12.2.2 Descripción de LED

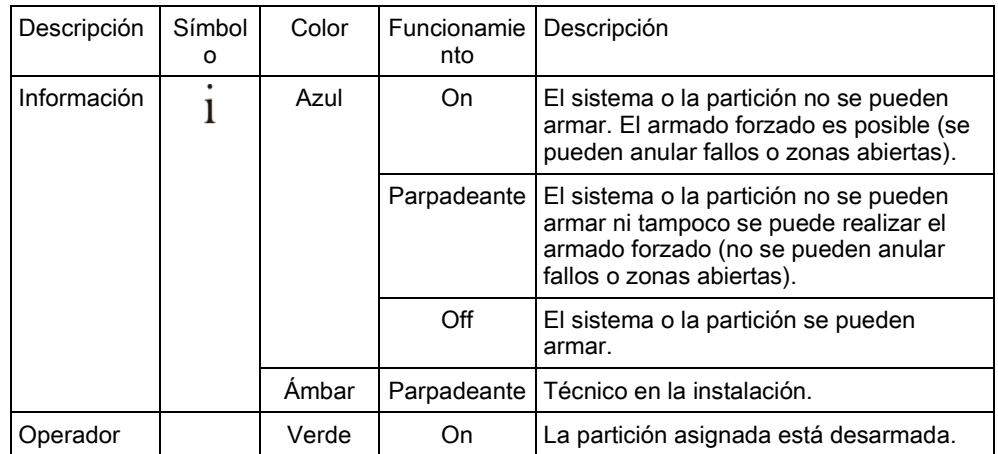

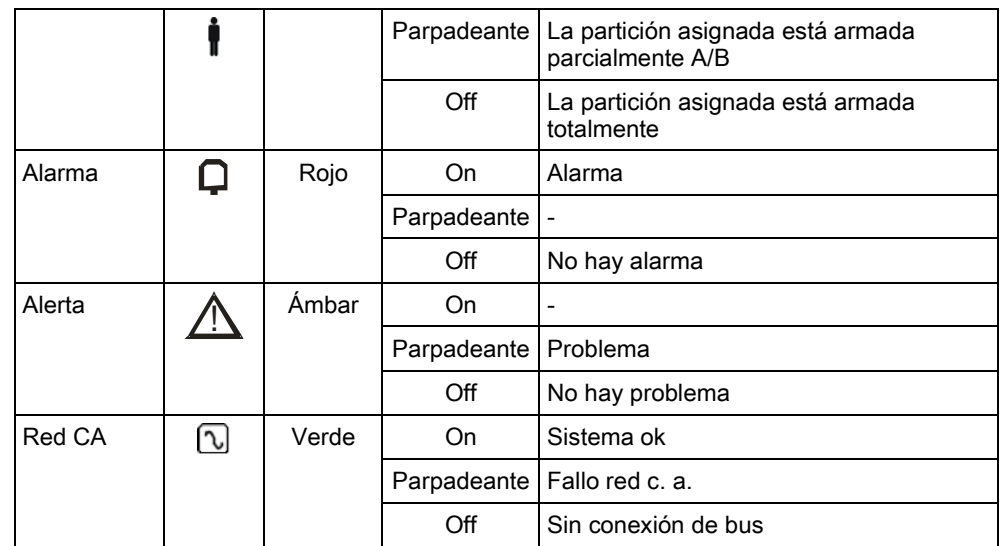

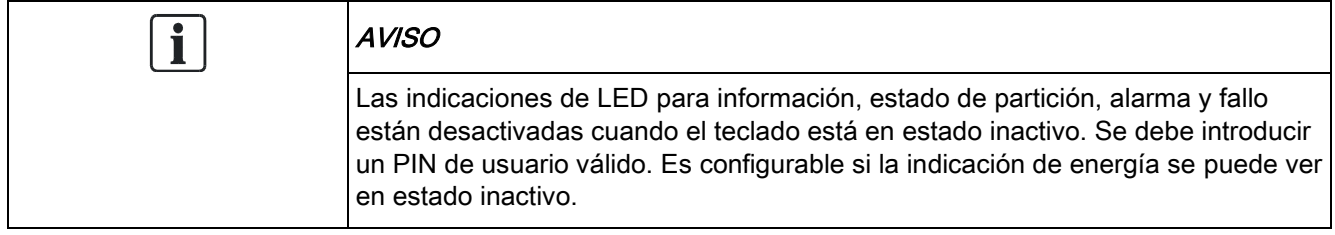

#### 12.2.3 Descripción de modo de visualización

Existen dos modos de visualización (automático):

- Vista multipartición: el usuario tiene acceso a varias particiones. La visualización de las particiones se realiza mediante grupos de partición. Si no hay ningún grupo de partición configurado, sólo se visualiza el grupo general "Todas mis particiones".
- Vista de partición única: el usuario únicamente posee atribuciones para 1 partición. En la vista de partición única, sólo se muestra una partición en fuentes de gran tamaño pudiéndose controlar directamente.

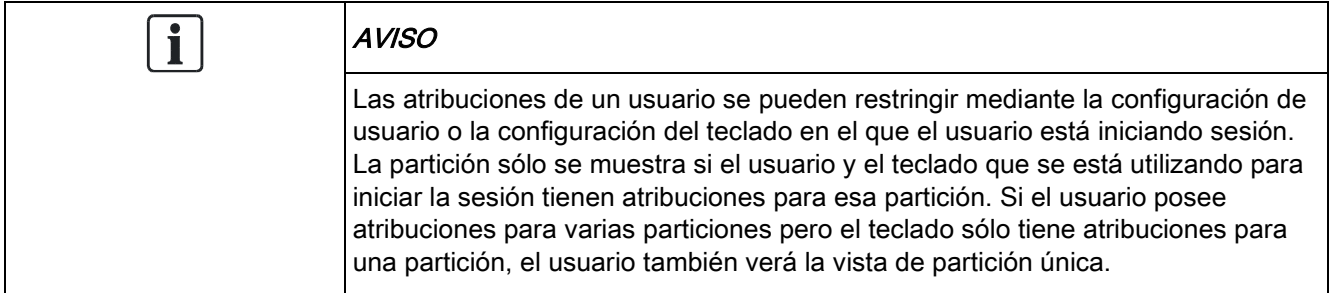

### 12.2.4 Teclas de función en estado inactivo

#### **Emergencia**

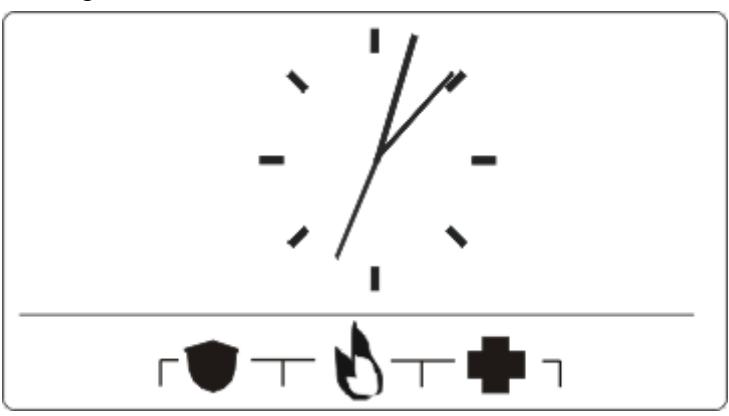

Las teclas de emergencia se muestran en función de la configuración. Al pulsarse simultáneamente las teclas se activa una llamada de emergencia.

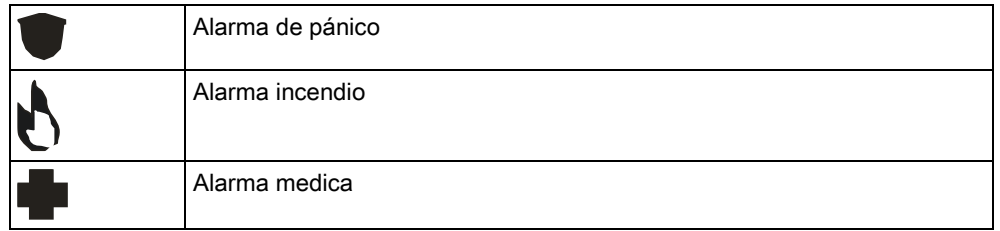

El proceso activado depende de la configuración del sistema. Para más información, consulte al instalador.

#### Configuración directa

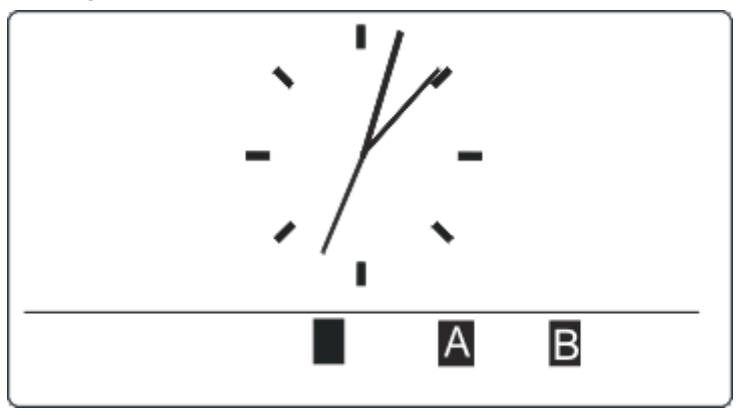

Dependiendo de la configuración, se visualiza la opción de armado directo. Para la partición asignada al teclado es posible realizar un armado forzado / armado parcial sin PIN.

# 13 Herramientas de software de apoyo

Las siguientes herramientas de software para PC están disponibles para la gestión remota de una central SPC:

**•** SPC Manager

Permite crear, controlar y modificar de forma remota la funcionalidad basada en acceso dentro del sistema SPC.

• SPC Safe

Proporciona administración automatizada de sitios remotos de un sistema SPC.

• SPC Remote Maintenance

Proporciona supervisión y servicio técnico remoto automatizado de un sistema SPC.

# 14 Inicio del sistema

# **A** ATENCIÓN El sistema SPC debe ser instalado por un técnico instalador autorizado.

- 1. Para ello, conecte el teclado a la interfaz X-BUS del controlador.
- 2. Para acceder a la programación del técnico, introduzca el código de técnico por defecto (1111). Para más información, consulte [Códigos de técnico](#page-105-0)   $\rightarrow$  1061.

### 14.1 Modos de técnico

El sistema SPC funciona con dos modos de programación para técnicos instaladores autorizados: completo y parcial. En el navegador, sólo se puede cerrar sesión en el modo Técnico parcial.

#### Modo Técnico total

Se deben aislar o borrar todas las alertas, fallos y tampers antes de poder salir del modo Técnico total.

El modo Técnico total ofrece una funcionalidad completa para programar. Sin embargo, la programación con el modo Técnico total deshabilita la configuración de todas las alarmas, informes y la programación de salida del sistema. Para una revisión completa de las opciones de menú del modo Técnico total, consulte la [página \[➙](#page-113-0) [114\]](#page-113-0).

#### Modo Técnico [parcial]

El modo Técnico parcial proporciona menos funciones de programación y no afecta a ninguna de las salidas programadas en el sistema. Para una visión completa de las opciones de menú del modo Técnico parcial, consulte la [página](#page-112-0)   $[\rightarrow 113]$ .

#### <span id="page-105-0"></span>14.1.1 Códigos técnico

El código de programación del técnico es, por defecto, "1111".

Si una instalación ha cambiado de Grado 2 a Grado 3 en algún momento después del inicio, todos los códigos tendrán el prefijo 0. Por lo tanto, el código de técnico por defecto será "01111".

Al aumentar el número de dígitos para el código (véase [Opciones del sistema](#page-233-0)  [➙ [234\]](#page-233-0)) se añadirá el número de ceros correspondiente delante del código existente (por ejemplo, 001111 para un código de 6 dígitos)

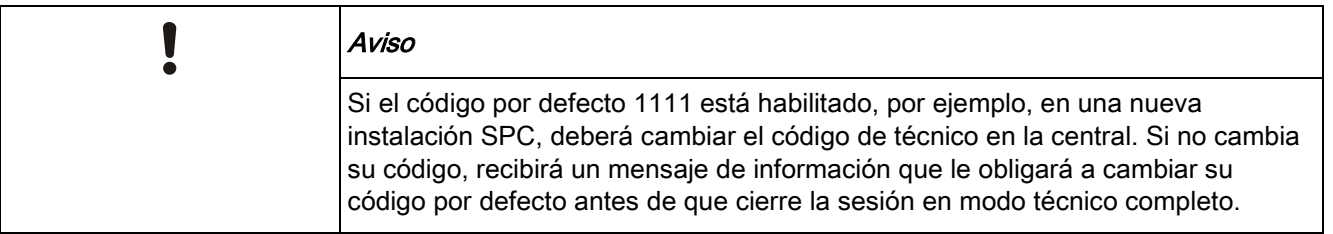

## 14.2 Herramientas de programación

#### **Teclado**

El teclado proporciona acceso rápido in situ a los menús y a la programación del sistema. El técnico autorizado para realizar instalaciones debe establecer la configuración inicial por defecto con el teclado. La programación del lector de tarjetas o dispositivos en proximidad, y la asignación a los usuarios también se deben realizar con el teclado.

#### SPC Pro

SPC Pro es una aplicación de software que le permite configurar sistemas SPC tanto en línea como fuera de línea. La herramienta de programación SPC Pro ofrece comunicación avanzada adicional y funcionalidad X-10 que no está disponible en el teclado. Las actualizaciones de firmware también se pueden realizar mediante el SPC Pro.

SPC Pro admite la conectividad con un controlador SPC a través de USB, puerto de serie, Ethernet y módem RTB/GSM.

### 14.2.1 Programador rápido

El Programador rápido del SPC es un dispositivo de almacenamiento portátil que ofrece al técnico la posibilidad de cargar y descargar ficheros de configuración de forma rápida y eficaz. El Programador rápido se puede utilizar junto con todas las herramientas de programación anteriormente indicadas. Para obtener más detalles, consulte la página [→ [328\]](#page-327-0).

El Programador rápido puede realizar actualizaciones de firmware.

# 14.3 Configuración de los parámetros de inicio

La siguiente configuración de inicio se puede modificar en un momento posterior cuando se programe la funcionalidad del sistema.

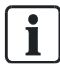

Si se está alimentando la central, en el teclado se mostrará el número de versión del sistema SPC.

Requisito previo:

- $\triangleright$  Para iniciar la configuración de inicio, mantenga pulsado el botón de restablecimiento en la placa durante al menos 6 segundos.
- 1. Pulse una tecla en el teclado.
	- Después de cada ajuste, pulse NEXT (siguiente) para desplazarse al siguiente ajuste.
- 2. Seleccione el IDIOMA en el que se mostrará el asistente de configuración.
- 3. Seleccione la REGIÓN correspondiente.
	- EUROPA, SUECIA, SUIZA, BÉLGICA, ESPAÑA REINO UNIDO, IRLANDA, ITALIA, , , , CANADÁ, EE.UU.
- 4. Seleccione un TIPO de instalación:
	- DOMÉSTICA: es adecuada para un uso doméstico (casas y apartamentos).

Configuración de los parámetros de inicio

- INDUSTRIAL: proporciona tipos de zona adicionales y descripciones de zona comercial por defecto para las primeras ocho zonas.
- FINANCIERA: específica para bancos e instituciones financieras, incluye funciones como el autoarmado, bloqueos temporales, grupos de particiones interrelacionadas y tipo de zona sísmica.

Para más información sobre descripciones de zona por defecto, consulte Configuración por defecto de modos doméstico, comercial y financiero [→ [357\]](#page-356-0).

- 5. Seleccione el grado de seguridad de su instalación.
- 6. IDIOMA Se muestran los idiomas disponibles por defecto en el sistema. A continuación se muestran los idiomas disponibles por defecto para cada región:
	- IRLANDA/REINO UNIDO Inglés, Francés, Alemán
	- EUROPA/SUIZA/ESPAÑA/FRANCIA/ALEMANIA Inglés, Francés, Alemán, Italiano, Español
	- BÉLGICA Inglés, Holandés, Flamenco, Francés, Alemán
	- SUECIA Inglés, Sueco, Danés, Francés, Alemán

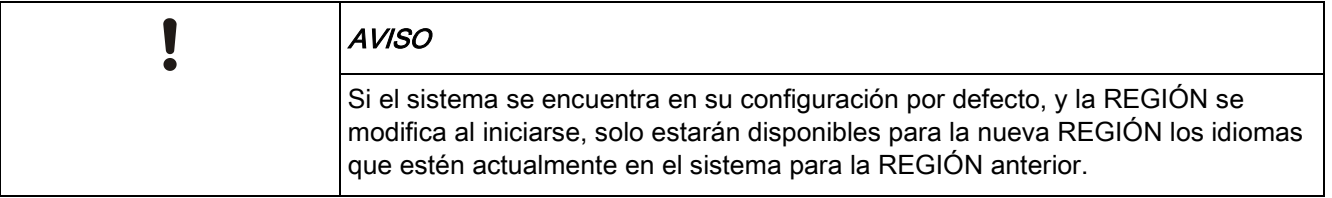

- 7. Seleccione los idiomas que requiere para su instalación. Los idiomas seleccionados aparecen marcados con un asterisco (\*) delante. Para eliminar o seleccionar un idioma, pulse almohadilla (#) en el teclado.
	- $\Rightarrow$  Los idiomas que no se hayan seleccionado se borran del sistema, y no estarán disponibles si restablece el sistema al estado por defecto.
	- $\Rightarrow$  Para añadir otros idiomas, consulte las secciones correspondientes en "Actualizar idiomas" para el teclado, el navegador y el SPC Pro.
- 8. Introduzca la FECHA y la HORA.
	- El sistema explora el X-BUS en busca de módems.
- 9. Seleccione el modo de direccionamiento X-BUS:
	- MANUAL: recomendado para la mayoría de los tipos de instalación, especialmente cuando se realiza una preconfiguración.
	- AUTO: se recomienda solo para instalaciones muy pequeñas.
- 10. Seleccione la topología de la instalación: LAZO (anillo) o PUNTA (cadena).
	- $\Rightarrow$  El sistema busca la cantidad de teclados, módulos de expansión, controladores de puerta y entradas de zona disponibles.
- 11. Pulse SIGUIENTE para explorar todos los dispositivos X-BUS.
	- Se mostrará MODO PROGRAMAC.
	- $\Rightarrow$  La configuración de inicio se ha completado.
- 12. Compruebe las alertas en el menú ESTADO SISTEMA > ALERTAS. De lo contrario, no podrá salir del modo técnico.
13. Configure el sistema mediante teclado, SPC Pro o navegador web.

#### Ver también

 [Configuración por defecto de modos doméstico, comercial y](#page-356-0)  [financiero \[➙](#page-356-0) [357\]](#page-356-0)

# 14.4 Creación de usuarios del sistema

Por defecto, el sistema SPC sólo permite al técnico acceder al sistema. El técnico debe crear Usuarios para permitir al personal armar, desarmar y realizar operaciones básicas en el sistema según sea necesario. Los usuarios tienen el uso restringido a una serie de operaciones de la central al asignárseles perfiles de usuario específicos.

El sistema admite todos los códigos de usuario dentro del rango de códigos permitido; p. ej., si se usa un código de 4 dígitos, se permitirían todos los códigos de usuario del 0000 al 9999.

Consulte la sección Añadir Usuarios:

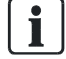

La capacidad de permitir al fabricante el acceso al sistema (es decir, a realizar una actualización de firmware de la central) se configura como un derecho del usuario para un perfil de usuario. Si a un usuario se le va a permitir actualizar el firmware, asegúrese de que dicho usuario posee el perfil adecuado para este propósito.

#### Ver también

■ Códigos técnico [→ [106\]](#page-105-0)

# 14.5 Programación de Portable ACE

El teclado del SPC se puede configurar con un lector de tarjetas o de dispositivos de proximidad. Los usuarios cuyos perfiles estén configurados de esa forma pueden ARMAR o DESARMAR el sistema, así como realizar la programación, en función del nivel del perfil. Cuando se ha programado un dispositivo de proximidad en el teclado, el usuario tiene la posibilidad de armar o desarmar el sistema o de introducir la programación del usuario colocando el dispositivo a 1 cm del área del receptor del teclado.

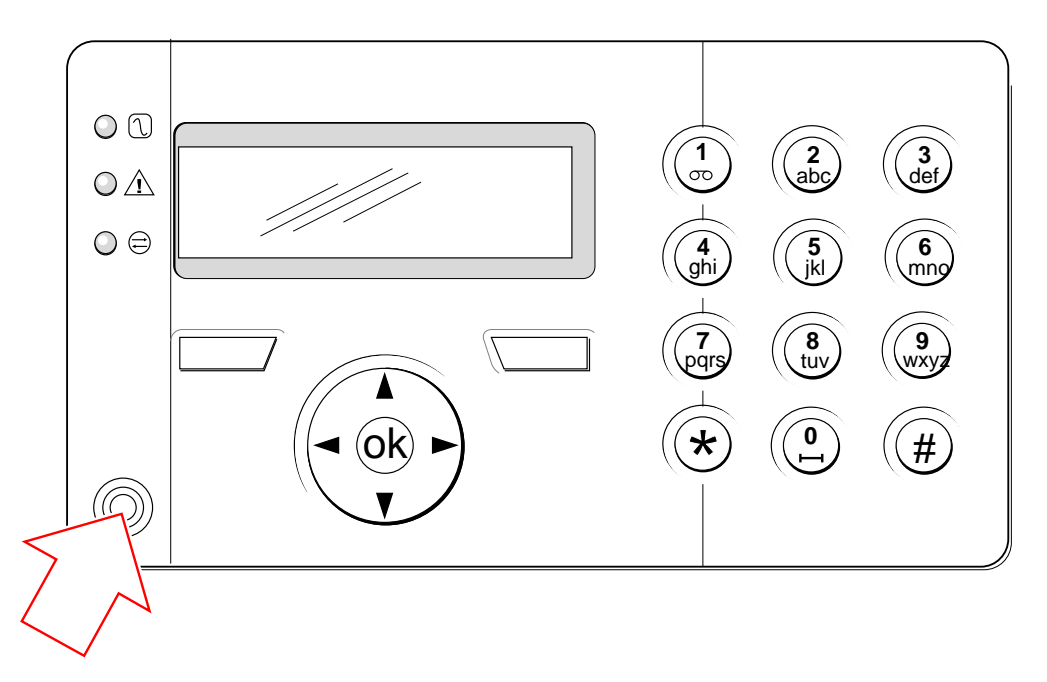

Área del receptor del teclado

Para programar un Portable ACE en el teclado:

- 1. Introduzca el código de programación de técnico. (El código por defecto es 1111. Consulte [Códigos de técnico \[➙](#page-105-0) [106\]](#page-105-0))
- 2. Desplácese a USUARIOS.
- 3. Pulse SELECC.
- 4. Seleccione EDITAR y a continuación seleccione USER1 de la lista.
- 5. Desplácese a PACE y pulse SELECC.
- 6. Seleccione HABILITAR o DESHABILITAR la función PACE.
	- $\Rightarrow$  El teclado mostrará PASO ACTUAL parpadeando en la línea superior de la pantalla.
- 7. Coloque el mando PACE a 1 cm dentro del área del receptor del teclado.
- $\Rightarrow$  El teclado indica que el dispositivo se ha registrado mostrando el texto PASO CONFIGURADO.

Para deshabilitar un Portable ACE en el sistema:

- 1. Introduzca el código de programación de técnico. (El código por defecto es 1111. Consulte [Códigos de técnico \[➙](#page-105-0) [106\]](#page-105-0))
- 2. Desplácese a USUARIOS.
- 3. Pulse SELECC.
- 4. Seleccione EDITAR y a continuación seleccione USER1 de la lista.
- 5. Desplácese a PACE y pulse SELECC.
- 6. Cambie a la opción DESHABILITADO.
- El teclado indica ACTUALIZADO.

# 14.6 Configuración de dispositivos de mando vía radio

Si se instala un módulo receptor vía radio de 868 MHz en el teclado o el controlador, se puede programar un dispositivo de mando a través del teclado.

Para programar un dispositivo de mando vía radio en el sistema:

- 1. Introduzca el código de programación de técnico (el código por defecto es 1111. Consulte [Códigos de técnico \[➙](#page-105-0) [106\]](#page-105-0)).
- 2. Con los botones de flecha arriba/abajo, desplácese a la opción USUARIOS.
- 3. Pulse SELECC.
- 4. Seleccione la opción EDITAR y pulse SELECC.
- 5. Desplácese hasta el usuario deseado y pulse SELECC.
- 6. Desplácese hasta la opción MANDO VÍA RADIO y pulse SELECC.
- 7. Desplácese hasta la opción HABILITADO y pulse SELECC.
	- $\Rightarrow$  El mensaje PULSE TECL. MANDO parpadeará en la línea superior de la pantalla.
- 8. Coloque el mando dentro de un radio de 8 metros de distancia del teclado y pulse una de las teclas.
- $\Rightarrow$  Se mostrará el mensaje MANDO CONFIGURD. para indicar que el dispositivo ha quedado registrado.

Para deshabilitar el dispositivo de mando vía radio en el sistema:

- 1. Introduzca el código de programación de técnico (el código por defecto es 1111. Consulte [Códigos de técnico \[➙](#page-105-0) [106\]](#page-105-0)).
- 2. Con los botones de flecha arriba/abajo, desplácese a la opción USUARIOS.
- 3. Seleccione la opción EDITAR y pulse SELECC.
- 4. Desplácese hasta el usuario deseado y pulse SELECC.
- 5. Desplácese hasta la opción MANDO VÍA RADIO y pulse SELECC.
- 6. Cambie a la opción DESHABILITADO y pulse SALVAR.

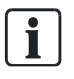

Si no se detecta ningún receptor vía radio de 868 MHz en el sistema, la opción MANDO VÍA RADIO no aparece en el menú del teclado.

Número de mandos vía radio por usuario: Sólo se puede programar un dispositivo de mando por cada usuario. Para cambiar los dispositivos de mando entre usuarios, repita el procedimiento de programación para cada nuevo dispositivo. Los dispositivos de mando antiguos se pueden preparar para que puedan ser utilizados por diferentes usuarios.

## 14.6.1 Borrado de alertas utilizando el mando

Las alertas en el sistema SPC se borran normalmente mediante la opción RESTAURAR del teclado. El borrado de alertas también se puede realizar utilizando el dispositivo de mando vía radio.

Si se muestra una alerta activa en el teclado con el sistema DESARMADO, la alerta se puede borrar o restaurar pulsando la tecla DESARMAR en el mando vía radio, cinco segundos después de que se haya desarmado el sistema. Para habilitar esta funcionalidad, la opción RESTAUR.TECLADO debe estar habilitada en Opciones del sistema:

- 1. Inicie sesión en el teclado con un código de técnico.
- 2. Desplácese a TÉCNICO TOTAL > OPCIONES.
- 3. Pulse SELECC.
- 4. Desplácese a RESTAUR.TECLADO y pulse SELECC.
- 5. Cambie la configuración a HABILITADO y pulse SALVAR.

# 15 Programación de técnico parcial a través del teclado

Esta sección proporciona opciones de programación de técnico [parcial] empleando el teclado LCD.

Para cada opción de menú, el teclado debe estar en modo de programación de técnico:

- 1. Introduzca un código de técnico válido (el código de técnico por defecto es 1111. Para más información, consulte Códigos de técnico [→ [106\]](#page-105-0)).
- 2. Con las flechas arriba/abajo, desplácese hasta la opción de programación deseada.
- 3. También es posible seleccionar una opción de programación empleando los dígitos del teclado, introduzca el código de programación de técnico más el dígito, tal como se muestra en la tabla que figura a continuación.
- $\Rightarrow$  Si modifica alguna de las opciones de programación, el teclado muestra ACTUALIZADO momentáneamente.

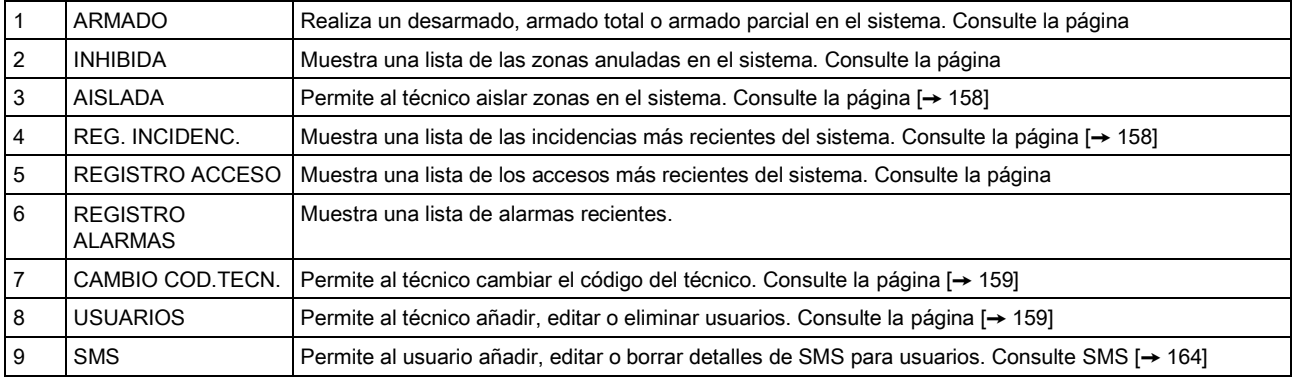

#### Ver también

- **TEST [→ [153\]](#page-152-0)**
- **CONTROL PUERTA [→ [167\]](#page-166-0)**
- **■** Programación de técnico a través del teclado [→ [114\]](#page-113-0)
- **TEXTO INSTALAD. [→ [167\]](#page-166-1)**
- **FECHA/HORA [→ [166\]](#page-165-0)**
- **SMS [→ [164\]](#page-163-0)**

# <span id="page-113-0"></span>16 Programación de técnico a través del teclado

Esta sección proporciona opciones de programación de técnico [total] empleando el teclado LCD.

Para cada opción de menú, el teclado debe estar en modo de programación de técnico total:

- 1. Introduzca un código de técnico válido (el código de técnico por defecto es 1111. Para más información, consulte [Códigos de técnico \[➙](#page-105-0) [106\]](#page-105-0)).
- 2. Pulse SELECC. para escoger la programación TÉCNICO TOTAL.
- 3. Con las flechas arriba/abajo, desplácese hasta la opción de programación deseada.
- 4. Se ha implementado una función de selección rápida. Pulse # para seleccionar un parámetro (p. ej. un atributo de zona). El parámetro seleccionado aparece con un \* (p. ej. \*Anulación).
- $\Rightarrow$  Tras finalizar con las opciones de programación, el teclado muestra ACTUALIZADO momentáneamente.

## 16.1 Estado sistema

La opción de estado de sistema muestra todos los fallos del sistema. Para ver estos fallos:

- 1. Desplácese a ESTADO SISTEMA.
- 2. Pulse SELECC.
- $\Rightarrow$  Se mostrará el estado de los siguientes elementos.
- $\Rightarrow$  Haga clic en cada elemento para ver más detalles.

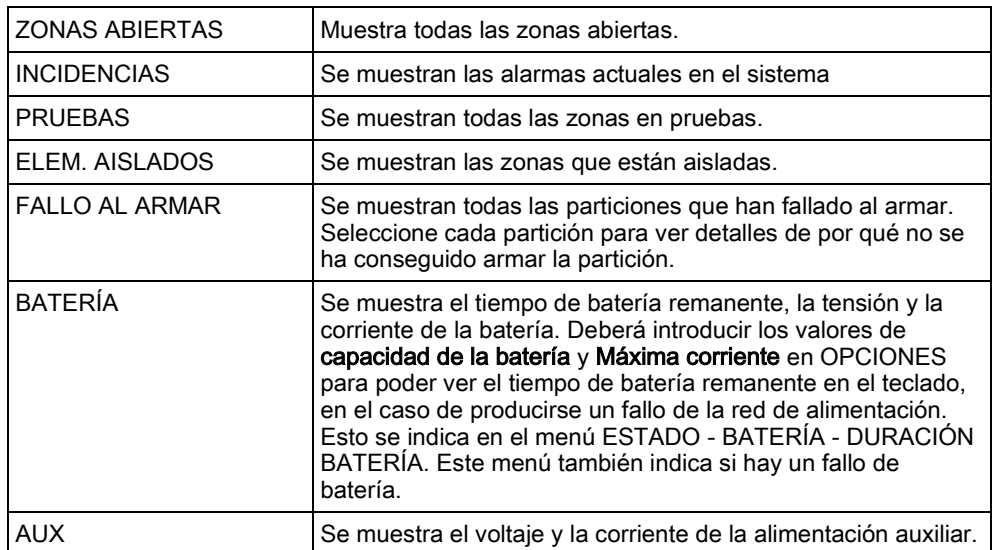

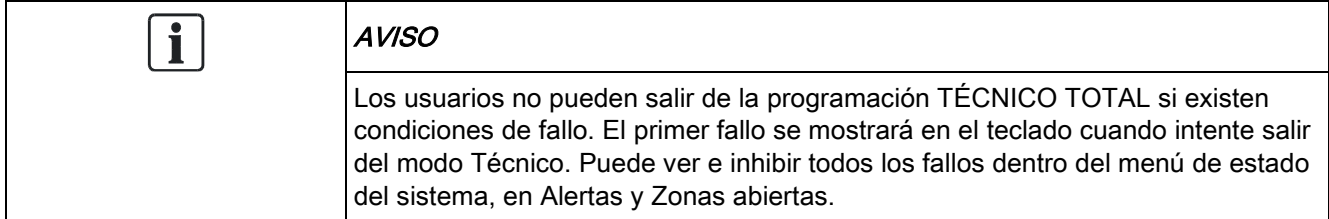

# 16.2 OPCIONES

- 1. Desplácese hasta OPCIONES y pulse SELECC.
- 2. Desplácese a la opción de programación deseada:
- Las opciones de programación que se muestran en el menú OPCIONES varían en función del grado de seguridad del sistema (vea la columna de la derecha).

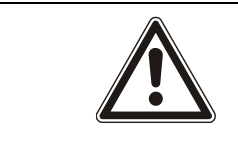

#### $\mathbf A$  ADVERTENCIA

Para cambiar la región en su central, se recomienda encarecidamente restaurar la central y seleccionar una nueva región como parte del asistente de inicio.

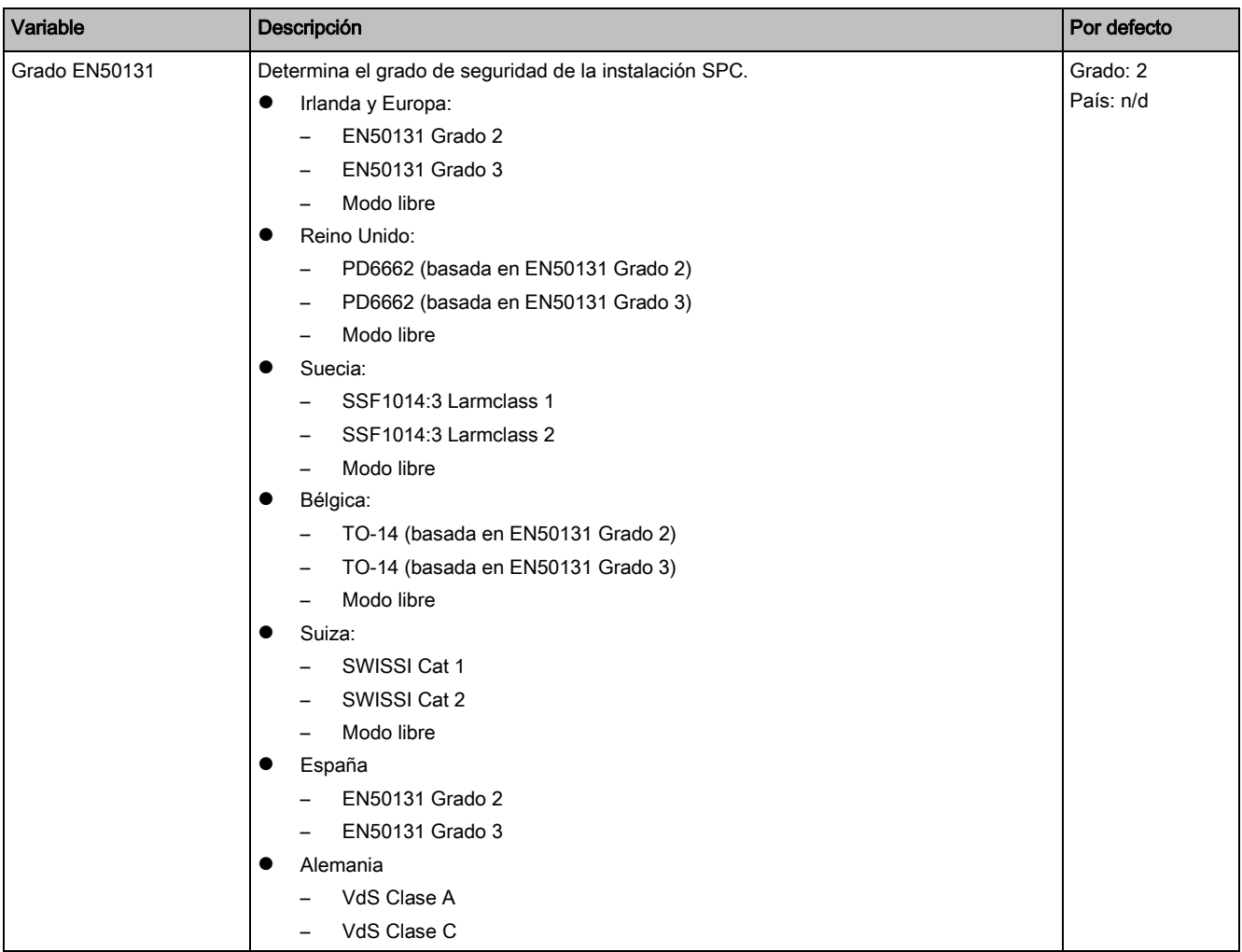

OPCIONES

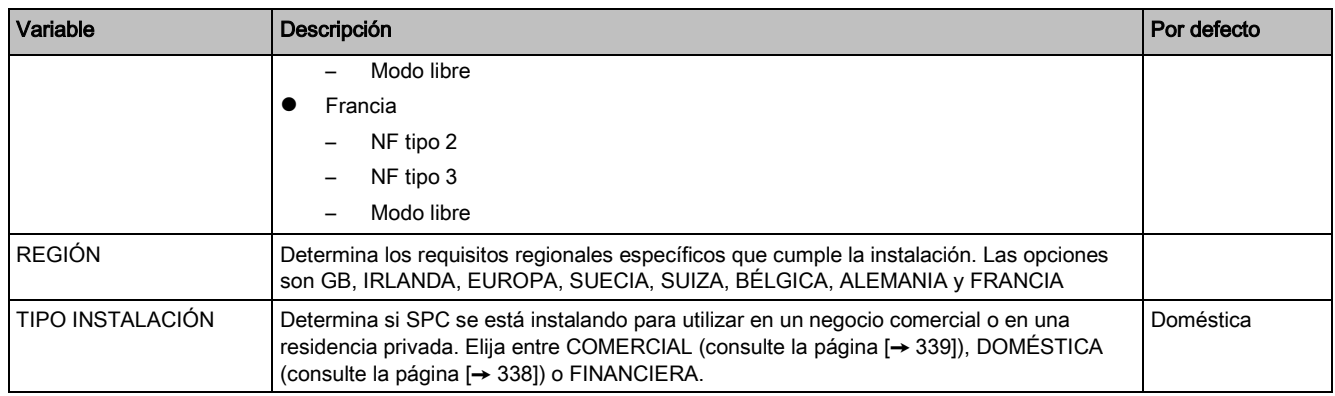

Consulte la sección [Opciones del sistema \[➙](#page-233-0) [234\]](#page-233-0) para más información sobre las siguientes OPCIONES.

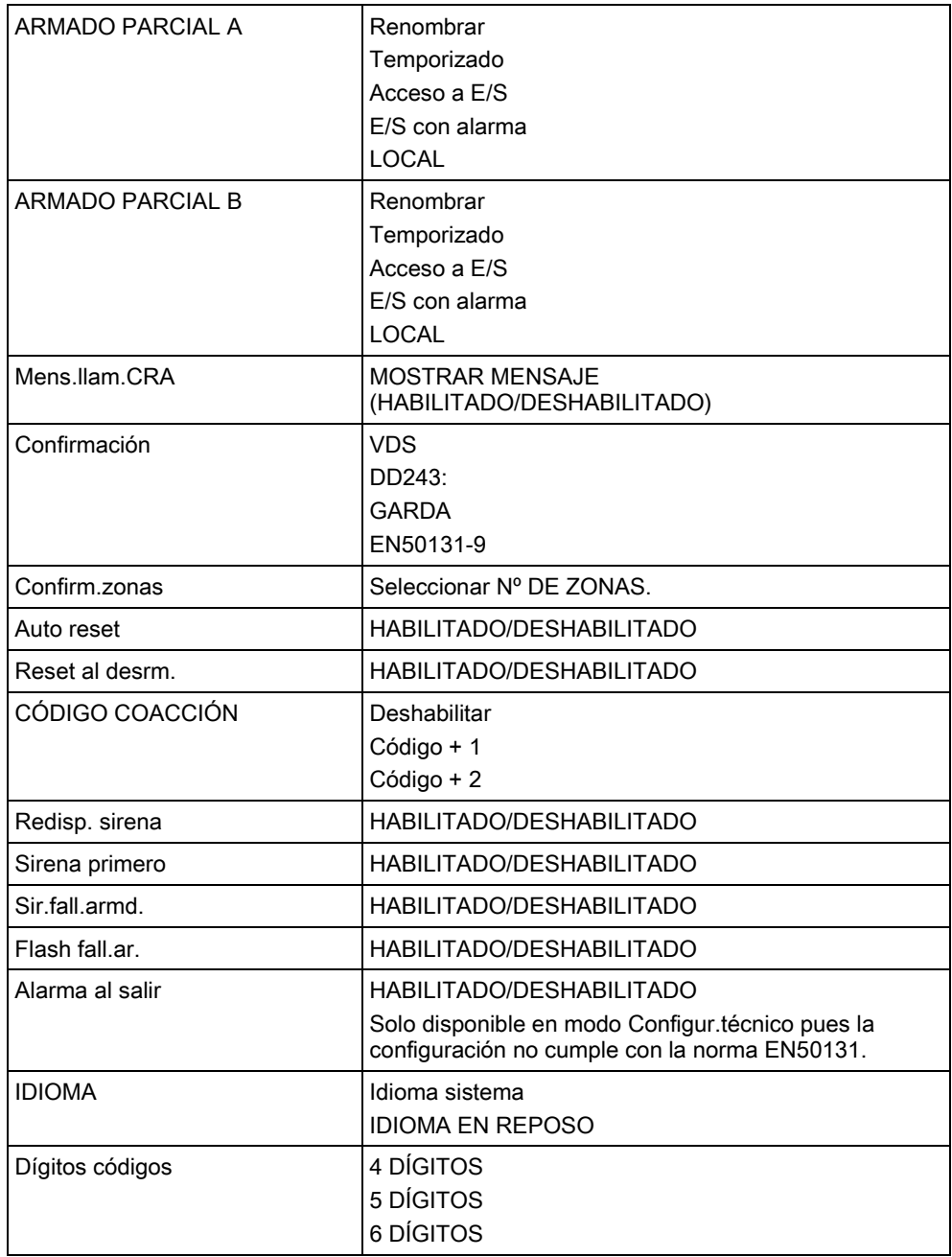

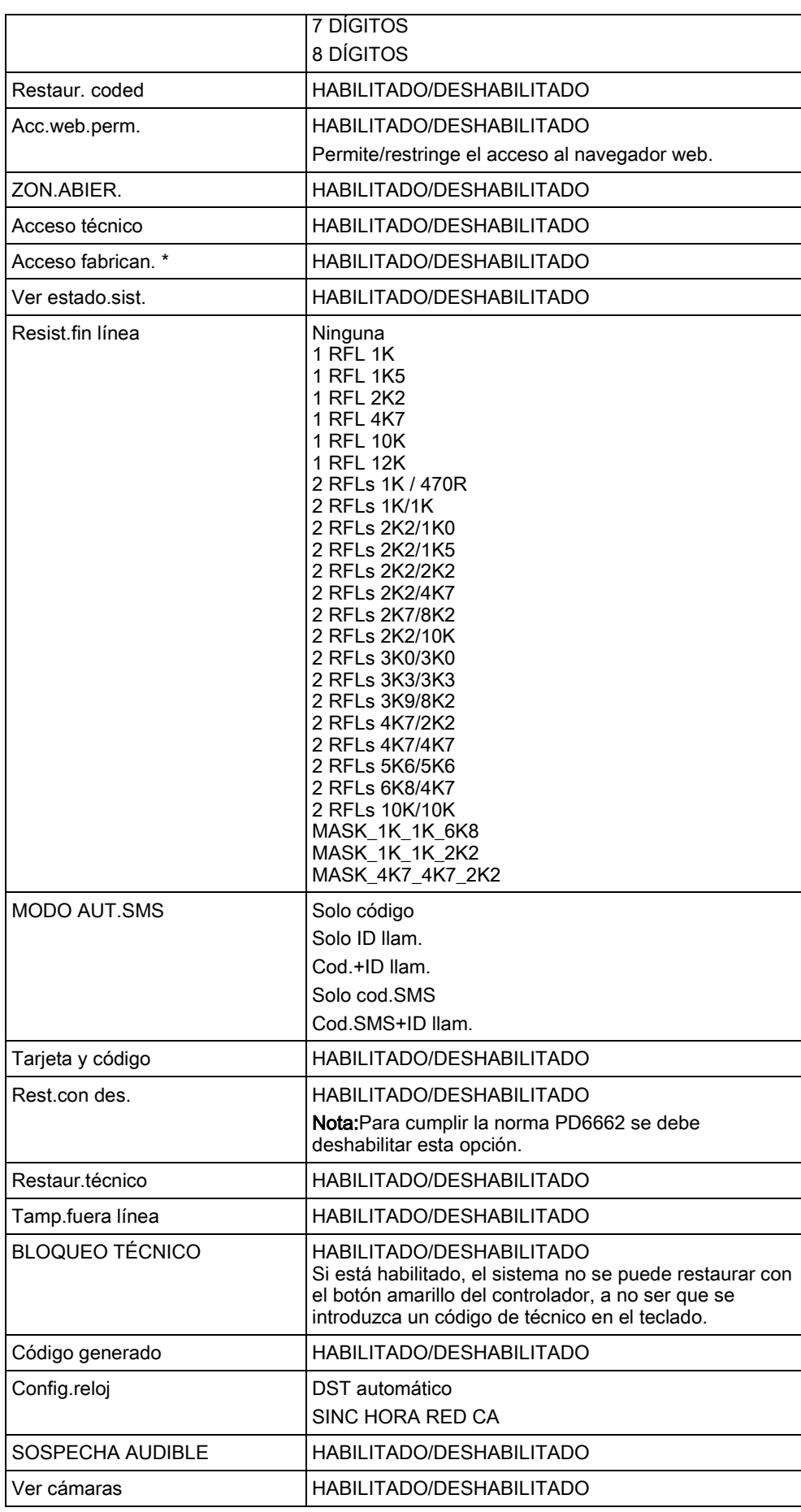

Temp/Retardos

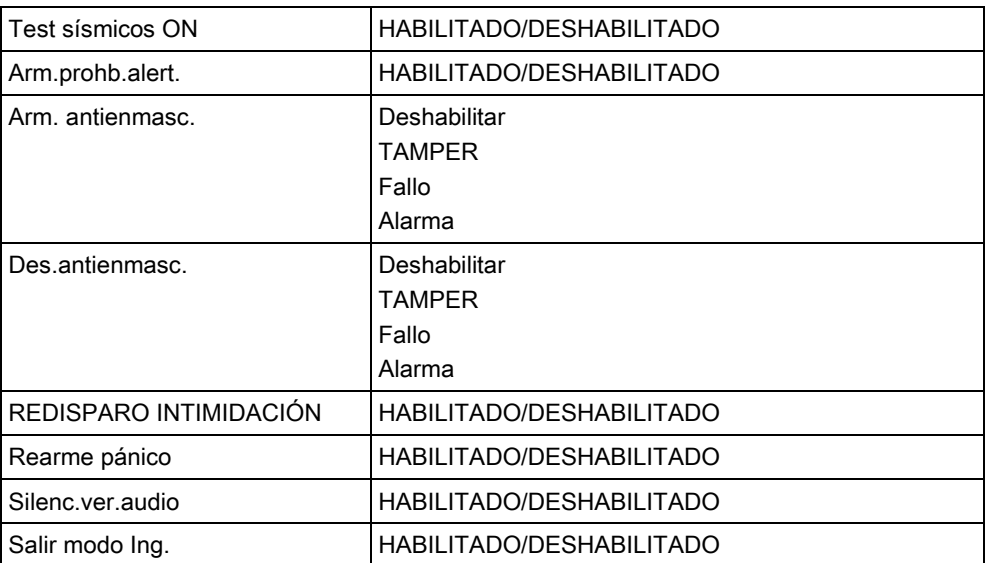

\* No disponible para SPC42xx, SPC43xx.

# 16.3 Temp/Retardos

- 1. Desplácese a TEMPORIZADORES y pulse SELECC.
- 2. Desplácese a la opción de programación deseada:

#### **Temporizaciones**

Designación de las funciones en el siguiente orden:

- 1<sup>.a</sup> fila: Web/SPC Pro
- 2.a fila: Teclado

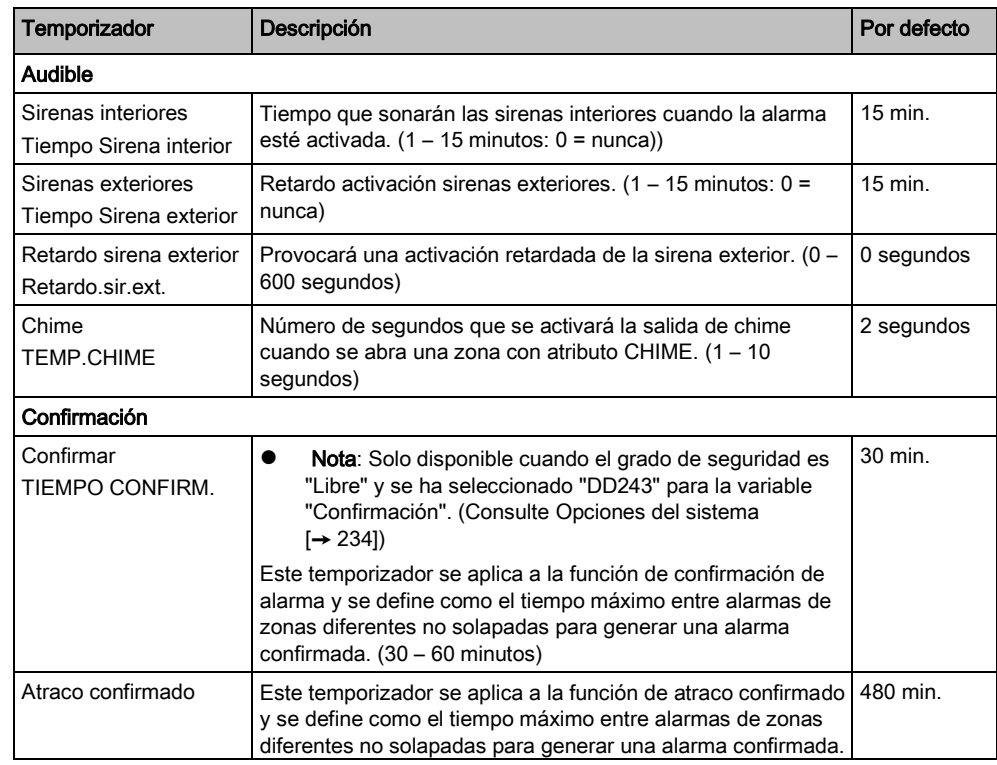

Temp/Retardos

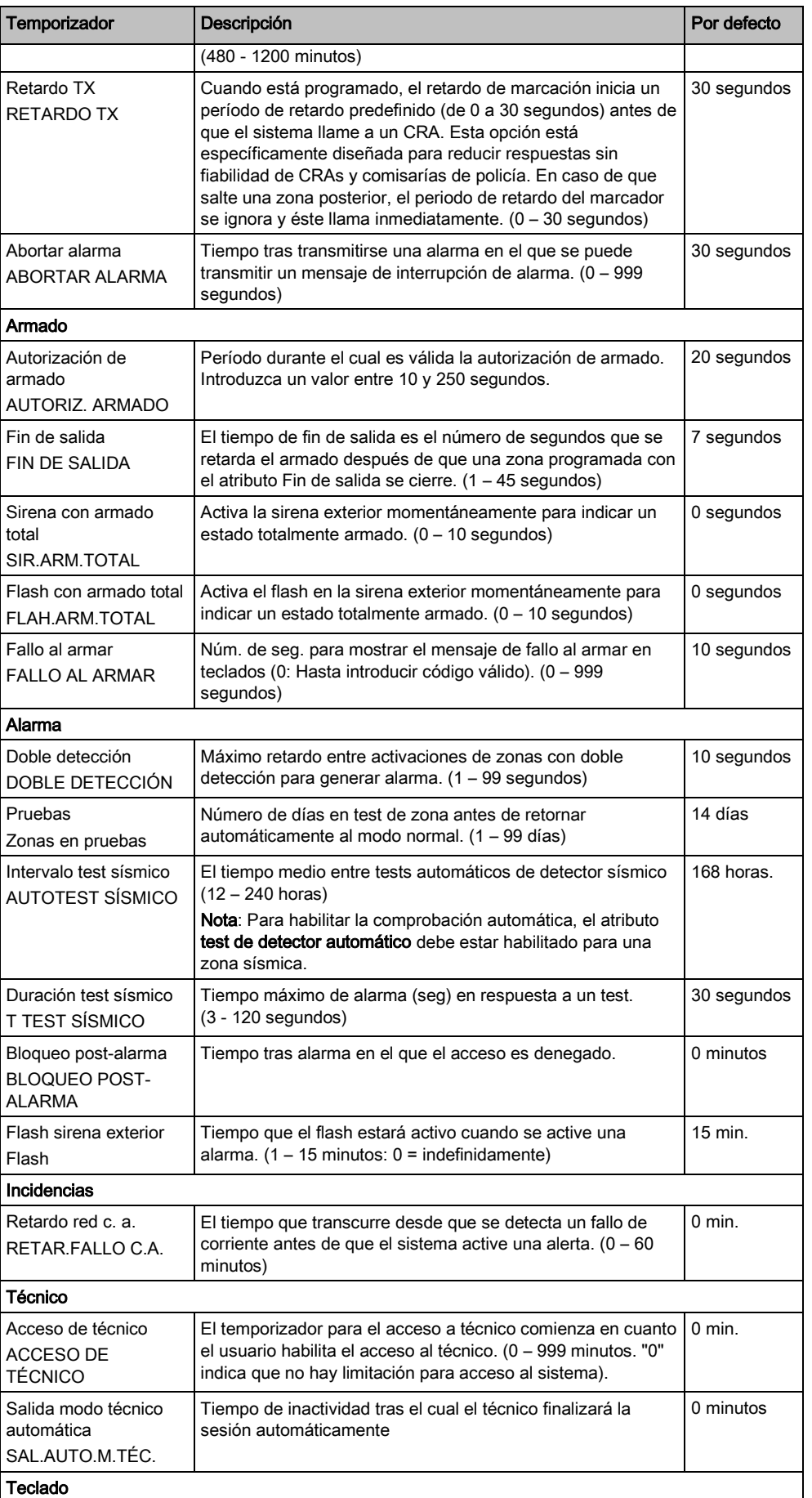

Temp/Retardos

16

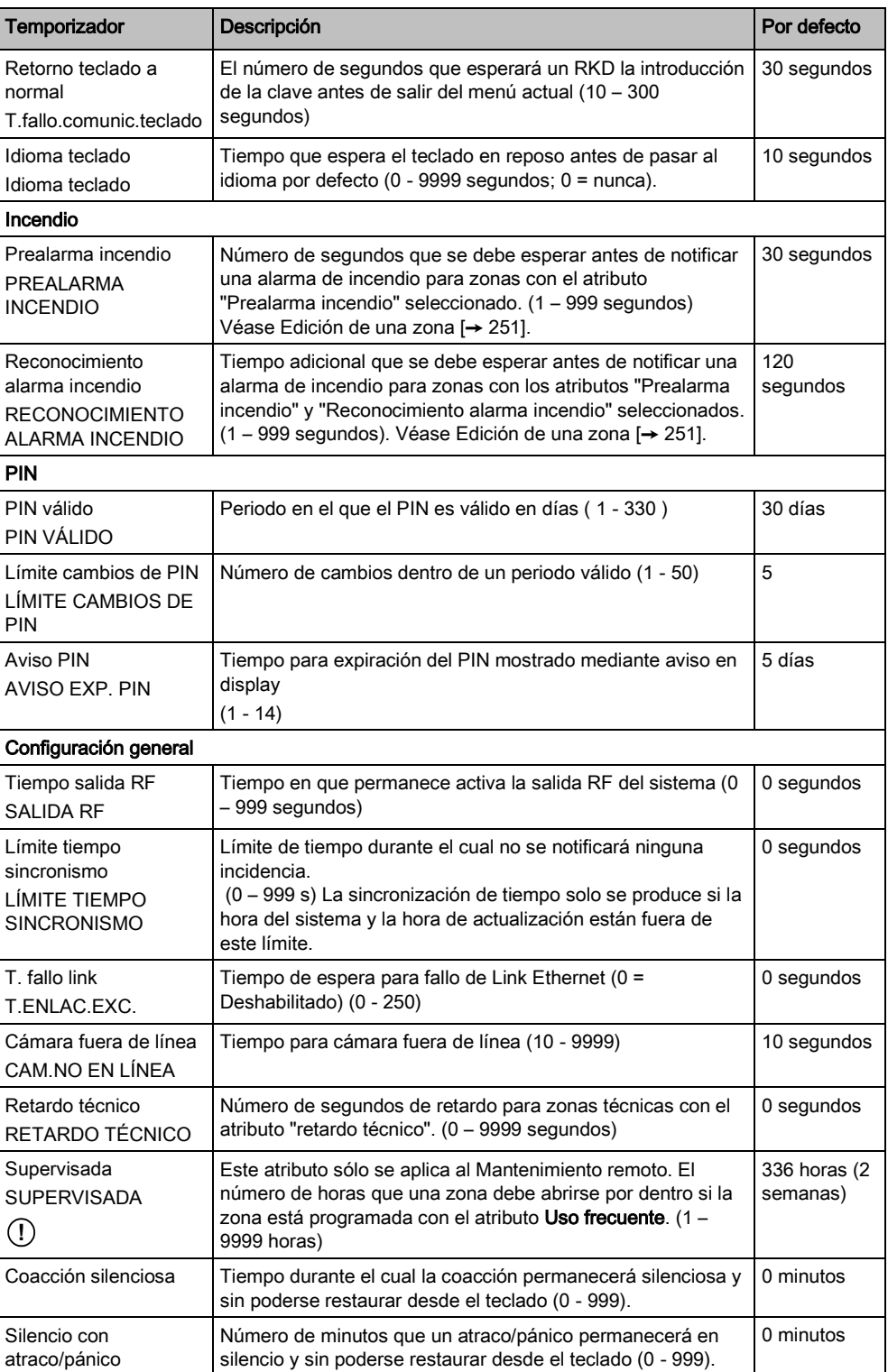

 $\boxed{\mathbf{i}}$ 

Los tiempos por defecto dependen de la configuración del técnico. Los tiempos por defecto indicados pueden permitirse o no y dependen de la configuración que realice el técnico.

# 16.4 PARTICIONES

- 1. Desplácese hasta PARTICIONES y pulse SELECC.
- 2. Desplácese a la opción de programación deseada:

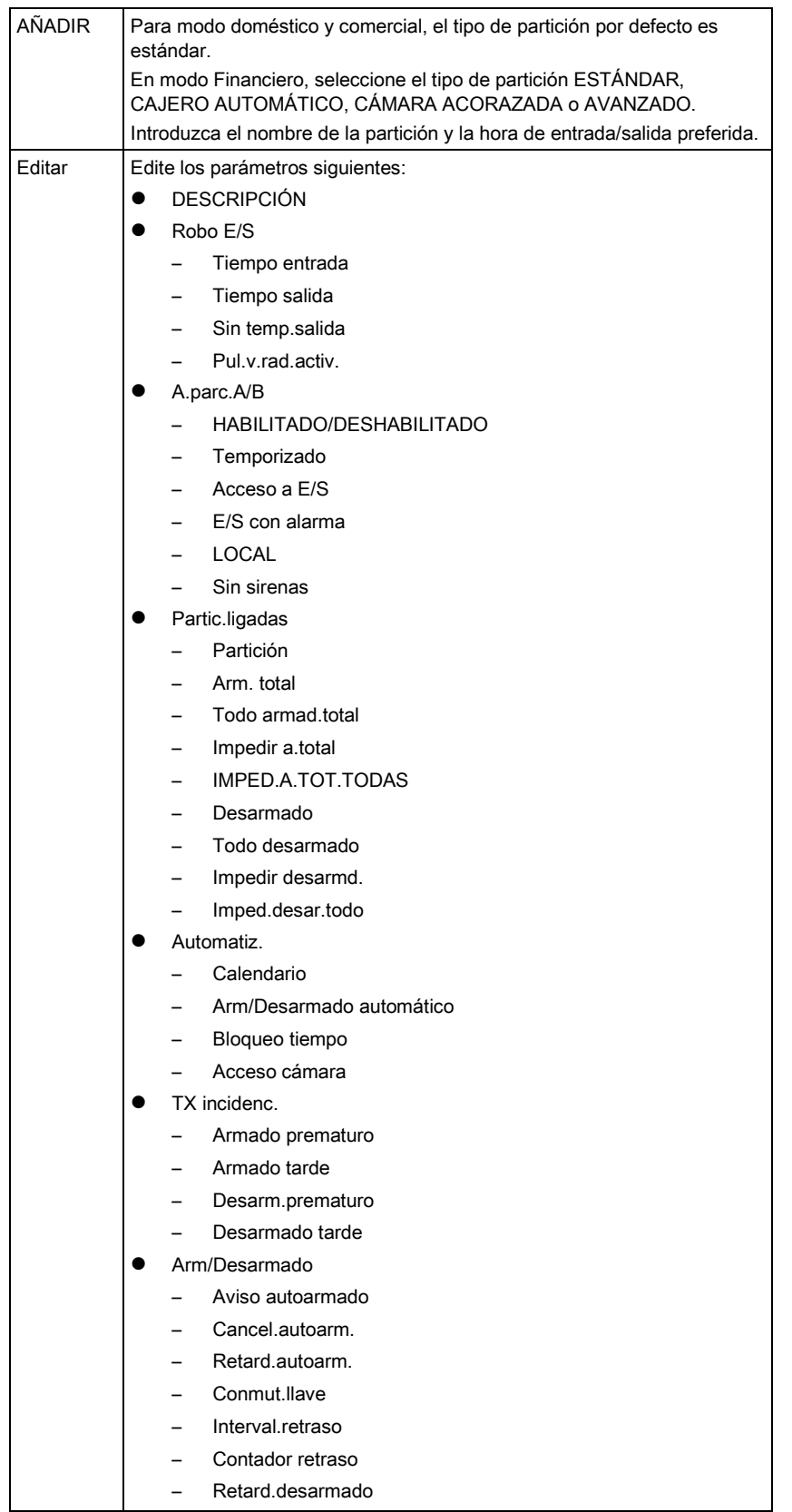

121

Grupos particiones

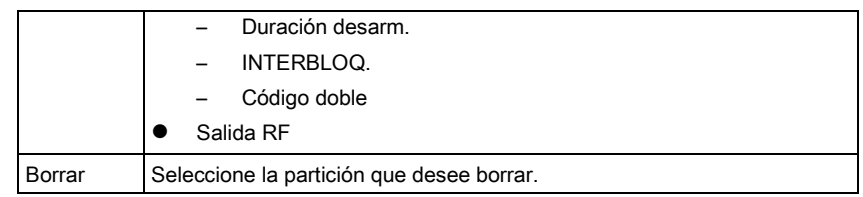

Consulte [Añadir/Editar una partición \[➙](#page-250-1) [251\]](#page-250-1) para más información sobre estas opciones.

## 16.5 Grupos particiones

- 1. Desplácese hasta GRUPOS PARTICIONES y pulse SELECC.
- 2. Desplácese a la opción de programación deseada:

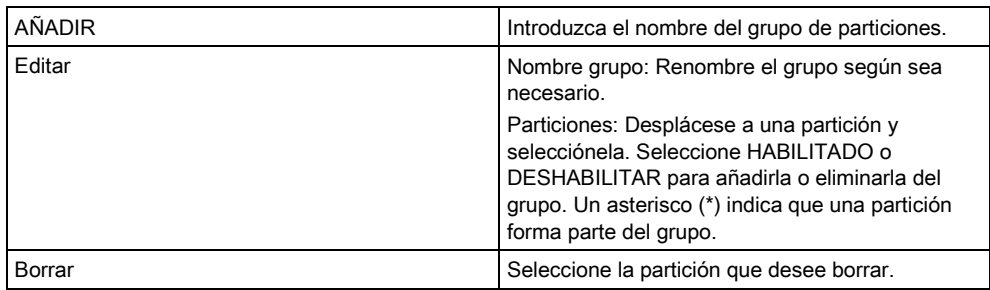

# 16.6 X-BUS

- 1. Desplácese a XBUS y pulse SELECC.
- 2. Desplácese a las opciones de programación deseadas como se muestra a continuación.

## 16.6.1 Direccionamiento X-BUS

Los módulos de expansión, teclados y zonas posteriores se pueden configurar, ubicar y vigilar siguiendo los pasos indicados en esta sección. En este menú también se accede a la configuración de X-BUS como tipo, tiempos de comunicación y reintentos.

La siguiente figura muestra cada conmutador rotativo con un símbolo de flecha que señala un número de identificación (p. ej. 3, 8). El conmutador derecho corresponde al dígito de las unidades y el de la izquierda al de las decenas. El módulo de expansión en la siguiente figura se identifica con el número 38.

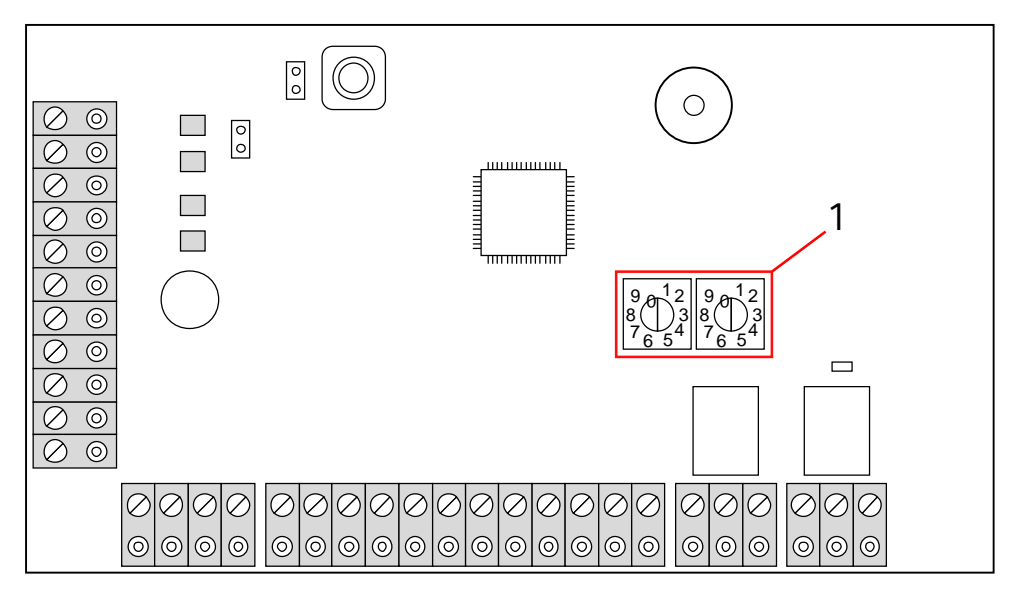

Conmutadores rotativos

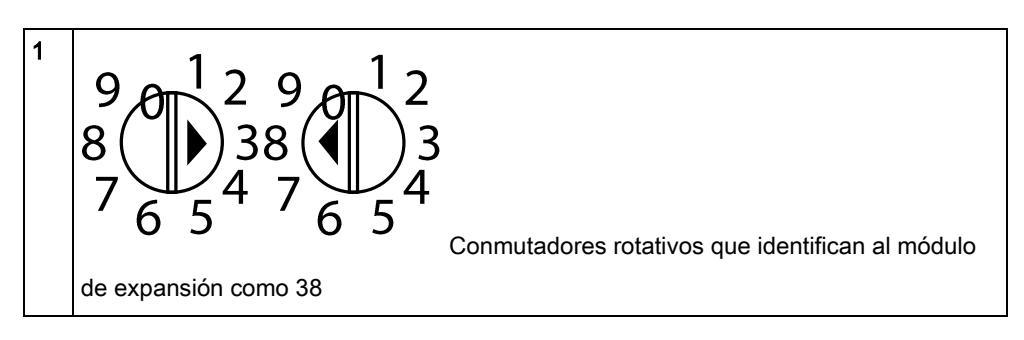

En un sistema con direccionamiento automático, los módulos de expansión y los teclados se asignan a la misma secuencia de numeración. Por ejemplo, el controlador numera automáticamente los módulos de expansión y teclados como 01, 02, 03, etc., en el orden en que son detectados, o sea, por su posición relativa al controlador. En esta configuración, se asignan zonas a cada módulo de expansión de entrada.

El SPC41xx no admite módulos de expansión de direccionamiento automático.

## 16.6.2 Actualiz. X-Bus

 $\mathbf{i}$ 

La utilidad de actualización de X-Bus descubre el estado actual del X-Bus y muestra su configuración actual.

Para actualizar el estado del X-Bus:

- 1. Desplácese a Actualiz. X Bus.
- 2. Pulse SELECC.
	- Se muestra el número de teclados en línea.
- 3. Pulse la tecla programable derecha del teclado tras cada visualización para ver los módulos de expansión, las zonas y los elementos fuera de línea.
- 4. Vuelve a pulsar esta misma tecla para salir.

 $\mathbf i$ 

La función de Actualizar no produce cambios en el sistema, pero es útil para detectar fallos en el sistema, como conexiones sueltas o módulos de expansión inactivos, antes de Reconfigurar.

## 16.6.3 RECONFIGURACIÓN

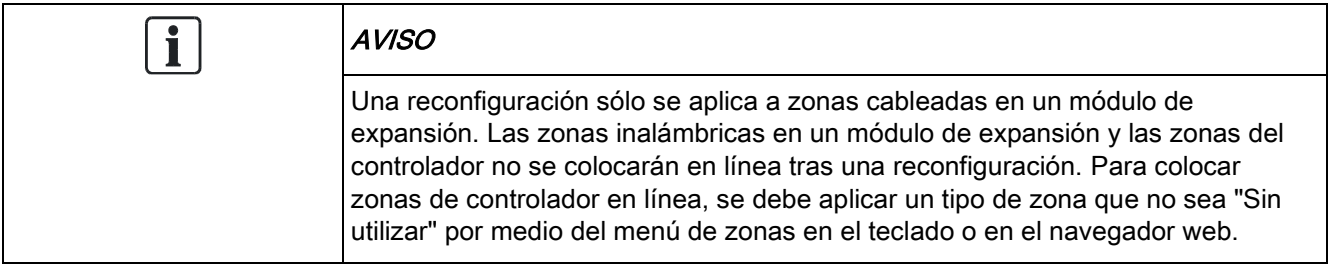

Si hay una mezcla de tipos de módulos de expansión (con y sin conmutadores rotativos) en el sistema, éste sólo puede ser reconfigurado automáticamente. Si el sistema tiene todos los módulos de expansión con conmutadores rotativos, también se puede reconfigurar automáticamente; el sistema omite la configuración de los conmutadores rotativos y asigna direcciones a todos los módulos de expansión del sistema.

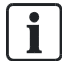

Se recomienda Actualizar antes de Reconfigurar.

Para reconfigurar teclados/módulos de expansión:

- 1. Desplácese a RECONFIGURAR.
- 2. Pulse SELECC.
	- Se muestra el número de teclados en línea.
- 3. Pulse SIGUIENTE.
	- Se muestra el número de módulos de expansión en línea.
- 4. Pulse SIGUIENTE
	- Se muestra el número de zonas en línea.
- 5. Pulse ATRÁS para salir.

## 16.6.4 TECLADOS / MÓDULOS DE EXPANSIÓN /

## CONTROLADORES DE PUERTA

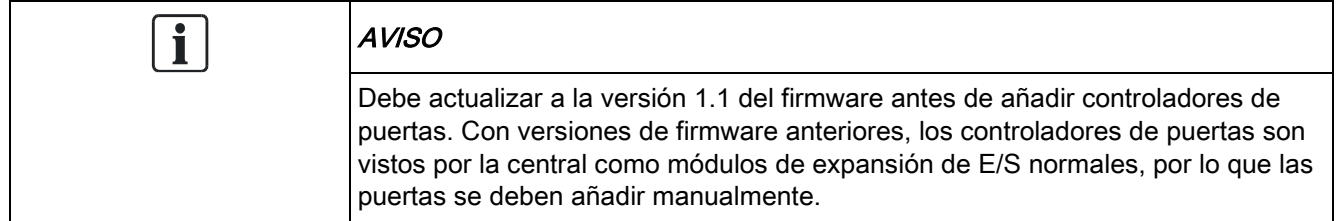

## 16.6.4.1 Localizar

Para localizar un teclado / módulo de expansión / controlador de puerta:

- 1. Desplácese a TECLADOS, MÓDULOS DE EXPANSIÓN o CONTROLADORES DE PUERTA y pulse SELECC.
- 2. Desplácese hasta LOCALIZAR y pulse SELECC.
- 3. Desplácese al módulo de expansión / teclado / controlador de puerta que desee localizar y pulse SELECC.
	- El dispositivo seleccionado emite una señal sonora y el LED parpadea para que el técnico pueda localizarlo.
- 4. Pulse ATRÁS para salir.
- Localice teclados utilizando los mismos menús y escogiendo la opción teclado en lugar de módulo de expansión.

## 16.6.4.2 Supervisión

Para obtener una vista general de los módulos de expansión, teclados o controladores de puerta conectados al sistema:

- 1. Desplácese a TECLADOS, MÓDULOS DE EXPANSIÓN o CONTROLADORES DE PUERTA y pulse SELECC.
- 2. Desplácese a MONITOR y pulse SELECC.
- 3. Desplácese a la opción de programación de Monitor que desee.
- 4. Pulse SELECC.
	- $\Rightarrow$  Se muestra una lista de los teclados o módulos de expansión detectados.
- 5. Desplácese por la lista hasta el módulo de expansión / teclado / controlador de puerta que prefiera y pulse SELECC.
	- $\Rightarrow$  En la tabla que figura a continuación se muestran los parámetros y datos, si procede, para la edición:
- 6. Pulse ATRÁS para salir.

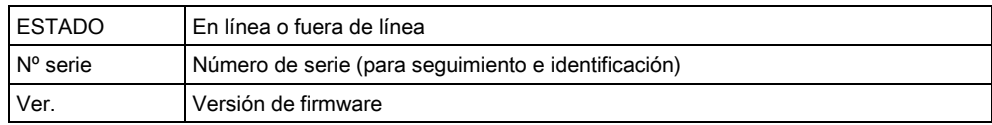

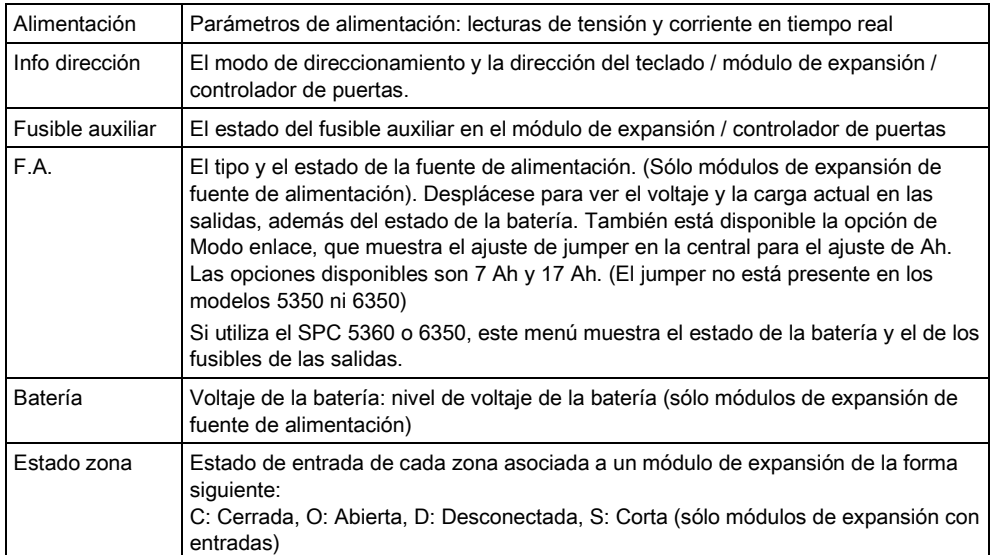

## 16.6.4.3 EDITAR TECLADOS

Para editar teclados:

- 1. Desplácese a TECLADOS > EDITAR.
- 2. Pulse SELECC.
- 3. Desplácese al dispositivo que desee editar y pulse SELECC.
	- Los ajustes de configuración para un teclado estándar y un teclado confort se describen en las siguientes secciones.
- 4. Pulse ATRÁS para salir del menú.

#### Configuración del teclado LCD

Configure los siguientes ajustes para el teclado.

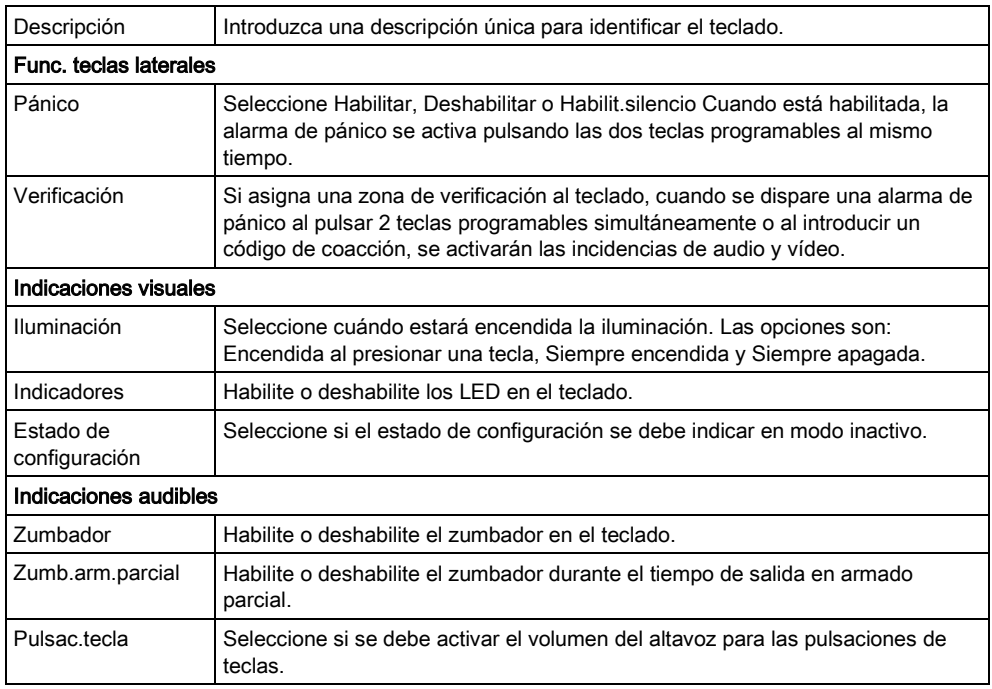

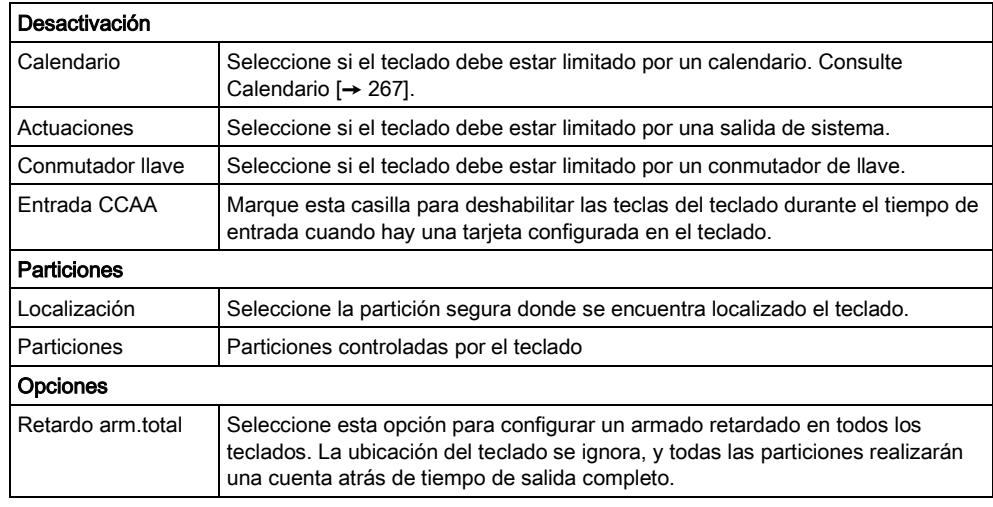

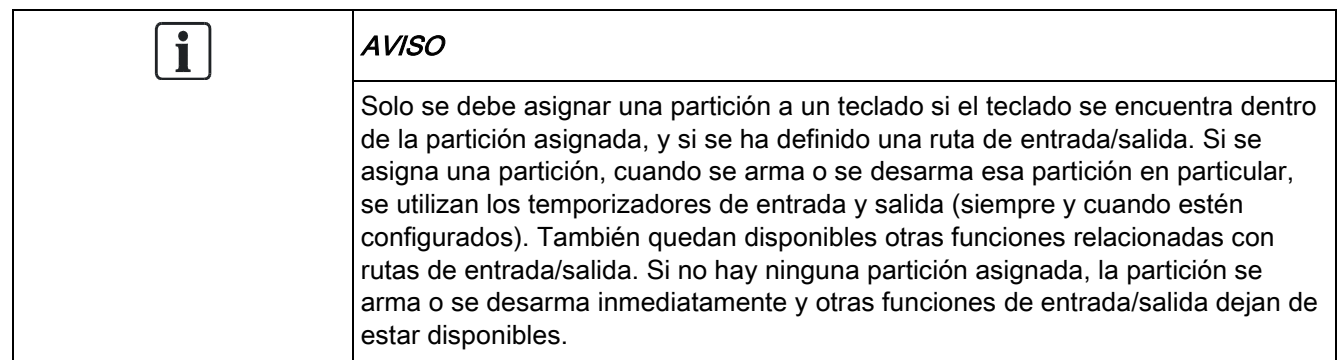

#### Configuración del teclado confort

Configure los siguientes ajustes para el teclado confort.

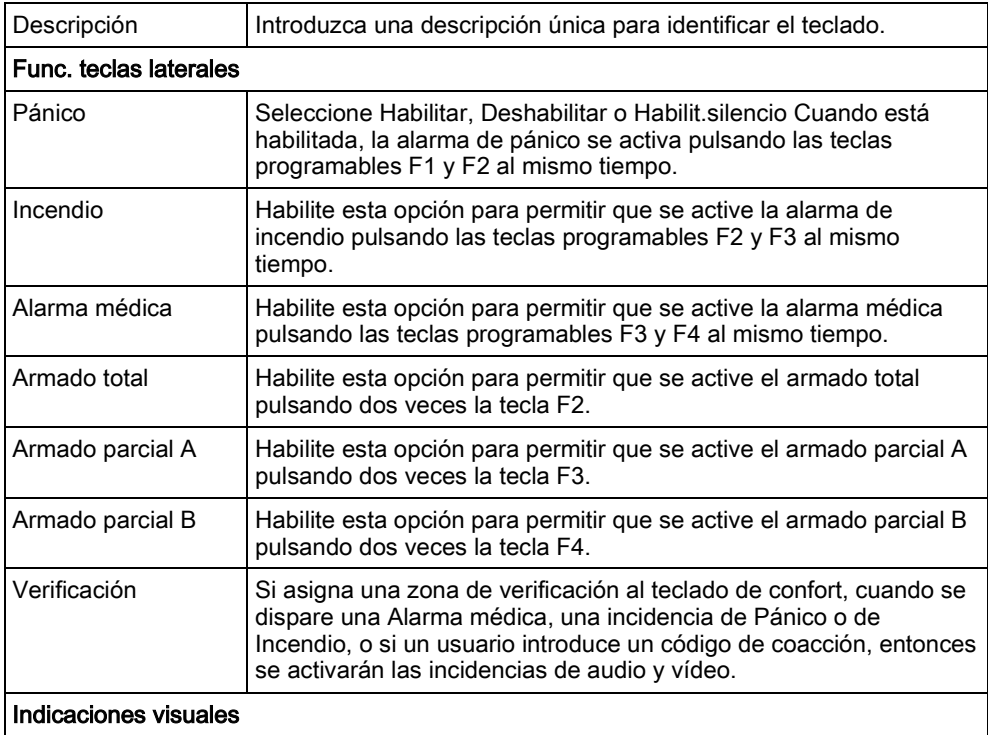

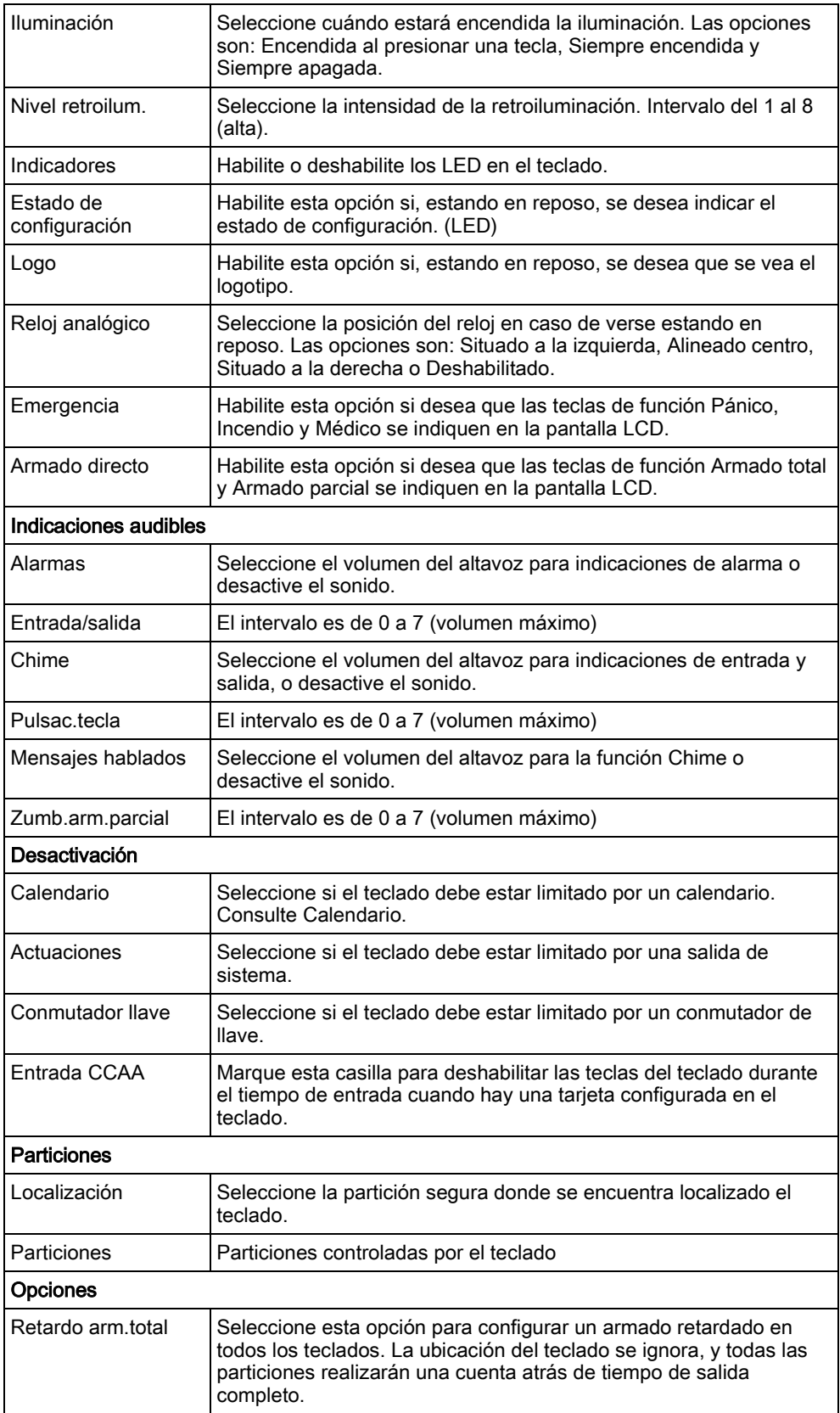

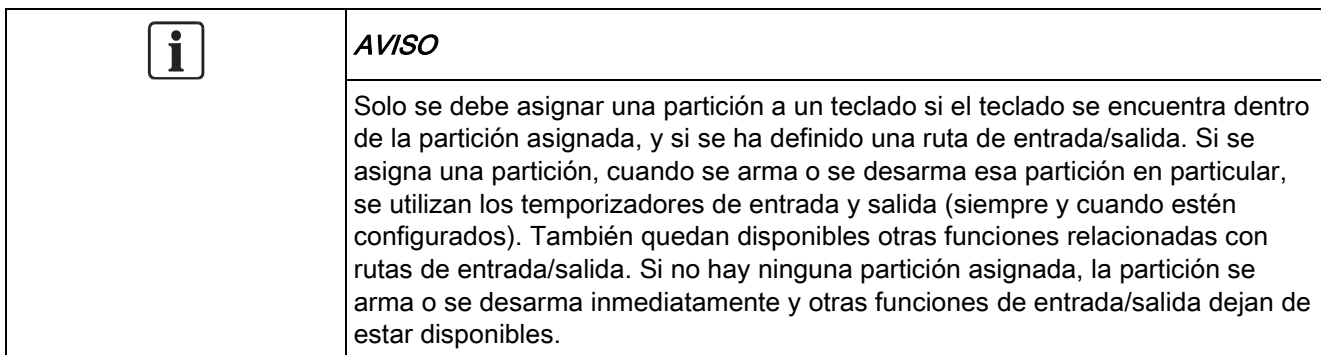

## 16.6.4.4 EDITAR MÓDULOS DE EXPANSIÓN

Para editar módulos de expansión:

- 1. Desplácese a MÓD.EXPANSIÓN > EDITAR.
- 2. Pulse SELECC.
- 3. Desplácese al dispositivo que desee editar y pulse SELECC.
	- $\Rightarrow$  Los parámetros y datos, si procede, se muestran para su edición.
- 4. Pulse ATRÁS para salir del menú.

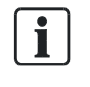

Para darles nombre e identificarlos, se asignan zonas a los módulos de expansión (en grupos de 8) con identidades consecutivas entre 1 y 512 (el número más alto para la identificación de zonas es 512). Por tanto, cualquier módulo de expansión designado o identificado por un número superior a 63 no tiene zonas asignadas.

#### Edición de módulos de expansión de E/S 16.6.4.4.1

En la siguiente tabla se muestra una lista de las opciones disponibles para los módulos de expansión de E/S:

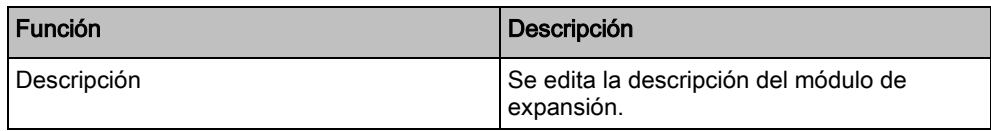

## 16.6.4.4.2 Edición de módulos de expansión de audio

En la siguiente tabla se muestran las opciones disponibles en el menú Editar para los módulos de expansión de audio:

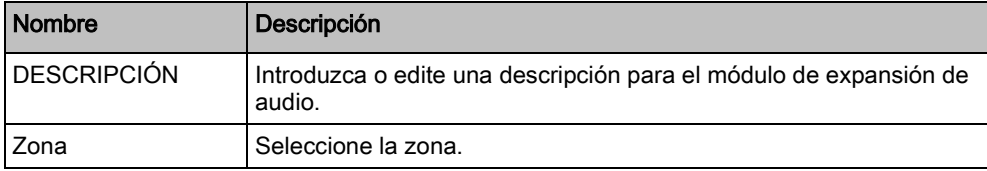

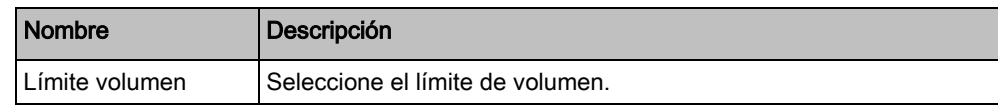

#### 16.6.4.4.3 Edición de módulos de expansión vía radio

En la siguiente tabla se muestra una lista de las opciones disponibles para los módulos de expansión vía radio:

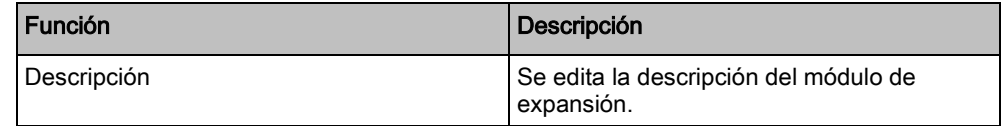

#### Edición de módulos de expansión de E/S analizados 16.6.4.4.4

En la siguiente tabla se muestra una lista de las opciones disponibles para los módulos de expansión de E/S analizados:

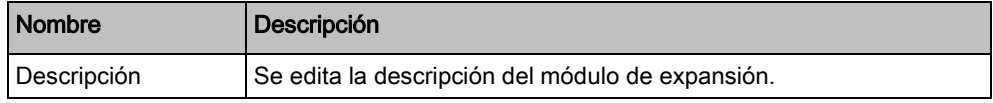

## 16.6.4.4.5 Edición de módulos de expansión de indicador

En la siguiente tabla se muestra una lista de las opciones disponibles para los módulos de expansión de indicador:

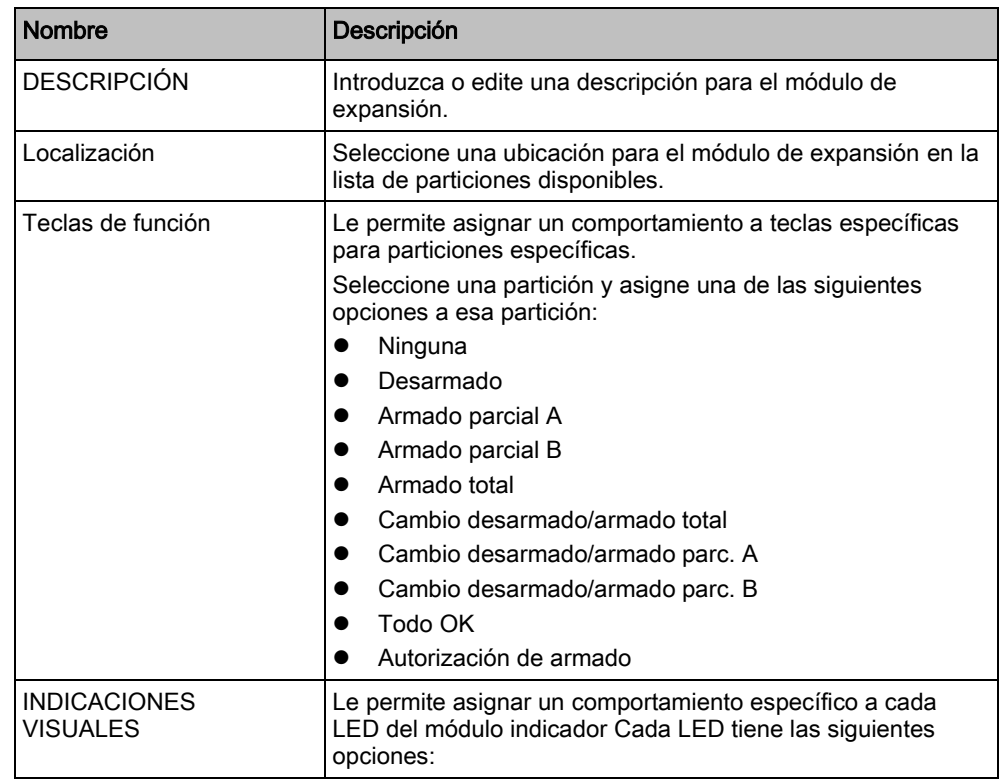

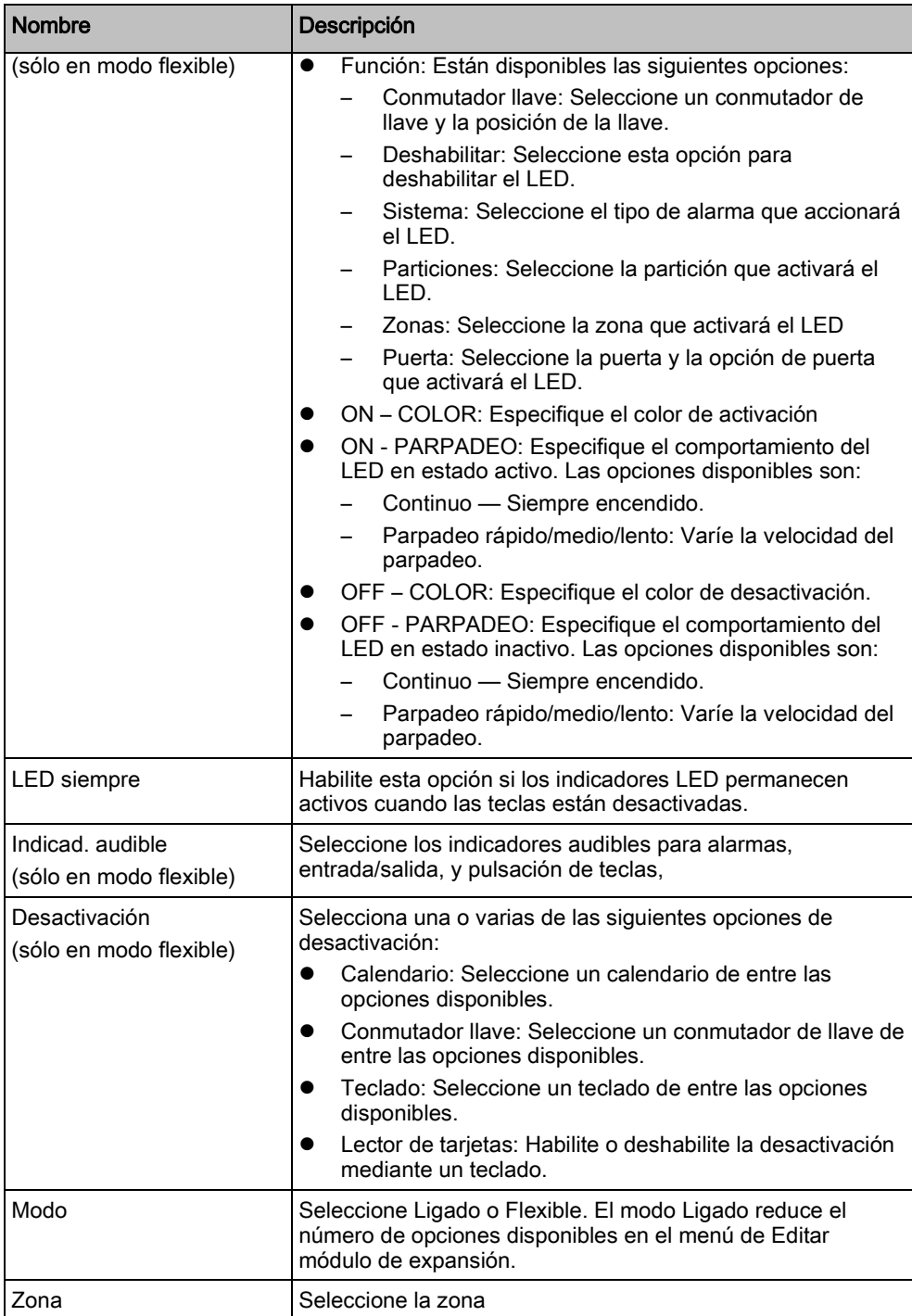

#### Edición de módulos de expansión de conmutador de llave 16.6.4.4.6

En la siguiente tabla se muestra una lista de las opciones disponibles para los módulos de expansión de conmutador de llave:

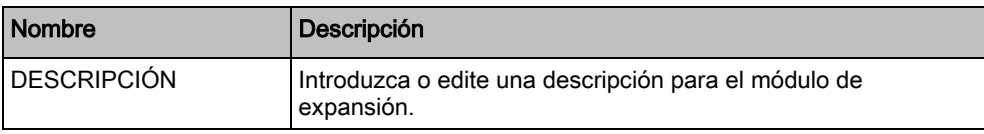

16

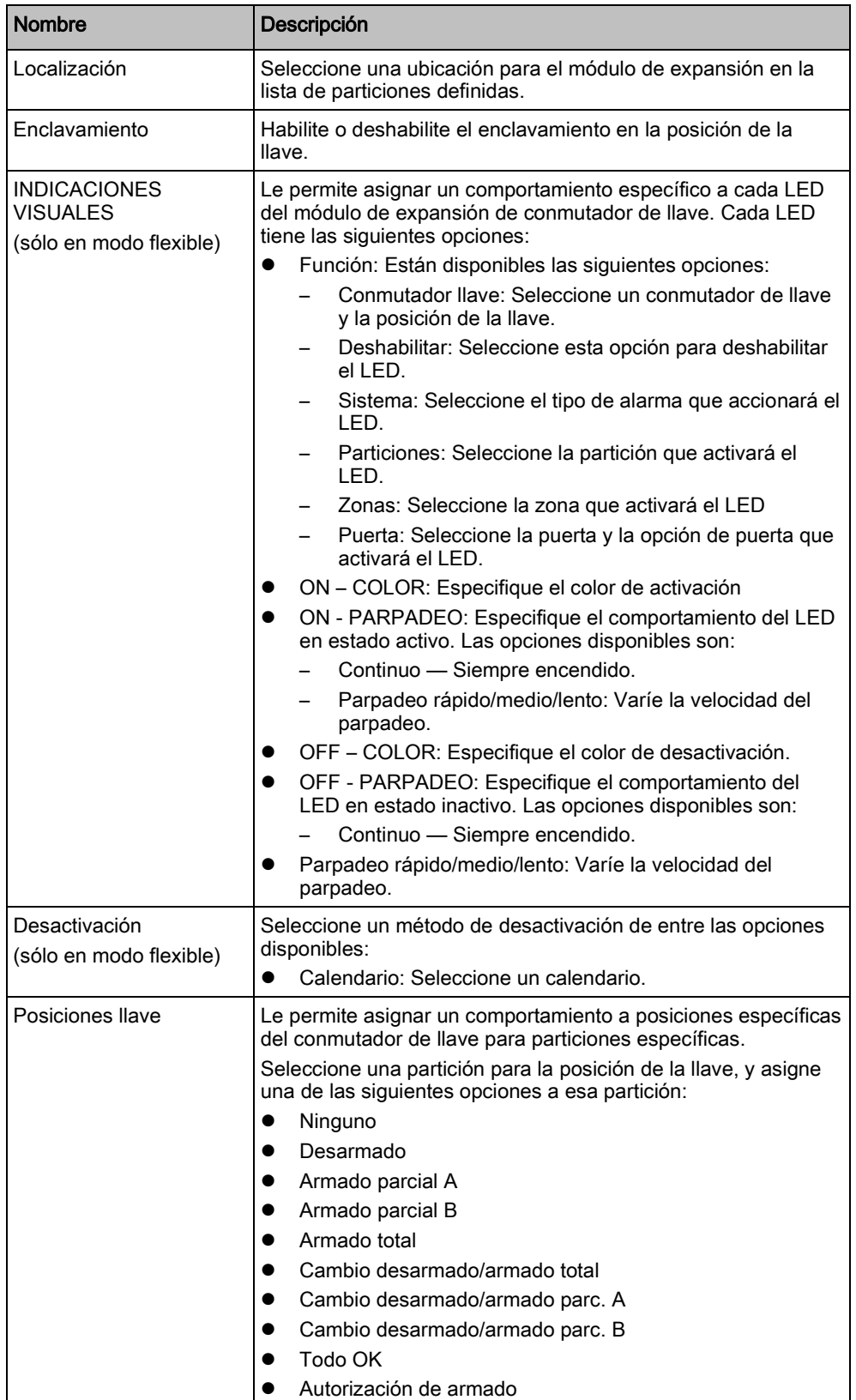

#### 16.6.4.5 EDITAR CONTROLADORES DE PUERTAS

Para más información sobre controladores de puertas, consulte la página [→ [72\]](#page-71-0).

- 1. Desplácese a CONTROL.PUERTA > EDITAR.
- 2. Pulse SELECC.
- 3. Desplácese al dispositivo que desee editar y pulse SELECC.
- $\Rightarrow$  En la tabla que figura a continuación se muestran los parámetros y datos, si procede, para la edición:

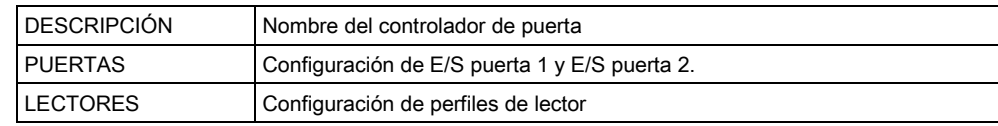

Para editar una E/S de puerta:

- 1. Desplácese a PUERTAS.
- 2. Pulse SELECC.
- 3. Desplácese a la E/S de puerta que desee editar y pulse SELECC.
- $\Rightarrow$  En la tabla que figura a continuación se muestran los parámetros y datos, si procede, para la edición:

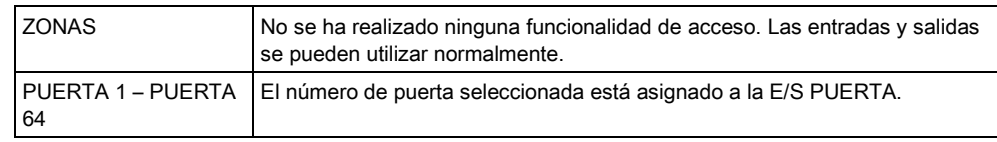

Si la opción "ZONAS" está seleccionada para una E/S de puerta, se deben configurar las dos entradas de esta E/S de puerta:

Para editar las dos zonas de una E/S de puerta:

- 1. Desplácese a la E/S de puerta que desee editar y pulse SELECC.
	- La opción "Zonas" queda seleccionada.
- 2. Pulse SELECC.
- 3. Seleccione qué zona se debe editar (Zona pos.puerta o Zona lib.puerta).
- 4. Pulse SELECC.
- $\Rightarrow$  En la tabla que figura a continuación se muestran los parámetros y datos, si procede, para la edición:

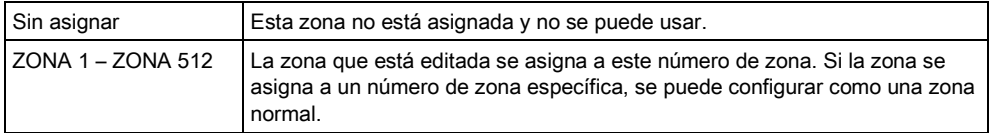

Las zonas se pueden asignar a cada número de zona que esté libre. Sin embargo, la asignación no es fija. Si la zona tenía asignado el número de zona 9 y un módulo de expansión de entrada con la dirección 1 está conectado al X-Bus (el cual está utilizando los números de zona 9-16), la zona asignada desde el controlador de dos puertas se desplazará al siguiente número de zona libre. La configuración se adaptará de acuerdo con esto.

Para editar un PERFIL DE LECTOR:

- 1. Desplácese a LECTORES.
- 2. Pulse SELECC.
- 3. Desplácese al LECTOR que desee editar y pulse SELECC.
- $\Rightarrow$  Seleccione alguno de los siguientes perfiles para el lector.

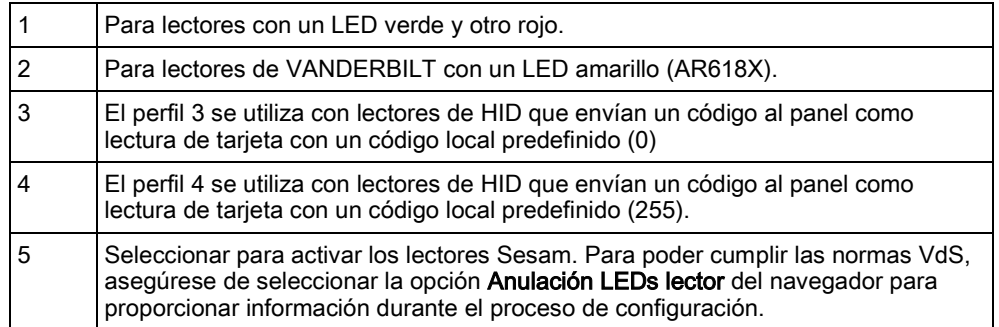

#### Ver también

[Módulo de expansión de puerta \[➙](#page-71-0) [72\]](#page-71-0)

## 16.6.5 MODO DE DIRECCIONAMIENTO

El direccionamiento del X-BUS se puede configurar de una de las dos maneras siguientes:

#### Direccionamiento automático

El direccionamiento automático se puede realizar mediante una combinación de conmutador rotativo y sin módulos de expansión de conmutador rotativo. Con el direccionamiento automático, el controlador anula los conmutadores rotativos y asigna automáticamente módulos de expansión y teclados en los ID exclusivos del sistema en orden numérico.

#### Direccionamiento manual

El direccionamiento manual permite determinar manualmente el ID de cada módulo de expansión o teclado en un sistema. Todos los dispositivos deben instalarse donde sea necesario y cada ID debe establecerse manualmente utilizando los conmutadores rotativos.

Las zonas para la ID se pueden calcular empleando la siguiente fórmula ((valor ID × 8)+1)= número de primera zona y, después, las 7 zonas siguientes secuenciales. Por ejemplo ((ID2 × 8)+1)=17. La zona 17 está asignada a la entrada 1 en ID2. Cada entrada tiene la siguiente zona secuencial asignada a ella, en este caso hasta la zona 24. Nota: Límite de ID para asignación de zona SPC 4000: ID expansión 1 – 3. SPC 5000: ID expansión 1 – 15. SPC 6000: ID expansión 1 – 63.

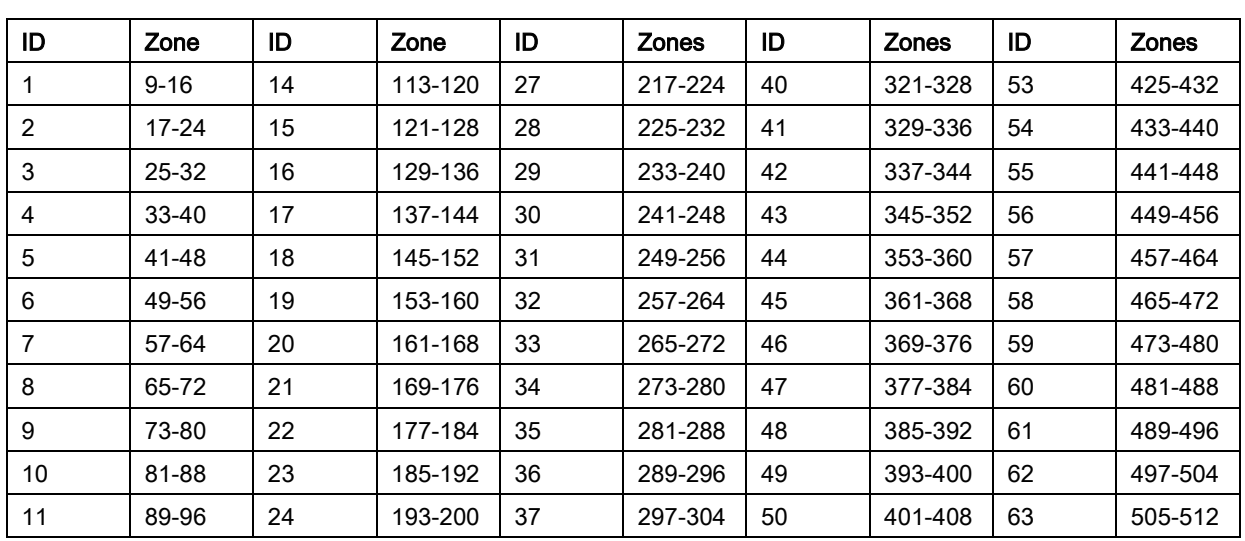

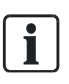

Si dos dispositivos del mismo tipo (p. ej. módulos de expansión) se configuran con el mismo ID, ambos emitirán una señal sonora y un LED parpadeante indicará el conflicto. Restablezca los conmutadores y las reexploraciones del sistema.

Si los dos conmutadores rotativos de un dispositivo se configuran en cero (0, 0), toda la configuración será de direccionamiento automático.

Para seleccionar el MODO DE DIRECCIONAMIENTO:

- 1. Desplácese a MODO DIRECCIONAMIENTO
- 2. Pulse SELECC.
- 3. Seleccione el modo de direccionamiento adecuado: AUTOMÁTICO o MANUAL
- 4. Pulse SELECC. para actualizar la configuración.

#### 16.6.6 Tipo X-bus

Para programar el tipo de X-BUS desde el teclado:

- 1. Desplácese a Tipo XBUS.
- 2. Pulse SELECC.
- 3. Desplácese a la configuración deseada:
	- Lazo cerrado
	- Lazo abierto
- 4. Pulse SELECC. para actualizar la configuración.

#### 16.6.7 Recuper.bus

Para programar el número de veces que el sistema intenta retransmitir datos en la interfaz X-BUS antes de generar un fallo de comunicación:

- 1. Desplácese a RECUPER.BUS.
- 2. Pulse SELECC.
- 3. Introduzca, según sus preferencias, el número de veces que el sistema debe retransmitir los datos.
- 4. Pulse SELECC. para actualizar la configuración.

#### 16.6.8 Temp.comunic.

Para designar el periodo de tiempo antes de registrar un fallo de comunicación:

- 1. Desplácese a Temp.comunic.
- 2. Pulse SELECC.
- 3. Introduzca el ajuste de tiempo preferido.
- 4. Pulse SELECC. para actualizar el parámetro.

# <span id="page-135-0"></span>16.7 VÍA RADIO

- 1. Desplácese hasta VÍA RADIO y pulse SELECC.
- 2. Desplácese a la opción de programación deseada:

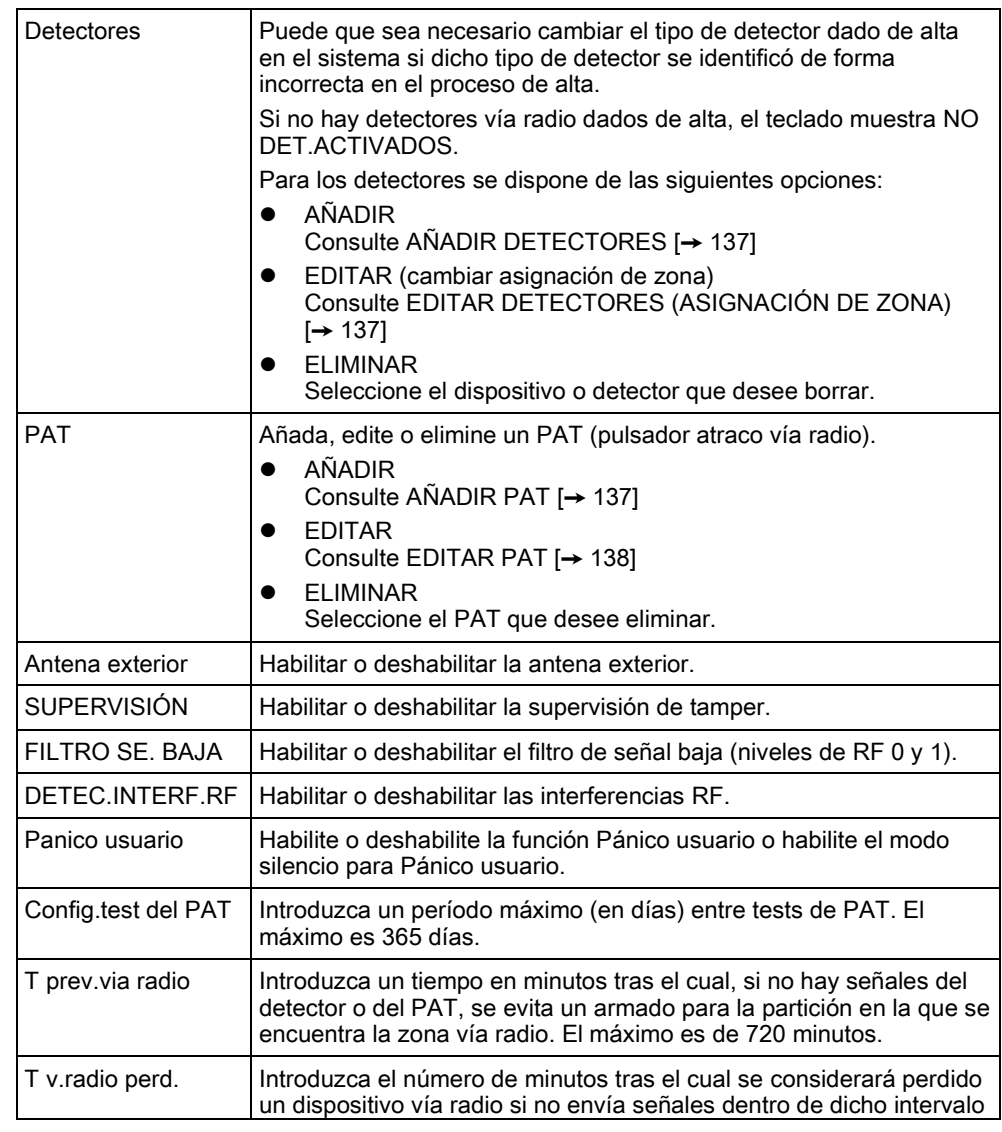

de tiempo. (Mínimo 20 minutos, máximo 720 minutos).

#### <span id="page-136-0"></span>16.7.1 AÑADIR DETECTORES

Para añadir un dispositivo detector vía radio:

- 1. Desplácese a AÑADIR y pulse SELECC.
	- $\Rightarrow$  Se muestra el mensaje ALTA FUNCIÓN.
- 2. Pulse SELECC.
	- $\Rightarrow$  En la línea superior de la pantalla parpadea el texto ACTIVAR DISPOS.
- 3. Active el dispositivo vía radio entre 3 y 5 veces sucesivamente para permitir que el receptor del teclado detecte la transmisión vía radio del dispositivo.
	- $\Rightarrow$  La pantalla indica que el dispositivo ha sido detectado mostrando el texto parpadeante DETEC.ENCONTRADO. El TIPO de dispositivo y la información de ID se muestran de forma alterna.
- 4. Pulse ALTA.
- $\Rightarrow$  Se muestra un mensaje para seleccionar el tipo de zona.
- 1. Pulse SELECC.
- 2. Desplácese al tipo de zona requerida y pulse SELECC.

 $\mathbf i$ 

Para añadir un dispositivo mediante ALTA TAMPER, desplácese a dicha opción en el paso 2. El proceso de alta es idéntico, excepto que se muestra un mensaje para definir un tipo de partición antes del mensaje de tipo de zona.

## <span id="page-136-1"></span>16.7.2 EDITAR DETECTORES (ASIGNACIÓN DE ZONA)

Puede que sea necesario cambiar la asignación de zona del detector dado de alta en el sistema.

Para cambiar la asignación de zona de un detector vía radio:

- 1. Desplácese hasta EDITAR y pulse SELECC.
- 2. Desplácese al detector que desee modificar y pulse SELECC.
- 3. Desplácese a ZONA.
- 4. Desplácese al número de zona correspondiente (sólo se muestran los números de zona sin ocupar).
- 5. Pulse SELECC.

#### 16.7.3 AÑADIR PAT

<span id="page-136-2"></span>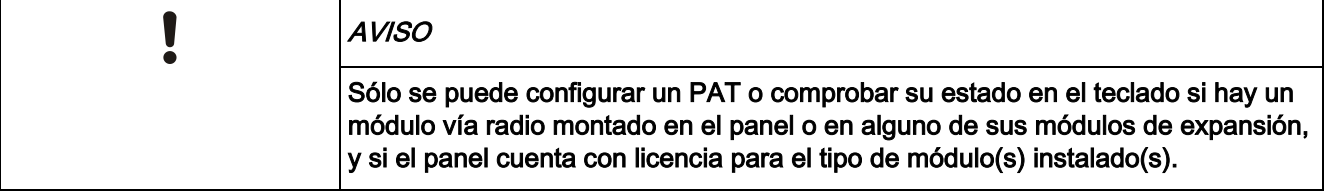

Un PAT no se asigna a un usuario. Normalmente, un PAT es compartido por varias personas, como por ejemplo guardas de seguridad que trabajan por turnos; como alternativa, los PAT pueden estar situados de forma permanente en una superficie, como por ejemplo debajo de un escritorio o detrás de una caja registradora.

Se permite un máximo de 128 PAT por panel.

Para configurar un PAT con el teclado:

- 1. Seleccione VÍA RADIO y a continuación PAT.
- 2. Seleccione AÑADIR para añadir un PAT.
- 3. Seleccione MANUAL para introducir manualmente un ID de PAT. El ID también puede ser introducido automáticamente por el panel seleccionando la opción ALTA PAT. Cuando se muestra el mensaje ACTIVAR PAT, se debe pulsar uno de los botones PAT para que el panel pueda identificarlo. El panel no aceptará un PAT si su ID es idéntico al de un PAT que ya se encuentre configurado.
- 4. Salga del menú AÑADIR y seleccione el menú EDITAR para configurar el PAT.

## <span id="page-137-0"></span>16.7.4 EDITAR PAT

Para configurar un PAT con el teclado:

- 1. Seleccione VÍA RADIO y a continuación PAT.
- 2. Seleccione EDITAR para configurar un PAT.

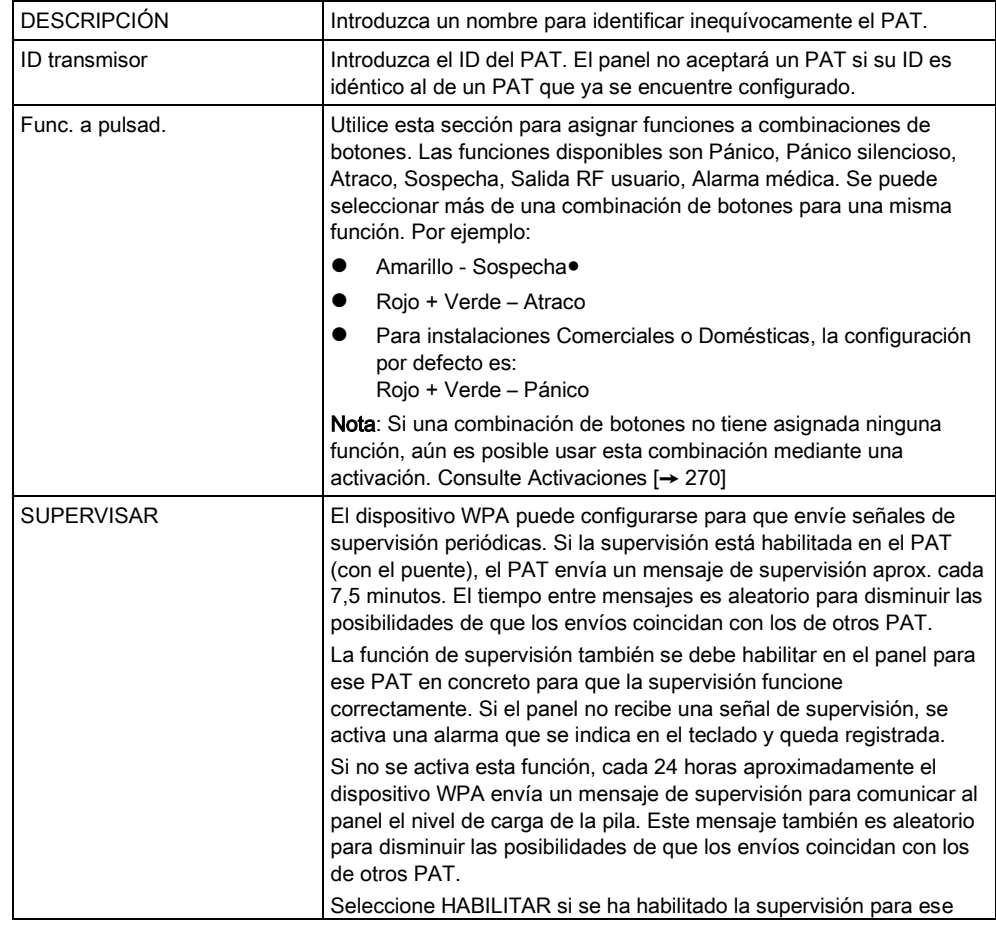

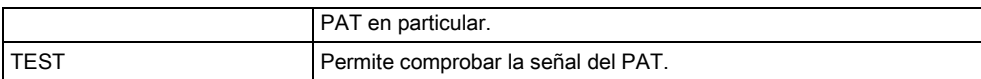

#### Consulte también

[Fuentes \[➙](#page-269-0) [270\]](#page-269-0)

Configuración de temporizadores de PAT [→ [136\]](#page-135-0) Comprobación de un PAT desde el teclado [→ [156\]](#page-155-0)

# 16.8 ZONAS

- 1. Desplácese hasta ZONAS y pulse SELECC.
- 2. Desplácese a la zona deseada (ZONA 1-x).
- 3. Desplácese a la opción de programación deseada:

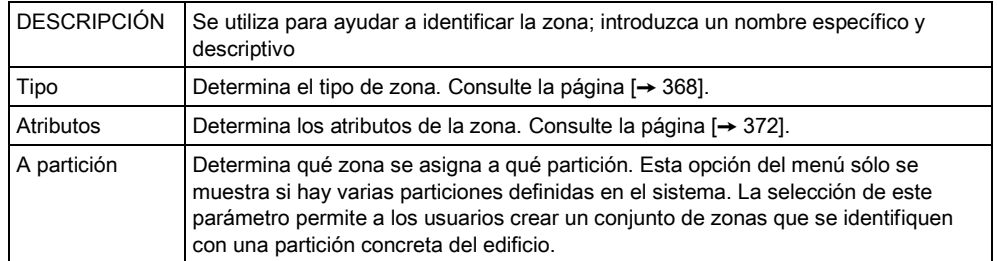

 $\mathbf{i}$ 

El número y tipo de atributos que se muestran en los menús del teclado para una zona concreta varían en función del tipo de zona que se seleccione. Consulte la página.

# 16.9 PUERTAS

## 16.9.1 PUERTAS

- 1. Desplácese hasta PUERTAS y pulse SELECC.
- 2. Desplácese hasta la puerta que desee programar y pulse SELECC.
- 3. Los parámetros y datos, si procede, se muestran para su edición de la siguiente manera:
	- Descripción
	- Entradas de puerta
	- Grupo de puerta
	- Atributos puerta
	- Temporizadores puerta
	- Información del lector (mostrar únicamente formato de la última tarjeta utilizada con el lector configurado)

16

#### Entradas de puerta

Cada puerta tiene 2 entradas con funcionalidad predefinida. Estas dos entradas, el sensor de posición de la puerta y el interruptor de liberación de la puerta se pueden configurar.

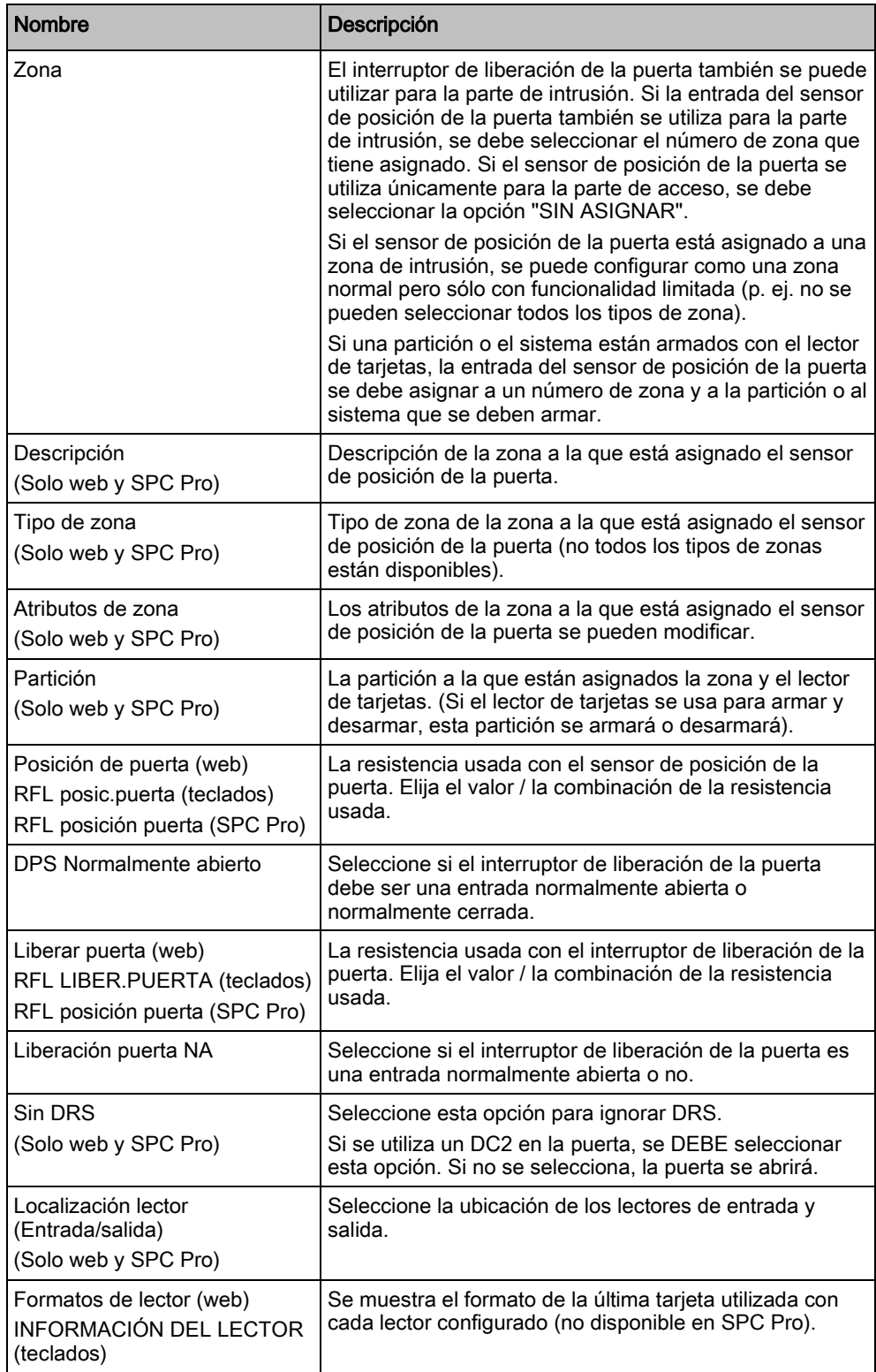

Todos los números de zona libres se pueden asignar a las zonas, pero la asignación no es fija. Si se asigna el número "9" a una zona, dicha zona y un módulo de expansión de entrada con la dirección "1" se conectan al X-Bus (que está utilizando los números de zona 9-16). La zona asignada desde el controlador de dos puertas se desplazará al siguiente número de zona libre. La configuración se adaptará consecuentemente.

#### Grupos de puertas

Las diferentes puertas se pueden asignar a grupos de puertas. Esto es necesario si está activada alguna de las siguientes funcionalidades:

- **•** Responsable
- Registro retorno
- Evitar retorno
- **•** Interrelacionada

#### Atributos de puerta

i

Si no hay ningún atributo activado, se puede usar una tarjeta válida.

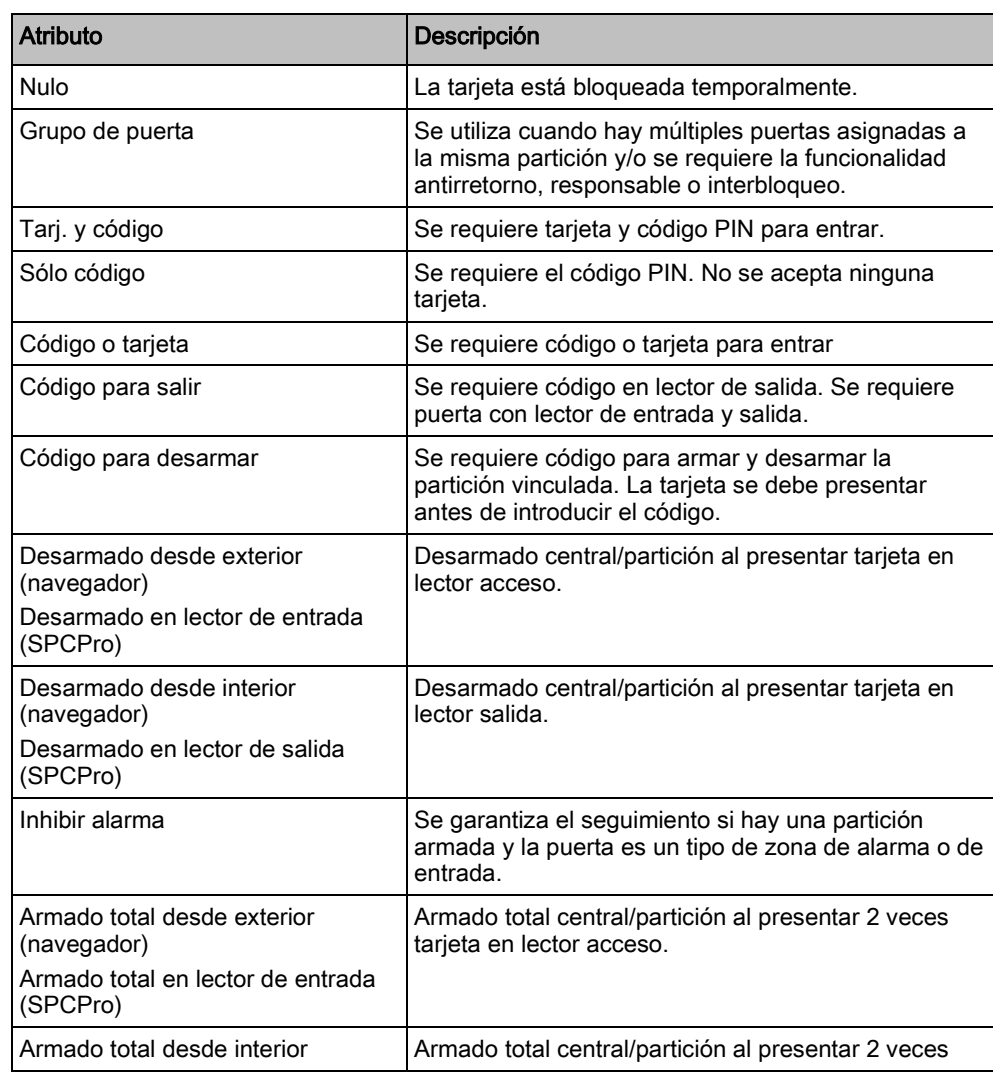

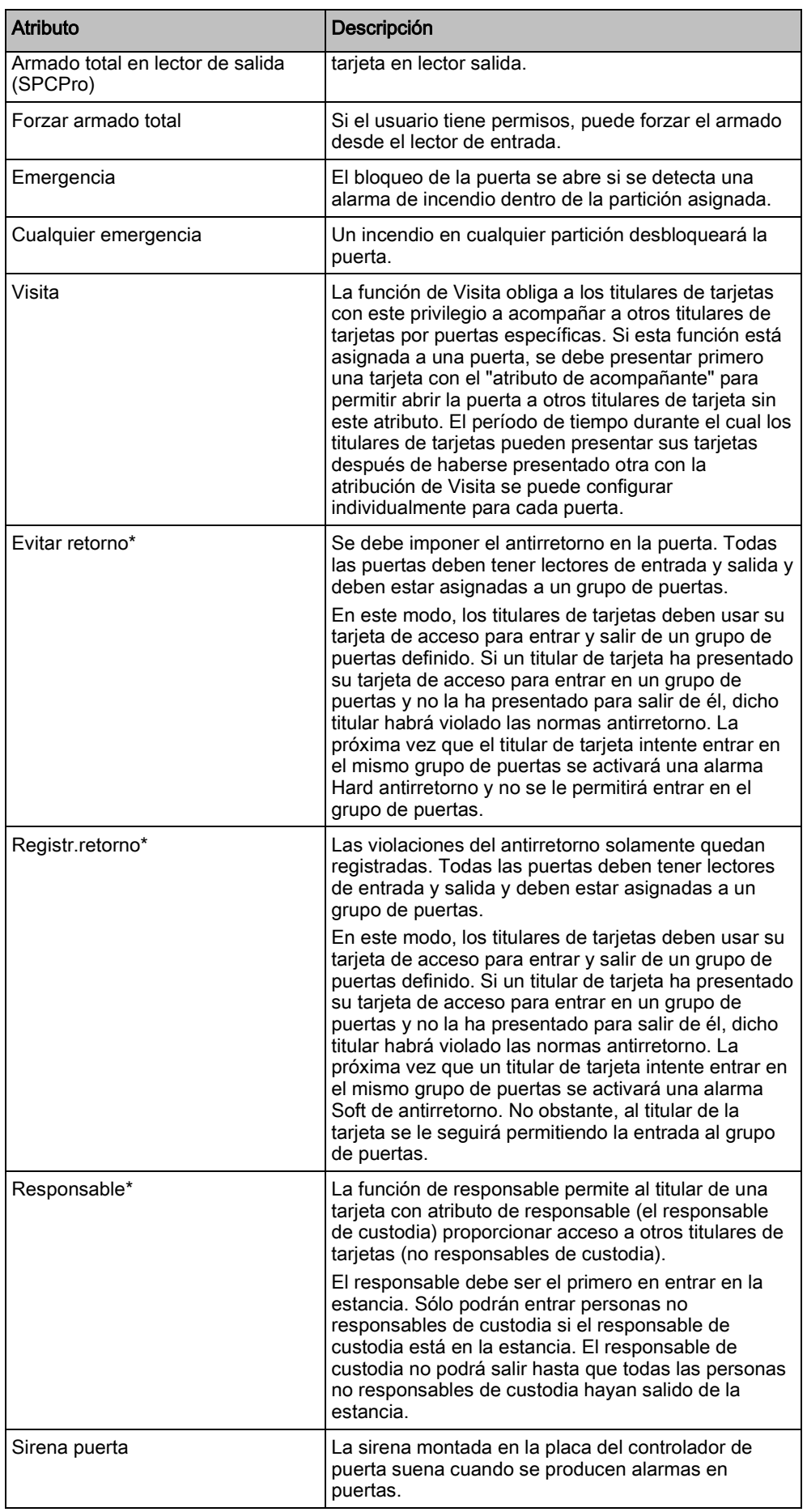

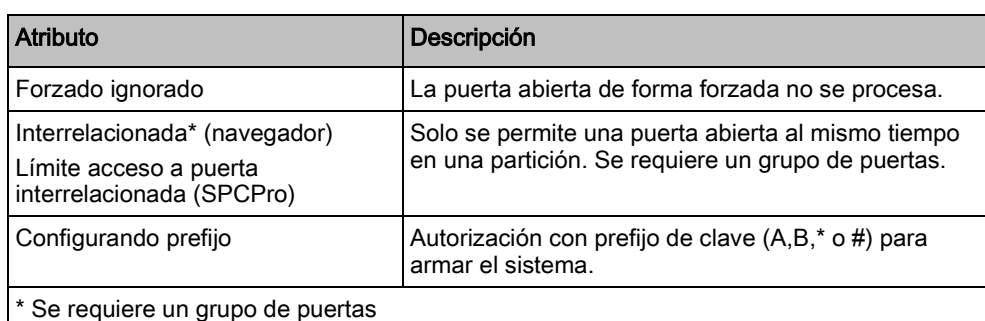

#### Temporizadores puerta

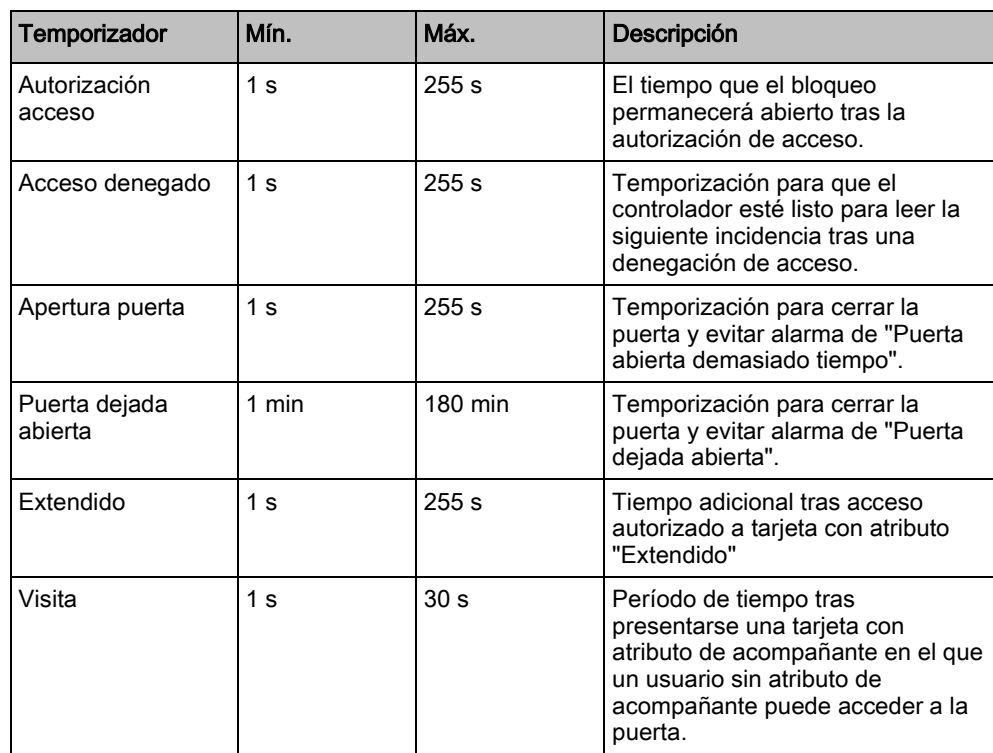

# 16.10 Salidas

Cada tipo de zona del sistema SPC tiene un tipo de salida asociado (un indicador o una marca interna). Cuando se activa un tipo de zona, por ejemplo al abrirse una puerta o una ventana, al detectarse humo, detectarse una alarma, etc., se activa la salida correspondiente.

- 1. Desplácese hasta SALIDAS y pulse SELECC.
- 2. Desplácese hasta CONTROLADOR o MÓDULO DE EXPANSIÓN y pulse SELECC.
- 3. Desplácese al módulo de expansión o a la salida que desee programar y pulse SELECC.
	- $\Rightarrow$  Si las activaciones de salida se graban en el registro de incidencias del sistema (por ejemplo: habilitado, elementos registrados / deshabilitados, elementos), estarán disponibles las siguientes opciones de programación que se muestran en la siguiente tabla.

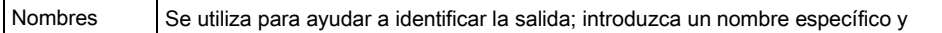

16

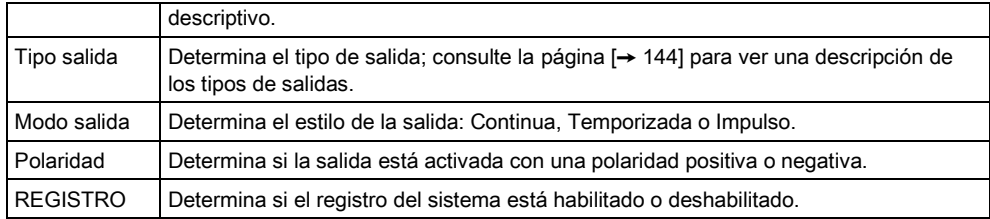

Para obtener información sobre el procedimiento de prueba de una salida, consulte la [página \[➙](#page-154-0) [155\]](#page-154-0).

## <span id="page-143-0"></span>16.10.1 Tipos de salida y puertos de salida

Cada tipo de salida puede asignarse a uno de los seis puertos de salida físicos del controlador SPC o a una salida en uno de los módulos de expansión conectados. Los tipos de salida que no están asignados a salidas físicas funcionan como indicadores de incidencias en el sistema y pueden registrarse o informar sobre ello a estaciones centrales remotas si fuera necesario.

Todos los puertos de salida de los módulos de expansión son salidas de tipo relé de polo único (NA, COM, NC); por tanto, los dispositivos de salida pueden necesitar fuentes de alimentación externas para activarse si están conectados a salidas de módulos de expansión.

La activación de un tipo de salida concreto depende del tipo de zona (consulte la [página \[➙](#page-367-0) [368\]](#page-367-0)) o de condición de la alerta que provoca la activación. Si se definen varias particiones en el sistema, las salidas del SPC se agrupan en salidas del sistema y salidas de partición; las salidas del sistema se activan para indicar una incidencia que afecta a todo el sistema (como un fallo en la alimentación) mientras que las salidas de partición indican incidencias detectadas en una o más de las particiones definidas en el sistema. Cada partición cuenta con su propio conjunto de salidas de partición. Si una de ellas es una partición común para otras, sus salidas indicarán el estado de todas las particiones para las que es común, incluyendo su propio estado. Por ejemplo, si la partición 1 es común para las particiones 2 y 3, y Sirena Exterior está activada para la partición 2, la salida Sirena Exterior de la partición 1 también estará activada.

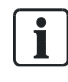

 $\mathbf i$ 

Algunos tipos de salida sólo pueden indicar incidencias que afectan a todo el sistema (no de particiones específicas). Consulte la tabla que figura continuación para obtener más información.

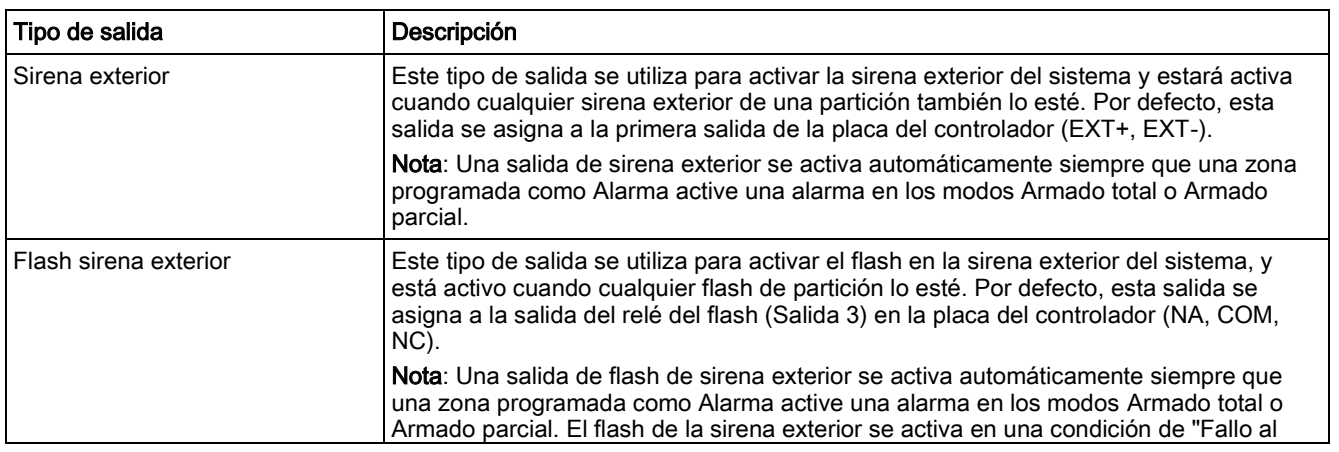
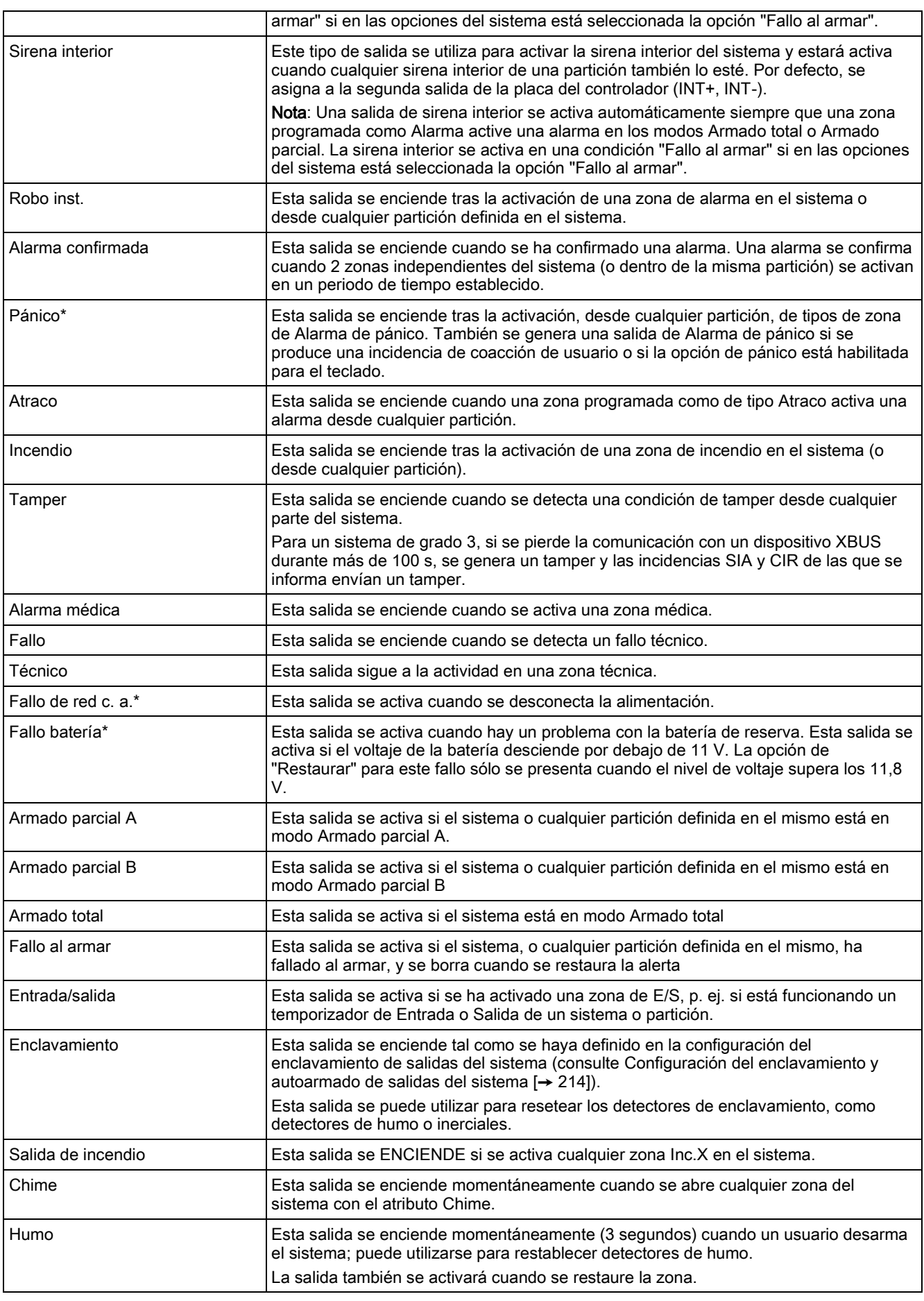

Salidas

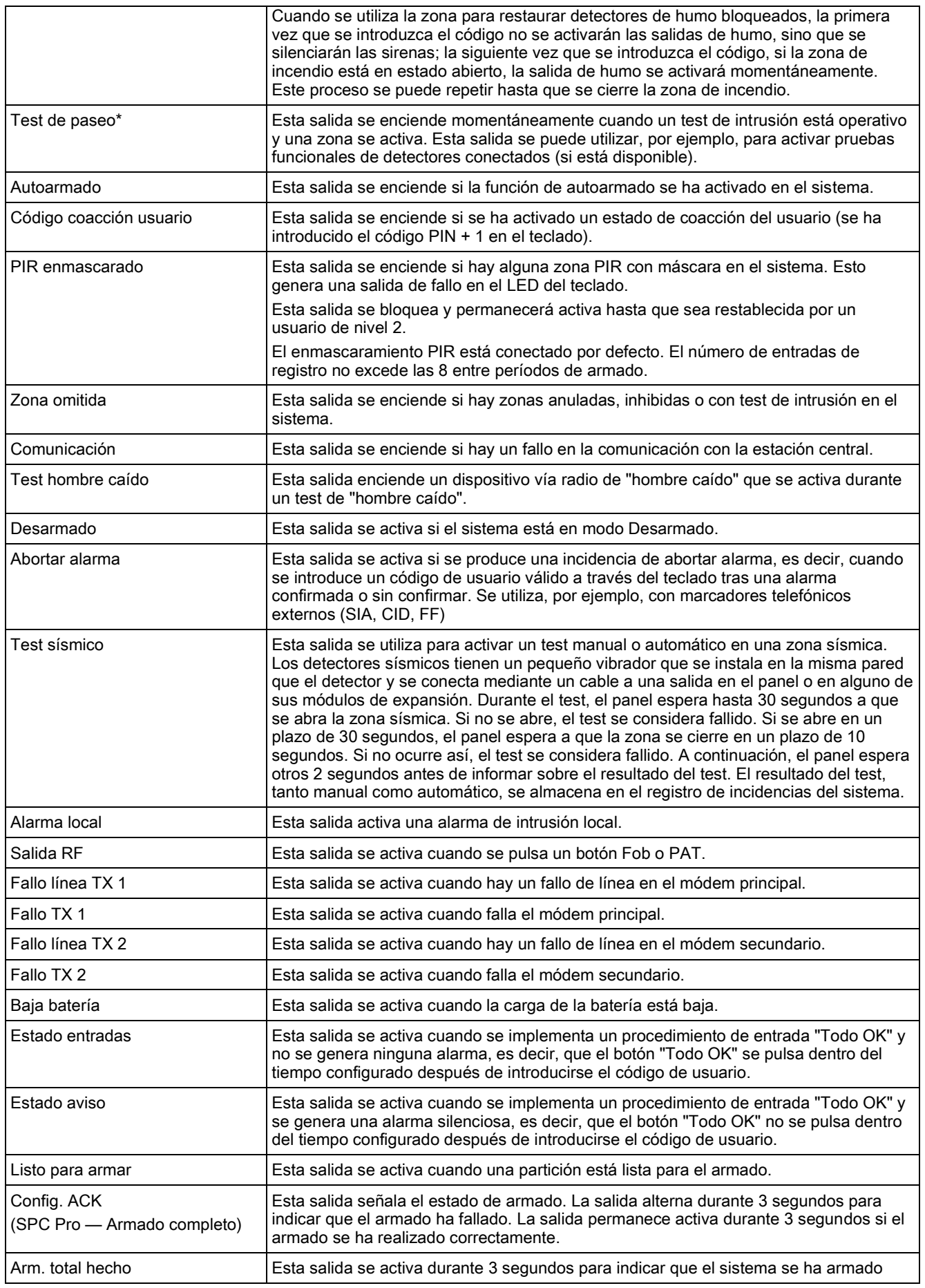

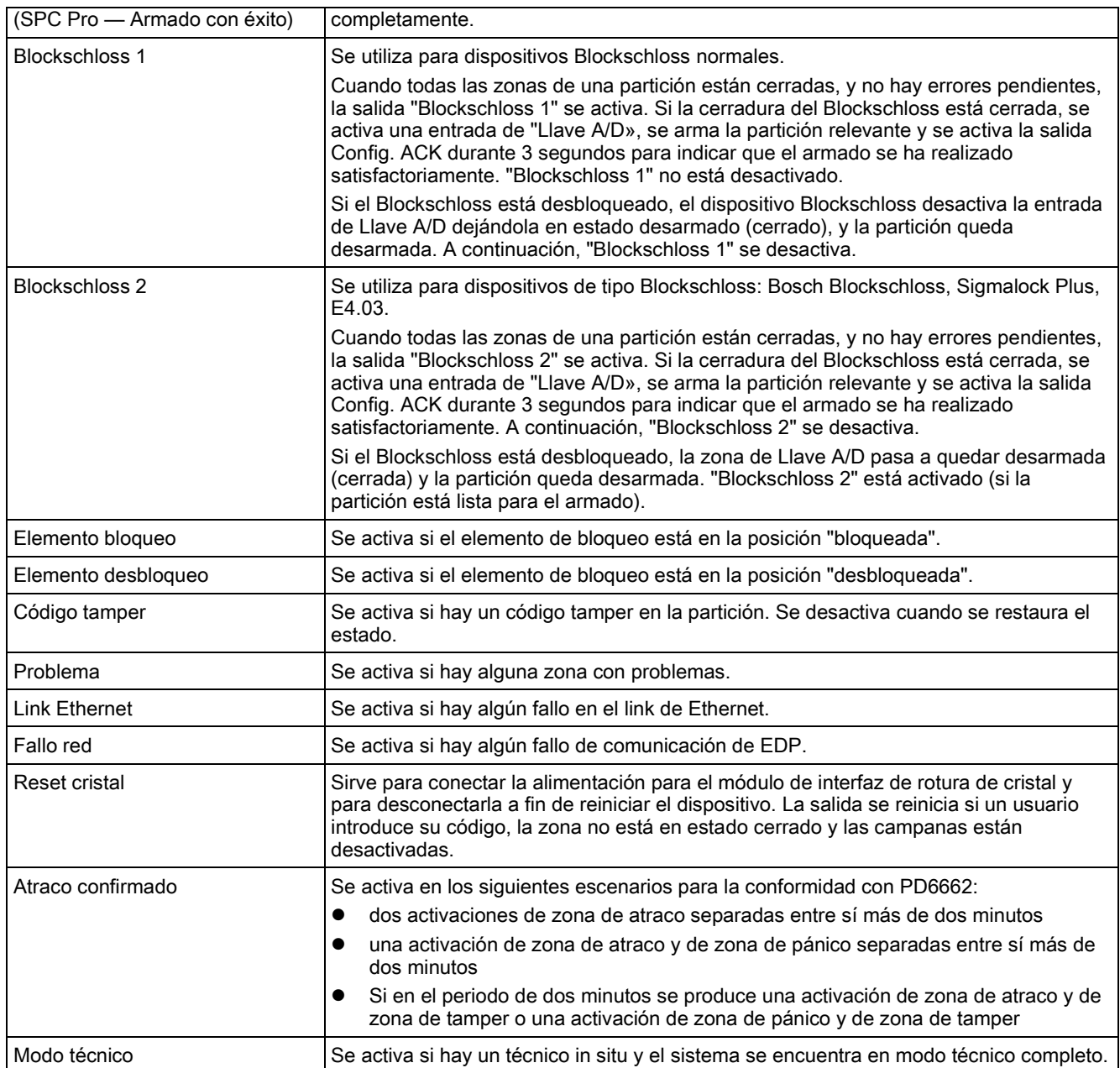

\*Este tipo de salida sólo puede indicar incidencias que afectan a todo el sistema (no específicas de particiones).

#### Ver también

 Configuración de [enclavamiento del sistema y salidas de](#page-213-0)  [armado automático \[➙](#page-213-0) [214\]](#page-213-0)

# 16.11 Comunicación

- 1. Desplácese a COMUNICACIÓN y pulse SELECCIONAR.
- 2. Desplácese a la opción de programación deseada.

### 16.11.1 Puertos serie

Los puertos serie permiten a un PC antiguo conectarse al sistema o a otros periféricos como impresoras.

- 1. Desplácese a PUERTOS SERIE.
- 2. Pulse SELECC.
- 3. Desplácese al puerto serie que desee programar.
- 4. Seleccione la opción de programación deseada que se muestra en la siguiente tabla.
- 5. Pulse ATRÁS para salir.

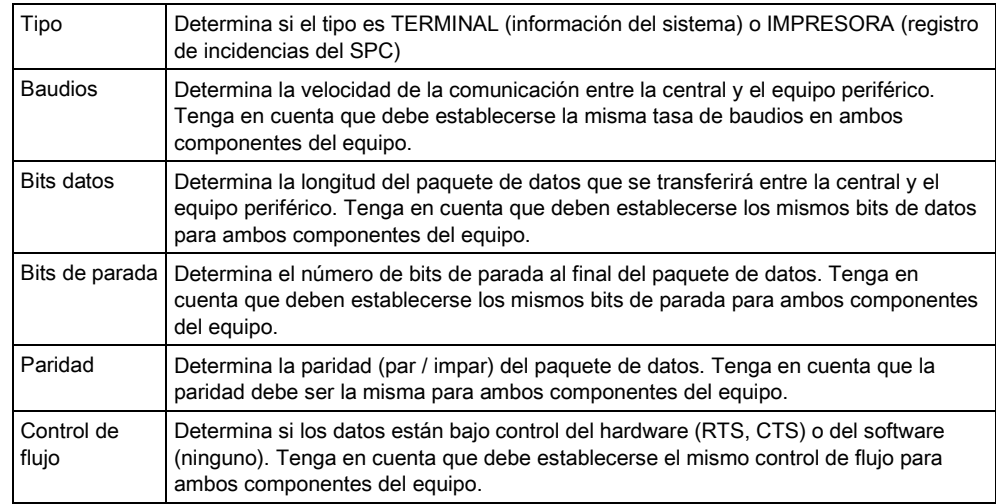

#### 16.11.2 Puertos Ethernet

Para programar el puerto Ethernet:

- 1. Desplácese a PUERTO ETHERNET.
- 2. Pulse SELECC.
	- La opción de Dirección IP muestra XXX.XXX.XXX.XXX Para números de una cifra, se necesitan ceros delante. P. ej., 001
- 3. Pulse SELECC. e introduzca la dirección IP que prefiera.
	- $\Rightarrow$  Cuando se pulsa la tecla ENTER, el sistema emite dos sonidos e indica ACTUALIZADO si la dirección IP es válida. Si la dirección IP se asigna manualmente, ésta debe ser exclusiva en la LAN o VLAN conectada a la central. No se introduce ningún valor cuando se utiliza la opción DCHP.
- 4. Desplácese a MASC.SUBRED.
- 5. Pulse SELECC. e introduzca la MÁSCARA SUBRED con formato XXX.XXX.XXX.XXX. (Para números de una cifra, se necesitan ceros delante, p. ej. 001). Cuando se utiliza la tecla ENTER, el sistema emite dos sonidos e indica ACTUALIZADO si la MÁSCARA SUBRED es válida.
- 6. Desplácese a PUERTA DE ENLACE. Tenga en cuenta que la puerta de enlace tiene que programarse para un acceso fuera de la red (para el uso con el Portal).
- 7. Pulse SELECC. e introduzca el formato XXX.XXX.XXX.XXX. de la PUERTA DE ENLACE. (Para números de una cifra, se necesitan ceros delante, p. ej.

001). Cuando se utiliza la tecla ENTER, el sistema emite dos sonidos e indica ACTUALIZADO si la PUERTA DE ENLACE es válida.

- 8. Desplácese a DHCP. DHCP está activado si la LAN cuenta con un servidor DHCP para asignar la dirección IP. La dirección IP debe activarse manualmente. Tenga en cuenta que la puerta de enlace tiene que programarse si la central necesita tener acceso fuera de la red (para el servicio del Portal).
- 9. Pulse SELECC. e introduzca el formato XXX.XXX.XXX.XXX. de la PUERTA DE ENLACE. (Para números de una cifra, se necesitan ceros delante, p. ej., 001)
	- $\Rightarrow$  Cuando se pulsa la tecla ENTER, el sistema emite dos sonidos e indica ACTUALIZADO si la dirección PUERTA DE ENLACE es válida.
	- $\Rightarrow$  Se muestra la opción DHCP.
- 10. Alterne entre DHCP HABILITADO y DESHABILITADO según la opción que prefiera.
- 11. Pulse SELECC.

#### 16.11.3 Módems

El sistema SPC es compatible con los módems inteligentes del SPC para comunicaciones con líneas analógicas y conexionado de redes móviles para comunicaciones y conectividad mejoradas. El sistema SPC debe configurarse en consecuencia.

### 16.11.3.1 Supervisión de la transmisión del interface de red.

El sistema de alarma SPC envía un mensaje de prueba (poll) al SPC COM XT, el cual responde con un reconocimiento del mismo (poll ACK). Cuando el sistema de alarma SPC recibe el ACK válido actualiza su estado a OK (correcto), y reinicia su contador de tiempo de intervalos de mensaje de prueba (dependiendo de la categoría del ATP)

Si el sistema de alarma SPC no recibe respuesta a su mensaje de test mediante el ACK, dentro de un intervalo de tiempo (dependiente de la categoría del ATP), el sistema de alarma SPC actualiza su estado a DOWN (Caido).

SPC soporta los siguientes interfaces de transmisión:

- Ethernet
- GSM con GPRS activo
- Modem RTB

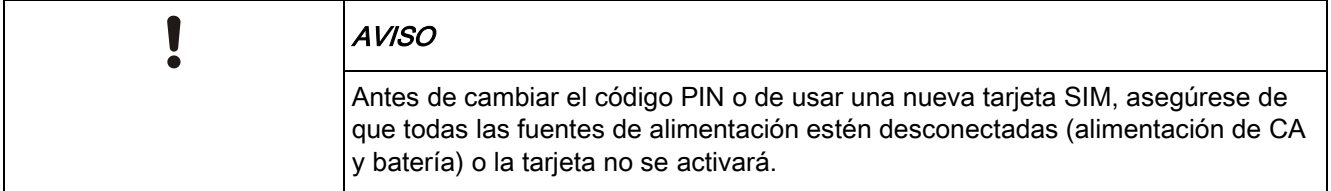

 $\overline{\mathbf{i}}$ AVISO Tras un retorno a la configuración predeterminada de fábrica, durante el proceso de configuración inicial del sistema con el teclado, el panel detecta si hay un módem principal o de reserva instalado y, en ese caso, muestra su tipo y lo(s) habilita automáticamente con la configuración por defecto. En esta fase no se permite ninguna otra configuración de módem.

### 16.11.3.2 Para configurar un módem

Para configurar un módem GSM o RTB:

- 1. Desplácese a MÓDEMS y pulse SELECCIONAR.
- 2. Cambie entre TX PRIMARIO y TX DE BACKUP para elegir la ranura de módem correcta y pulse SELECC.
	- $\Rightarrow$  Se muestra la opción Habilitación TX.
- 3. HABILITE o INHIBA el módem según sea necesario.
- 4. Desplácese a ESTADO TX, TIPO, VERSIÓN FIRMWARE y NIVEL DE SEÑAL, y pulse SELECC. para ver detalles del módem.
- 5. Configure los siguientes ajustes del módem desde el menú, tal como se indica a continuación, y pulse INTRO después de cada selección:

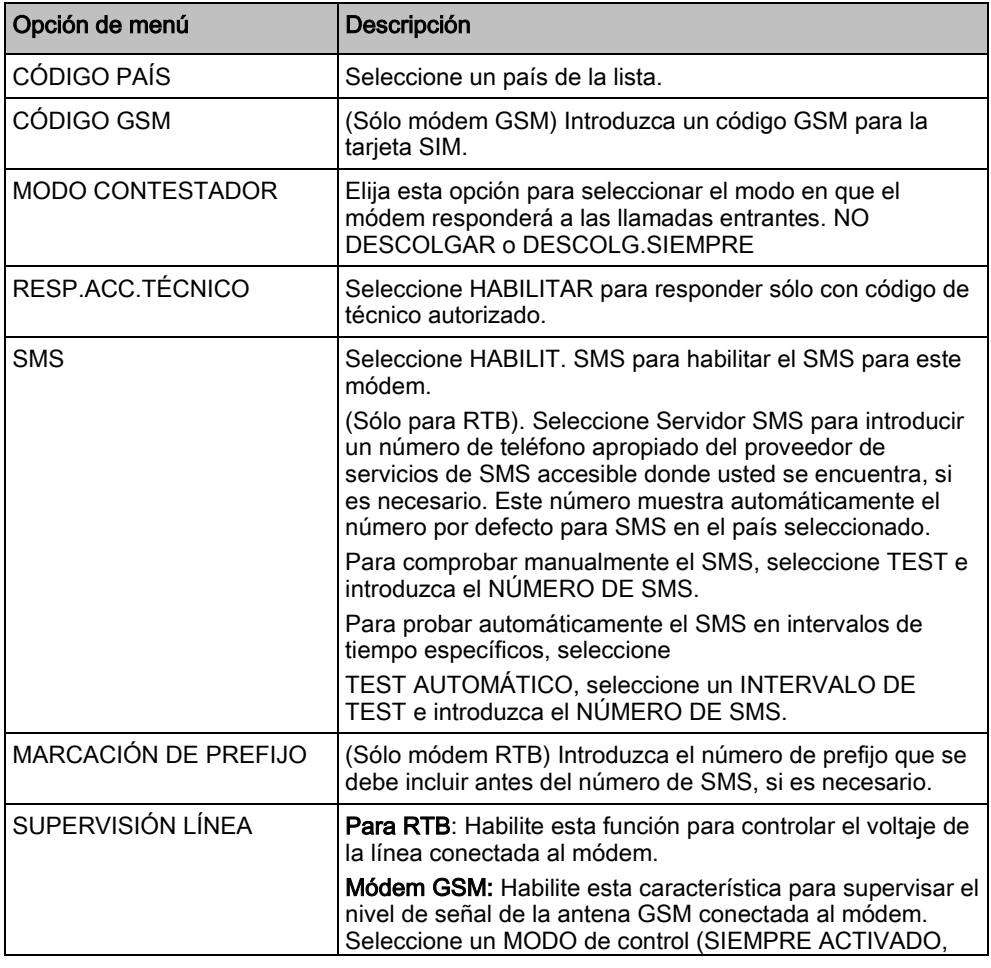

150

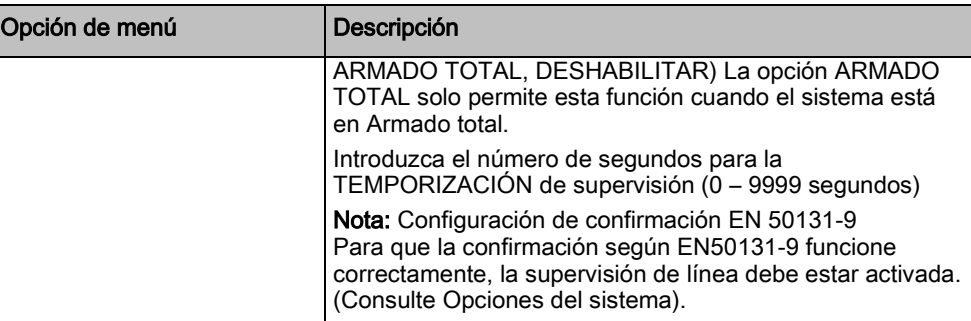

 $\overline{\mathbf{i}}$ 

Sólo módem GSM. Si el SMS está habilitado, y se envía un código PIN incorrecto a la tarjeta SIM tres veces, la tarjeta SIM se bloqueará. En este caso, se recomienda que se extraiga la tarjeta SIM y que se desbloquee utilizando un teléfono móvil. Si se cambia la tarjeta SIM en el módulo GSM o se está utilizando una tarjeta SIM con código PIN, se recomienda programar el código PIN antes de colocarlo en el soporte de la tarjeta SIM para asegurarse de que no se envían códigos PIN incorrectos. Se debe desconectar cualquier tipo de alimentación (red de c. a. o batería) cuando se cargue la tarjeta SIM en el soporte de la misma.

### 16.11.4 CRAs estandar

### 16.11.4.1 AÑADIR

Para programar los parámetros de la estación central:

- 1. Desplácese a ESTACIÓN CENTRAL > AÑADIR.
- 2. Pulse SELECC.
- 3. Seleccione la opción de programación deseada que se muestra en la siguiente tabla.
- 4. Una vez finalizada la programación, se muestra en el teclado la opción de realizar una llamada de prueba a la estación.

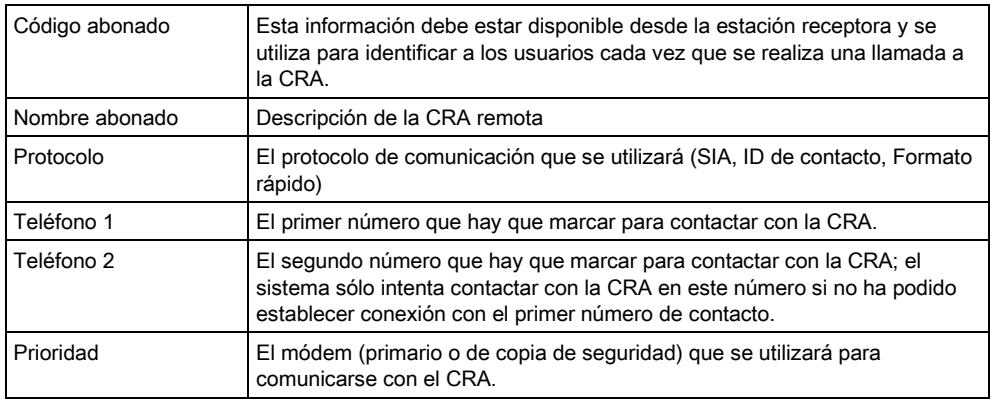

### 16.11.4.2 Editar

Par editar la configuración de la estación central:

- 1. Desplácese a CRAs estandar >Editar.
- 2. Pulse SELECC.
- 3. Seleccione la opción de programación deseada que se muestra en la siguiente tabla.
- 4. Una vez finalizada la programación, se muestra en el teclado la opción de realizar una llamada de prueba a la estación.

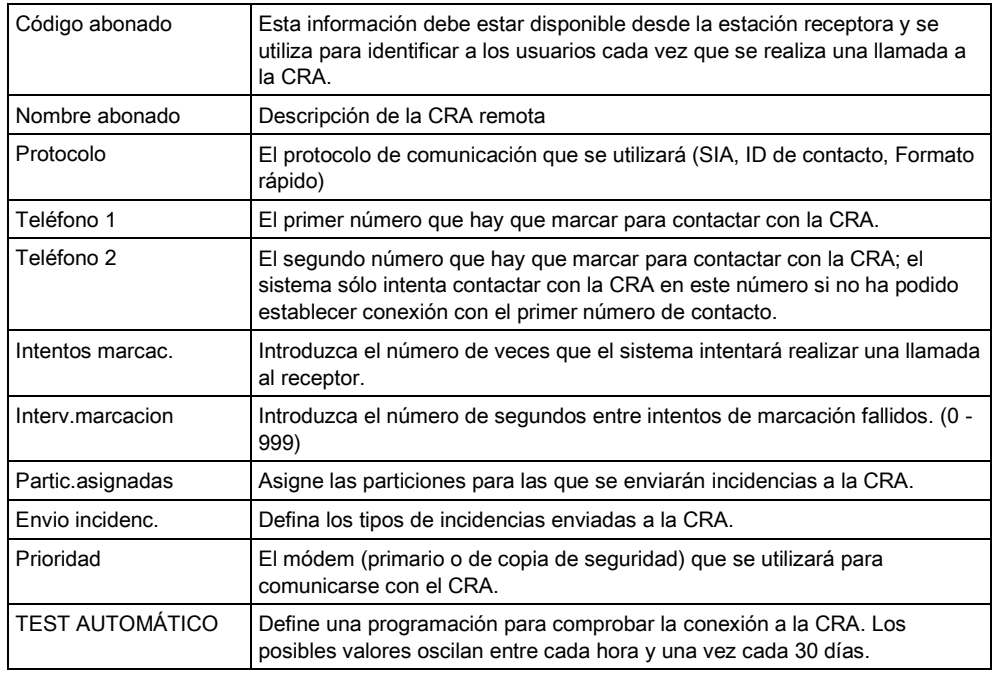

### 16.11.4.3 Borrar

Le permite borrar una CRA configurada.

#### 16.11.4.4 Llamad.test

Le permite comprobar la conexión con la CRA. Para realizar una llamada de prueba, haga lo siguiente:

- 1. Seleccione Llamad. test
- 2. Seleccione el nombre de la CRA.
- 3. Haga clic en Selecc.
- 4. Seleccione el módem que se utilizará para la llamada de prueba.
- $\Rightarrow$  Se realiza la llamada de prueba.

#### 16.11.5 MANTENIMIENTO REMOTO

- 1. Desplácese a MANTENIMIENTO REMOTO > MANTENIMIENTO REMOTO HABILITADO
- 2. Pulse Seleccionar.
- 3. Alterne entre HABILITADO y DESHABILITADO.

4. Seleccione la opción de programación deseada que se muestra en la siguiente tabla.

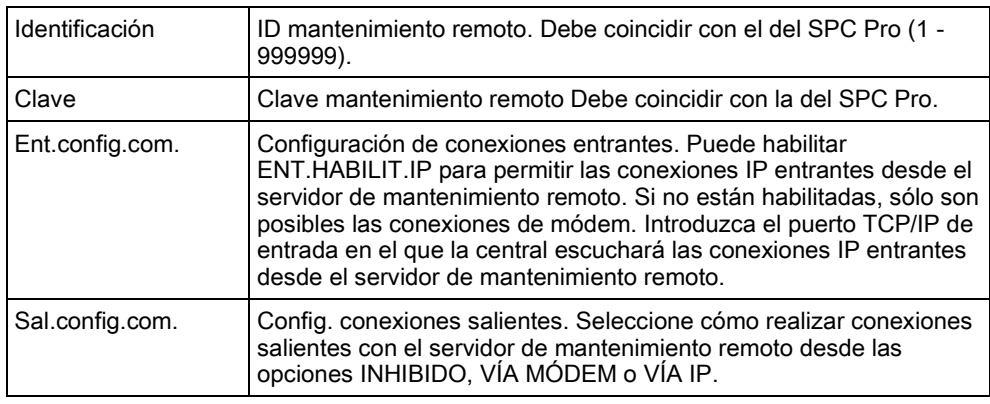

### 16.12 TEST

- 1. Desplácese a TEST y pulse SELECC.
- 2. Desplácese a la opción de programación deseada.

#### 16.12.1 Test sirena

Para realizar un test de sirena:

- 1. Desplácese a TEST > TEST SIRENA.
- 2. Pulse SELECC.
- $\Rightarrow$  Cuando se selecciona TEST SIRENA, estarán disponibles las siguientes opciones: SIRENAS EXTERIORES, FLASH, SIRENAS INTERIORES y ZUMBADOR. Al seleccionar cada una de estas opciones, el dispositivo suena para comprobar que funciona correctamente.

### 16.12.2 TEST INTRUSIÓN

Un test de intrusión garantiza que los detectores están funcionando correctamente en el sistema SPC.

Para realizar un test de intrusión:

- 1. Desplácese a TEST > TEST INTRUSIÓN.
- 2. Pulse SELECC.
- 3. La pantalla indica el número total de zonas del sistema donde se realizará la prueba con el texto PARA PRUEBA XX (donde XX representa el número de zonas válidas para test de intrusión). Coloque el sensor en la primera zona y actívelo (abra la puerta o la ventana).
	- $\Rightarrow$  El zumbador del teclado suena continuamente durante unos dos segundos para indicar que se ha detectado la activación de la zona, a la vez que desciende el número de zonas que quedan por someterse al test (se muestran en el teclado).

4. Prosiga con las zonas que quedan en el sistema hasta que todas se hayan probado. Si el sistema no reconoce la activación de una zona, revise el cableado del detector o sustitúyalo por otro detector si fuera necesario.

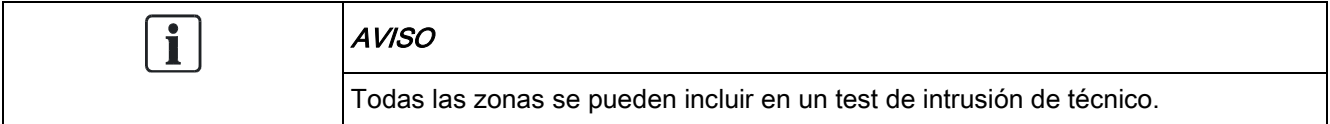

### 16.12.3 Estado zonas

La opción Estado zonas muestra información sobre el estado de cada una de las zonas del sistema.

Para ver información sobre el estado de las zonas:

- 1. Desplácese a TEST > ESTADO ZONAS.
- 2. Pulse SELECC.
- 3. Desplácese a la zona que prefiera y pulse SELECC.
	- $\Rightarrow$  Se muestra el estado de la zona y el valor de resistencia asociado a la misma.
- 4. Pulse SIGUIENTE para ubicar la zona (ej. CONTROLADOR 1 = primera zona del controlador).
- $\Rightarrow$  Consulte la tabla siguiente para correlacionar la información sobre los demás estados (válida para resistencias RFL duales).

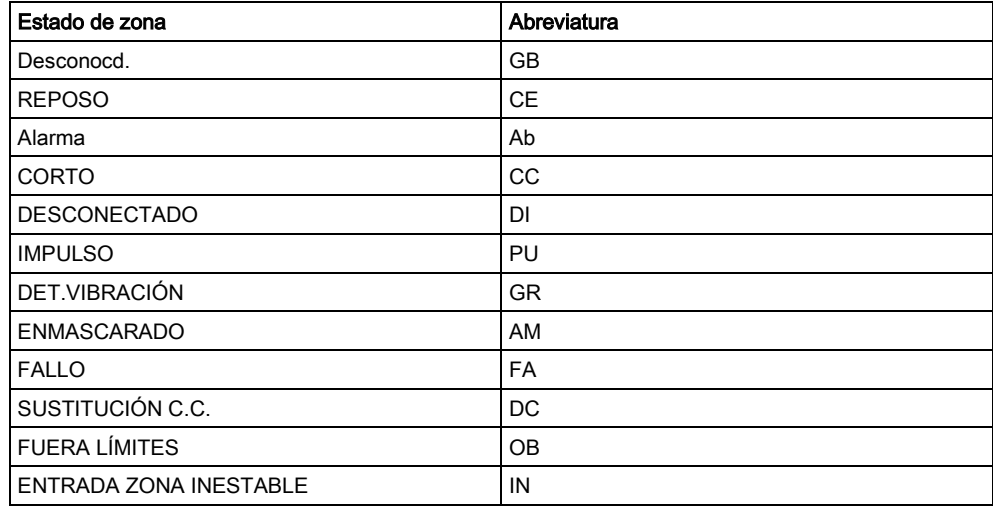

Todas las zonas de un sistema pueden controlarse para verificar un funcionamiento correcto a través de un test de control.

Para realizar un test de control de zona:

- 1. Desplácese a ESTADO ZONAS.
- 2. Pulse SELECC.
- 3. Desplácese a la zona que prefiera y pulse SELECC. o introduzca el número de la zona directamente.

- $\Rightarrow$  Si la zona está ubicada cerca del teclado, puede verse el estado de éste a medida que cambia. El estado de zona y su valor de resistencia se muestran en la parte superior derecha.
- 4. Cambie el estado del detector; p. ej. para un detector de contacto de puerta, abra la puerta.
- $\Rightarrow$  El zumbador del teclado suena y el estado del detector cambia de Ce (cerrado) a Ab (abierto). El valor de resistencia correspondiente cambia a otro que depende del esquema de resistencia RFL.

Es recomendable verificar el funcionamiento de todas las zonas del sistema una vez finalizada la instalación. Para ubicar la zona, seleccione SIGUIENTE (parte inferior derecha) en el teclado. Un valor de estado de zona CC o DE indica que la zona está cortocircuitada o desconectada.

### 16.12.4 Test salidas

 $\mathbf i$ 

Para realizar un test de salidas:

- 1. Desplácese a TEST SALIDAS.
- 2. Pulse SELECC.
- 3. Alterne entre CONTROLADOR y MÓDULO DE EXPANSIÓN según la opción que prefiera.
- 4. Si está probando las salidas del controlador, desplácese a la salida que prefiera y pulse SELECC. Si está probando las salidas del módulo de expansión, seleccione el módulo de expansión y, a continuación, la salida.
	- $\Rightarrow$  La pantalla del teclado indica el estado actual de la salida en la línea superior.
- 5. Active el estado ON/OFF de la salida.
- 6. Compruebe que el dispositivo conectado a la salida seleccionada cambie al estado correspondiente.

#### 16.12.5 En pruebas

La función En pruebas proporciona un método para poner a prueba las zonas seleccionadas. Las zonas en pruebas no producen ninguna alarma pero se graban en el registro de incidencias. Las zonas en pruebas permanecerán de esta forma hasta que finalice el temporizador de pruebas por defecto (14 días). Para realizar pruebas:

- 1. Desplácese a EN PRUEBAS y pulse SELECC.
- 2. Alterne entre HABILIT.PRUEBAS y CANCELAR PRUEBAS según la opción que prefiera.
- 3. Desplácese a la zona que prefiera y pulse SELECC.
- $\Rightarrow$  Se mostrará un mensaje para confirmar que la zona está en pruebas.

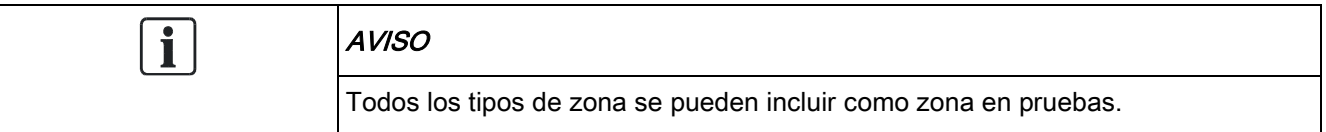

### 16.12.6 Opciones audibles

Las opciones audibles se aplican como indicadores dentro de un test de intrusión. Para establecer las opciones audibles:

- 1. Desplácese a OPCIONES AUDIBLES.
- 2. Pulse SELECC.
- 3. Desplácese hasta una de las siguientes opciones: TODAS, SIRENA INTERIOR, SIRENA EXTERIOR, TECLADO
- 4. Pulse SALVAR.
- 5. Pulse ATRÁS para salir.

#### 16.12.7 Indic. visuales

Esta prueba sirve para comprobar todos los píxeles en el teclado LCD y todos los píxeles e indicadores LED en el teclado Confort, el módulo de indicador y el conmutador de llave.

Para probar un teclado:

- 1. Desplácese a Indic. visuales.
- 2. Pulse SELECC.
- 3. Pulse Habilitar.

En el teclado LCD se muestran dos filas de caracteres que cambian continuamente.

En el teclado Confort, se encienden todos los indicadores LED y se muestran todos los píxeles de la pantalla.

- 1. Pulse ATRÁS para deshabilitar la comprobación.
- 2. Pulse ATRÁS para salir.

# 16.12.8 Test PAT

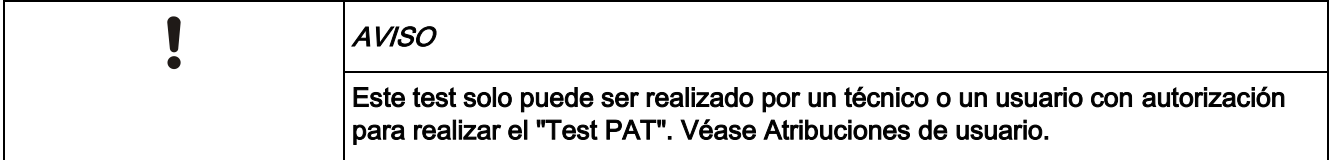

Para comprobar el PAT desde el teclado:

- 1. Desplácese a TEST PAT y pulse SELECC.
- 2. Cuando se le solicite mediante ACTIVAR PAT, pulse los tres botones del PAT simultáneamente.
- $\Rightarrow$  Si el test es satisfactorio, aparecerá un mensaje de PAT  $n$  OK, siendo n el número de PAT que se está comprobando.
- 1. Repita el test si es necesario.
- 2. Pulse ATRÁS o X para finalizar el test.

### 16.12.9 Test sismico

Para realizar un test sísmico:

- 1. Desplácese a TEST > TEST SÍSMICO.
- 2. Pulse SELECC.
- 3. Seleccione TEST TODAS PART., o seleccione una partición concreta para comprobar.
- 4. Si selecciona una partición individual para comprobar, puede seleccionar TEST TODAS ZONAS o bien una zona sísmica específica para comprobar.
	- Mientras se está realizando el test, en el teclado se muestra el mensaje "TEST SÍSMICO".
	- Si el test falla, se muestra el mensaje "FALLO SÍSMICO". Si se pulsa la tecla "i" o "VER", se muestra una lista de las zonas con fallo por la que es posible desplazarse.
	- Si el test es satisfactorio, se muestra "SÍSMICO OK".

Consulte también [Comprobación de detectores sísmicos \[➙](#page-343-0) [344\]](#page-343-0).

### 16.13 Utilidades

- 1. Desplácese hasta VARIOS y pulse SELECC.
- 2. Desplácese a la opción de programación deseada:

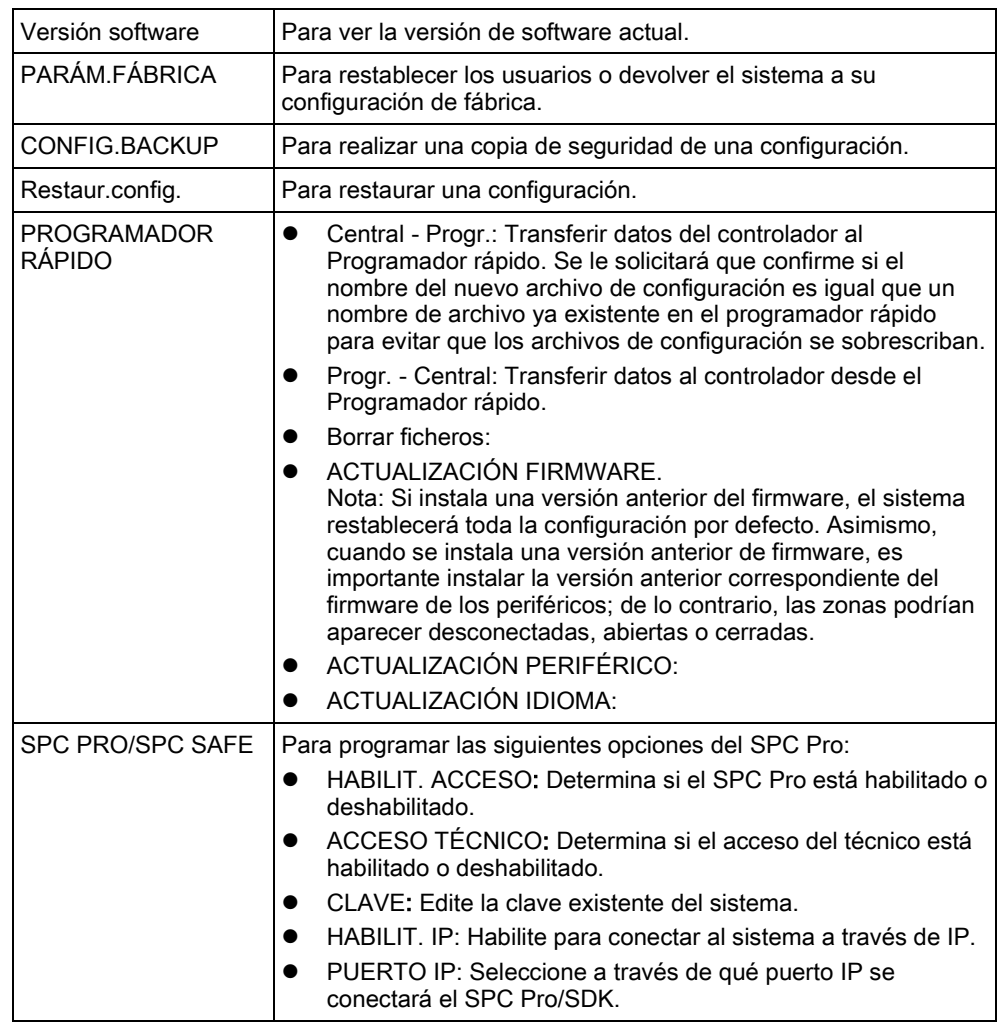

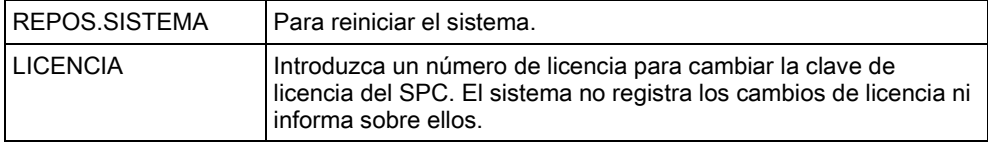

# 16.14 Aislada

Las zonas, alertas de sistema o alertas desde dispositivos X-BUS se pueden inhibir manualmente desde el teclado. Al inhibirse una zona se elimina la misma del sistema hasta que el usuario la restaura.

Para inhibir zonas, alertas de sistema o alertas desde dispositivos X-BUS:

- 1. Desplácese a INHIBICIÓN y pulse SELECC.
- 2. Desplácese a la opción deseada de la siguiente tabla y pulse SELECC.

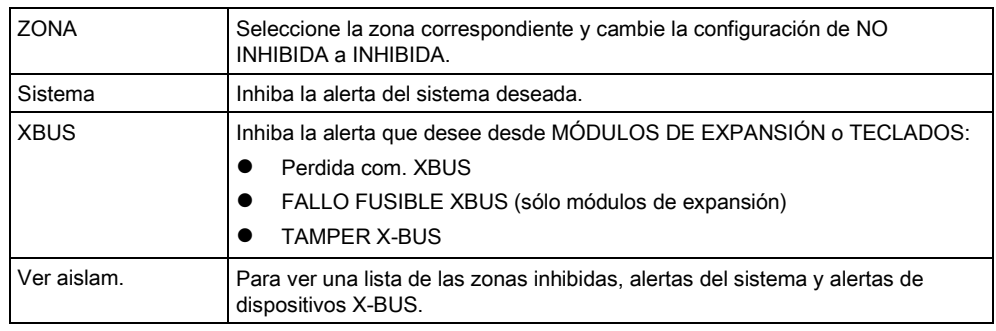

# 16.15 Reg.incidenc.

Las incidencias recientes del sistema se muestran en la opción REG.INCIDENCIAS. Las incidencias parpadean a intervalos de un segundo.

- 1. Desplácese a Reg.incidencias y pulse SELECC.
- 2. Para ver una incidencia de una fecha determinada, especifique la fecha con las teclas numéricas.
	- Las incidencias más recientes se muestran en la parte inferior de la pantalla. Todas las incidencias anteriores se van mostrando por orden durante un segundo.

# 16.16 REGISTRO DE CONTROL DE ACCESOS

El acceso a las diferentes zonas en el sistema se muestra en la opción REG.ACC.PUERTAS.

- 1. Desplácese a REG.ACC.PUERTAS y pulse SELECC.
- 2. Seleccione una puerta en el sistema para la que desee mostrar las incidencias de acceso.
	- $\Rightarrow$  Las incidencias de acceso más recientes se muestran con la fecha y la hora.
- 3. Para buscar una incidencia de acceso en particular, desplácese por las incidencias de acceso o introduzca una fecha y pulse INTRO.

158

# 16.17 REGISTRO ALARMAS

El registro de alarmas muestra una lista de las incidencias de alarma.

● Seleccione Reg > Registro seguridad > Reg. alarmas.

En este registro se muestran los siguientes tipos:

- Zonas
	- Robo inst.
	- Pánico
- Incidencias del sistema
	- Alarma confirmada
	- Código coacción usuario
	- Pánico XBUS
	- Pánico usuario
	- Pánico RPA

# 16.18 CAMBIO CÓDIGO TÉCNICO

Para cambiar el código de técnico:

- 1. Desplácese hasta CAMBIO COD.TECN. y pulse SELECC.
	- $\Rightarrow$  Aparecerá un código generado de forma aleatoria.
- 2. Introduzca un nuevo código, si es necesario, sobreescribiendo el código mostrado y pulsando INTRO.
	- $\Rightarrow$  El número mínimo de dígitos necesario para este código depende de la configuración de seguridad del sistema o de la longitud programada para los dígitos PIN en el navegador (Config. central > Config. sistema > Opciones). El sistema no aceptará un código con un número menor de dígitos que el que se ha configurado.
- 3. Confirme el código nuevo pulsando SALVAR.
- 4. Pulse ATRÁS para volver a la pantalla anterior y corregir el código.
- $\Rightarrow$  Si se agota el tiempo de la pantalla durante el proceso, el código antiguo seguirá siendo válido.

# 16.19 USUARIOS

Sólo los usuarios con el derecho de usuario adecuado habilitado en su perfil pueden añadir, editar o borrar usuarios:

### 16.19.1 AÑADIR

Para añadir usuarios al sistema:

- 1. Desplácese a USUARIOS > AÑADIR.
	- $\Rightarrow$  Seleccione un ID de usuario de los ID disponibles en el sistema y pulse SELECT.
- 2. Pulse ENTER para aceptar el nombre de usuario por defecto o introduzca un nombre de usuario personalizado y pulse ENTER.
- 3. Desplácese al tipo de perfil de usuario deseado y pulse ENTER para seleccionarlo.
- El sistema genera un código por defecto para cada nuevo usuario.
- 4. Pulse ENTER para aceptar el código de usuario por defecto o bien introduzca un código de usuario nuevo y pulse ENTER.

El teclado confirma que se ha creado el nuevo usuario.

#### 16.19.2 Editar

Para editar usuarios en el sistema:

- 1. Desplácese a USUARIOS > EDITAR.
- 2. Pulse SELECC.
- 3. Edite la configuración de usuario deseada que se muestra en la siguiente tabla.

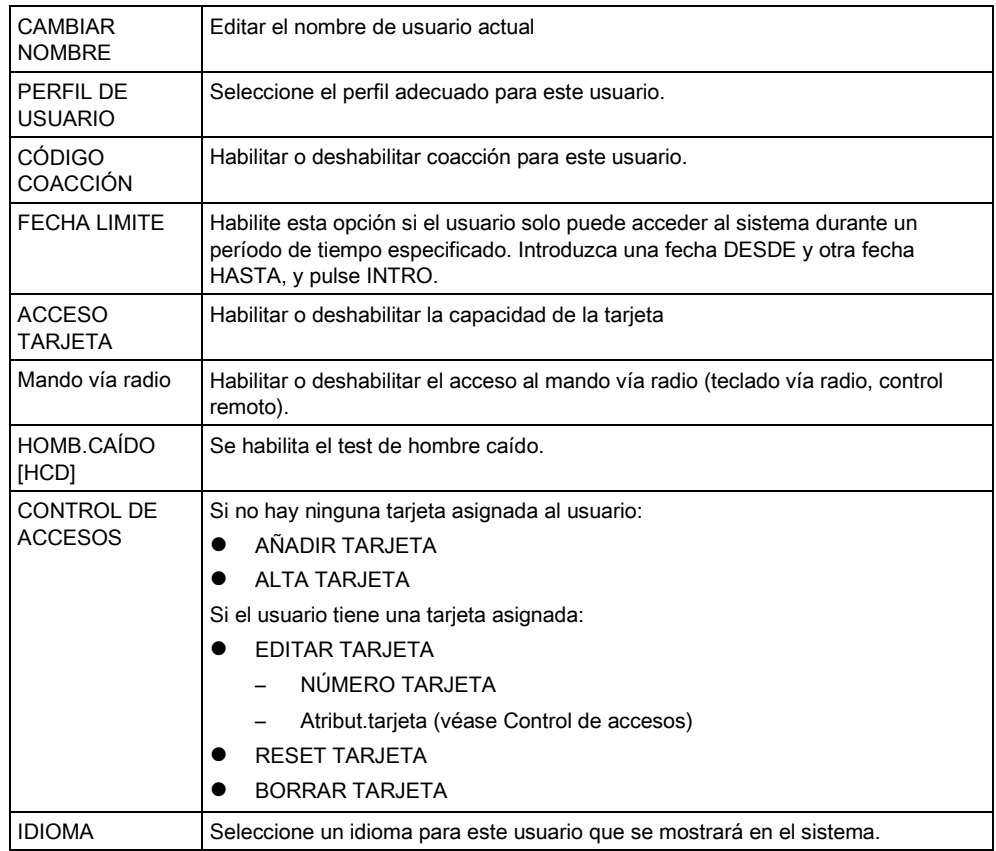

### 16.19.2.1 CONTROL DE ACCESOS

Se puede asignar una tarjeta de acceso a cada uno de los usuarios en la central de control.

Para configurar el control de acceso para un usuario:

- 1. Desplácese a USUARIOS > EDITAR.
- 2. Pulse SELECC.
- 3. Seleccione el usuario que se desee configurar y pulse SELECC.
- 4. Desplácese a CONTROL ACCESOS y pulse SELECC.

160

Las siguientes secciones indican los pasos de programación que se encuentran en la opción de control de acceso del usuario seleccionado.

#### AÑADIR TARJETA manualmente 16.19.2.1.1

Si se conoce el formato del número de la tarjeta, ésta se puede crear manualmente.

El código local de la tarjeta está configurado para el perfil de usuario asignado para este usuario.

- 1. Desplácese a AÑADIR TARJETA
- 2. Pulse SELECC.
- $\Rightarrow$  Se ha añadido una tarjeta nueva y ahora se puede editar.

### 16.19.2.1.2 ALTA TARJETA

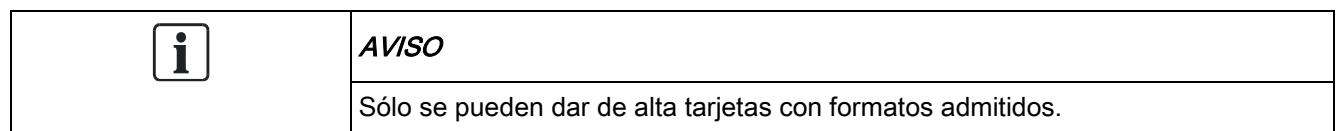

Si el número o el formato de la tarjeta es desconocido, ésta se puede leer y su información se puede dar de alta.

- 1. Desplácese a ALTA TARJETA.
- 2. Pulse SELECC.
- 3. Seleccione la puerta en la que se presentará la tarjeta.
- 4. Pulse SELECC.

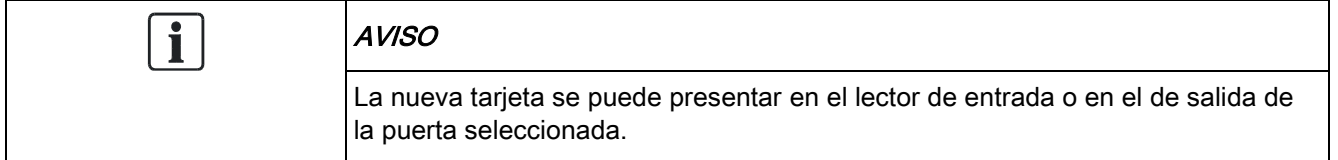

- 5. Presente la tarjeta en un lector de tarjetas en la puerta seleccionada.
- $\Rightarrow$  La información para la nueva tarieta se da de alta.

#### EDITAR TARJETA 16.19.2.1.3

Si ya hay una tarjeta de acceso asignada a un usuario, se puede cambiar mediante el teclado:

- 1. Desplácese a EDITAR TARJETA.
- 2. Pulse SELECC.
- 3. Edite la configuración de usuario deseada que se muestra en la siguiente tabla.
- 4. Pulse ATRÁS para salir.

#### Control de accesos

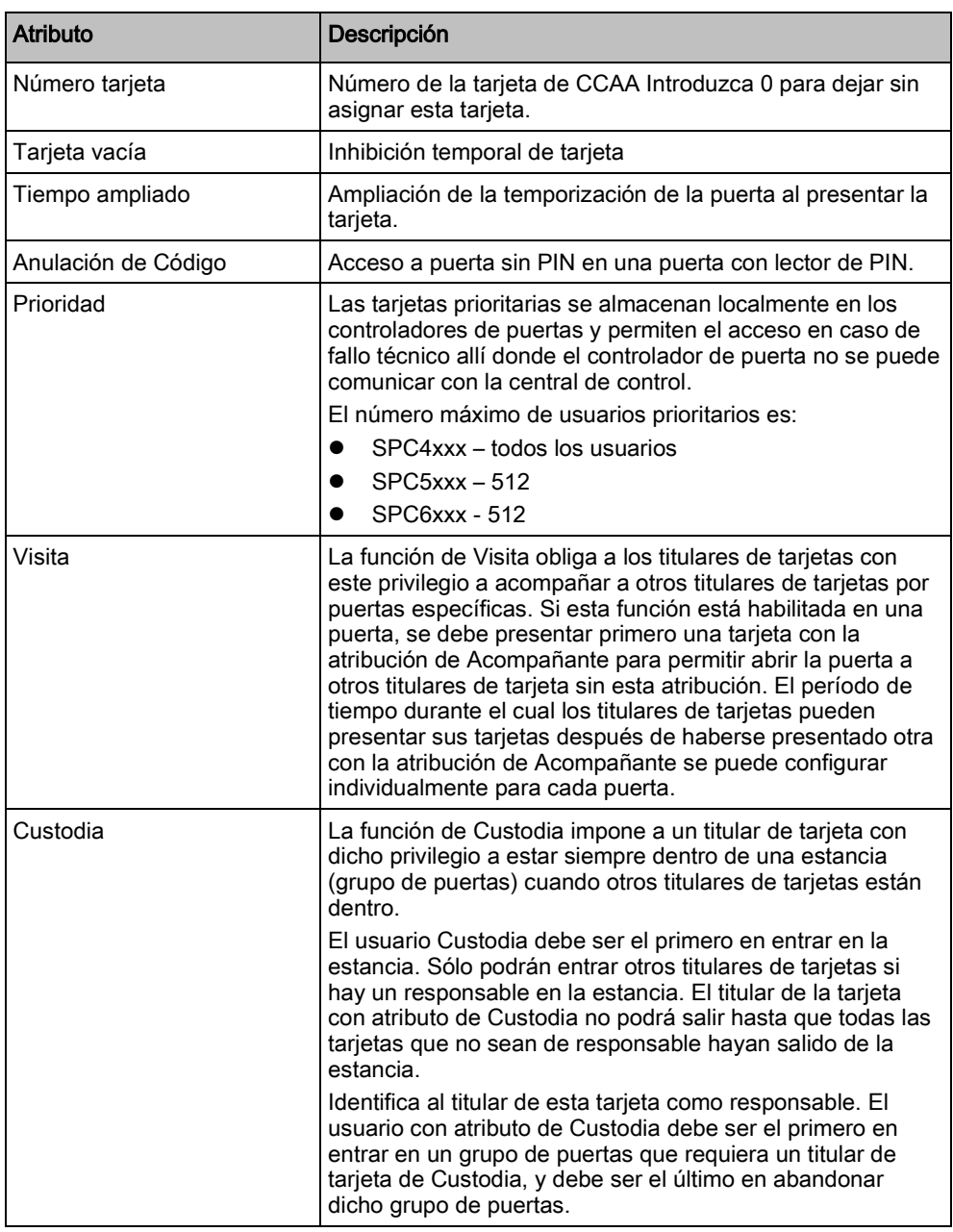

#### 16.19.2.1.4 BORRAR TARJETA

Si una tarjeta de acceso ya no se necesita, se puede borrar mediante el teclado.

- 1. Desplácese a BORRAR TARJETA.
- 2. Pulse SELECC.

#### RESET TARJETA 16.19.2.1.5

Si la función de "Evitar retorno" está activada en una estancia y un usuario sale de dicha estancia sin utilizar el lector de tarjetas, no se le permitirá volver a entrar en esa estancia. La tarjeta del usuario se puede resetear para permitirle volver a presentar su tarjeta una vez sin necesidad de comprobación de retorno. Para resetear la tarjeta mediante el teclado:

- 1. Desplácese a RESET TARJETA.
- 2. Pulse SELECC.

#### 16.19.3 Borrar

Para borrar usuarios del sistema:

- 1. Desplácese a USUARIOS > BORRAR.
- 2. Pulse SELECC.
	- $\Rightarrow$  Se muestra una ventana para confirmar la orden de eliminar.
- 3. Pulse SÍ para borrar al usuario.

# 16.20 PERFILES USUARIO

#### Ver también

[Añadir/Editar perfiles de usuario \[➙](#page-197-0) [198\]](#page-197-0)

# 16.20.1 AÑADIR

Para añadir perfiles de usuario al sistema:

 $\mathbf{i}$ 

El creador debe tener un perfil de usuario de tipo MAESTRO.

- 1. Desplácese a PERF. USUARIOS > AÑADIR.
	- $\Rightarrow$  Se muestra la opción NUEVO NOMBRE. Pulse SELECC.
- 2. Introduzca un nombre de perfil de usuario pesonalizado y pulse INTRO.
	- $\Rightarrow$  El teclado confirma que se ha creado el nuevo perfil de usuario.

### 16.20.2 Editar

Para editar perfiles de usuario en el sistema:

- 1. Desplácese a PERF. USUARIOS > EDITAR.
- 2. Pulse SELECC.
- 3. Edite la configuración de perfil de usuario deseada que se muestra en la siguiente tabla.

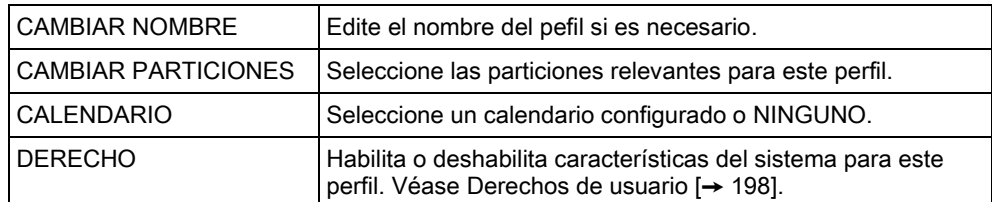

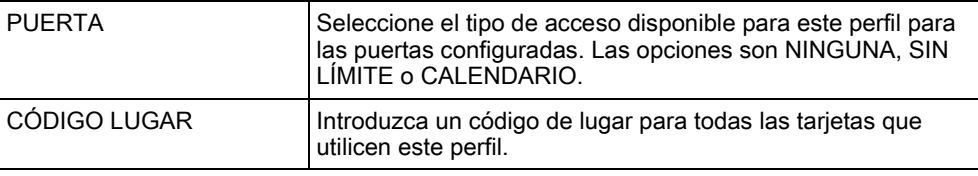

### 16.20.3 Borrar

Para borrar perfiles de usuario del sistema:

- 1. Desplácese a PERF. USUARIOS > BORRAR.
- 2. Desplácese por los perfiles de usuario hasta llegar al perfil requerido.
- 3. Pulse SELECC.
	- $\Rightarrow$  Se le solicitará que confirme el borrado.
- 4. Pulse SELECC para borrar el perfil de usuario.

# 16.21 SMS

El sistema SPC admite la comunicación de alertas por SMS desde la central al técnico y a teléfonos móviles de usuarios seleccionados (Incidencias SMS), además de permitir a los usuarios controlar el sistema SPC de forma remota a través de SMS (Control SMS). Estas dos funciones están relacionadas entre sí, pues permiten al usuario responder a una notificación por SMS sin necesidad de encontrarse físicamente en las instalaciones.

Se puede configurar un máximo de 32 (SPC4xxx), 50 (SPC5xxx) o 100 (SPC6xxx) ID de SMS para cada central. Para habilitar las comunicaciones por SMS se requiere un módem con SMS habilitado, así como un sistema y una configuración de usuarios adecuados.

Dependiendo del modo de AUTENTIFICACIÓN SMS seleccionado (véase el menú [OPCIONES \[➙](#page-114-0) [115\]](#page-114-0), la autentificación se puede configurar para que se utilicen diferentes combinaciones del código e identificador llamada del usuario, o del código de SMS y de llamada.

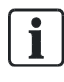

La notificación por SMS puede funcionar con un módem RTB si el operador de RTB admite SMS a través de RTB, mientras que para el control por SMS se necesita un módem GSM en la central. Un módem GSM admite tanto notificación como control por SMS.

#### Control SMS

El control por SMS se puede configurar de manera que un usuario remoto pueda enviar un mensaje SMS para realizar las siguientes acciones en la central:

- Armado/desarmado
- Habilitar/deshabilitar técnico
- Habilita / deshabilita el acceso de fabricante.
- Salida de usuario on/off.

#### Incidenc.SMS

La notificación por SMS se puede configurar para enviar un rango de incidencias que ocurran en el sistema, como por ejemplo:

Alarmas

- Alarm.confirmd.
- Fallos y tampers
- **•** Armado y desarmado
- Anulac. e inhibiciones
- Todos los demás tipos de incidencias

### 16.21.1 AÑADIR

- $\triangleright$  Hay un módem instalado e identificado por el sistema.
- La función Autentificación SMS está activada en [OPCIONES \[➙](#page-114-0) [115\]](#page-114-0).
- 1. Desplácese a SMS -> AÑADIR y pulse SELECC.
- 2. Seleccione un usuario para añadir a la función SMS.
- 3. Introduzca un NÚMERO DE SMS para este usuario y pulse INTRO.
- 4. Introduzca un PIN SMS para este usuario y pulse INTRO.
- $\Rightarrow$  El teclado indica que los detalles de SMS se han actualizado.

#### 16.21.2 Editar

- $\triangleright$  Hay un módem instalado e identificado por el sistema.
- La función Autentificación SMS está activada en [OPCIONES \[➙](#page-114-0) [115\]](#page-114-0).
- 1. Desplácese a SMS -> EDITAR y pulse SELECC.
- 2. Seleccione un ID SMS de técnico o de usuario para editar.

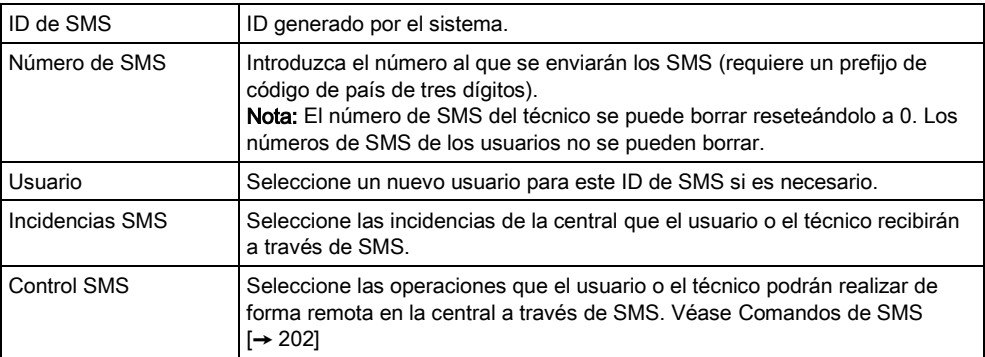

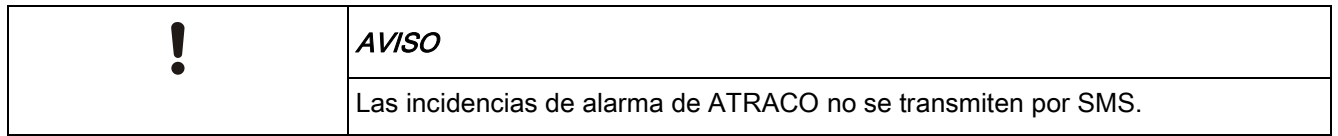

i.

Si la línea telefónica está conectada a la red RTB a través de un PBX, debe insertarse el dígito de acceso a la línea adecuado antes del número de la parte a la que se llama. Asegúrese de que Identidad de Línea Llamante (CLI) esté activada en la línea seleccionada para realizar llamadas a la red SMS. Consulte al administrador de PBX para obtener más información.

#### 16.21.3 Borrar

- 1. Desplácese a SMS -> BORRAR.
- 2. Desplácese al ID de SMS requerido.
- 3. Pulse SELECC.
- $\Rightarrow$  El teclado indica que la información de SMS se ha actualizado.

# 16.22 X-10

16

La versión 3.4 no admite el X-10. Esta funcionalidad se mantiene en el producto para conservar la compatibilidad retroactiva.

La X-10 es una tecnología que permite al sistema controlar dispositivos periféricos, como luces o aparatos, y las incidencias del sistema se pueden utilizar para activar salidas en los dispositivos X-10. El controlador SPC ofrece un puerto serie dedicado (puerto serie 1) para conectarse directamente con un equipo X-10 estándar.

- 1. Desplácese a X-10 y pulse SELECC.
- 2. Desplácese a la opción de programación deseada:

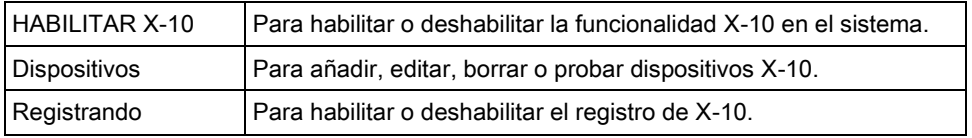

# 16.23 FECHA/HORA

La fecha y la hora se pueden introducir manualmente en el sistema. La información de hora y fecha se muestra en el teclado y en el explorador, y se utiliza en funciones de programación relacionadas con el tiempo.

- 1. Desplácese a la opción FECHA Y HORA y pulse SELECC.
	- $\Rightarrow$  La fecha aparecerá en la línea superior de la pantalla.
- 2. Para introducir una fecha nueva, pulse las teclas numéricas correspondientes. Para mover el cursor a la izquierda y a la derecha, pulse las teclas de flecha a la izquierda y a la derecha.
- 3. Pulse SELECC. para guardar la nueva fecha.
	- $\Rightarrow$  Si se intenta quardar un valor de fecha incorrecto, aparecerá el texto VALOR NO VÁLIDO durante un segundo y se solicitará al usuario que introduzca una fecha válida.
- 4. Para introducir una nueva hora, pulse las teclas numéricas correspondientes. Para mover el cursor a la izquierda y a la derecha, pulse las teclas de flecha a la izquierda y a la derecha.
- 5. Pulse SELECC. para guardar la nueva hora.
	- $\Rightarrow$  Si se intenta guardar un valor de hora incorrecto, aparecerá el texto VALOR NO VÁLIDO durante un segundo y se solicitará al usuario que introduzca una hora válida.

# 16.24 TEXTO INSTALAD.

Esta configuración permite al técnico introducir información del sistema e información de contacto del técnico.

- 1. Desplácese hasta Textos personlz. y pulse SELECC.
- 2. Desplácese a la opción de programación deseada:

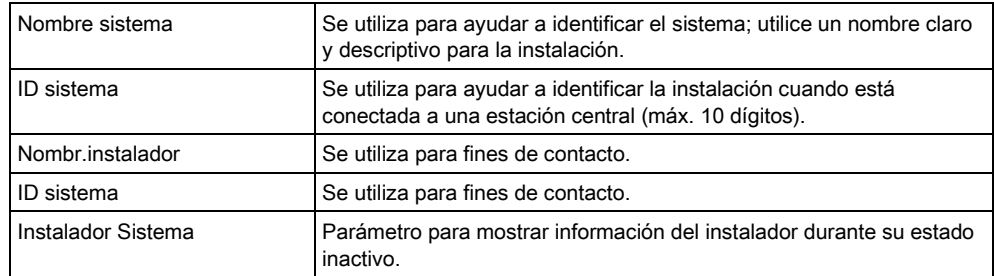

Los detalles de contacto del instalador programados en estas opciones del menú también deben introducirse en la etiqueta extraíble del teclado tras finalizar la instalación.

# 16.25 CONTROL PUERTA

 $\overline{\mathbf{i}}$ 

Esta opción le permite controlar todas las puertas del sistema.

- 1. Desplácese a CONTROL PUERTA y pulse SELECC.
- 2. Seleccione la puerta que desee controlar y pulse SELECC.
- 3. Seleccione uno de los estados de la puerta listados a continuación como nuevo estado de puerta y pulse SELECC.

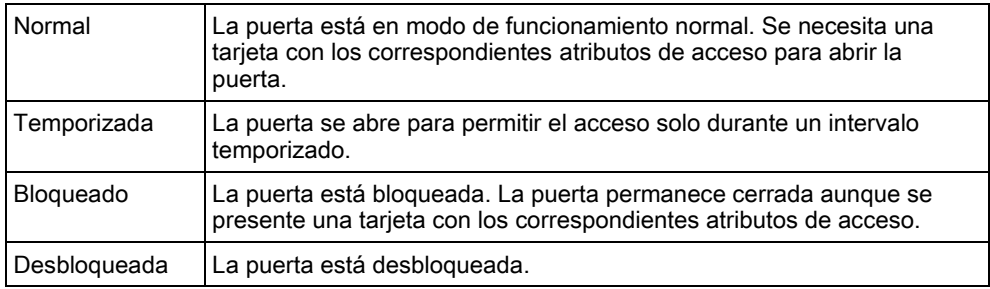

# 17 Programación de técnico a través del navegador

Se puede acceder a las opciones de programación de técnico de la central SPC a través de cualquier navegador web estándar de un PC, estando el acceso protegido por un código.

Para acceder a la programación del técnico a través del navegador, introduzca el código de técnico por defecto (1111). Para más información, consulte [Códigos de](#page-105-0)  [técnico \[➙](#page-105-0) [106\]](#page-105-0).

Este servidor web proporciona acceso al conjunto completo de funciones de programación que se utilizan para instalar y configurar el sistema SPC.

Esta opción de programación sólo se debe proporcionar a instaladores autorizados del sistema SPC.

Las funciones de programación de técnico del SPC se dividen en las siguientes categorías:

#### Funciones de software técnico

Estas funciones pueden programarse sin necesidad de desactivar el sistema de alarma; se accede a ellas directamente al entrar en el modo técnico.

#### Funciones de técnico total

Estas funciones requieren que el sistema de alarma se desactive antes de que pueda comenzar la programación; se puede acceder a ellas desde el menú técnico total.

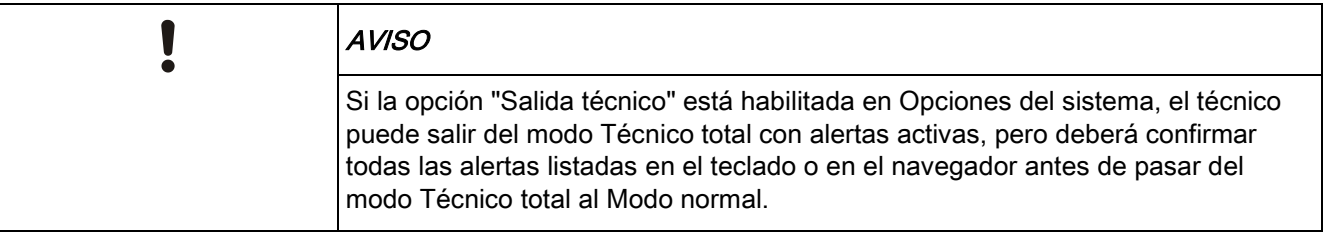

Se puede acceder al servidor web del controlador SPC a través de la interfaz Ethernet o USB.

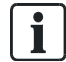

Si se está programando con una interfaz de navegador, haga clic en Salvar cuando se realicen cambios.

Haga clic en Actualizar para ver los valores de programación actuales en una página web.

# 17.1 Información del sistema

Haga clic en el icono ? para ver el menú de ayuda que le proporcionará información actualizada sobre la central y sobre la funcionalidad autorizada actualmente en el sistema.

# 17.2 Interfaz Ethernet

 $\overline{IP}$ 

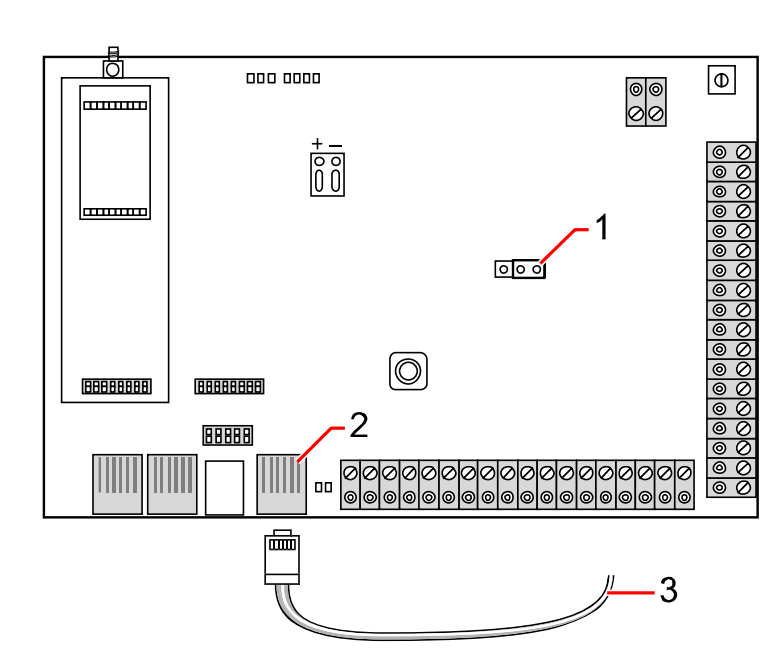

Conectar

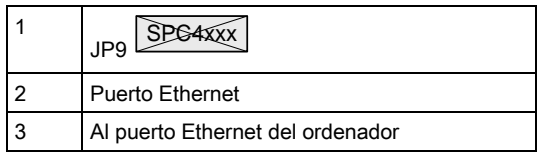

Si la interfaz de Ethernet del SPC está conectada a una red de área local (LAN) existente, consulte con el administrador de red de dicha LAN antes de conectarse a la central. Dirección IP por defecto: 192.168.1.100

#### Conexión del cable

 Conecte un cable Ethernet desde la interfaz Ethernet del PC al puerto Ethernet de la placa del controlador, O BIEN

si se conecta directamente desde un PC, debe utilizarse un cable cruzado. Consulte la [página \[➙](#page-351-0) [352\]](#page-351-0).

 $\Rightarrow$  Los LED en la derecha de la interfaz Ethernet indican una conexión de datos (LED derecho encendido) y un tráfico de datos Ethernet (LED izquierdo parpadeando) correctos.

#### Determinación de la dirección IP controlador SPC

- 1. Entrando en el modo Técnico (consulte Códigos de técnico [→ [106\]](#page-105-0)).
- 2. Con los botones de flecha arriba/abajo, baje hasta la opción COMUNICACIÓN y pulse SELECCIONAR.
- 3. Desplácese a la opción PUERTO ETHERNET y pulse SELECCIONAR.

 $\mathbf i$ 

4. Desplácese a DIRECCIÓN IP y pulse SELECCIONAR.

# 17.3 Conexión a la central a través de USB

Si se restaura la central mientras el cable USB está conectado, dicho cable se debe desenchufar y volver a enchufar.

El puerto USB del controlador se conecta a un PC a través de un USB estándar tipo A o un cable tipo B. Deben instalarse controladores para establecer una conexión USB desde el controlador al PC.

- $\triangleright$  SPC Pro debe estar instalado en su PC.
- $\triangleright$  Su PC debe estar conectado con la central a través de un cable USB.
- 1. Conecte el cable USB del controlador a una interfaz USB del PC.
	- $\Rightarrow$  Se muestra el asistente de Nuevo hardware encontrado.
- 2. Pulse Siguiente.
	- Windows XP detecta una unidad USB genérica.
- 3. Haga clic en Finalizar.
	- Windows XP detecta el SPC Sistema Avanzado de Seguridad en el puerto COM N, siendo N el número del puerto COM asignado al dispositivo.
- 4. Anote el puerto COM asignado al dispositivo; lo necesitará más adelante.
	- $\Rightarrow$  Vuelve a aparecer el asistente de Nuevo hardware encontrado.
- 5. Seleccione Instalar el software automáticamente.
- 6. Si el asistente de instalación de unidad de Windows XP le pide que seleccione la opción que mejor se ajuste de una lista, elija la siguiente opción:
	- Vanderbilt Intrunet SPC USB Local Connection
- 7. Haga clic en Siguiente.
	- $\Rightarrow$  Aparecerá un cuadro de diálogo sobre la certificación de Windows. Vanderbilt considera que es aceptable para continuar. Si tiene más dudas, póngase en contacto con el administrador de la red o con un técnico de Vanderbilt.
- 8. Haga clic en Continuar de todas formas.
	- $\Rightarrow$  La instalación finaliza.
- 9. Haga clic en Finalizar.
- $\Rightarrow$  El controlador está instalado.

#### Configuración de la conexión en Windows XP

Configure la nueva conexión en el PC:

- 1. Haga clic en Inicio.
- 2. Seleccione Conectar a > Mostrar todas las conexiones > Crear nueva conexión.
- 3. En el asistente para nueva conexión, seleccione Configurar una conexión avanzada.

 $\mathbf{i}$ 

- 4. Seleccione las Opciones de conexión avanzadas, Conectar directamente a otro equipo.
- 5. Seleccione Invitado como rol para este PC.
- 6. Introduzca un nombre para la conexión.
- 7. Seleccione un puerto de serie disponible para su uso con la conexión. Este debe corresponderse con el puerto COM que está utilizando el dispositivo USB.
- 8. Seleccione si esta conexión estará disponible para todos los usuarios o solo para usted.
- 9. En el último cuadro de diálogo del asistente, haga clic en Finalizar.
- 10. El PC solicita el nombre de usuario y la clave para la conexión USB. Introduzca los detalles siguientes:
	- Nombre de usuario: SPC
	- Clave: password (por defecto)
- 11. Haga clic en Conectar.
	- $\Rightarrow$  El PC inicia un enlace de datos con el controlador. Cuando se ha establecido el enlace, aparece un icono de conexión en la barra de tareas de la parte inferior de la pantalla del PC.
- 12. Haga clic con el botón derecho sobre el enlace y seleccione Estado.
	- Se mostrará una dirección IP del servidor en la ventana de detalles.
- 13. Introduzca esta dirección en la barra de direcciones del navegador de Internet utilizando un "protocolo de hipertexto seguro" (p. ej. https:\\192.168.5.1).
- 14. Inicie sesión en la aplicación de navegador del SPC con su código de usuario.

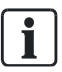

Debe cambiar inmediatamente y anotar su código por defecto. Si olvida su código, la única solución es volver a la configuración predeterminada de fábrica del sistema, reseteando toda la configuración del sistema. La configuración se puede recuperar si hay una copia de seguridad disponible.

#### Windows 7

- Ejecute todas las acciones descritas en Conexión USB en Windows 7 para **SPCPro**
- $\triangleright$  Debe contar con derechos de Administrador Local para ejecutar las acciones de esta tarea.
- 1. Abra el Panel de Control de Windows 7.
- 2. Seleccione Teléfono y módem.
	- $\Rightarrow$  Se abre la ventana de Teléfono y módem.
- 3. Seleccione la pestaña Módems y haga clic en Añadir.
	- $\Rightarrow$  Se abrirá la ventana Asistente para agregar hardware Instalar nuevo módem.
- 4. Haga clic en Siguiente dos veces.
	- $\Rightarrow$  El asistente de **Agregar nuevo hardware** muestra una lista de módems.

Conexión a la central a través de USB

- 5. Seleccione Cable de comunicación entre dos ordenadores.
- 6. Haga clic en Siguiente.
- 7. Seleccione el puerto COM asignado en Conexión USB en Windows 7 para SPCPro.
- 8. Haga clic en Siguiente y, a continuación, en Finalizar.
- 9. Vuelva a la pestaña Módems en la ventana de Teléfono y módem.
- 10. Seleccione el nuevo módem y haga clic en Propiedades.
	- $\Rightarrow$  Se abre la ventana Cable de comunicaciones entre dos ordenadores -Propiedades.
- 11. En la pestaña General, haga clic en Cambiar configuración para que se puedan editar las propiedades.
- 12. Seleccione la pestaña Módem.
- 13. Modifique el valor de Velocidad máxima del puerto a 115200 y haga clic en Aceptar.
- 14. En el Panel de control, abra Centro de redes y recursos compartidos.
- 15. Haga clic en Cambiar configuración del adaptador. Si hay un nuevo módem en la lista de conexiones disponibles, continúe con el paso 23. Si el módem no está presente, continúe con los siguientes pasos.
- 16. En el Centro de redes y recursos compartidos, haga clic en Configurar una nueva conexión o red.
- 17. Seleccione Configurar una conexión de acceso telefónico y haga clic en Siguiente.
- 18. Introduzca los valores que desee en los campos Número de teléfono, Nombre de usuario y Clave, e indique un nombre en el campo Nombre de conexión.
- 19. Haga clic en Conectar.
	- Windows 7 crea la conexión.
- 20. Sáltese el proceso de Comprobación de la conexión a Internet.
- 21. Haga clic en Cerrar.
- 22. En el Centro de redes y recursos compartidos, haga clic en Cambiar configuración del adaptador.
- 23. Haga doble clic en el nuevo módem.
	- Se abre la ventana Conectar Nombre de conexión, siendo Nombre de conexión el nombre que usted ha definido para el módem.
- 24. Haga clic en Propiedades.
- 25. Compruebe que el campo Conectarse mediante: contiene la información correcta, por ejemplo Cable de comunicación entre dos ordenadores (COM3).
- 26. Abra su navegador e introduzca la dirección IP del controlador, con https como protocolo de conexión.
- 27. Si el navegador muestra una página de error de certificado, haga clic en Continuar de todos modos.
- 28. Inicie sesión en la central.

# 17.4 Inicio de sesión en el navegador

Para iniciar sesión en el navegador:

- 1. Cuando se haya establecido el enlace Ethernet o USB y se haya determinado la dirección IP del controlador, abra el navegador del PC.
- 2. Introduzca la dirección IP en la barra de direcciones del navegador de Internet utilizando un "protocolo de hipertexto seguro".(p. ej. https:// 192.168.1.100) Consulte la siguiente tabla.
	- $\Rightarrow$  Se mostrará una ventana con un mensaje de seguridad.

#### 3. Haga clic en Continuar a este sitio web.

 $\Rightarrow$  Aparecerá la pantalla de inicio de sesión.

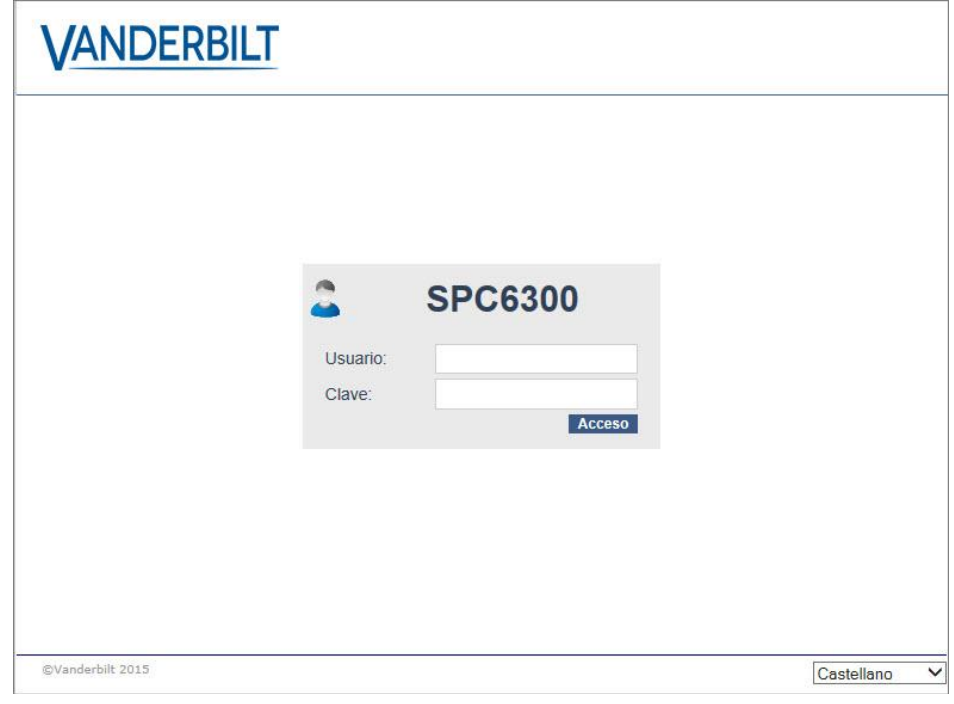

- 4. Introduzca los siguientes datos:
	- Id usuario: Nombre de usuario o de técnico
	- Clave: Código de usuario o de técnico.
- 5. Seleccione un idioma en el que mostrar las pantallas del navegador. Con la configuración de idioma por defecto "Autom." se cargará automáticamente el idioma asignado a este ID de usuario.
- 6. Haga clic en Inicio de sesión.

#### Configuración por defecto para dirección de servidor WEB

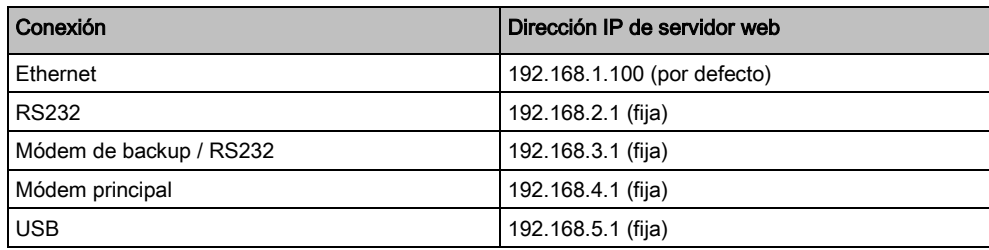

# 17.5 SPC Home

La página SPC Home posee las pestañas Resumen sistema, Alarmas y Vídeo.

### 17.5.1 Resumen sistema

La pestaña Resumen sistema se divide en las siguientes tres secciones:

- Sistema: muestra el estado de todas las áreas, alertas y advertencias de sistema activos e información del sistema.
- Particiones: muestras el estado de cada área definida en el sistema con hasta 20 incidencias de alarma. Puede armar y desarmar una partición y aquí se muestra el estado de la misma.
- Inhibiciones y aislamientos: Muestra una lista de todas las zonas aisladas y le permite restaurar o inhibir antes de armar.

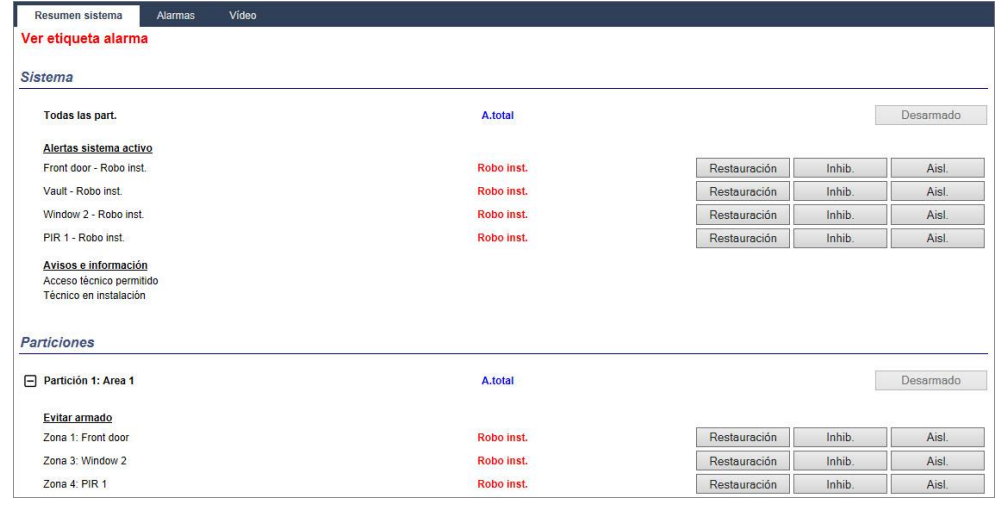

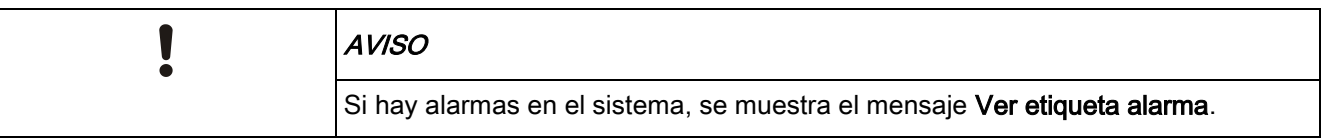

### 17.5.2 Información general de alarmas

La pestaña Alarmas muestra la siguiente información de sistema:

- Alarma estado armado muestra si el sistema posee un armado parcial o completo en el momento en el que se disparó la alarma.
- Estado alarma muestra el tipo de alarma (alarma, alarma confirmada, etc.)
- Sirenas activas muestra si la alarma activó las sirenas. Haga clic en el botón Silenciar sirenas para cancelar.

Para cada una de las particiones se muestra Alarma estado armado, Estado alarma, Activaciones de alarma y Reg. alarmas. Activaciones de alarma muestra una lista de zonas con estado de alarma ordenadas según activación. Haga clic en el botón Restauración para borrar. El Reg. alarmas muestra hasta 20 incidencias.

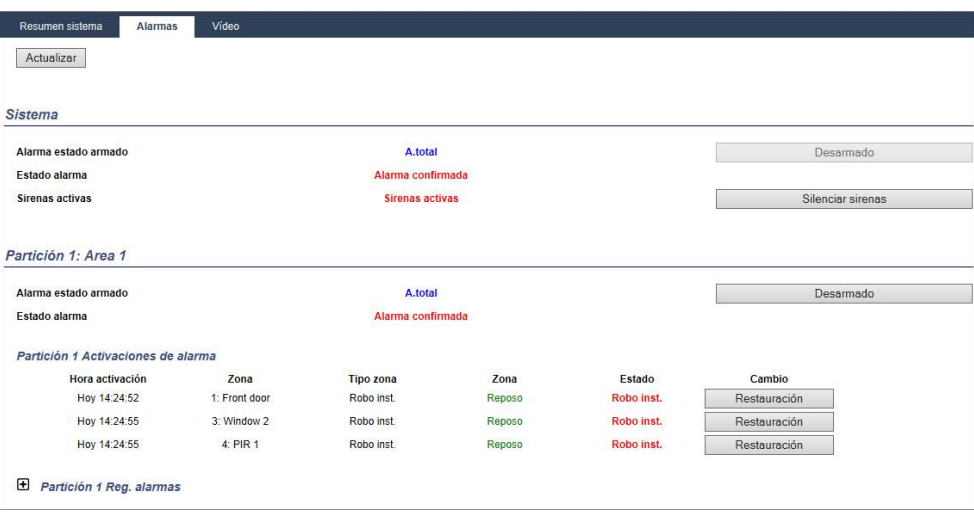

### 17.5.3 Visualización de vídeos

La pestaña Vídeo muestra imágenes de hasta 4 cámaras IP.

- En Modo técnico, Modo normal y Modo usuario, seleccione SPC Home > Vídeo.
	- $\Rightarrow$  Todas las cámaras configuradas y operativas (hasta un máximo de cuatro) se muestran en la página Cámaras vídeo. En el siguiente ejemplo solo hay dos cámaras disponibles.

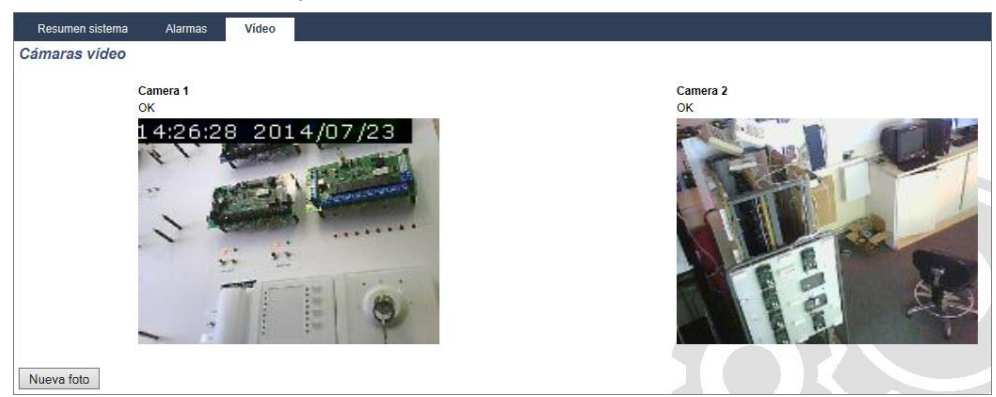

Las imágenes se actualizan automáticamente en función de la configuración de intervalo para la cámara. (Véase [Configuración de vídeo \[➙](#page-272-0) [273\]](#page-272-0))

Haga clic en el botón **Nueva foto** para retener la imagen actual en pantalla y hacer una pausa en la actualización. Haga clic en el botón Resumir actualización para que la central reanude la actualización de las imágenes.

Nota: Compruebe que se ha seleccionado una resolución de 320 x 240 para las cámaras que se mostrarán en el navegador; de lo contrario, es posible que las imágenes no se muestren correctamente. Para el funcionamiento con SPC Pro y SPC Com se puede utilizar la resolución más alta de 640 x 480.

#### Transmisión de fallo de vídeo

Encima de la imagen de la cámara se muestra un informe de fallo de vídeo. En la siguiente tabla se muestra una lista de los posibles mensajes:

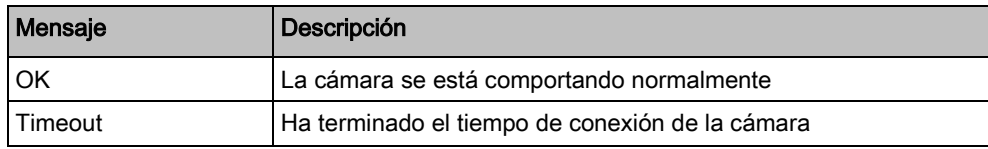

Estado de la central

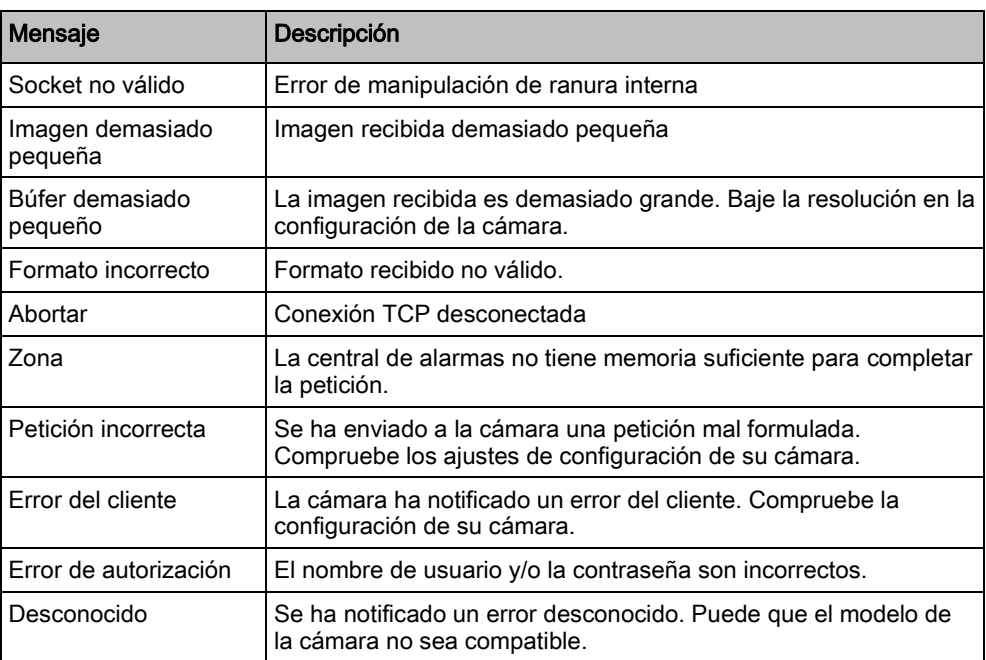

# 17.6 Estado de la central

### 17.6.1 Estado

Esta página muestra el estado y un resumen de los principales componentes de SPC, incluyendo el sistema, alimentación, X-BUS y comunicaciones.

- 1. Seleccione Estado > Hardware > Estado unidad central.
- 2. Consulte las tablas a continuación para obtener más información.

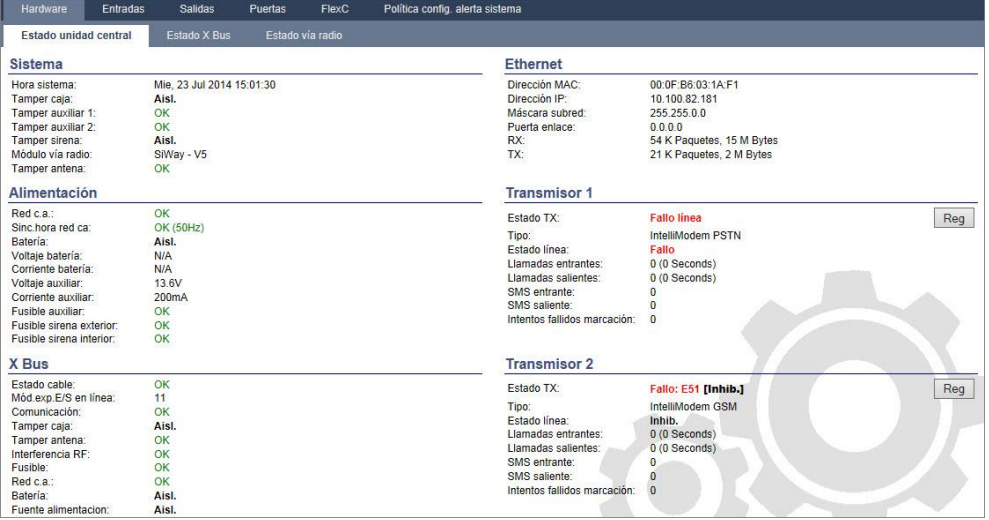

#### Se pueden realizar las siguientes acciones

Las siguientes acciones solo son posibles si se ha establecido una conexión.

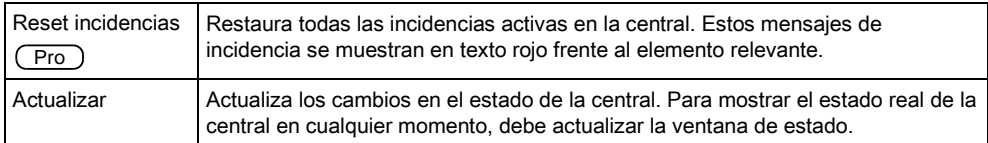

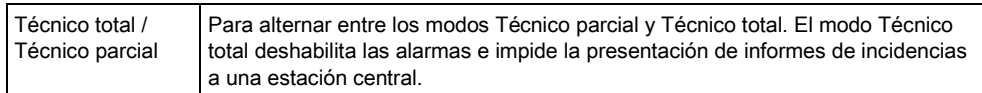

### 17.6.2 Estado de X-BUS

- 1. Seleccionar Estado > Hardware > Estado X-Bus.
	- $\Rightarrow$  Se muestra la siguiente ventana con el estado de los diferentes dispositivos X-Bus. Todos los módulos de expansión detectados aparecen listados por defecto.

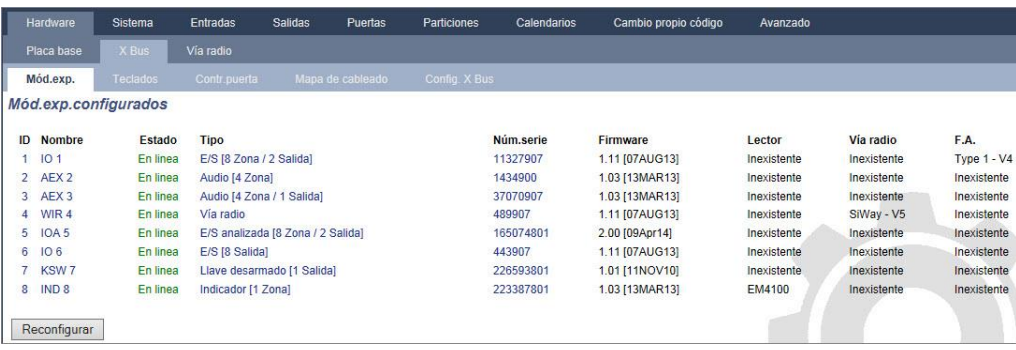

- 2. Seleccione una de las siguientes pestañas:
	- Módulos de expansión (para programar módulos de expansión, consulte la [página \[➙](#page-216-0) [217\]](#page-216-0)).
	- Teclados (para programar teclados, consulte la página [→ [222\]](#page-221-0)).
	- Controladores de puerta (para programar controladores de puerta, consulte la [página \[➙](#page-225-0) [226\]](#page-225-0)).
- 3. Haga clic en cualquiera de los parámetros de identificación del teclado / módulo de expansión / controlador de puerta (ID, descripción, tipo, número de serie) para ver más detalles sobre su estado.

### 17.6.2.1 Estado mód.exp.E/S

- 1. Seleccione Estado > Hardware > Estado X-Bus.
- 2. Seleccione la pestaña Mód. expansión.
	- $\Rightarrow$  Se muestra una lista de módulos de expansión detectados y fuentes de alimentación asociadas.

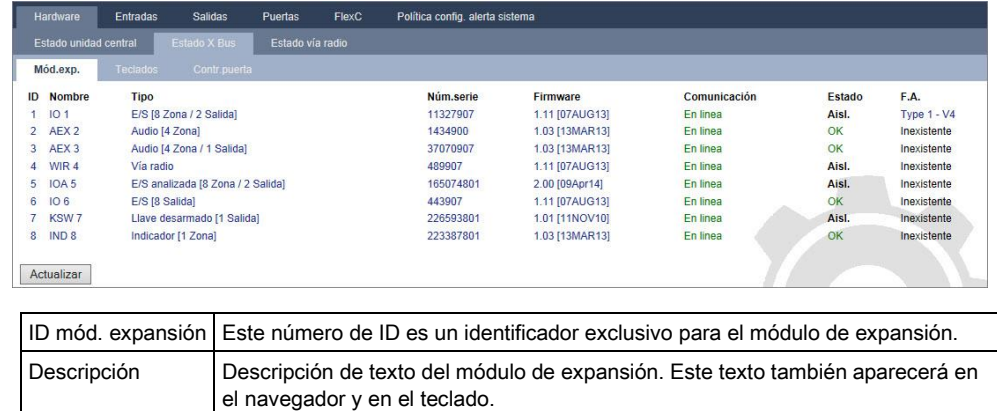

Tipo El tipo de módulo de expansión detectado (E/S, F.A., teclado, etc.).

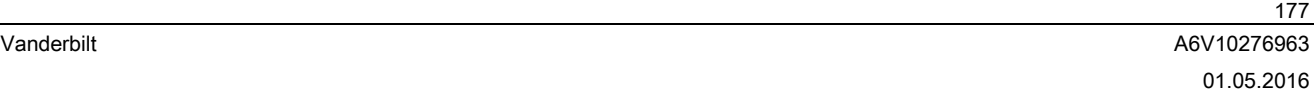

Estado de la central

17

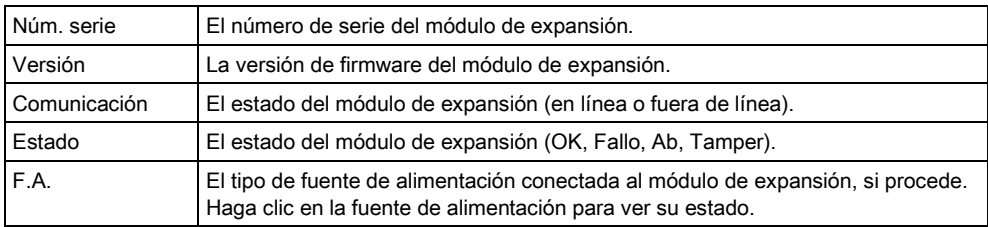

#### Se pueden realizar las siguientes acciones

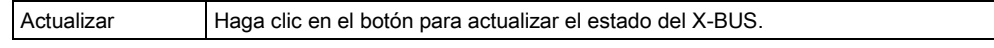

Para ver más información de estado:

 Haga clic en cualquiera de los parámetros de identificación del módulo de expansión (ID, descripción, tipo, número de serie) para ver más detalles sobre su estado.

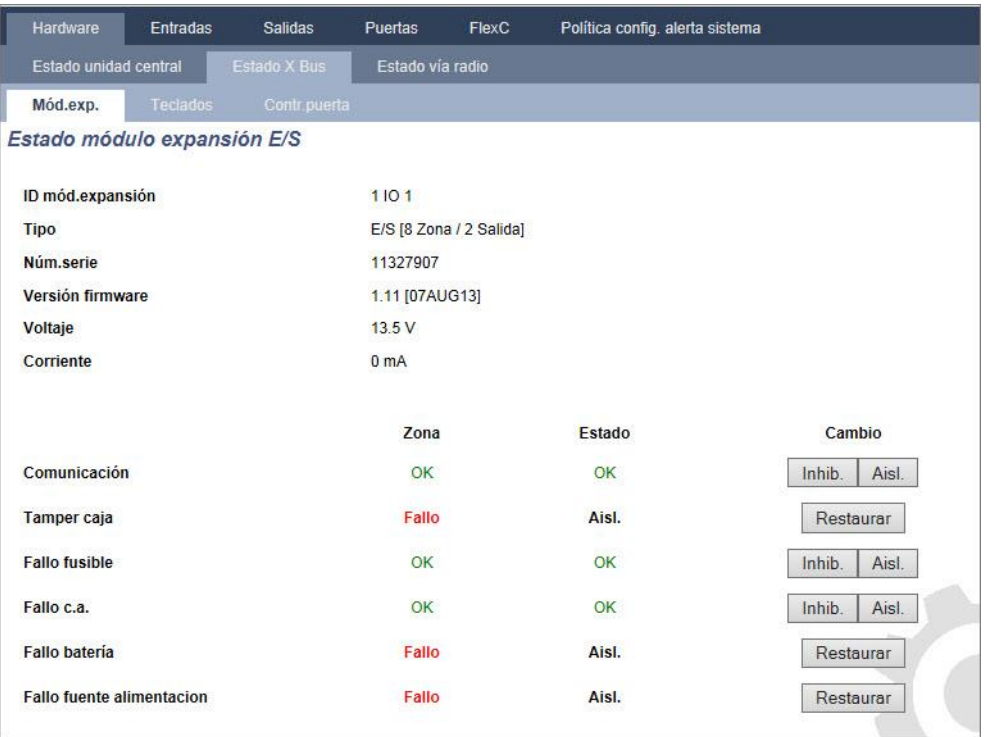

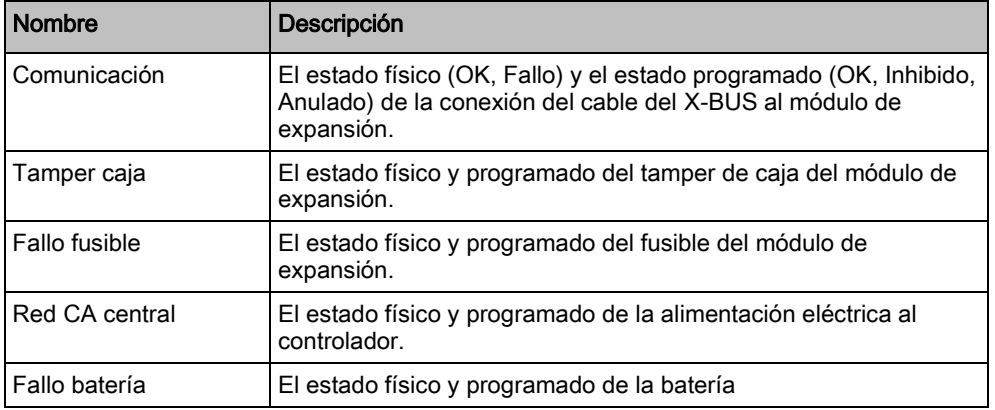

Nombre **Descripción** Fallo Fuente alimentación El estado físico y programado de la fuente de alimentación. Ab Tamper El estado físico y programado de las salidas de tamper en la fuente de alimentación. Bajo voltaje **Indicación del estado de bajo voltaje de la batería**.

#### Se pueden realizar las siguientes acciones

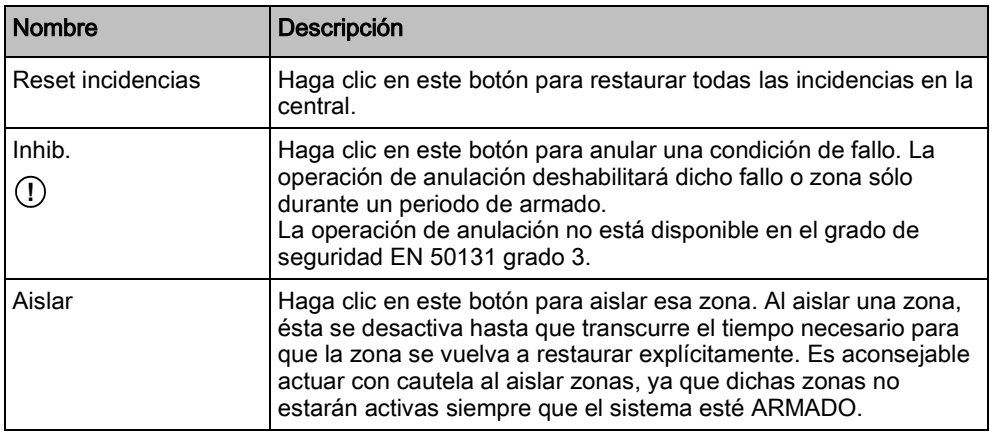

#### Ver también

[Estado de la fuente de alimentación \[➙](#page-178-0) [179\]](#page-178-0)

#### <span id="page-178-0"></span>17.6.2.2 Estado de la fuente de alimentación

La ventana Estado de la fuente de alimentación muestra detalles sobre el estado actual de la fuente de alimentación y sus salidas, además de sobre el estado de cualquiera de las baterías conectadas.

Son compatibles los siguientes tipos de fuentes de alimentación:

- Fuente de alimentación inteligente SPCP332/333
- Fuente de alimentación inteligente SPCP355

#### Estado de fuente de alimentación inteligente SPCP332/333

En la siguiente imagen se muestra el estado de la fuente de alimentación inteligente:

Estado de la central

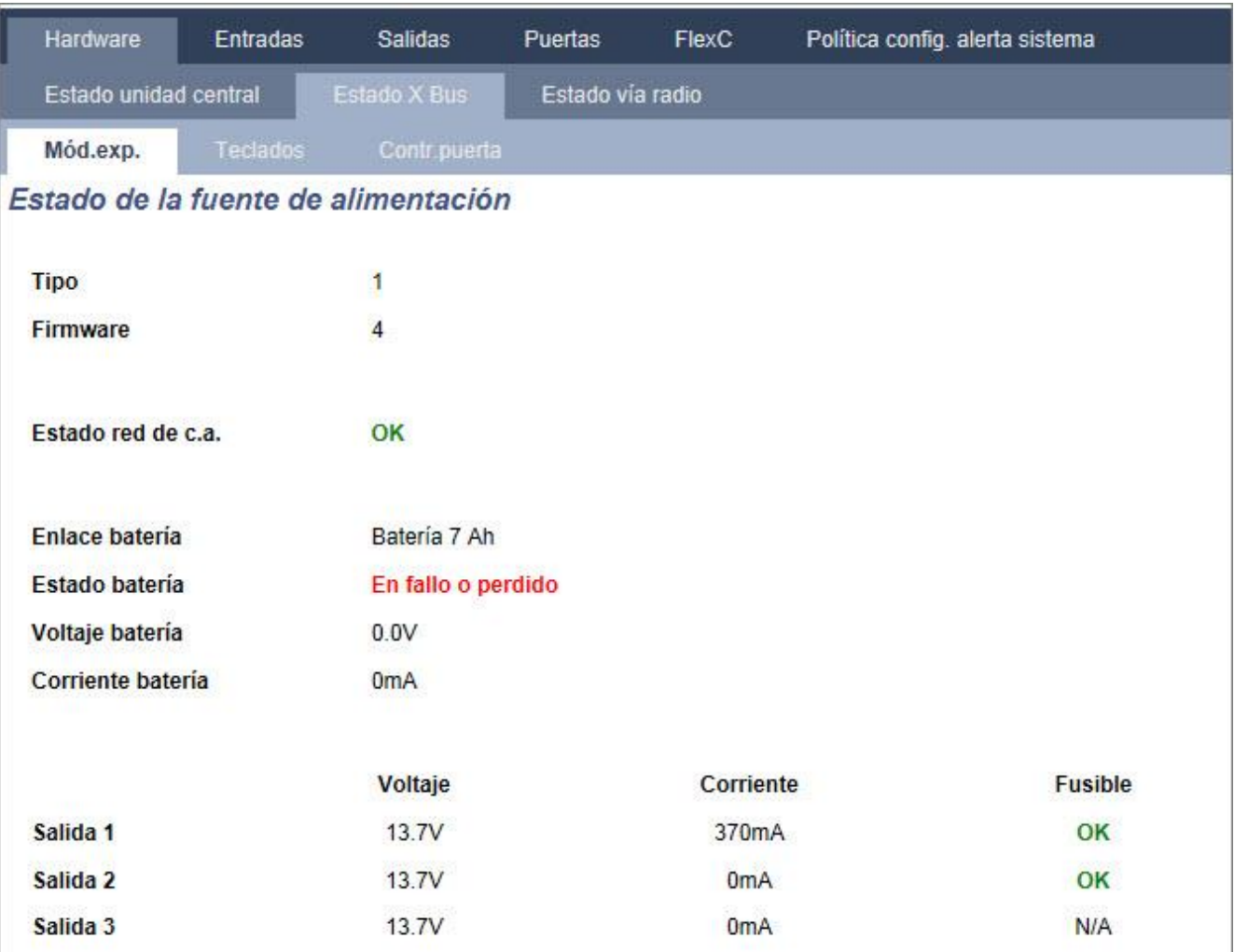

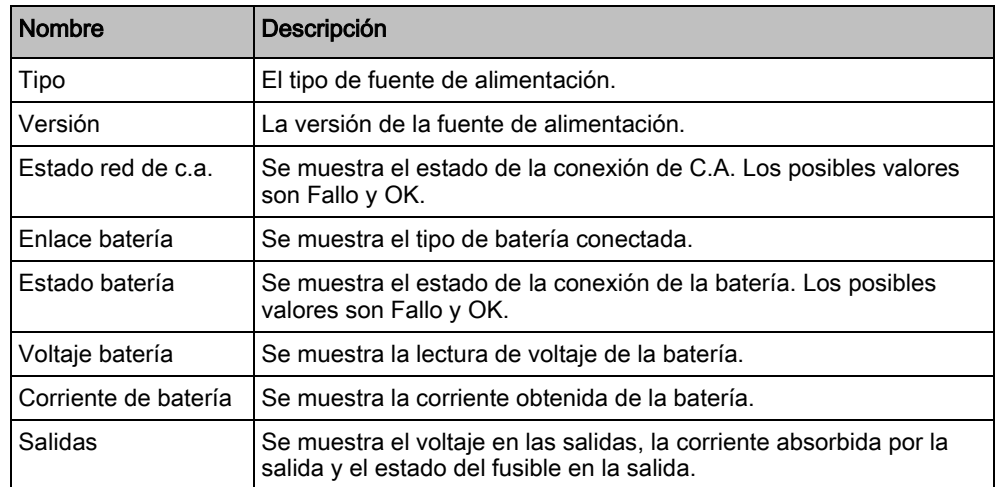

#### Estado de la fuente de alimentación inteligente SPCP355

En la siguiente imagen se muestra el estado de la fuente de alimentación inteligente SPCP355.
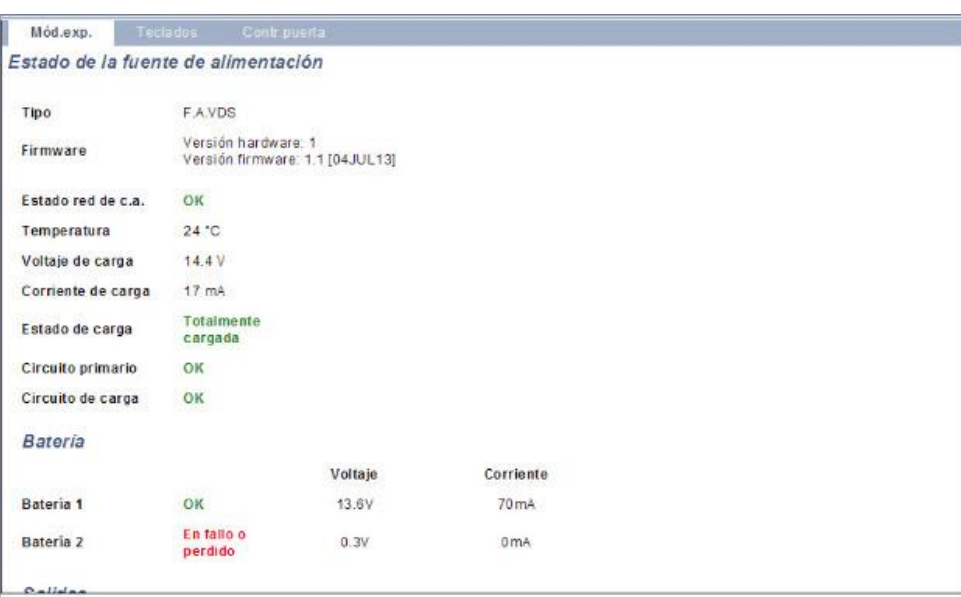

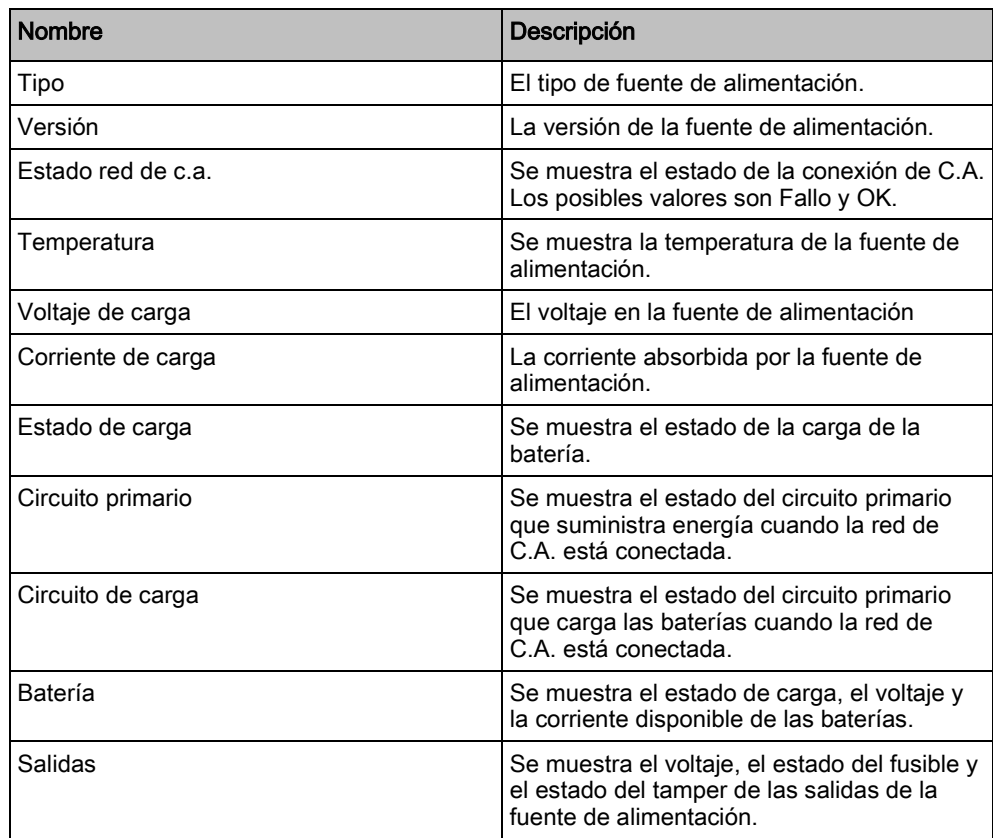

## 17.6.2.3 Estado del teclado

- 1. Seleccionar Estado > Hardware > Estado X-Bus.
- 2. Seleccione la pestaña Teclados.
	- $\Rightarrow$  Se muestra una lista de teclados detectados.

Estado de la central

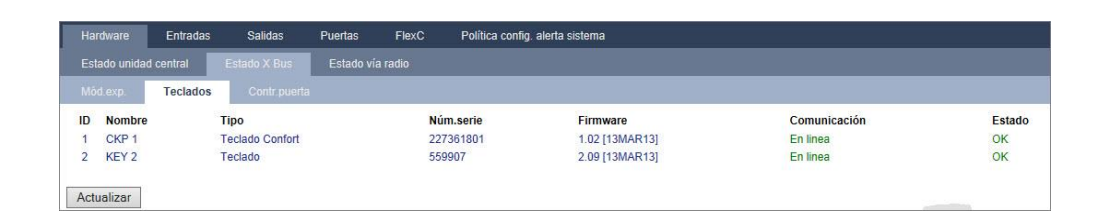

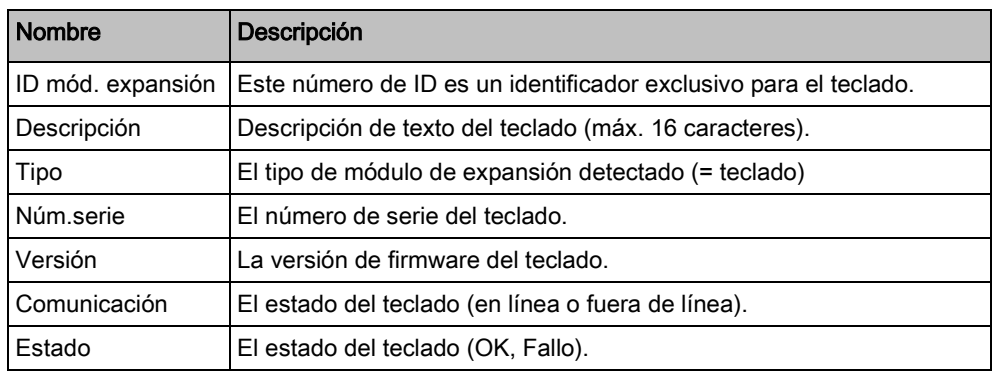

### Se pueden realizar las siguientes acciones

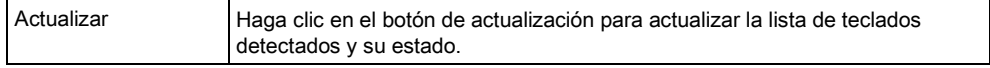

Para ver más información de estado:

 Haga clic en los parámetros de identificación de un teclado (ID, nombre, tipo, número de serie) para ver más información sobre su estado.

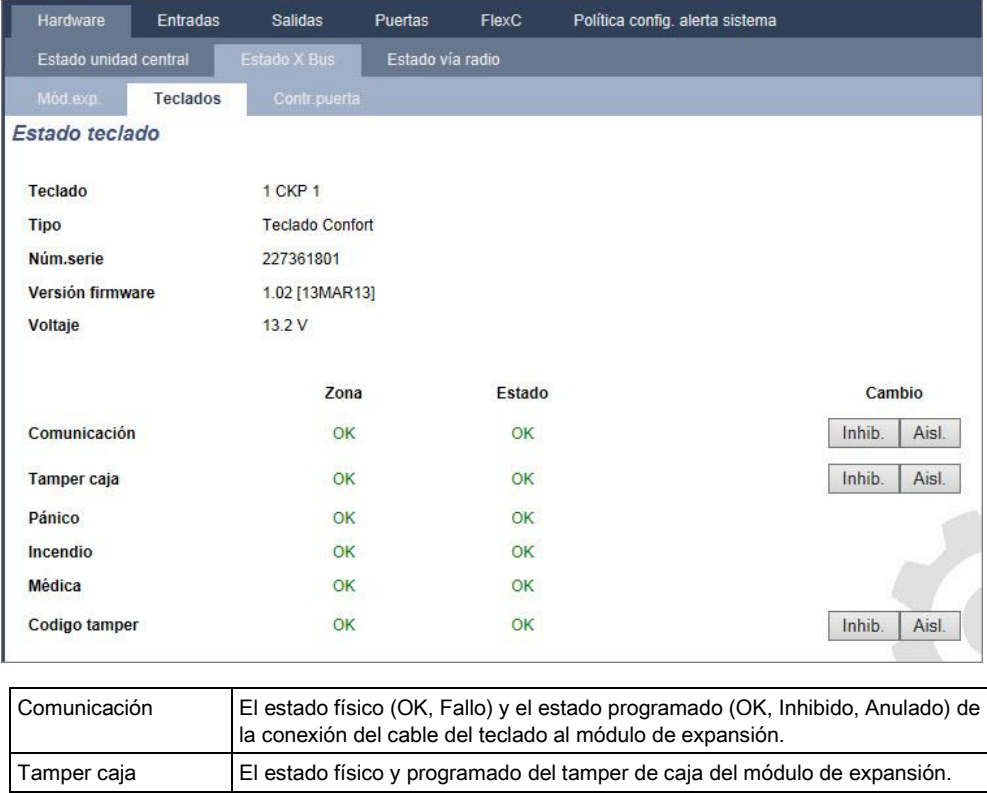

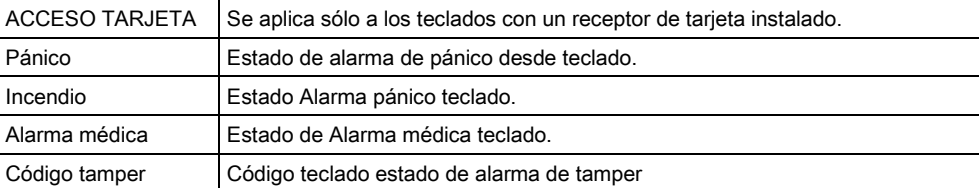

### Se pueden realizar las siguientes acciones

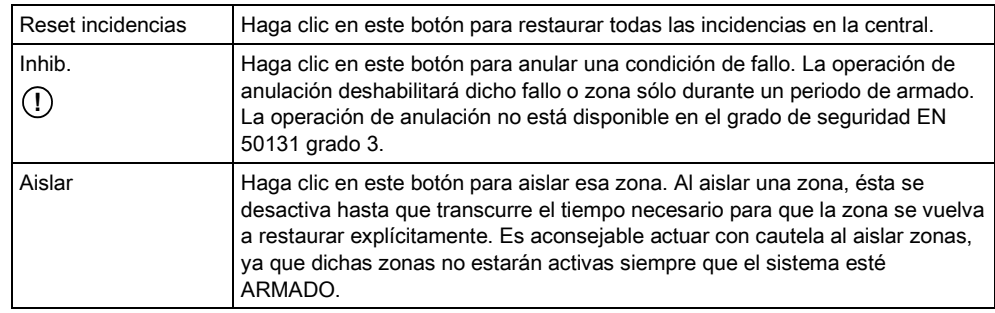

## 17.6.2.4 Estado de controlador de puerta

- 1. Seleccionar Estado > Hardware > Estado X-Bus.
- 2. Seleccione la pestaña Contr. puerta.
	- $\Rightarrow$  Se muestra una lista de controladores de puerta detectados.

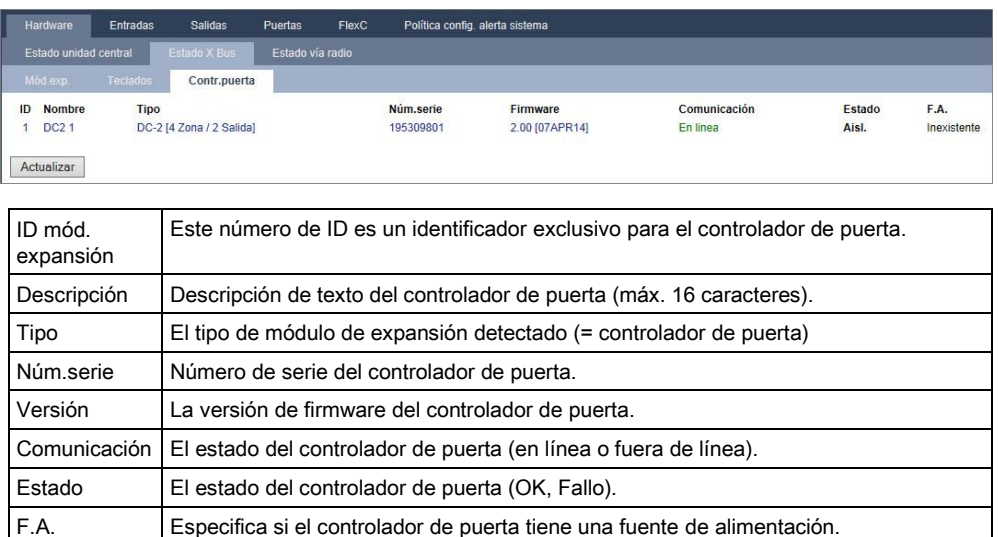

### Se pueden realizar las siguientes acciones

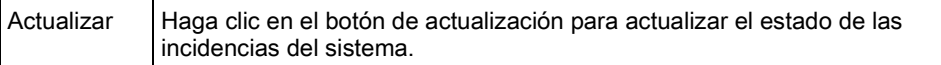

Para ver más información de estado:

 Haga clic en los parámetros de identificación de un controlador de puerta (ID, nombre, tipo, número de serie) para ver más información sobre su estado.

17

Estado de la central

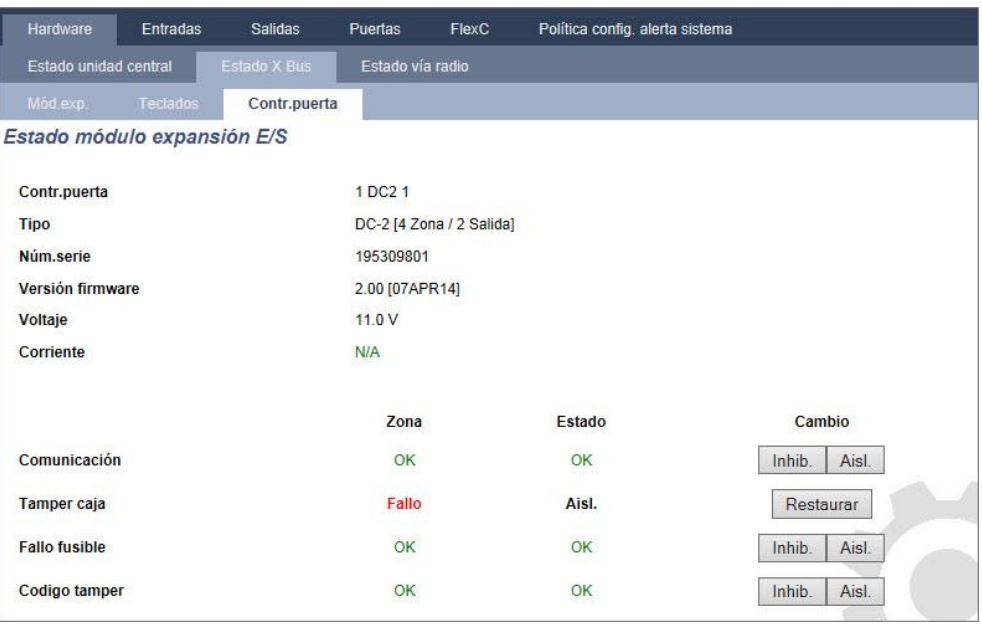

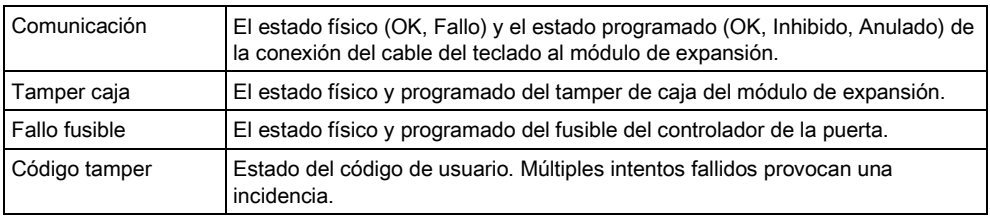

### Se pueden realizar las siguientes acciones

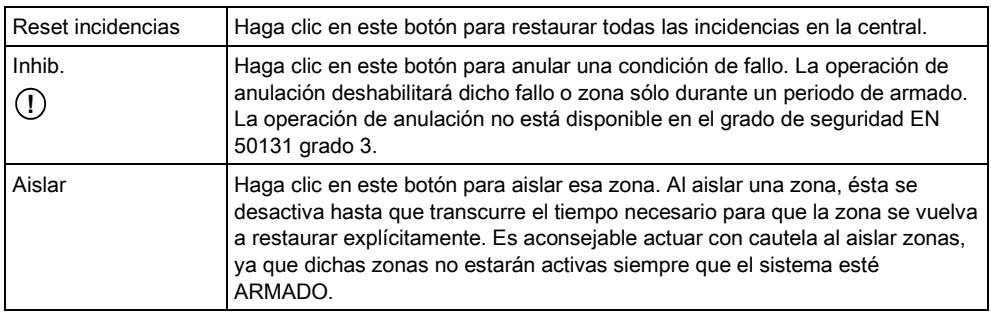

## 17.6.3 Vía radio

La detección mediante detectores vía radio (868 MHz) en la central SPC se realiza mediante módulos receptores vía radio que pueden venir montados de fábrica en el teclado, o instalando un módulo de expansión vía radio.

- 1. Seleccionar Configuración > Hardware > Vía radio > Vía radio.
- 2. Consulte la tabla a continuación para obtener más información.

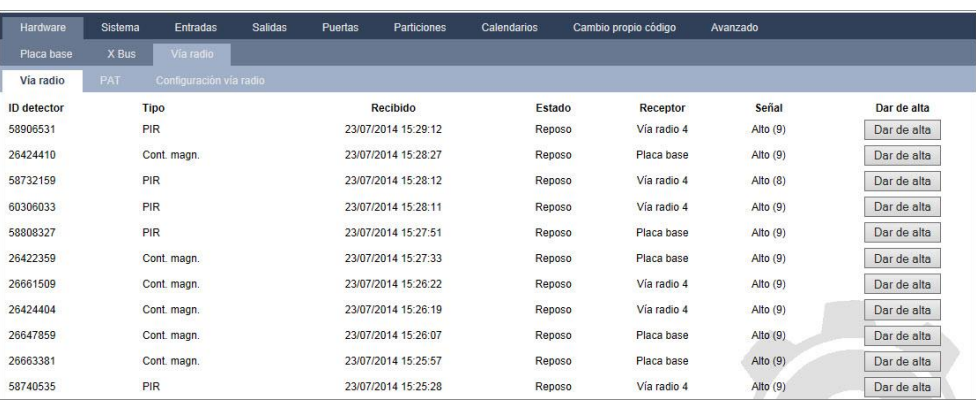

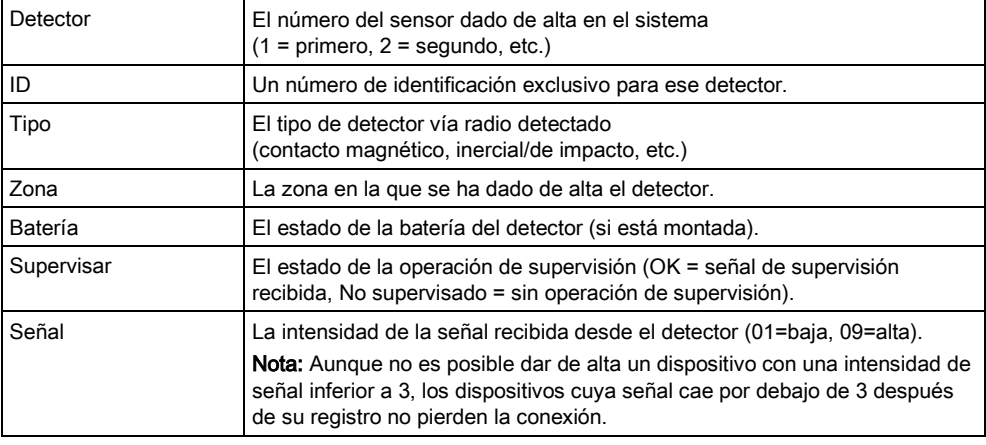

### Se pueden realizar las siguientes acciones

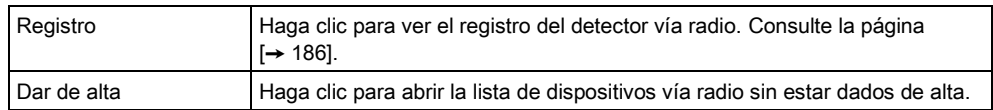

#### 1. Seleccione Estado > Hardware > Vía radio > PAT.

2. Se muestra la identidad de cada PAT dado de alta así como su estado.

Estado de la central

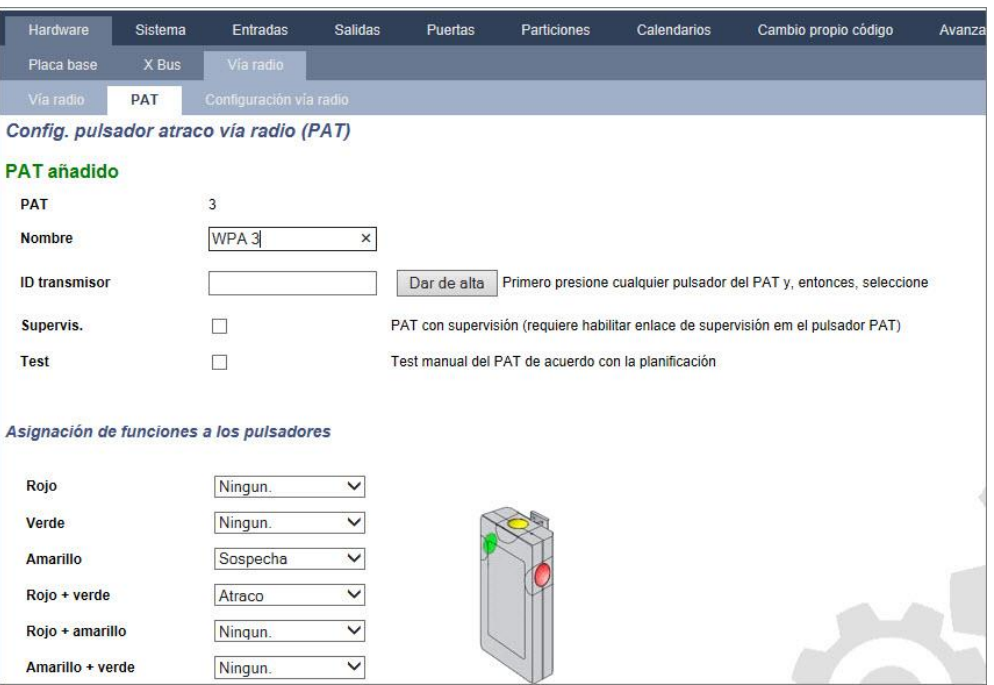

## <span id="page-185-0"></span>17.6.3.1 Registro: detector vía radio X

Para ver un registro rápido de las incidencias de un detector vía radio:

- 1. Haga clic en el botón Registro.
- 2. Consulte la tabla a continuación para obtener más información.
- 3. Cree un fichero de texto del registro haciendo clic en Fichero de texto.

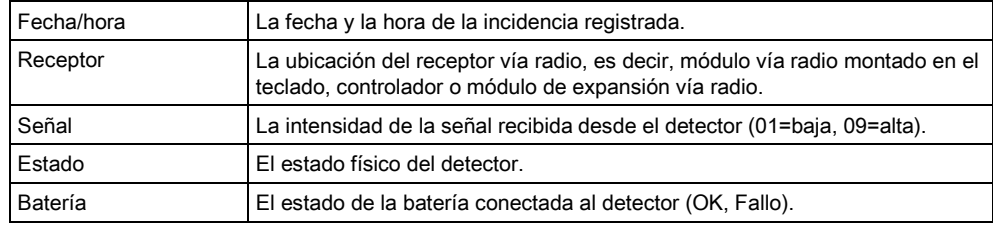

### 17.6.4 Zonas

Para ver la configuración, consulte la página [→ [251\]](#page-250-0).

- 1. Para ver todas las zonas, seleccione Estado > Entradas > Todas las zonas. Para ver solamente las zonas que solo son X-BUS, seleccione la pestaña Zonas X Bus, y para ver las zonas que solo son vía radio, seleccione la pestaña Zonas vía radio.
- 2. Consulte las tablas a continuación para obtener más información.

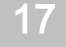

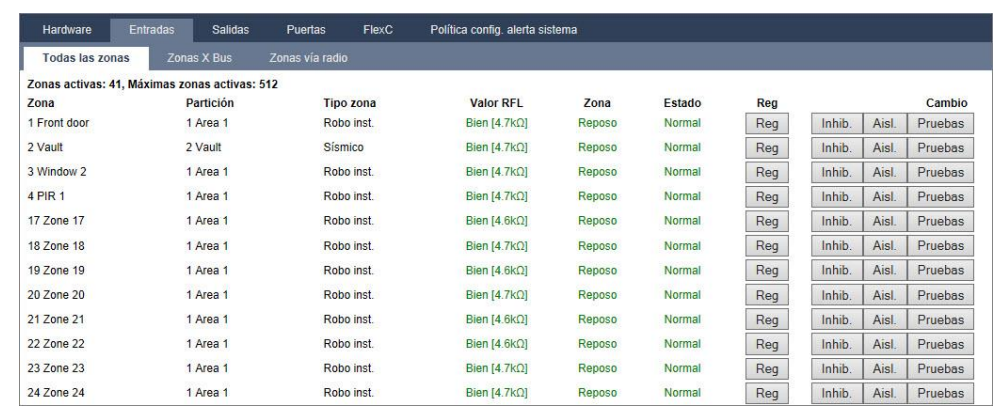

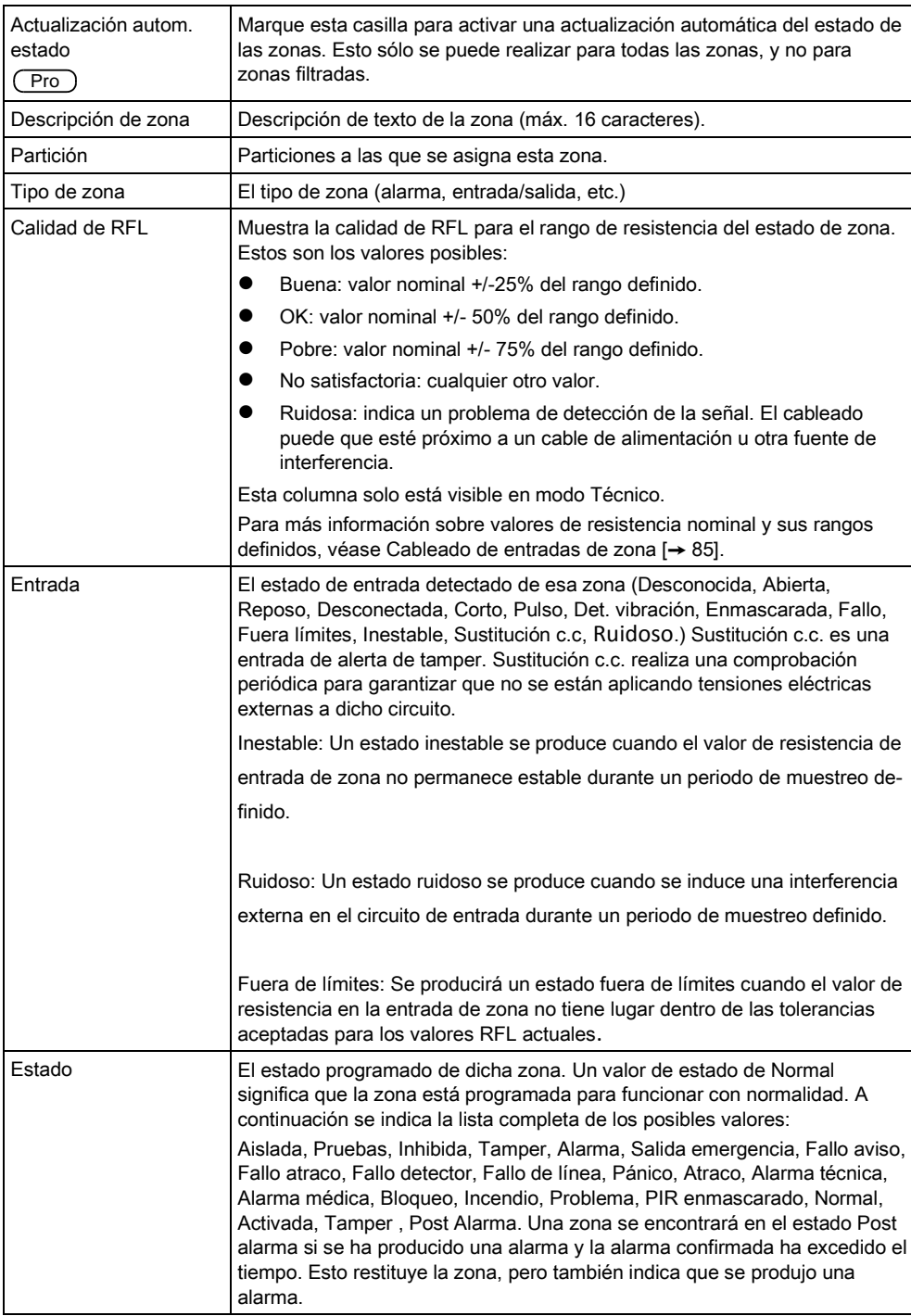

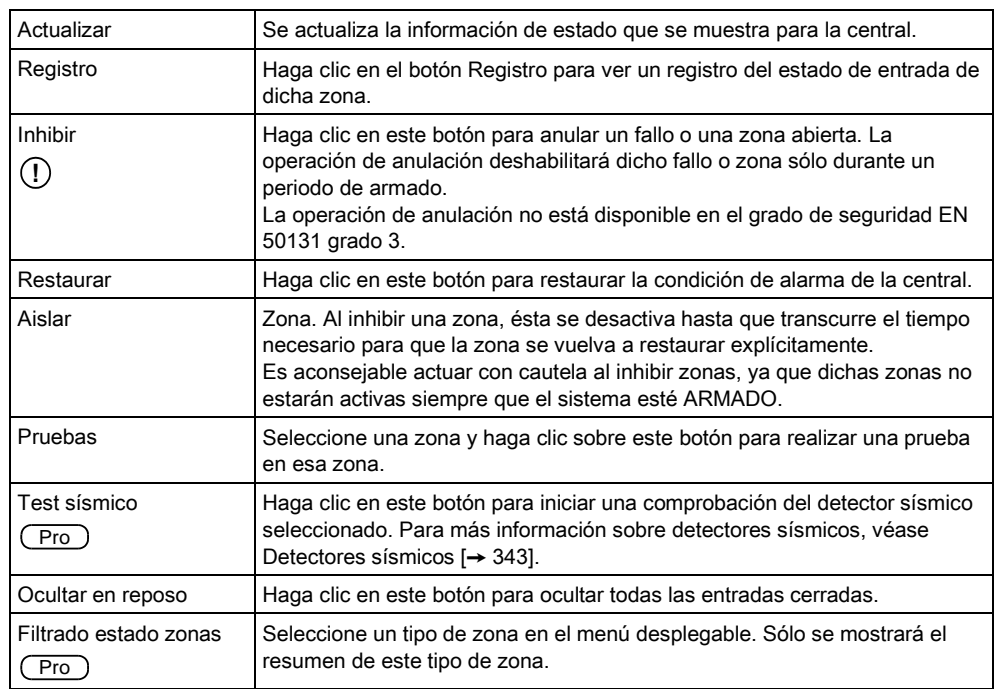

### Se pueden realizar las siguientes acciones

## 17.6.5 Puertas

- 1. Seleccione Estado > Puertas.
- 2. Consulte las tablas a continuación para obtener más información.

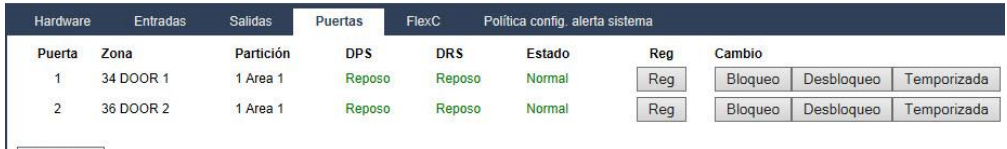

Actualizar

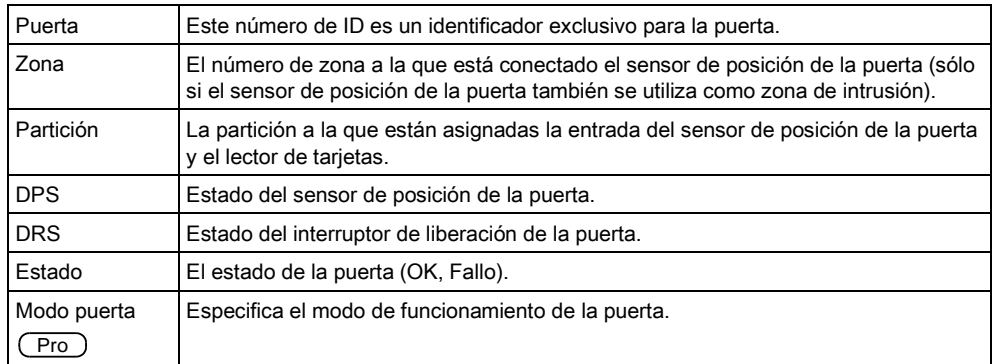

### Se pueden realizar las siguientes acciones

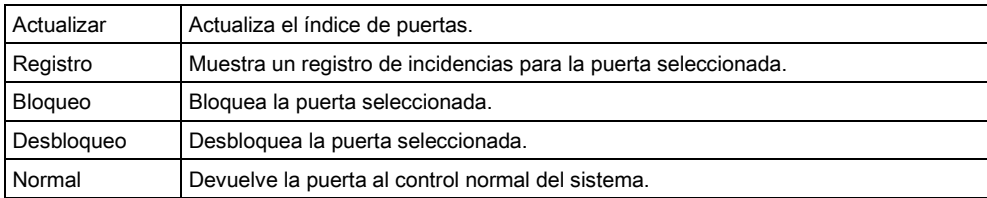

Temporizada Desbloquea la puerta durante un período temporizado.

## 17.6.6 Estado FlexC

Esta pantalla muestra el estado de cada ATS configurada en su sistema.

- 1. Para ver el estado de una ATS, vaya a Estado FlexC.
- 2. La tabla abajo indicada describe los criterios de estado disponibles para cada ATS.

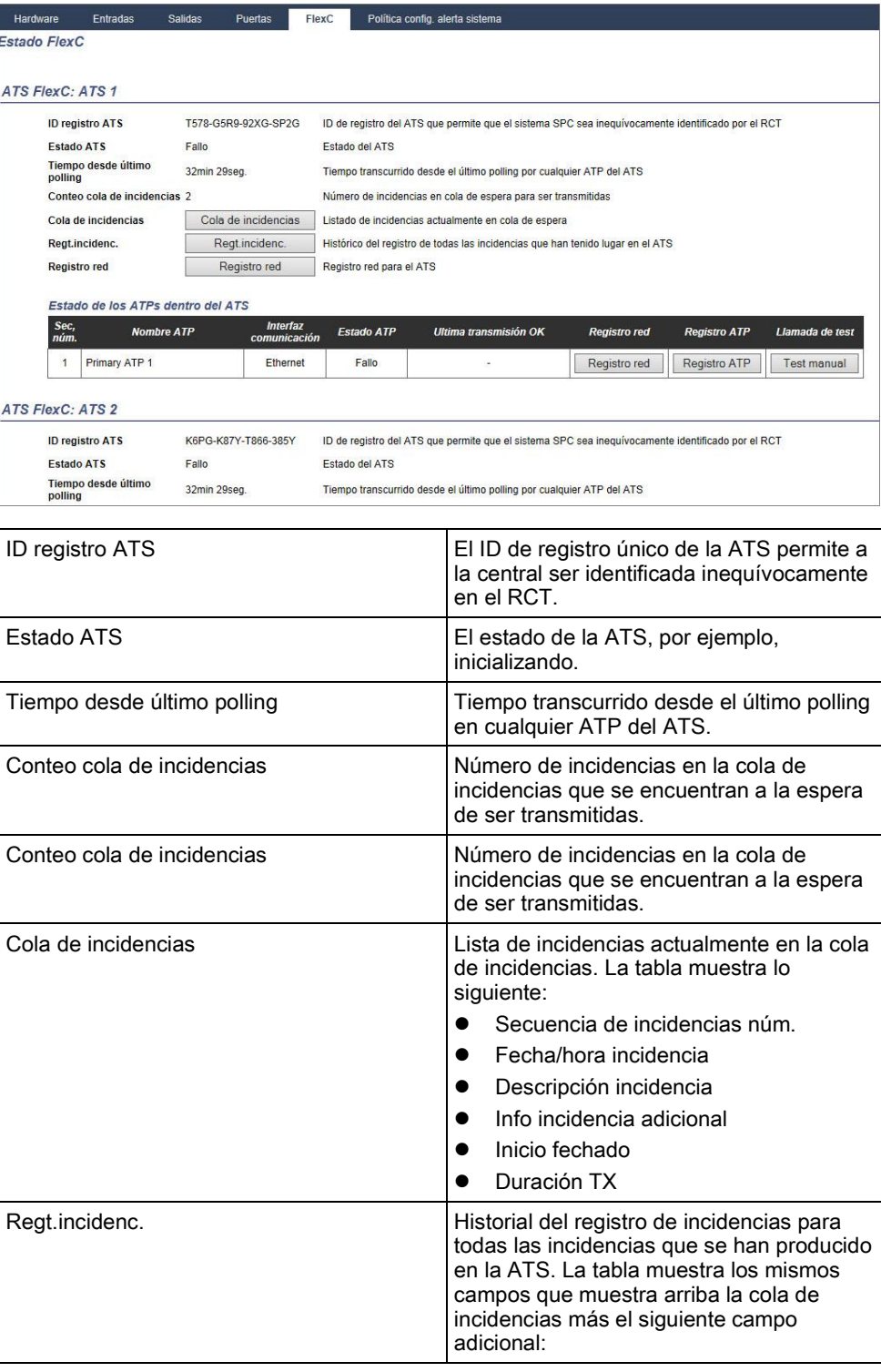

Estado de la central

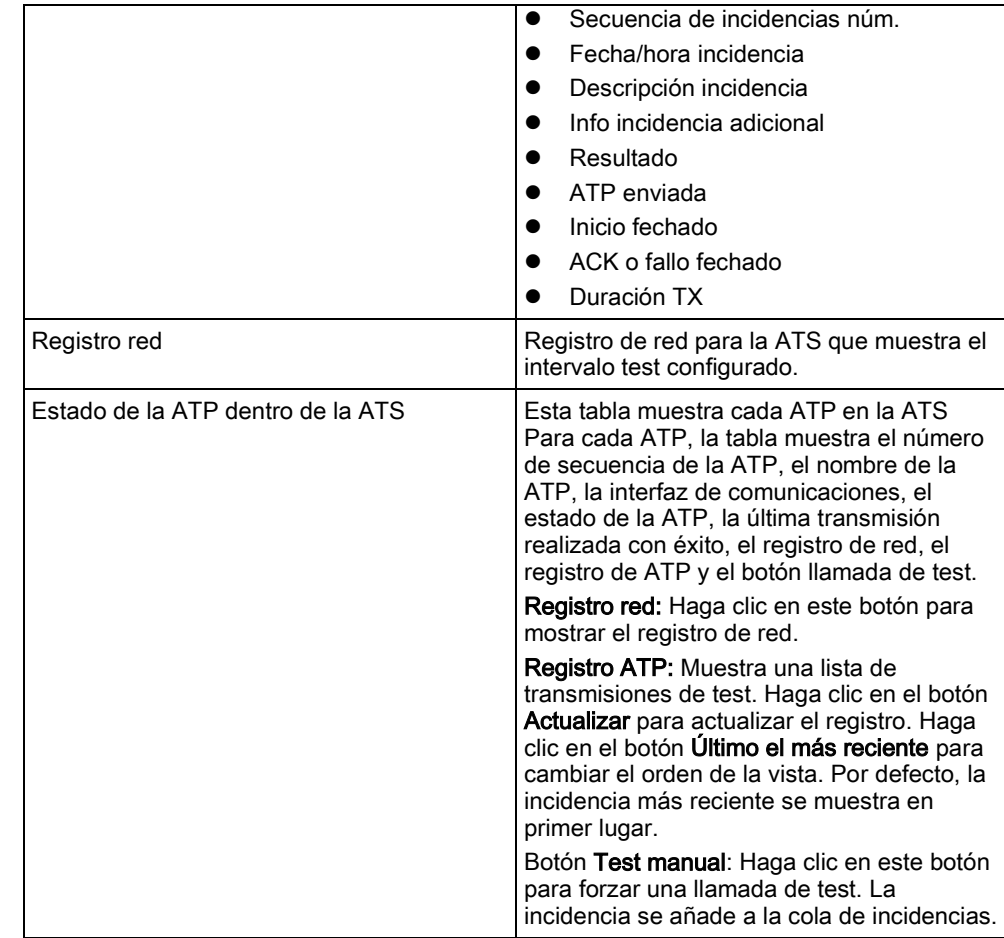

## 17.6.7 Incidencias del sistema

- 1. Seleccione Estado > Incidencias sistema.
- 2. Consulte las tablas a continuación para obtener más información.

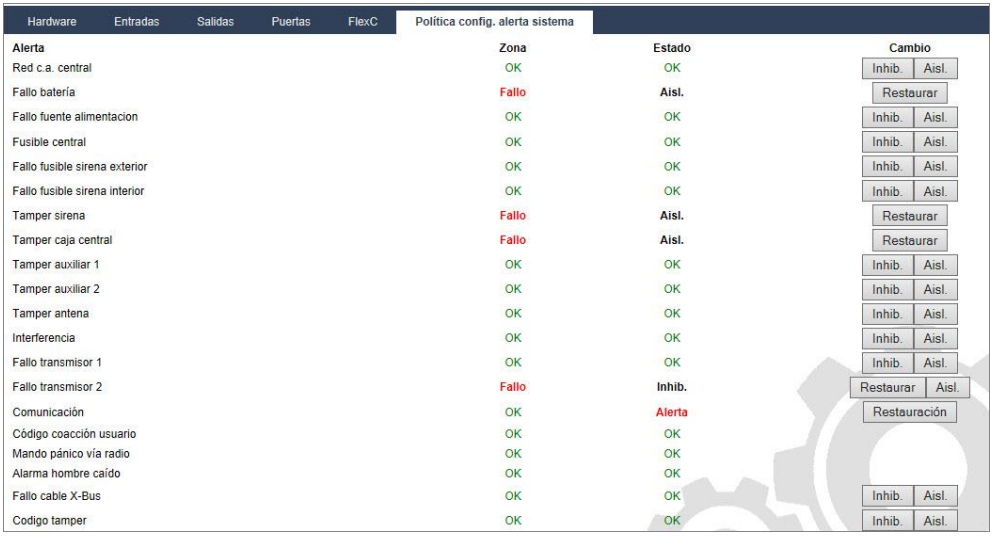

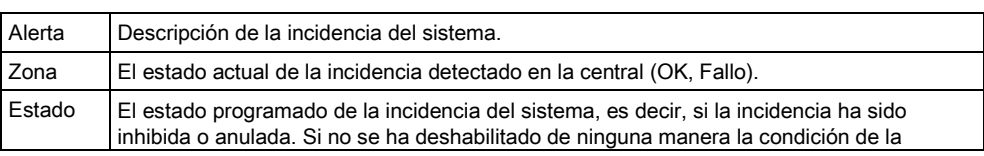

 $\circledcirc$ 

incidencia, el valor que se muestra en el estado es OK (consulte la página).

### Se pueden realizar las siguientes acciones

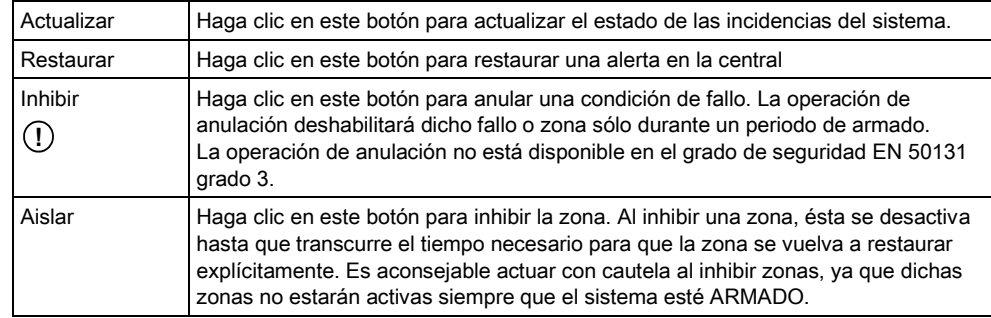

# 17.7 Registros

## 17.7.1 Registro del sistema

Este registro muestra todas las incidencias del sistema SPC.

- 1. Seleccione Registro > Registro seguridad > Registro seguridad.
- 2. Cree un archivo de texto del registro haciendo clic en Fichero de texto.
- 3. El registro de los cambios de estado de una zona individual se habilita configurando el atributo de registro para dicha zona en la página de configuración de atributos de zona.

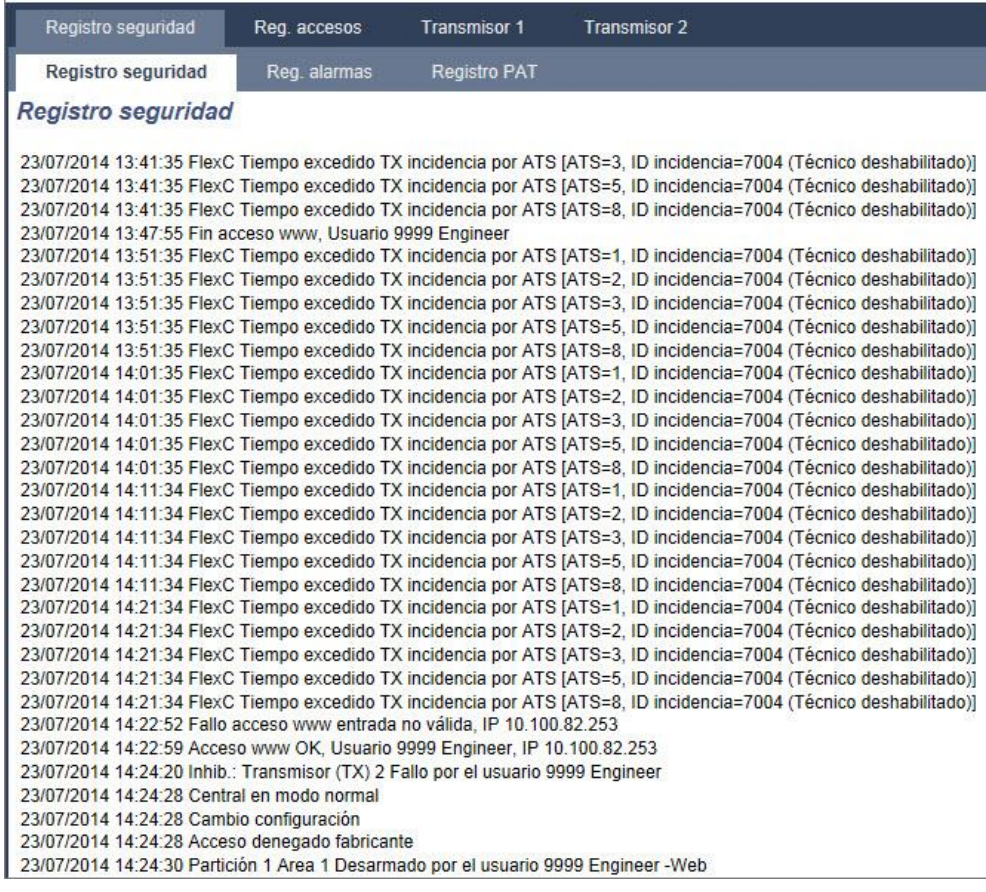

 $\mathbf i$ 

Con el fin de evitar que varias incidencias de una misma fuente llenen el registro, el sistema SPC, según los estándares, sólo permite el registro de 3 activaciones de la misma zona en un período establecido.

### 17.7.2 Registro acceso

El registro recoge todas las incidencias de acceso del sistema SPC.

- **•** Seleccione Registro > Registro acceso.
- $\Rightarrow$  Se mostrará la siguiente ventana:

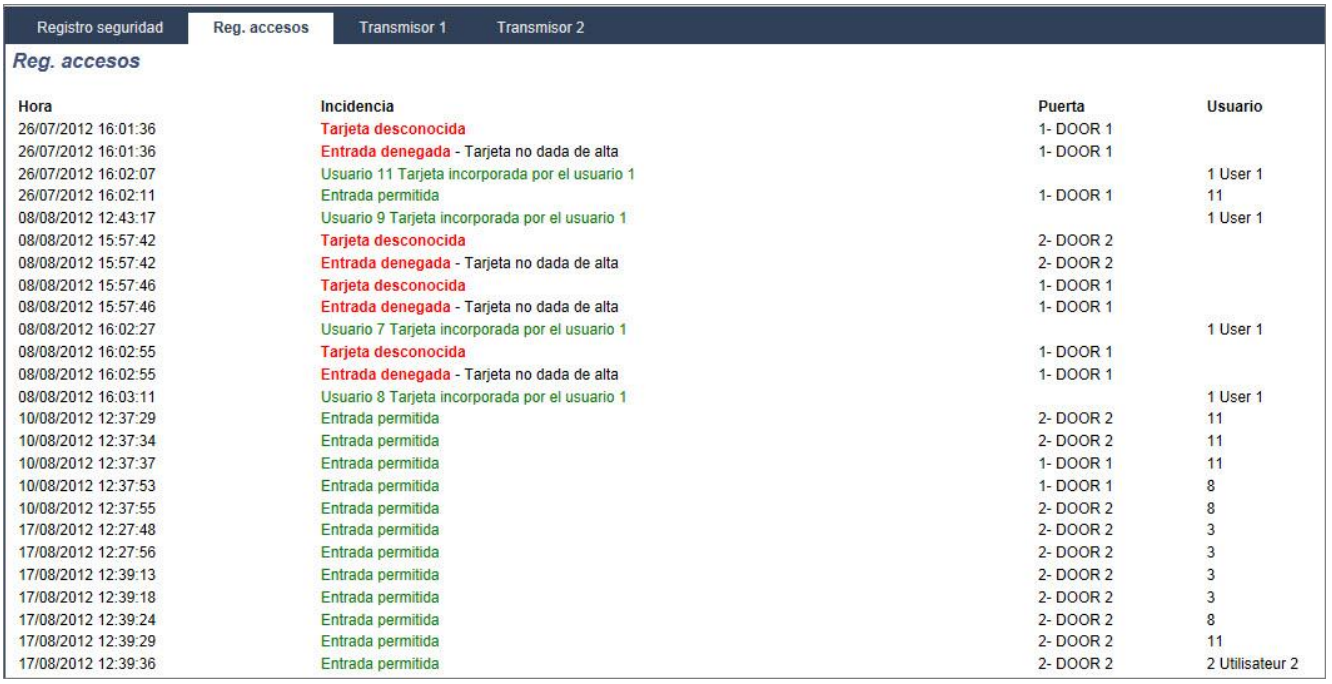

Cree un fichero de texto del registro haciendo clic en el botón Fichero de texto.

## 17.7.3 Registro PAT

Este registro muestra todas las incidencias de PAT en el sistema.

- Seleccione Registro seguridad > Registro PAT.
	- $\Rightarrow$  Se mostrará la siguiente ventana:

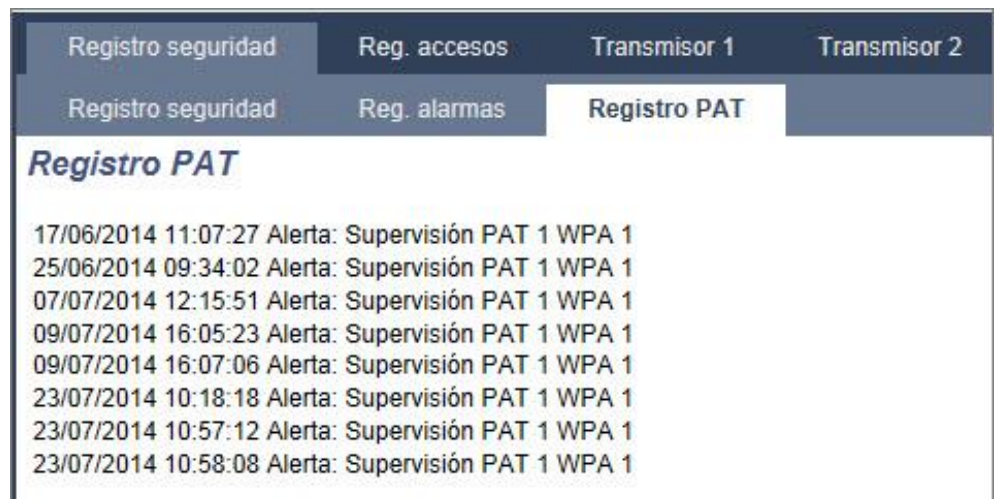

## 17.7.4 REGISTRO ALARMAS

El registro de alarmas muestra una lista de las incidencias de alarma.

**•** Seleccione Reg > Registro seguridad > Reg. alarmas.

En este registro se muestran los siguientes tipos:

- Zonas
	- Robo inst.
	- Pánico
- **·** Incidencias del sistema
	- Alarma confirmada
	- Código coacción usuario
	- Pánico XBUS
	- Pánico usuario
	- Pánico RPA

# 17.8 Usuarios

La siguiente tabla muestra el número máximo de usuarios, los perfiles de usuario y los dispositivos de usuarios para la central:

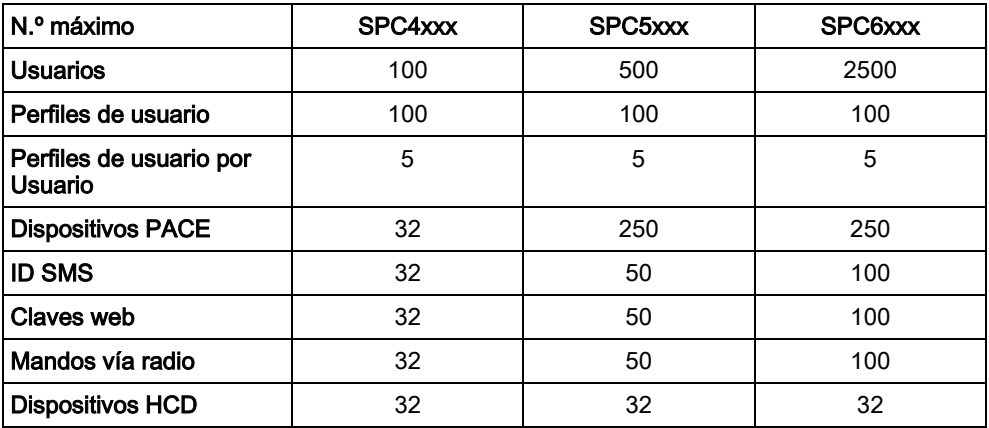

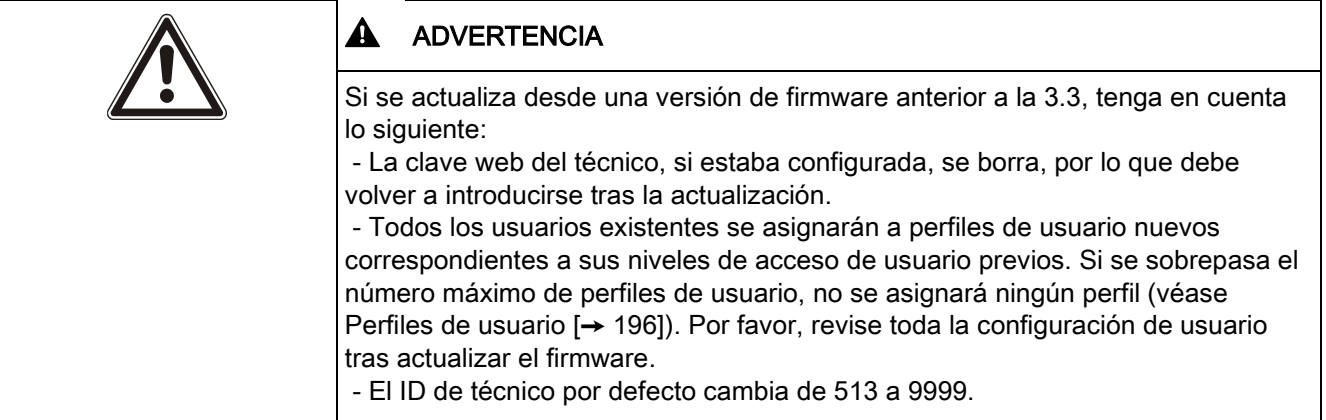

### 17.8.1 Añadir/editar un usuario

- 1. Seleccione Usuarios > Usuarios> Añadir usuario.
	- $\Rightarrow$  Se muestra una lista de usuarios configurados.

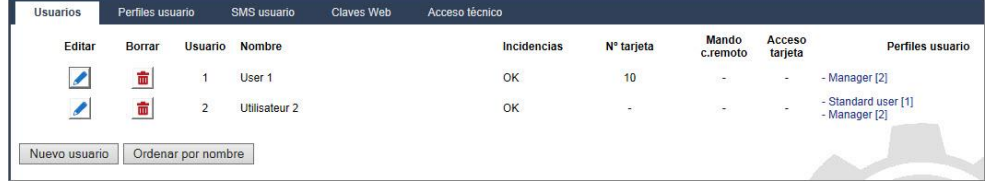

- 2. Haga clic en el botón Añadir o en el botón Editar del usuario deseado.
	- $\Rightarrow$  Aparecerá la siguiente pantalla.

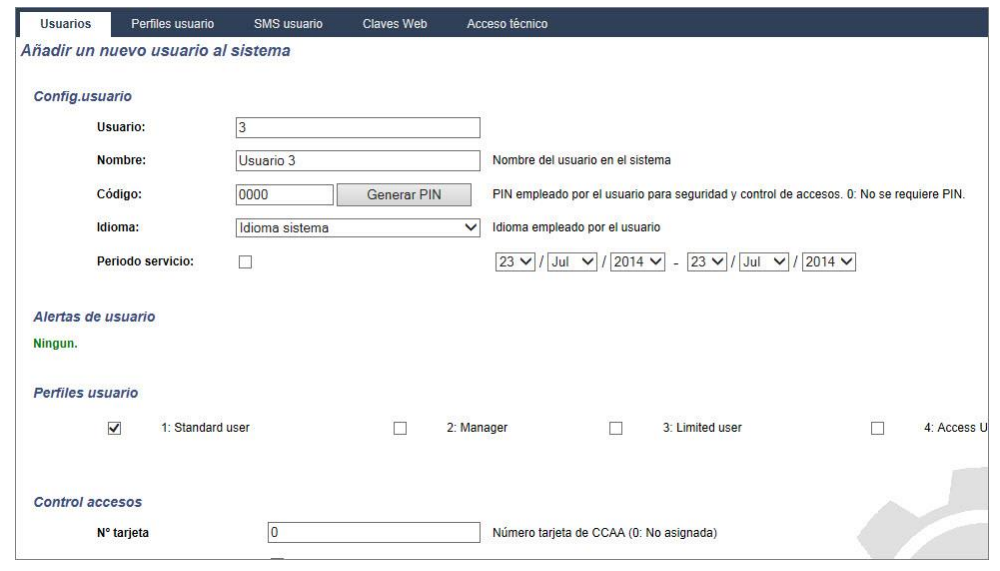

- 3. Introduzca un ID de usuario que no se esté utilizando actualmente. Si introduce un ID de usuario que ya se haya utilizado, se mostrará el mensaje "ID no disponible".
- 4. Proporcione un Nombre de usuario (16 caracteres como máximo y con distinción de mayúsculas y minúsculas).
- 5. Para generar automáticamente un Código para un usuario nuevo, haga clic en el botón Generar PIN. Modifique el código si es necesario. Introduzca 0 si no se requiere ningún código.

- Nota: Para cumplir con las normas INCERT, el código de usuario debe tener más de cuatro dígitos.
- 6. También puede limitar el acceso al sistema para este usuario marcando la casilla Periodo servicio e introduciendo las fechas en los campos Hasta y Desde.
	- $\Rightarrow$  En Alertas de usuario se muestra el estado del código de usuario. Por ejemplo, se muestra el número de días que quedan para que expire el código, si están habilitados los cambios periódicos en la Política de PIN del sistema.
- 7. Seleccione el Perfil de usuario [→ [196\]](#page-195-0) adecuado para este usuario.
- 8. Seleccione Cód. intimidación para este usuario si es necesario. El número de PINs asignados para intimidación (PIN+1 o PIN+2) está configurado en [Opciones del sistema \[➙](#page-233-0) [234\]](#page-233-0).

La opción de intimidación solo está disponible en esta pantalla si "Alarma de intimidación" está habilitado para el sistema en Opciones del sistema. Si la opción de intimidación está habilitada para este usuario, no se permiten códigos de usuario consecutivos (p. ej. 2906, 2907), ya que al introducir este código desde el teclado se activaría una incidencia de coacción de usuario.

### Control de accesos

i.

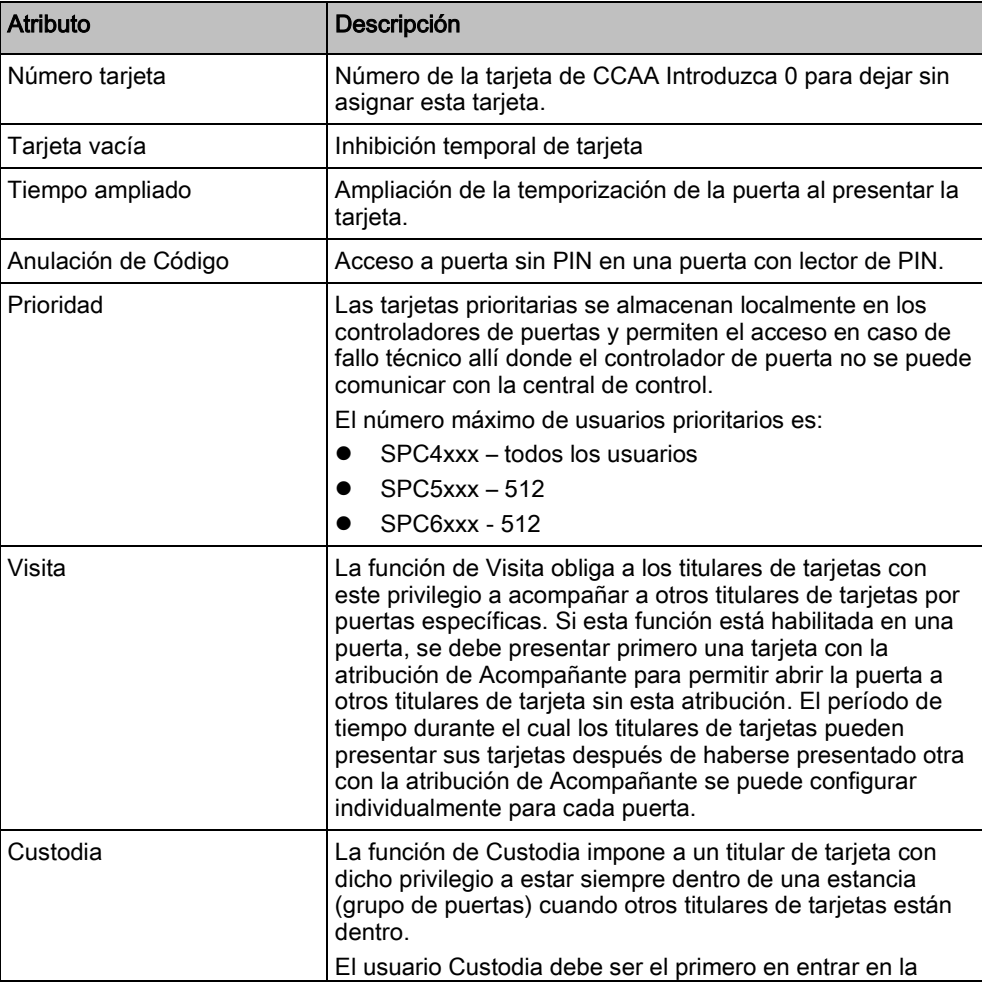

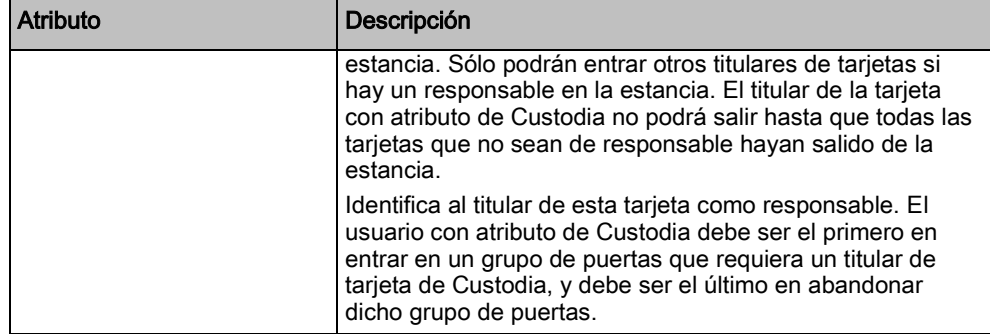

## 17.8.1.1 Dispositivos desconocidos

Si un dispositivo desconocido, como un mando, un dispositivo PACE o una tarjeta, se ha escaneado pero no se ha asignado a un usuario, se muestra un botón en la sección correspondiente de la página de usuarios.

- Botón Mando vía radio mando desconocido o, si el dispositivo está asignado al usuario, botón Borrar mando
- Botón Dispositivo PACE PACE desconocido o, si el dispositivo está asignado al usuario, botón Borrar PACE
- Botón Control de accesos Tarjeta desconocida

Para asignar un mando, un dispositivo PACE o una tarjeta al usuario:

- 1. Haga clic en el botón Desconocido para el dispositivo. La página Usuario muestra una lista de dispositivos desconocidos.
- 2. Haga clic en Agregar para asignar el dispositivo al usuario.

Nota: Para asignar una tarjeta al usuario, el perfil de usuario asociado debe tener definido el código de lugar correcto.

Para desasignar un mando o un dispositivo PACE de un usuario:

- 1. Haga clic en el botón Borrar.
	- El dispositivo se desasigna del usuario y también se borra del sistema.
- 2. Para volver a añadir el dispositivo, deberá volver a escanearlo.

Para desasignar una tarieta de un usuario:

- 1. Cambie el número de tarjeta a cero (0).
- 2. Haga clic en Guardar.
- La tarjeta se desasigna del usuario y también se borra del sistema.
- 3. Para volver a añadir la tarjeta, deberá volver a escanearla.

## 17.8.2 Añadir/Editar perfiles de usuario

<span id="page-195-0"></span>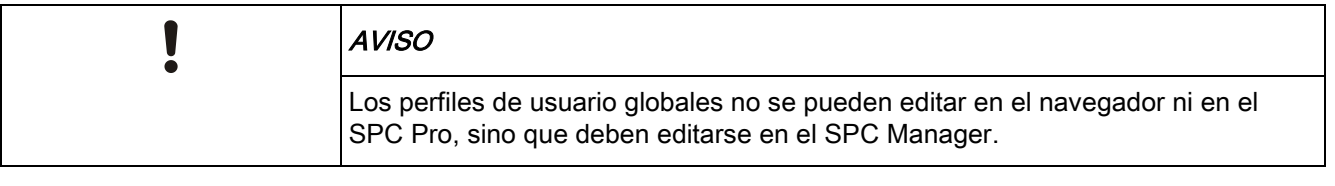

#### 1. Seleccione Usuarios > Perfiles usuario.

 $\Rightarrow$  Se muestra una lista de los perfiles configurados, con el número de usuarios asignados a cada perfil.

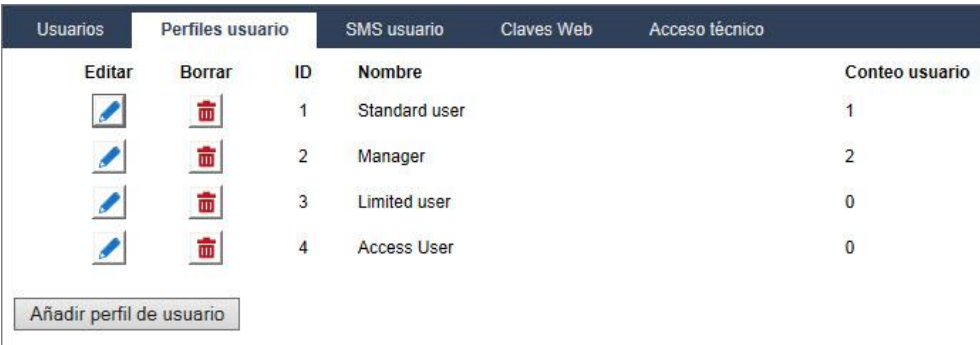

2. Seleccione Añadir perfil de usuario o haga clic en el botón Editar del perfil requerido.

Se muestra la siguiente pantalla con las opciones de configuración categorizadas de la siguiente manera:

- Configuración general
- Derechos de usuario/central
- Control de accesos

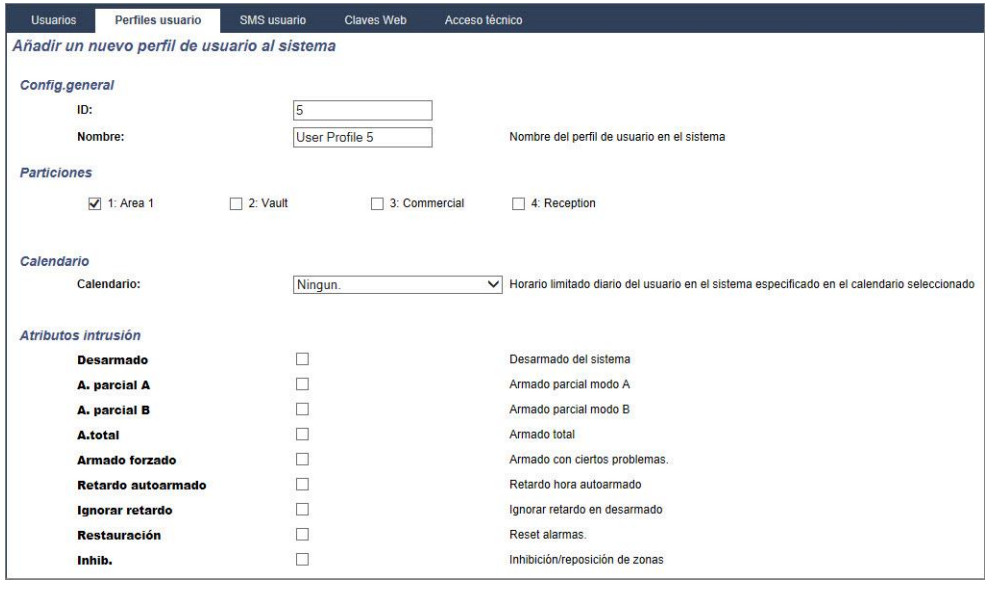

### Configuración general

- 1. Introduzca un ID perfil de usuario que no se esté utilizando actualmente. Si introduce un ID de usuario que ya se haya utilizado, se mostrará el mensaje "ID no disponible".
- 2. Indique un Nombre del perfil de usuario (máximo 16 caracteres, diferenciando entre mayúsculas y minúsculas).
- 3. Seleccione todas las Particiones que serán controladas por este perfil de usuario.
- 4. Seleccione un Calendario para establecer las limitaciones temporales de este perfil en el sistema.

#### Derechos de usuario/central

 Seleccione los derechos de usuario requeridos que se asignarán a este perfil de usuario.

### <span id="page-197-0"></span>Atributos de usuario

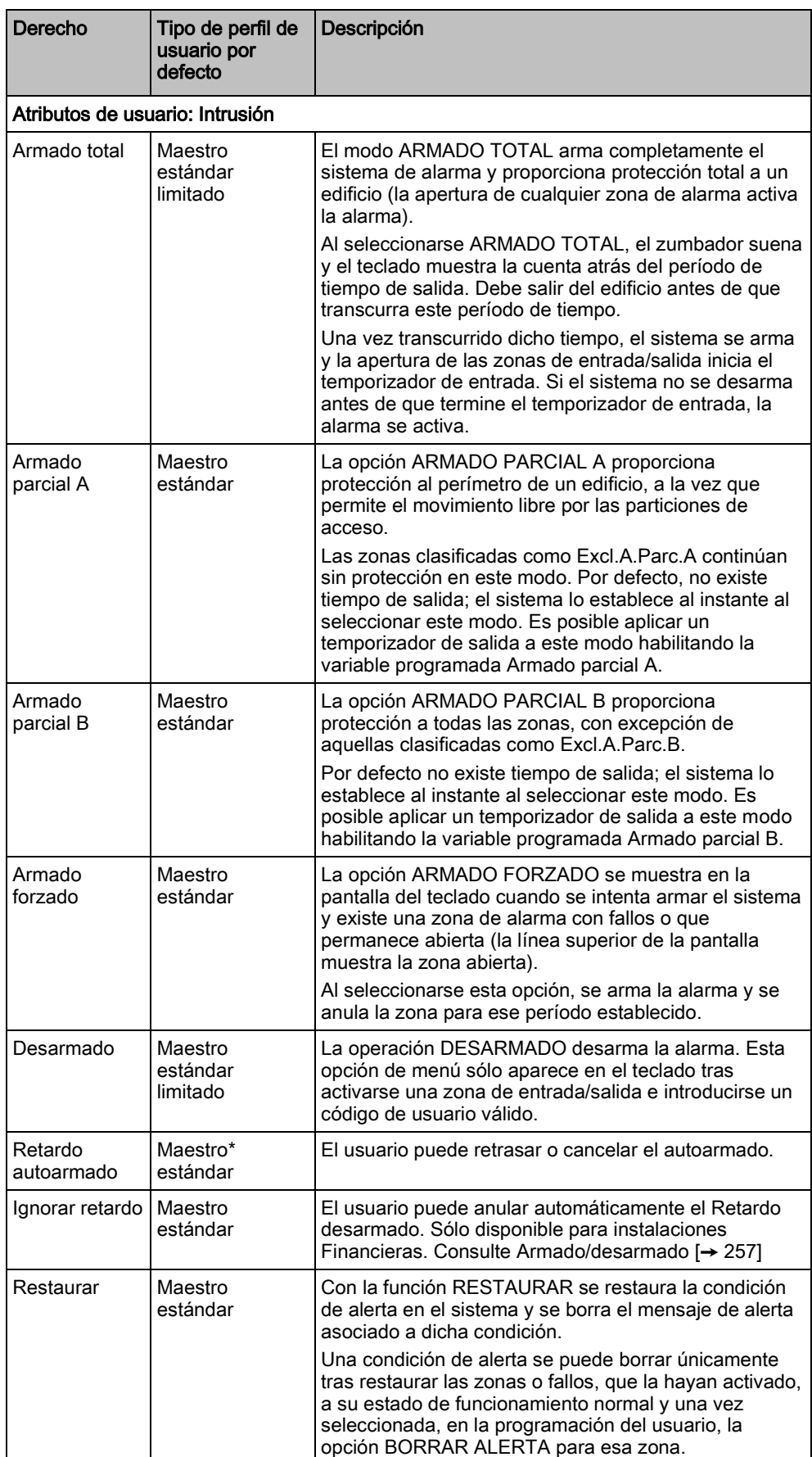

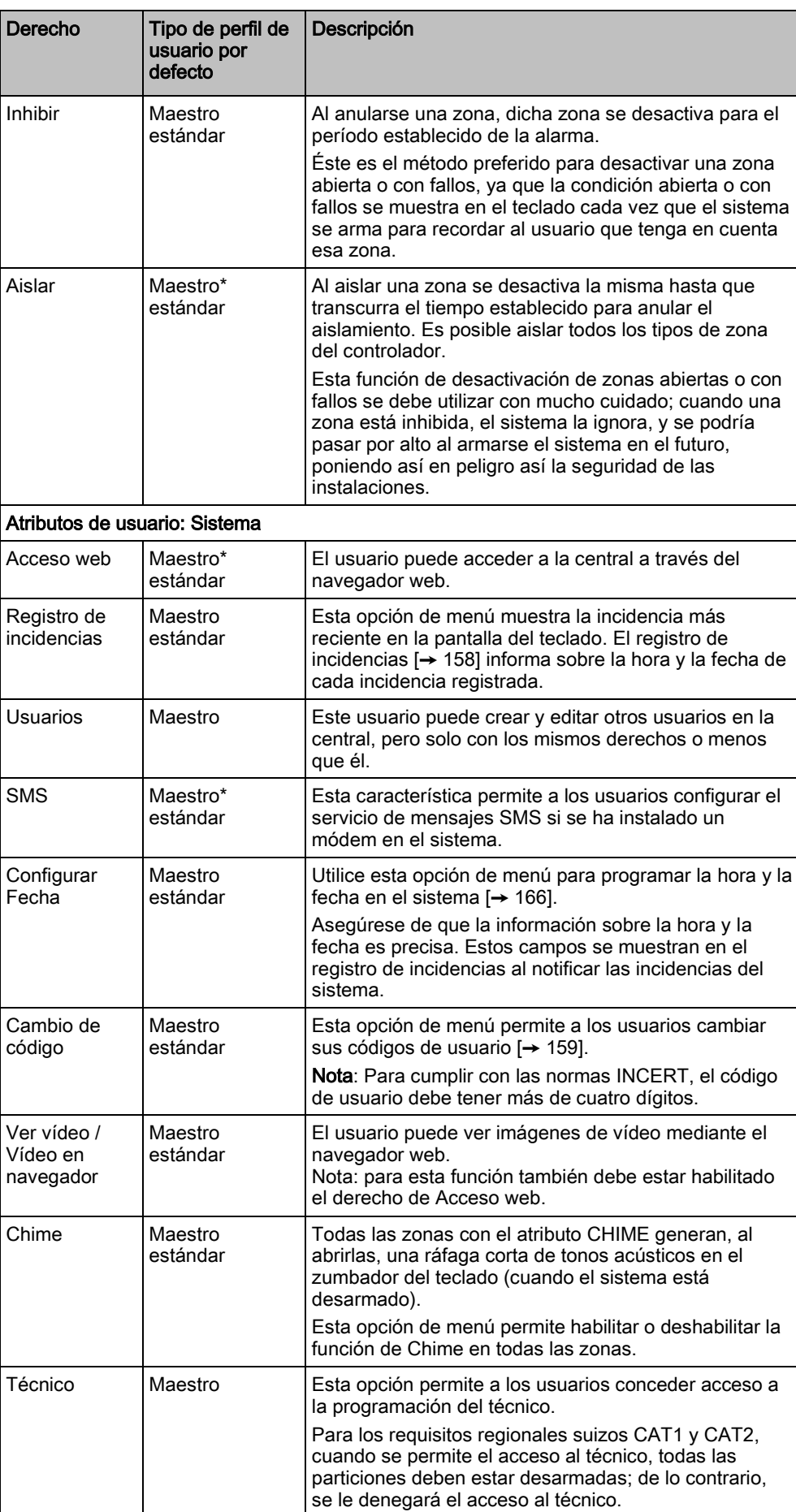

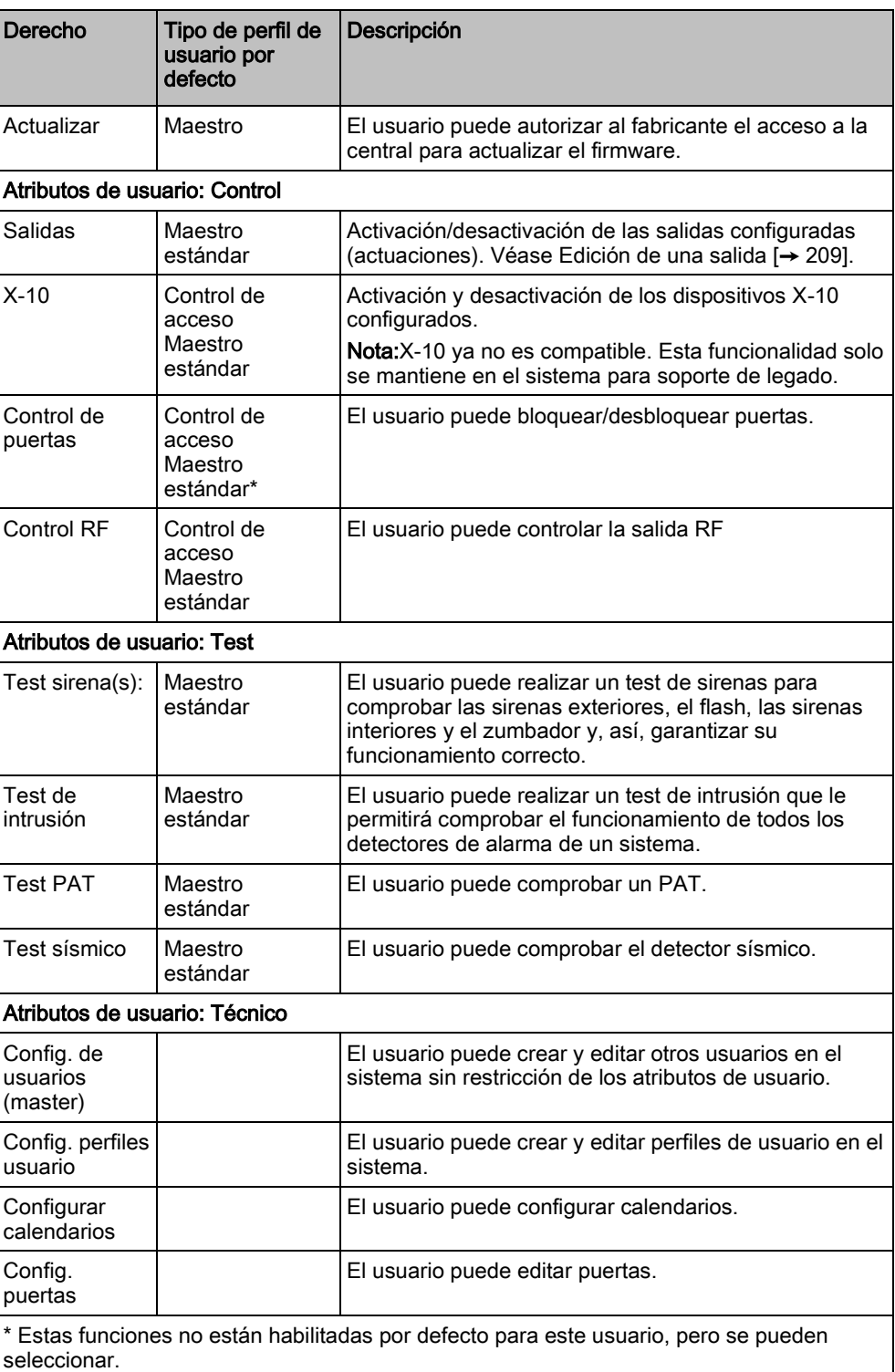

### Control de accesos

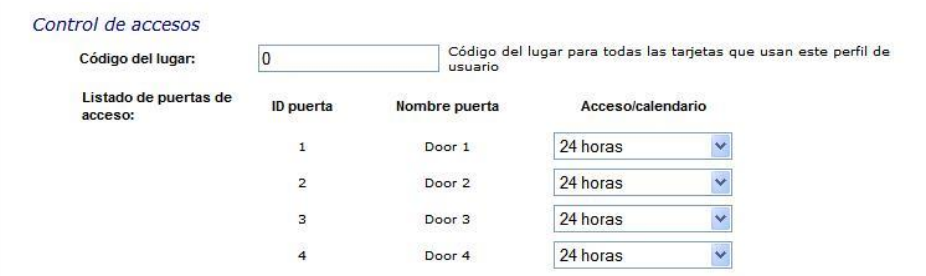

- 1. Introduzca un Código de lugar, si es necesario, para todas las tarjetas que usan este perfil de usuario. Consulte la sección correspondiente del apéndice en Lectores y formatos de tarjetas [→ [376\]](#page-375-0).
- 2. Seleccione los derechos de Acceso de este perfil de usuario para las puertas configuradas en el sistema. Las opciones son:
	- Sin acceso
	- 24 horas (es decir, sin límite de tiempo)
	- Calendario (si está configurado)

#### Usuarios

Se muestra una lista de usuarios asignados a este perfil. Haga clic en un usuario para ver o editar sus detalles.

Puede crear un nuevo perfil de usuario basado en un perfil existente haciendo clic en Replicar. Se muestra una nueva página de Perfil de usuario.

#### Ver también

- [Añadir/Editar perfiles de usuario \[➙](#page-197-0) [198\]](#page-197-0)
- [Añadir/Editar una partición \[➙](#page-250-1) [251\]](#page-250-1)

### 17.8.3 Configuración de SMS

El sistema SPC permite la mensajería remota (SMS) en sistemas que tengan un módem instalado.

- $\triangleright$  Hay un módem instalado e identificado por el sistema.
- $\triangleright$  La función **Autentificación SMS** está activada. Consulte página [→ [234\]](#page-233-1).
- 1. Seleccione Usuarios > SMS usuario.
	- Al hacerlo, se muestra el ID de SMS del técnico y una lista de ID de SMS de usuarios con los correspondientes detalles de SMS.

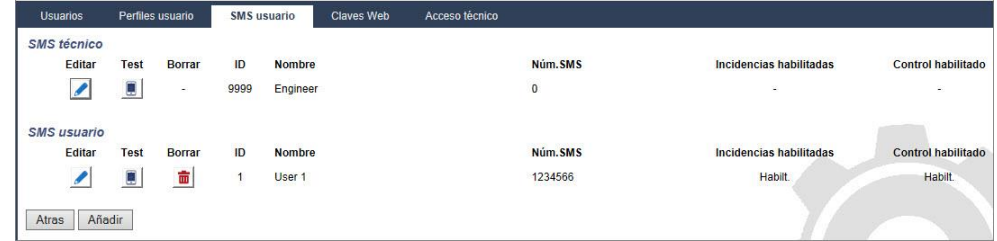

- 2. Haga clic en el botón Test para comprobar un número de SMS.
- 3. Haga clic en Añadir para añadir un nuevo ID de SMS, o haga clic en Editar junto al ID de SMS deseado.

Usuarios

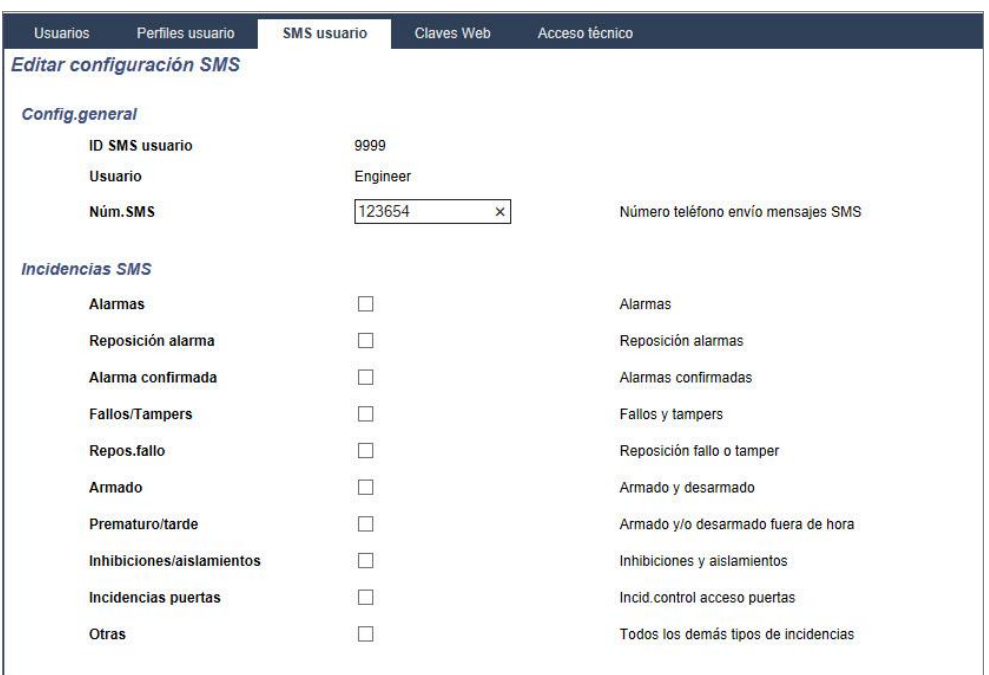

4. Configure los detalles de SMS tal como se indica a continuación:

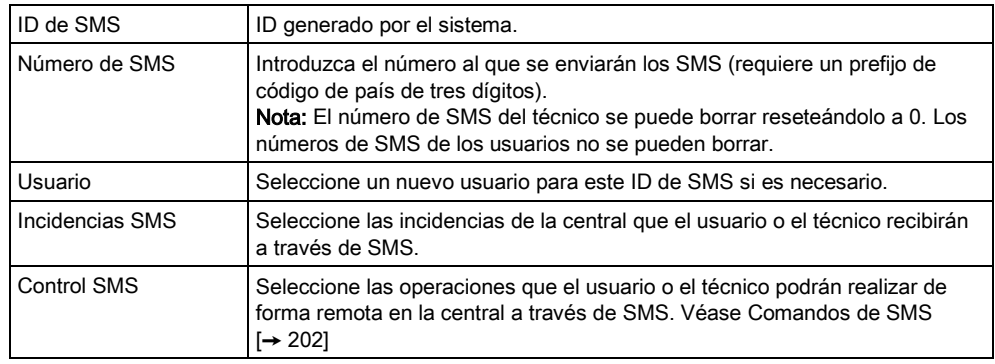

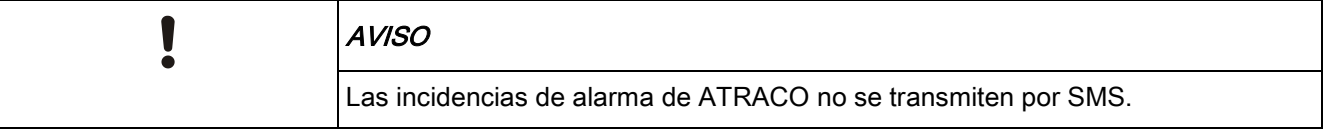

Si la línea telefónica está conectada a la red RTB a través de un PBX, debe insertarse el dígito de acceso a la línea adecuado antes del número de la parte a la que se llama. Asegúrese de que Identidad de Línea Llamante (CLI) esté activada en la línea seleccionada para realizar llamadas a la red SMS. Consulte al administrador de PBX para obtener más información.

## <span id="page-201-0"></span>17.8.4 Comandos de SMS

Una vez finalizada la configuración de SMS, pueden activarse sus funciones. Los comandos, dependiendo de la configuración de SMS, se envían mediante un

T

código PIN o un identificador de llamada. El tipo de código PIN depende de lo que se haya configurado para Autentificación de SMS.

La tabla siguiente muestra todos los comandos de SMS disponibles. La acción y la respuesta posteriores también se indican.

Los comandos de SMS se envían en forma de texto al número de teléfono de la tarjeta SIM del controlador.

Para los comandos que usan un código PIN, el formato del texto es:

\*\*\*\*.comando o \*\*\*\* comando,

siendo \*\*\*\* el código PIN y "comando" el comando, es decir, el código PIN seguido de un espacio o un punto. Por ejemplo, el comando "ATOT" se introduce como: \*\*\*\* ATOT o \*\*\*\*.ATOT. También se puede utilizar la versión completa del comando, si aparece en la lista. Por ejemplo, \*\*\*\*.Armado total.

Si el usuario no dispone de derechos suficientes para ejecutar un comando, en el sistema se indica Acceso denegado.

Si está habilitado el ID de quien llama, y está configurado el número de SMS de la persona que envía el mensaje, no es necesario el prefijo del código.

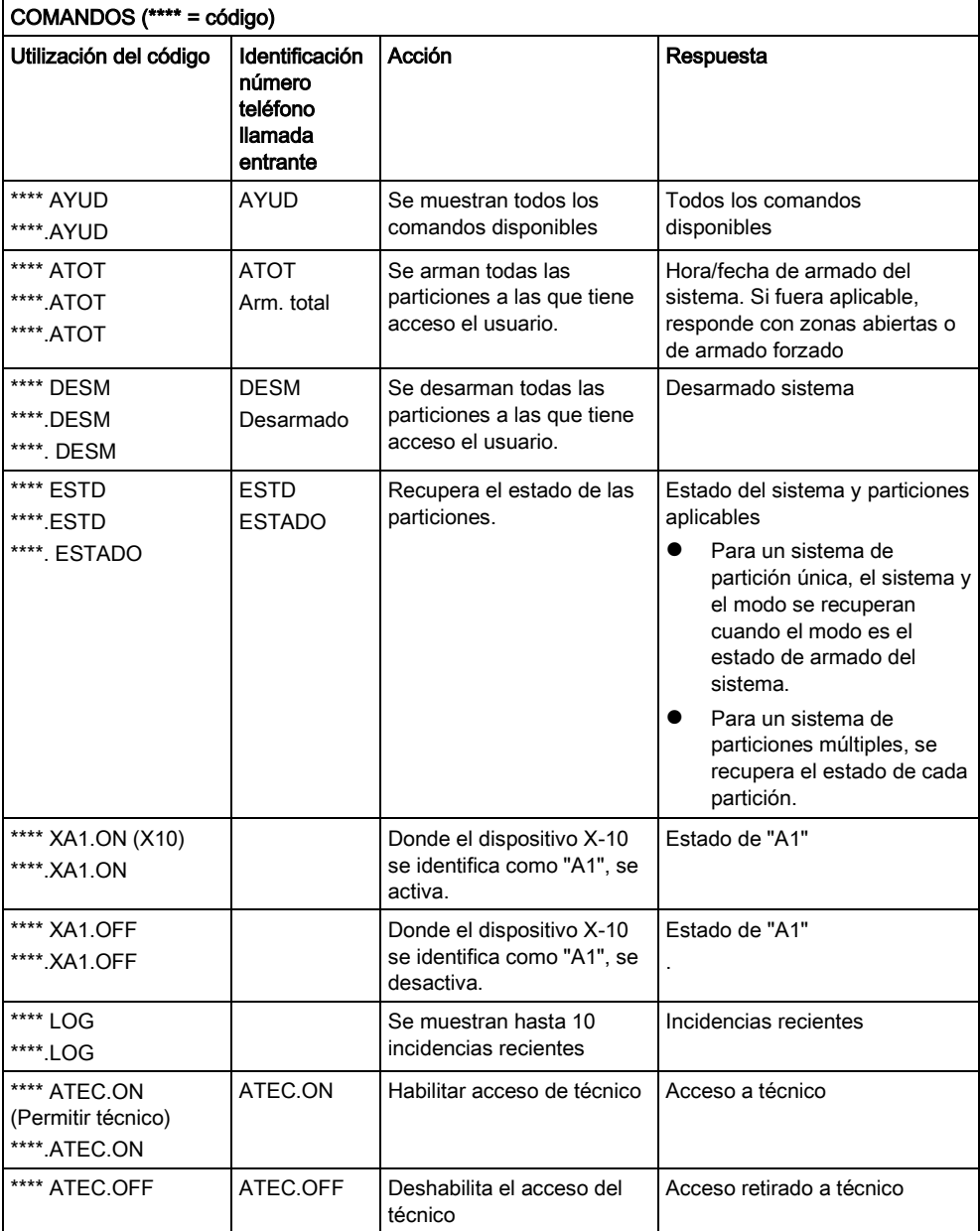

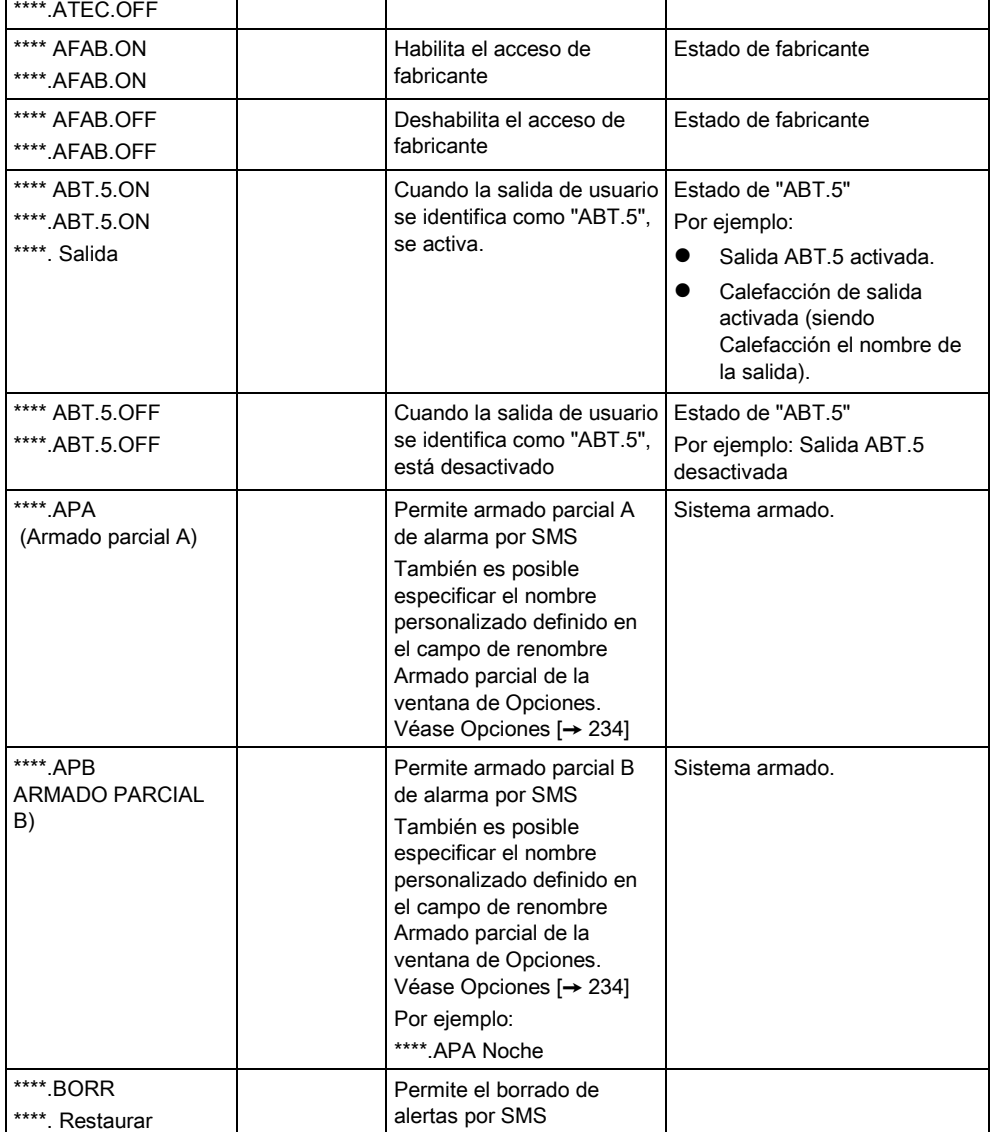

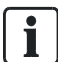

Para el reconocimiento de SMS, la identificación de la salida de usuario utiliza el formato ONNN, donde O se refiere a la salida de usuario y NNN son los espacios numéricos (no todos son necesarios).

(Ejemplo: ABT.5 es la salida de usuario 5)

Para el reconocimiento de SMS, el dispositivo X-10 utiliza el formato: XYNN, donde X significa X-10; Y se refiere a la identidad alfabética y NN son los espacios numéricos disponibles. (Ejemplo: XA1)

El SMS funciona utilizando un protocolo estándar que se utiliza en teléfonos con SMS. Tenga en cuenta que algunos operadores RTB no ofrecen el servicio de SMS con RTB. Para que los SMS funcionen con RTB han de cumplirse los siguientes criterios:

- El ID de quien llama debe estar habilitado en la línea telefónica.
- La línea telefónica debe ser directa, no a través de PABX u otro equipo de comunicaciones.

 Tenga en cuenta también que la mayoría de proveedores de servicios sólo permiten los SMS a un teléfono registrado en el mismo país. (Esto se debe a problemas derivados de la facturación)

### 17.8.5 Borrado de claves web

En esta pantalla aparece una lista de claves de técnico y de cualquier otro usuario, así como la clave de técnico que se ha creado para acceder al navegador de Internet.

1. Seleccione Usuarios -> Claves web

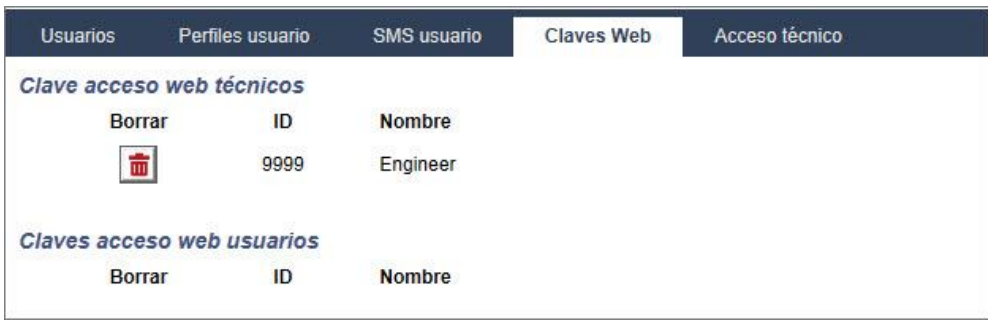

2. Haga clic en el botón Borrar junto al técnico o el usuario para borrar la clave.

## 17.8.6 Ajustes de configuración de técnico

1. Seleccione Usuarios > Técnico.

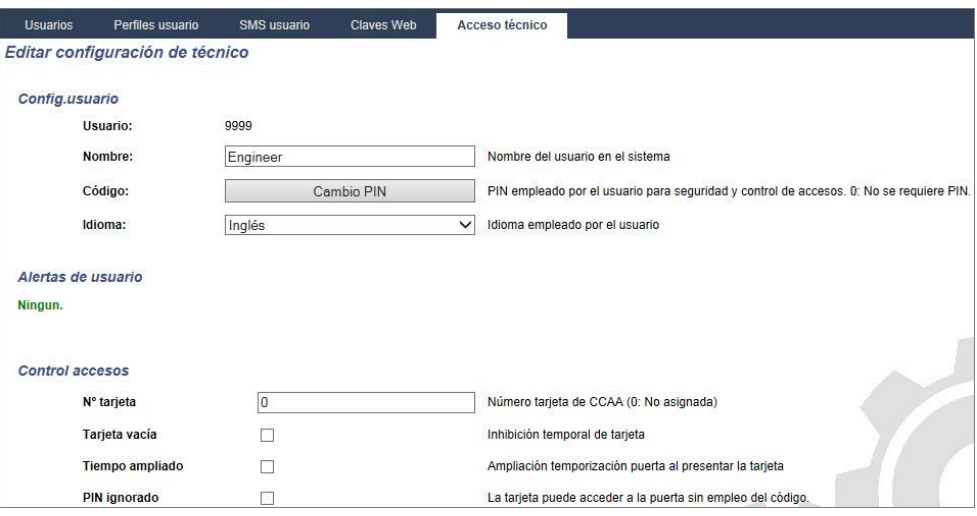

- 2. Cambie el Nombre usuario del "Técnico" si es necesario.
- 3. Haga clic en el botón Cambio PIN [→ [206\]](#page-205-0) para cambiar el código de técnico.
	- $\Rightarrow$  Nota: Para cumplir con las normas INCERT, el código de usuario debe tener más de cuatro dígitos.
- 4. Seleccione el Idioma que utilizará el técnico. (Solo se muestra si están disponibles múltiples idiomas; véase [Actualizar idiomas \[➙](#page-324-0) [325\]](#page-324-0)).

#### Control de accesos

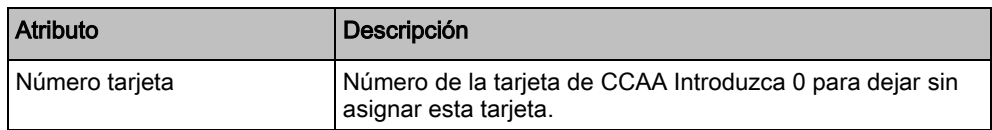

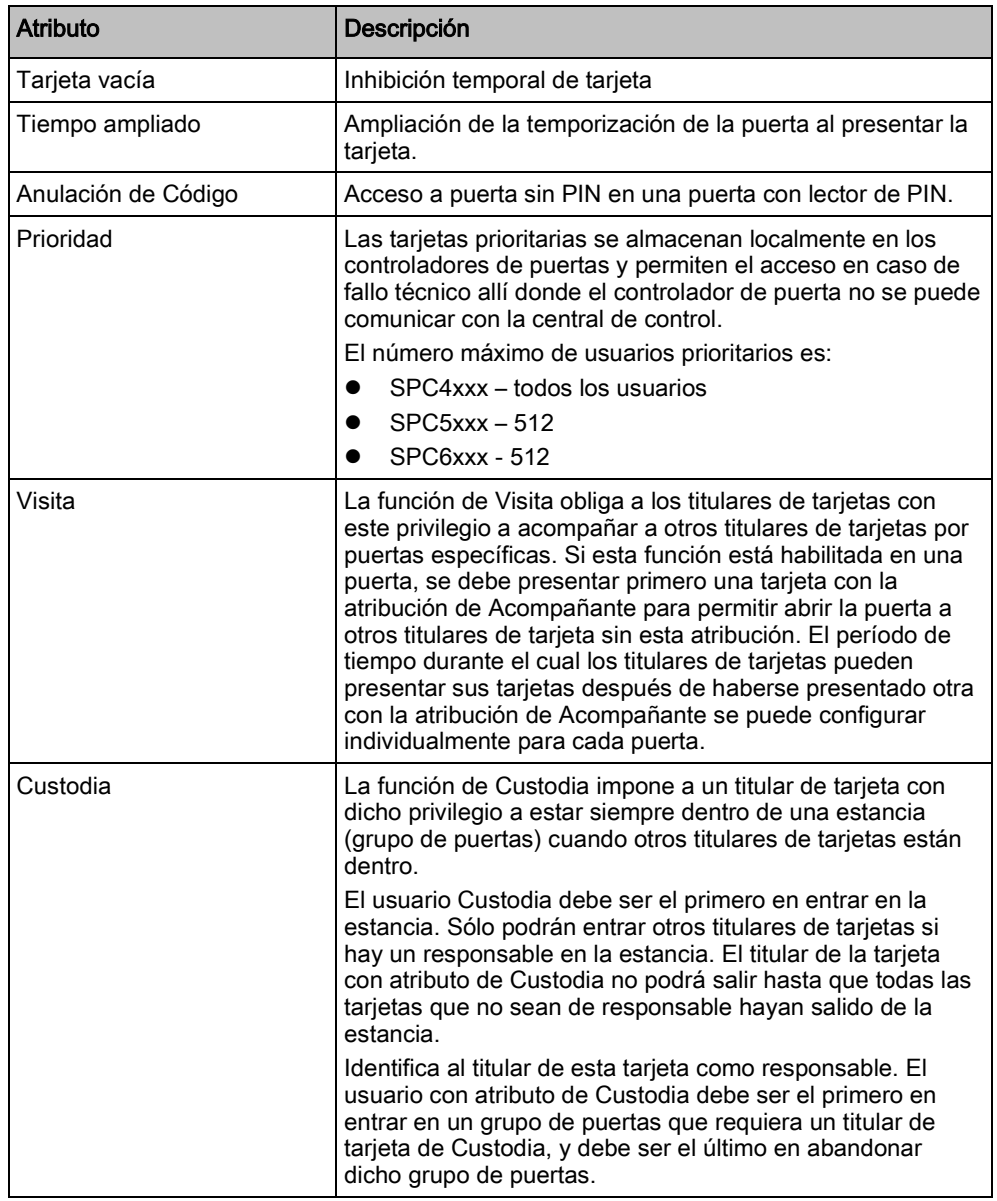

## <span id="page-205-0"></span>17.8.6.1 Cambio de código de técnico y de clave web

Esta pantalla le permite cambiar el código PIN para acceder al teclado, así como la clave para acceder al navegador web (únicamente para el nivel de técnico).

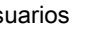

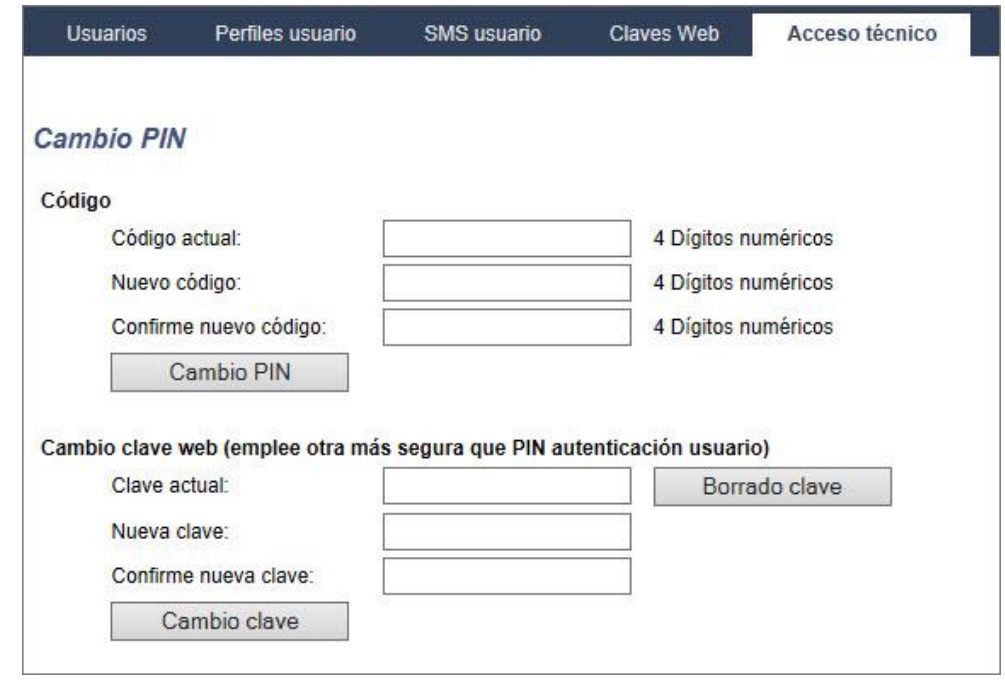

Cambie el código PIN como se indica a continuación:

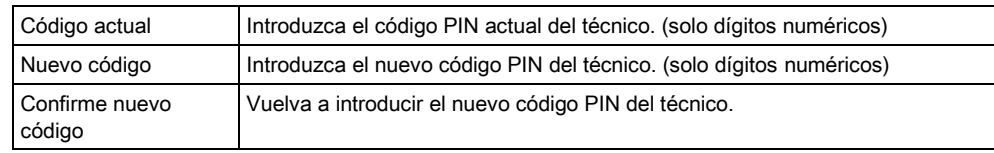

1. Haga clic en el botón Cambio PIN para activar el nuevo código PIN.

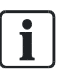

El número mínimo de dígitos necesario para este código depende de la configuración de seguridad del sistema o de la longitud programada para los dígitos PIN en el menú Config. central > Config. sistema > Opciones.

2. Cambie la clave web por otra clave más segura para acceder al navegador Web.

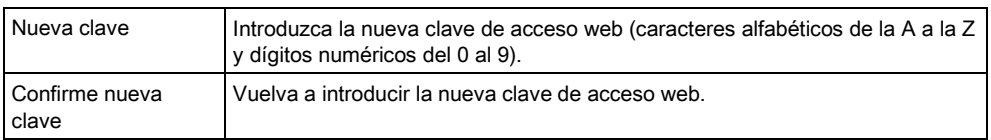

Haga clic en el botón Cambio clave para activar la nueva clave.

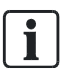

Esta clave distingue entre mayúsculas y minúsculas; así pues, compruebe si introduce caracteres en mayúsculas o en minúsculas en su nueva clave.

# 17.9 Configuración

## 17.9.1 Configuración de entradas y salidas del controlador

### 17.9.1.1 Edición de una entrada

#### 1. Seleccione Configuración > Hardware > Placa base.

 $\Rightarrow$  Se mostrará la siguiente ventana.

2. Configure los campos tal como se describe en la siguiente tabla.

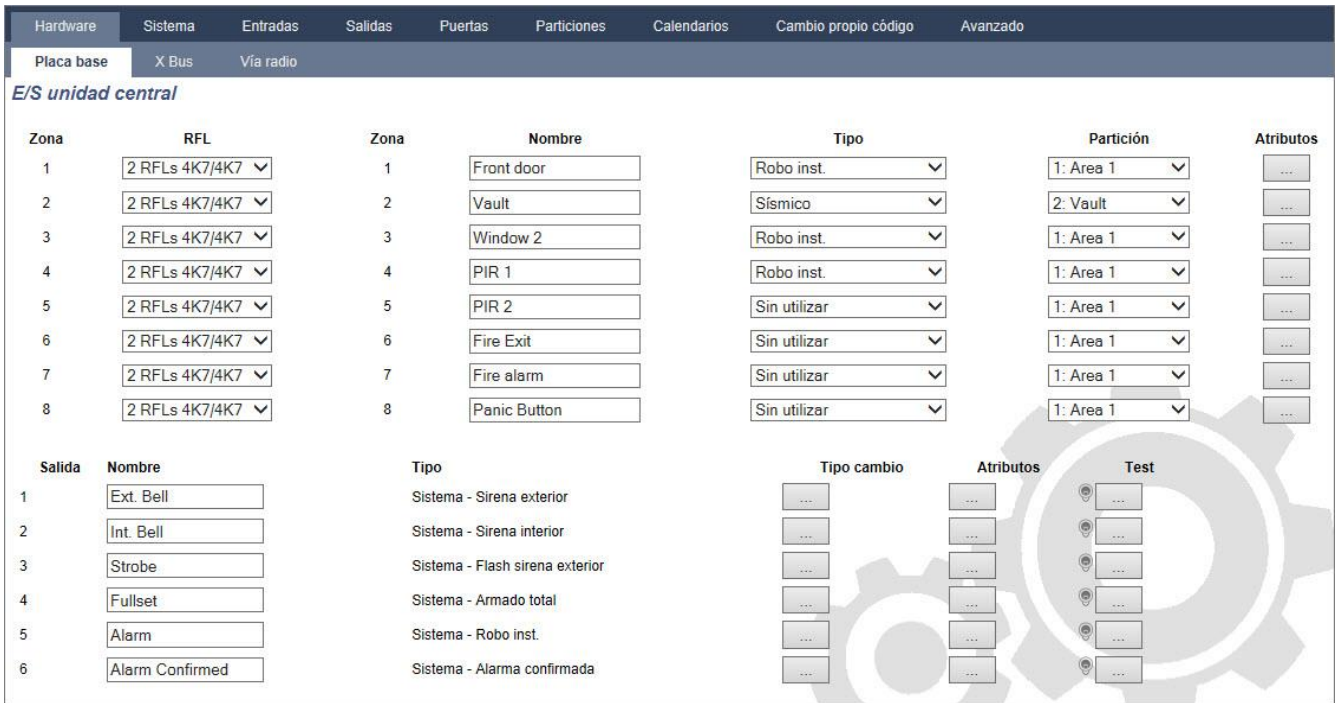

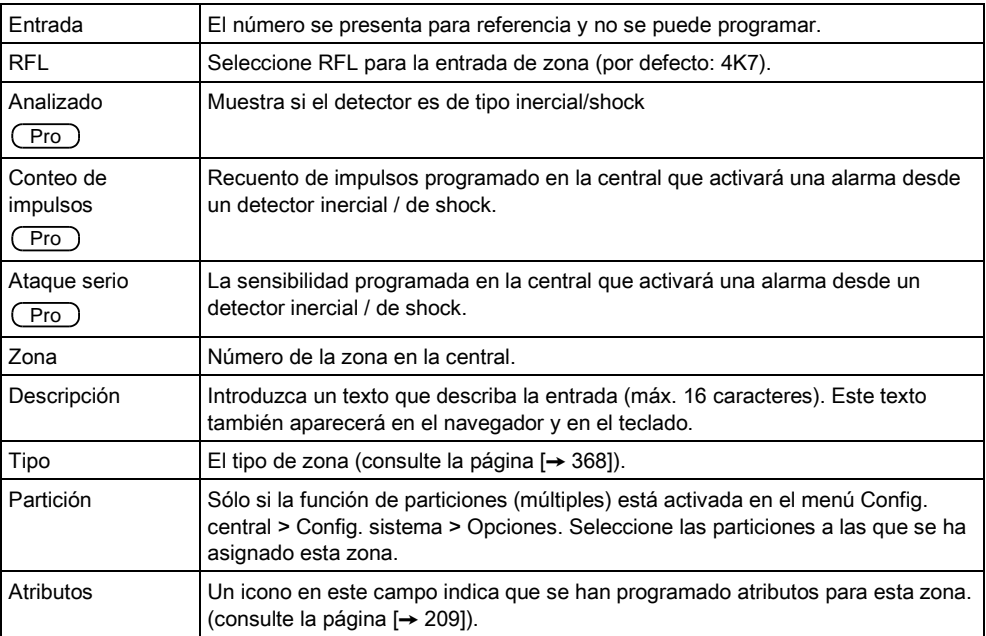

208

#### Zonas de entrada: atributos 17.9.1.1.1

<span id="page-208-1"></span>Se puede asignar a cada zona del SPC un atributo que determine las propiedades de la misma.

Para asignar un atributo a una zona:

- 1. Seleccione Configuración > Hardware > Placa base > Atributos.
	- $\Rightarrow$  Se mostrará la siguiente ventana:

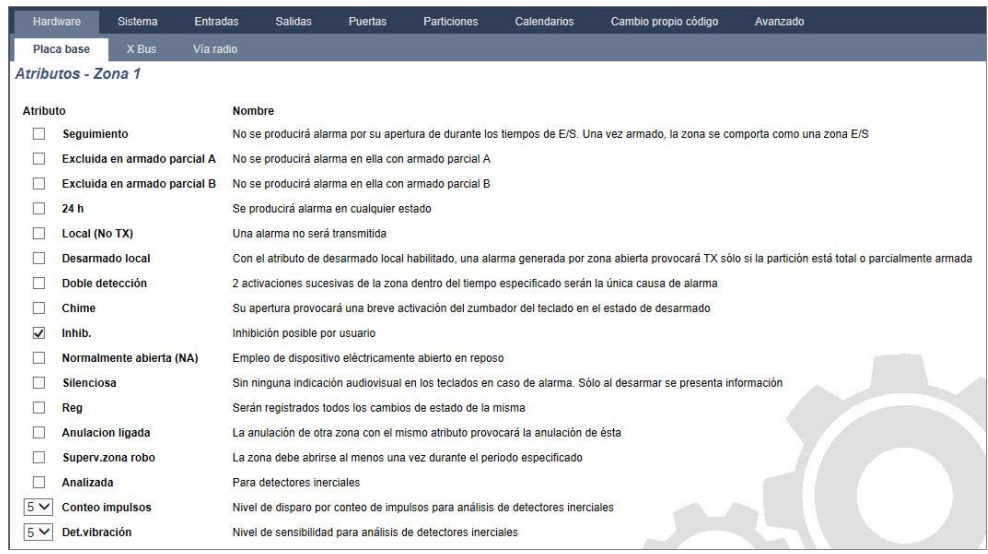

2. Marque la casilla junto al atributo preferido.

Los atributos que se presentan en esta página dependerán del tipo de zona seleccionada. Encontrará una lista de atributos asignables en la página [→ [374\]](#page-373-0).

## <span id="page-208-0"></span>17.9.1.2 Edición de una salida

T

- 1. Seleccione Configuración > Hardware > Placa base.
- 2. Configure los campos tal como se describe en la siguiente tabla.

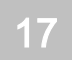

### Programación de técnico a través del navegador

Configuración

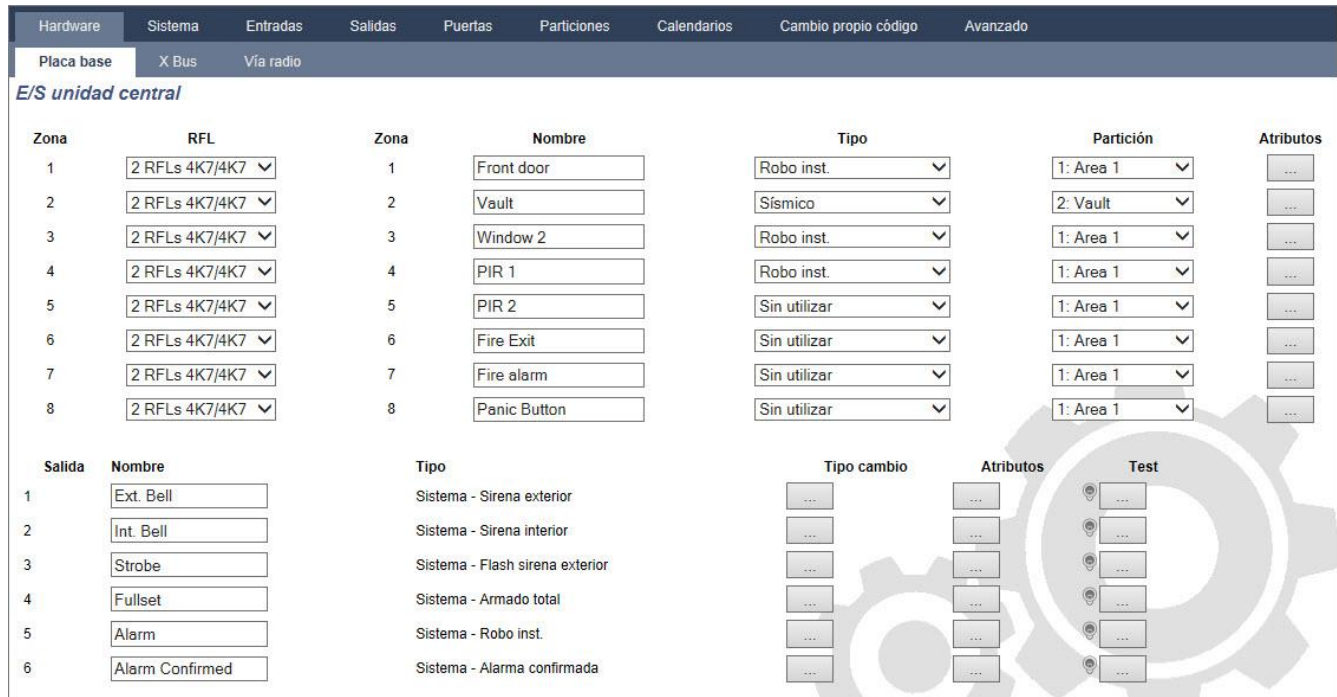

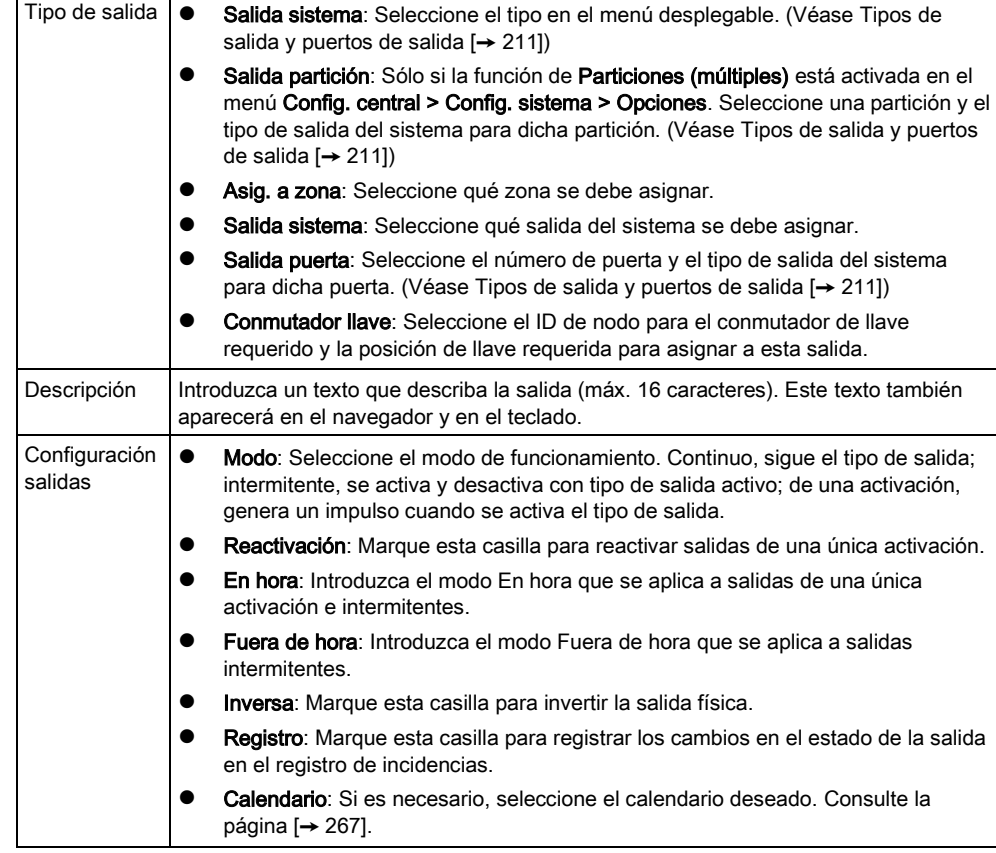

#### Ver también

[Calendarios \[➙](#page-266-0) [267\]](#page-266-0)

#### Tipos de salida y puertos de salida 17.9.1.2.1

<span id="page-210-0"></span>Cada tipo de salida puede asignarse a uno de los seis puertos de salida físicos del controlador SPC o a una salida en uno de los módulos de expansión conectados. Los tipos de salida que no están asignados a salidas físicas funcionan como indicadores de incidencias en el sistema y pueden registrarse o informar sobre ello a estaciones centrales remotas si fuera necesario.

Todos los puertos de salida de los módulos de expansión son salidas de tipo relé de polo único (NA, COM, NC); por tanto, los dispositivos de salida pueden necesitar fuentes de alimentación externas para activarse si están conectados a salidas de módulos de expansión.

La activación de un tipo de salida concreto depende del tipo de zona (consulte la [página \[➙](#page-367-0) [368\]](#page-367-0)) o de condición de la alerta que provoca la activación. Si se definen varias particiones en el sistema, las salidas del SPC se agrupan en salidas del sistema y salidas de partición; las salidas del sistema se activan para indicar una incidencia que afecta a todo el sistema (como un fallo en la alimentación) mientras que las salidas de partición indican incidencias detectadas en una o más de las particiones definidas en el sistema. Cada partición cuenta con su propio conjunto de salidas de partición. Si una de ellas es una partición común para otras, sus salidas indicarán el estado de todas las particiones para las que es común, incluyendo su propio estado. Por ejemplo, si la partición 1 es común para las particiones 2 y 3, y Sirena Exterior está activada para la partición 2, la salida Sirena Exterior de la partición 1 también estará activada.

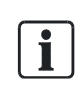

Algunos tipos de salida sólo pueden indicar incidencias que afectan a todo el sistema (no de particiones específicas). Consulte la tabla que figura continuación para obtener más información.

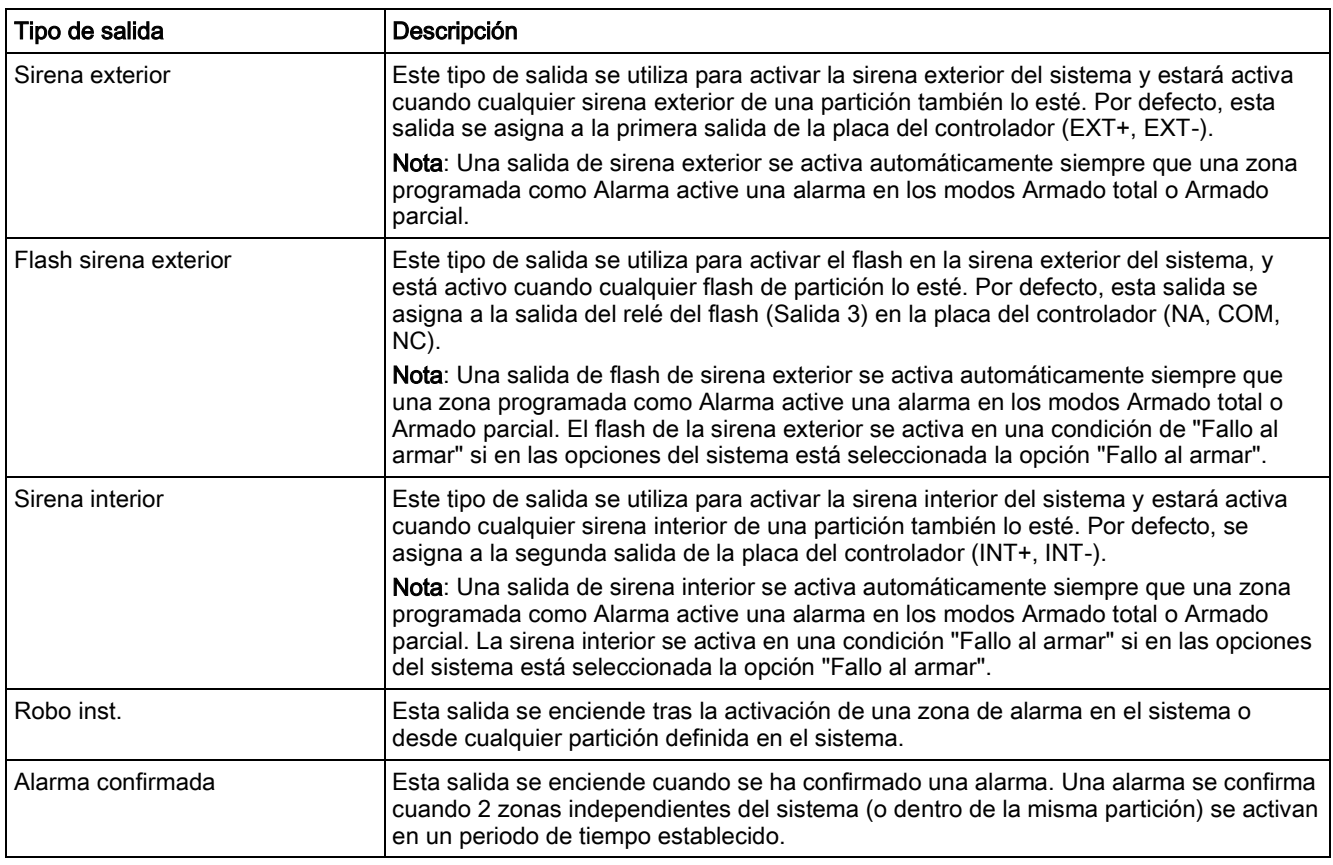

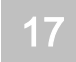

Configuración

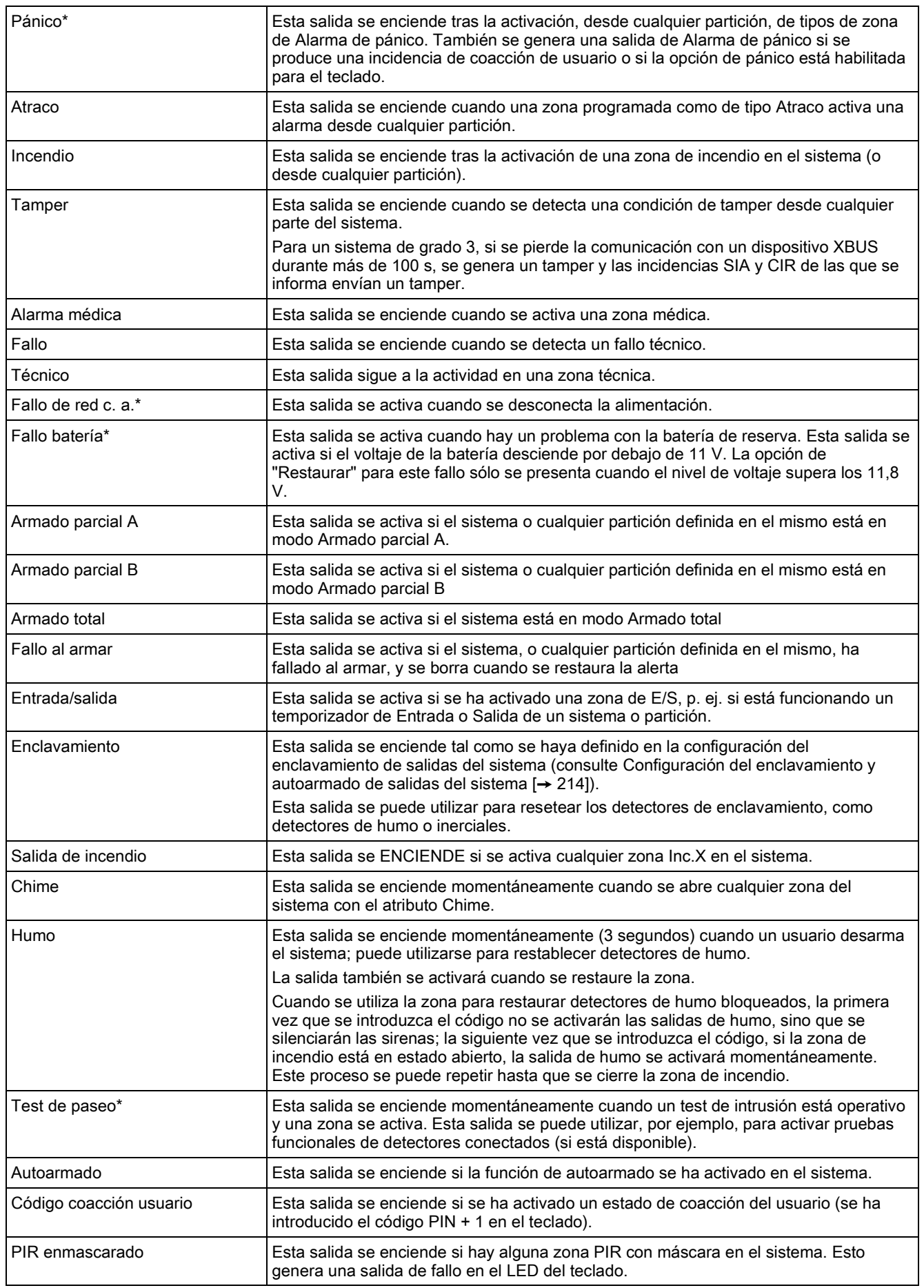

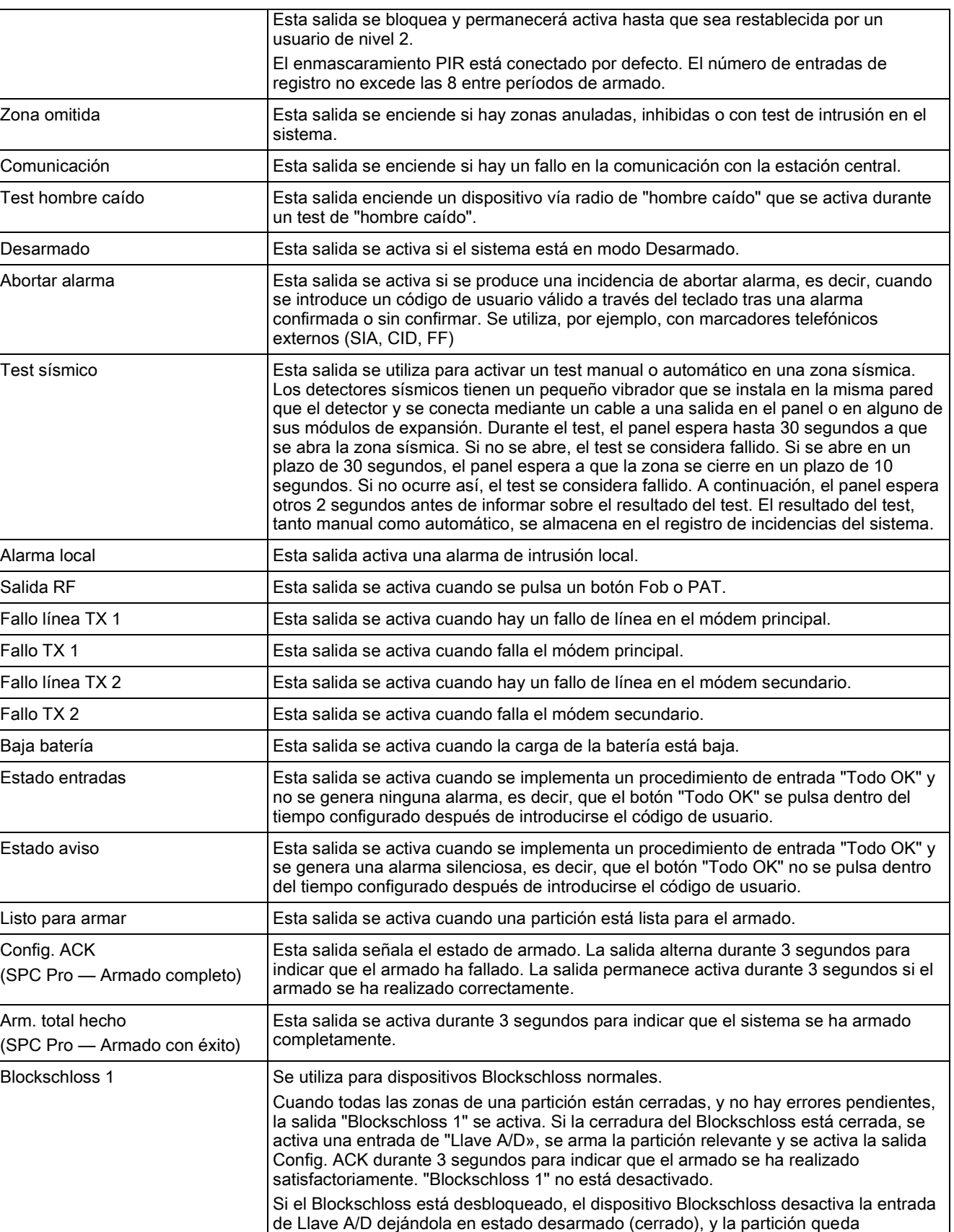

desarmada. A continuación, "Blockschloss 1" se desactiva.

Cuando todas las zonas de una partición están cerradas, y no hay errores pendientes, la salida "Blockschloss 2" se activa. Si la cerradura del Blockschloss está cerrada, se

Blockschloss 2 Se utiliza para dispositivos de tipo Blockschloss: Bosch Blockschloss, Sigmalock Plus,

E4.03.

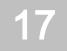

Configuración

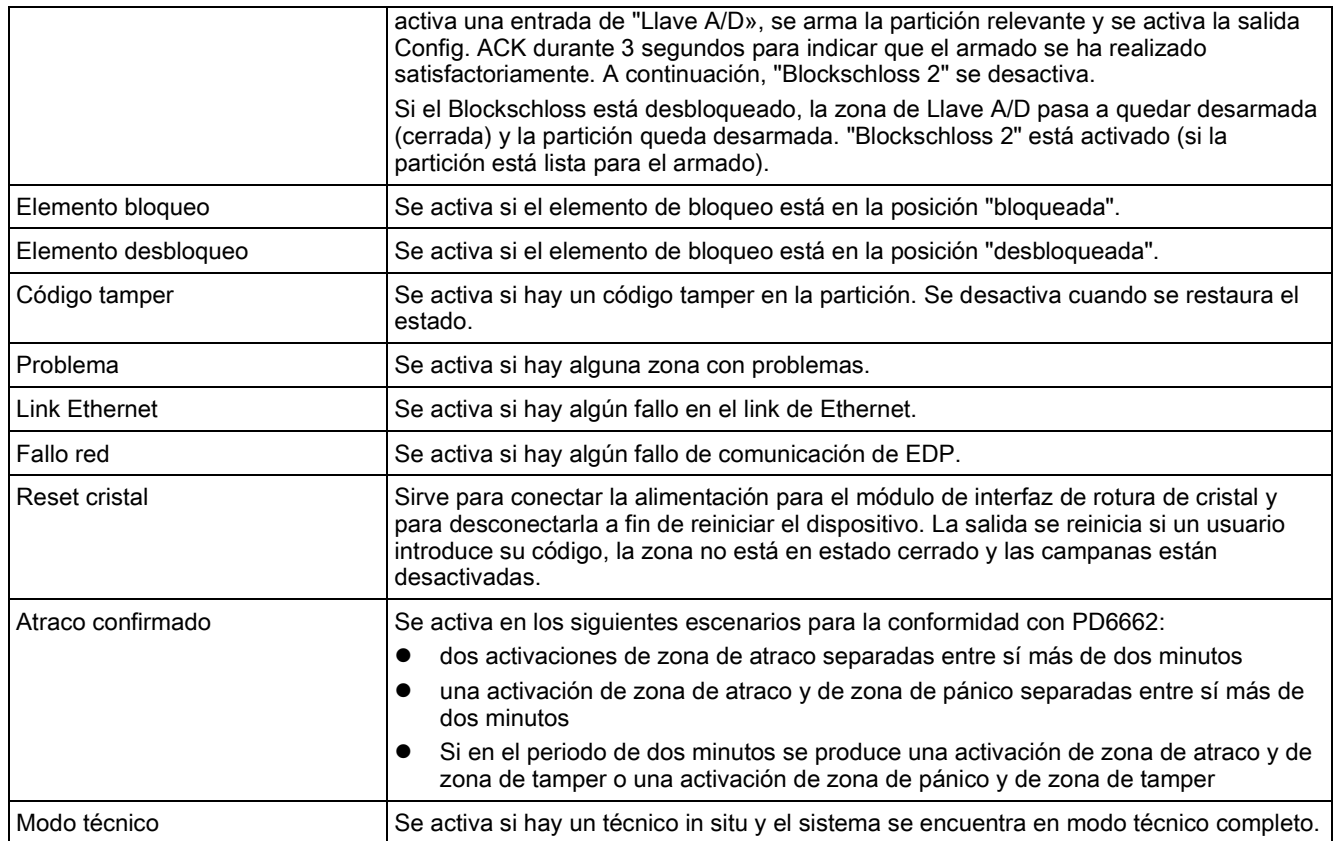

\*Este tipo de salida sólo puede indicar incidencias que afectan a todo el sistema (no específicas de particiones).

#### Ver también

 [Configuración de enclavamiento del sistema y salidas de](#page-213-0)  armado [automático \[➙](#page-213-0) [214\]](#page-213-0)

# <span id="page-213-0"></span>17.9.1.3 Configuración de enclavamiento del sistema y salidas de armado automático

- En Política, haga clic en el botón Editar para la opción Configuración salidas en Opciones del sistema.
- $\Rightarrow$  Aparecerá la siguiente pantalla:

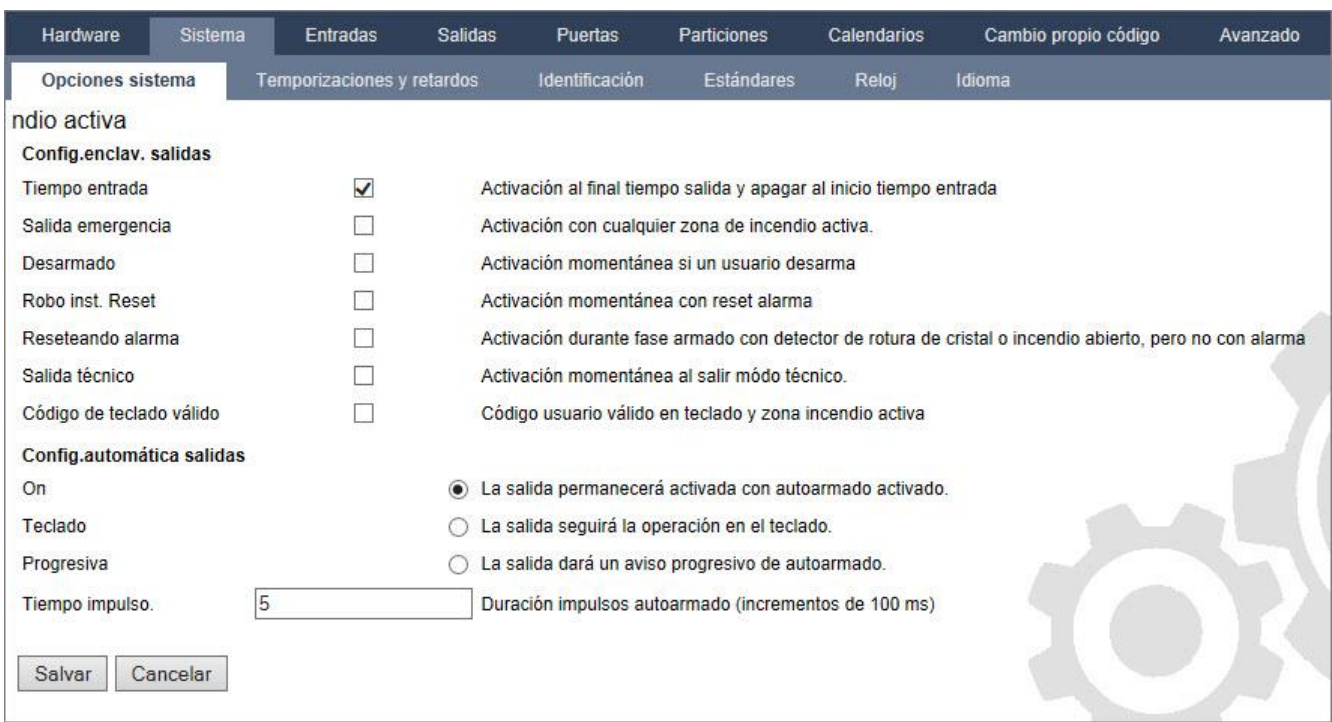

Seleccione la condición bajo la que se activará la salida de enclavamiento:

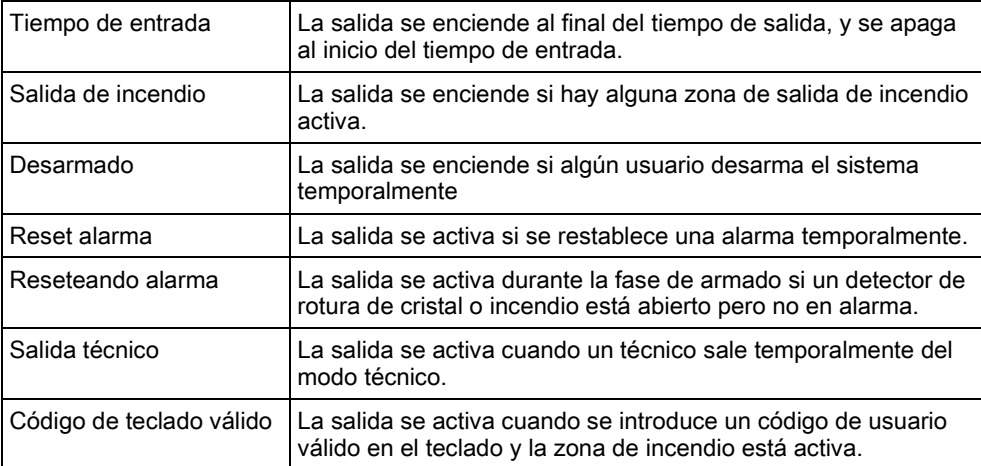

Seleccione el comportamiento de la salida.

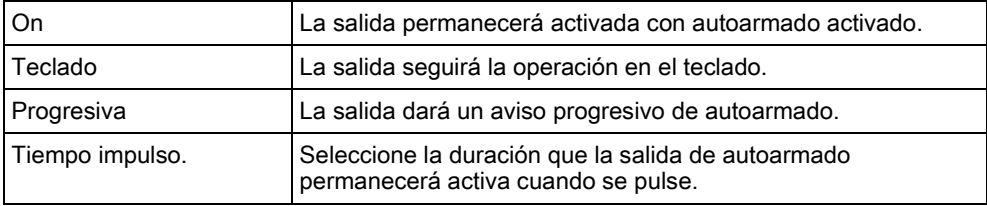

# 17.9.1.4 Configuración de X-10: ajustes

La ventana de configuración del X-10 permite configurar el funcionamiento del X-10 en la central.

#### 1. Seleccione Configuración> Salidas > X-10.

 $\Rightarrow$  Se mostrará la siguiente ventana:

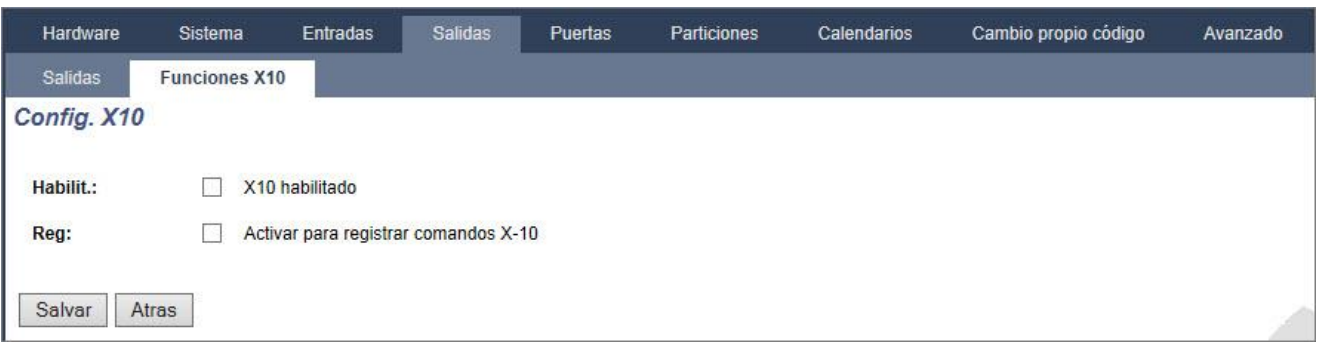

- 2. Active la casilla Habilitar para habilitar el funcionamiento del X-10 en la central.
- 3. Active la casilla Registro para habilitar el registro de todas las incidencias del X-10 en la central.
- 4. Haga clic en Salvar.
- 5. Para programar las funciones del dispositivo X-10, haga clic en una pestaña alfabética (A-P).
	- $\Rightarrow$  Se mostrará una lista de funciones de dispositivos programables (1-16) para ese carácter alfabético:

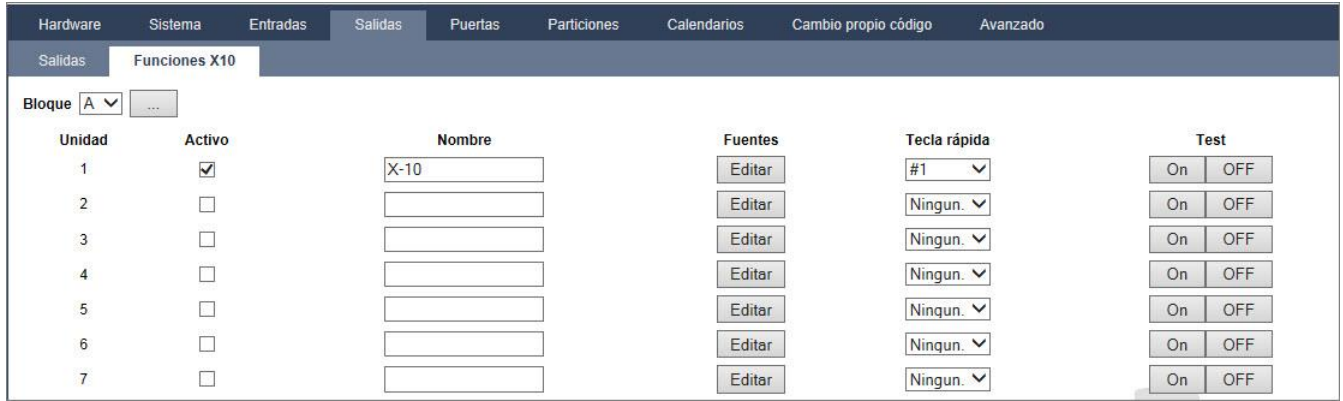

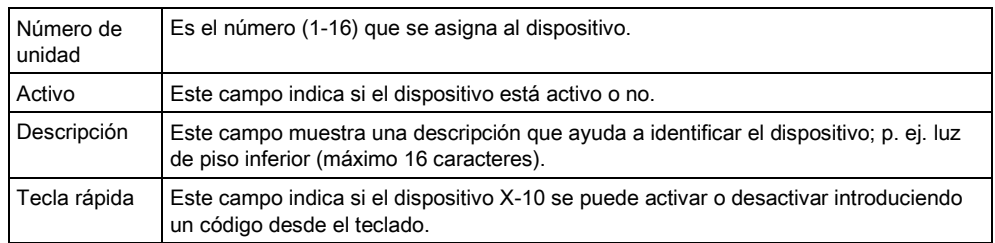

### Para editar un dispositivo X-10

- 1. Haga clic en Editar.
	- $\Rightarrow$  Se mostrará la siguiente ventana:
17

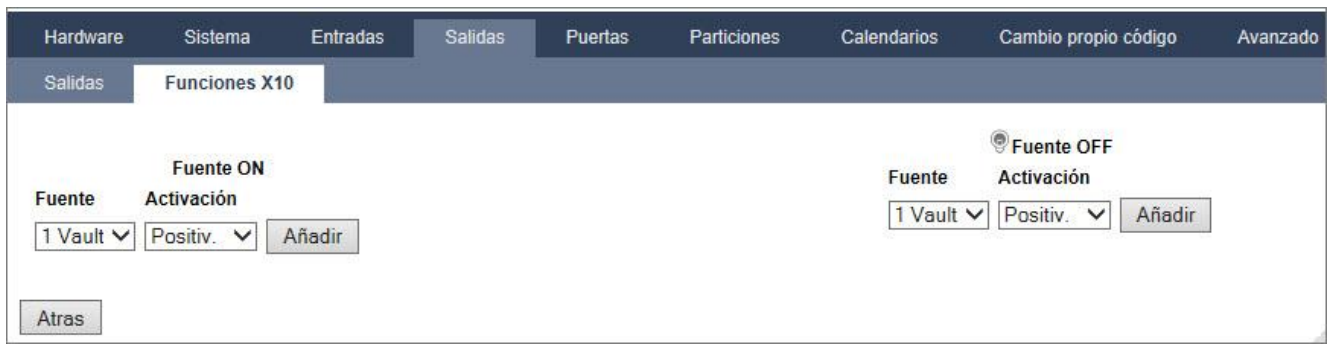

2. Para más información sobre programación, consulte la página [→ [270\]](#page-269-0).

# 17.9.2 X-BUS

## 17.9.2.1 Módulos de expansión

### 1. Seleccione Configuración > Hardware > X-Bus > Mód.exp..

 $\Rightarrow$  Se mostrará la siguiente ventana:

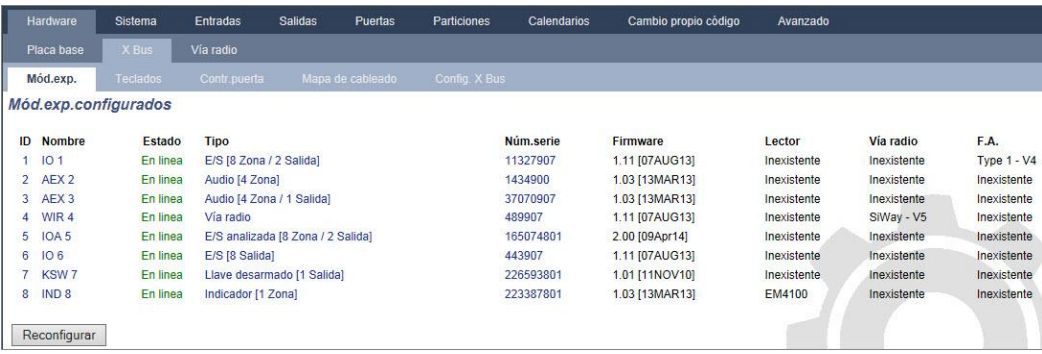

 $\mathbf{i}$ 

#### Para darles nombre e identificarlos:

En una configuración de lazo, cada módulo de expansión se numera de forma consecutiva desde el primero (conectado a 1A 1B en el controlador SPC) al último (conectado a 2A 2B en el controlador).

Ejemplo para SPC63xx: Cuando están numerados del 1 al 63, se asignan zonas a los módulos de expansión (en grupos de 8) en identidades consecutivas de 1 a 512 (el número más alto en la identificación de zona es 512). Por tanto, cualquier módulo de expansión designado o identificado por un número superior a 63 no tiene zonas asignadas.

2. Haga clic en alguno de los parámetros de identificación del módulo de expansión para que aparezca la pantalla de Configuración de módulo de expansión.

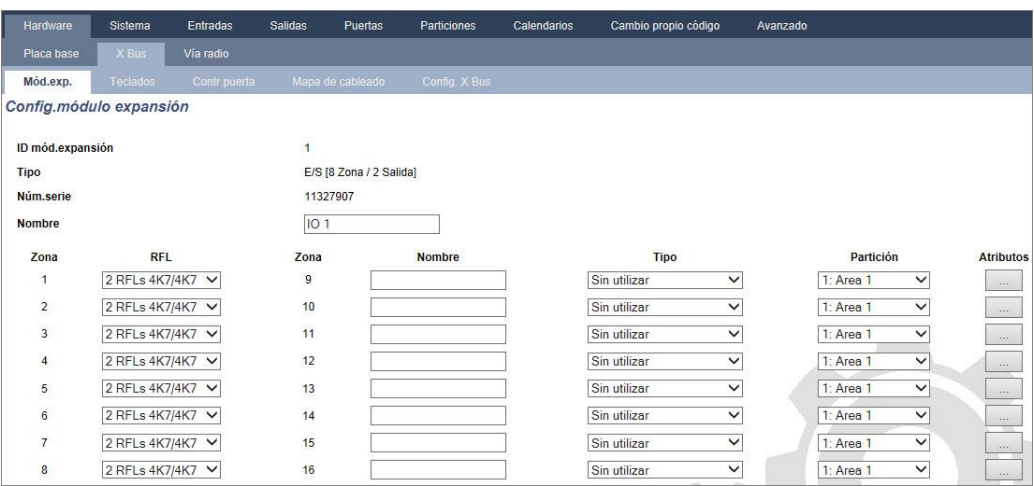

Configure los siguientes campos:

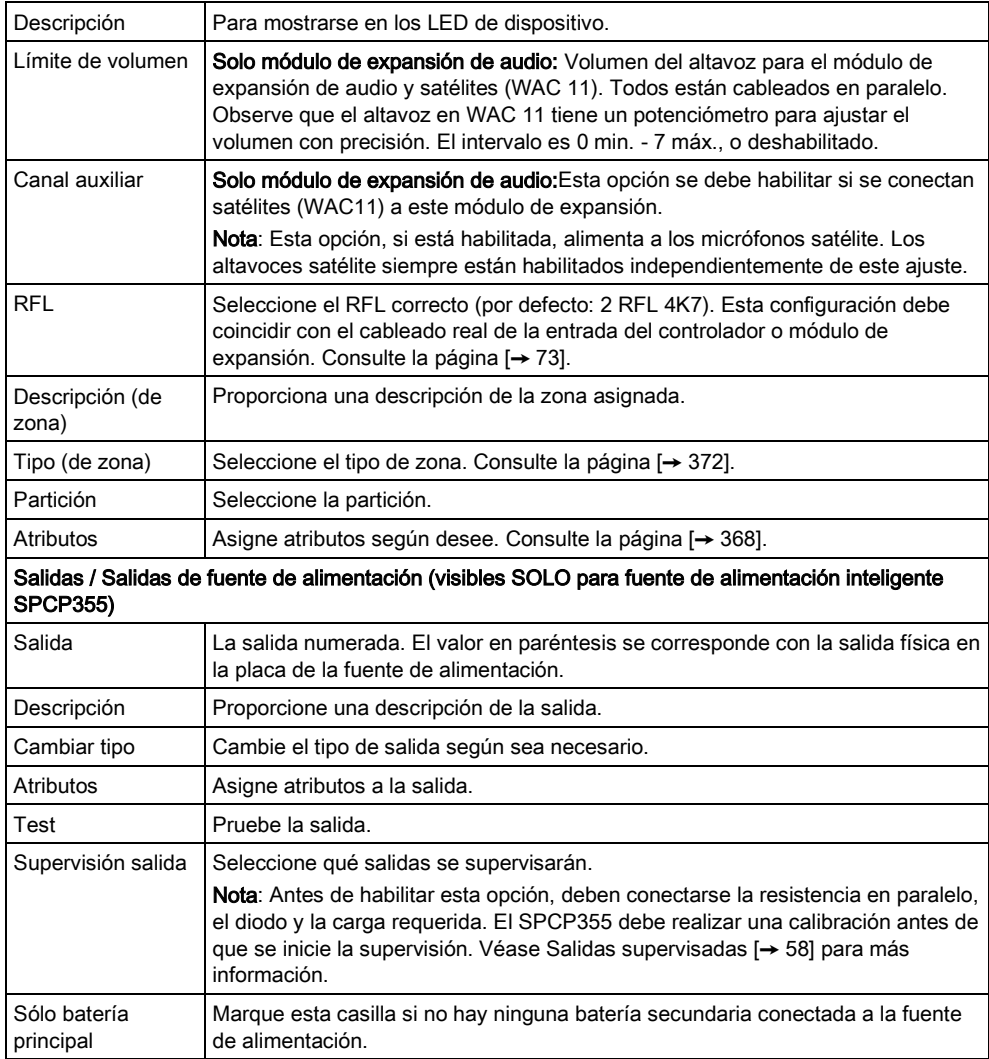

Cuando se añaden o se borran módulos de expansión:

 $\bullet$  Haga clic en Reconfigurar para implementar los cambios.

### Ver también

- [Cableado del sistema \[➙](#page-72-0) [73\]](#page-72-0)
- [Atributos de zona \[➙](#page-371-0) [372\]](#page-371-0)
- [Tipos de zona \[➙](#page-367-0) [368\]](#page-367-0)

#### Configuración de un módulo de expansión de indicador 17.9.2.1.1

Hay dos modos de configuración posibles para el módulo de expansión de indicación:

- Modo ligado
- Modo flexible
- 1. Seleccione Configuración > Hardware > X-Bus > Mód.exp..
- 2. Haga clic en uno de los parámetros de identificación del indicador.
- $\Rightarrow$  La siguiente pantalla se muestra para la configuración de Modo ligado.

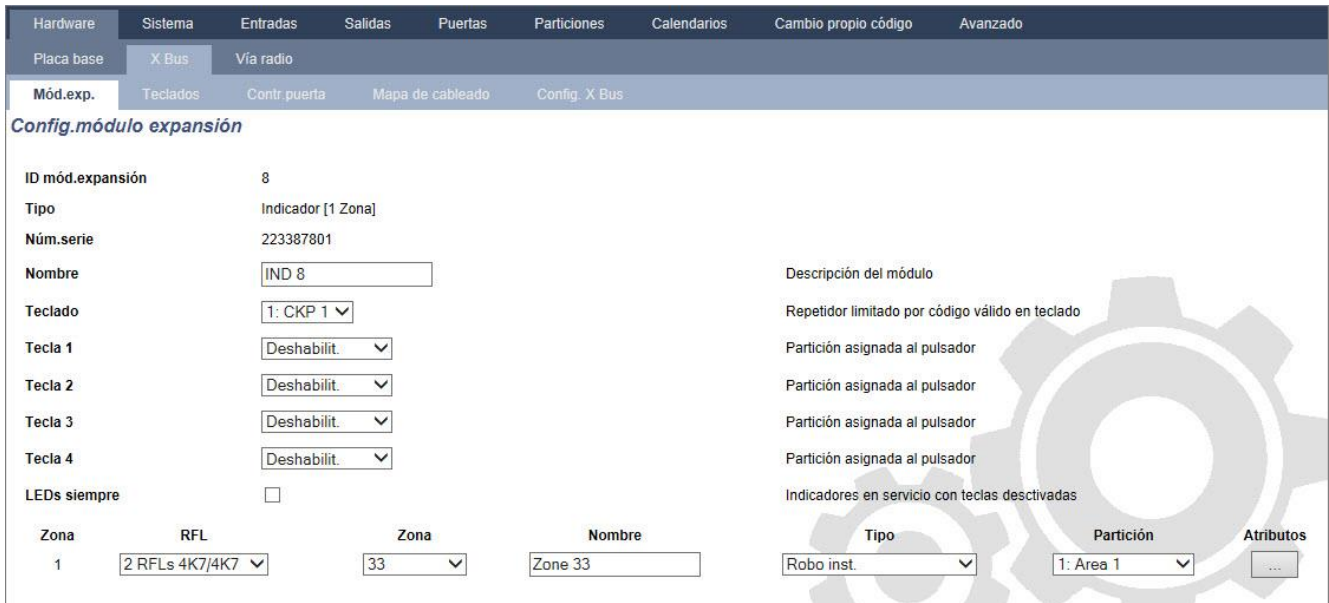

### Modo ligado

- 1. Introduzca una descripción.
- 2. Seleccione si el módulo indicador debe estar limitado a un código válido introducido en un teclado.
- 3. Seleccione las particiones que se deberán controlar mediante las cuatro teclas de función.
- 4. Configure la entrada.

### Modo flexible

- 1. Haga clic en el botón Modo flexible.
- 2. Configure los campos tal como se describe en las siguientes tablas.
- 3. Configure la entrada.

17

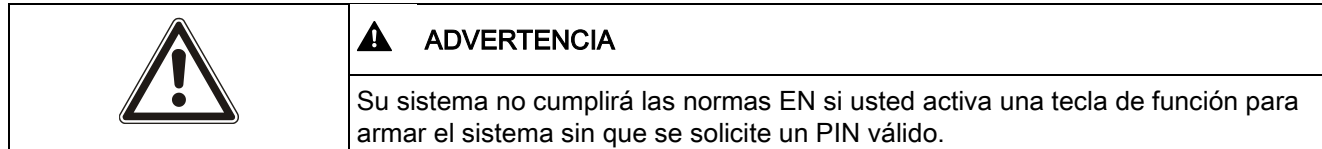

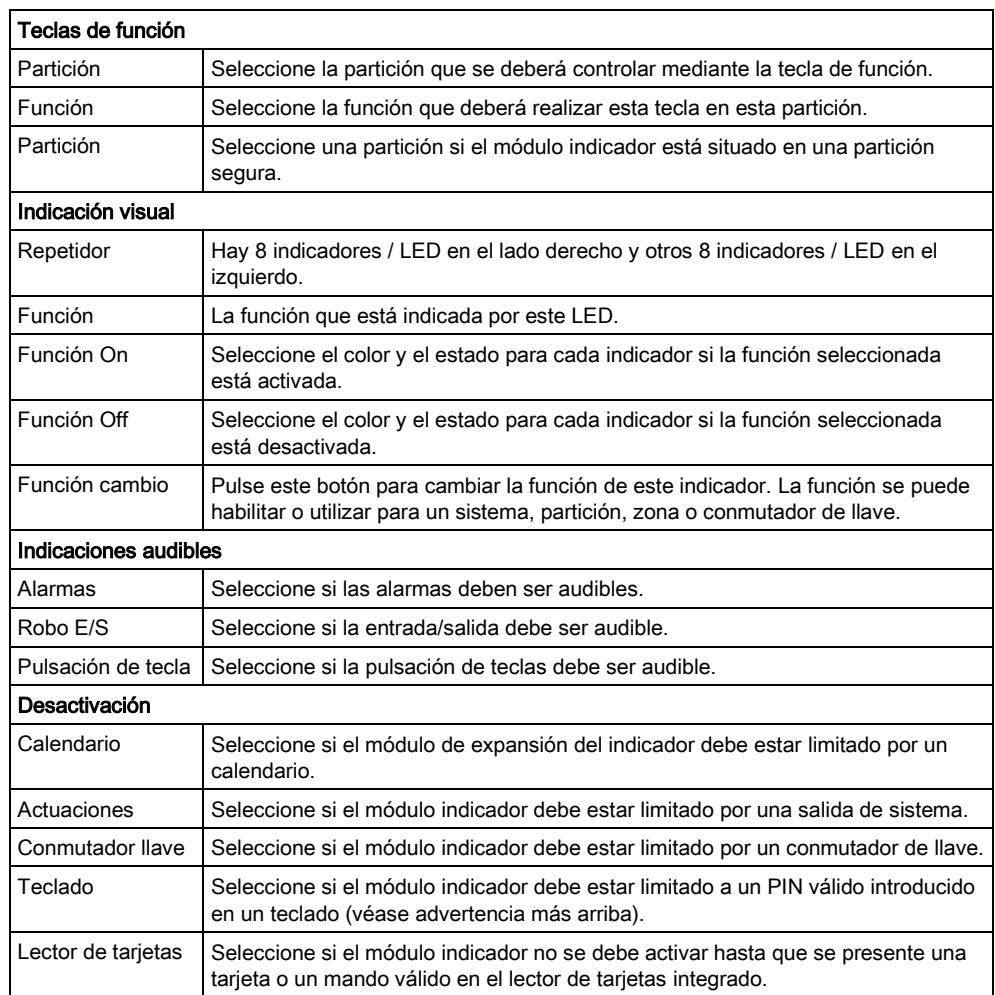

# 17.9.2.1.2 Configuración de un módulo de expansión de conmutador

## de llave

- 1. Seleccione Configuración > X-Bus > Módulos expansión.
- 2. Haga clic en uno de los parámetros de identificación del conmutador de llave.
	- Aparecerá el siguiente cuadro de diálogo.

17

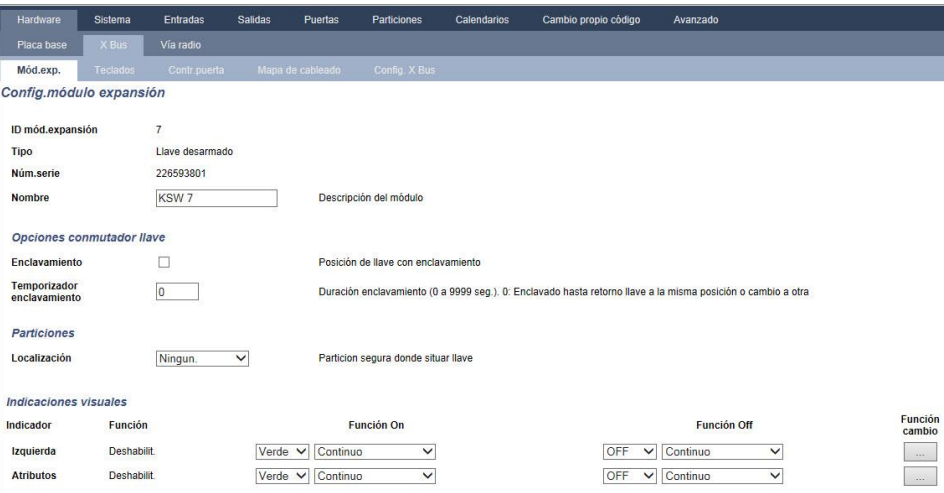

Configure los campos tal como se describe en las siguientes tablas.

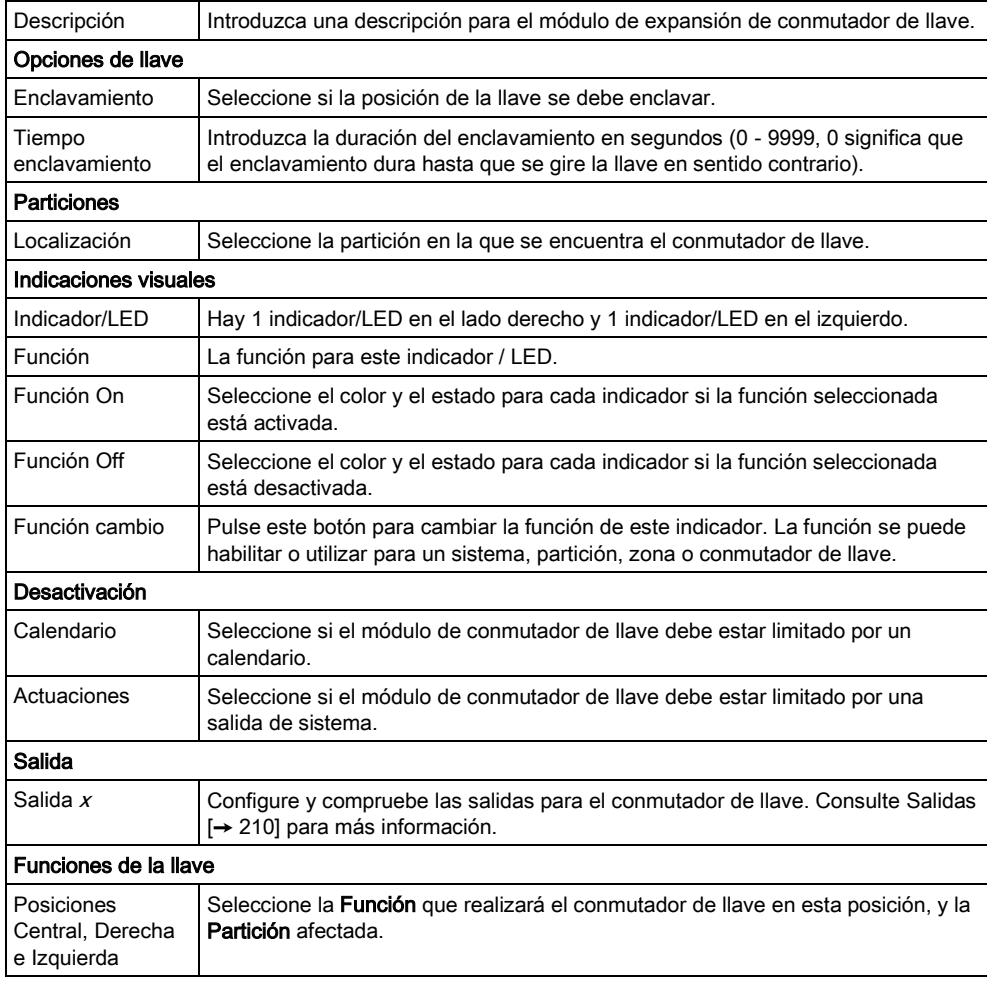

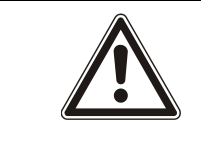

### **A** ADVERTENCIA

Su sistema no cumplirá las normas EN si usted activa una función de conmutador de llave para armar el sistema sin que se solicite un PIN válido.

# 17.9.2.2 Teclados

### Edición de un teclado estándar 17.9.2.2.1

- 1. Seleccione Configuración > Hardware > X-Bus > Teclados.
- 2. Haga clic en los parámetros de identificación del teclado estándar.
- 3. Configure los campos tal como se describe en la siguiente tabla.

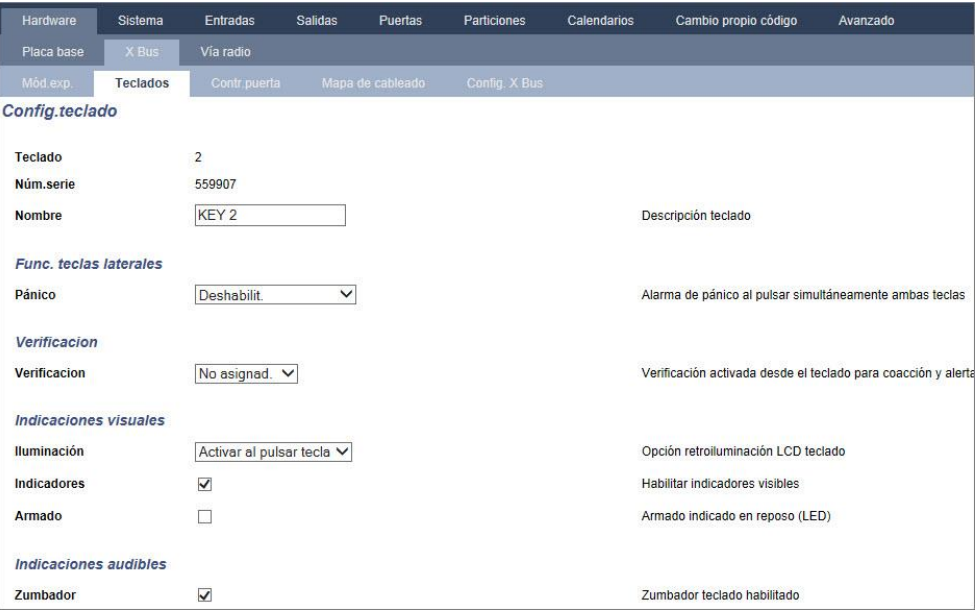

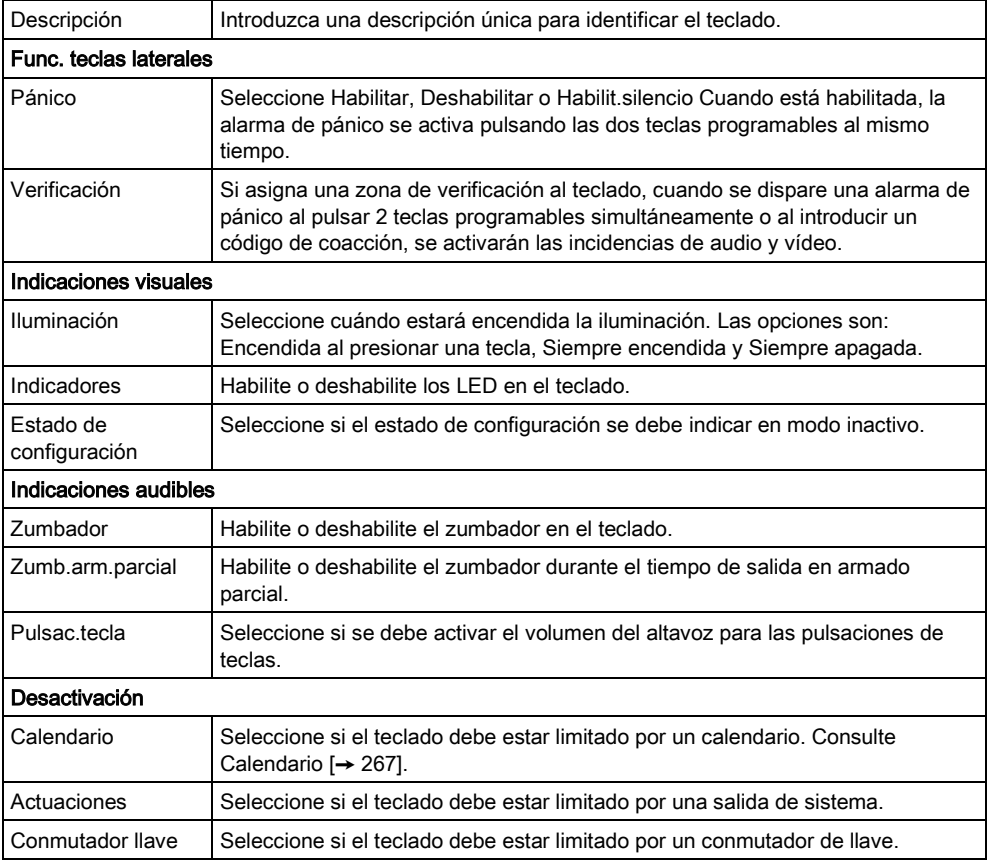

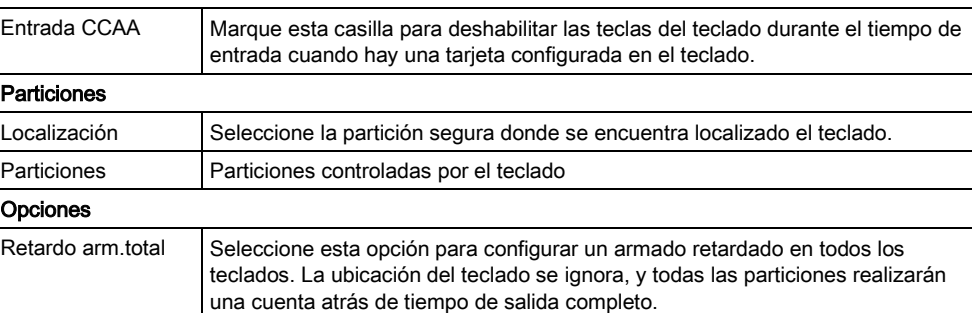

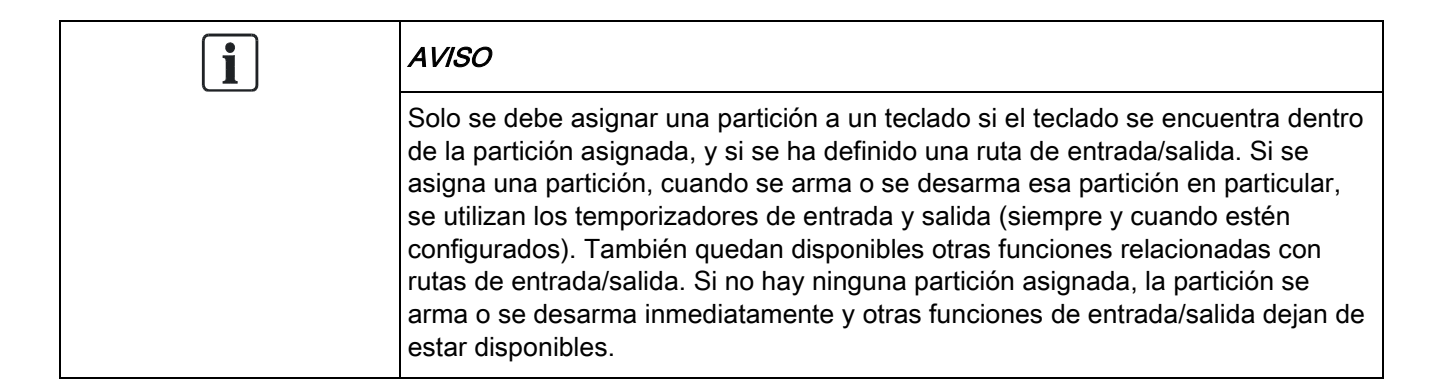

### Ver también

[Calendarios](#page-266-0) [➙ [267\]](#page-266-0)

### Edición de un teclado confort 17.9.2.2.2

- 1. Seleccione Configuración > Hardware > X-Bus > Teclados.
- 2. Haga clic en uno de los parámetros de identificación del teclado confort.
- 3. Configure los campos tal como se describe en la siguiente tabla.

17

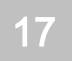

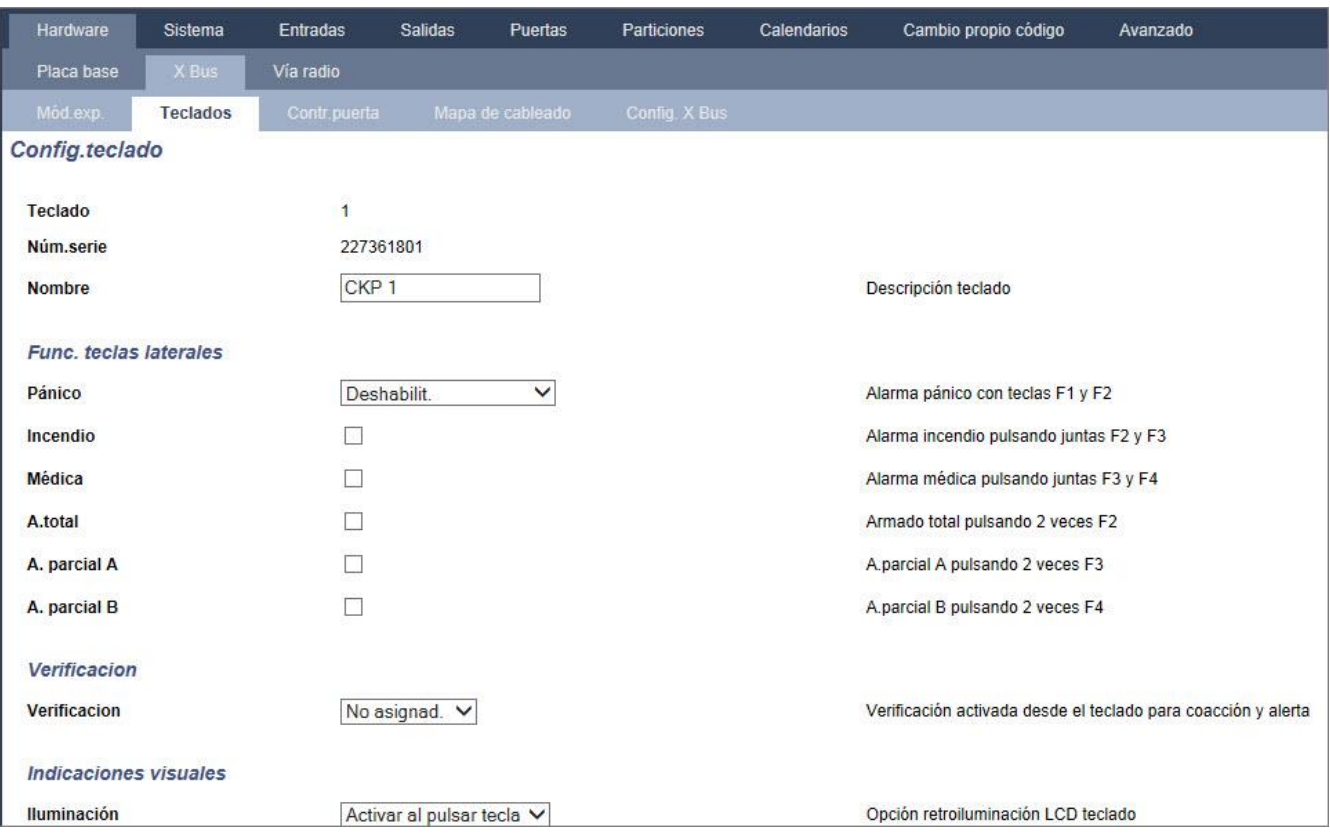

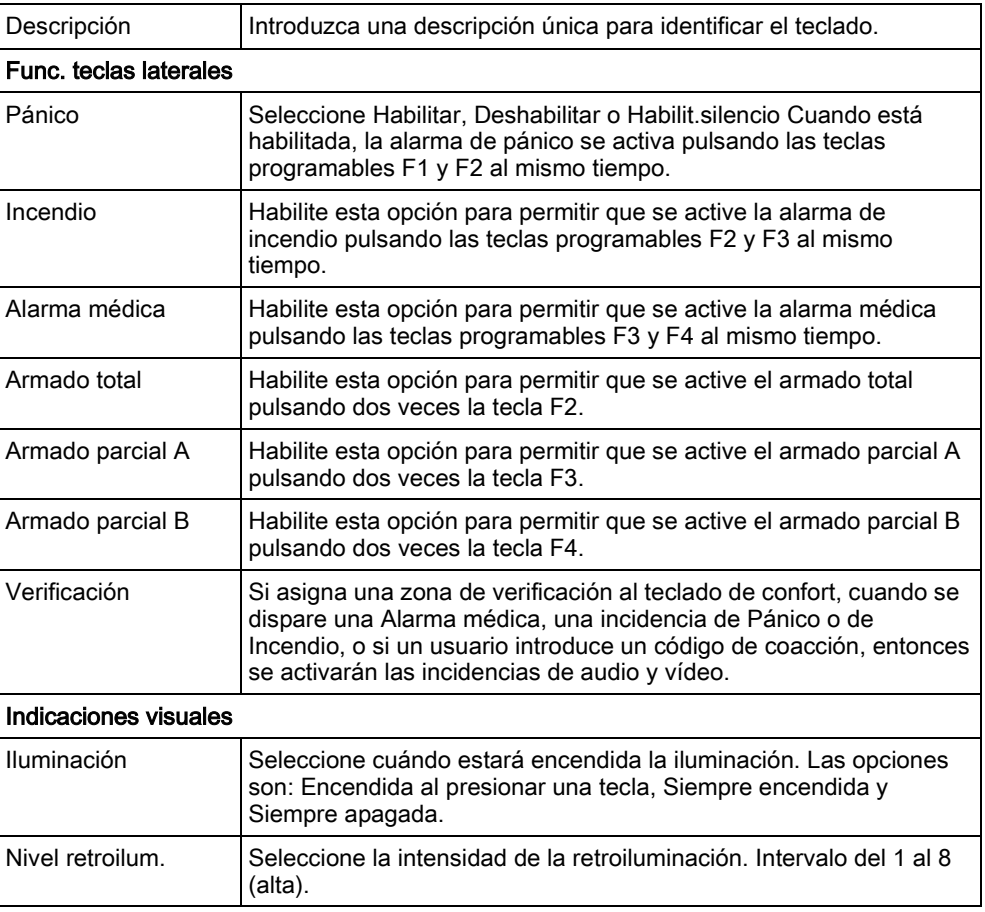

Configuración

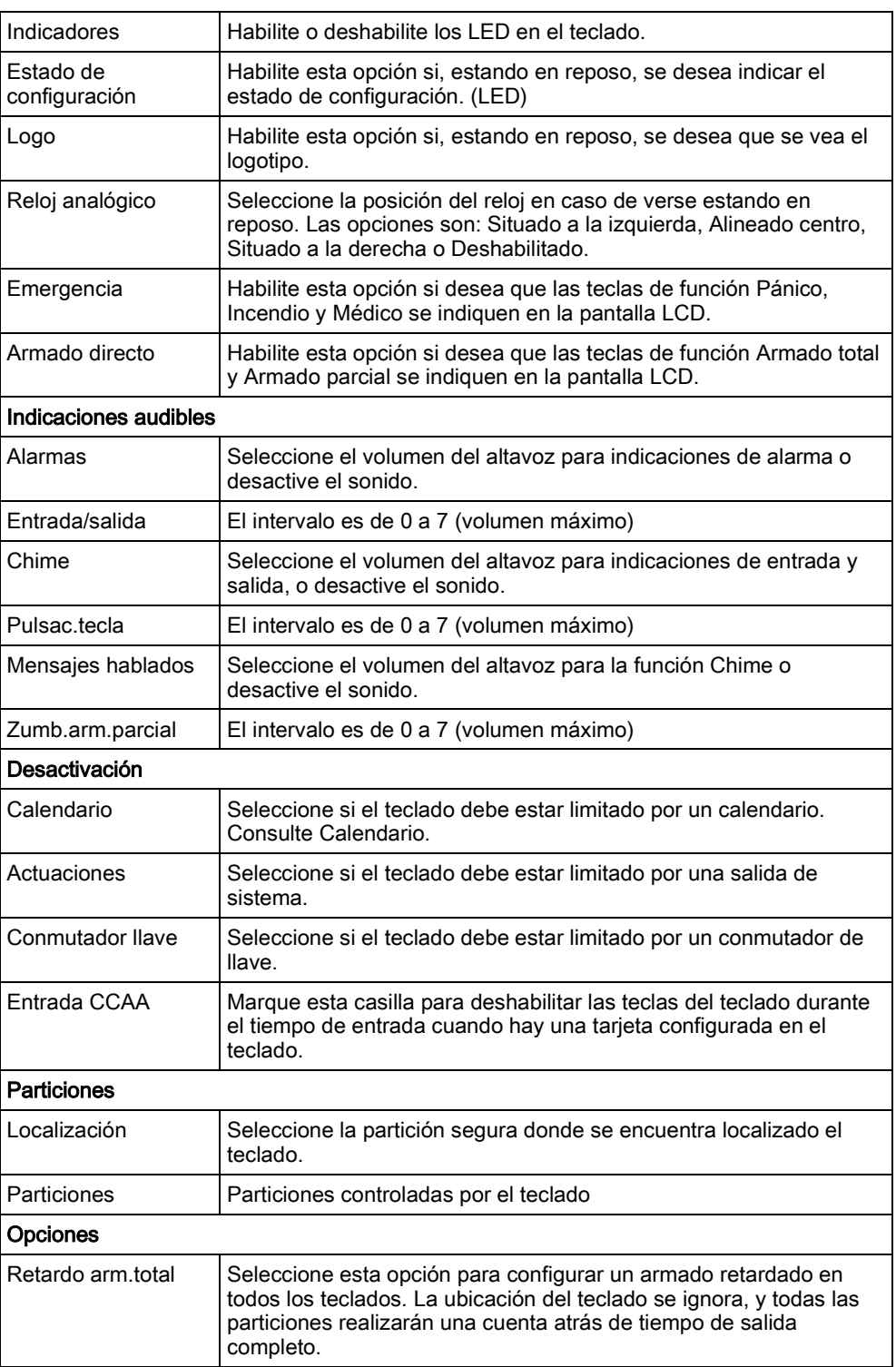

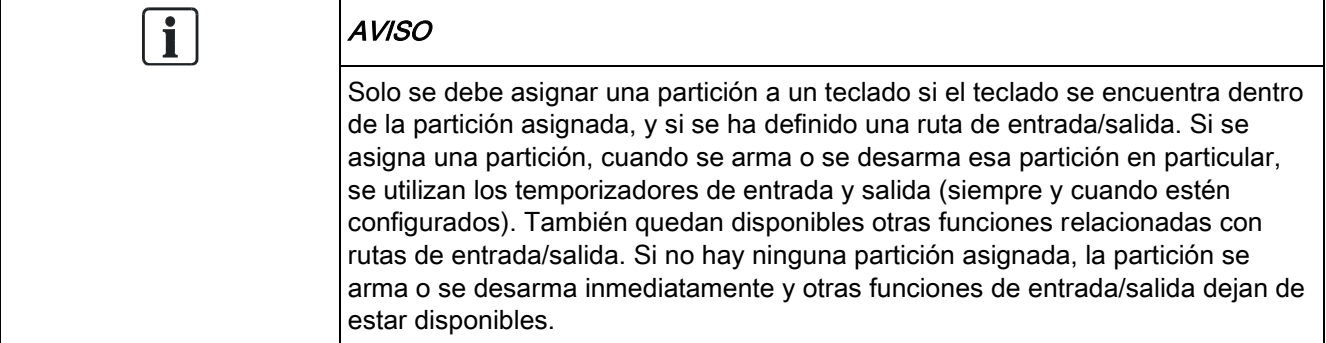

# 17.9.2.3 Controladores de puerta

#### Edición de un controlador de puerta 17.9.2.3.1

- 1. Seleccione Configuración > Hardware > X-Bus > Contr.puerta.
- 2. Haga clic en uno de los datos marcados en azul (p. ej. número de serie).
- 3. Configure los campos tal como se describe en la siguiente tabla.

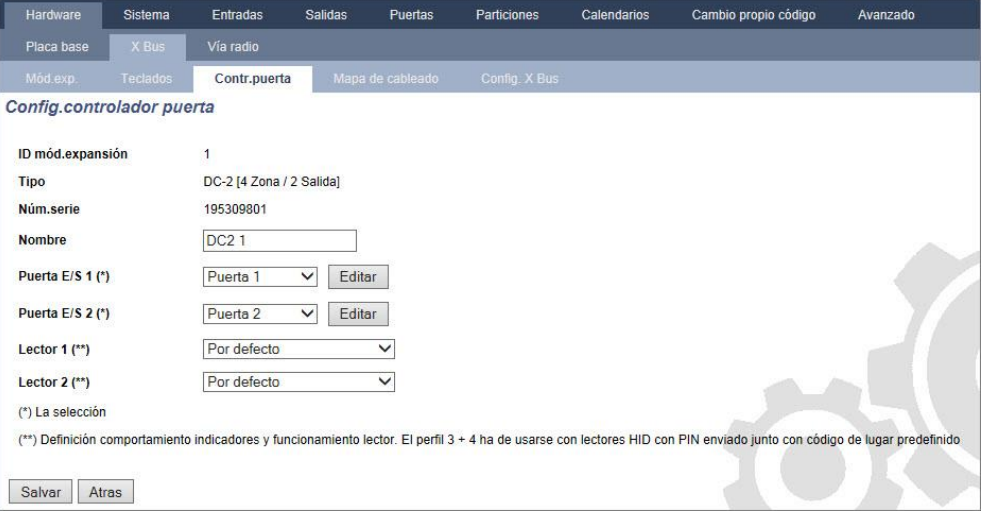

 $\mathbf i$ 

Para darles nombre e identificarlos:

En una configuración de lazo, cada módulo de expansión se numera de forma consecutiva desde el primero (conectado a 1A 1B en el controlador SPC) al último (conectado a 2A 2B en el controlador).

Ejemplo para SPC63xx: Cuando están numerados del 1 al 63, se asignan zonas a los módulos de expansión (en grupos de 8) en identidades consecutivas de 1 a 512 (el número más alto en la identificación de zona es 512). Por tanto, cualquier módulo de expansión designado o identificado por un número superior a 63 no tiene zonas asignadas.

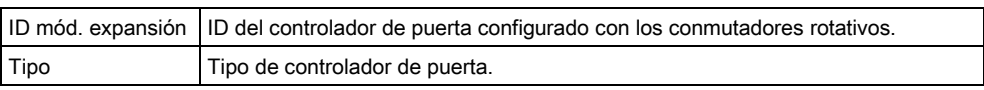

Configuración Nº serie Número de serie del controlador de puerta. Descripción Descripción del controlador de puerta. E/S puerta 1  $\bullet$  Si hay una puerta asignada a la E/S de puerta, seleccione el número de puerta correspondiente. Si las dos entradas y salidas son configurables, seleccione Zonas / Salidas. Si se selecciona un número de puerta para la E/S de puerta, la configuración de la puerta se puede modificar haciendo clic en el botón Editar. Es lo mismo que Configuración > Puertas. Si se selecciona Zonas / Opciones, las dos zonas y la única salida se pueden configurar haciendo clic en el botón Editar. Perfil 1 Para lectores con un LED verde y otro rojo. Perfil 2 Para lectores de VANDERBILT con un LED amarillo (AR618X).

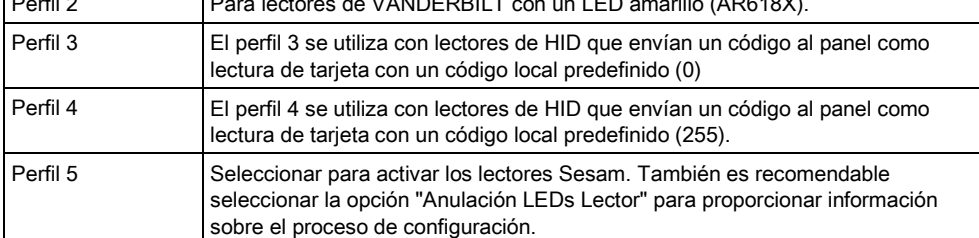

### Edición de zonas/salidas para una E/S de puerta

- 1. Seleccione una zona/salida para la E/S de puerta.
- 2. Haga clic en el botón Editar.
- 3. Las dos entradas y la salida pertenecientes a esta E/S de puerta se pueden configurar como entradas y salidas de puerta normales. Consulte la [página](#page-260-0)   $[\rightarrow 261]$ .
- 4. Para utilizar las entradas, estas deben estar asignadas a un número de zona.

### 17.9.2.4 Mapa de cableado

E/S puerta 2

Para ver una lista de los módulos de expansión y teclados en el orden en que han sido configurados en el sistema SPC:

- Seleccione Configuración > Hardware > X-Bus > Dispositivos X-Bus.
	- $\Rightarrow$  Se mostrará la siguiente ventana:

17

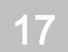

#### Programación de técnico a través del navegador

Configuración

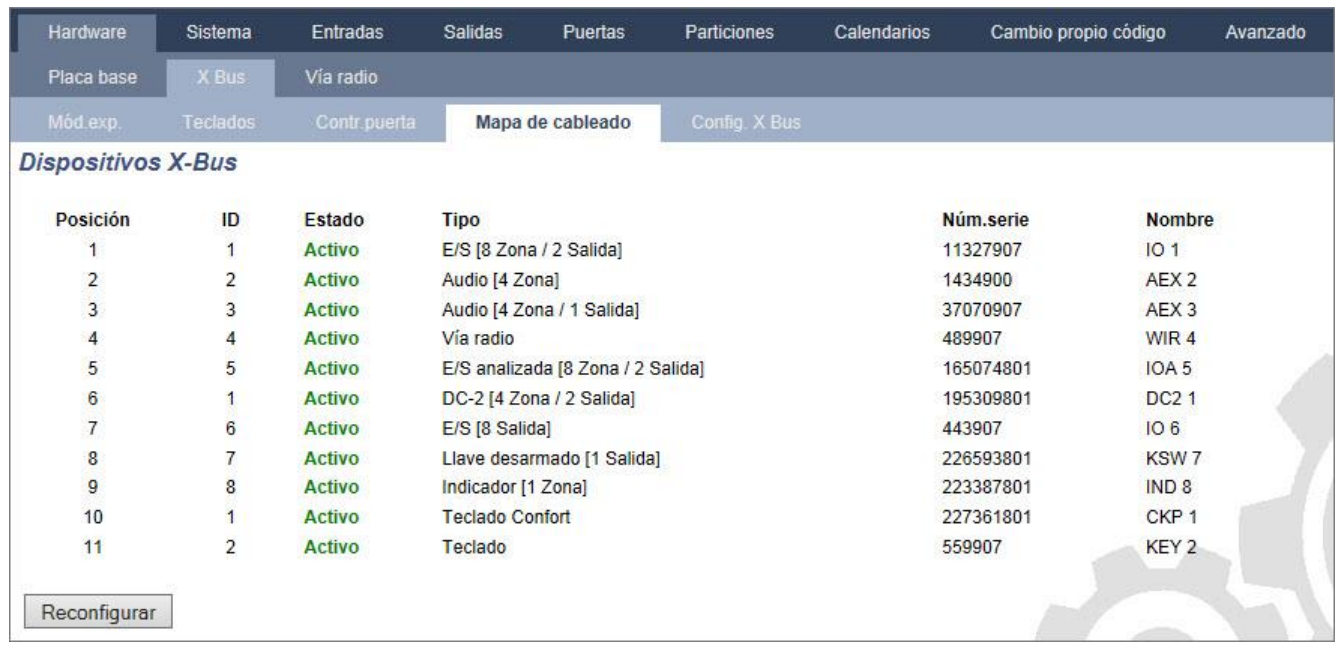

 $\sqrt{1}$ 

Para obtener más detalles sobre el interconexionado de X-BUS, consulte la [página \[➙](#page-72-1) [73\]](#page-72-1).

# 17.9.2.5 Configuración

Para configurar las conexiones de X-BUS:

#### 1. Seleccione Configuración > Hardware > X-Bus > Config. X Bus.

- $\Rightarrow$  Se mostrará la siguiente ventana.
- 2. Configure los campos tal como se describe en la siguiente tabla.

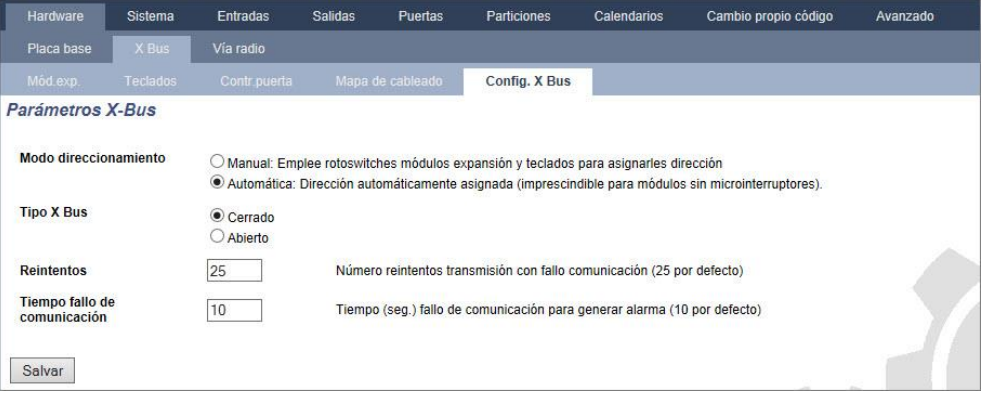

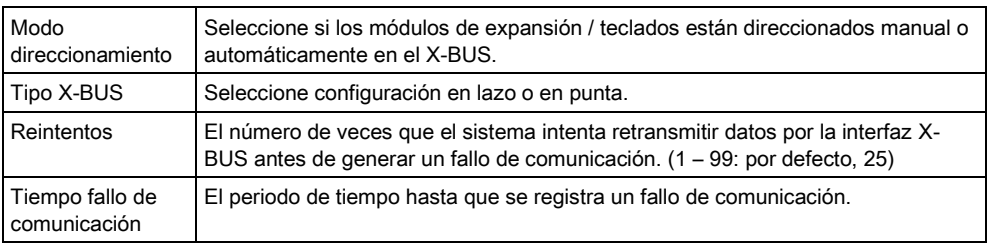

# 17.9.3 Vía radio

La detección mediante detectores vía radio (868 MHz) en la central SPC se realiza mediante módulos receptores vía radio que pueden venir montados de fábrica en el teclado, o instalando un módulo de expansión vía radio.

- 1. Seleccionar Configuración > Hardware > Vía radio > Vía radio.
- 2. Consulte la tabla a continuación para obtener más información.

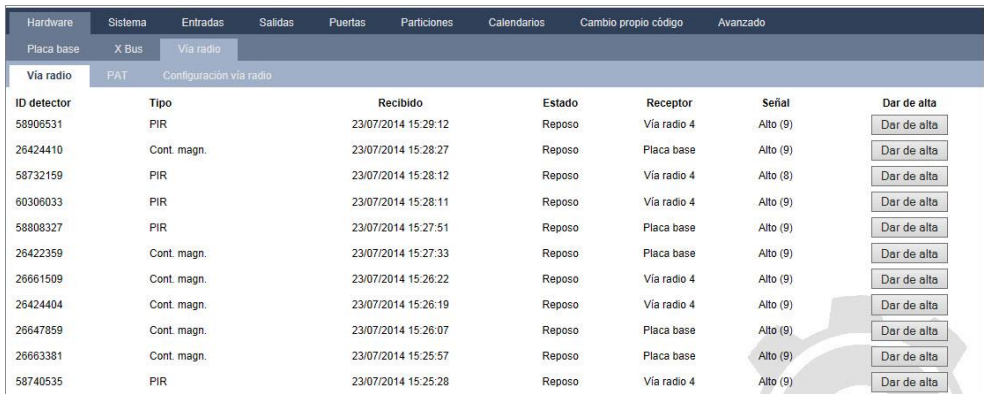

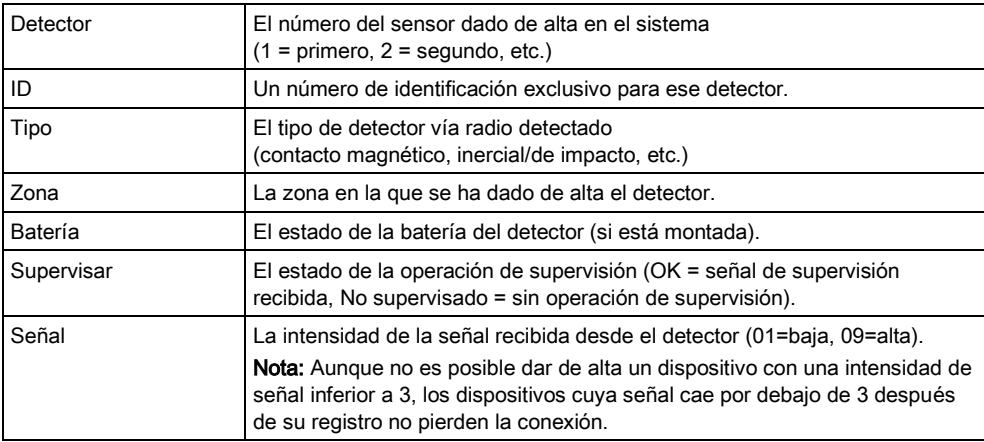

### Se pueden realizar las siguientes acciones

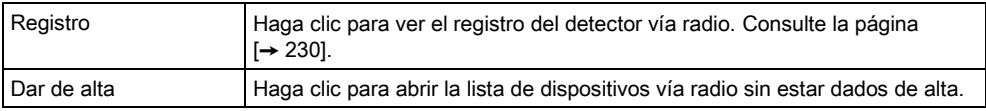

### 1. Seleccione Estado > Hardware > Vía radio > PAT.

2. Se muestra la identidad de cada PAT dado de alta así como su estado.

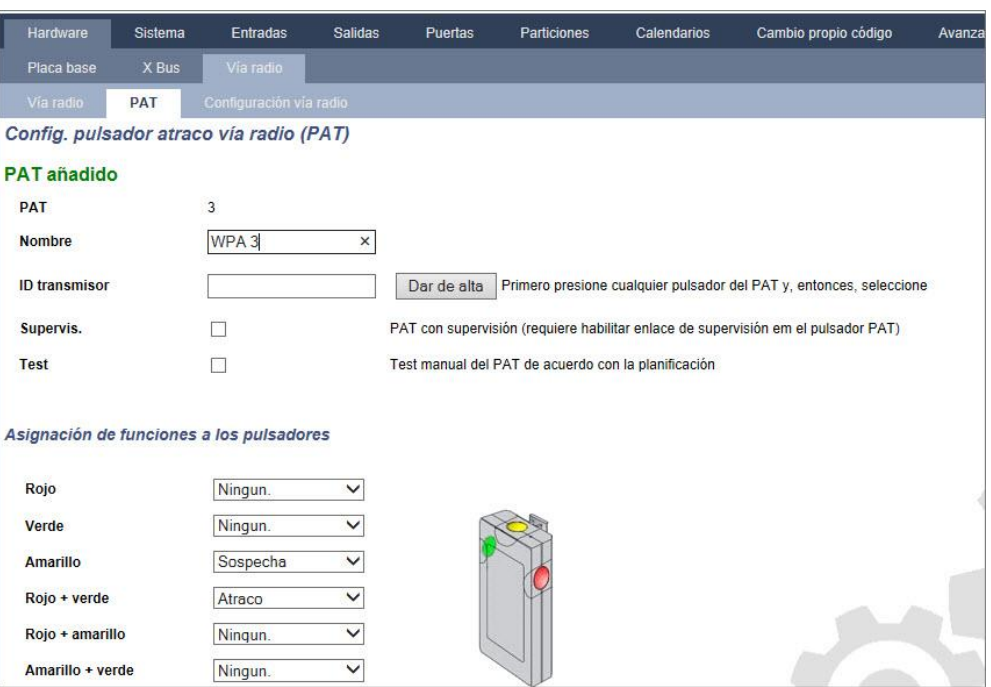

## <span id="page-229-0"></span>17.9.3.1 Registro: detector vía radio X

Para ver un registro rápido de las incidencias de un detector vía radio:

- 1. Haga clic en el botón Registro.
- 2. Consulte la tabla a continuación para obtener más información.
- 3. Cree un fichero de texto del registro haciendo clic en Fichero de texto.

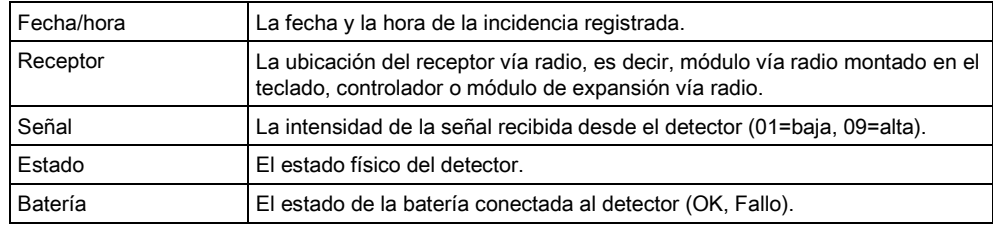

# 17.9.3.2 Configuración de un PAT

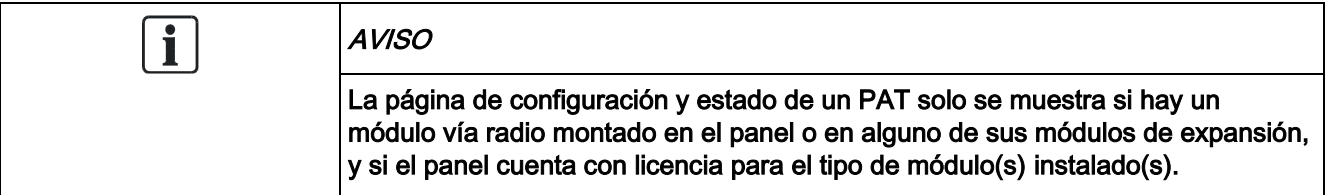

Un PAT no se asigna a un usuario. Normalmente, un PAT es compartido por varias personas, como por ejemplo guardas de seguridad que trabajan por turnos; como alternativa, los PAT pueden estar situados de forma permanente en una

superficie, como por ejemplo debajo de un escritorio o detrás de una caja registradora.

Se permite un máximo de 128 PAT por panel.

Para configurar un PAT desde el navegador:

 Seleccione el modo Técnico total y, a continuación ,seleccione las siguientes opciones Configuración > Hardware > Vía radio > PAT.

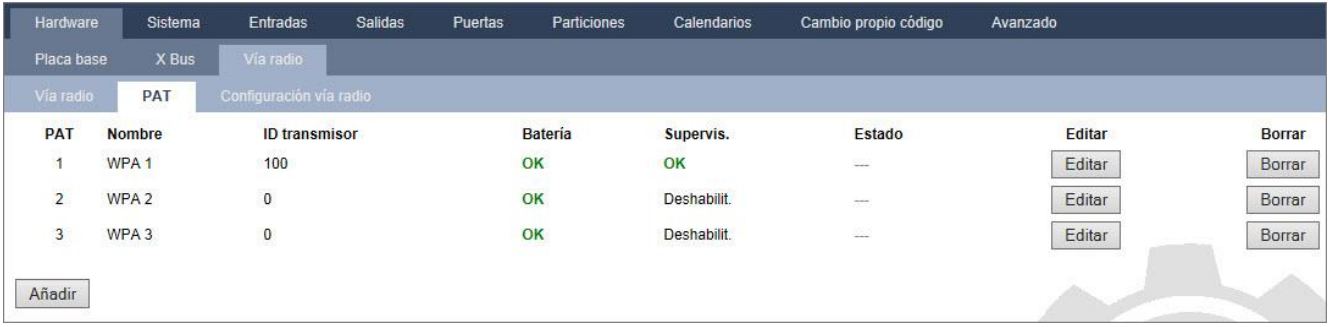

Desde esta página se pueden comprobar o configurar los siguientes elementos:

#### Estado batería

El panel recibe el estado de la batería desde el PAT en cada imagen. El estado de la batería puede ser OK o Bajo.

Para supervisar la batería se necesita un PAT equipado con la revisión de PCI E-PC138612 o posterior.

#### Estado de supervisión

El estado de supervisión puede ser cualquiera de los siguientes:

– Fallo

El panel no ha recibido un mensaje de supervisión del PAT en el período configurado en la página de Configuración vía radio.

– Inhibido

La supervisión no está configurada.

- OK
- La supervisión se está transmitiendo normalmente.

#### Estado del test

El estado del test puede ser cualquiera de los siguientes:

– Vencido

El PAT no ha sido comprobado en el período configurado en la página de Configuración vía radio.

- Inhibido
	- La supervisión no está configurada.
- $\alpha$ 
	- El test PAT es correcto.
- 1. Haga clic en el botón Editar para editar la configuración del PAT.
- 2. Haga clic en el botón Borrar para eliminar un PAT del sistema.

### 17.9.3.2.1 Añadir un PAT

Para añadir un PAT al sistema:

 Haga clic en el botón Añadir en la página principal de configuración y estado de PAT.

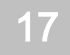

### Aparece la página de configuración de PAT para el nuevo PAT.

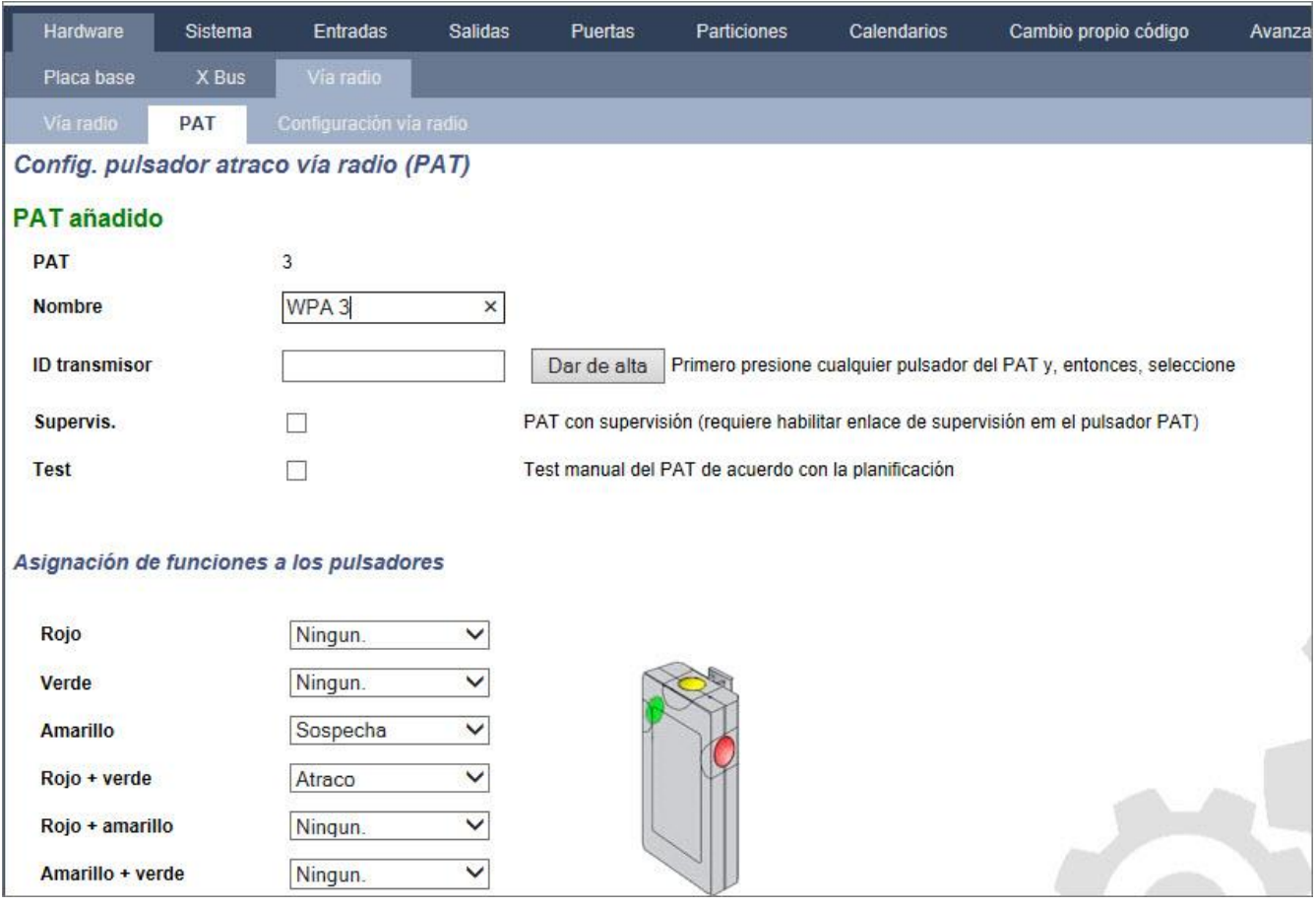

Configure el PAT con los siguientes detalles:

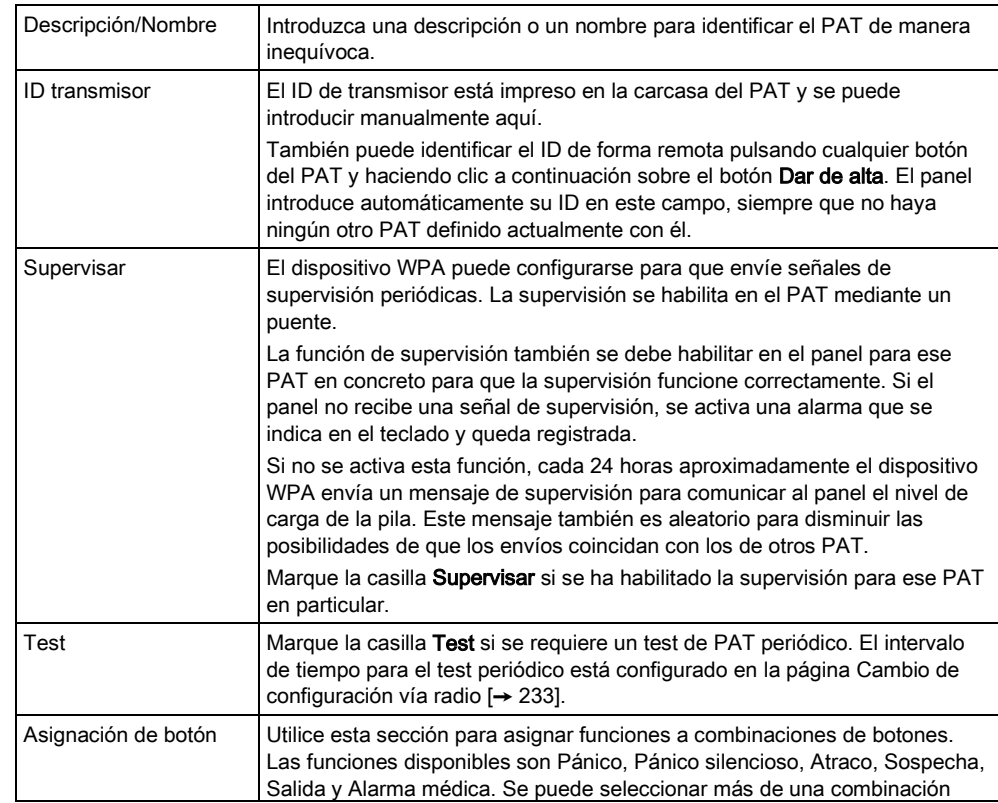

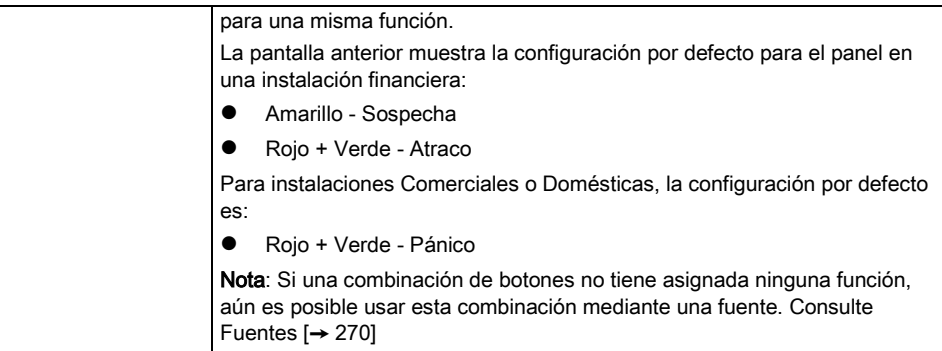

Haga clic en el botón Salvar para guardar la configuración.

#### Ver también

- **■** Cambio de configuración vía radio [→ [233\]](#page-232-0)
- **■** Cambio de configuración vía radio  $\rightarrow$  [233\]](#page-232-0)
- **■** Fuentes  $\rightarrow$  [270\]](#page-269-0)

### Edición de un PAT 17.9.3.2.2

Para editar un PAT, haga clic en el botón Editar en la página principal de configuración y estado de PAT.

La página de Editar es muy similar a la de Añadir, solo que no tiene el botón "Dar de alta" para introducir automáticamente el ID del PAT.

## 17.9.3.3 Cambio de configuración vía radio

#### 1. Seleccionar Configuración > Hardware > Vía radio > Configuración vía radio.

<span id="page-232-0"></span>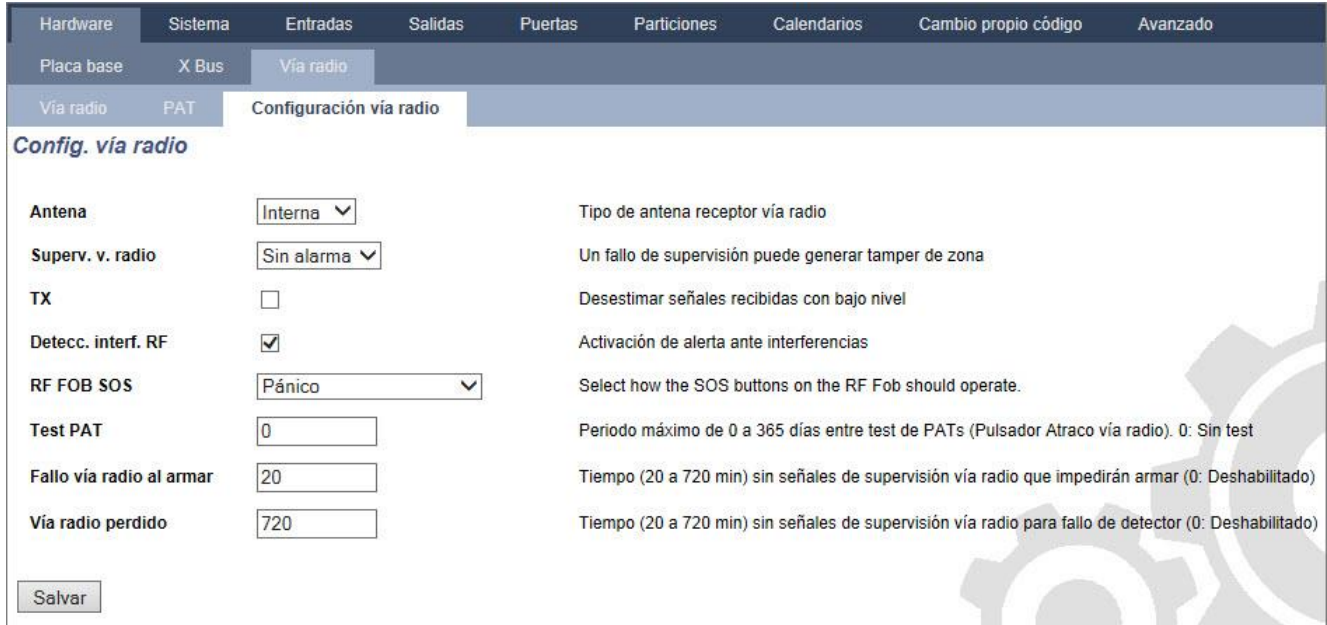

2. Consulte la tabla a continuación para obtener más información.

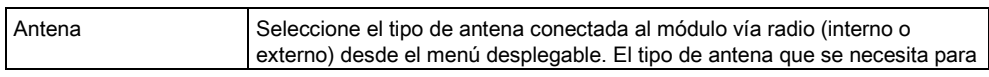

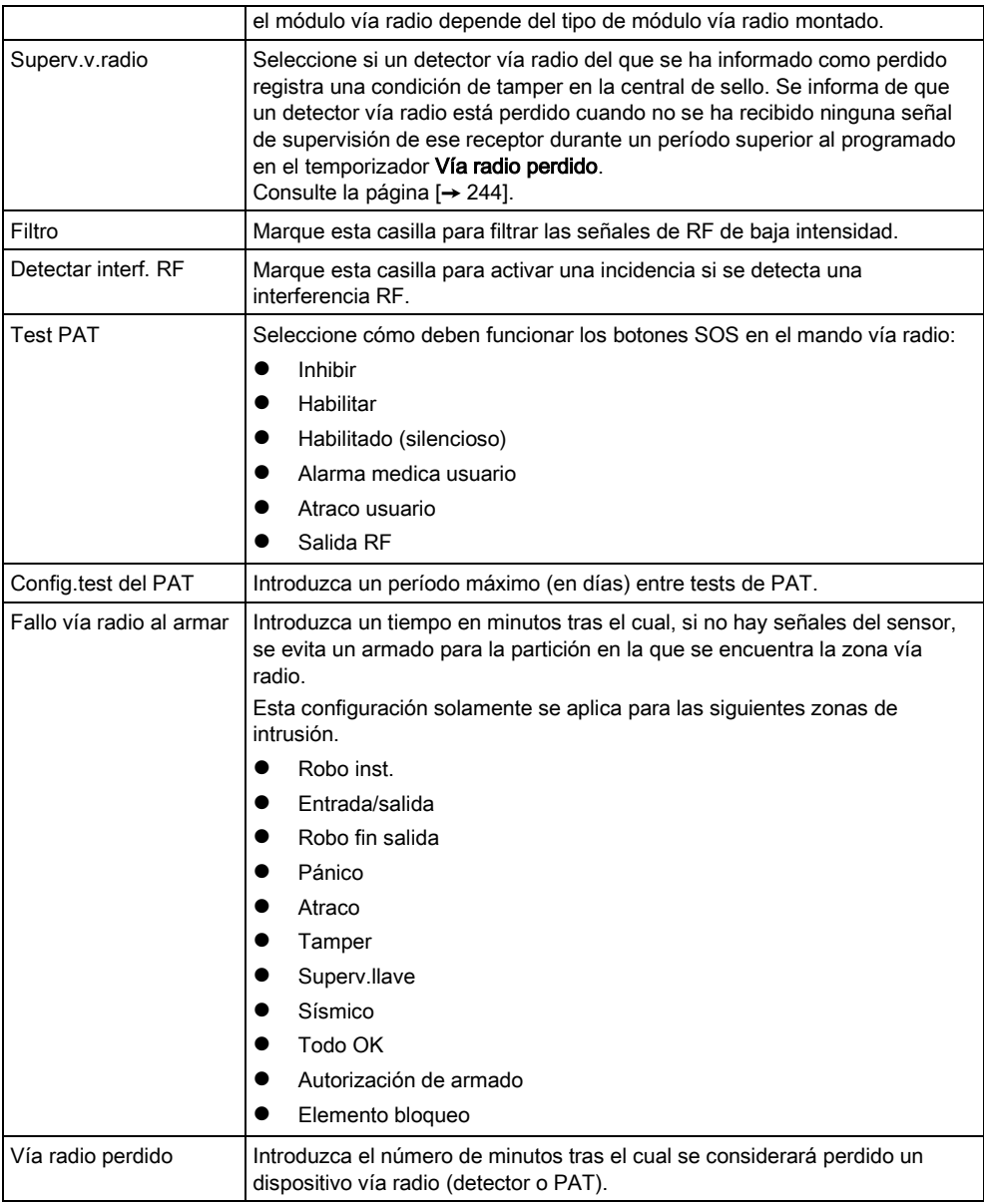

# 17.9.4 Cambio de configuración del sistema

# <span id="page-233-0"></span>17.9.4.1 Opciones

- 1. Seleccione Configuración > Sistema > Opciones sistema.
- 2. Configure los campos tal como se describe en la siguiente tabla.

### Opciones del sistema

 $\sqrt{1}$ 

Las opciones que se muestran varían en función del grado de seguridad del sistema.

17

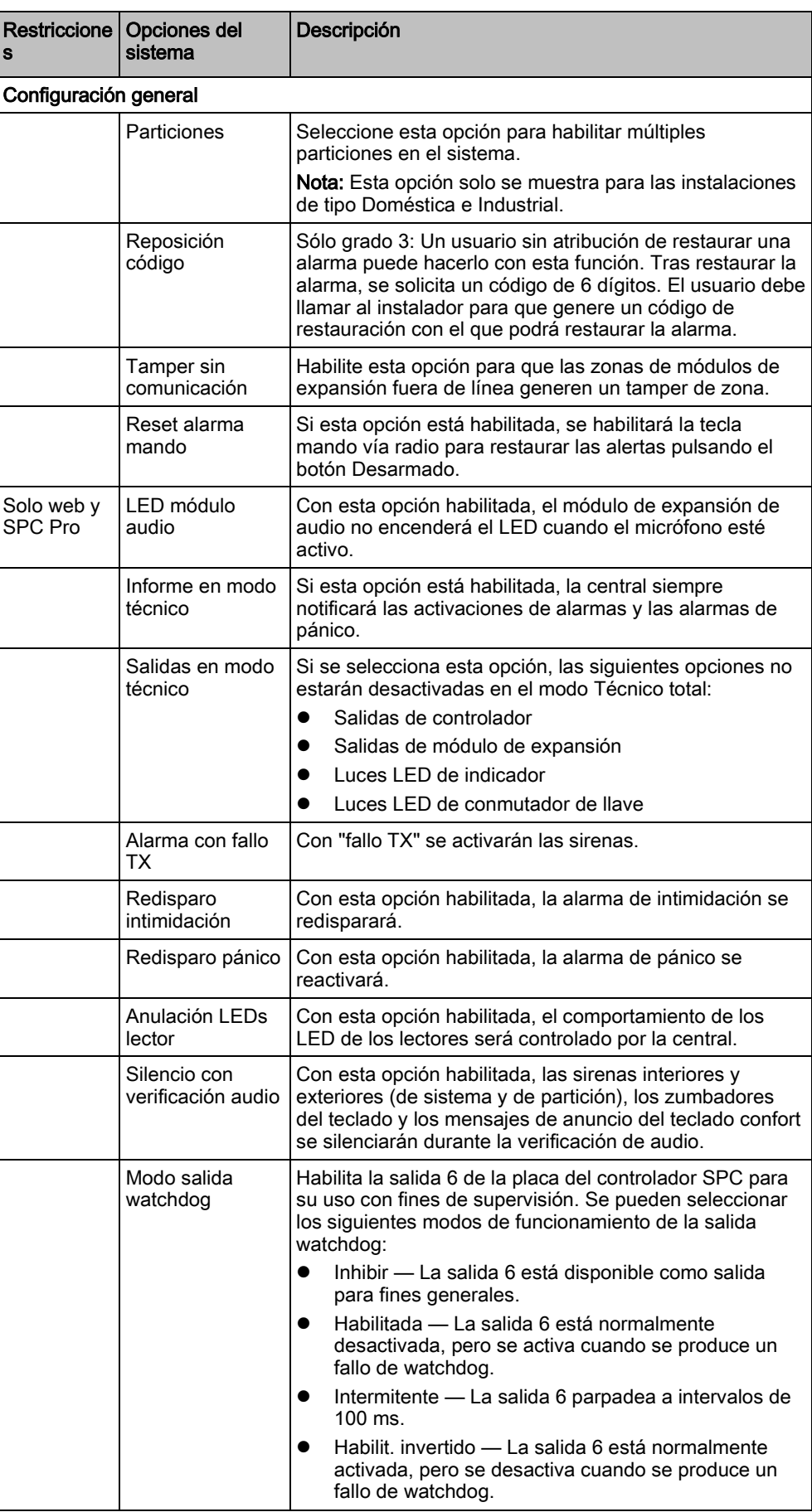

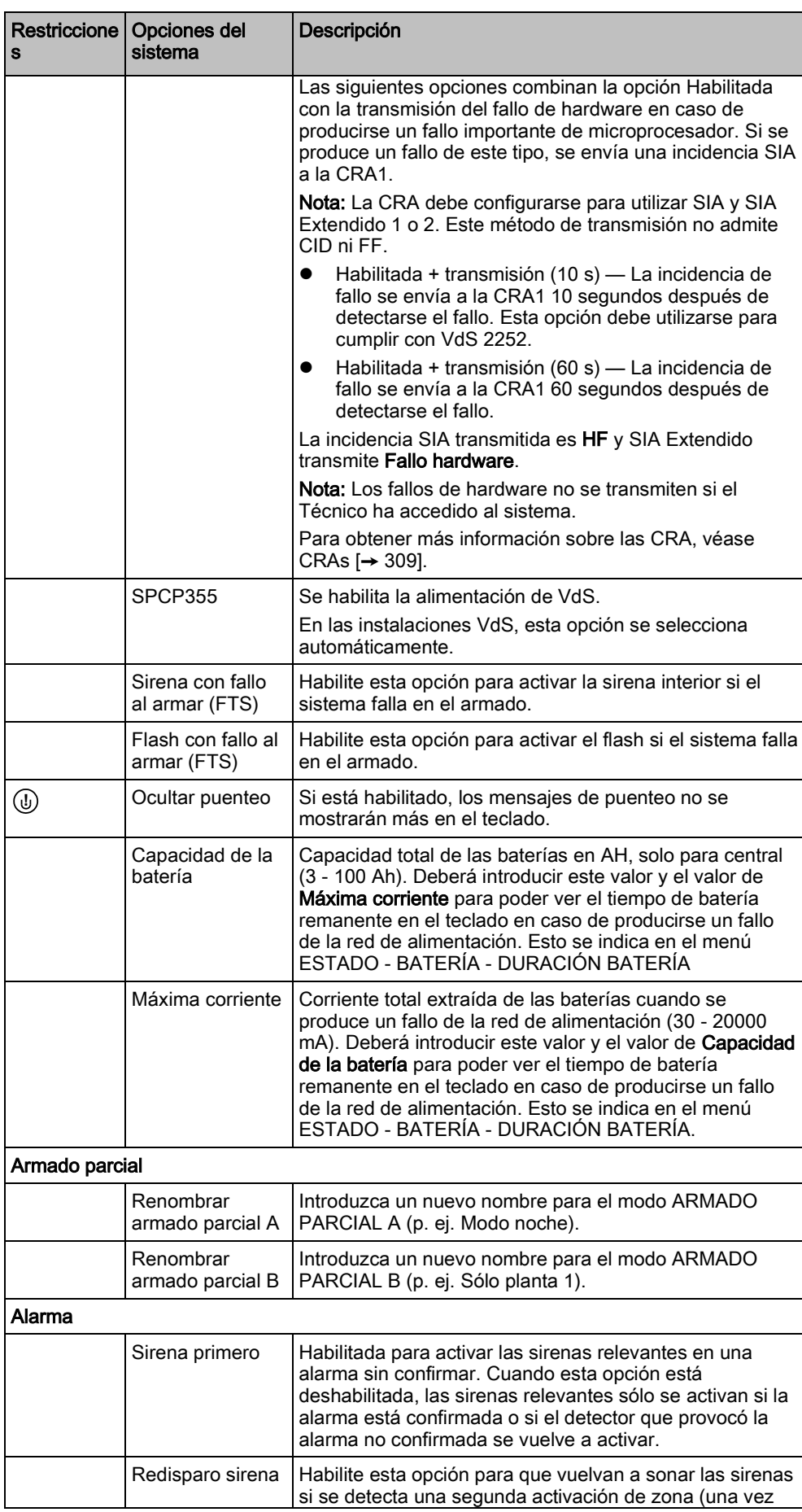

17

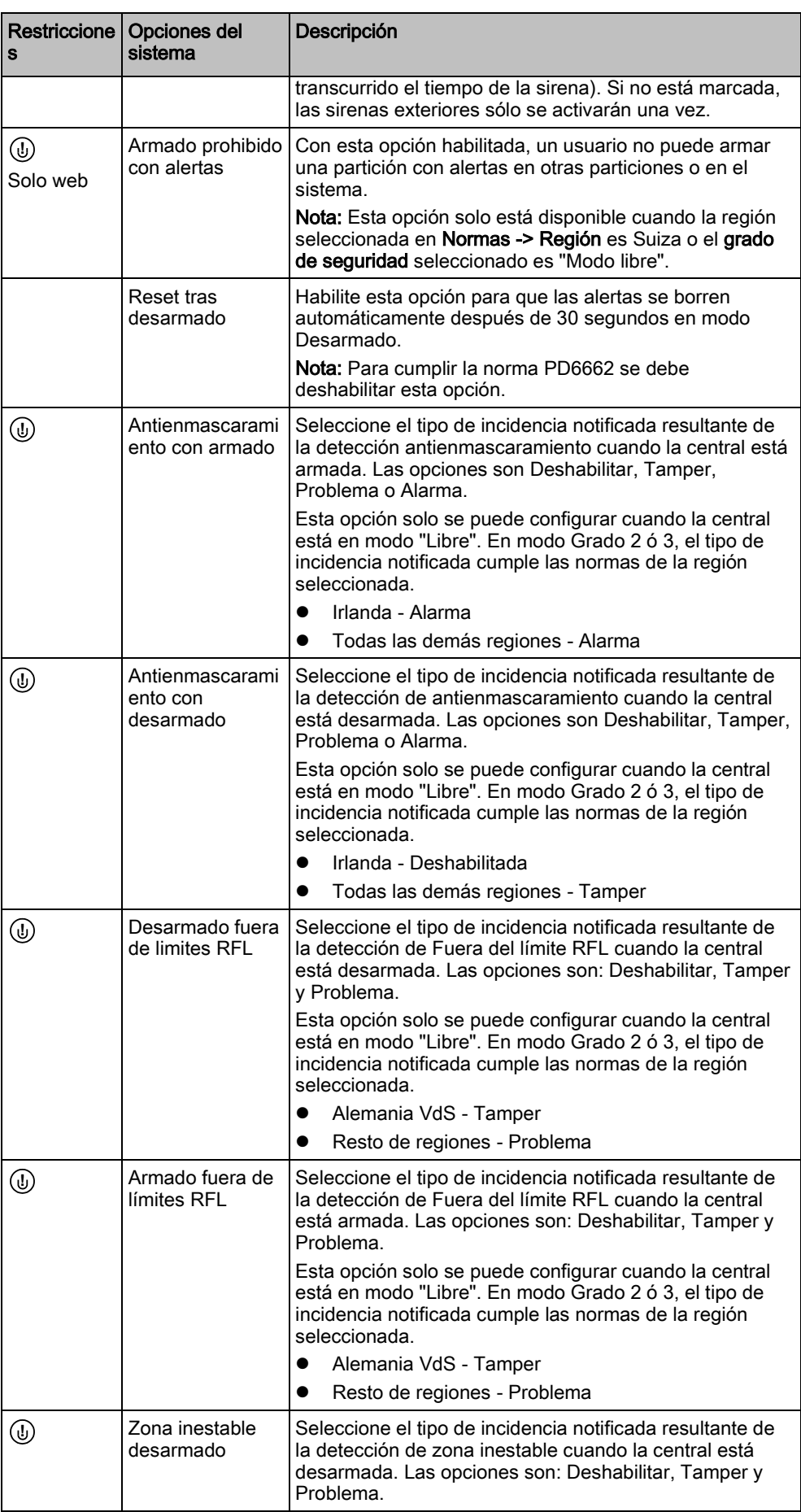

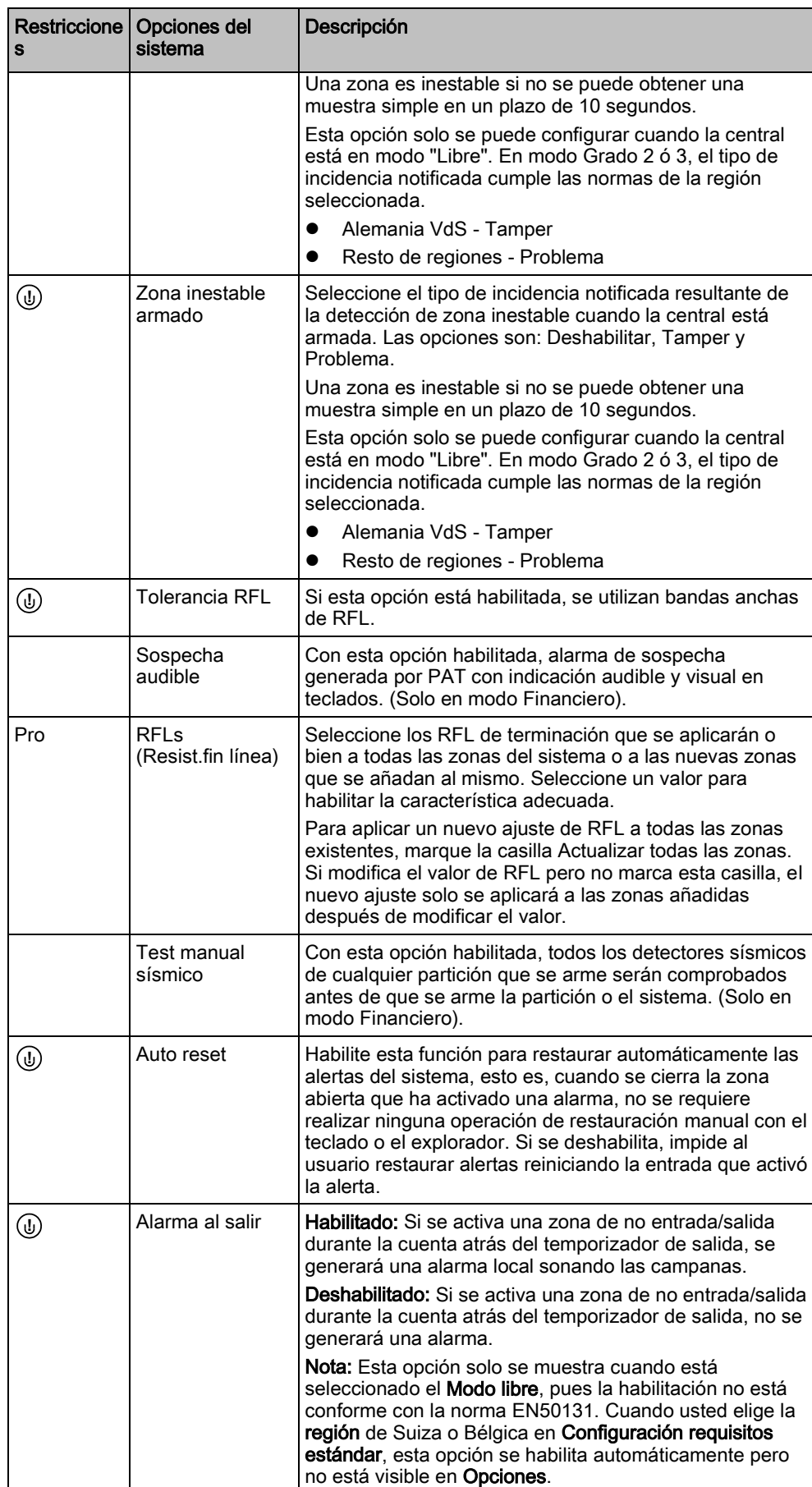

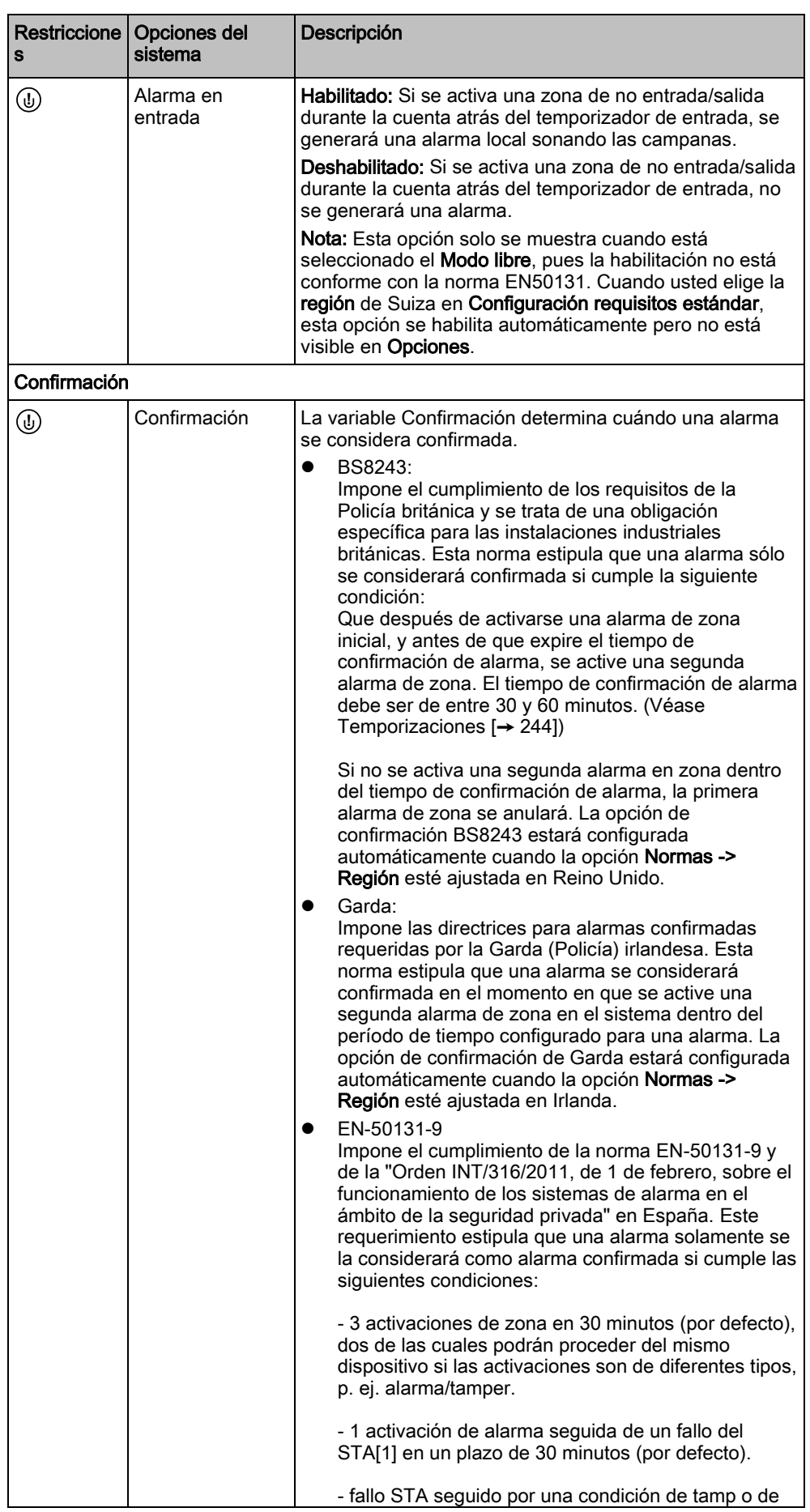

**Restriccione** s Opciones del sistema Descripción alarma en un plazo de 30 minutos (por defecto). Si pasan los 30 minutos y la zona se restablece a su estado físico normal, las alertas de la zona se restaurarán si un usuario de nivel 2 puede hacerlo. En este caso, la zona aceptará una nueva situación de alerta que provocará una nueva activación. Como alternativa, si la zona no se ha restaurado a su estado físico normal, dicha zona será anulada siempre y cuando tenga permiso para ello. Si vuelve a producirse una alerta (STA) después de un período de 30 minutos (por defecto), el temporizador de 30 minutos se reiniciará. La opción de confirmación EN50131-9 estará configurada automáticamente cuando la opción Normas -> Región esté ajustada en España. VDS Esta opción impone el cumplimiento de la norma VdS. **Teclado** Mostrar siempre el estado (VER ESTADO. SIST.) Si esta opción está habilitada, el estado de armado del sistema (Armado total/Armado parcial/Desarmado) se muestra permanentemente en la línea inferior de la pantalla del teclado. Si no está marcada, el estado de armado desaparecerá de la pantalla del teclado transcurridos siete segundos. Mostrar zonas abiertas Si esta opción está habilitada, las zonas abiertas se mostrarán en el teclado en modo Desarmado. Mensaje TX a CRA Si esta opción está habilitada, el mensaje a la CRA se mostrará durante 30 segundos después del desarmado, si se ha notificado la alarma confirmada. Línea 1 mensaje teclado Línea 1 mensaje CRA (16 caracteres). Línea 2 mensaje teclado Línea 2 mensaje CRA (16 caracteres). Mostrar cámaras | Con esta opción habilitada, las cámaras fuera de línea serán mostradas en el teclado en modo desarmado. Idioma en reposo  $\vert$  Se selecciona el idioma mostrado en estado de reposo. Idioma del sistema: El idioma en que se mostrarán los menús y textos de los teclados, la interfaz Web y el registro de incidencias. Ultimo usado: Se muestra el último idioma usado en estado de reposo. PIN Dígitos PIN | Introduzca el número de dígitos de los códigos PIN de usuario (ocho dígitos como máximo). Al aumentar el número de dígitos se añadirá el número de ceros correspondiente delante del código PIN existente; por ejemplo, un código PIN de usuario existente que sea 2134 (cuatro dígitos) cambia a 00002134 si la cantidad de dígitos del código PIN se establece en ocho. Si se reduce el número de dígitos de los códigos PIN, se eliminarán los primeros dígitos de los códigos PIN existentes; p. ej., el código PIN de usuario ya existente 00002134 (8 dígitos) pasará a ser 02134 si los dígitos del código PIN se reducen a 5. **!**

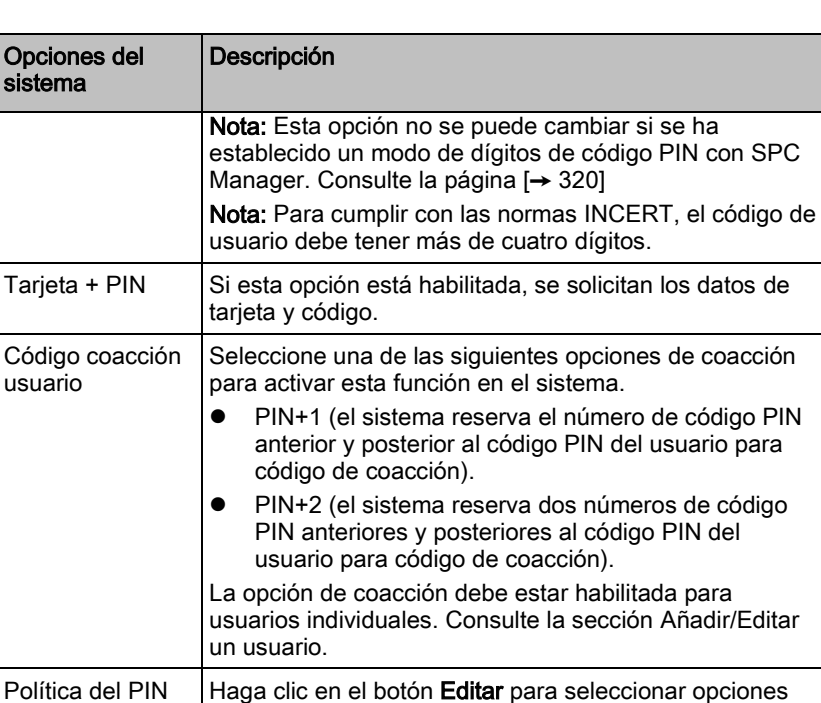

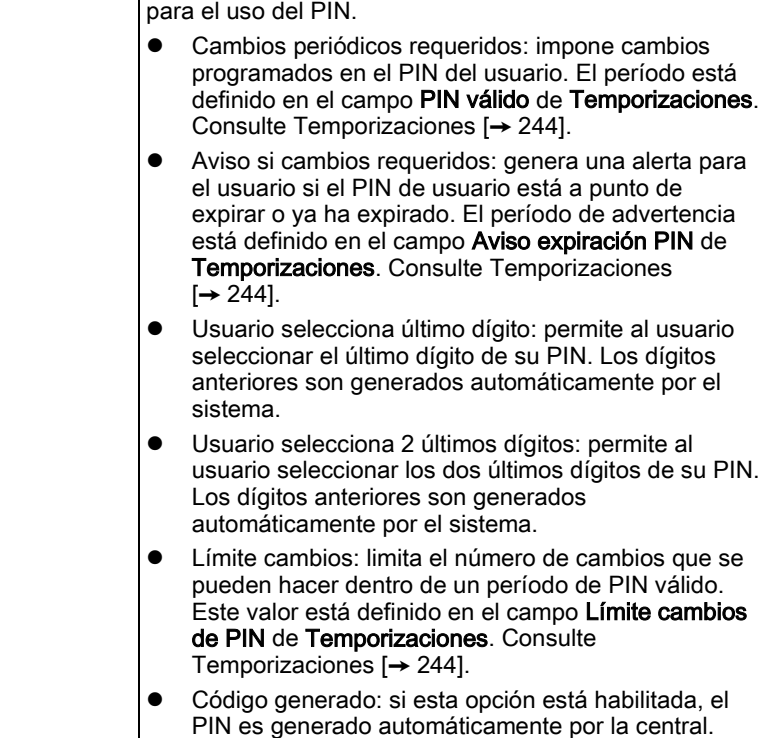

Puerta

**Restriccione** 

s

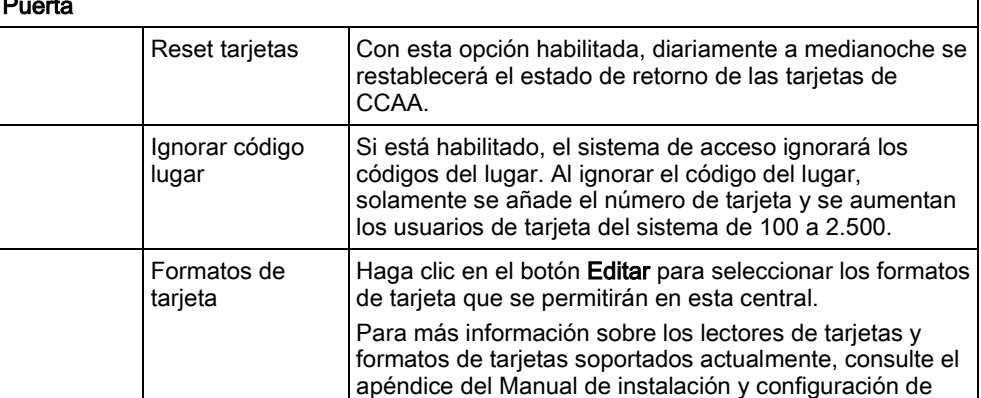

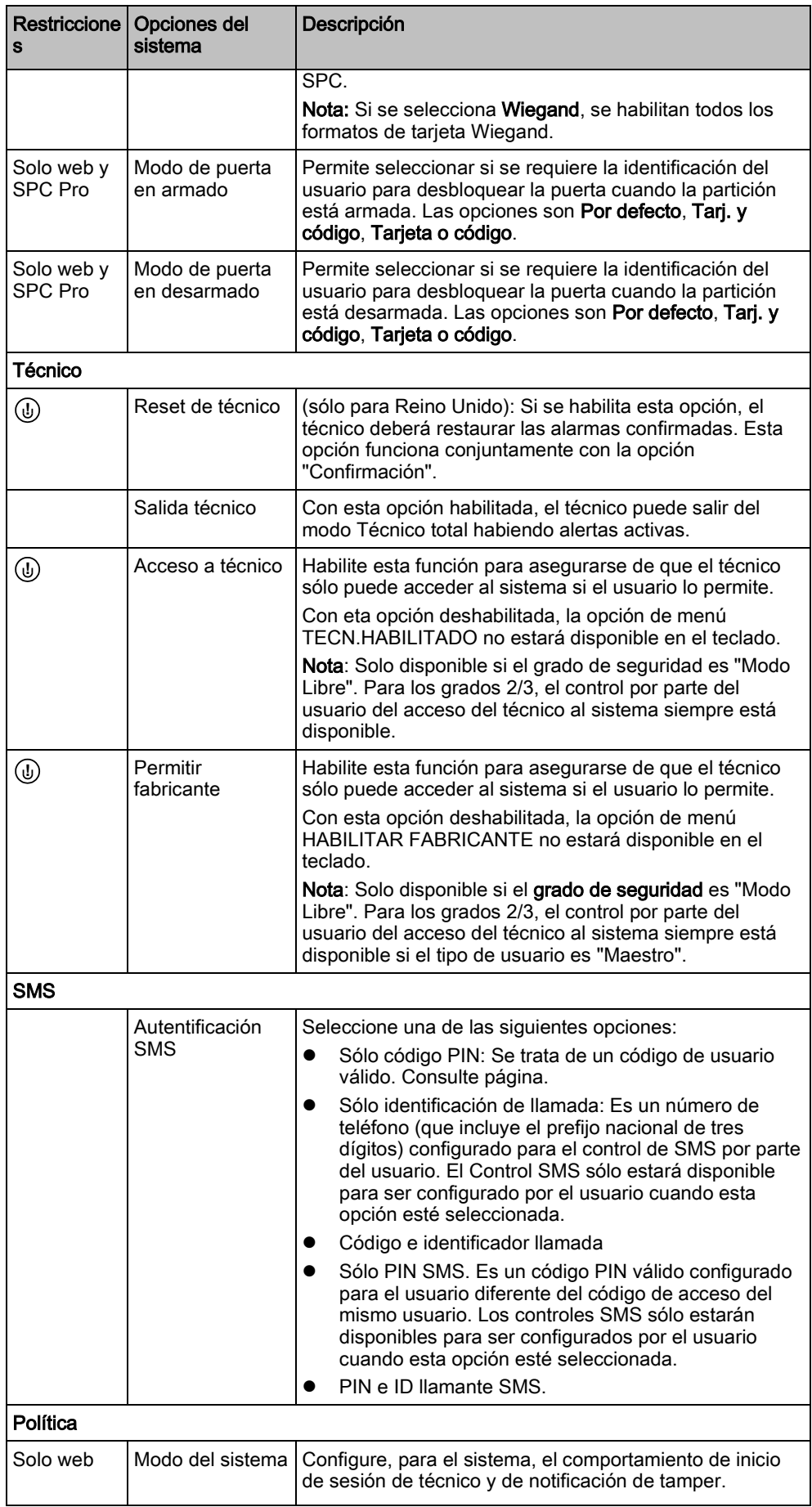

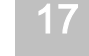

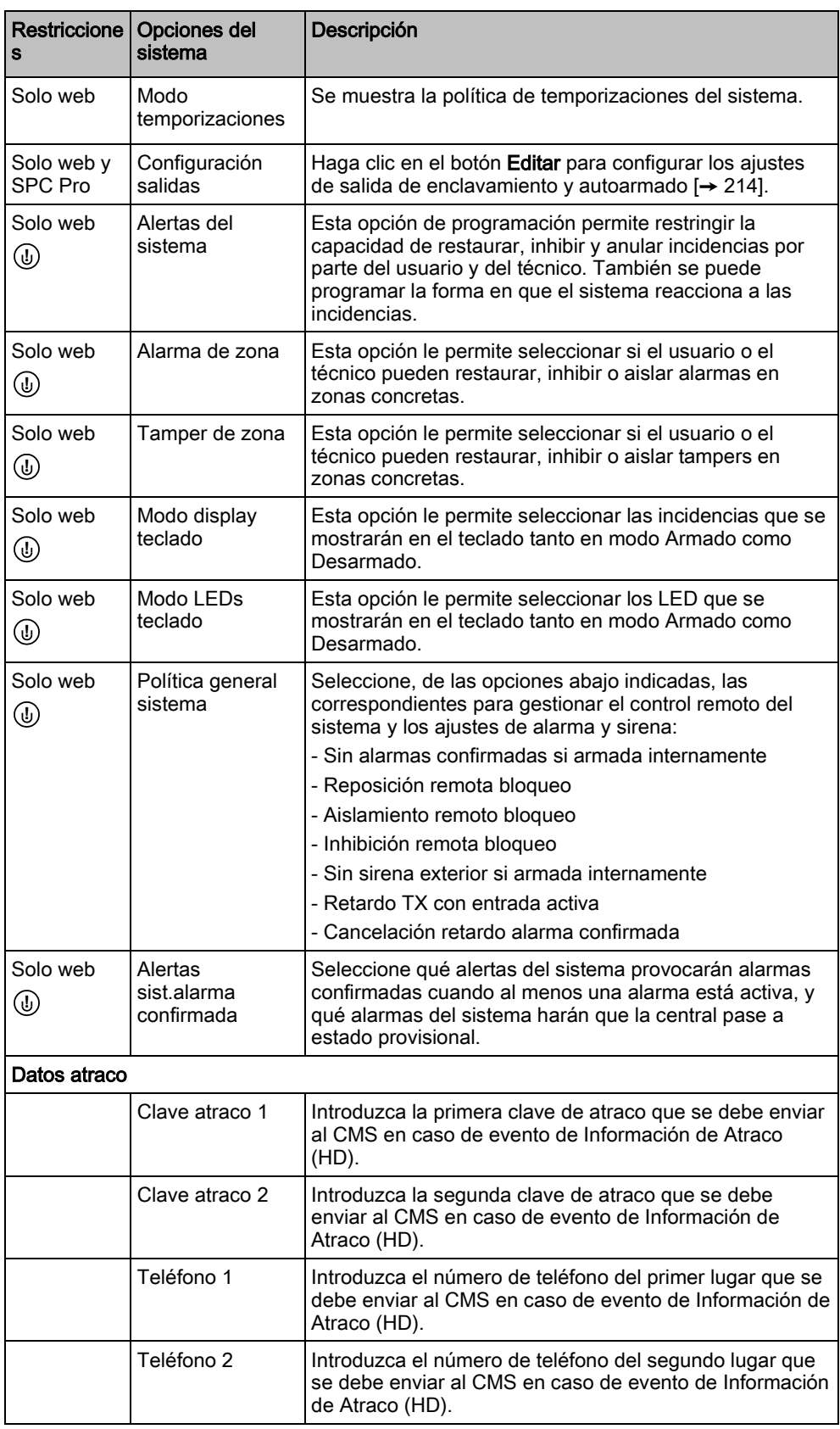

### Ver también

[Añadir/Editar una partición \[➙](#page-250-0) [251\]](#page-250-0)

# <span id="page-243-0"></span>17.9.4.2 Temporizaciones

Esta ventana proporciona una visión general sobre los valores por defecto de los temporizadores identificados y su descripción.

Estos ajustes, que pueden variar dependiendo del grado de seguridad definido en el sistema, solo deben ser programados por un ingeniero instalador autorizado. Si se cambian los ajustes, el sistema SPC podría dejar de cumplir los estándares de seguridad. Al volver a establecer un grado de seguridad EN 50131 grado 2 ó 3, se sobrescribirá cualquier cambio realizado en esta página.

- 1. Seleccione Configuración > Sistema > Temporizadores y retardos.
	- $\Rightarrow$  Se mostrará la siguiente ventana.
- 2. Configure los campos tal como se describe en la siguiente tabla.

### **Temporizaciones**

Designación de las funciones en el siguiente orden:

- 1<sup>.a</sup> fila: Web/SPC Pro
- 2<sup>.a</sup> fila: Teclado

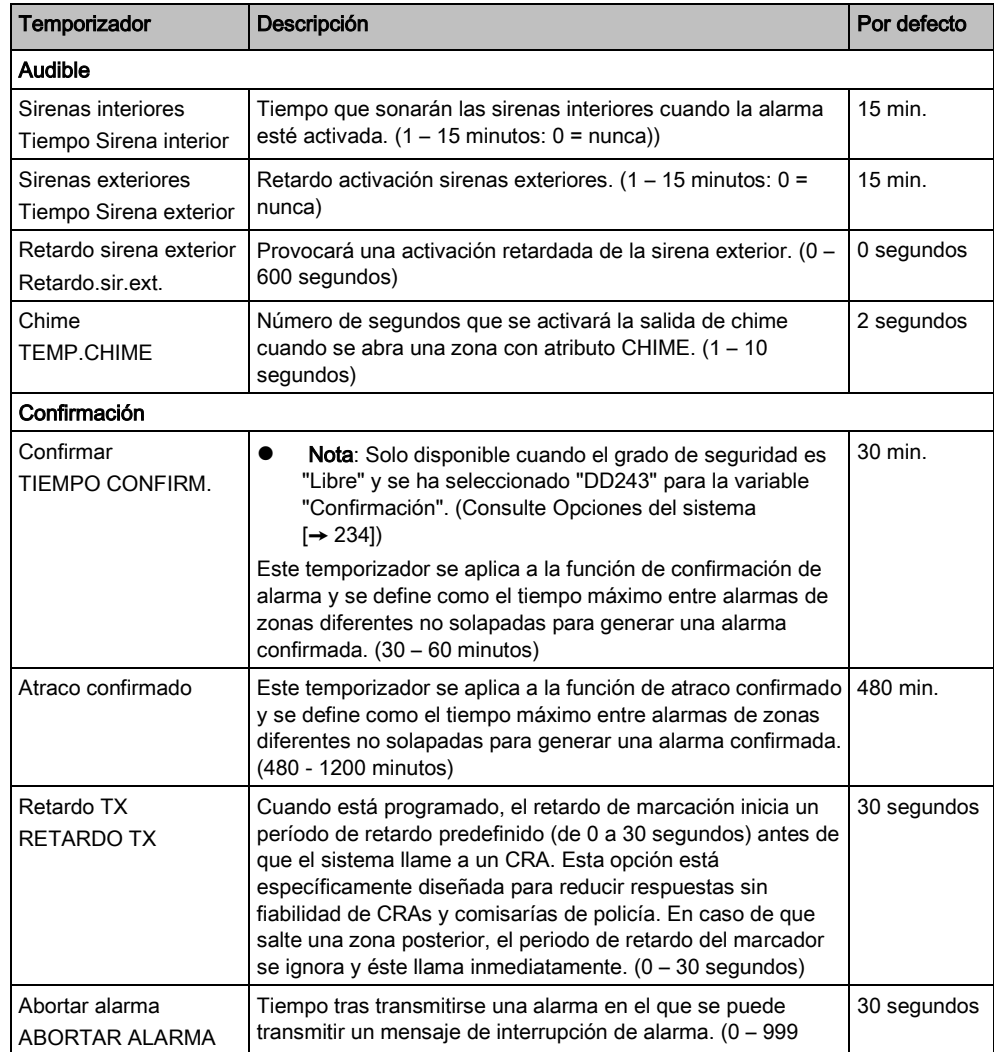

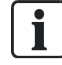

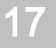

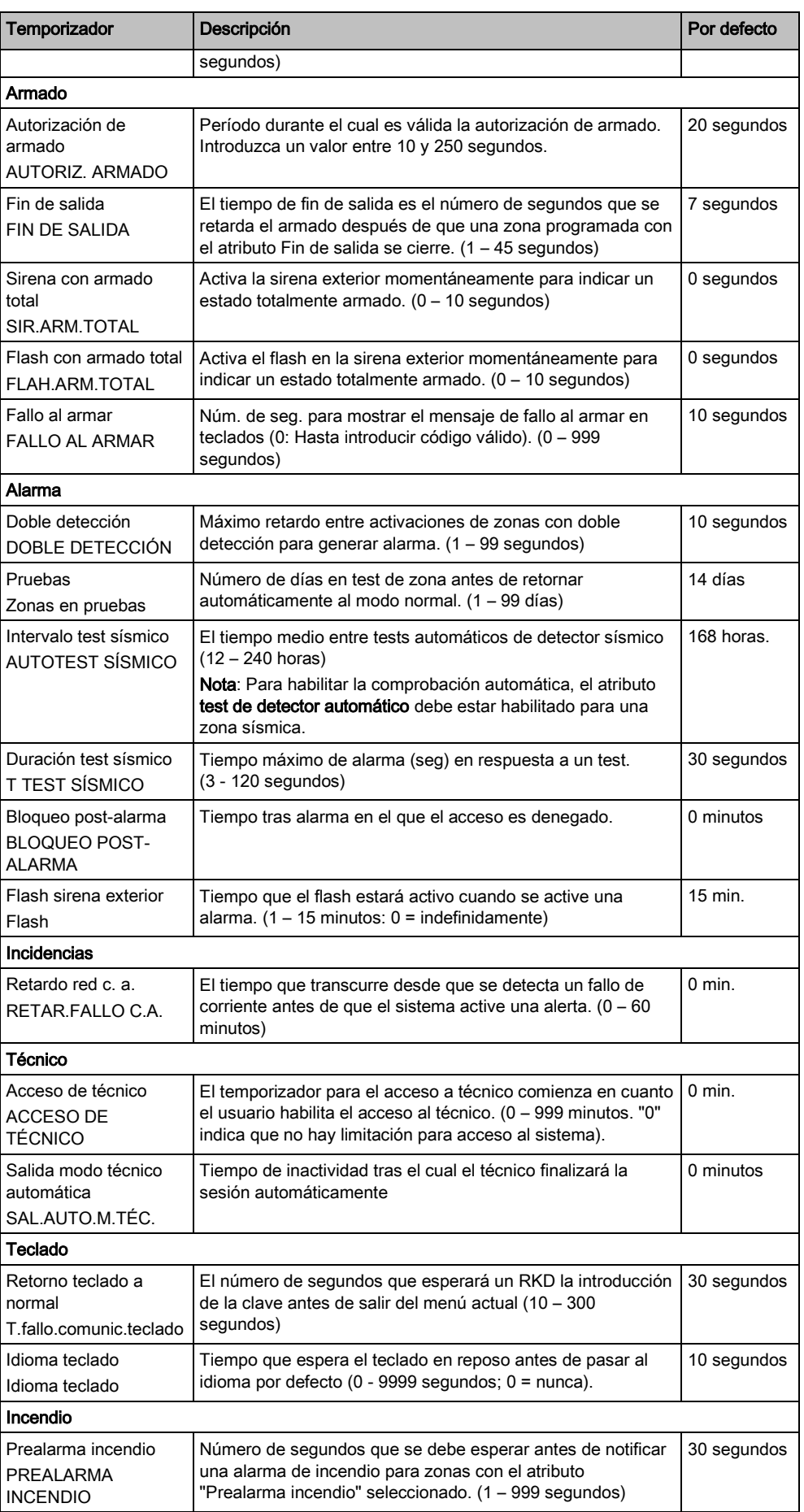

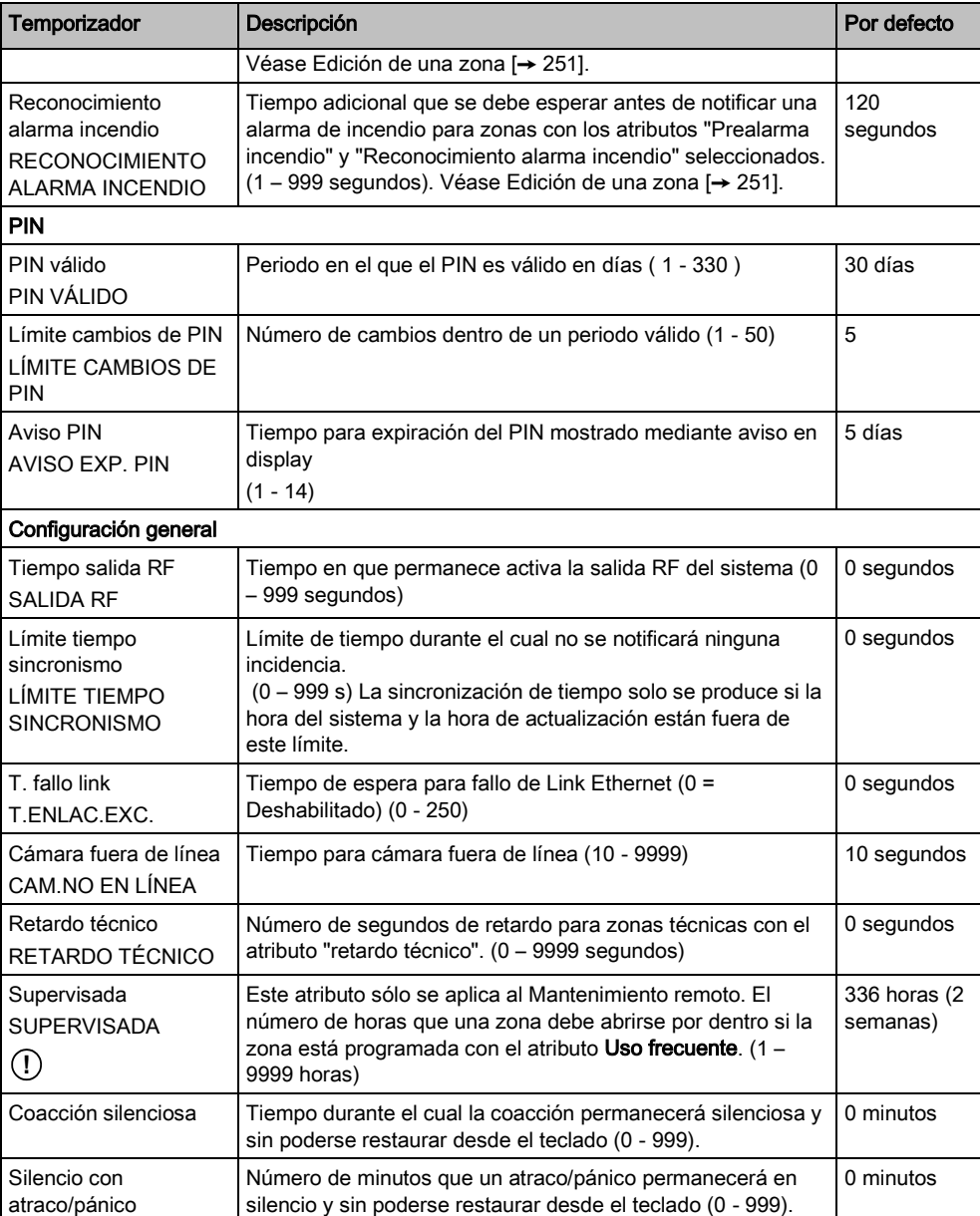

 $\boxed{\mathbf{i}}$ 

Los tiempos por defecto dependen de la configuración del técnico. Los tiempos por defecto indicados pueden permitirse o no y dependen de la configuración que realice el técnico.

# 17.9.4.3 Identificación

- 1. Seleccione Configuración > Sistema > Identificación.
	- $\Rightarrow$  Se mostrará la siguiente ventana.
- 2. Configure los campos tal como se describe en la siguiente tabla.

17

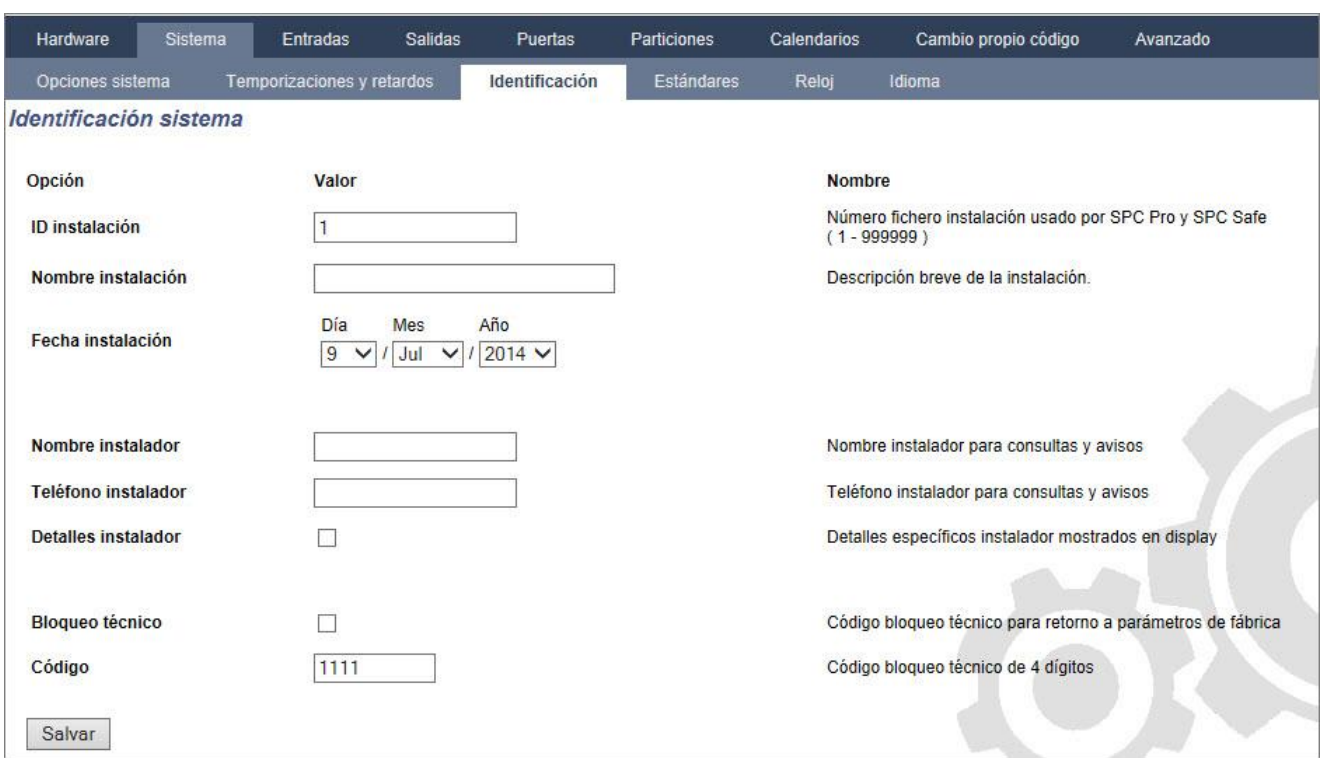

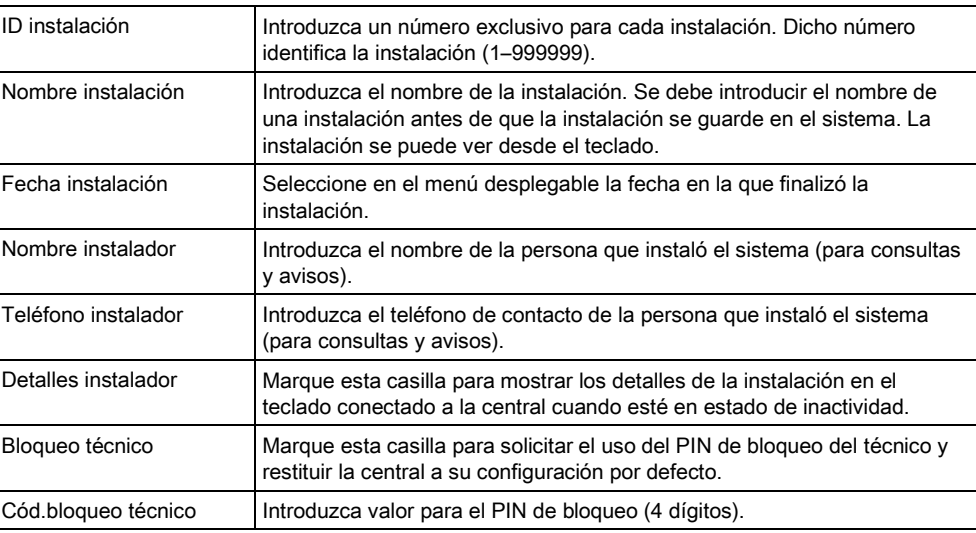

# 17.9.4.4 Estándares

Todos los sistemas de alarma deben cumplir con los estándares de seguridad definidos. Cada estándar cuenta con unos requisitos de seguridad específicos para su aplicación en el mercado/país en el que se va a instalar el sistema de alarma.

### 1. Seleccione Configuración > Sistema > Estándares.

- $\Rightarrow$  Se mostrará la siguiente ventana.
- 2. Configure los campos tal como se describe en la siguiente tabla.

i.

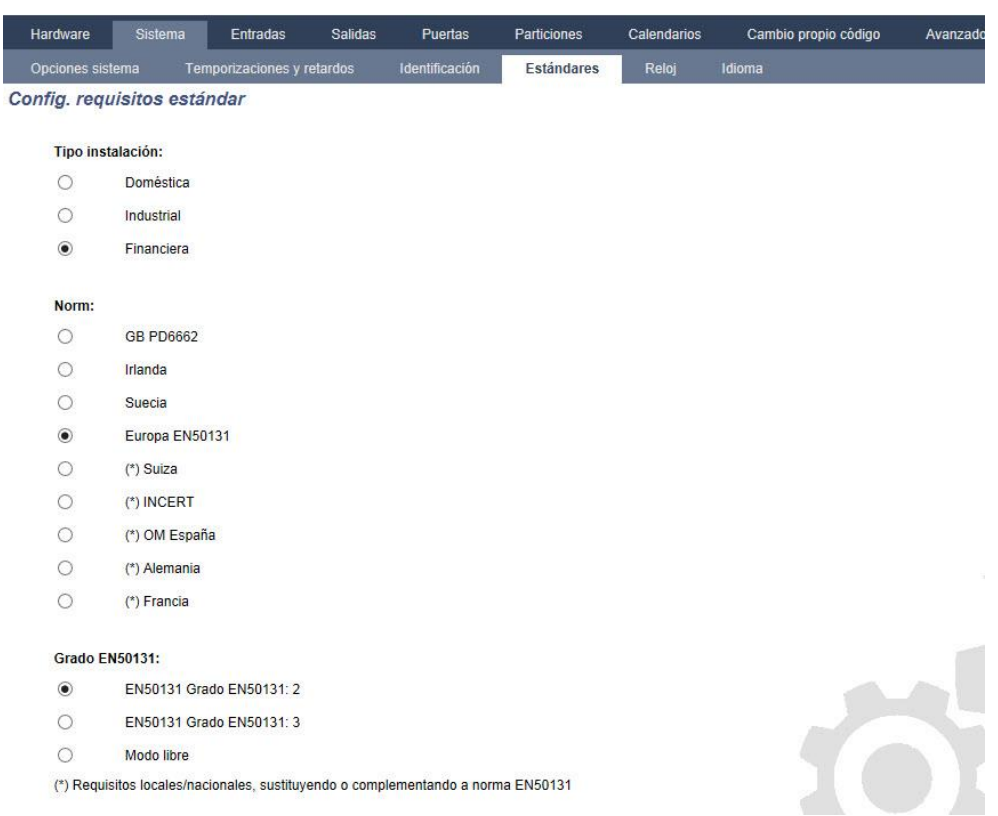

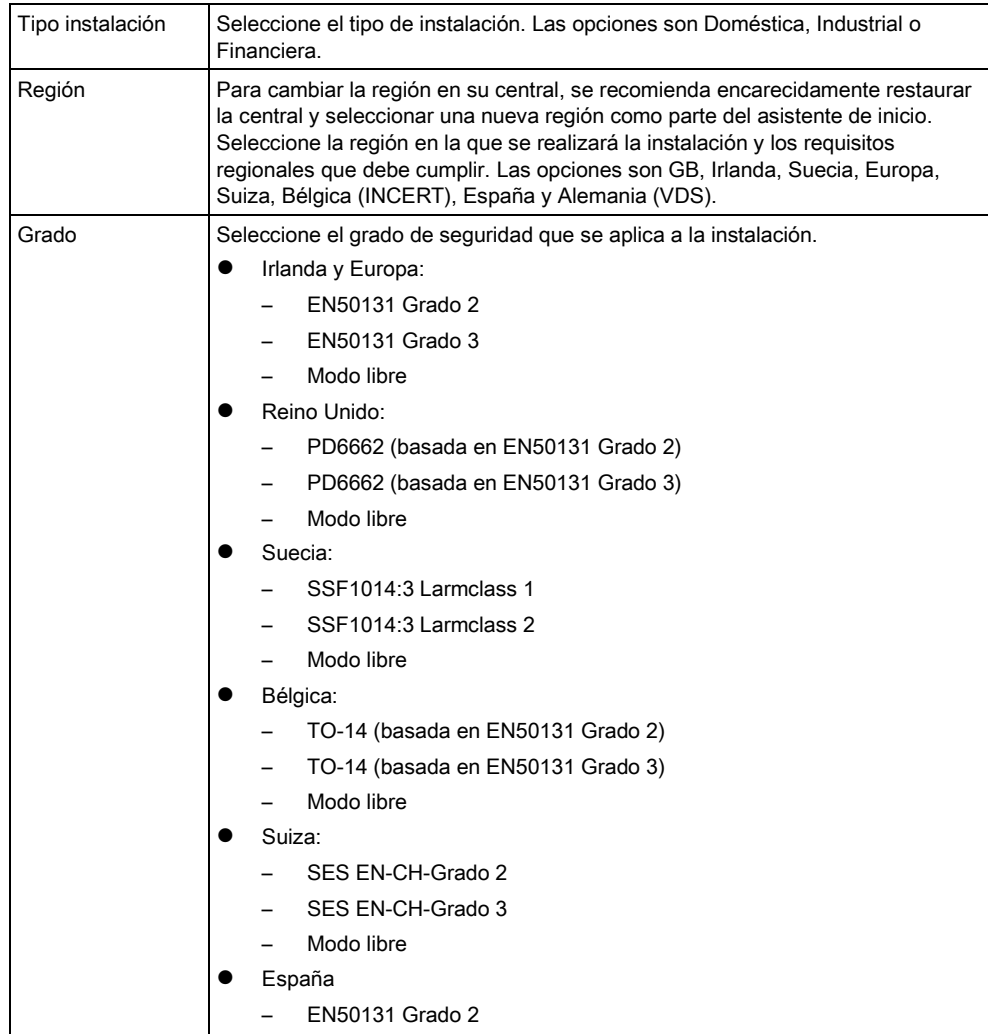

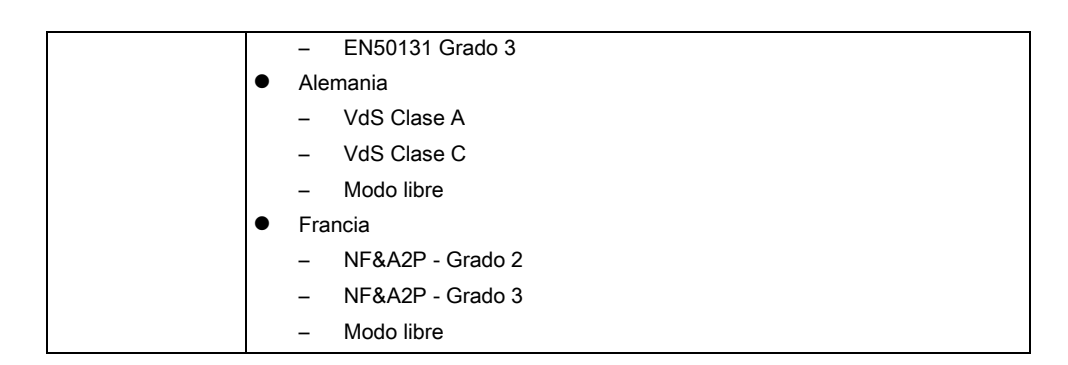

### Grado libre

Si la opción de grado de seguridad es Modo libre, a la instalación no se le aplica ninguna restricción de seguridad aprobada a nivel regional. El modo libre permite a un técnico personalizar la instalación, modificando las opciones de política de seguridad, y configurar opciones adicionales que no cumplan con las normas regionales de seguridad seleccionadas.

Las opciones de configuración en modo libre aparecen indicadas en el presente

documento mediante el siguiente símbolo: **!**

Consulte Opciones del sistema para más información sobre la configuración de políticas del sistema.

# 17.9.4.5 Reloj

Esta ventana le permite programar la fecha y hora en la central. El controlador incluye un Reloj de Tiempo Real (RTR) incorporado en la batería para conservar la información de hora y fecha en caso de fallo de la alimentación.

- 1. Seleccione Configuración > Sistema > Reloj analógico.
	- $\Rightarrow$  Se mostrará la siguiente ventana.

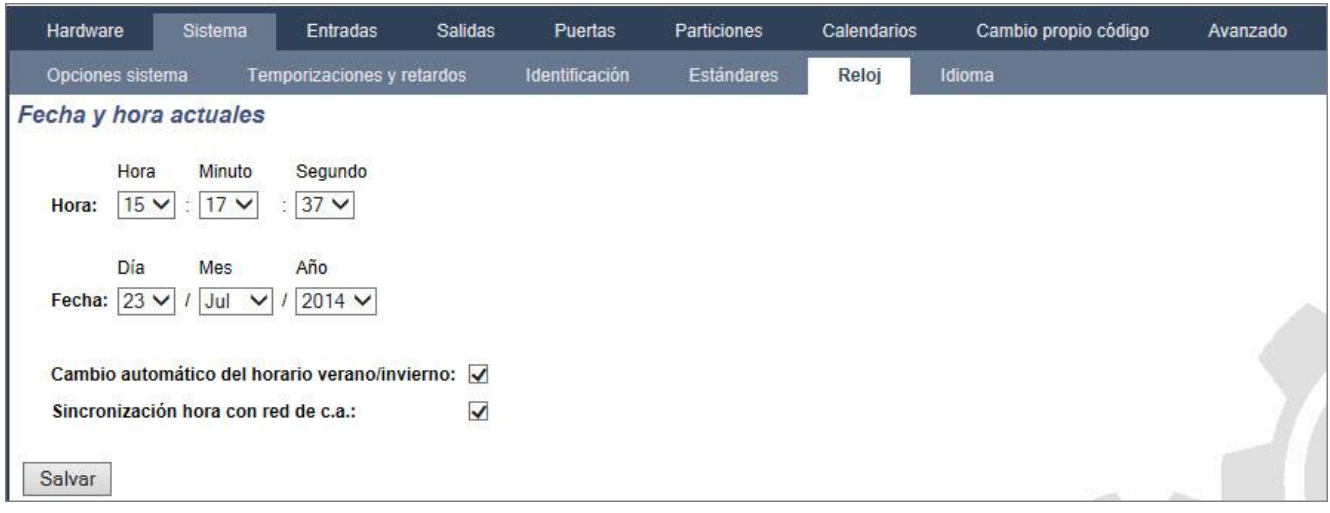

#### 2. Seleccione la Hora y la Fecha en los menús desplegables.

3. Configure los siguientes campos:

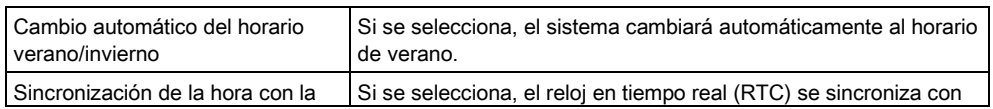

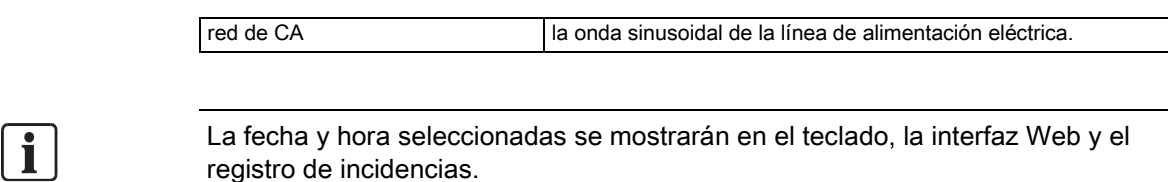

# 17.9.4.6 Idioma

- Seleccione Configuración > Sistema > Idioma.
	- $\Rightarrow$  Aparecerá la siguiente ventana:

<span id="page-249-0"></span>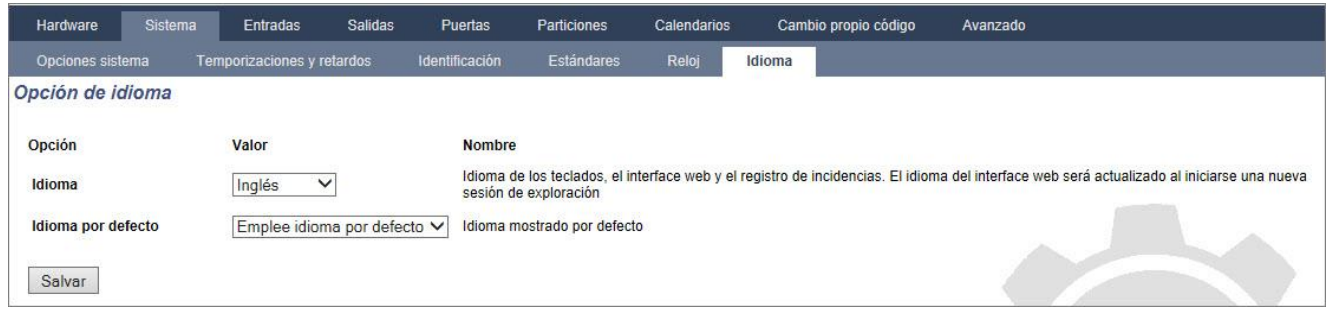

- Para la opción Idioma, seleccione un idioma del menú desplegable.
- $\Rightarrow$  Esta opción determina el idioma del sistema en que se mostrarán los textos y menús de los teclados, la interfaz Web y el registro de incidencias.
- Para la opción Idioma por defecto, seleccione "Emplee idioma por defecto" o "Último usado".
- $\Rightarrow$  El idioma por defecto determina qué idioma se mostrará en los teclados cuando la central esté en reposo. Si se selecciona "Último usado", se mostrará el idioma asociado al último inicio de sesión realizado por un usuario.

i.

El idioma utilizado en los teclados y el navegador depende de la selección de idioma hecha para cada usuario. Por ejemplo, si el idioma del sistema está ajustado en francés, pero el idioma del usuario individual está ajustado en inglés, se utilizará el inglés tanto en los teclados como en el navegador para ese usuario, independientemente del idioma especificado para el sistema.

### Ver también

- **■** Idioma [→ [250\]](#page-249-0)
- [OPCIONES \[➙](#page-114-0) [115\]](#page-114-0)

# 17.9.5 Configuración de zonas, puertas y particiones

# <span id="page-250-1"></span>17.9.5.1 Edición de una zona

Las acciones del técnico y usuario incluyen Registro, Inhibir/Restaurar y Pruebas/Normal para cada zona según permiten los Grados de seguridad EN 50131 grados 2 y 3.

#### 1. Seleccionar Configuración >Entradas > Todas las zonas.

 $\Rightarrow$  Se mostrará la siguiente ventana.

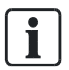

Puede seleccionar Configuración > Entradas > Zonas X-Bus para configurar solamente las zonas cableadas o Configuración > Entradas > Zonas vía radio para configurar solamente las zonas inalámbricas.

#### 2. Configure los campos tal como se describe en la siguiente tabla.

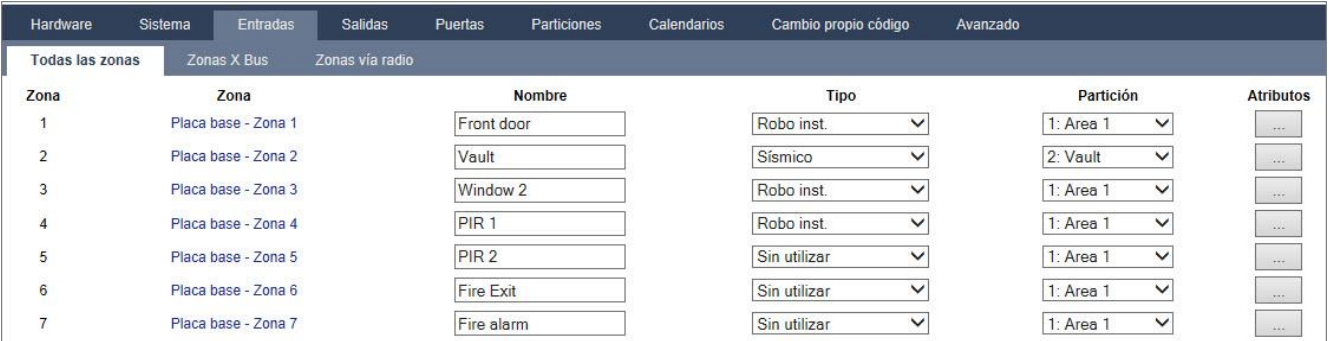

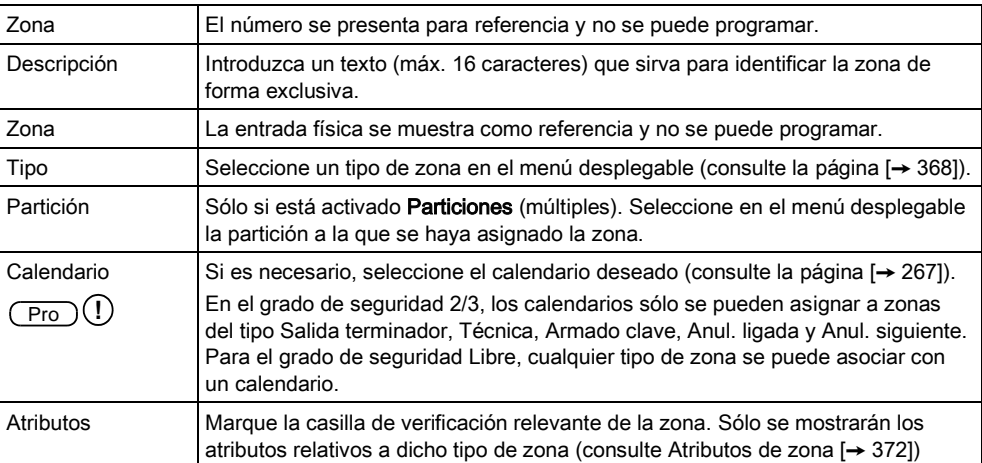

# <span id="page-250-0"></span>17.9.5.2 Añadir/Editar una partición

- $\triangleright$  Sólo si está activado **Particiones** (múltiples).
- 1. Seleccionar Configuración >Particiones > Particiones.
	- $\Rightarrow$  Se mostrará la siguiente ventana:

Programación de técnico a través del navegador

Configuración

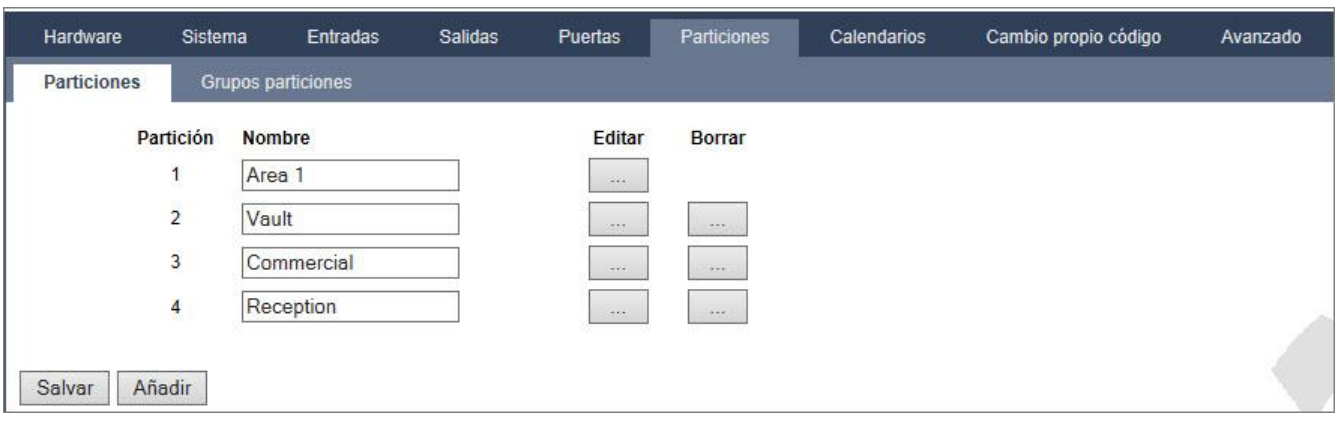

- 2. Pulse Editar para editar una partición ya existente.
- 3. Pulse Añadir para añadir una nueva partición. Si el tipo de instalación es Doméstica o Comercial, se añade automáticamente una partición y se muestra la ventana "Editar configuración partición".

Tenga en cuenta que el tipo de partición para la partición nueva se configura automáticamente en Estándar.

Si el tipo de instalación es Financiera, se mostrará la siguiente ventana, y la partición se deberá añadir manualmente.

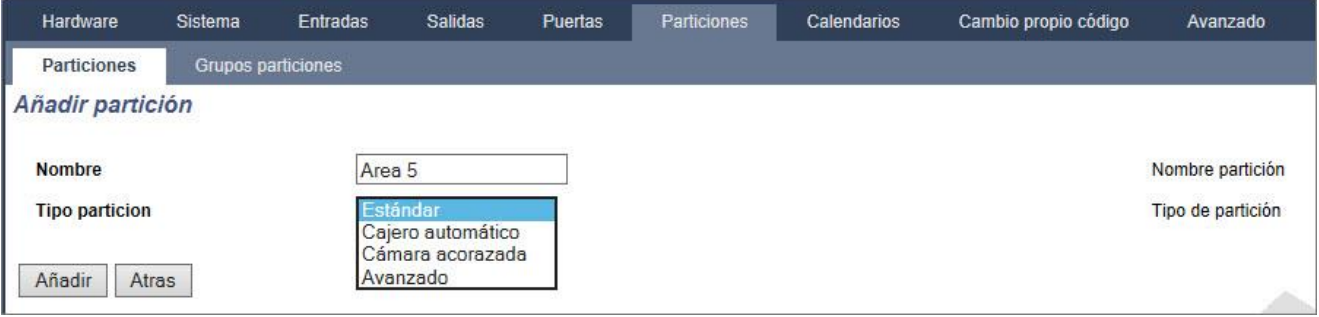

- 4. Introduzca una descripción para la nueva partición y seleccione un tipo de partición de entre las siguientes opciones:
	- Estándar adecuado para la mayoría de particiones.
	- Cajero automático proporciona configuración y ajustes predeterminados relevantes para cajeros automáticos.
	- Cámara acorazada proporciona configuración y ajustes predeterminados relevantes para cámaras acorazadas
	- Avanzado proporciona configuración para todas las particiones (Estándar, Cajero automático y Cámara acorazada).
- 5. Haga clic en el botón Añadir para añadir la partición.
- Configure los ajustes para cada tipo de instalación como se indica en las siguientes secciones:

### Entrada/salida 17.9.5.2.1

Configure los siguientes ajustes de entrada/salida:

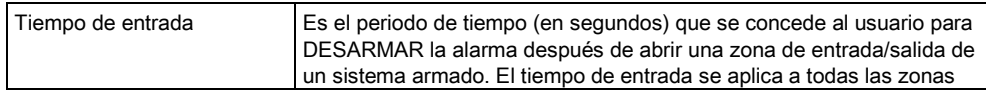
Configuración

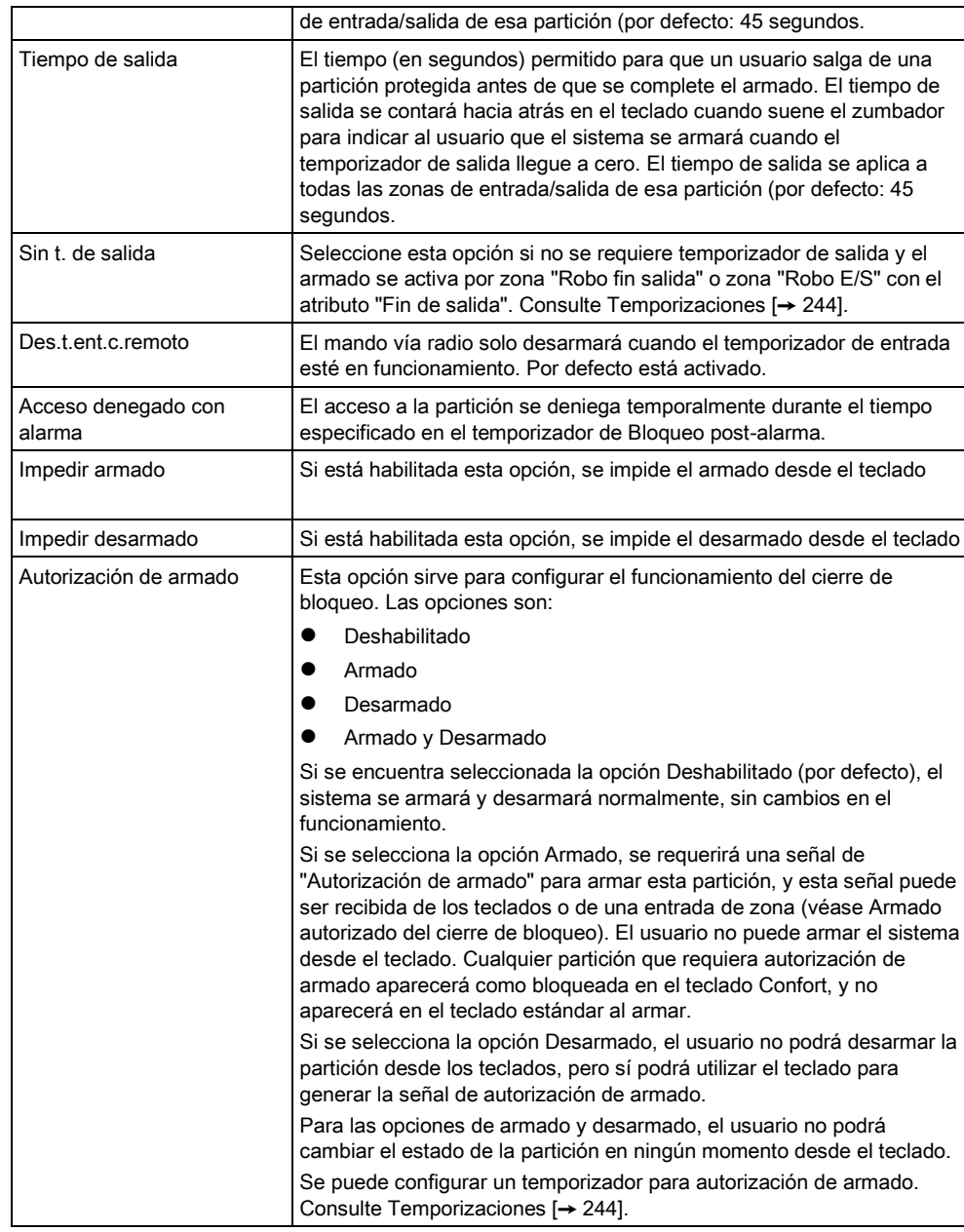

### 17.9.5.2.2 Opciones de armado parcial

Configure el funcionamiento de zonas en particular para los modos Armado parcial A y Armado parcial B tal como se detalla a continuación:

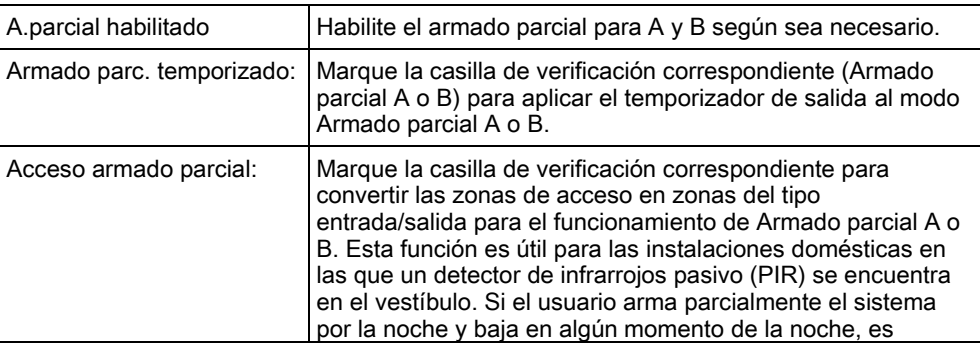

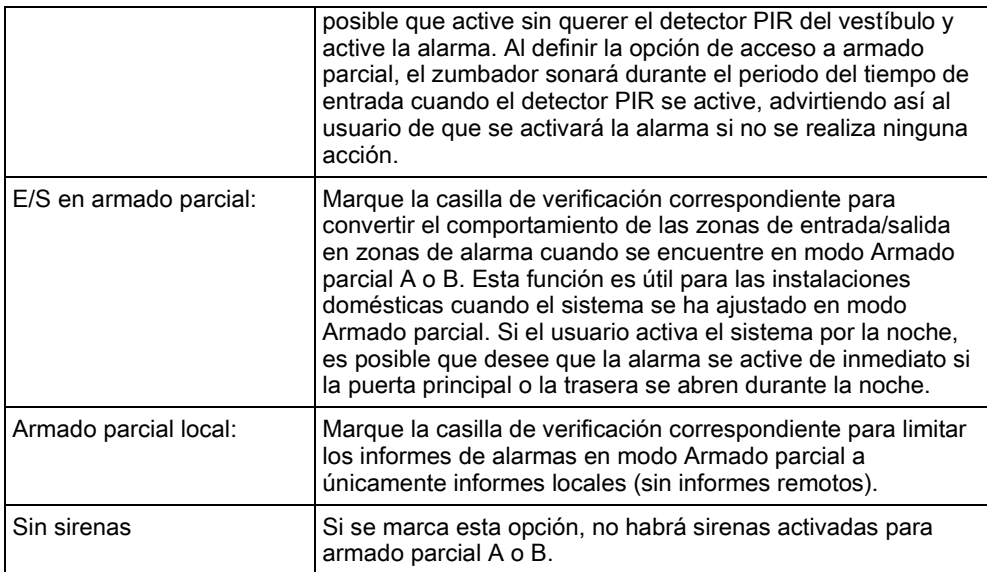

### 17.9.5.2.3 Particiones ligadas

Esta sección le permite ligar particiones para operaciones de armado y desarmado:

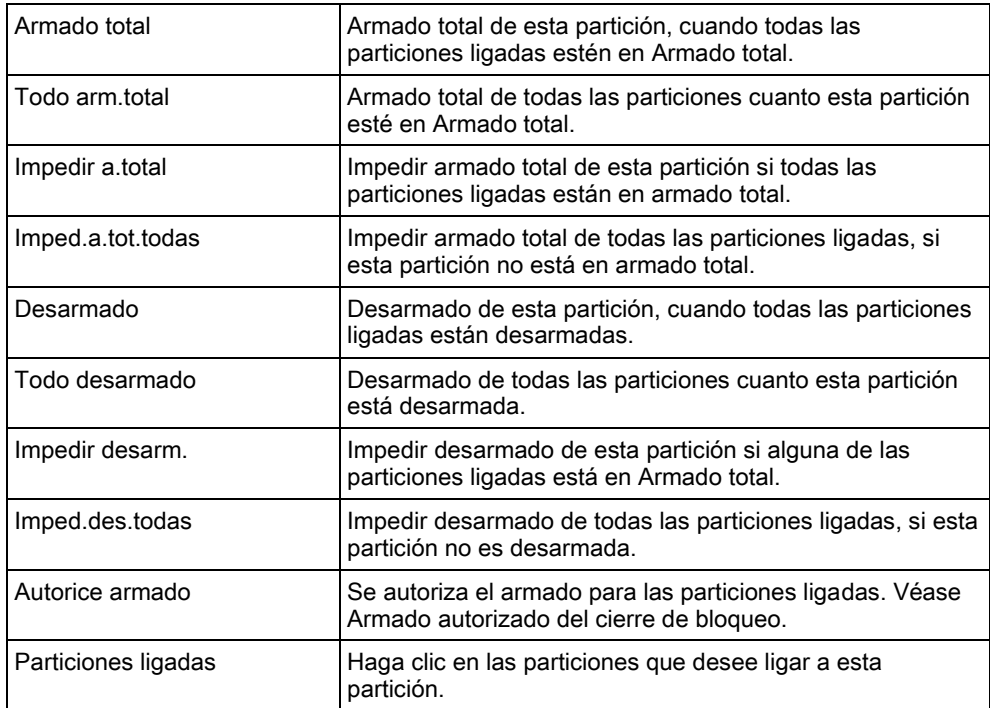

### 17.9.5.2.4 Automatización armado/desarmado

<span id="page-253-0"></span>Configure la planificación con los siguientes ajustes:

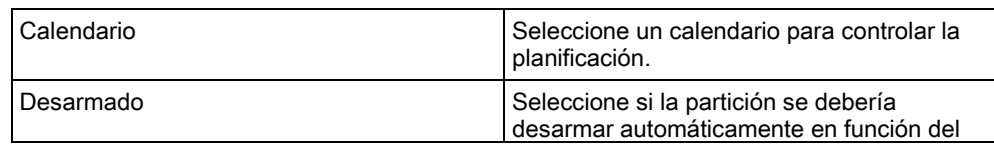

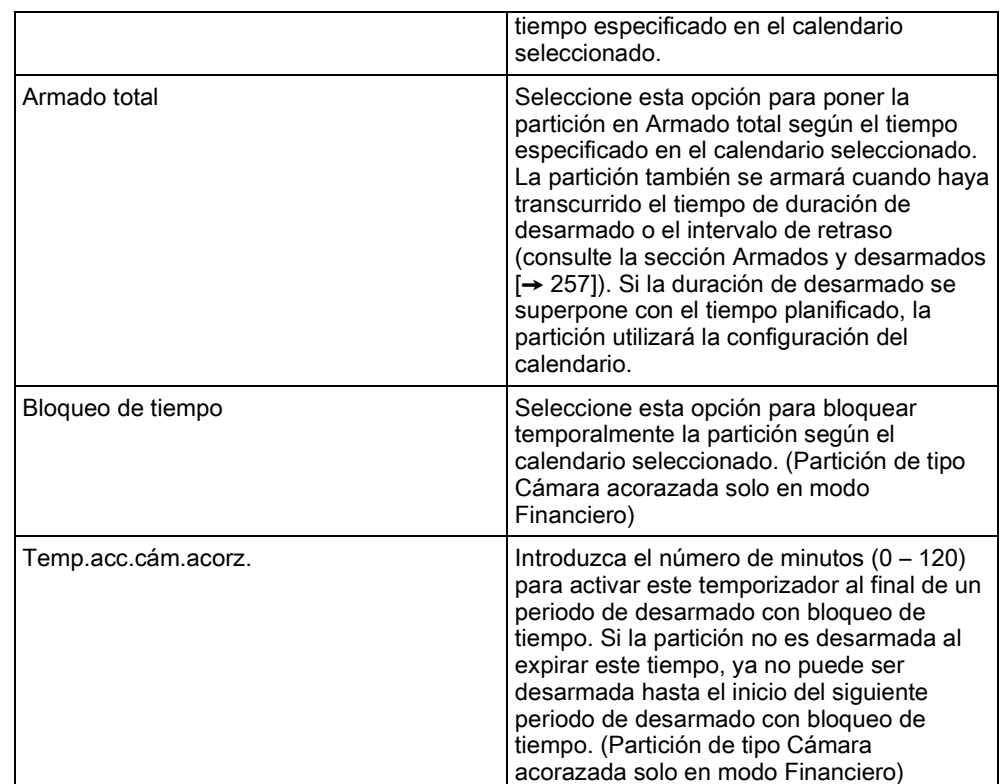

### 17.9.5.2.5 Transmisión

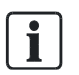

Los ajustes de la configuración de transmisión solo son aplicables a particiones estándar en instalaciones comerciales y financieras, y solo son relevantes si se ha seleccionado un calendario. (Consulte la sección [Automatización](#page-253-0)  [armado/desarmado \[➙](#page-253-0) [254\]](#page-253-0))

Esta configuración permite enviar una transmisión al centro de control o al personal responsable si el panel está armado o desarmado fuera de las horas del calendario planificado.

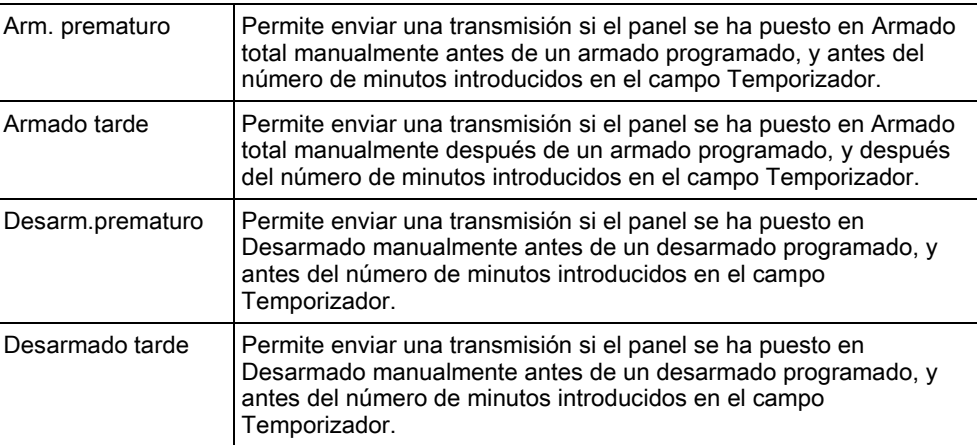

La transmisión se realiza por SMS, o bien se envía a la CRA a través de SIA e ID de contacto. Las incidencias también se guardan en el registro del sistema. Solo se transmitirán las incidencias configuradas para transmisión tardía o prematura correspondientes a la partición.

La transmisión de incidencias también debe estar habilitada para una CRA o SMS, tal como se describe en las siguientes secciones.

#### Habilitación de transmisión de armado/desarmado irregular para una CRA

Para configurar la transmisión de incidencias para una CRA configurada para comunicarse mediante SIA o CID, seleccione Comunicaciones > Transmisión > CRA analógica > Editar >Filtro para mostrar la página de TX a CRA.

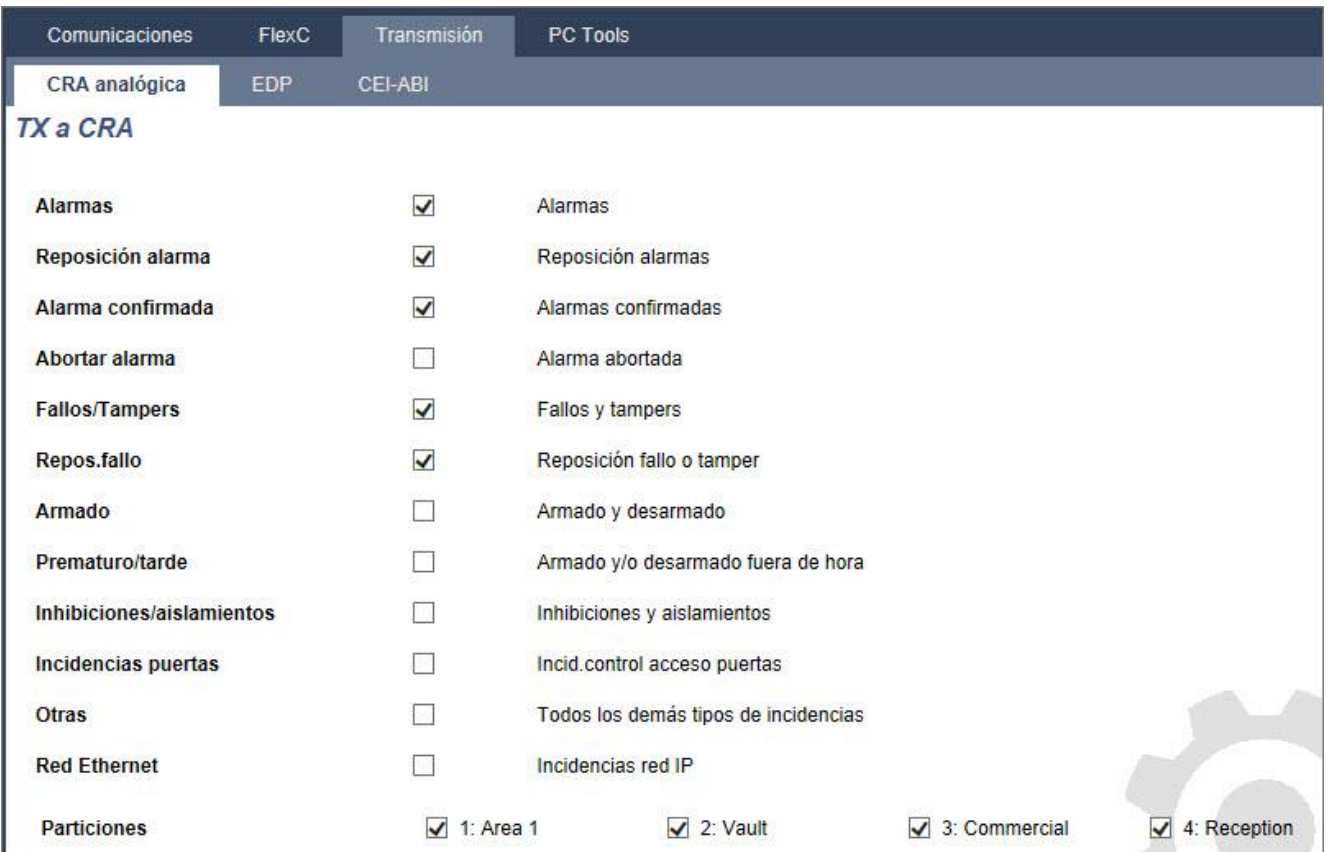

El parámetro Prematuro/tarde está habilitado para transmitir cualquier armado o desarmado que difiera de la planificación.

#### Habilitación de transmisión de armado/desarmado irregular para SMS

Las incidencias por SMS se pueden configurar con las páginas de configuración de técnico y de usuario.

Para la configuración de Acceso Técnico, seleccione Usuarios > SMS usuario > SMS Técnico > Editar:

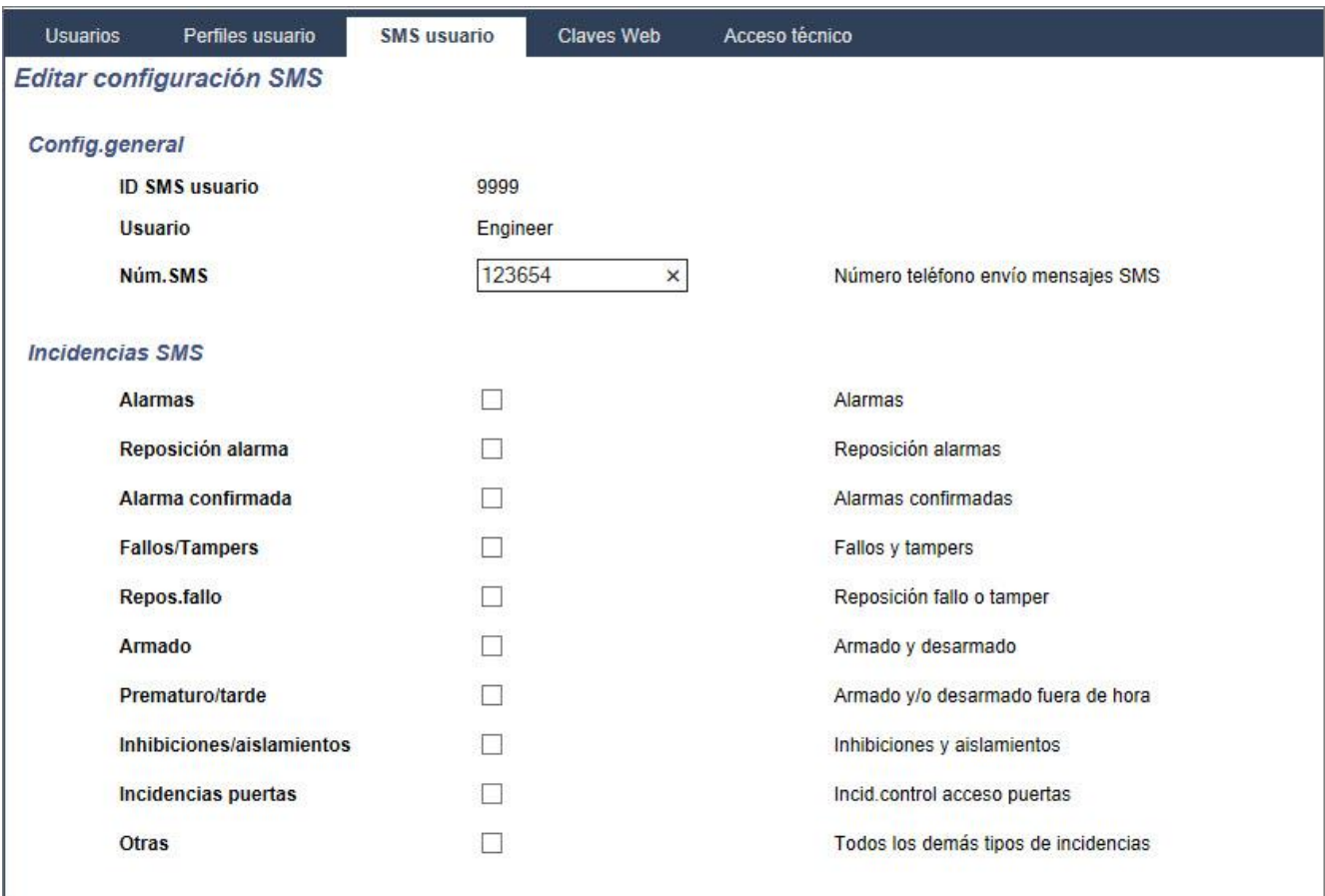

<span id="page-256-0"></span>Habilite Prematuro/tarde para transmitir cualquier armado o desarmado que difiera de la planificación.

### 17.9.5.2.6 Armado/Desarmado

Los siguientes parámetros (a excepción del parámetro Interrelacionado) solo son relevantes en los siguientes casos:

- Hay un calendario seleccionado (consulte [Automatización armado/desarmado](#page-253-0)   $[\rightarrow 254]$ , o
- **Está habilitada la opción Duración desarm.** (tiene un valor mayor de cero), o
- Se cumplen las dos condiciones indicadas.

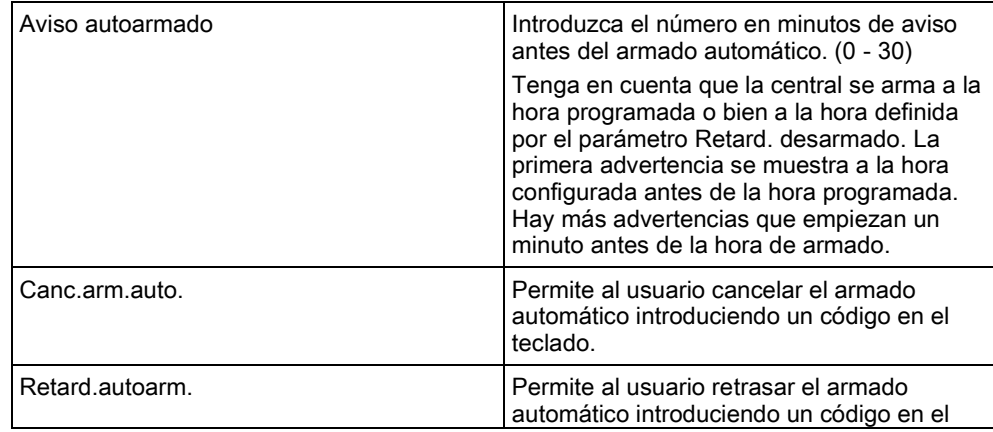

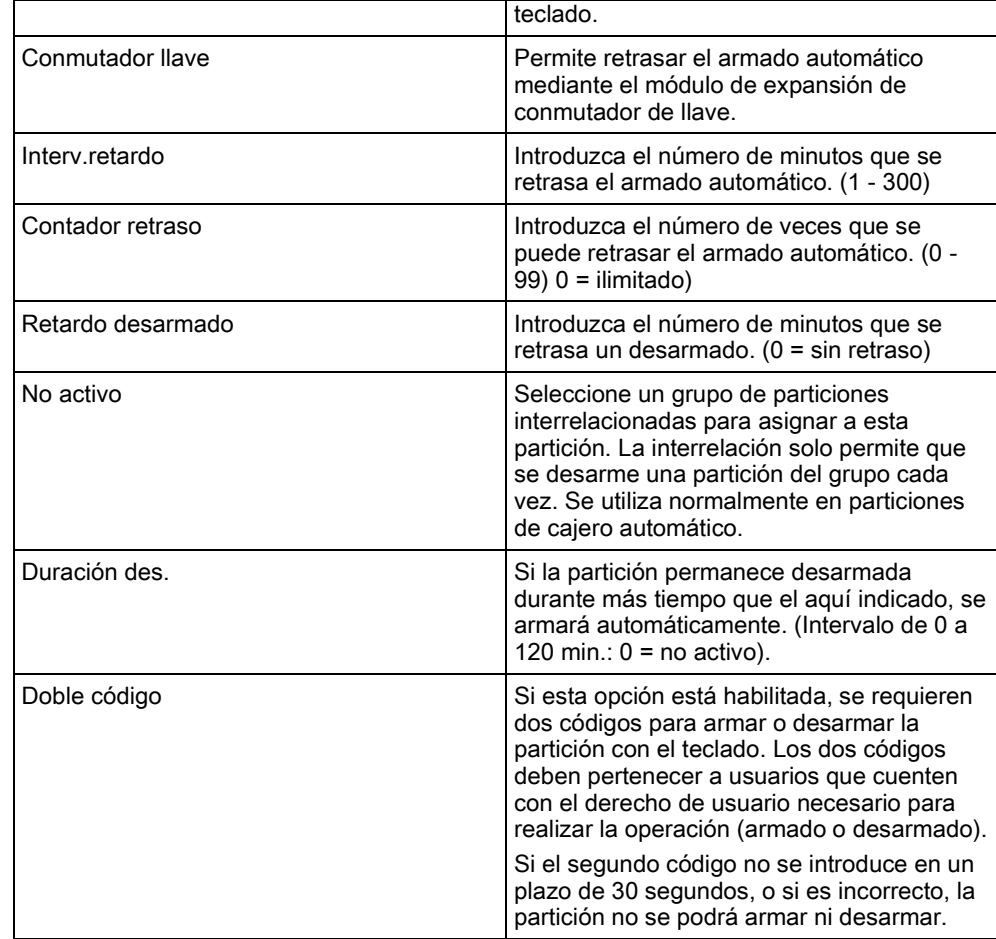

#### Soporte para trabajo fuera de horario

Un ejemplo del uso de parámetros de armado y desarmado se da en situaciones en las hay que trabajar hasta más tarde del horario habitual, cuando se ha configurado un calendario para el armado automático de instalaciones a una hora concreta pero es posible que una parte del personal tenga que trabajar más allá del horario y el armado automático tenga que retrasarse.

Cada retardo se determina por la cantidad configurada en el parámetro Interv.retardo, y el parámetro Contador retraso determina el número de veces que se puede retrasar ese armado. Un usuario necesita el valor correcto en Retard.autoarm. para utilizar esta función.

Hay tres formas de retrasar el armado:

- 1. Introduciendo el código en el teclado. En el teclado estándar hay una opción de menú llamada RETARDO. La función de retardo se maneja con los botones que hay en la parte superior del teclado confort.
- 2. Mediante el conmutador de llave.

Si se gira la llave a la derecha, el armado del sistema se retrasa durante el tiempo que esté configurado, siempre y cuando no se haya sobrepasado el número máximo de veces que se puede retrasar el armado (Contador retraso). Si se gira la llave a la izquierda, se establece un retardo de tres minutos (no configurable). Esto se puede hacer independientemente de cuántas veces se haya retrasado el armado.

3. Utilizando un mando vía radio, un PAT o un botón que active el disparador de Retardo autoarmado. (Consulte la página 172).

#### Desarmado temporal

Para permitir que el sistema se desarme temporalmente durante un período de tiempo especificado por un calendario, se deben configurar los tres parámetros siguientes:

1. Calendario

Debe haber un calendario configurado y seleccionado para esta partición.

2. Bloqueo tiempo

Esta casilla debe estar marcada para que la partición se pueda desarmar solo cuando el calendario configurado lo permita.

3. Duración desarm.

Este parámetro se debe ajustar con un valor mayor de cero para establecer un límite superior para el tiempo que estará desarmada la partición.

La siguiente pantalla muestra estos parámetros configurados con los ajustes correspondientes:

### 17.9.5.2.7 Todo OK

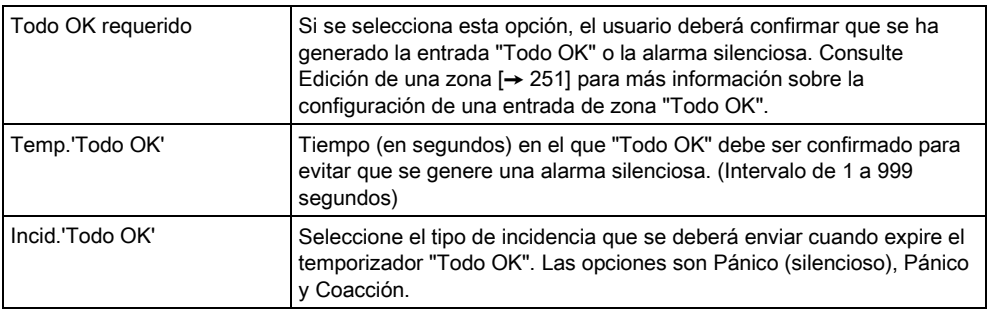

### 17.9.5.2.8 Salida RF

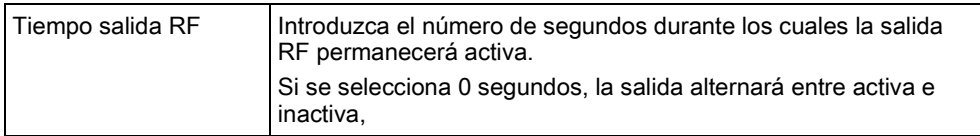

# i

El resto de opciones se describen en [Entrada/salida \[➙](#page-251-0) [252\]](#page-251-0) para SPC Pro.

# 17.9.5.2.9 Ruta salida emergencia incendio

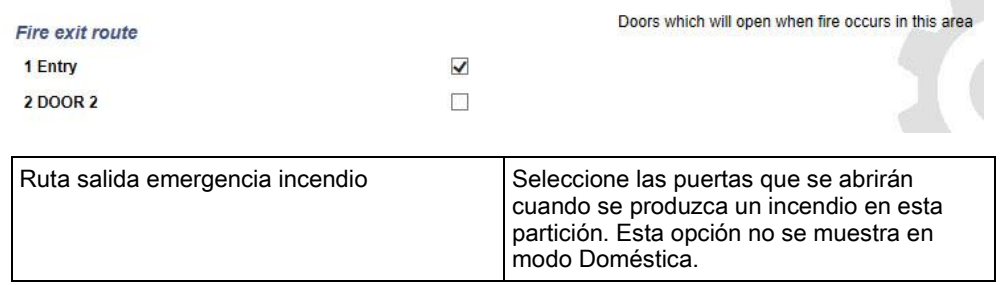

## 17.9.5.2.10 Fuentes partición

La sección Fuentes solo se muestra si las fuentes han sido definidas previamente. (Consulte la sección sobre fuentes).

Haga clic en el botón Editar para añadir, editar o eliminar condiciones de fuente para la partición. Aparecerá la siguiente página:

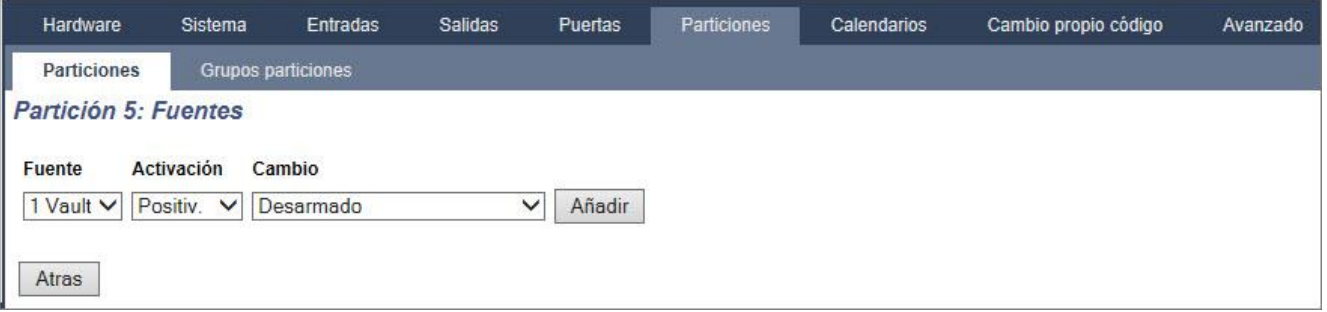

Configure la fuente para la partición mediante los siguientes parámetros:

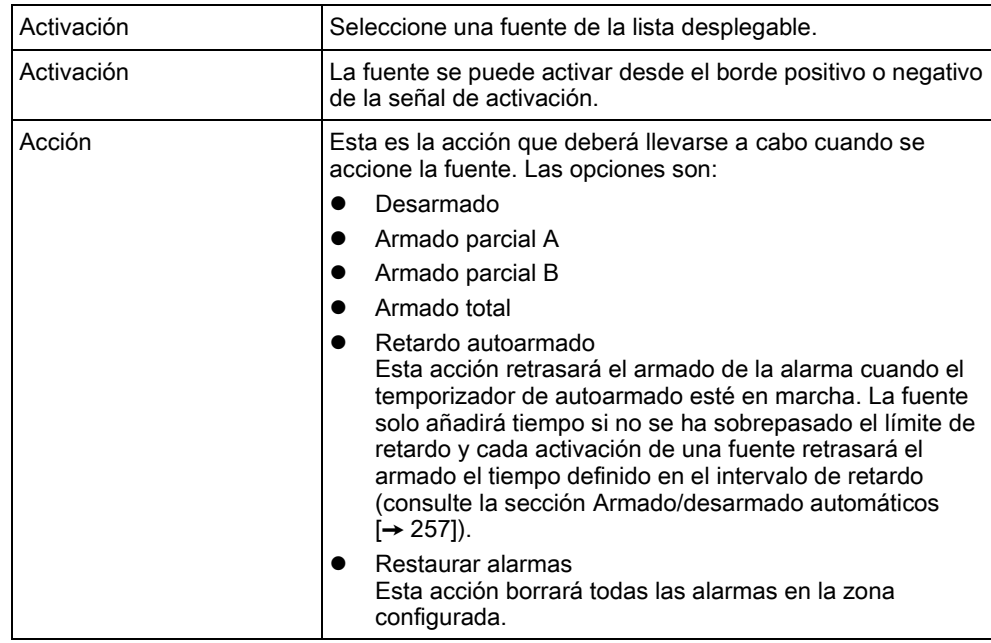

Nota: las fuentes no se pueden configurar desde un teclado.

#### Ver también

[Fuentes \[➙](#page-269-0) [270\]](#page-269-0)

# <span id="page-260-0"></span>17.9.5.3 Edición de una puerta

- 1. Seleccione Configuración > Puertas.
	- $\Rightarrow$  Se muestra una lista de puertas configuradas.
- 2. Haga clic en el botón Editar.
- 3. Configure los campos tal como se describe en las siguientes tablas.

#### Entradas de puerta

Cada puerta tiene 2 entradas con funcionalidad predefinida. Estas dos entradas, el sensor de posición de la puerta y el interruptor de liberación de la puerta se pueden configurar.

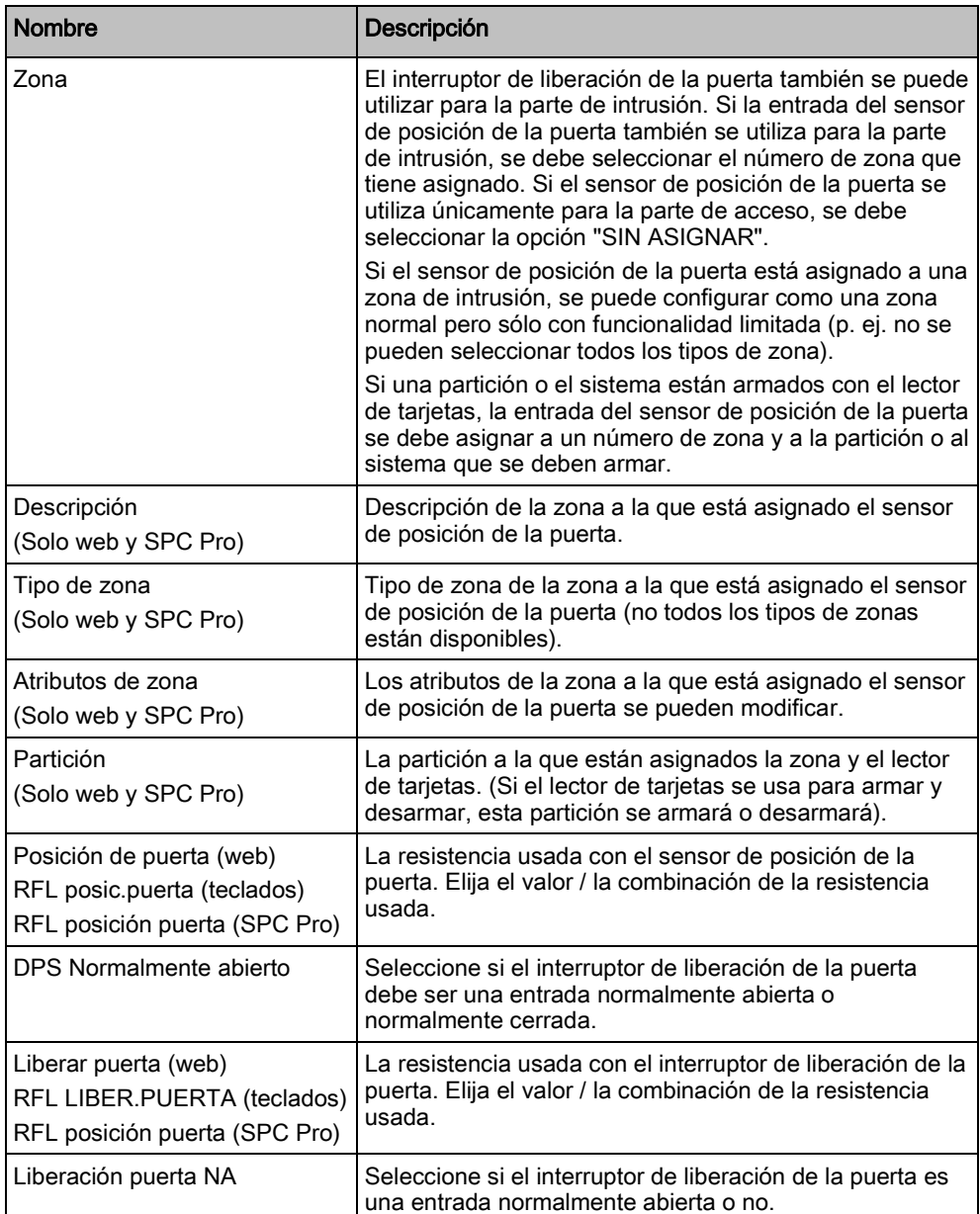

Nombre **Descripción** Sin DRS (Solo web y SPC Pro) Seleccione esta opción para ignorar DRS. Si se utiliza un DC2 en la puerta, se DEBE seleccionar esta opción. Si no se selecciona, la puerta se abrirá. Localización lector (Entrada/salida) (Solo web y SPC Pro) Seleccione la ubicación de los lectores de entrada y salida. Formatos de lector (web) INFORMACIÓN DEL LECTOR (teclados) Se muestra el formato de la última tarjeta utilizada con cada lector configurado (no disponible en SPC Pro).

Todos los números de zona libres se pueden asignar a las zonas, pero la asignación no es fija. Si se asigna el número "9" a una zona, dicha zona y un módulo de expansión de entrada con la dirección "1" se conectan al X-Bus (que está utilizando los números de zona 9-16). La zona asignada desde el controlador de dos puertas se desplazará al siguiente número de zona libre. La configuración se adaptará consecuentemente.

#### Atributos de puerta

Si no hay ningún atributo activado, se puede usar una tarjeta válida.

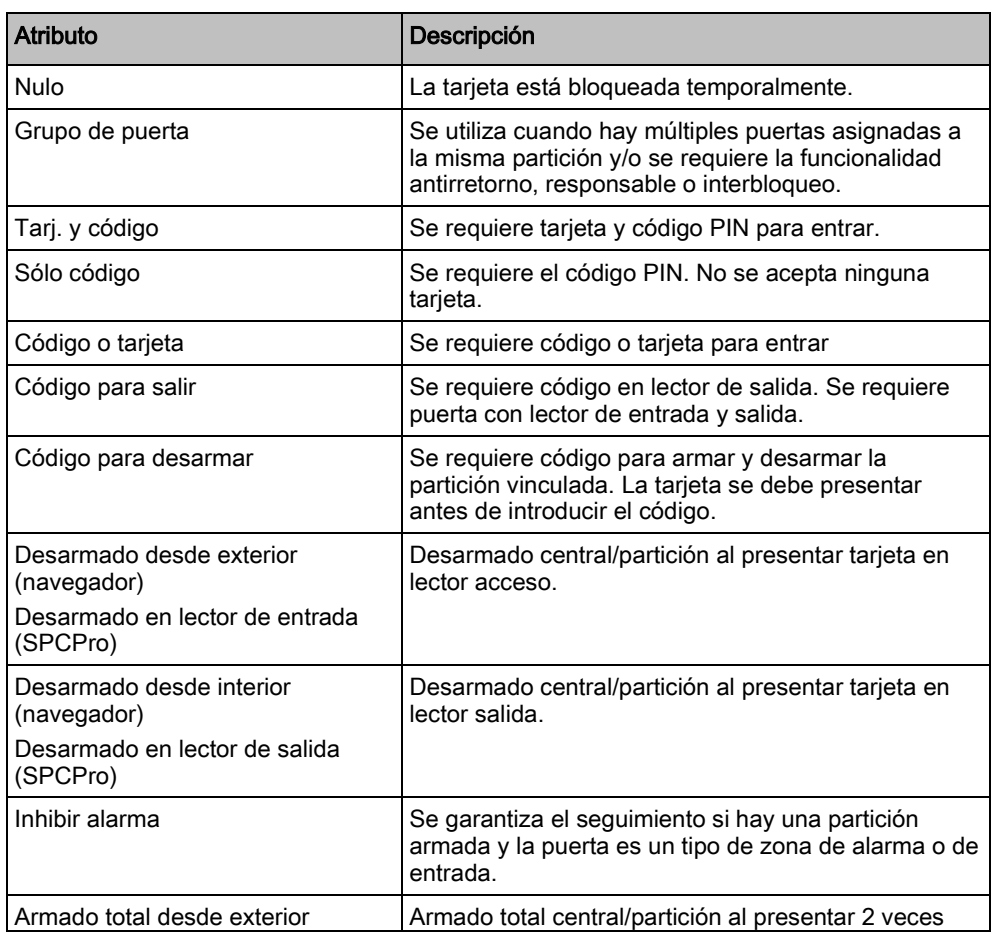

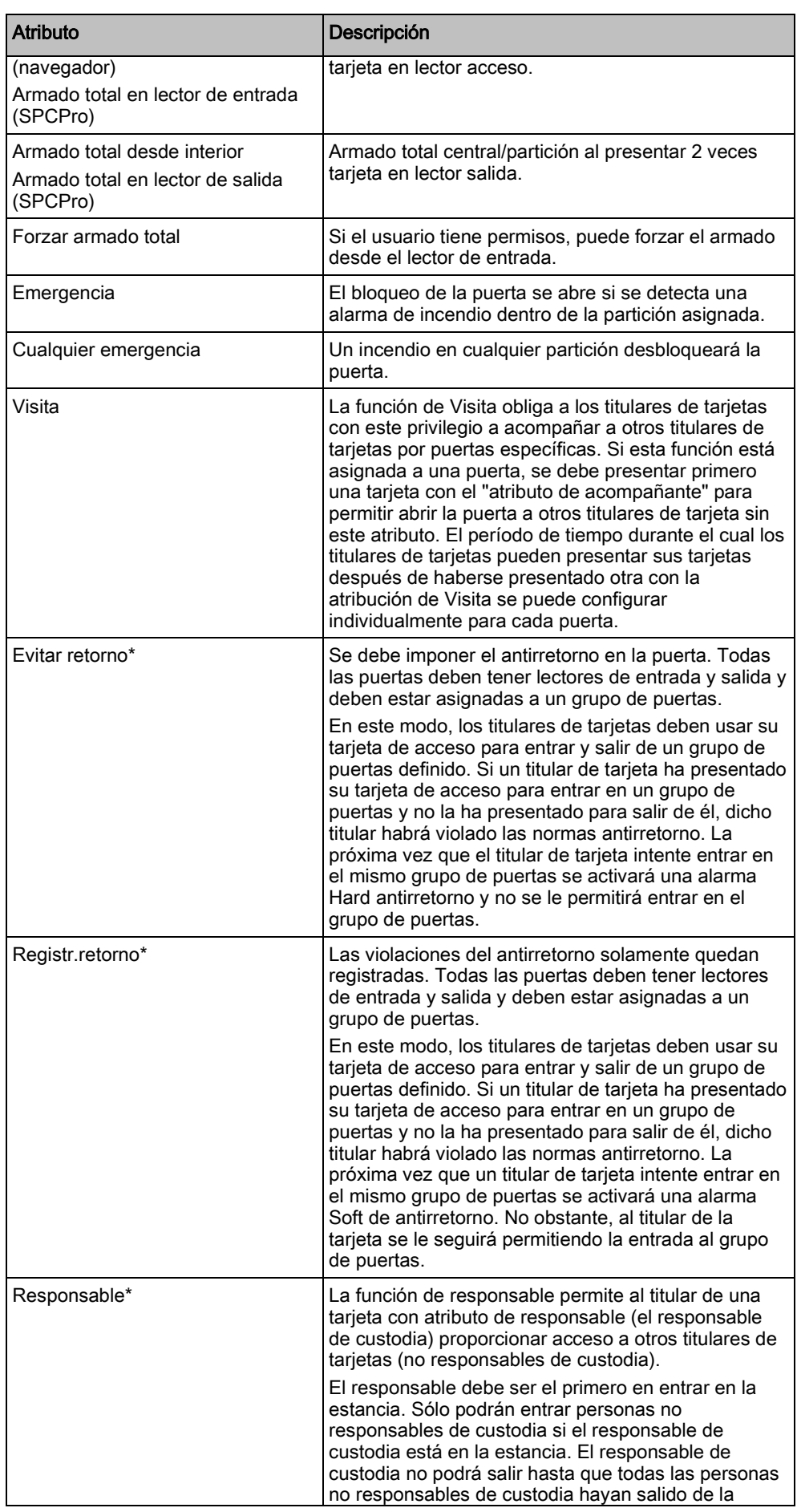

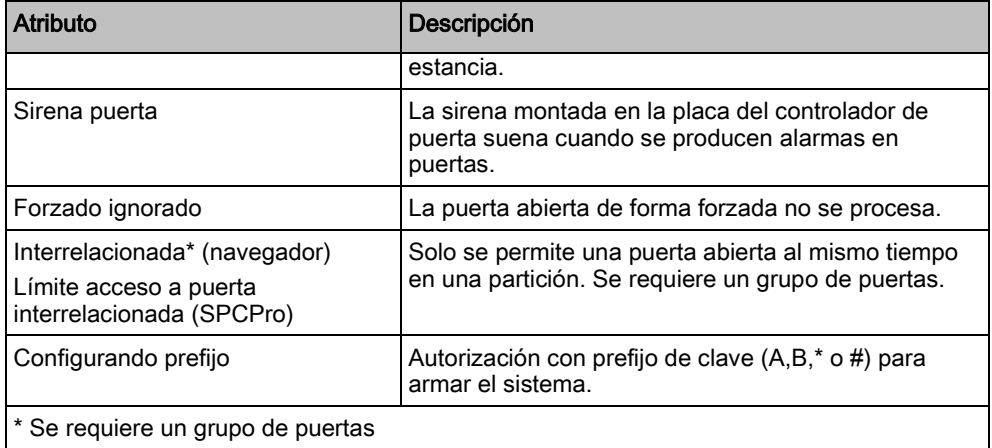

# Temporizadores puerta

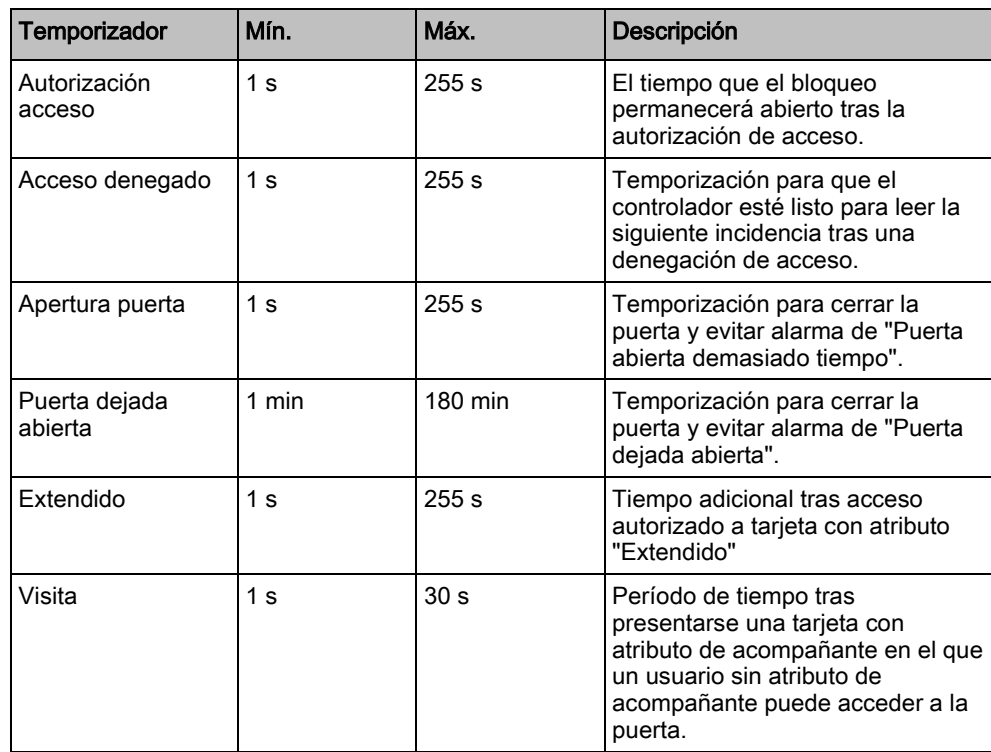

### Calendario de puerta

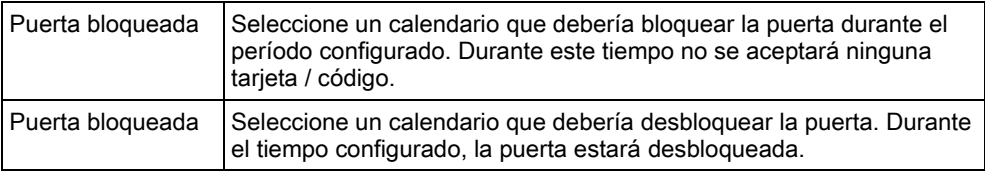

### Actuaciones puerta

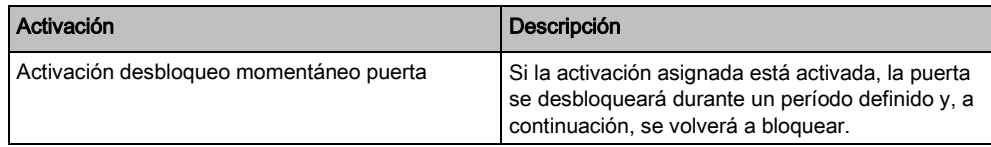

**Activación de la contrata de la contrata de la contrata de la contrata de la contrata de la contrata de la contra** Activación para bloqueo de puerta Sin la activación asignada está activada, la puerta se bloqueará. No se aceptará ninguna tarjeta / código. Activación para desbloqueo de puerta  $\vert$  Si la activación asignada está activada, la puerta se desbloqueará. No se necesitará ninguna tarjeta / código para abrir la puerta. Activación que configura la puerta como normal Si la activación asignada está activada, la puerta volverá al funcionamiento normal. Sirve para deshacer el bloqueo/desbloqueo de la puerta. Se necesitará una tarjeta / código para abrir la puerta.

#### Interbloqueo de puertas 17.9.5.3.1

La función de interbloqueo de puertas impide que las puertas restantes de un grupo interrelacionado se abran si alguna puerta del grupo está abierta.

A continuación vemos algunos ejemplos de cómo se utiliza esta función:

- En sistemas de entrada de dos puertas como las que se emplean en bancos y otros edificios. Normalmente se pulsan botones o se utilizan tarjetas para entrar, y unos LED rojos y verdes indican si la puerta se puede abrir o no.
- En puertas de acceso a particiones técnicas de cajero automático. Normalmente, todas las puertas de cajeros automáticos, además de la puerta que da acceso a la partición, estarían interbloqueadas.

Para crear un bloqueo de puerta:

- 1. Crear un grupo de puertas. Véase Edición de una puerta [→ [261\]](#page-260-0).
- 2. Ajuste el atributo Interbloqueo para las puertas requeridas en el grupo. Véase [Edición de una puerta \[➙](#page-260-0) [261\]](#page-260-0).
- 3. Configure una salida de puerta para el funcionamiento del interbloqueo de puertas. Esta salida estará activa para todas las puertas del grupo interrelacionado cada vez que una puerta perteneciente al grupo esté abierta, incluyendo la propia puerta abierta.

Esta salida podría estar conectada, por ejemplo, a un LED o una luz roja para indicar que la puerta no se ha podido abrir y, si se invierte, se podría conectar a un LED o una luz verde.

Para configurar una salida para interbloqueo de puertas.

- 1. En el Modo Técnico, seleccione Configuración > Hardware > X-BUS > Mód.exp..
- 2. En la página de Configuración de módulo de expansión, haga clic en el botón Cambiar tipo para la salida requerida.
- 3. Seleccione Puerta como el tipo de salida.
- 4. Seleccione la puerta que desee, e Interrelacionado como tipo de salida.

Configuración

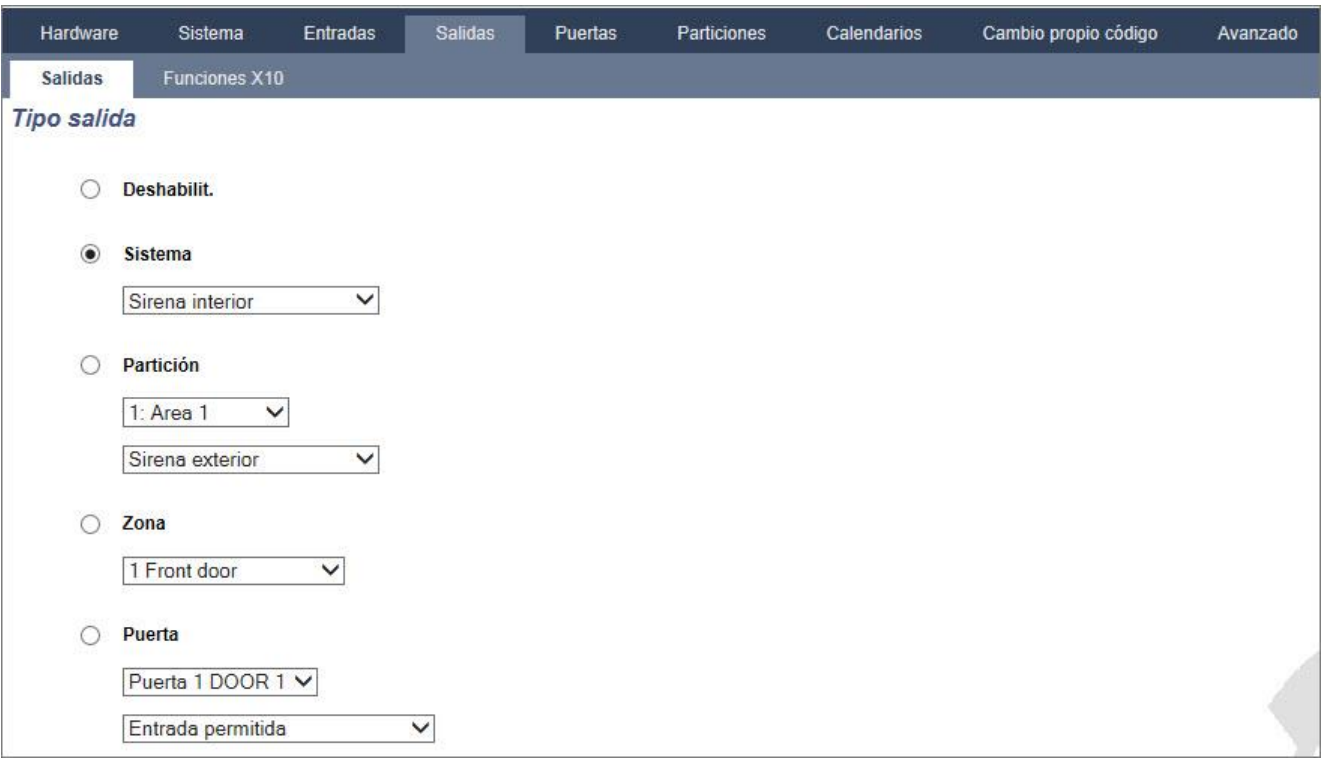

### 17.9.5.4 Añadir un grupo de particiones

Puede utilizar grupos de particiones para configurar varias particiones. Así pues, no es necesario realizar la configuración para cada partición.

- $\triangleright$  Sólo si está activada la opción **Particiones** (múltiples).
- Seleccione Configuración > Particiones > Grupos particiones.

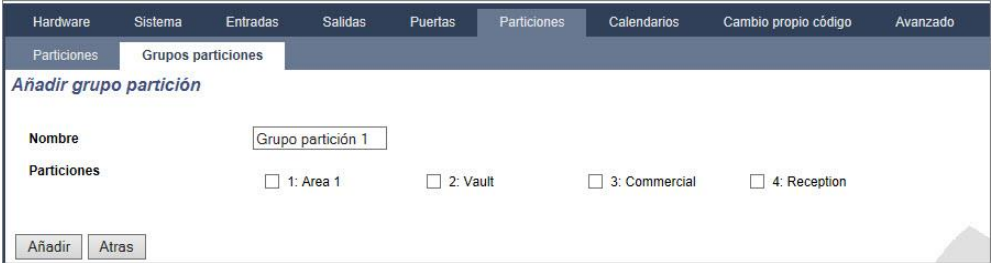

- 1. Haga clic en el botón Añadir.
- 2. Introduzca una descripción para el grupo.
- 3. Seleccione las particiones que desee asignar a este grupo.
- 4. Haga clic en Añadir.

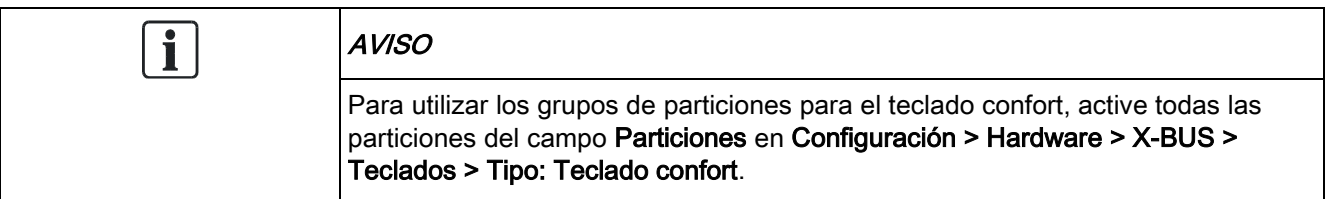

### <span id="page-266-0"></span>17.9.6 Calendarios

Los calendarios sirven para programar el control basado en tiempos para realizar múltiples operaciones en la central, como se indica a continuación:

- Armado y/o desarmado automático de particiones
- El armado y/o desarmado automático de otras operaciones de la central, incluyendo fuentes, habilitación de usuarios, zonas, salidas físicas, etc.

En cualquier momento, cualquier programación dentro del calendario puede estar "activa" si se cumplen sus condiciones temporales.

Se asigna un número ordinal a cada semana del año. Según la disposición de los días en un mes, puede haber 52 o 53 semanas en un año. La implementación del calendario del SPC cumple con el estándar internacional ISO 8601.

#### Configuración de calendarios

Seleccionar Configuración > Calendarios.

 $\Rightarrow$  Se muestra una lista de calendarios configurados:

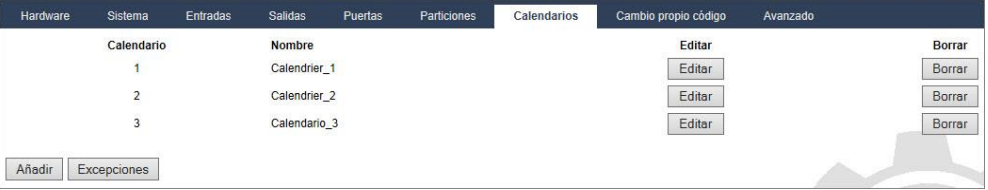

#### Se pueden realizar las siguientes acciones

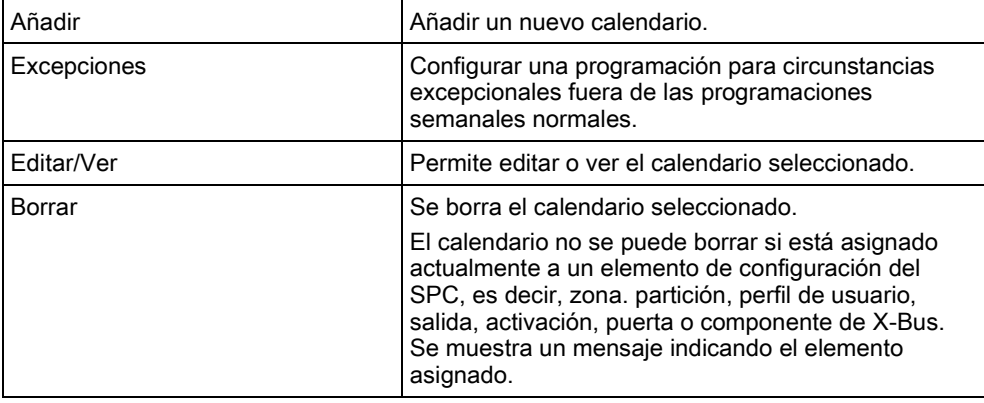

# i

Los calendarios globales creados mediante SPC Manager no se pueden borrar, como puede verse más arriba en el Calendario 3.

### 17.9.6.1 Añadir/Editar un calendario

- Seleccionar Configuración > Calendarios > Añadir.
	- $\Rightarrow$  Se mostrará la siguiente ventana:

Configuración

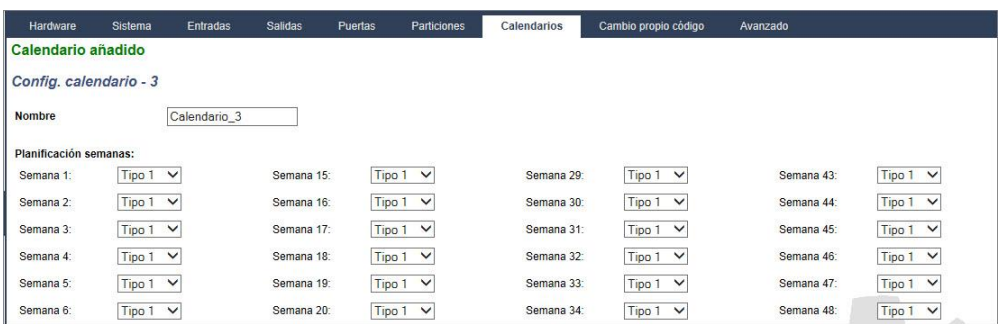

 $\bullet$  Indique un **Nombre** para el calendario (máx. 16 caracteres).

#### Copiar un calendario

Para realizar una copia de esta estructura de calendario, haga clic en el botón Replicar.

Se crea un nuevo calendario con la misma configuración que el calendario original. Puede proporcionar una nueva descripción para el nuevo calendario y editar su configuración según sea necesario.

#### Tipos de semana

Los calendarios se configuran asignando un tipo de semana opcional por cada semana natural. Se puede definir un máximo de tres tipos de semana para cada calendario. No todas las semanas tienen por qué tener un Tipo de semana (por ejemplo, el tipo de semana puede ser "Ninguno"). El número máximo del sistema es de 64 configuraciones de calendario.

#### Para configurar un tipo de semana

- 1. Haga clic en Tipos de semana.
- 2. Introduzca las horas deseadas para armado/desarmado o para activadores. Utilice las directrices sobre tiempo para Armado/desarmado automático de particiones (véase [página \[➙](#page-268-0) [269\]](#page-268-0)), o para Armado/desarmado automático de otras operaciones en la central (véase [página \[➙](#page-269-1) [270\]](#page-269-1)).
	- $\Rightarrow$  Se pueden configurar hasta tres tipos de semana.
- 3. Haga clic en Salvar y a continuación en Atrás.
- 4. Seleccione el tipo de semana deseado en el menú desplegable para cada una de las semanas programadas deseadas en el calendario.
- 5. Haga clic en Salvar.
- 6. Haga clic en Atrás.

#### Ver también

- Armado/desarmado [automático de particiones \[➙](#page-268-0) [269\]](#page-268-0)
- Armado/desarmado [automático de otras operaciones en la](#page-269-1)  central  $[\rightarrow 270]$  $[\rightarrow 270]$

#### **Excepciones** 17.9.6.1.1

Las excepciones, o días especiales, sirven para configurar programaciones automáticas para circunstancias excepcionales fuera de las programaciones semanales normales definidas en los calendarios. Las excepciones se definen con

una fecha de inicio y otra de fin (día/mes/año), y hasta cuatro períodos de tiempo de activación/desactivación para diferentes operaciones de la central, incluyendo el armado/desarmado automático de particiones, o la conexión/desconexión de fuentes o salidas. Se pueden configurar un máximo de 64 excepciones en el sistema.

Las excepciones son entidades genéricas que se pueden asignar a uno o varios calendarios. Cuando se asigna una excepción a un calendario, la configuración de la excepción anula cualquier configuración para dicho período de inicio y fin incluidas ambas fechas.

#### Configuración de días especiales

- 1. Seleccionar Configuración > Calendarios > Excepciones > Añadir.
	- $\Rightarrow$  Se mostrará la siguiente ventana.
- 2. Configure los campos tal como se describe en la siguiente tabla.

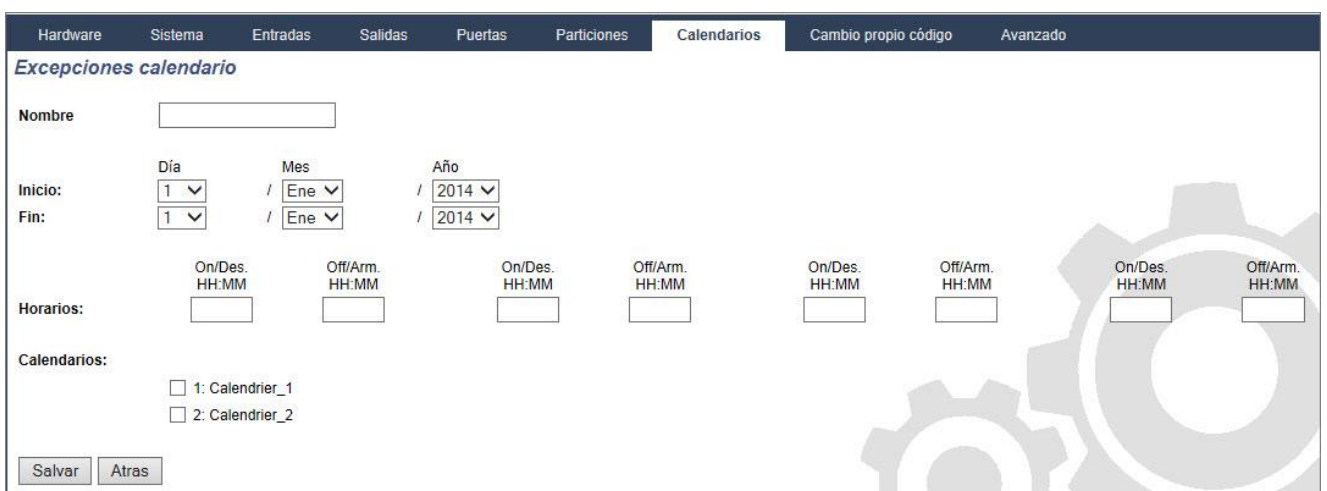

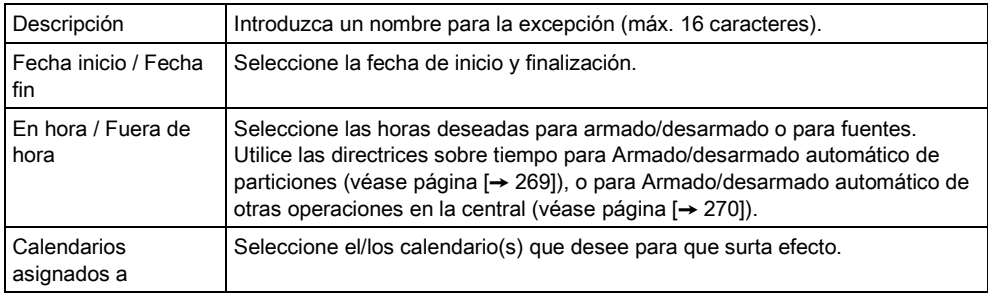

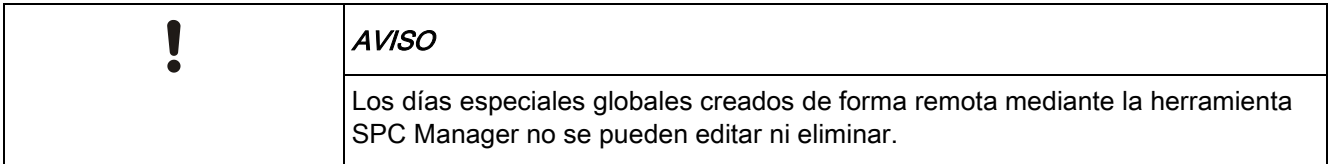

### <span id="page-268-0"></span>17.9.6.2 Armado/desarmado automático de particiones

Un calendario se puede configurar para armar o desarmar automáticamente una partición.

Para un día cualquiera de la semana, una configuración puede tener un máximo de cuatro horas de Armado y cuatro de Desarmado. Las horas que se configuran utilizan el formato de reloj de 24 horas (hh:mm). Si la hora es 24, los minutos

deben ser 00, pues la medianoche es 24:00. Se puede definir una hora de armado sin desarmado y viceversa. Las horas configuradas activan la partición a Armado o Desarmado (si se cumplen todas las condiciones). Las horas que se introducen no se consideran una duración temporal, ya que representan el momento en que dichas acciones (Armado/Desarmado) tendrán lugar. Si el controlador se enciende o se reinicia, el estado de Armado/Desarmado se mantiene y las horas de armado o desarmado suceden según la configuración.

### <span id="page-269-1"></span>17.9.6.3 Armado/desarmado automático de otras operaciones en la

#### central

Las operaciones en la central, incluyendo fuentes, habilitación de usuarios, zonas o salidas físicas se pueden armar o desarmar automáticamente mediante las configuraciones de estado Activado/Desactivado, Verdadero/Falso o Activo/Inactivo.

Los estados Activado/Desactivado, Verdadero/Falso o Activo/Inactivo se pueden asignar a una salida que se active o desactive efectivamente para cualquier día de la semana. Las configuraciones de estado cuentan con un máximo de cuatro horas de Armado y cuatro de Desarmado. Las horas que se configuran utilizan el formato de reloj de 24 horas (hh:mm). Si la hora es 24, los minutos deben ser 00, pues la medianoche es 24:00. Cada configuración consta de un par de ajustes para estados Activado/Desactivado, Verdadero/Falso o Activo/Inactivo. Cualquier ajuste sin su configuración respectiva correspondiente será ignorado.

### 17.9.7 Cambio propio código

Para cambiar un código PIN , consulte Cambio [de código de técnico y de clave](#page-205-0)  web  $\rightarrow$  [206\]](#page-205-0).

### 17.9.8 Configuración de ajustes avanzados

### <span id="page-269-0"></span>17.9.8.1 Fuentes

Una macro es un estado del sistema (p. ej. cierre de zona / tiempo / incidencia del sistema (alarma), etc.) que se puede utilizar como entradas de Causa & Efecto. Las macros se pueden asignar lógicamente de forma conjunta empleando los operadores lógicos And / Or para crear salidas de usuario. El sistema admite un máximo de 1024 macros por todo su sistema de Causa & Efecto.

#### 1. Seleccione Configuración > Avanzado > Fuentes.

- $\Rightarrow$  Se mostrará la siguiente ventana.
- 2. Configure los campos tal como se describe en la siguiente tabla.

Configuración

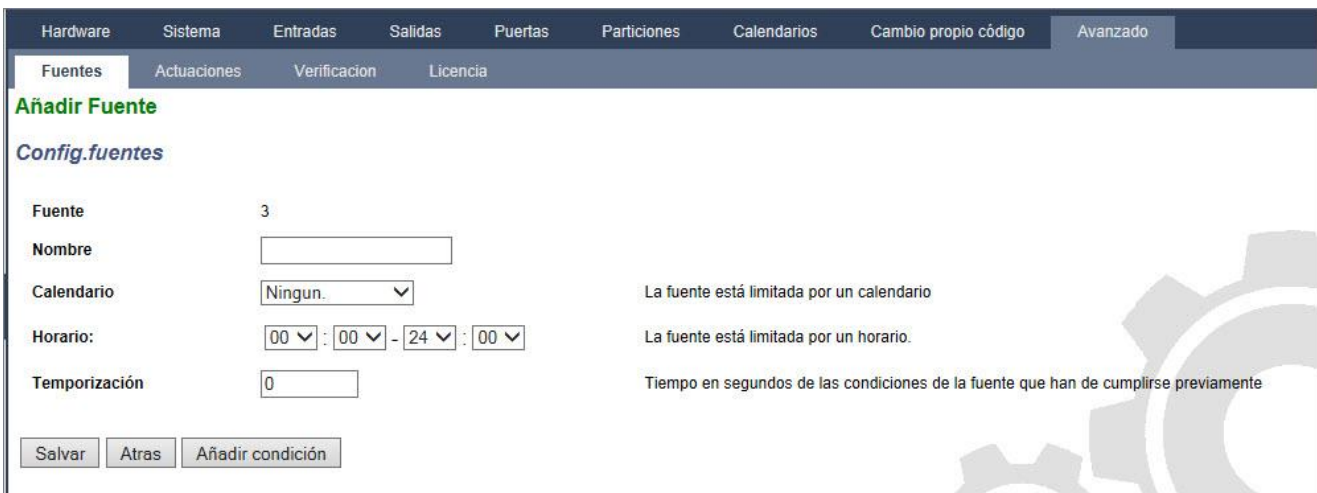

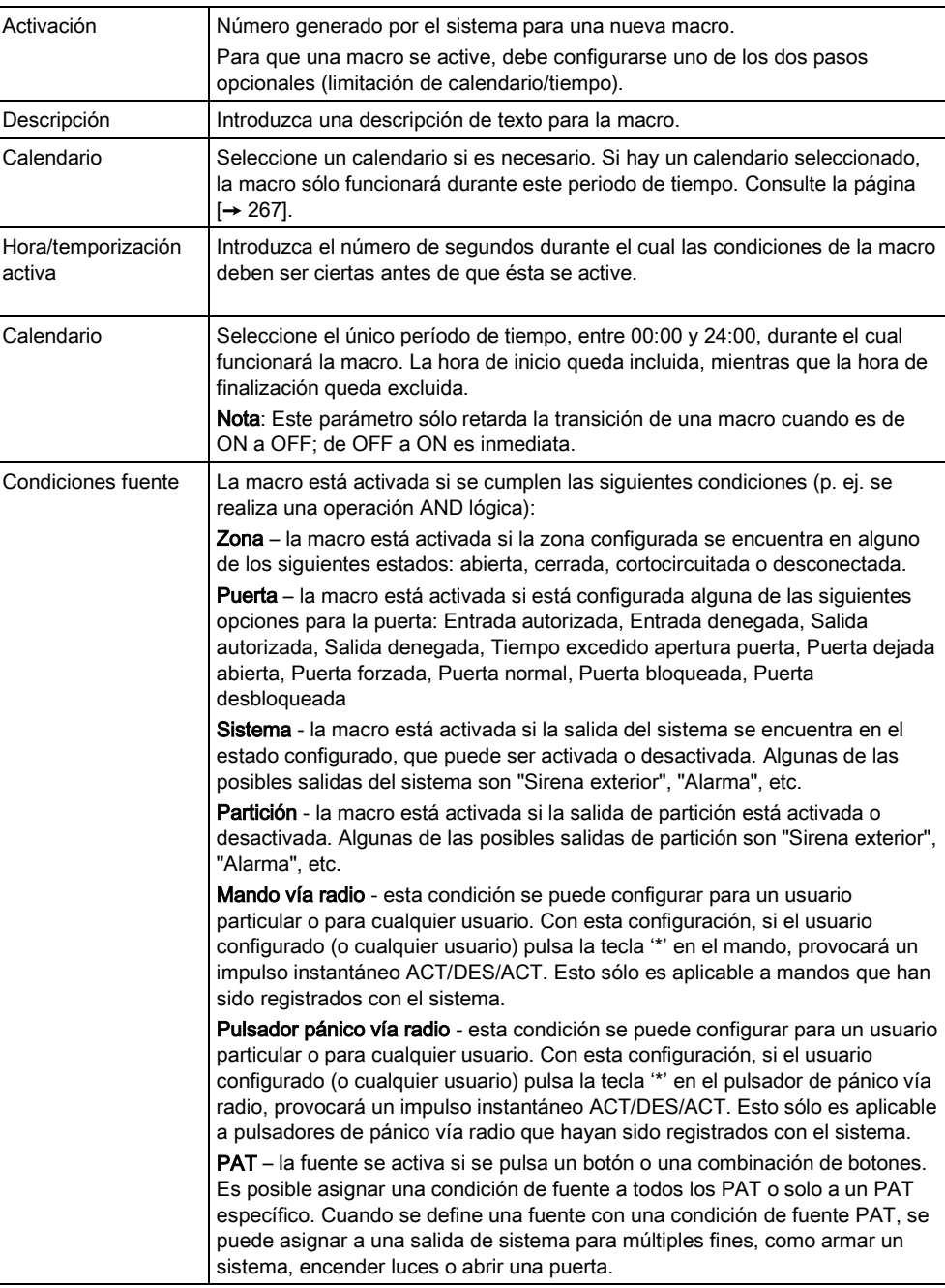

Código de teclado válido - esta condición se puede configurar para un usuario en particular o para cualquier usuario. Con esta configuración, si el usuario configurado (o cualquier usuario) introduce un PIN válido o presenta una tarjeta configurada, provocará un impulso instantáneo OFF/ON/OFF. Conmutador de llave – la macro se puede configurar para una posición específica de la llave en el conmutador de llave. Tiempo condiciones – la macro se activa a la hora específica introducida en el cuadro proporcionado, en formato hh:mm.

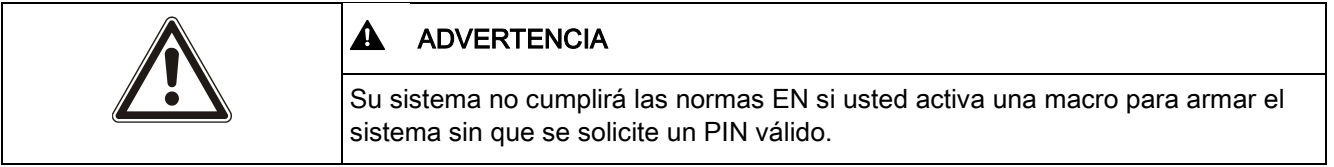

## 17.9.8.2 Actuaciones

Las macros se utilizan con salidas de sistema, que son salidas virtuales definidas por el usuario que pueden asignarse a una salida física. Puede haber un máximo de 512 salidas de sistema.

En cuanto a las salidas continuas, cuando la macro es un código de usuario válido, ambos estados deben ser iguales, ya sean negativos o positivos.

#### 1. Seleccione Configuración > Avanzado > Actuaciones.

 $\Rightarrow$  Se mostrará la siguiente ventana.

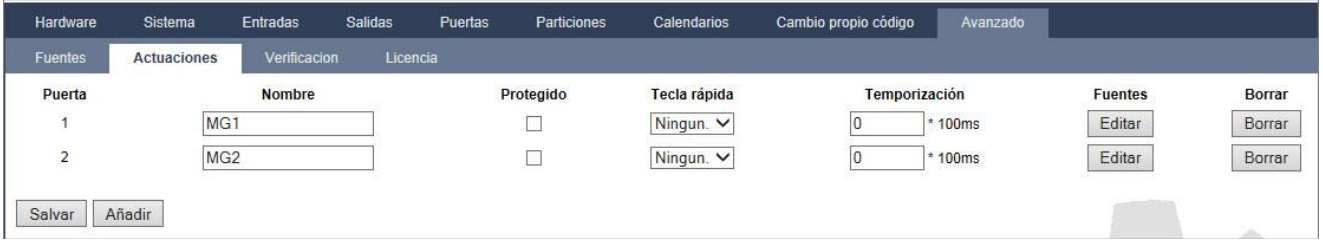

- 2. Introduzca un nombre para la puerta. Esto es importante porque en la página de usuario Salidas para activar y desactivar las salidas no se indica el número de puerta, solo el nombre.
- 3. Marque la casilla **Protegido** si no desea permitir a los usuarios activar y desactivar esta puerta, aunque tengan derecho a hacerlo. Si la puerta está protegida, no aparecerá en la página de configuración Salidas para los usuarios.
- 4. Seleccione la tecla rápida que desee. Una tecla rápida es una "#" seguida de un único dígito del teclado. Si se configura y se pulsa un acceso directo en el teclado, se solicitará al usuario que active o desactive la salida.

 $\mathbf i$ 

Puede haber muchas salidas activadas por un acceso directo, tanto X-10 como salidas del sistema.

- 5. Añada una temporización para la puerta. La cantidad de tiempo empleada es 1/10 de segundo.
- 6. Haga clic en el botón Fuentes paraconfigurar fuentes para la activación y desactivación de la salida. En ambos casos debe definirse un flanco positivo o negativo de la macro. Consulte [Fuentes \[➙](#page-269-0) [270\]](#page-269-0) para más información sobre la configuración de fuentes.
- 7. Haga clic en Añadir para añadir una nueva puerta o Salvar para guardar la nueva configuración para una puerta existente.

#### Ver también

**■** Fuentes [→ [270\]](#page-269-0)

### 17.9.8.3 Verificación de audio/vídeo

Para configurar una verificación audio/vídeo en un sistema SPC:

- 1. Instale y configure módulo(s) de expansión de audio.
- 2. Instale y configure cámara(s) de vídeo.
- 3. Instale y configure un equipo de audio.
- 4. Configure zona(s) de verificación.
- 5. Compruebe la reproducción de audio de zonas de verificación.
- 6. Asigne zona(s) de verificación a zona(s) físicas.
- 7. Configure los ajustes de verificación.
- 8. Vea imágenes de zonas de verificación en el navegador web o en SPC Pro.

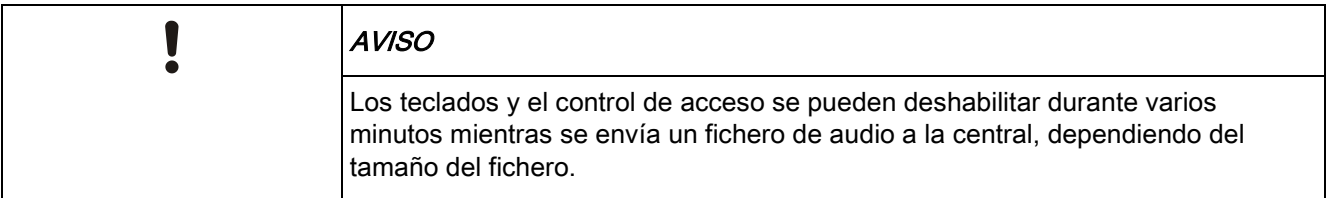

### 17.9.8.3.1 Configuración de vídeo

#### <span id="page-272-0"></span>Visión general

Las cámaras se utilizan para la verificación de vídeo. La central SPC admite un máximo de cuatro cámaras. Solo se admiten cámaras IP, y la central debe tener un puerto Ethernet.

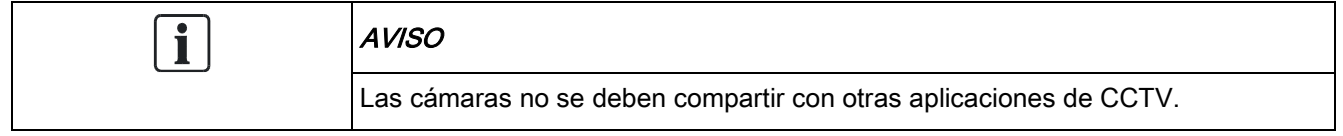

Las cámaras solo se pueden configurar con el navegador web o con SPC Pro. No se admite la configuración con el teclado. SPC Pro proporciona un método más sencillo de configuración y es la opción más recomendable.

La central admite dos resoluciones de cámara:

 $• 320X240$ (Esta configuración se recomienda si desea ver imágenes en el navegador) ● 640X480 (con algunas restricciones).

Se admiten las siguientes cámaras, además de otras cámaras genéricas:

- Vanderbilt CCIC1410 (cámara IP en color VGA 1/4")
- Vanderbilt CFMC1315 (cámara IP Domo en color para interior de 1/3" y 1,3 MP)

Hay un flujo de comandos disponible por defecto para acceder directamente a los detalles de configuración de las cámaras anteriormente indicadas. Otras cámaras IP genéricas requieren la introducción manual de un flujo de comandos.

#### Añadir una cámara

- 1. Seleccione Configuración > Avanzado > Verificación > Vídeo.
	- $\Rightarrow$  Se muestra una lista de todas las cámaras previamente configuradas y su estado en línea o fuera de línea. Una cámara está en línea si ha proporcionado una imagen en los últimos 10 segundos.

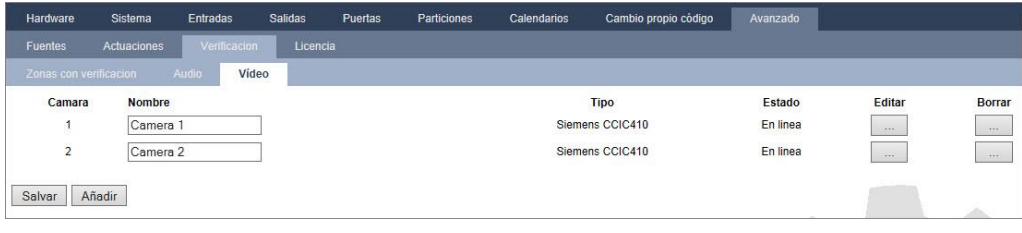

- 2. Haga clic en el botón Añadir para añadir una nueva cámara, o en el botón Editar para editar una cámara ya existente.
	- $\Rightarrow$  Aparecerá la siguiente pantalla.

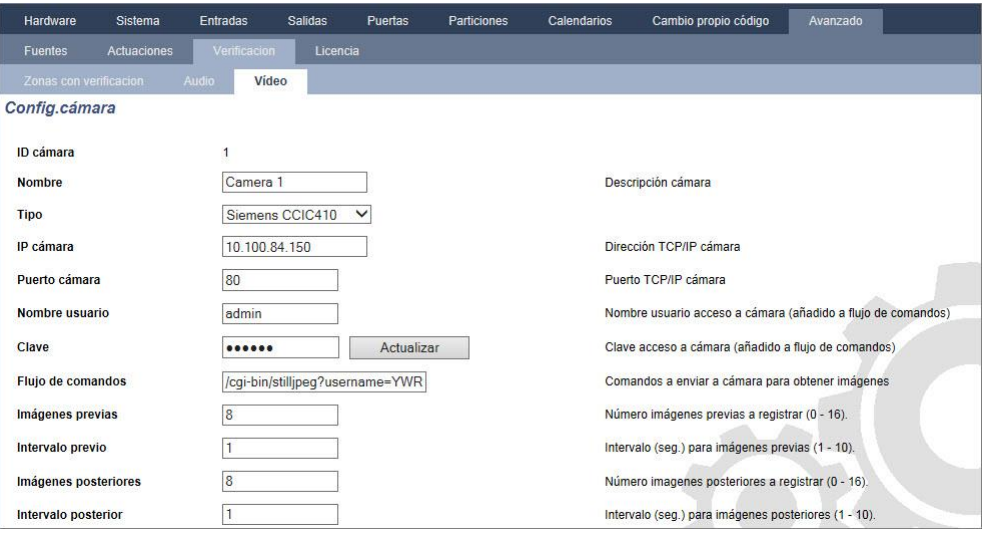

3. Configure la cámara con los siguientes parámetros:

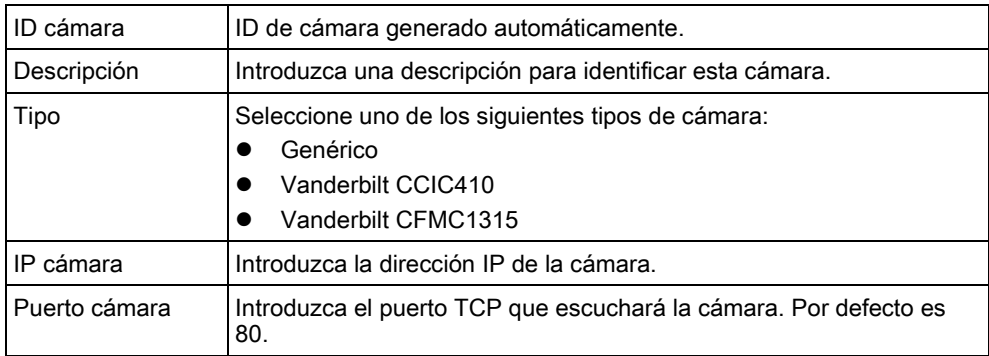

17

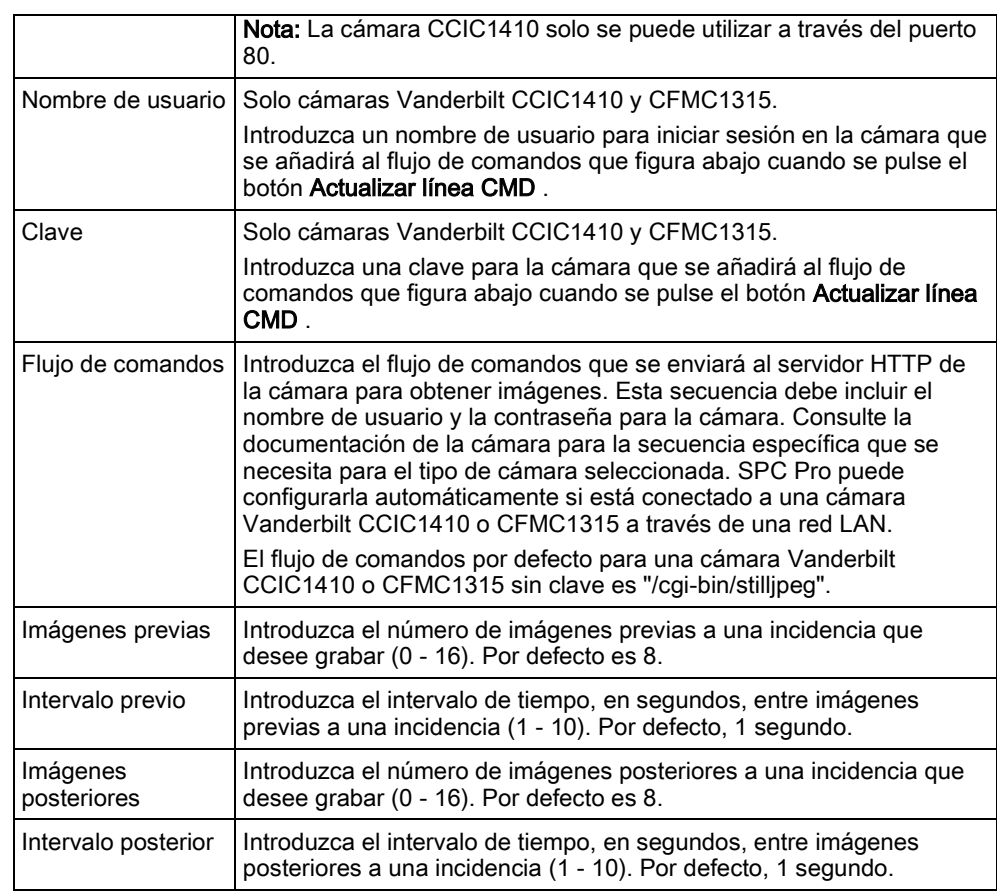

### 17.9.8.3.2 Configuración de zonas de verificación

<span id="page-274-0"></span>Para crear una zona de verificación

#### 1. Vaya a Configuración > Avanzado > Verificación> Zonas deverificación.

 $\Rightarrow$  Se muestra una lista de todas las zonas de verificación existentes.

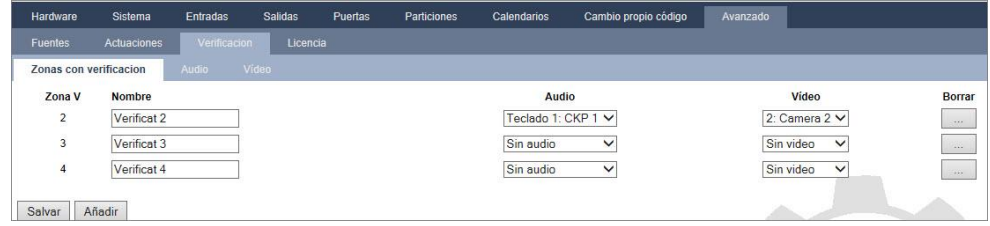

- 2. Haga clic en el botón Añadir.
- 3. Introduzca un Nombre para la zona.
- 4. Seleccione un módulo de expansión de audio de la lista desplegable.
- 5. Seleccione un vídeo de la lista desplegable.
- 6. Haga clic en el botón Salvar.
- 7. Asigne esta zona de verificación a una zona física en el sistema SPC. (Véase [Edición de una zona \[➙](#page-250-0) [251\]](#page-250-0))

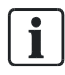

La entrada y salida de audio para la zona de verificación solo pueden ser comprobadas por el técnico en SPC Pro.

#### Ver también

[Edición de una zona \[➙](#page-250-0) [251\]](#page-250-0)

### 17.9.8.3.3 Configuración de ajustes de verificación

Nota: los siguientes ajustes son aplicables a todas las [zonas de verificación](#page-274-0)   $[\rightarrow 275]$ .

#### 1. Seleccione Configuración > Avanzado > Verificación > Audio.

 $\Rightarrow$  Aparecerá la siguiente pantalla.

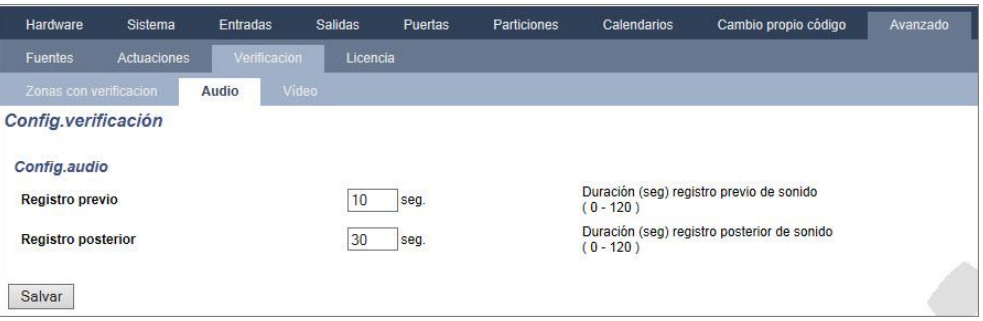

2. Configure los siguientes ajustes.

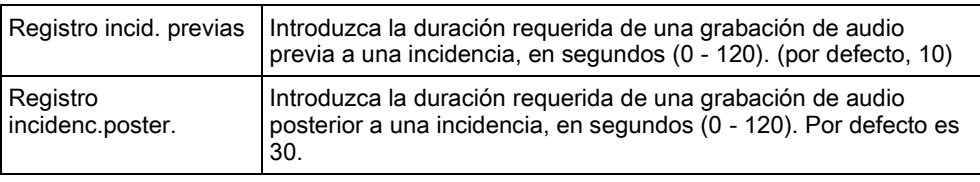

### 17.9.8.3.4 Visualización de imágenes de vídeo

Las imágenes de vídeo de las cámaras configuradas se pueden ver en el navegador web, en los modos Técnico total o Modo normal. Esta funcionalidad también está disponible para los usuarios que tienen en su perfil la autorización de Ver vídeo. (Véase [Configuración de derechos de usuario \[➙](#page-193-0) [194\]](#page-193-0)) Para esta funcionalidad también debe estar habilitado el derecho de Acceso web.

La autorización de Ver vídeo también se puede configurar en el teclado y en SPC Pro (configuración "Vídeo en navegador").

Para ver imágenes vaya a SPC Home > Vídeo. Véase [Visualización de vídeos](#page-174-0)   $\rightarrow$  1751.

#### Ver también

- [Añadir/editar un usuario \[➙](#page-193-0) [194\]](#page-193-0)
- [Configuración de vídeo \[➙](#page-272-0) [273\]](#page-272-0)

### 17.9.8.4 Actualización de licencias de SPC

La función de Opciones de licencia proporciona un mecanismo para que el usuario actualice o añada una funcionalidad al sistema SPC, por ejemplo, para migraciones donde los periféricos instalados que no cuenten con licencia para SPC tengan que ser admitidos por un controlador SPC.

1. Seleccione Configuración > Avanzado > Licencia.

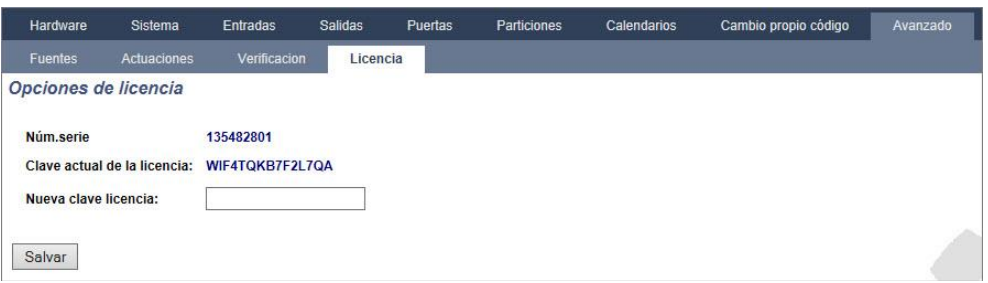

- 2. Póngase en contacto con el servicio de asistencia técnica con la funcionalidad solicitada indicando la clave de licencia actual tal como se ve.
	- $\Rightarrow$  Si se aprueba su solicitud, se emitirá una nueva clave de licencia.
- 3. Introduzca la nueva clave en el campo correspondiente.

# 17.10 Configuración de las comunicaciones

### 17.10.1 Configuración de comunicaciones

### 17.10.1.1 Configuración de los servicios de red de la central

#### 1. Seleccione Comunicaciones > Comunicaciones > Servicios.

- $\Rightarrow$  Se mostrará la siguiente ventana.
- 2. Configure los campos tal como se describe en la siguiente tabla.

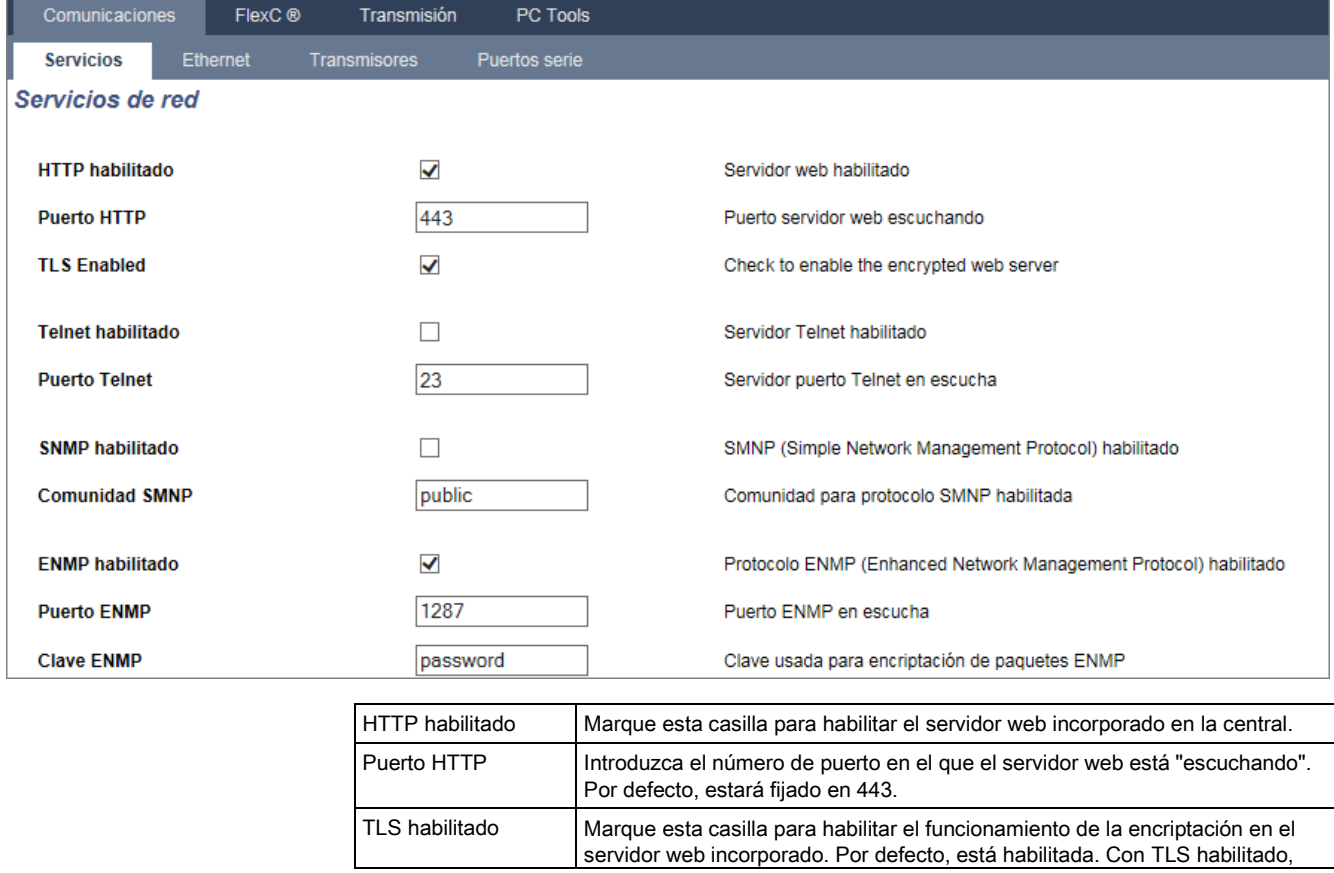

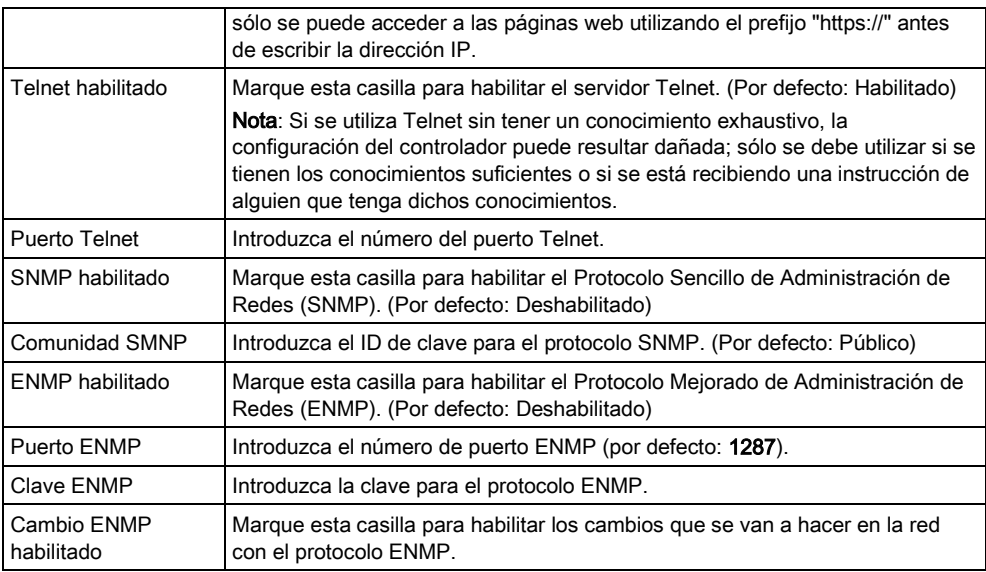

# 17.10.1.2 Ethernet

IP

El puerto Ethernet del controlador puede configurarse tanto desde la interfaz del navegador como desde la del teclado. Se puede establecer una conexión Ethernet con el controlador SPC de forma directa o con LAN.

#### 1. Seleccione Comunicaciones > Comunicaciones > Ethernet.

- $\Rightarrow$  Se mostrará la siguiente ventana.
- 2. Configure los campos tal como se describe en la siguiente tabla.

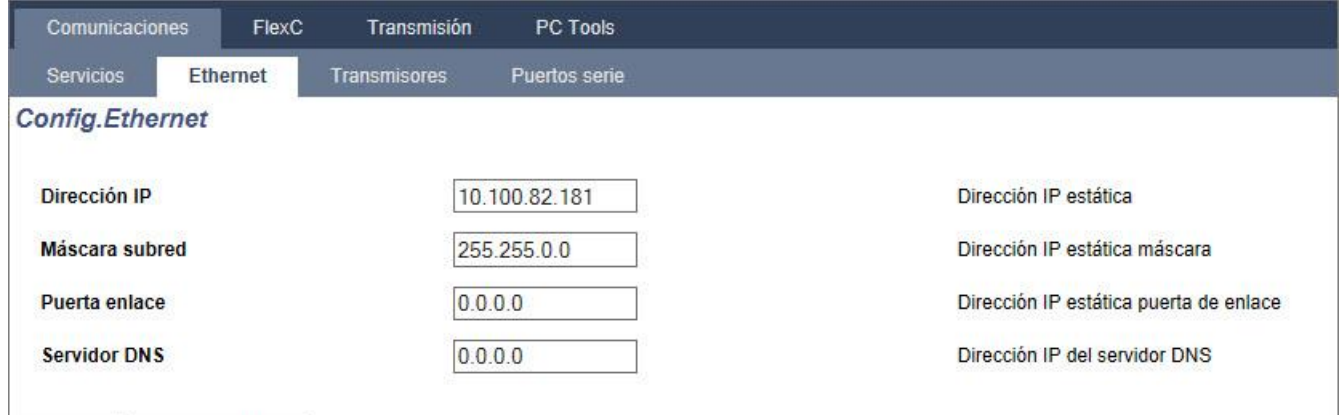

Habilitar DHCP Salvar

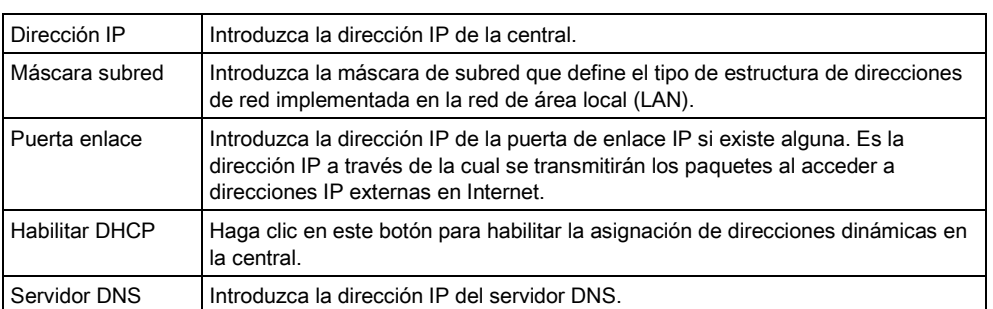

### 17.10.1.3 Transmisores

La central SPC proporciona dos conectores de interfaz de módem incorporados (principal y backup) que le permiten instalar un módem RTB o GMS en el sistema.

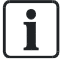

Tras un retorno a la configuración predeterminada de fábrica, durante el proceso de configuración inicial del sistema con el teclado, el panel detecta si hay un módem principal o de reserva instalado y, en ese caso, muestra el tipo de módem y lo(s) habilita automáticamente con la configuración por defecto. En esta fase no se permite ninguna otra configuración de módem.

Para programar el/los módem(s):

Nota: Se debe instalar e identificar un módem. (Consulte la sección [Instalación de](#page-89-0)  [módulos complementarios \[➙](#page-89-0) [90\]](#page-89-0))

- 1. Seleccione Comunicaciones > Comunicaciones > Transmisores.
- 2. Haga clic en Habilitar y en Configurar.

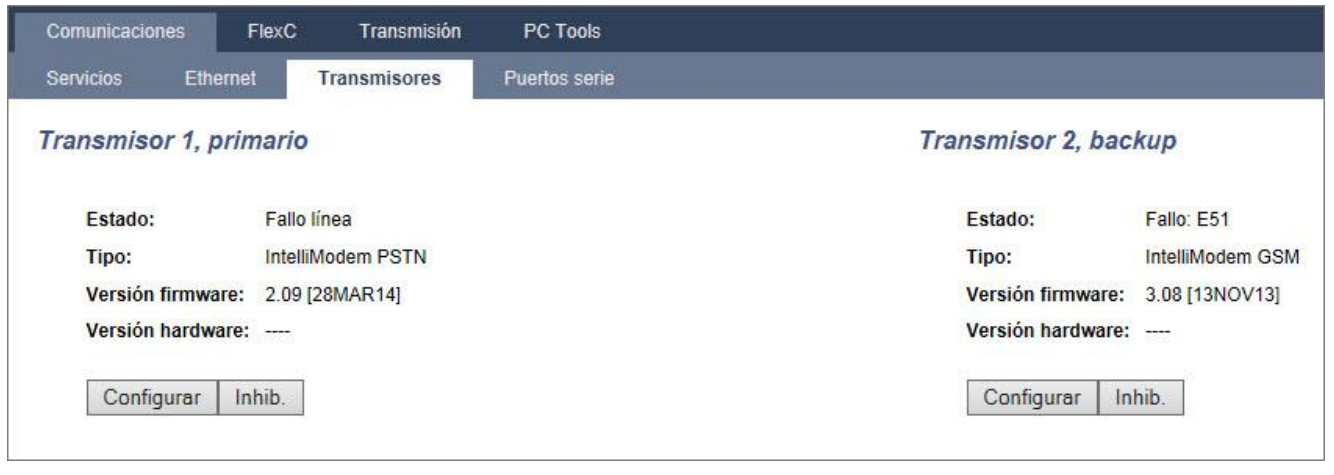

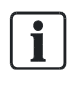

La detección y configuración de SMS no está disponible a menos que los módems estén configurados y habilitados.

#### Test de SMS 17.10.1.3.1

Una vez activada la función SIM para el módem, se puede realizar un test con el número del receptor que se desee incluyendo un mensaje escrito.

- 1. Introduzca el número de teléfono móvil (incluido el prefijo nacional de tres dígitos) en el campo del número y un mensaje corto de texto en el cuadro del mensaje.
- 2. Haga clic en Enviar SMS y compruebe que el mensaje se haya recibido en el teléfono móvil.

Ť.

El test de SMS se realiza únicamente con el fin de asegurarse de que la función SMS funciona correctamente. Debe utilizarse un mensaje corto de texto con caracteres alfanuméricos (A-Z) para probar esta función.

El SMS funciona utilizando un protocolo estándar que se utiliza en teléfonos con SMS. Tenga en cuenta que algunos operadores RTB no ofrecen el servicio de SMS con RTB. Para que los SMS funcionen con RTB han de cumplirse los siguientes criterios:

- El ID de quien llama debe estar habilitado en la línea telefónica.
- La línea telefónica debe ser directa, no a través de PABX u otro equipo de comunicaciones.
- Tenga en cuenta también que la mayoría de proveedores de servicios sólo permiten los SMS a un teléfono registrado en el mismo país (esto se debe a problemas derivados de la facturación).

#### Función SMS 17.10.1.3.2

El controlador SPC permite la mensajería remota (SMS) en sistemas que tengan un módem instalado. Una vez instalado el módem, se necesitan las siguientes configuraciones para la función SMS:

- Módem habilitado para SMS. Consulte la página.
- Autentificación SMS. Consulte la página.
- Control SMS técnico. Consulte la página.
- Control SMS usuario. Consulte la página.

Dependiendo de las configuraciones, las funciones incluyen estas posibilidades de SMS:

- Notificación de incidencias. Consulte la página.
- Comandos remotos (los usuarios deben asignarse seleccionando comandos remotos). Consulte la página.

#### Opciones del sistema para SMS 17.10.1.3.3

Una vez instalado un módem y habilitada la función SMS, el sistema SPC debe utilizar la autentificación de SMS para las operaciones con SMS.

- 1. Seleccione Configuración > Sistema > Opciones sistema.
- 2. Seleccione la opción deseada del menú desplegable Autentificación SMS:
- Sólo código: Se trata de un código de usuario válido. [Consulte la página](#page-108-0)   $I \rightarrow 109$ ].
- Sólo identificación de llamada: Es el número de teléfono (incluyendo el prefijo nacional de tres dígitos) configurado para el control de SMS por parte del usuario. El Control de SMS sólo estará disponible para ser configurado por el usuario cuando esta opción esté seleccionada.
- Código e identificador llamada
- Sólo código PIN el SMS: Es un código PIN válido configurado para el usuario diferente del código de acceso de dicho usuario. Consulte la página. El Control SMS sólo estará disponible para ser configurado por el usuario cuando esta opción esté seleccionada.
- Sólo código SMS e identificación de llamada

#### Comandos de SMS 17.10.1.3.4

Una vez finalizada la configuración de SMS, pueden activarse sus funciones. Los comandos, en función de la configuración de SMS, se envían utilizando un código o el ID de quien llama. El tipo de código depende de lo establecido en cuanto a la

autentificación de SMS. Para más información sobre la autentificación de SMS, consulte la página [· 136]).

La tabla siguiente muestra todos los comandos de SMS disponibles. La acción y la respuesta posteriores también se indican.

Los comandos de SMS se envían en forma de texto al número de teléfono de la tarjeta SIM del controlador.

Para los comandos que utilicen un código, el formato del texto es el código seguido de un espacio o punto. Donde \*\*\*\* es el código y "comando" es el comando: \*\*\*\*.comando o \*\*\*\* comando.

Por ejemplo, el comando "AYUDA" tiene el texto: \*\*\*\* AYUDA o \*\*\*\*.AYUDA

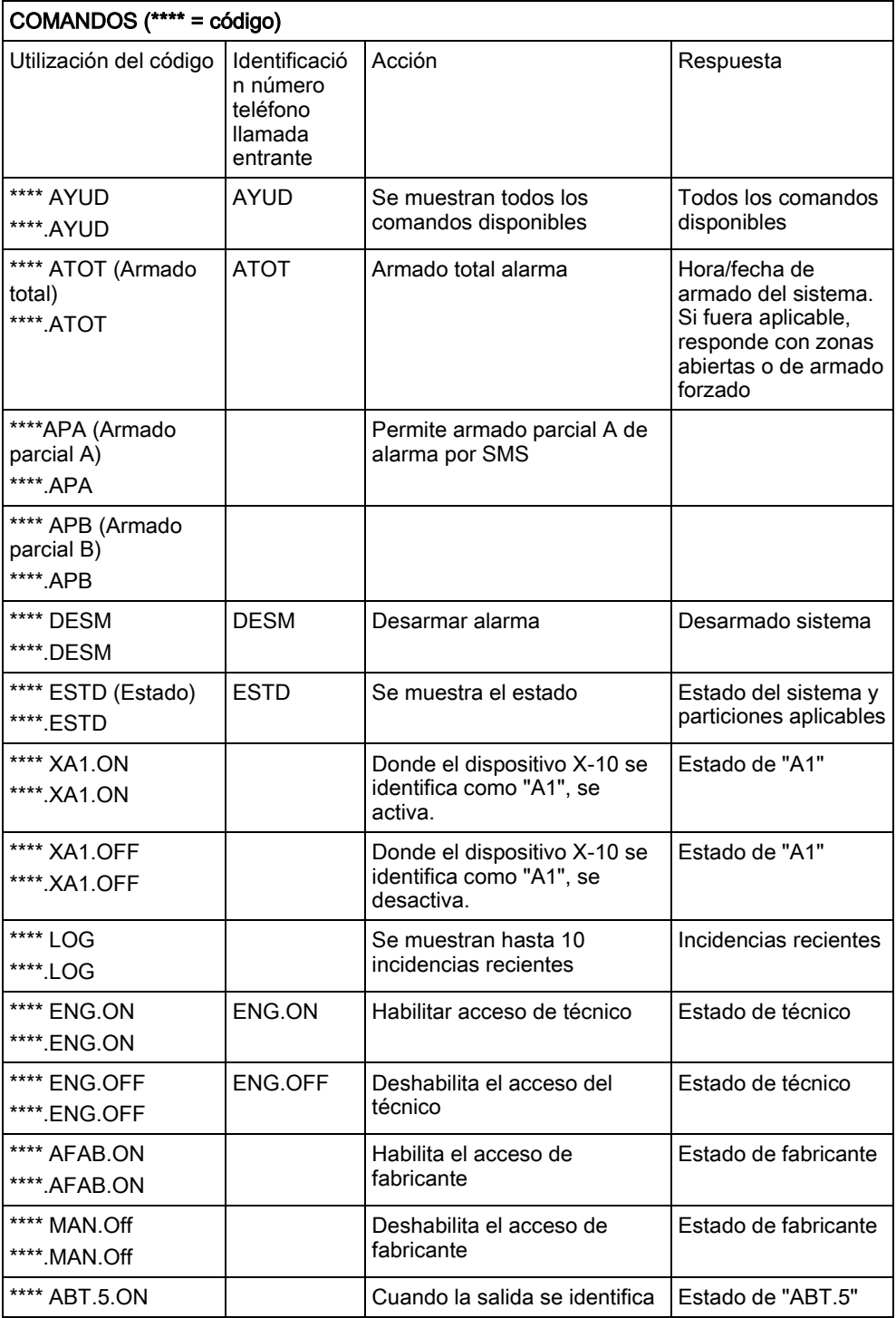

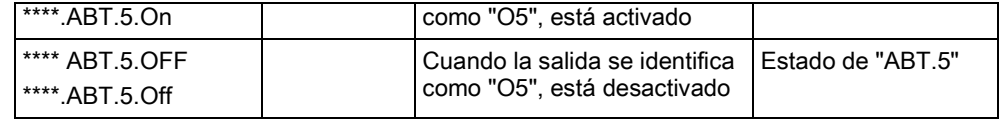

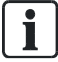

Para el reconocimiento de SMS, la identificación de la salida utiliza el formato ONNN, donde O se refiere a la salida y NNN son los espacios numéricos, de los cuales no todos son necesarios. Ejemplo: O5 para Salida 5.

Para el reconocimiento de SMS, el dispositivo X-10 utiliza el formato: XYNN, donde X significa X-10; Y se refiere a la identidad alfabética y NN son los espacios numéricos disponibles. Ejemplo: XA1.

#### Módem RTB 17.10.1.3.5

- 1. Seleccione Comunicaciones > Comunicaciones > Transmisores > Configuración.
- 2. Configure los campos tal como se describe en la siguiente tabla.

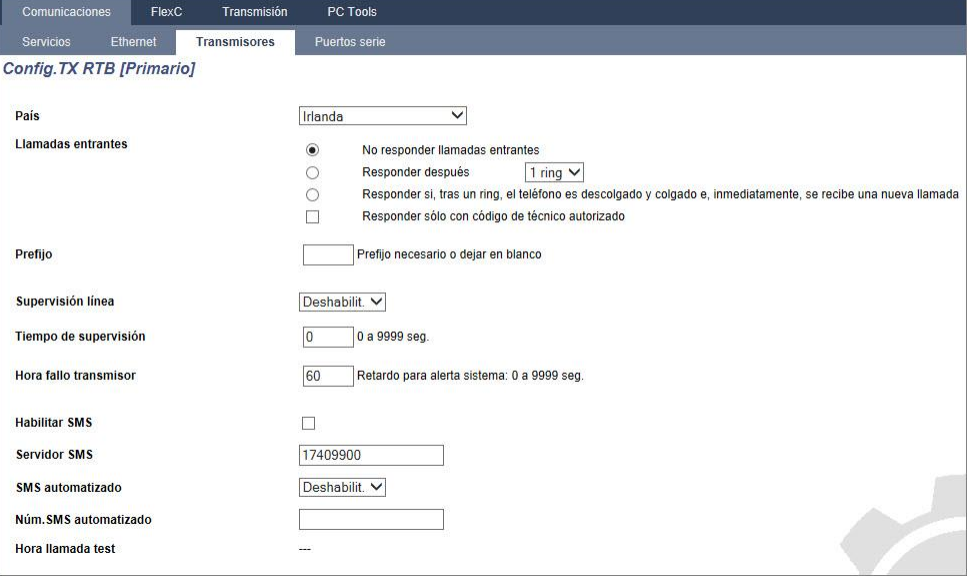

#### Configuración módem

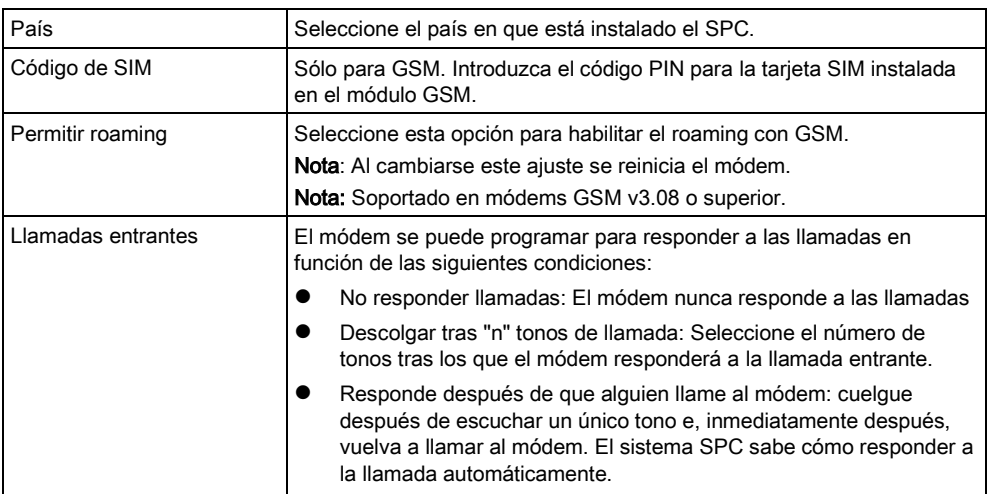

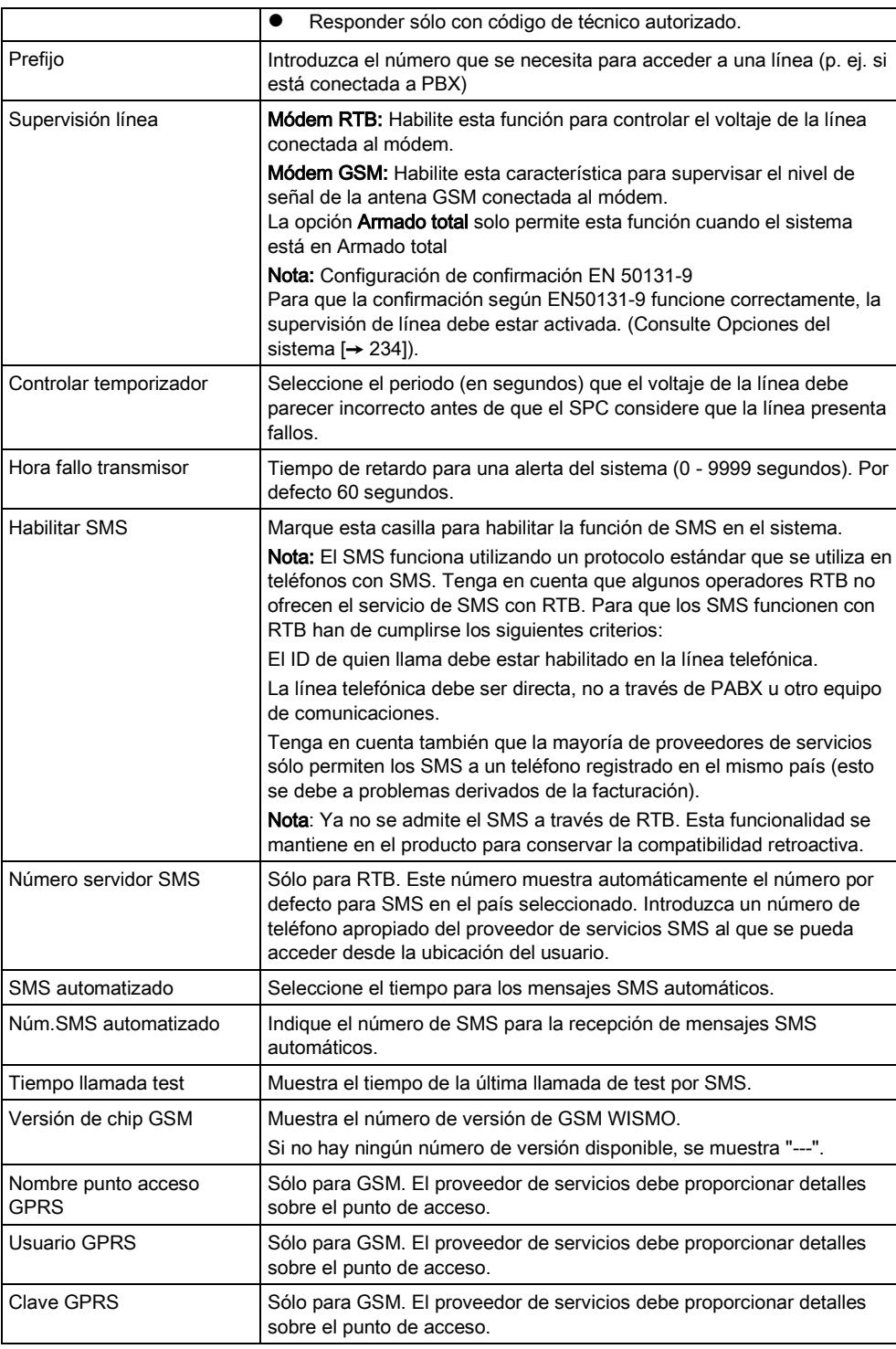

Haga clic en el botón Test SMS para enviar un mensaje corto de texto con el fin de probar el sistema.

Nota: El test de SMS se realiza únicamente con el fin de asegurarse de que la función SMS funciona correctamente. Debe utilizarse un mensaje corto de texto con caracteres alfanuméricos (A-Z) para probar esta función.

17

El test de SMS se realiza únicamente con el fin de asegurarse de que la función SMS funciona correctamente. Debe utilizarse un mensaje corto de texto con caracteres alfanuméricos (A-Z) para probar esta función.

Cuando se utiliza la opción de mensaje SMS en una línea RTB, es necesario programar el número de teléfono del proveedor del servicio SMS que funciona en la partición en la que está instalado el SPC. El sistema SPC marca automáticamente este número para ponerse en contacto con el servidor de SMS siempre que la función SMS esté activada. DEBE activarse la identidad de la línea llamante en la línea RTB para que este parámetro funcione. Cada país contará con su propio proveedor de servicios SMS con un número de teléfono exclusivo.

I

 $\mathbf i$ 

Esta función no está disponible en todos los países. Póngase en contacto con su proveedor local para más información (apoyo de función, proveedor de servicios recomendado).

Compruebe con los proveedores de servicios específicos del país la disponibilidad del servicio y el número de servidor SMS. Algunos servidores SMS pueden contar con requisitos técnicos adicionales necesarios para un funcionamiento correcto del servicio. Verifique estos requisitos en profundidad con su proveedor de servicios SMS local.

#### Módem GSM 17.10.1.3.6

- $\triangleright$  Debe haber un módem GSM instalado y funcionando correctamente.
- 1. Seleccione Comunicaciones > Comunicaciones > Transmisores > Configuración.
	- $\Rightarrow$  Se mostrará la siguiente ventana:

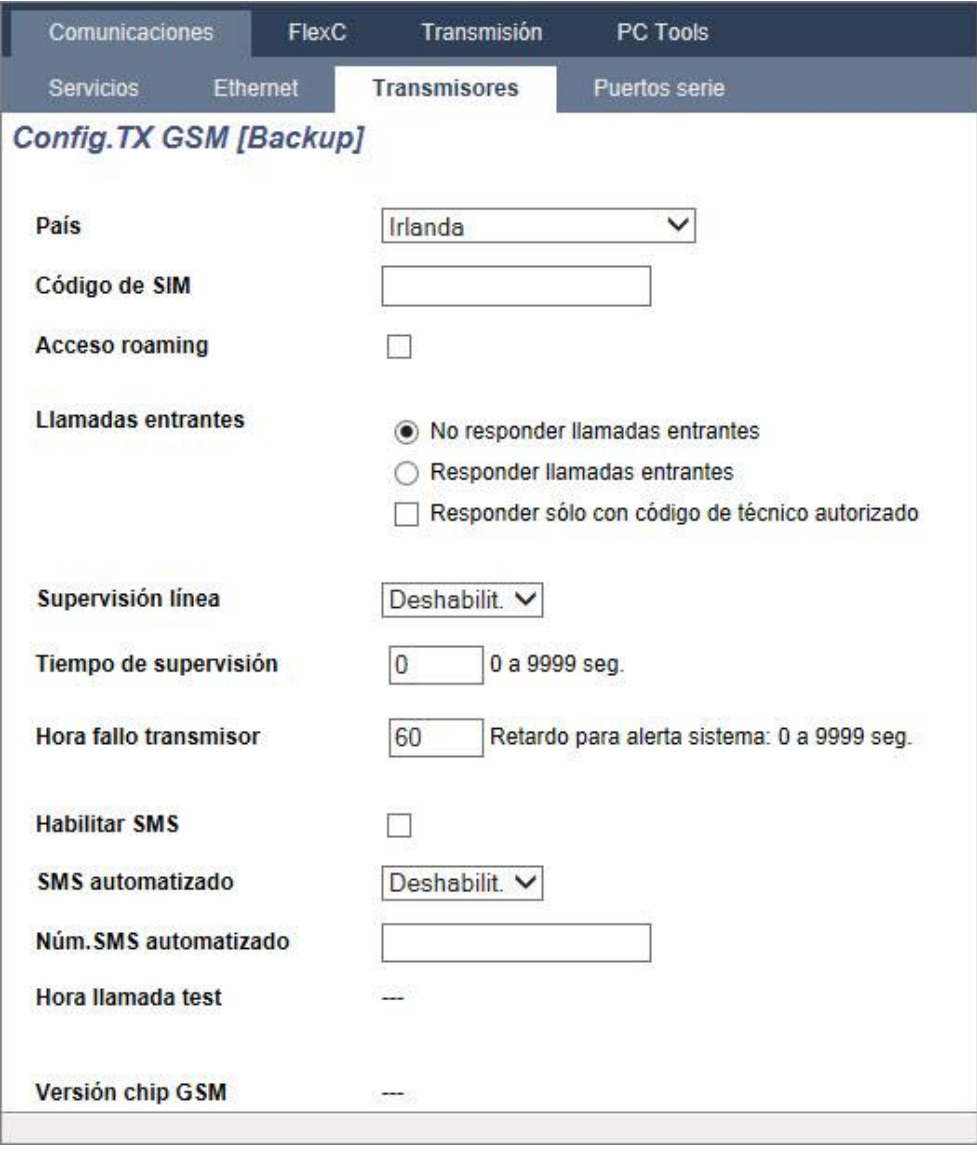

2. Configure los siguientes campos:

# Configuración módem

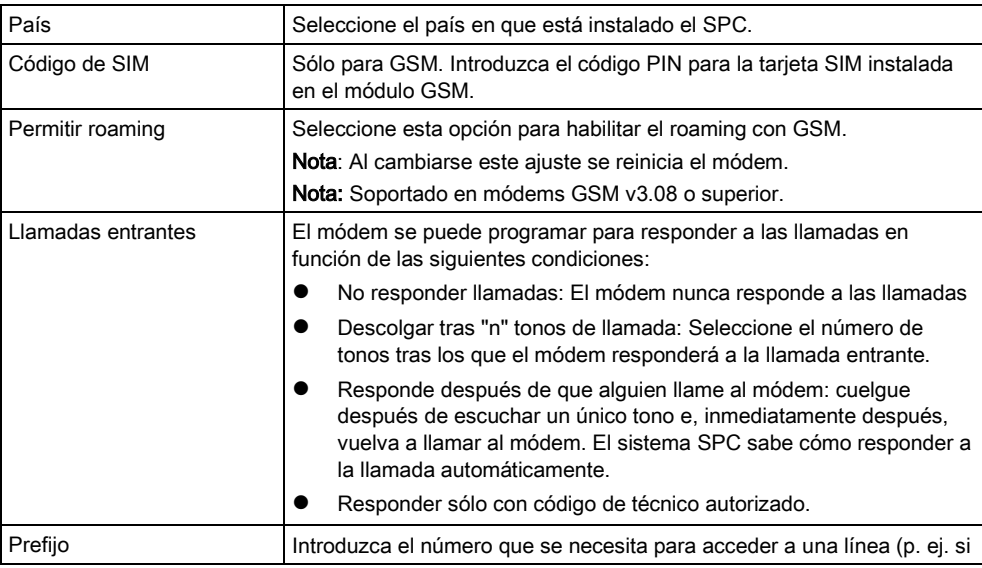

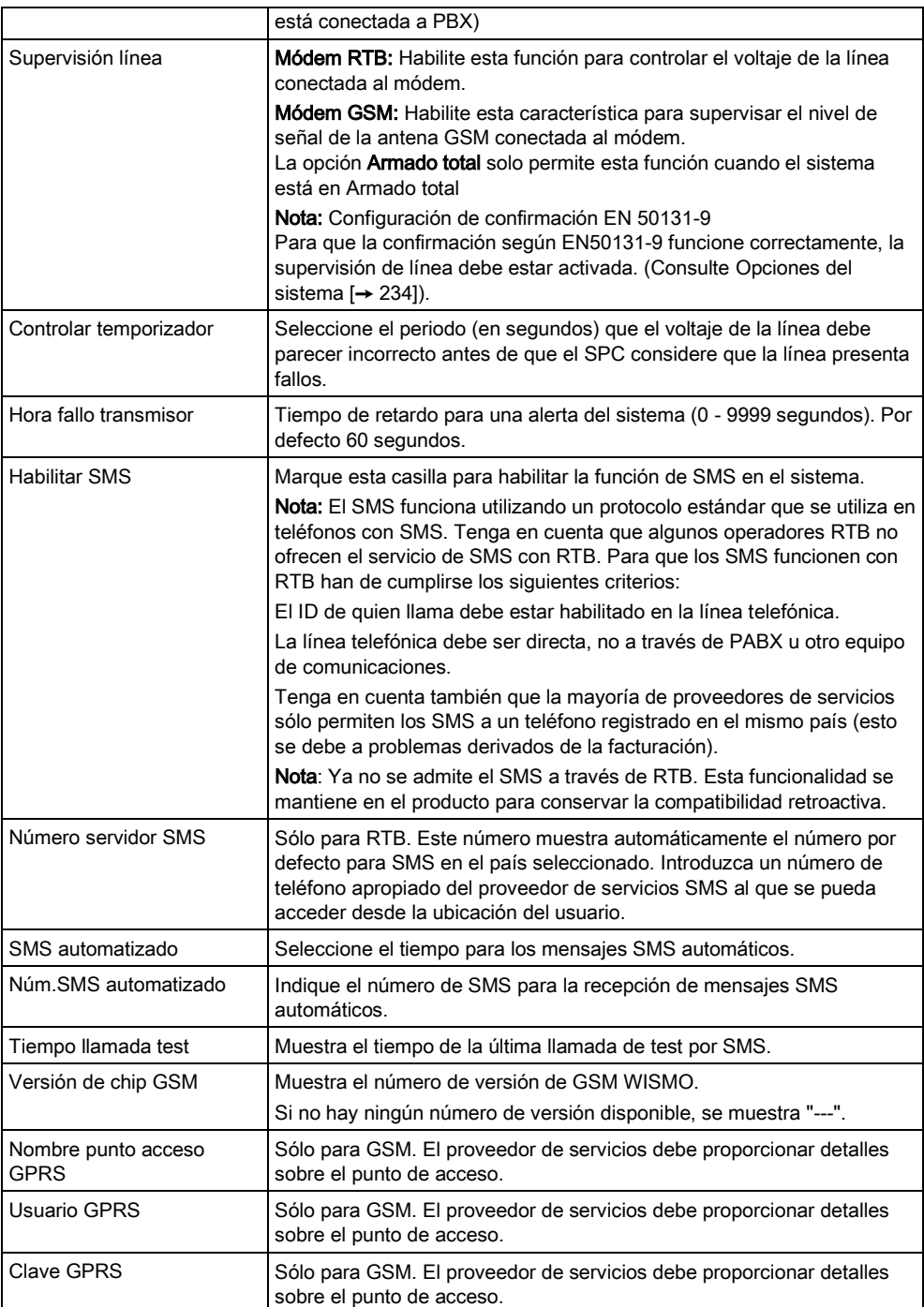

Haga clic en el botón Test SMS para enviar un mensaje corto de texto con el fin de probar el sistema.

Nota: El test de SMS se realiza únicamente con el fin de asegurarse de que la función SMS funciona correctamente. Debe utilizarse un mensaje corto de texto con caracteres alfanuméricos (A-Z) para probar esta función.

T

El test de SMS se realiza únicamente con el fin de asegurarse de que la función SMS funciona correctamente. Debe utilizarse un mensaje corto de texto con caracteres alfanuméricos (A-Z) para probar esta función.

## 17.10.1.4 Puertos serie

El controlador SPC ofrece 2 puertos de serie (RS232) que proporcionan la siguiente funcionalidad:

- X10: el Puerto serie 1 es una interfaz dedicada compatible con el protocolo X10. Este protocolo permite el uso de los cables de alimentación existentes de un edificio para transmitir información de control a dispositivos X10, ofreciendo la posibilidad de activar y controlar estos dispositivos a través de la interfaz de programación del controlador SPC.
- Registro de incidencias: la interfaz del Puerto serie 2 ofrece la posibilidad de conectarse a un puerto serie en un PC o una impresora. Con esta conexión, un programa del terminal puede configurarse para recibir un registro de incidencias del sistema o incidencias de acceso del controlador SPC.
- Información del sistema: el Puerto serie 2 también proporciona una interfaz a través de un programa del terminal que permite la ejecución de una serie de comandos para preguntar al controlador sobre información específica del sistema. Esta ventaja sólo está disponible como herramienta para fines de depuración e información y sólo deben utilizarla instaladores experimentados.

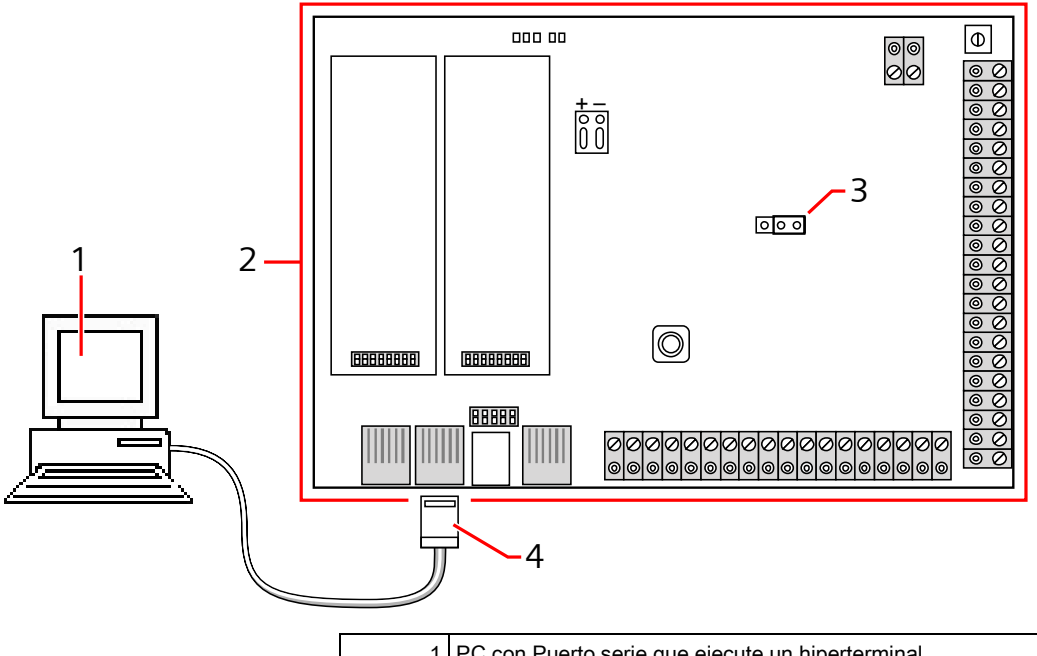

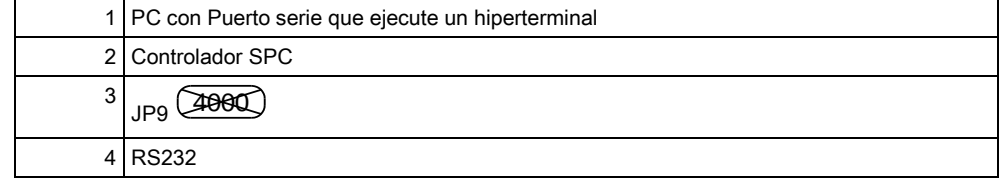

Para configurar puertos serie:

- Seleccione Comunicaciones > Comunicaciones > Puertos serie.
	- $\Rightarrow$  Se mostrará la siguiente ventana:

#### Programación de técnico a través del navegador

Configuración de las comunicaciones

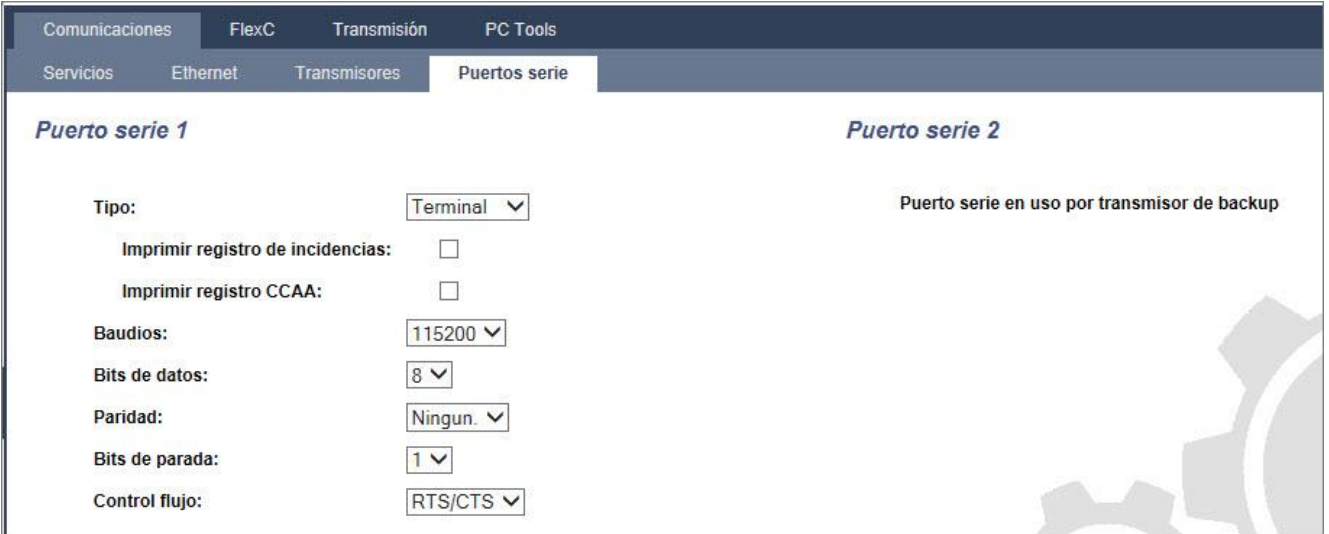

La configuración mostrada dependerá del tipo de conexión para la que se utilicen los puertos. La configuración se describe en las siguientes secciones:

### 17.10.1.5 Registro en el portal SPC

IP

El portal SPC ofrece la posibilidad de conectarse de forma remota a través de Internet al servidor web incorporado en el controlador SPC sin necesidad de conocer la dirección IP WAN de la unidad SPC. El servidor del portal SPC es un servidor externo con una dirección IP fija que tiene la capacidad de escuchar o "rastrear" en busca de controladores SPC en números de puerto especificados. El número de puerto por defecto en el que el servidor del portal escucha es el 80 y el puerto WAN por defecto (la dirección del puerto del SPC tal como se ve desde la red externa) es el 443.

#### 1. Seleccione Comunicaciones > Comunicaciones > Portal.

2. Configure los campos tal como se describe en la siguiente tabla.

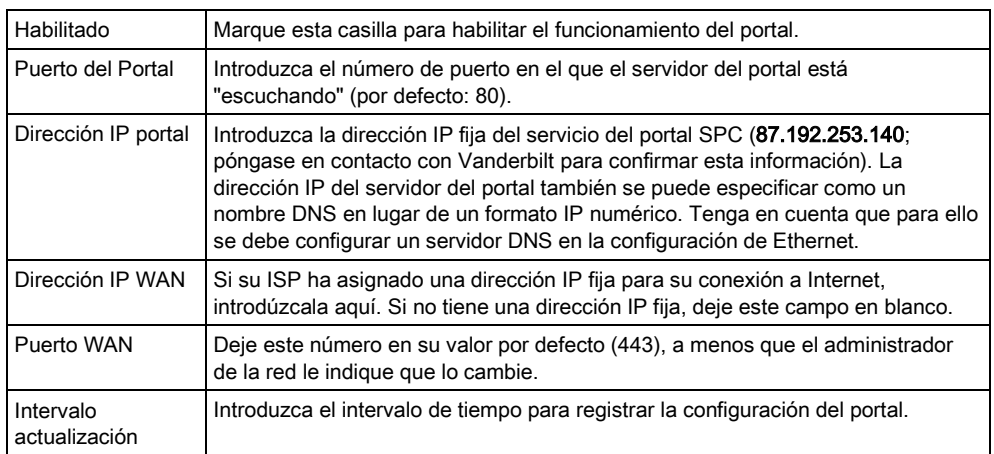
# 17.10.2 FlexC®

El protocolo de comunicaciones SPC Flexible Secure (FlexC) permite la comunicación de un sistema de transmisión de alarmas (ATS) de una o múltiples rutas basado en un protocolo de internet (IP). Un ATS es un enlace de comunicación fiable entre un transceptor de instalaciones supervisadas (SPT por ejemplo Ethernet integrado en la central SPC) y un transceptor del centro de recepción (RCT por ejemplo SPC Com XT). Un ATS FlexC consiste en una ruta primaria de transmisión de alarmas (ATP) y en hasta nueve rutas de backup de transmisión de alarmas (ATPs). Permite:

- Transferencia bidireccional de los datos entre el ATE, por ejemplo la central SPC por Ethernet y el RCT, por ejemplo, el servidor SPC Com XT.
- Supervisión de la comunicación de un ATS completo y de las ATPs individuales.

Las centrales de intrusión SPC soportan FlexC sobre IP con cualquier de las siguientes interfaces:

- Ethernet
- Módem GSM habilitado con GPRS
- Módem RTB

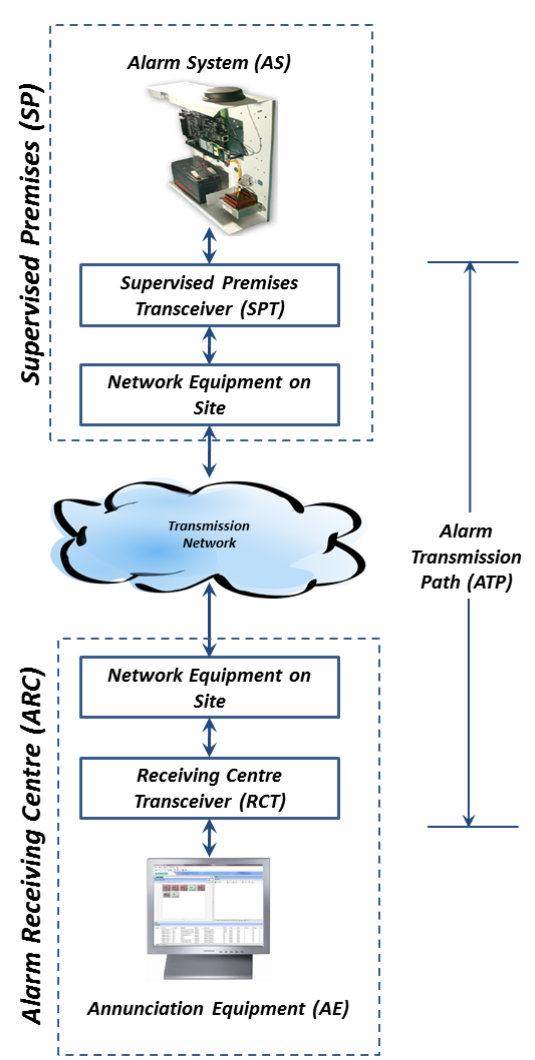

Ver también

- [Configuración de la ATP de inicio rápido para el ATS](#page-289-0) [EN50136. \[➙](#page-289-0) [290\]](#page-289-0)
- **■** Configuración de perfiles de incidencias  $\rightarrow$  [302\]](#page-301-0)
- [Definición excepción incidencia \[➙](#page-304-0) [305\]](#page-304-0)
- **■** Configuración de perfiles de comando  $\rightarrow$  [307\]](#page-306-0)
- **Estado FlexC [→ [189\]](#page-188-0)**
- [Configuración de un ATS EN50136](#page-291-0)-1 o ATS Personalizado [➙ [292\]](#page-291-0)

## <span id="page-289-0"></span>17.10.2.1 Modo de Operación.

El sistema utiliza el método de almacenamiento y retransmisióncuando comunica eventos.

El sistema de alarma SPC envía eventos al SPC COM XT y requiere su reconocimiento por parte del SPC COM XT antes de que el sistema de alarma SPC considere que el evento ha sido transmitido con éxito. SPC COM XT solo reconoce el evento una vez que ha sido escrito como tal dentro de la base de datos SQL. Es entonces cuando SPC COM XT retransmite el evento al Cliente de SPC COM XT y a los interfaces Sur-Gard.

# 17.10.2.2 Configuración de la ATP de inicio rápido para el ATS EN50136.

FlexC ofrece las novedosas características siguientes que le permitirán poner en marcha FlexC con rapidez:

- **•** Pantalla de configuración de inicio rápido para un ATS con ruta simple según EN50136, ATS de doble ruta y ATS doble ruta y doble servidor
- **•** Perfil incidencia por defecto
- Perfil comando por defecto (este no soporta verificación de audio y vídeo)
- FlexC Nombre usuario comando por defecto (FlexC) y Clave de comando (FlexC) para el control de la central desde el RCT (p. ej. SPC Com XT)
- Encriptación automática sin clave
- 1. Para configurar rápidamente una conexión FlexC entre una central y un RCT (p. ej. SPC Com XT), vaya a Comunicaciones - FlexC - ATS FlexC.
- 2. En Nuevo ATS EN50136-1, seleccione una de las siguientes opciones para mostrar la pantalla Configuración ATP:
- Nuevo ATS con ruta simple solo ATP primaria
- Nuevo ATS doble ruta ATPs primaria y de backup
- Nuevo ATS doble ruta y doble servidor ATPs primaria y de backup, servidores primario y de backup

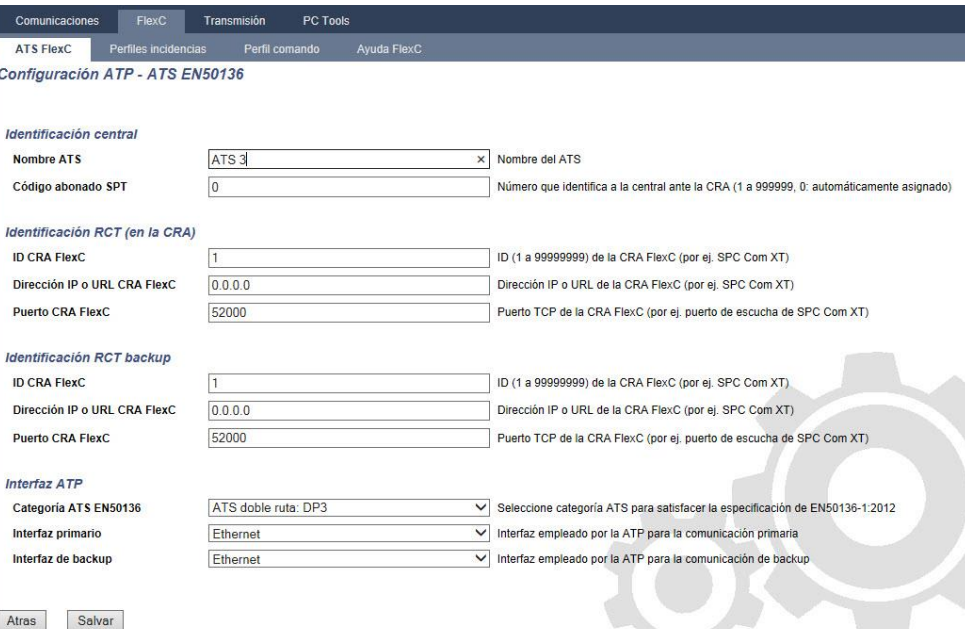

- 1. Complete los campos de la pantalla Configuración ATP ATS EN50136 que se muestran en la tabla de abajo. Como mínimo, deberá completar el campo Dirección IP o URL CRA FlexC para poder guardar. Si no introduce un Código abonado SPT, puede poner en servicio la central utilizando el ID registro ATS el cual se genera automáticamente cuando se pulsa Salvar. El operador del RCT deberá introducir este ID registro ATS, por ejemplo, en SPC Com XT.
- 2. Haga clic en Salvar. La pantalla Configuración ATS muestra el ID registro ATS y la ATP primaria o bien las ATP primario y de backup configuradas en la Tabla secuencia incidencias.
- 3. En la pantalla Configuración ATS, haga clic en Salvar para aceptar la configuración por defecto, por ejemplo el Perfil incidencia por defecto, el Perfil comando por defecto (incluyendo el Nombre usuario comando FlexC y la Clave comando FlexC), y la Encriptación automática sin clave. Para cambiar la configuración, véase [Configuración de un ATS EN50136](#page-291-0)-1 o ATS [Personalizado \[➙](#page-291-0) [292\]](#page-291-0).
- 4. Haga clic en Atrás. El ATS se muestra en la tabla ATS configurado.

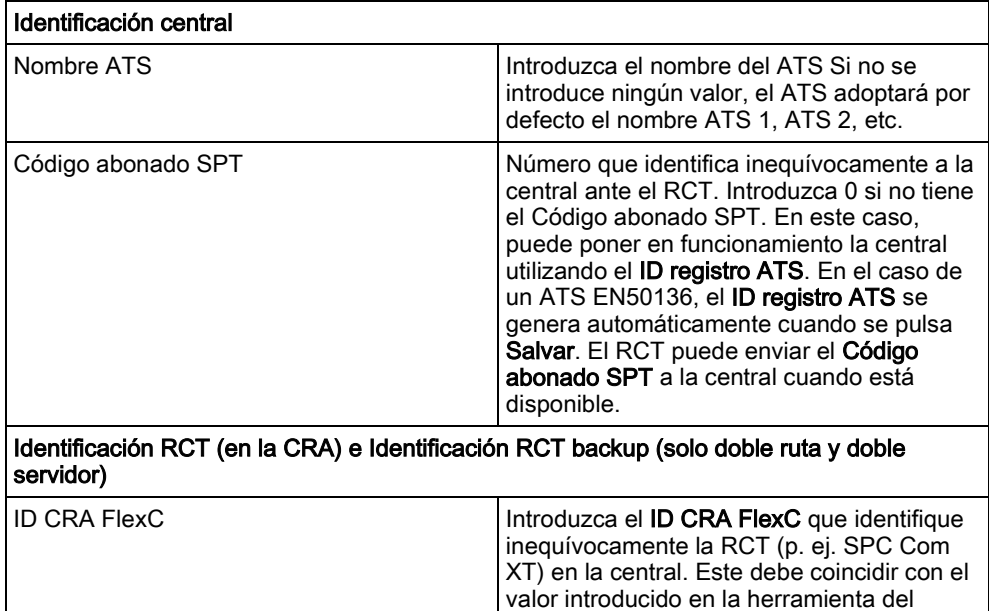

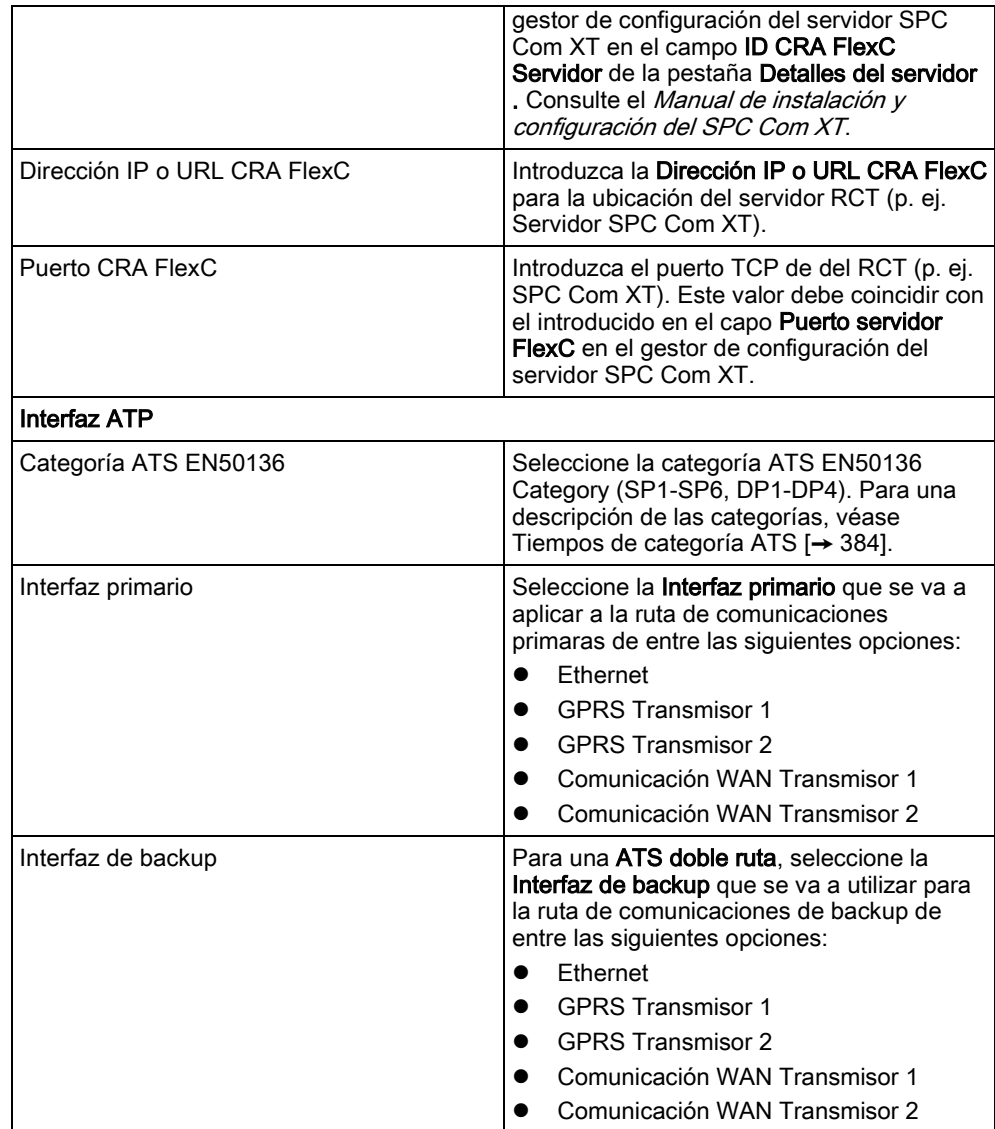

## <span id="page-291-0"></span>17.10.2.3 Configuración de un ATS EN50136-1 o ATS Personalizado

Un ATS está compuesto por una central de alarmas, por rutas de red y por un RCT (p. ej. SPC Com XT). Combina una o múltiples rutas entre una central SPC y un RCT. Puede añadir hasta 10 ATPs a un ATS.

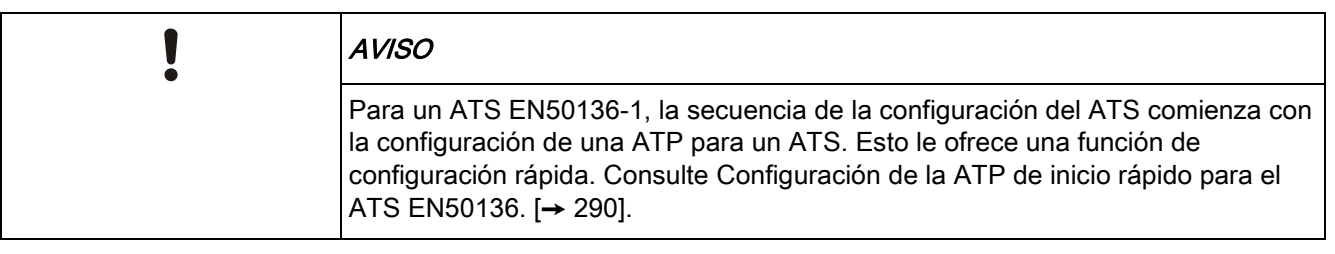

- 1. Para configurar un ATS, vaya a Comunicación FlexC ATS FlexC.
- 2. Elija una de las siguientes opciones:
- Nuevo ATS con ruta simple
- Nuevo ATS doble ruta
- Nuevo ATS doble ruta y doble servidor

292

- Nuevo ATS a medida.
- 1. Para un ATS EN50136, debe configurar primero los ajustes de la pantalla Configuración ATP - ATS EN50136. Consulte [Configuración de la ATP de](#page-289-0)  [inicio rápido para el ATS EN50136. \[➙](#page-289-0) [290\]](#page-289-0).
- 2. La pantalla Configuración ATS muestra. Un ATS EN50136-1 ATS mostrará una ATP primaria o una ATP primaria y de backup en la Tabla secuencia incidencias.

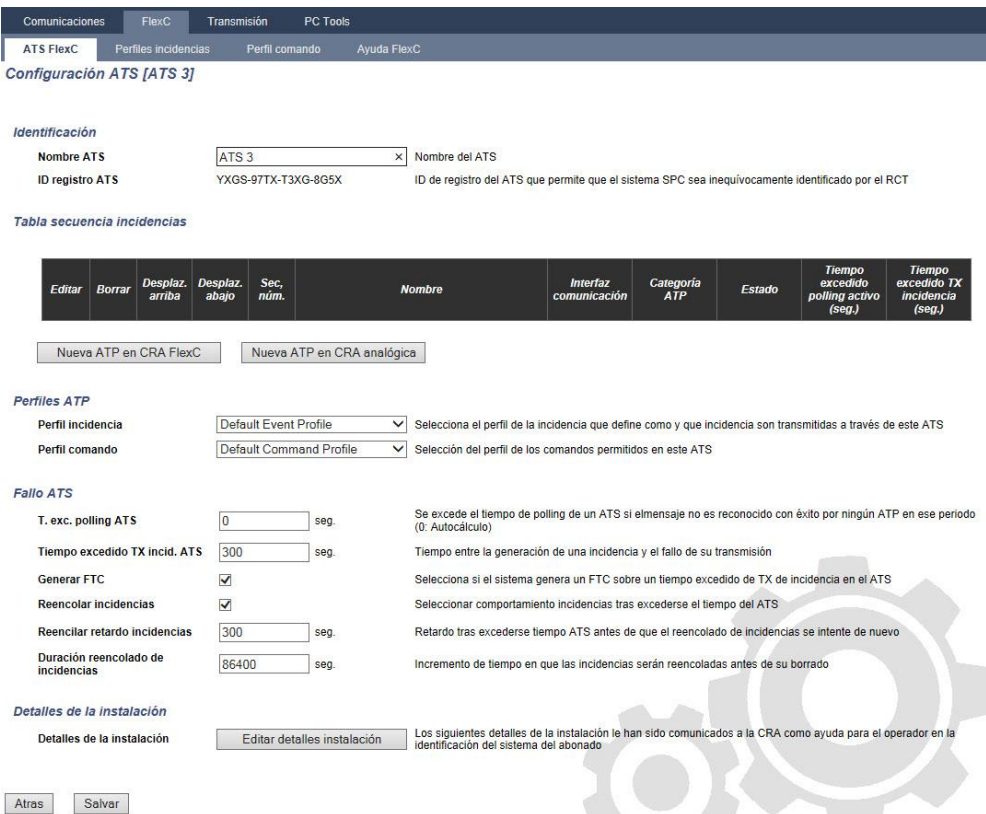

- 1. Introduzca un Nombre ATS para identificar el ATS. Si no se introduce ningún valor, el ATS adoptará por defecto el nombre ATS 1, ATS 2, etc.
- 2. Para añadir 1 ATP primaria y hasta 9 ATP de backup a una ATS, haga clic en Nueva ATP en CRA FlexC, consulte [Nueva ATP en](#page-293-0) CRA FlexC [→ [294\]](#page-293-0), o haga clic en Nueva ATP en CRA analógica, consult[eNueva ATP en CRA](#page-298-0)  [analógica \[➙](#page-298-0) [299\]](#page-298-0).
- 3. Seccione un Perfil incidencia del menú desplegable. Para personalizar cómo se transmiten las incidencias en un ATS, consulte [Configuración de perfiles de](#page-301-0)  incidencias  $[\rightarrow 302]$  $[\rightarrow 302]$ .
- 4. Seleccione un Perfil comando del menú desplegable. Para personalizar los comandos habilitados para que un RCT controle una central, consulte Configuración de perfiles de comando [→ [307\]](#page-306-0).
- 5. Complete los campos de Fallo ATS tal como se muestran en la tabla de abajo.
- 6. Haga clic en el botón Editar detalles instalación para completar los ajustes que identifican la central al operador del RCT. Consulte [Editar detalles de la](#page-299-0)  [instalación \[➙](#page-299-0) [300\]](#page-299-0).
- 7. Haga clic en Salvar y en Atrás para regresar a la página Configuración ATS. El nuevo ATS se muestra en la tabla ATS configurado.
- 8. En el caso de contar con múltiples ATPs, puede emplear las flechas arriba y abajo de la Tabla secuencia incidencias para reordenar la secuencia de las ATP.

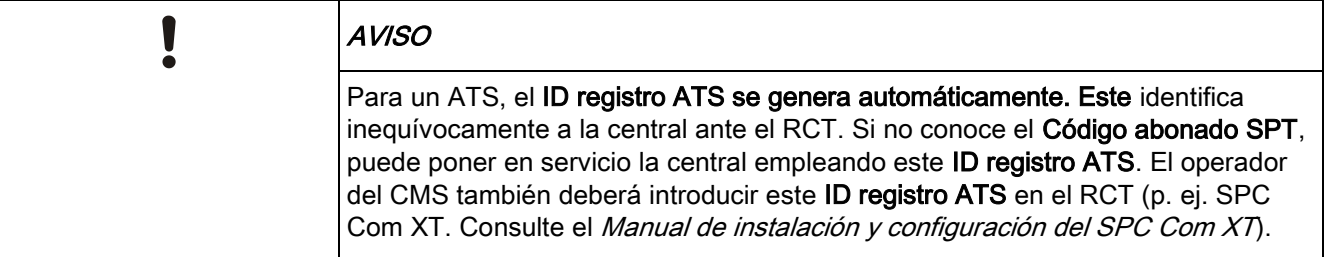

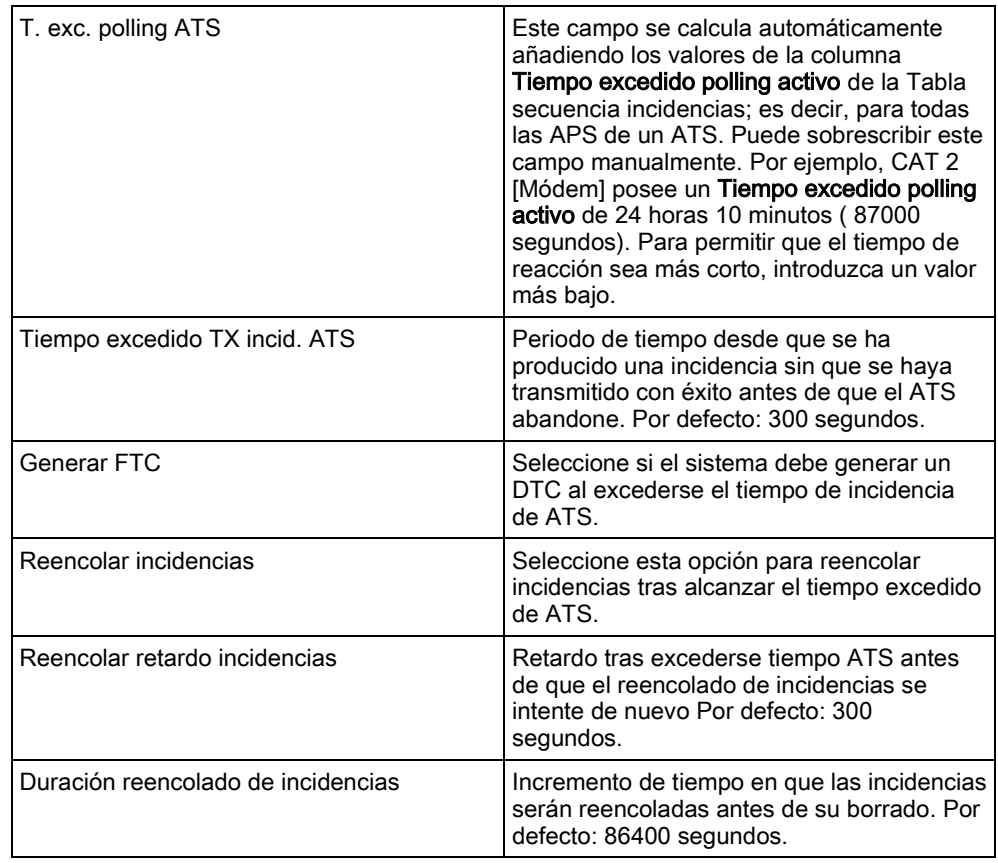

#### Ver también

[Tiempos de categoría ATS \[➙](#page-383-0) [384\]](#page-383-0)

## 17.10.2.2.1 Nueva ATP en CRA FlexC

<span id="page-293-0"></span>Nueva ATP en CRA FlexC le permite configurar una ATP entre la central SPC y la CRA (p. ej. SPC Com XT) Puede configurar hasta 10 ATPs para cada ATS.

1. Haga clic en el botón Nueva ATP en CRA FlexC.

17

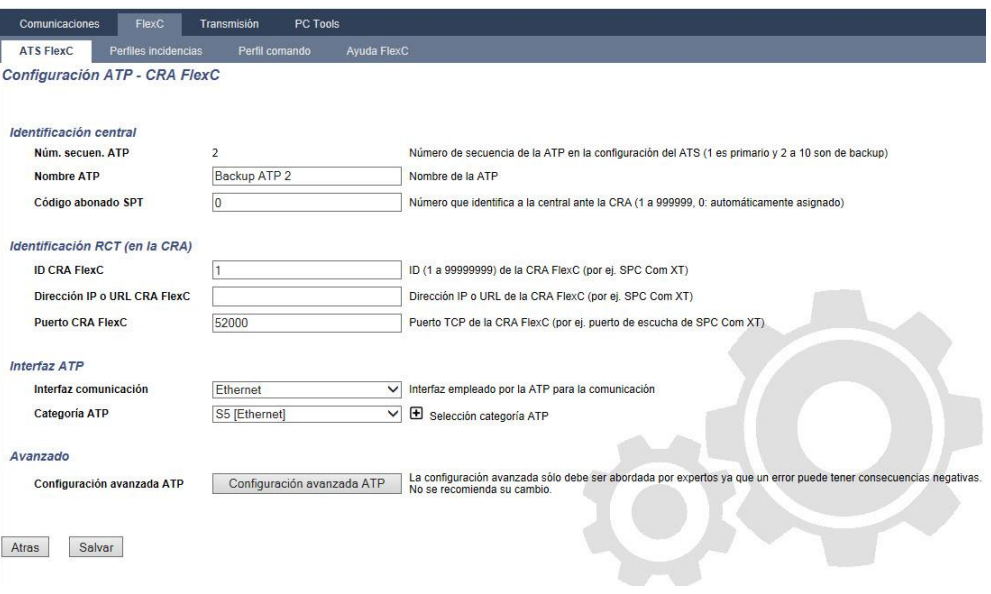

- 1. Complete los campos de la ATP descritos en la tabla de abajo.
- 2. En caso necesario haga clic en Configuración avanzada ATP, por ejemplo, si está utilizando encriptación automática, puede opcionalmente introducir una clave en el campo Clave encriptación. Consulte [Configuración avanzada ATP.](#page-295-0)  [➙ [296\].](#page-295-0)
- 3. Haga clic en Salvar.

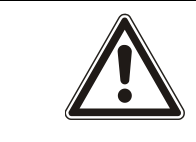

#### **A** ADVERTENCIA

No se recomienda cambiar la Configuración avanzada ATP. Cualquier cambio solamente debe ser realizado por usuarios expertos.

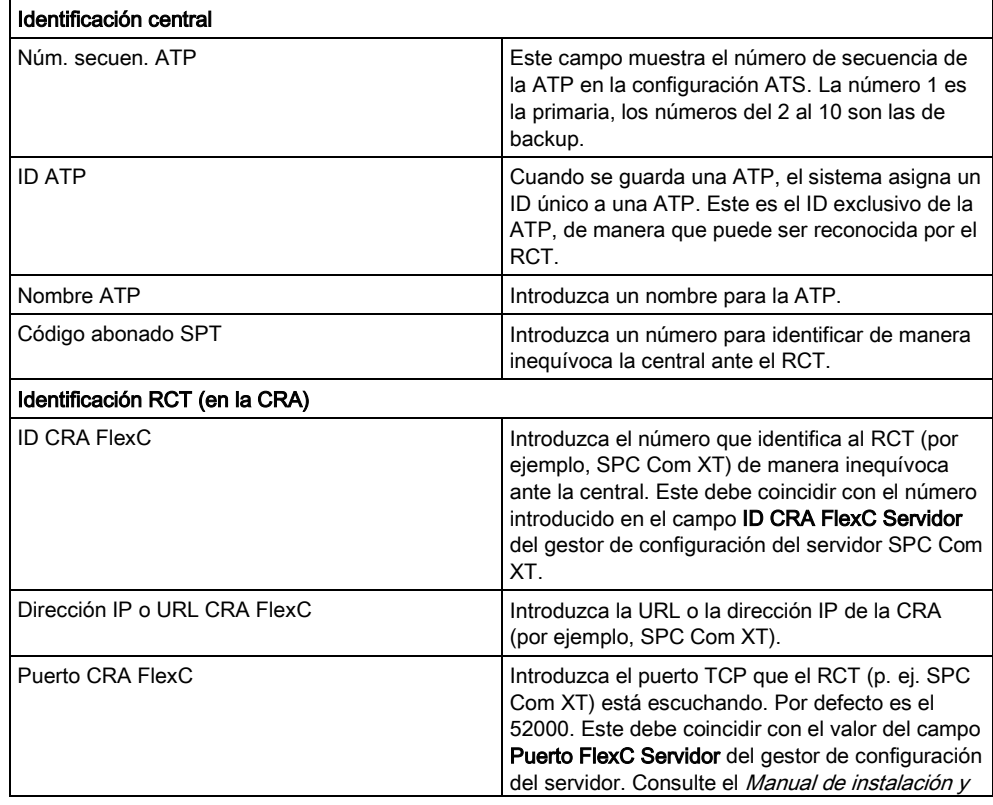

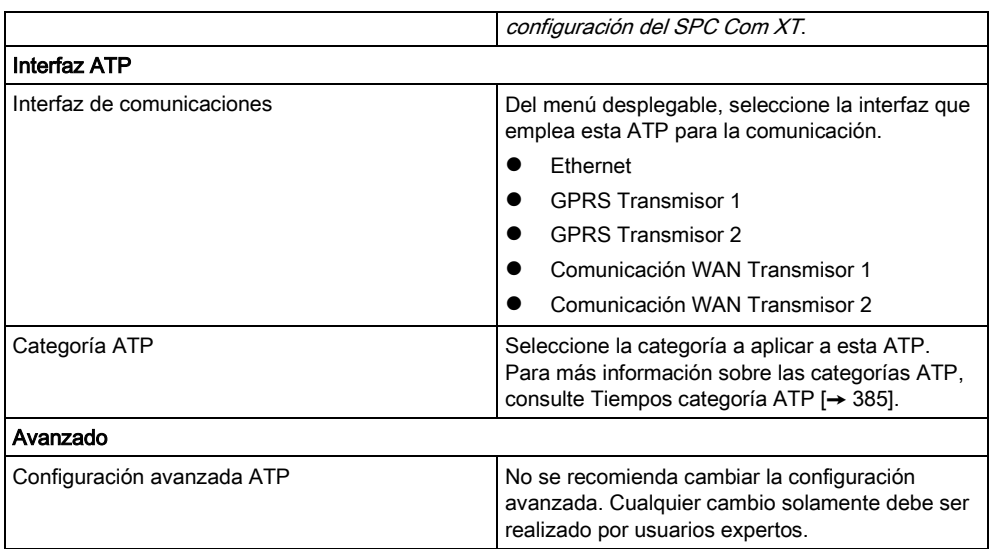

## 17.10.2.2.1.1 Configuración avanzada ATP.

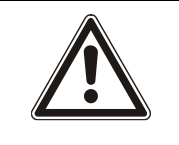

#### <span id="page-295-0"></span>**A** ADVERTENCIA

No se recomienda cambiar la Configuración avanzada ATP. Cualquier cambio solamente debe ser realizado por usuarios expertos.

#### 1. Haga clic en el botón Configuración avanzada ATP.

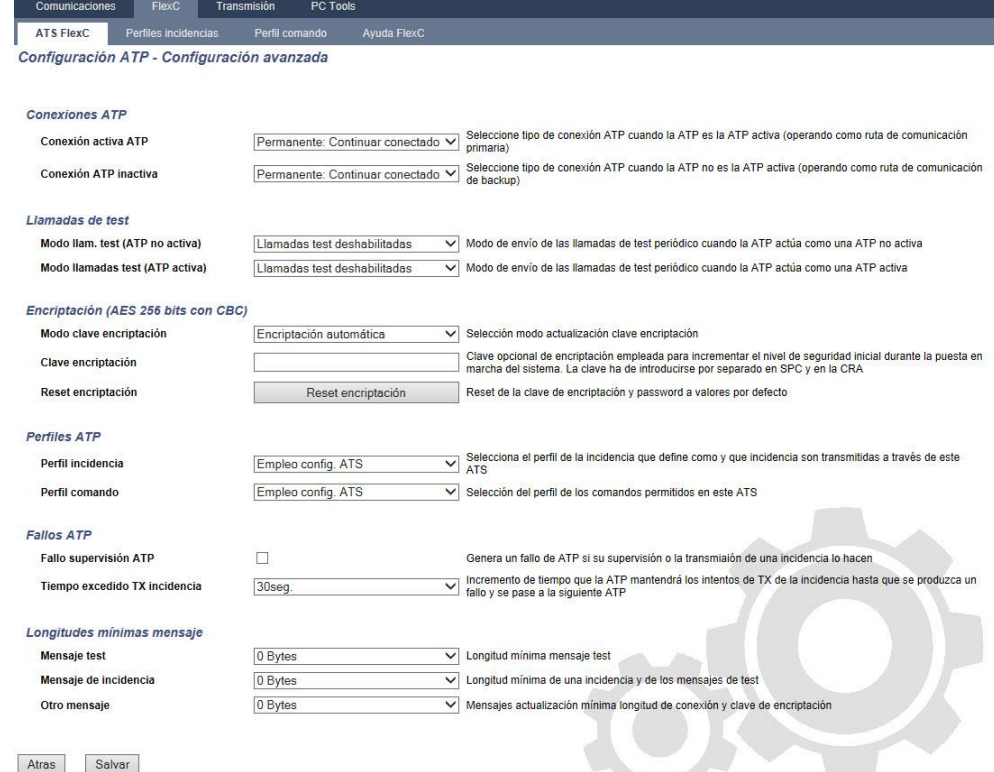

1. Configure los campos tal como se describe en la siguiente tabla.

17

### 2. Haga clic en Salvar.

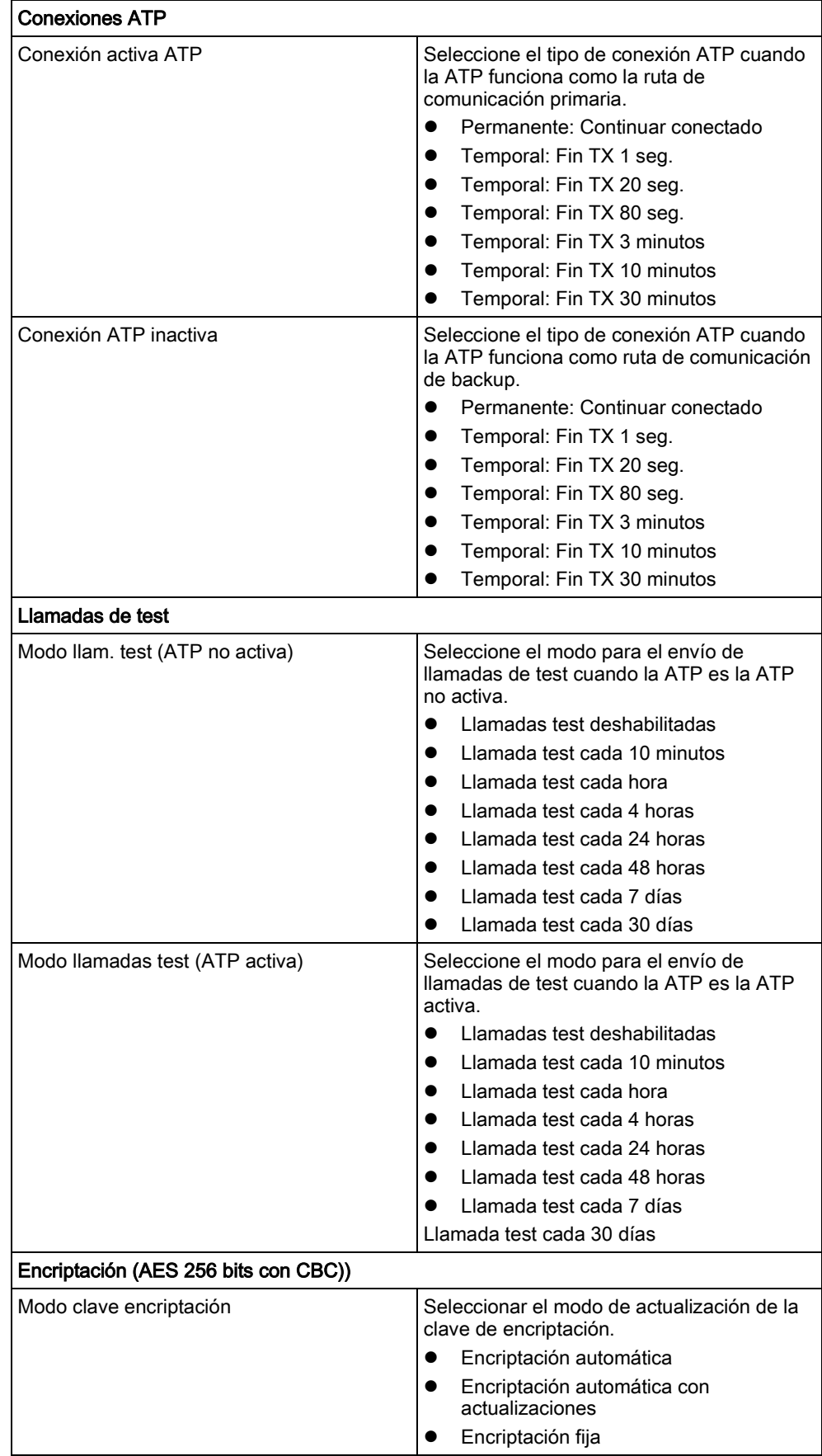

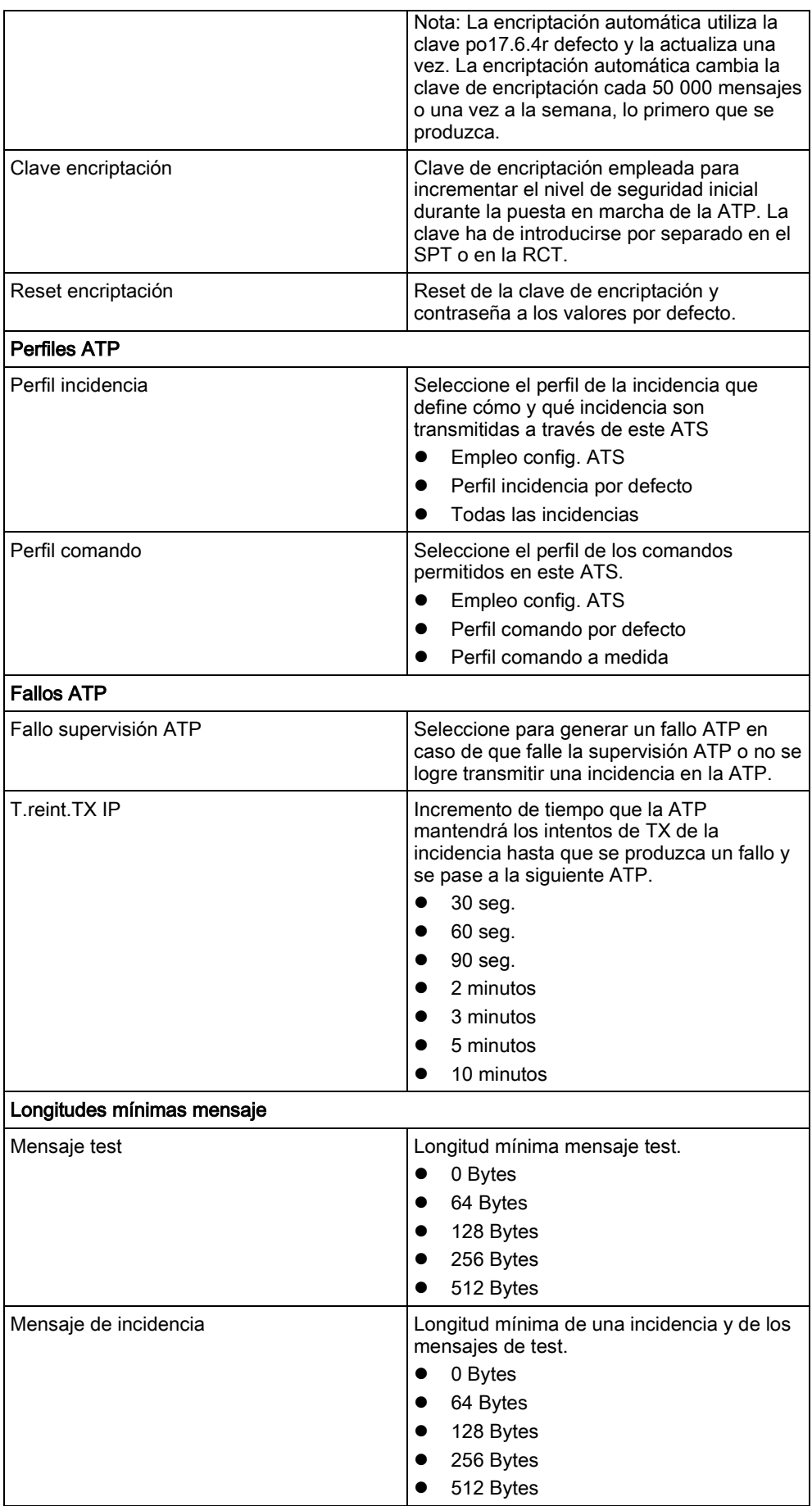

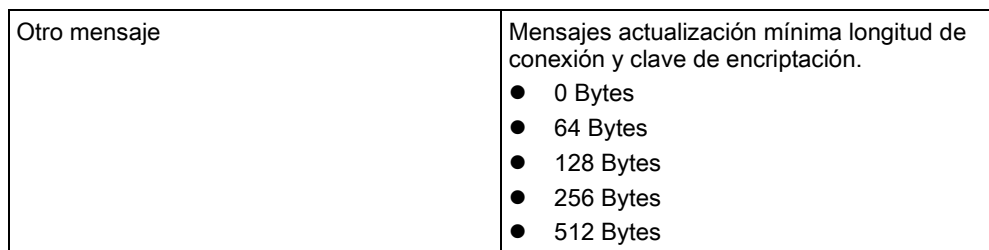

## 17.10.2.2.2 Nueva ATP en CRA analógica

<span id="page-298-0"></span>Si falla una conexión entre la central SPC y la CRA (p. ej. SPC Com XT), FlexC tiene la capacidad de conmutar a una conexión de ATP de backup entre la central SPC y la CRA analógica. Se puede configurar hasta 10 ATP para cada ATS.

- 1. Para configurar una ATP entre una central SPC y una CRA analógica, haga clic en el botón Nueva ATP en CRA analógica.
- 2. Complete los campos de la ATP descritos en la tabla de abajo.
- 3. Haga clic en Salvar.

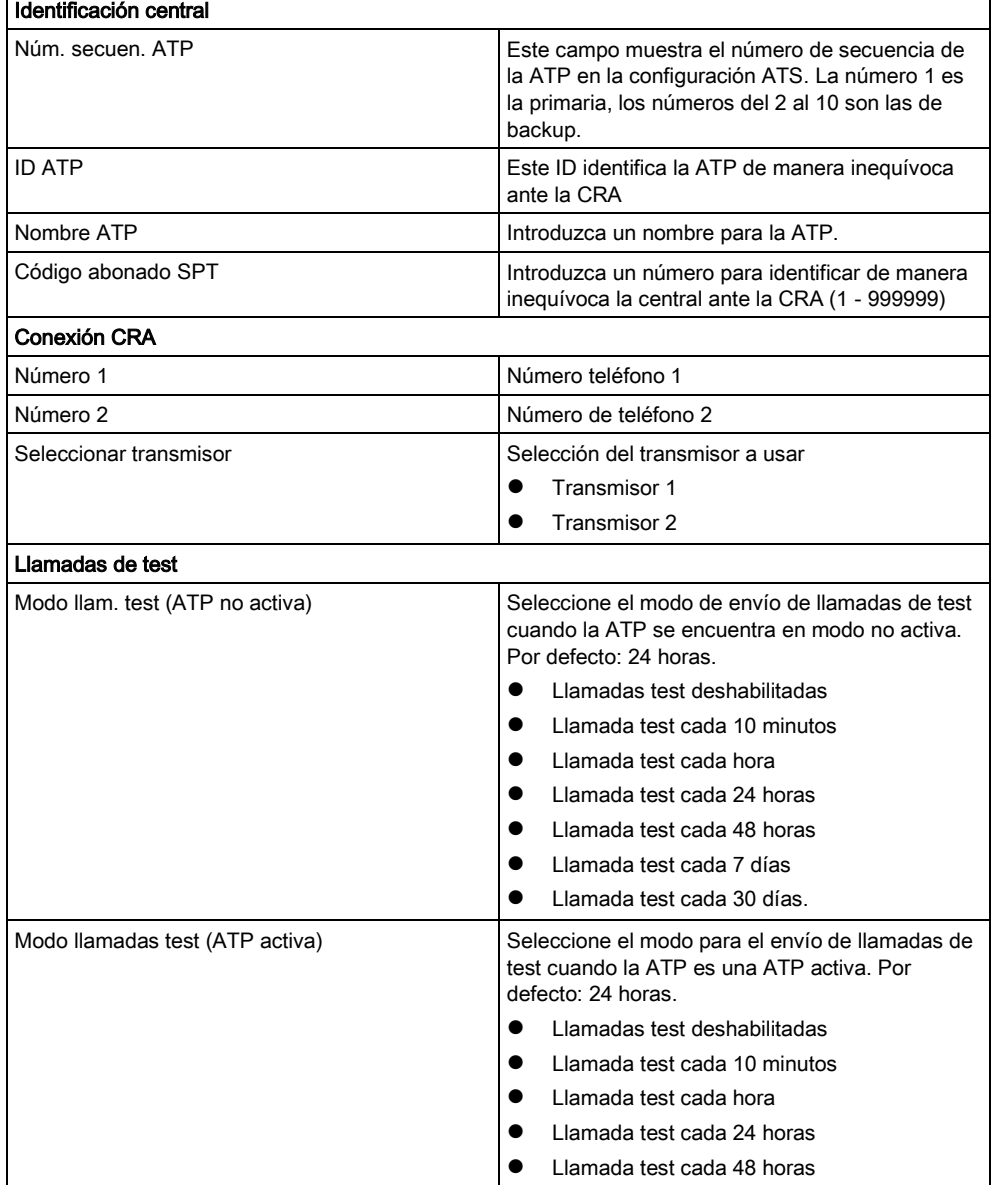

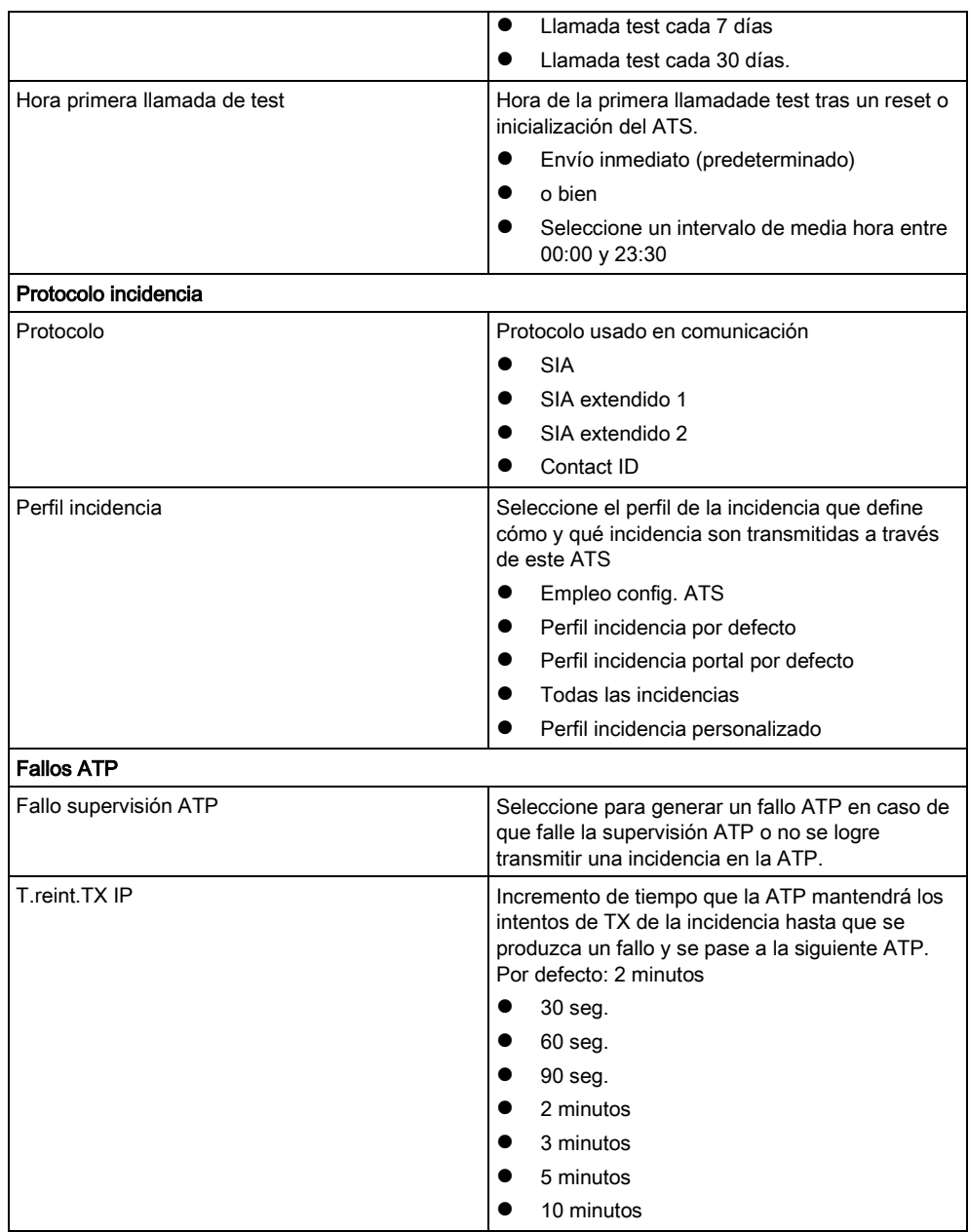

#### Editar detalles de la instalación 17.10.2.2.3

<span id="page-299-0"></span>Los detalles de la instalación se pasan al RCT para ayudar al operador a identificar la central.

1. Haga clic en el botón Editar detalles Instalación.

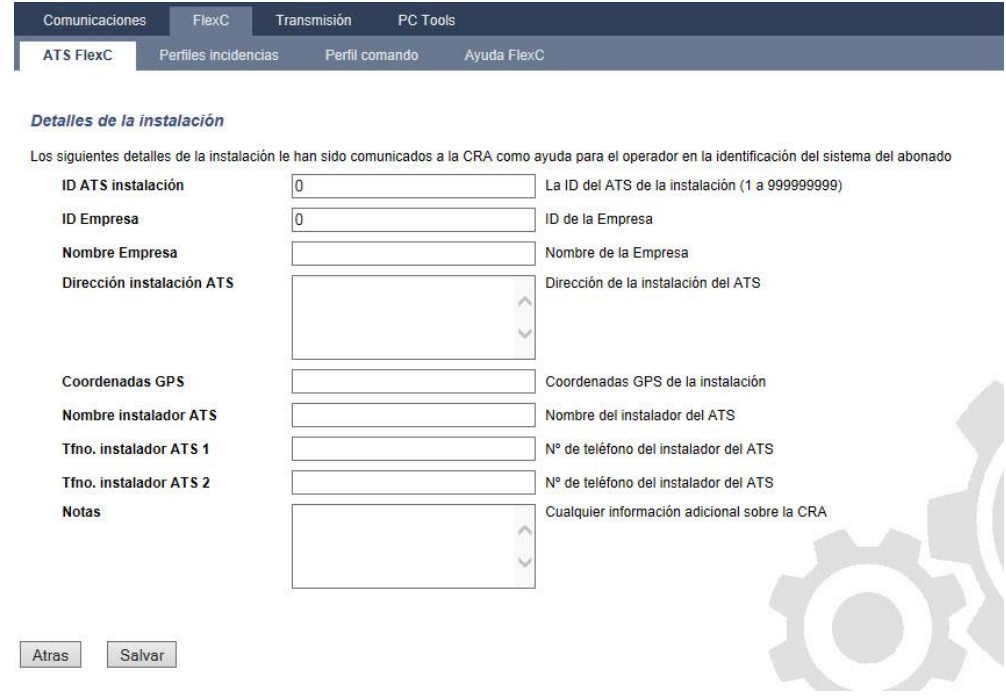

- 1. Complete los campos de la tabla inferior.
- 2. Haga clic en Salvar.

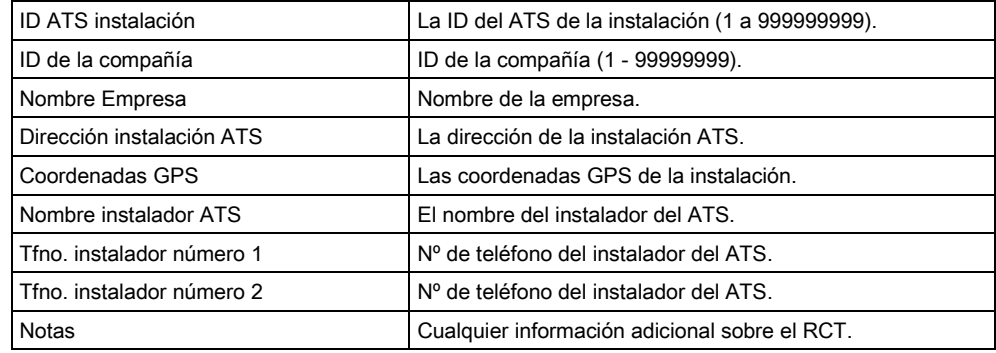

# 17.10.2.4 Exportación e importación de un ATS

Los archivos ATS poseen una extensión .cxml. Deberá crear un ATS en el navegador SPC y exportarlo antes de poderlo importar a un sistema.

- 1. Para exportar un ATS, vaya a Comunicaciones- FlexC ATS FlexC.
- 2. En la tabla ATS configurado, localice el ATS que se desea exportar y haga clic en el botón Exportar ATS (flecha verde).

17

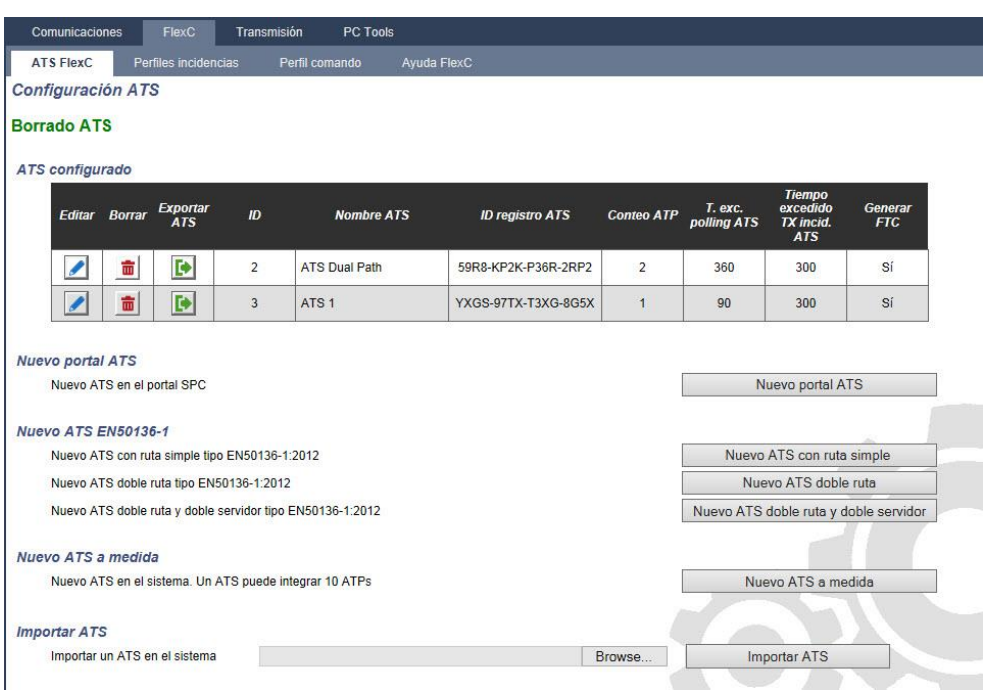

- 3. Guarde el archivo con el nombre de archivo por defecto export\_flexc.cxml o renombre el archivo.
- 4. Para ver el archivo, ábralo en el bloc de notas.
- 5. Para importar un ATS en el sistema, vaya a Comunicaciones FlexC ATS FlexC.
- 6. Bajar hasta Importar ATS.
- 7. Haga clic en el botón Browse y seleccione un ATS para importar (extensión de archivo .cxml).
- 8. Haga clic en Importar ATS.
- $\Rightarrow$  El ATS se muestra en la tabla ATS configurado con el siguiente ID disponible.

I

Cuando se exporta un ATS, el Código abonado SPT cambia a 0. Con esto se evita que un ATS sea exportado y después importado replicando cualquier ATS existente.

## <span id="page-301-0"></span>17.10.2.5 Configuración de perfiles de incidencias

El perfil de incidencia define qué incidencias serán transmitidas a un ATS, el estado de informe para una incidencia y las excepciones de incidencia. Las excepciones de incidencia le permiten modificar los valores por defecto de las incidencias por otros valores personalizados. Para obtener más información, consulte [Definición excepción incidencia \[➙](#page-304-0) [305\].](#page-304-0)

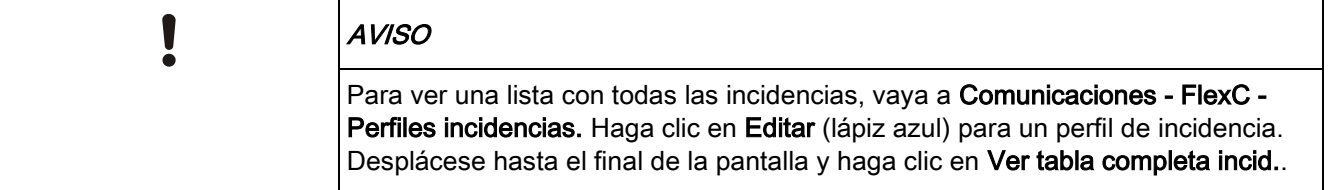

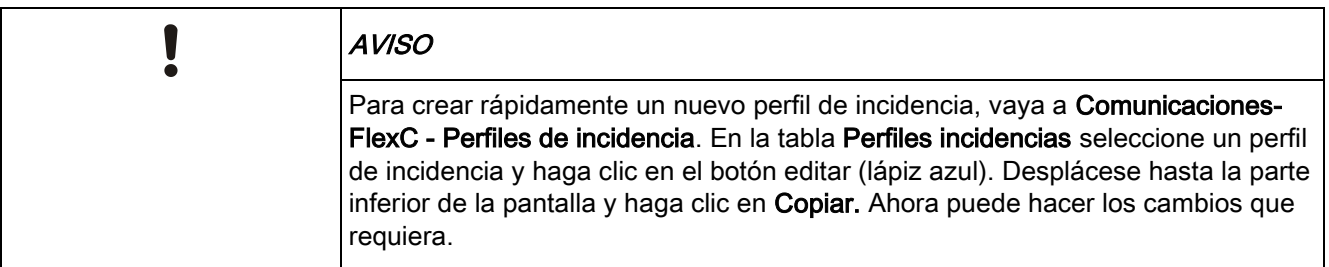

- 1. Para configurar los perfiles de incidencias FlexC paso a paso, vaya a Comunicaciones- FlexC - Perfiles incidencias.
- 2. Haga clic en Añadir. La ventana Perfiles incidencias muestra.

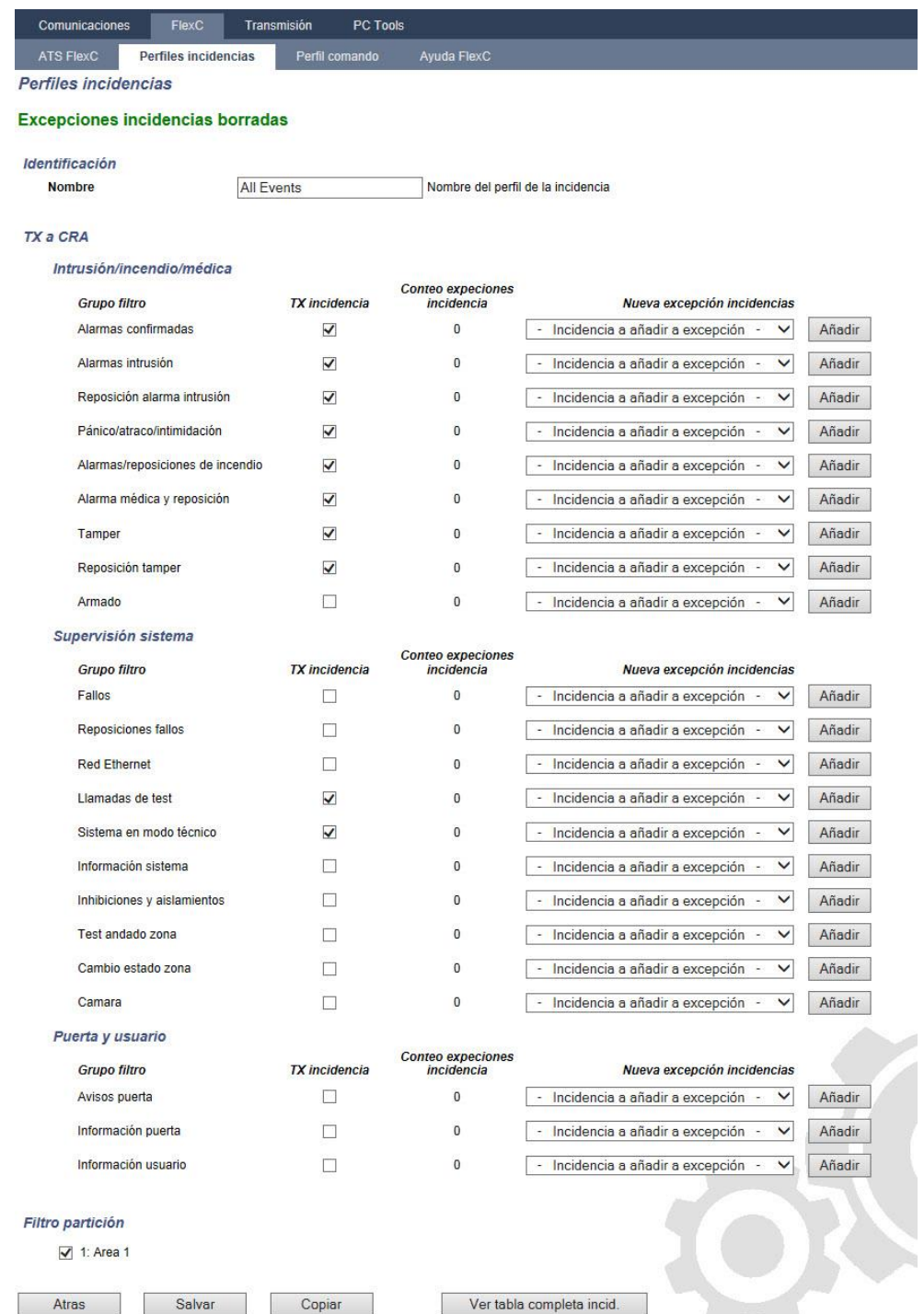

- 1. Introduzca un Nombre para identificar el perfil de incidencia.
- 2. Seleccione los grupos de filtro de incidencia con los que se van a crear los informes para este perfil marcando las casillas TX incidencia.
- 3. Para evitar informar de ciertas incidencias o de direcciones dentro de una incidencia, seleccione la incidencia de la correspondiente lista desplegable Nueva excepción incidencias.
- 4. Haga clic en Añadir para visualizar la pantalla Definición excepción incidencia. Véase Definición excepción incidencia [→ [305\]](#page-304-0).
- 5. Para aplicar un perfil de incidencia a una partición, seleccione la partición en Filtro partición.

17

#### 6. Haga clic en Salvar y Atrás. El nuevo perfil se muestra en la tabla Perfiles incidencias .

 $\mathbf{i}$ 

Puede ver una lista de todas las excepciones de incidencia para un perfil de incidencia en Excepciones incidencia, en la pantalla Perfiles incidencias.

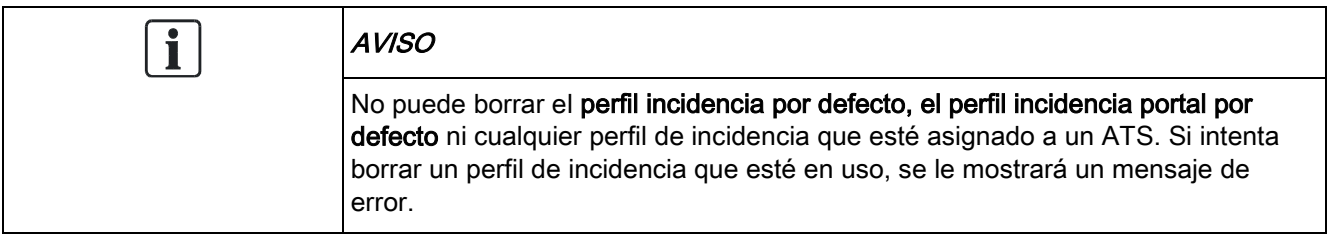

#### Definición excepción incidencia 17.10.2.4.1

<span id="page-304-0"></span>Las excepciones de incidencia le permiten modificar la siguiente configuración para un rango de direcciones dentro de una incidencia:

- **•** TX incidencia
- **•** Código SIA
- Código CID
- Dirección incidencia (p. ej. IDs de zona, IDs de partición, IDs de usuario)

Por ejemplo, en el Grupo filtro Alarmas intrusión puede definir una excepción de incidencia para un rango de IDs de zona en la incidencia Alarma robo (BA) de la siguiente manera:

- No informe de incidencias BA para la ID de zona 1 a 9
- Modifique el código SIA desde BA hasta YZ
- Modifique el CID desde 130 / 1 hasta 230 / 1
- Modifique el ID zona 1 9 a ID zona 101 109

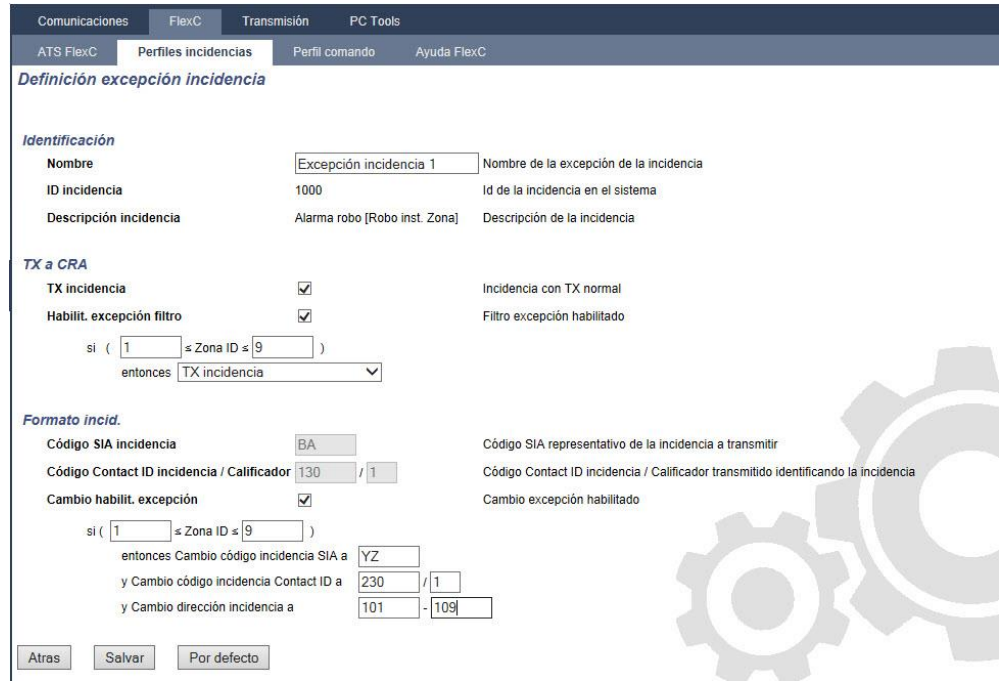

- 1. Para configurar una Definición excepción incidencia, complete los campos descritos en la tabla de abajo.
- 2. Haga clic en Salvar.
- 3. Haga clic en Atrás para regresar a la pantalla Perfiles incidencias.
	- El nombre de cada excepción se muestra en la tabla Excepciones incidencia en la parte inferior de la pantalla. La tabla muestra los ajustes para los campos TX incidencia, Excepción filtro, Código incidencia (SIA/Contact ID) y Cambio excepción de la incidencia.

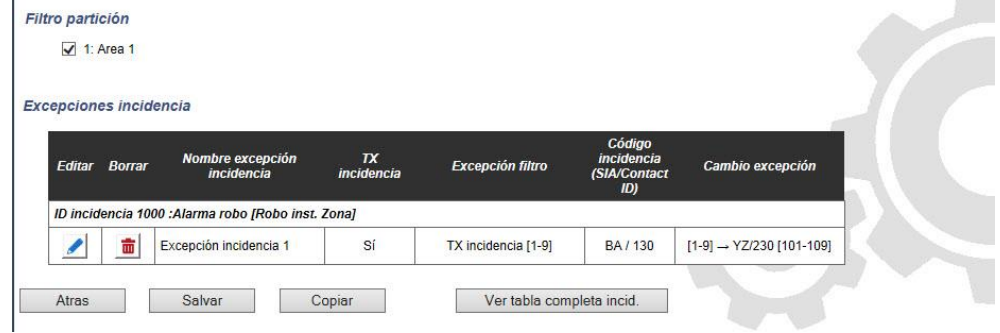

- 1. Haga clic en el icono de Editar para realizar cambios o en el icono Borrar para eliminar una Excepción incidencia.
- 2. Para aplicar el perfil de incidencia a una partición, marque la casilla de la partición.
- 3. Haga clic en Salvar para guardar el perfil de incidencia.
- 4. Haga clic en Atrás para ver el perfil en la tabla Perfiles incidencias.

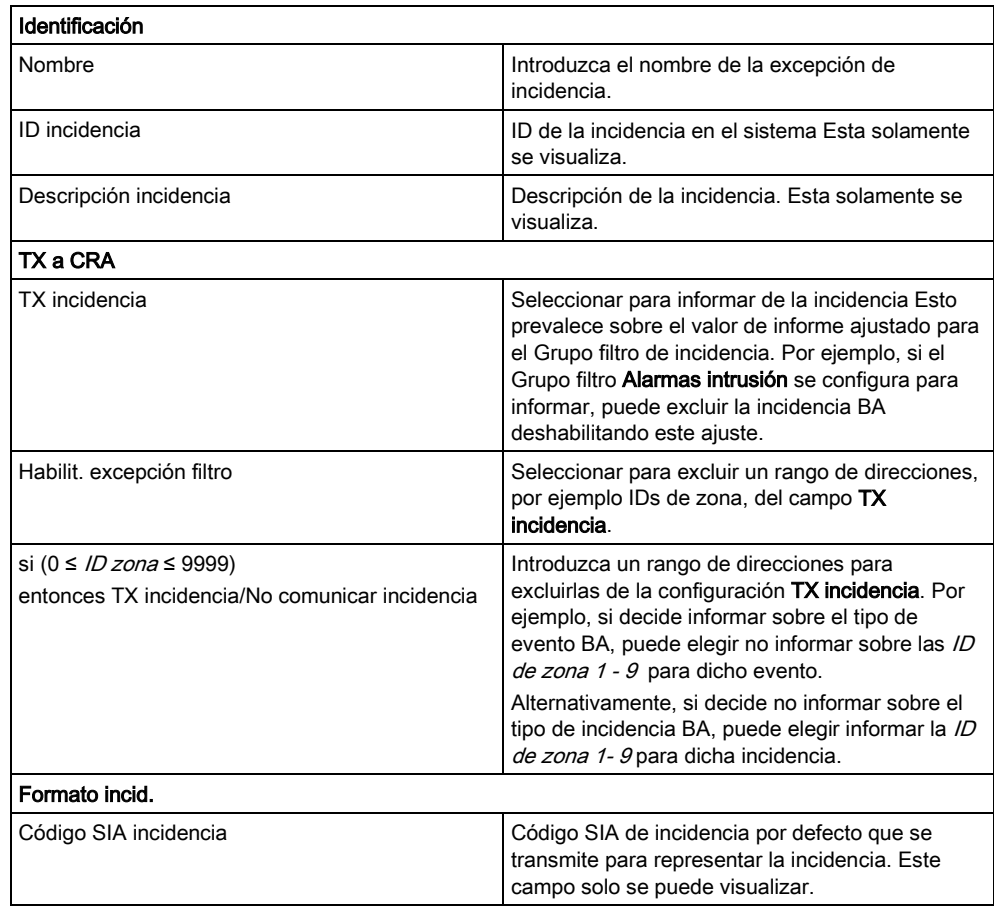

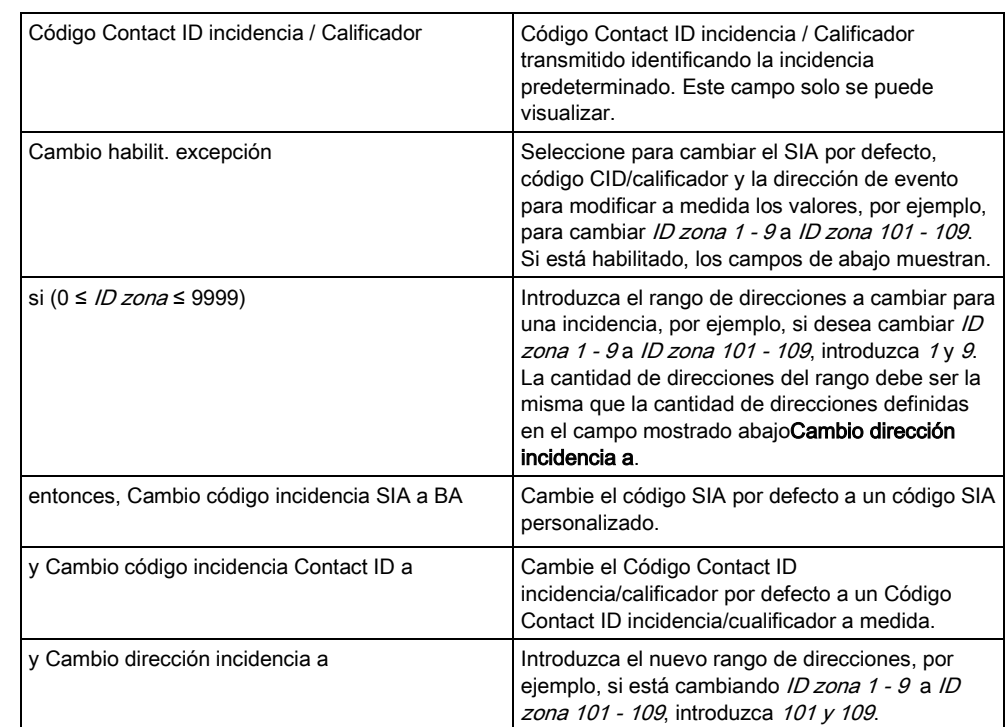

## <span id="page-306-0"></span>17.10.2.6 Configuración de perfiles de comando

El perfil de comando define los comandos que están permitidos en un ATS. Este perfil determina cómo un CMS puede controlar una central. El perfil de comando no es compatible con la verificación de vídeo.

1 AVISO Para crear rápidamente un nuevo perfil de comando, vaya a Comunicaciones-FlexC - Perfiles de comando. En la tabla Perfiles de comando, seleccione un perfil de comando y haga clic en el botón editar (lápiz azul), desplácese hasta la parte inferior de la pantalla y haga clic en Copiar. Ahora puede hacer los cambios que requiera.

> Para añadir un perfil de comando paso a paso, vaya a Comunicaciones - FlexC - Perfiles de comando.

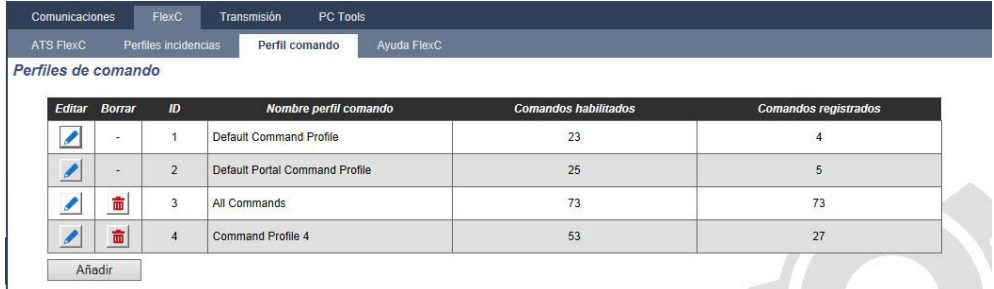

Haga clic en Añadir.

17

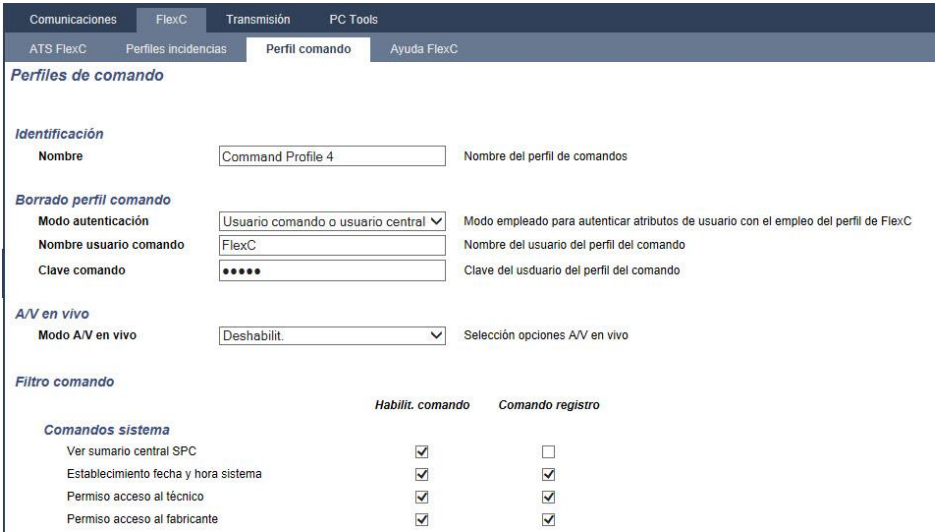

- 1. Introduzca un Nombre para identificar el perfil de comando.
- 2. Seleccione un Modo autenticación (Usuario comando o usuario central, Sólo usuario comando, o Cualquier usuario sistema) del menú desplegable.

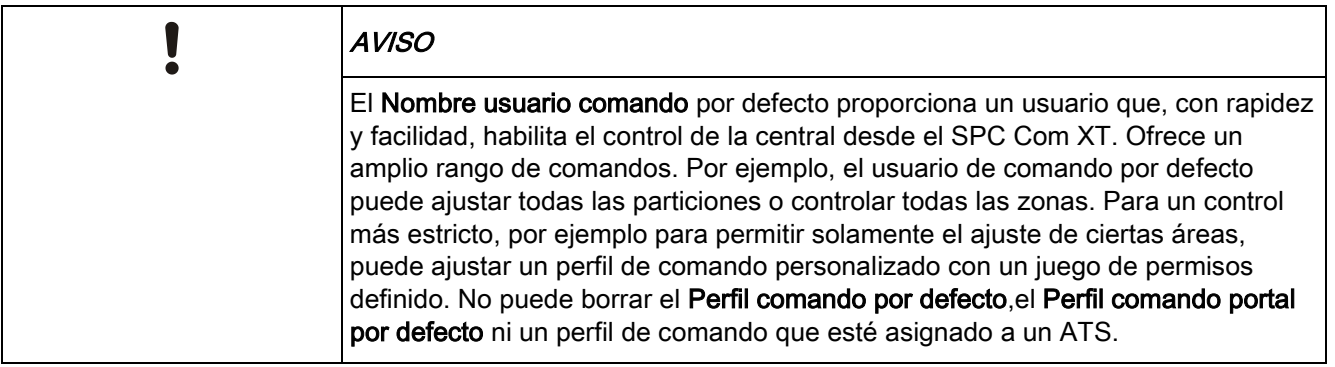

- 3. Introduzca el nombre el usuario del perfil de comando en el campo Nombre usuario comando. Este debe coincidir con el campo Nombre usuario autenticación del SPC Com XT.
- 4. Introduzca la clave del usuario de perfil de comando en el campo Clave comando. Esta debe coincidir con el campo de Código de usuario o contraseña de autenticación en SPC Com XT.
- 5. Seleccione Modo A/V en vivo (Deshabilitar, Sólo tras incidencia de alarma, siempre disponible, Sistema en armado total) para determinar las opciones de privacidad del flujo. Siempre disponible genera el mayor volumen de datos.
- 6. En Filtro comando, seleccione los comandos para habilitar. Para una lista completa de comandos, véase [Comandos FlexC \[➙](#page-382-0) [383\]](#page-382-0).
- 7. Seleccione los comandos a registrar.
- 8. Haga clic en Salvar.
- 9. Haga clic en Atrás para visualizar el perfil de comando en la tabla Perfiles de comando.
- 10. Para cambiar un perfil de comando haga clic en el botón editar (icono del lápiz) próximo a un perfil de comando.

## 17.10.3 Transmisión

## 17.10.3.1 CRAs

La central SPC ofrece la posibilidad de comunicar información a una estación receptora remota cuando tiene lugar una incidencia de alarma específica. Estas CRAs se deben configurar en la central para permitir el funcionamiento de esta comunicación remota.

## 17.10.3.1.1 Añadir/editar una CRA utilizando SIA o CID

 $\triangleright$  Debe haber un módem RTB o GSM instalado y funcionando correctamente.

#### 1. Seleccione Comunicaciones > Transmisión > CRA analógica.

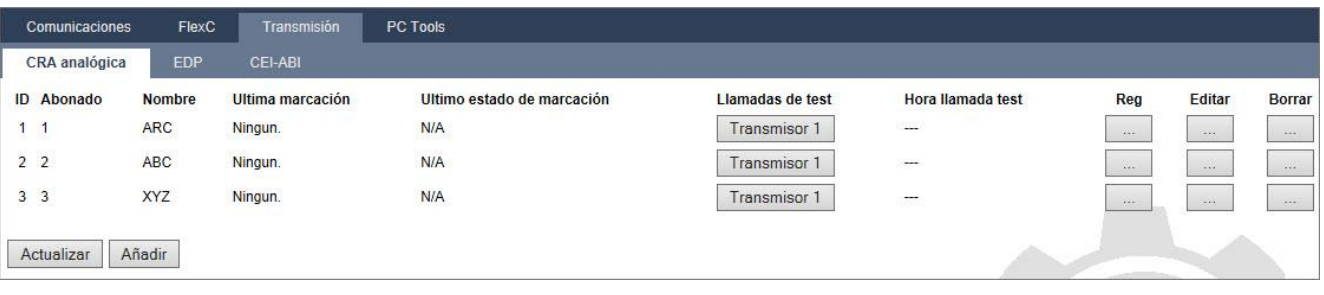

 $\Rightarrow$  Se mostrará la siguiente ventana:

- 2. Haga clic en el botón Transm. 1/2 para hacer una llamada de test a la CRA desde el módem 1 o desde el módem 2.
- 3. Haga clic en el botón Reg para recibir un archivo de registro. Se mostrará una ventana con los registros de todas las llamadas de test automáticas y manuales.
- 4. Para añadir o editar una CRA, haga clic en Añadir O BIEN en Editar.
	- $\Rightarrow$  Se mostrará la siguiente ventana.
- 5. Configure los campos tal como se describe en la siguiente tabla.

#### Programación de técnico a través del navegador

Configuración de las comunicaciones

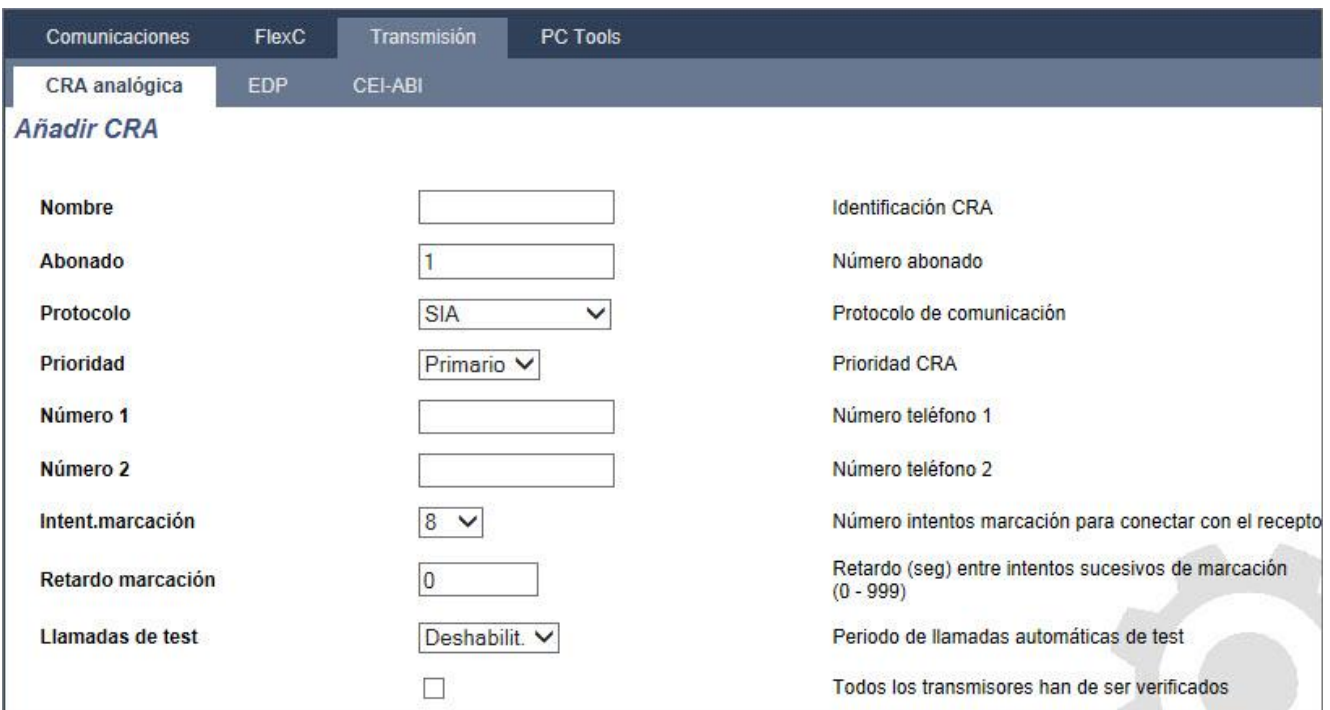

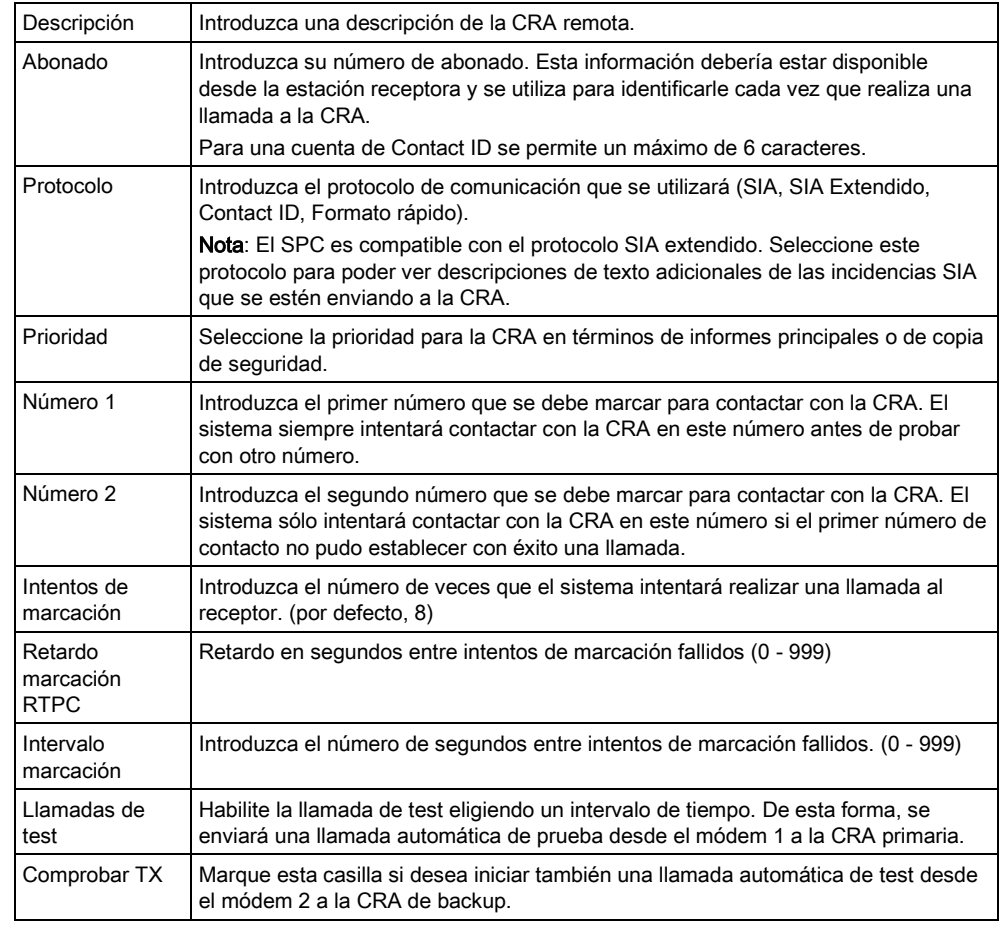

Haga clic en el botón Añadir para introducir estos detalles en el sistema.

 Se mostrará una lista de los abonados de la CRA configurados en la pantalla del navegador junto con la información del abonado, descripción,

17

protocolo, estado de marcación y fecha y hora de la última llamada a la CRA.

#### Edición de un filtro CRA utilizando SIA o CID 17.10.3.1.2

Para configurar las incidencias del SPC que activará la llamada a la CRA:

- 1. Seleccione Comunicaciones- Transmisión CRA analógica Editar Filtro.
	- $\Rightarrow$  Se mostrará la siguiente ventana:

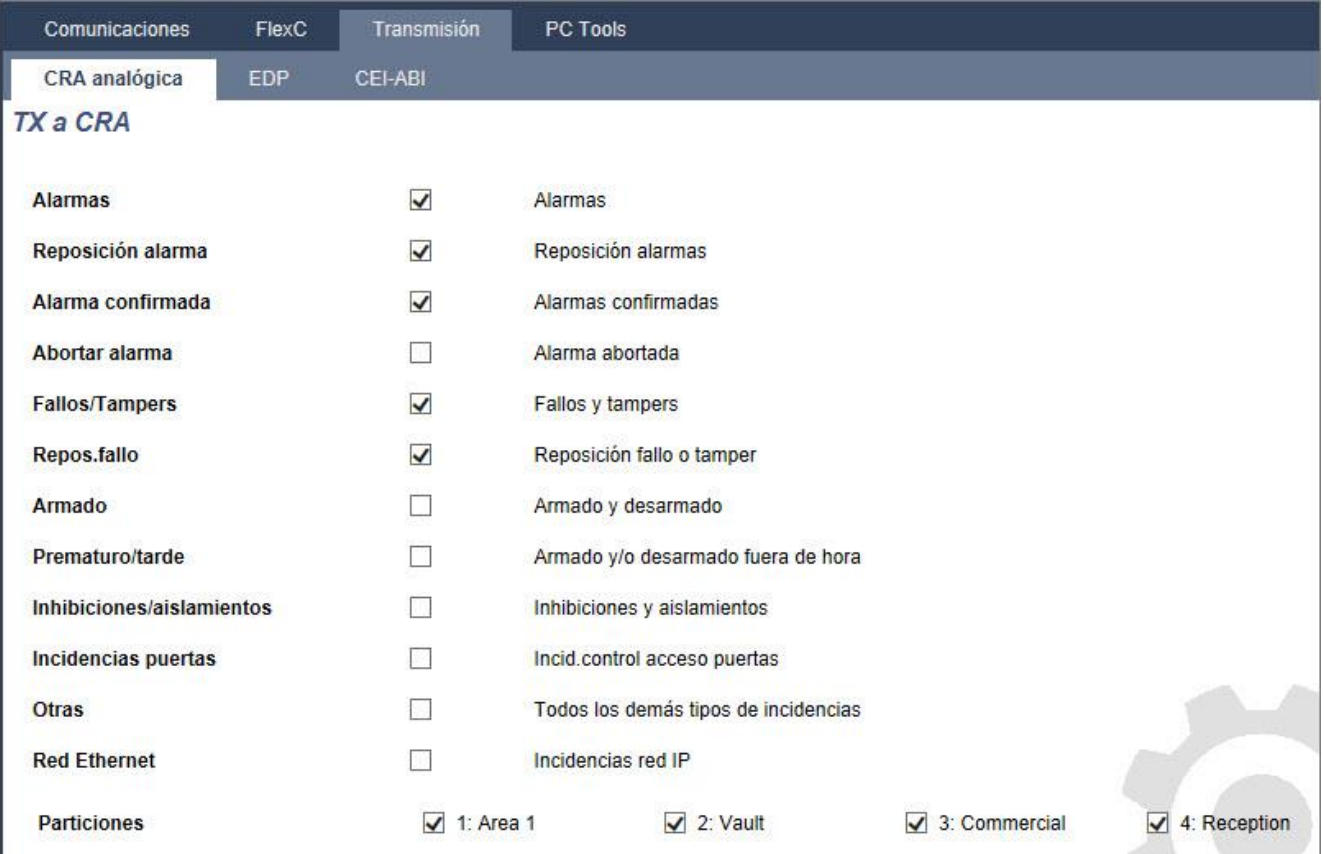

#### 2. Configure los siguientes campos:

Marque alguna de las siguientes casillas si desea iniciar una llamada remota a la CRA para notificarle una incidencia en particular.

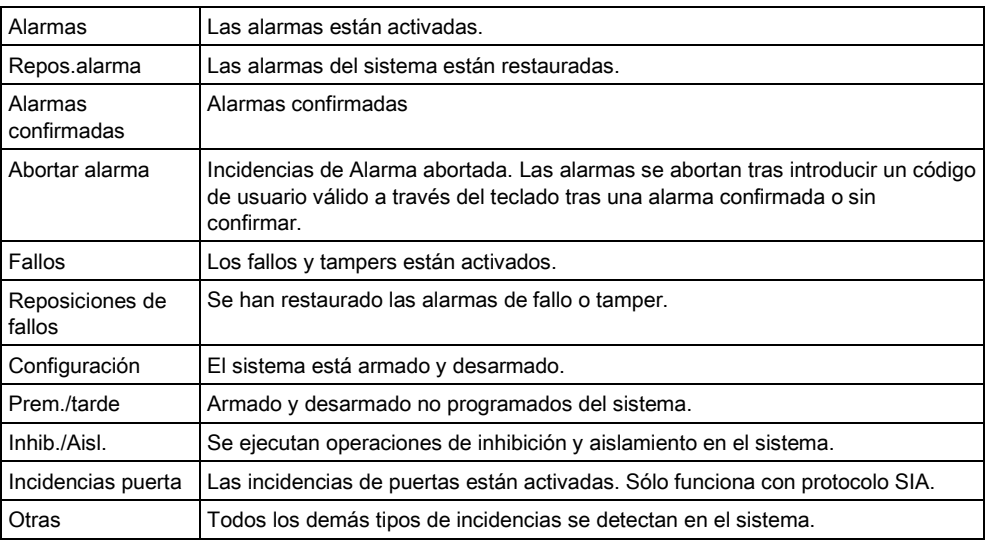

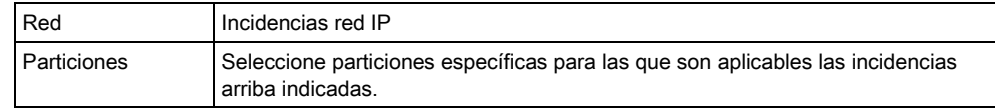

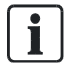

Si se agrega un Centro de recepción de alarmas (CRA) para cada área definida en el sistema y se programa cada una para que informe a su propio receptor CRA independiente, el sistema puede asimilarse a uno de tipo múltiple ya que se asigna un alto grado de autonomía a cada área.

#### Edición de un filtro de CRA utilizando el formato rápido 17.10.3.1.3

Para configurar las incidencias en el SPC que ejecutarán la llamada a la CRA cuando el protocolo seleccionado es Formato rápido:

- Seleccione Comunicaciones- Transmisión CRA analógica Editar Filtro.
- 1. Se muestra una lista de los ocho canales junto con las condiciones de alarma que se pueden programar para cada canal. Seleccione para cada canal las condiciones de alarma según se requiera. Para ver una descripción de cada una de ellas, consulte Tipos de salida y puertos de salida  $\rightarrow$  [211\]](#page-210-0).
- 2. En el menú desplegable Vista seleccione Sistema o un área específica para aplicar su configuración seleccionada.
- 3. Haga clic en el botón Test próximo al primer canal para probar la activación de alarma.
	- $\Rightarrow$  Se enciende el icono de la bombilla.
- 4. Espere aproximadamente cinco segundos y haga clic de nuevo en el botón Test del mismo canal. Esto envía una señal de restauración de canal a la CRA y el icono de la bombilla se apaga.
- 5. Prosiga probando los demás canales.

## 17.10.3.2 Configuración EDP

## IP

El sistema ofrece la posibilidad de transmitir información al servidor Com del SPC de forma remota utilizando el propio protocolo de Vanderbilt, el Protocolo de datagrama mejorado (EDP - Enhanced Datagram Protocol). Configurando correctamente el receptor EDP en el sistema, puede programarse para realizar llamadas de datos automáticamente al servidor Com del SPC en una ubicación remota siempre que se produzcan incidencias como activaciones de alarmas, tampers o armados/desarmados. El técnico puede configurar el sistema para realizar llamadas al servidor remoto a través de las rutas siguientes:

- RTB (se necesita un modem RTB)
- GSM (se necesita un módem GSM)
- Internet (interfaz Ethernet)

Si utiliza una red RTB, asegúrese de que el módem RTB esté instalado de forma adecuada y funcione correctamente, y de que haya una línea RTB conectada a los terminales A y B en el módem RTB.

Si utiliza una red GSM, asegúrese de que haya un módulo GSM instalado de forma adecuada y funcionando correctamente. Se puede establecer una conexión IP en Internet con un servidor mediante una dirección IP fija pública.

Si se necesita una conexión IP, asegúrese de que la interfaz Ethernet esté configurada correctamente (consulte la página [→ [169\]](#page-168-0)) y de que el acceso a Internet esté habilitado en el router.

## 17.10.3.2.1 Agregar un receptor EDP

#### 1. Seleccione Comunicaciones > Transmisión > EDP.

 $\Rightarrow$  Se mostrará la siguiente ventana:

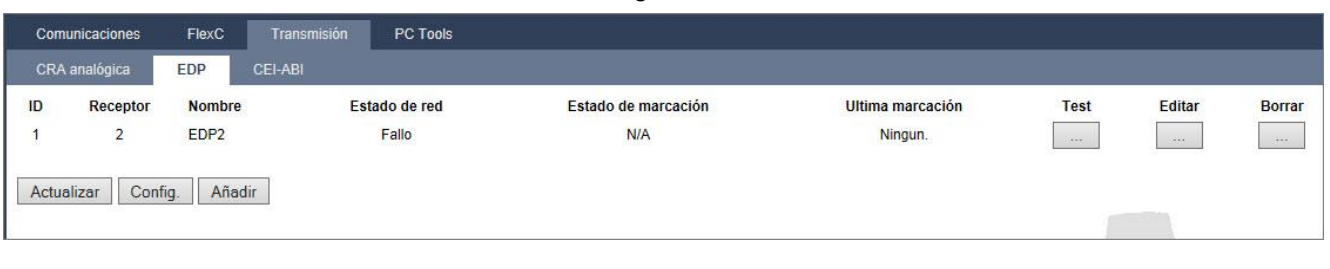

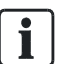

Máx. 8 receptores pueden agregarse al sistema SPC.

- 2. Haga clic en el botón Añadir.
	- $\Rightarrow$  Se mostrará la siguiente ventana.
- 3. Consulte la tabla a continuación para obtener más información.

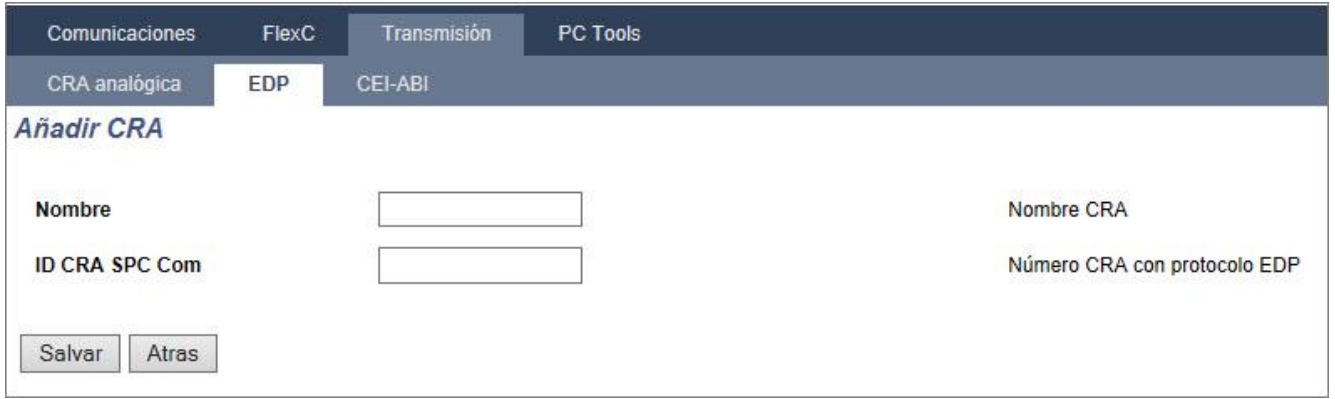

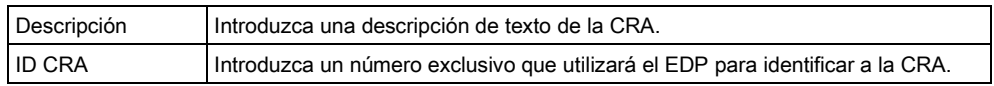

#### Ver también

■ Editar config. CRA EDP [→ [313\]](#page-312-0)

## 17.10.3.2.2 Editar config. CRA EDP

<span id="page-312-0"></span>1. Seleccione Comunicaciones > Transmisión> EDP > Editar.

- $\Rightarrow$  Se mostrará la siguiente ventana.
- 2. Configure los campos tal como se describe en la siguiente tabla.

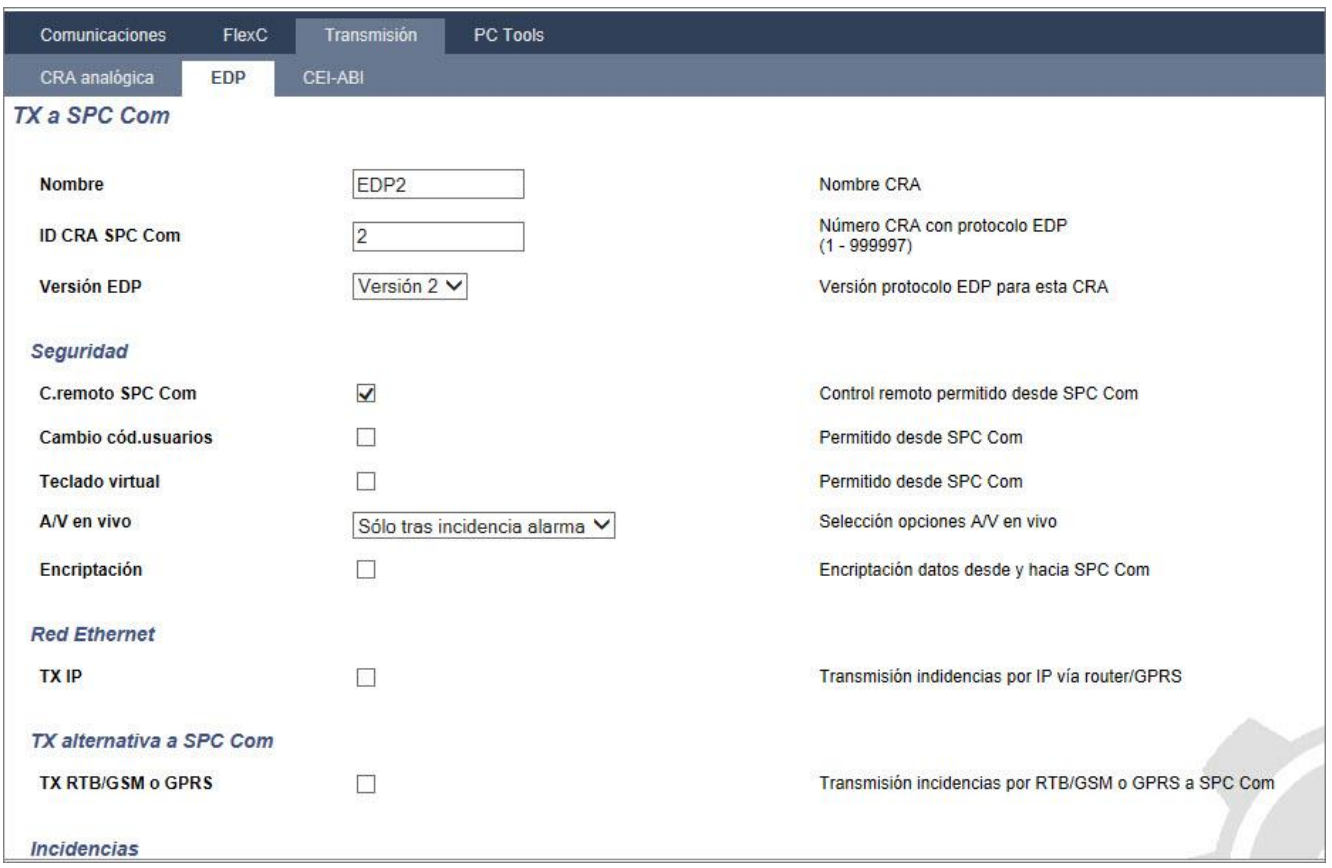

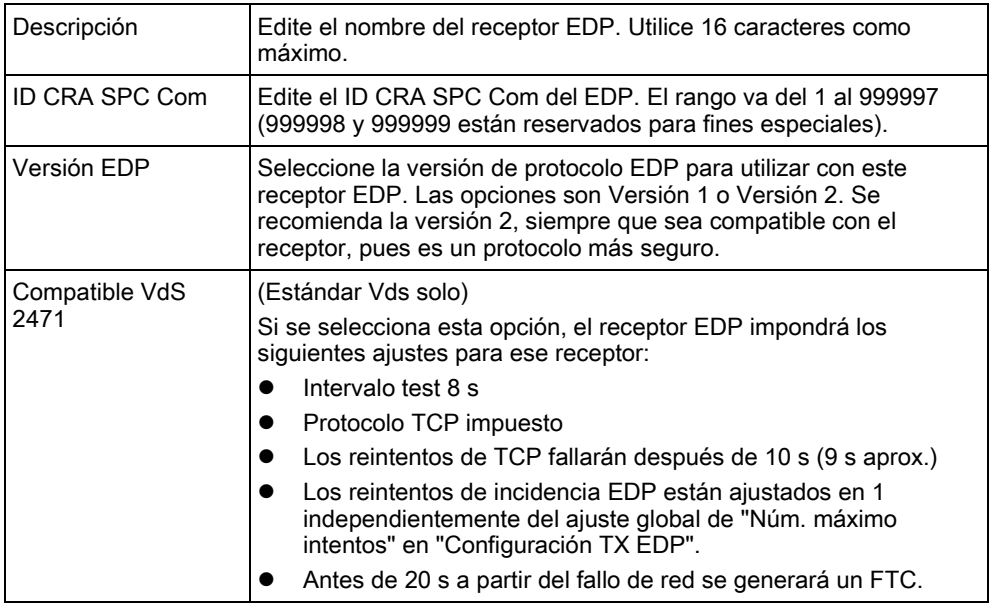

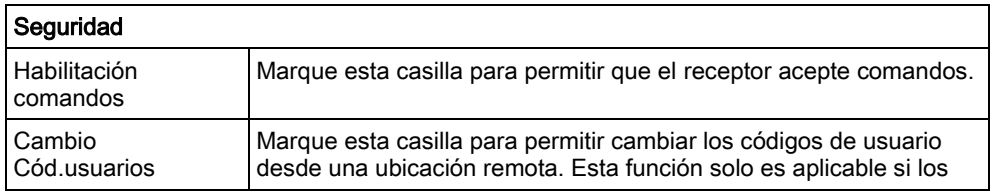

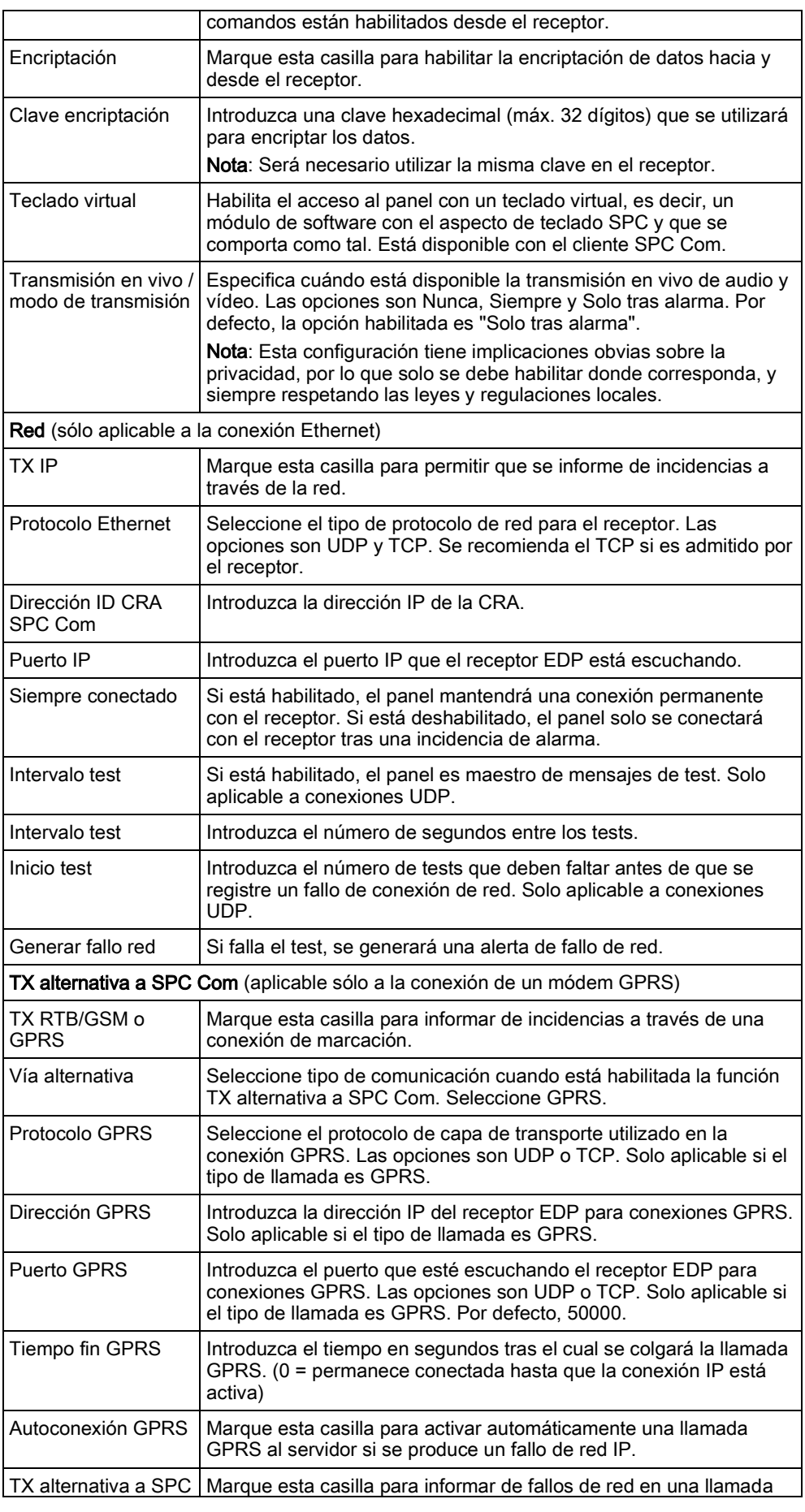

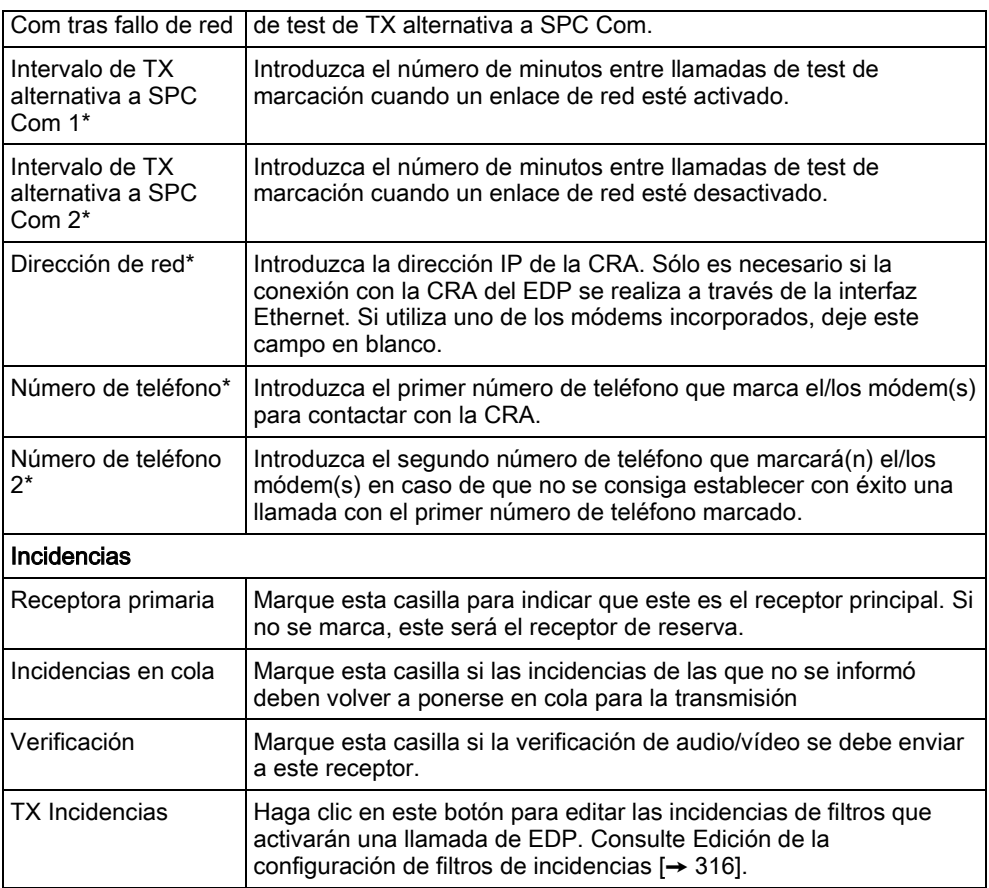

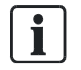

\* La marcación de EDP a través de RTB no está admitida en esta versión.

#### Ver también

[Configuración de SMS \[➙](#page-200-0) [201\]](#page-200-0)

#### Edición de la configuración de filtros de incidencias 17.10.3.2.3

- <span id="page-315-0"></span>1. Seleccione Comunicaciones > Transmisión> EDP > Editar > Filtro.
	- $\Rightarrow$  Se mostrará la siguiente ventana.
- 2. Configure los campos tal como se describe en la siguiente tabla.

17

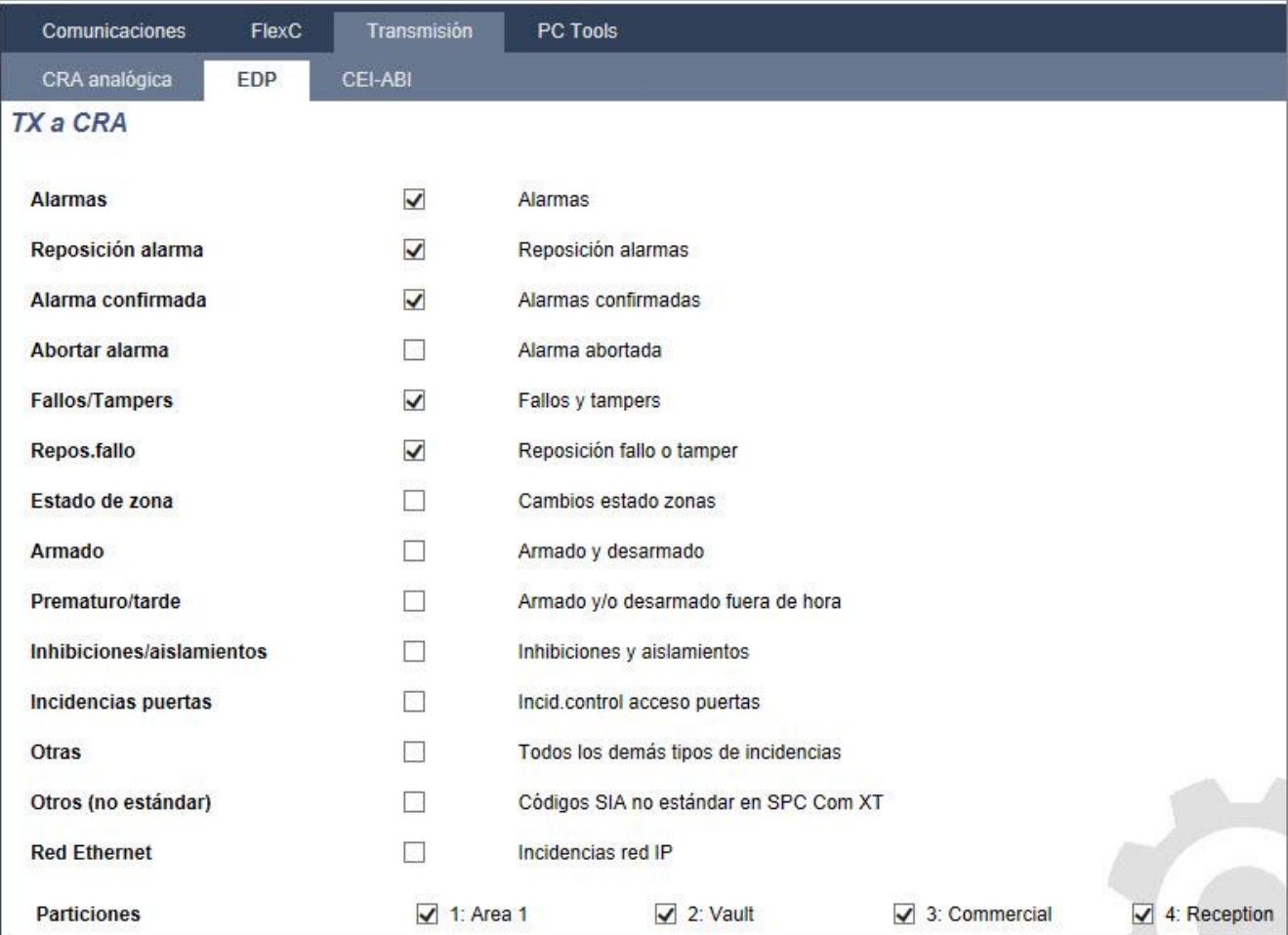

Marque alguna de las siguientes casillas si desea iniciar una llamada remota a un receptor EDP para notificarle una incidencia en particular.

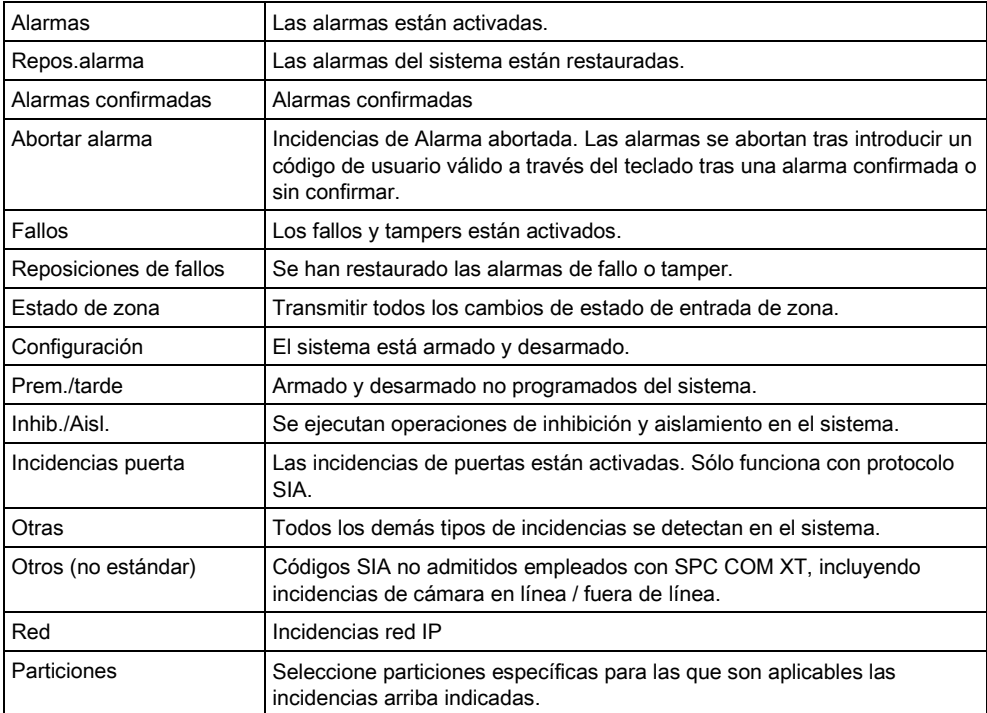

## 17.10.3.2.4 Edición de la configuración de EDP

#### 1. Seleccione Comunicaciones > Transmisión> EDP > Config..

 $\Rightarrow$  Se mostrará la siguiente ventana.

2. Configure los campos tal como se describe en la siguiente tabla.

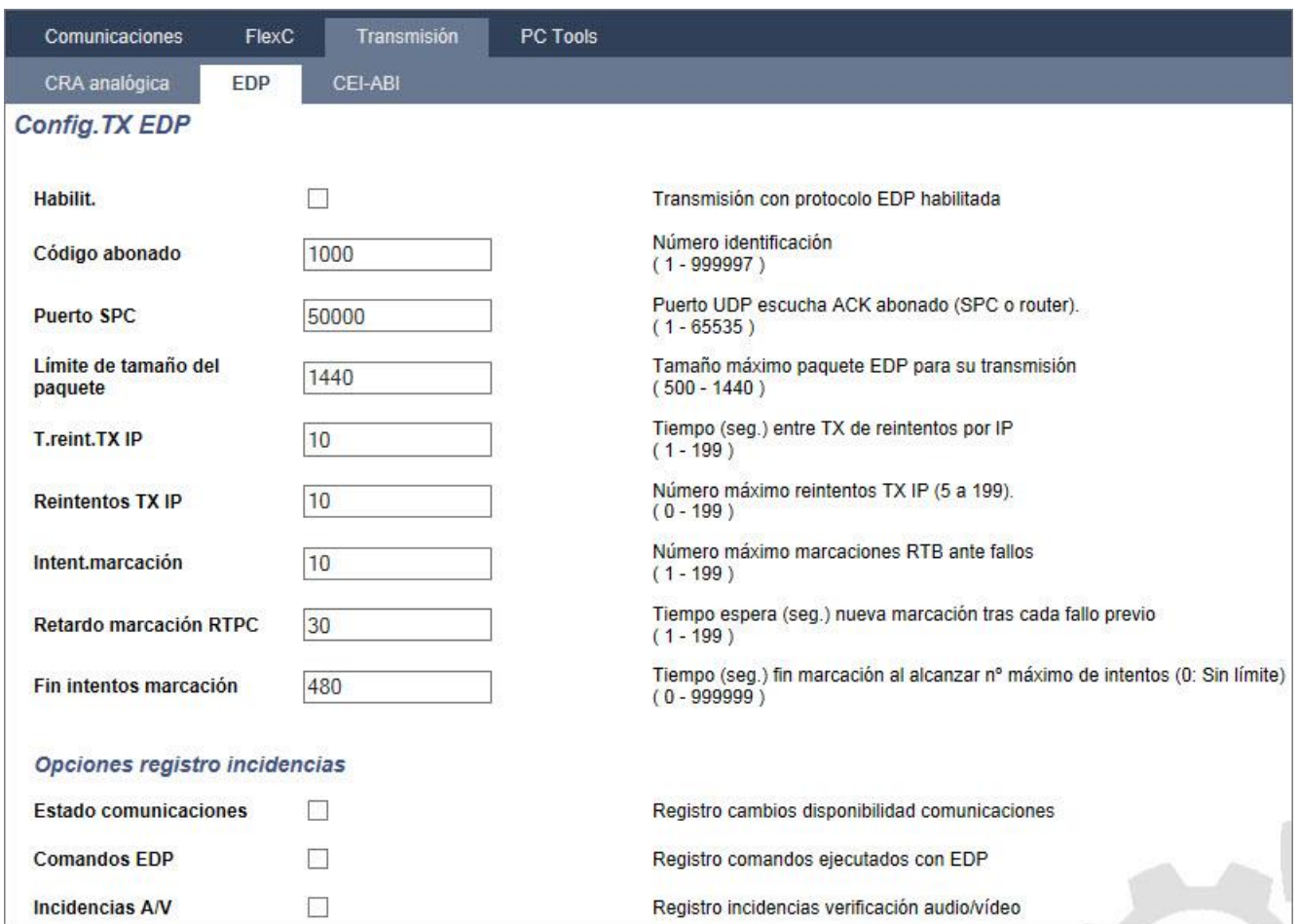

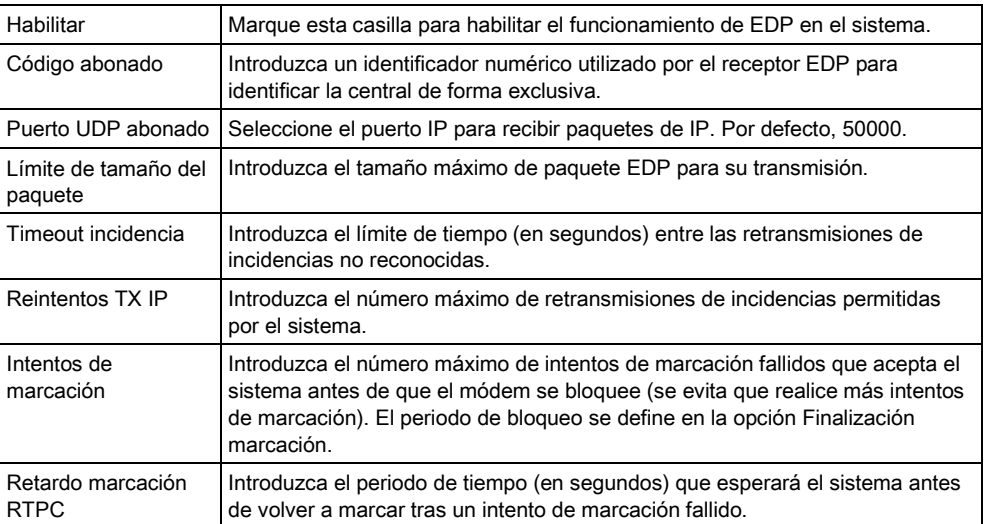

17

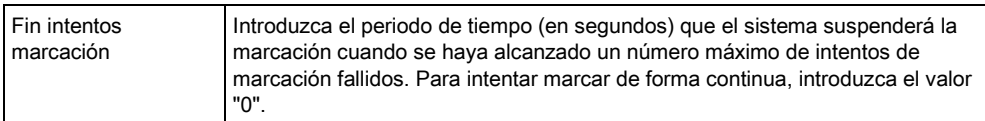

#### Opciones registro incidencias

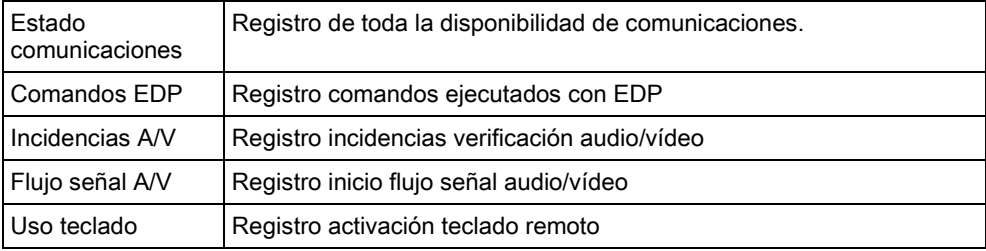

## 17.10.4 PC Tools

## 17.10.4.1 SPC Pro / SPC Safe

#### 1. Seleccione Comunicaciones > PC Tools > SPC Pro/SPC Safe.

2. Configure los campos tal como se describe en la siguiente tabla.

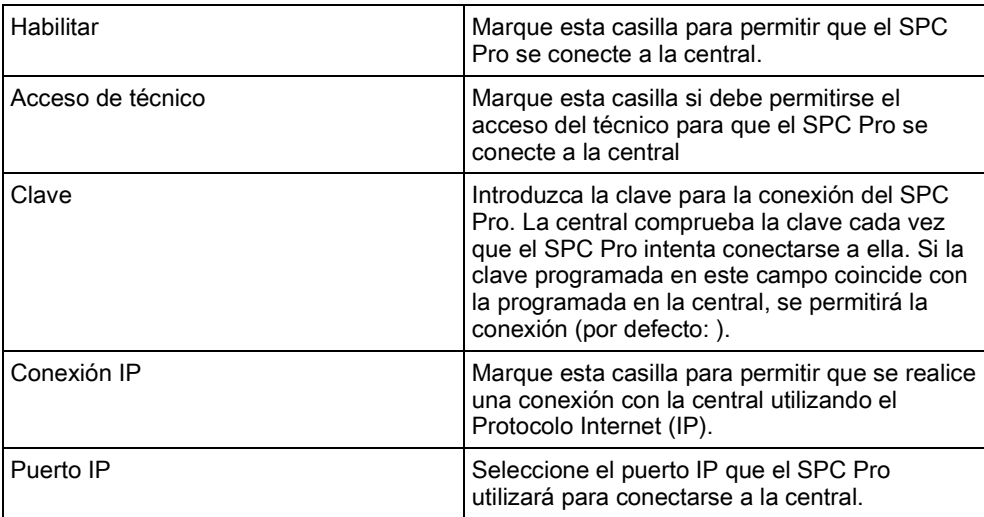

### SPC Safe

Para más información sobre la configuración de SPC Safe, consulte el Manual de instalación y configuración de SPCS410.

- 1. Haga clic en el botón Habilitar SPC Safe.
- 2. Configure los campos tal como se describe en la siguiente tabla.

#### Programación de técnico a través del navegador

Configuración de las comunicaciones

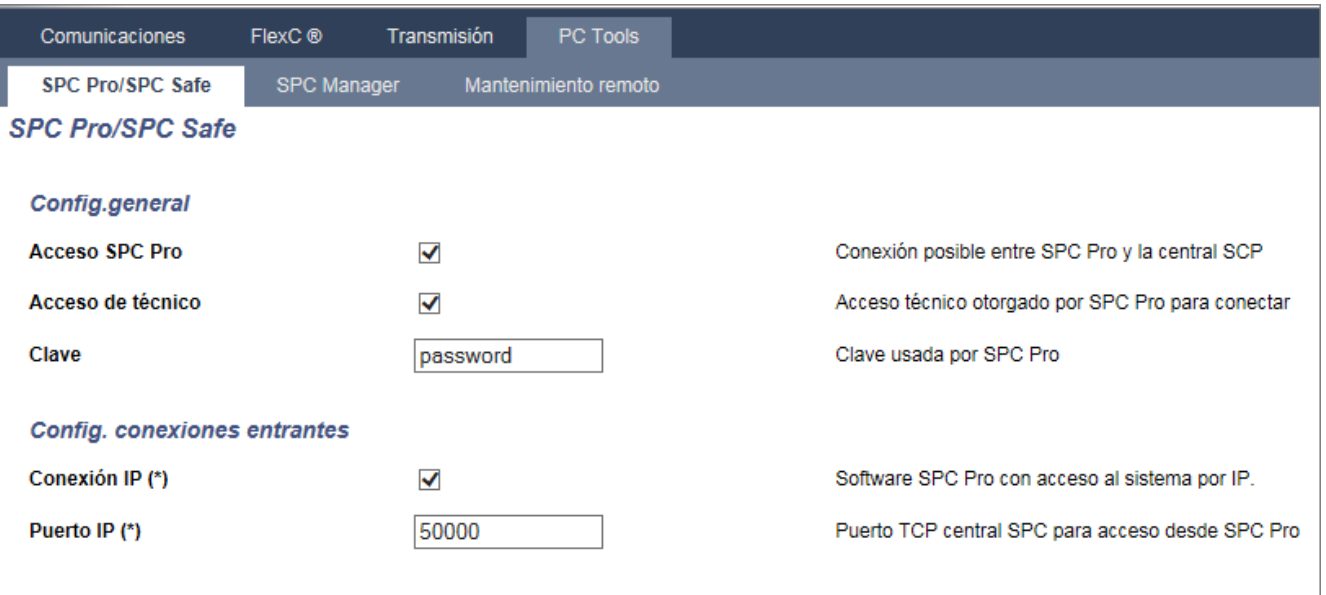

(\*) Nota: Esto también afecta a mantenimiento remoto.

Salvar SPC Safe habilitado

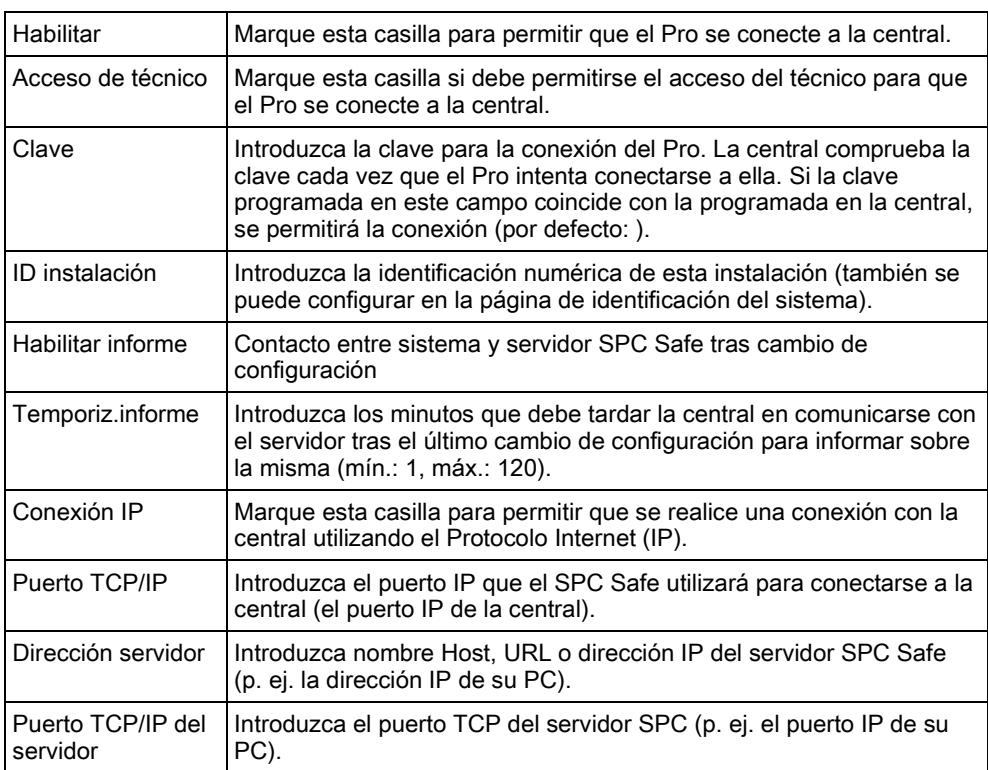

## 17.10.4.2 SPC Manager

La configuración del modo de SPC Manager determina el número de dígitos para códigos PIN de usuarios y, por lo tanto, el número de códigos PIN disponibles en un sistema global controlado por SPC Manager.

Modo41: código PIN de 4 dígitos, admite 1.000 usuarios globales Modo51: código PIN de 5 dígitos, admite 10.000 usuarios globales

17

Modo61: código PIN de 6 dígitos, admite 100.000 usuarios globales Modo71: código PIN de 7 dígitos, admite 1.000.000 de usuarios globales Modo81: código PIN de 8 dígitos, admite 10.000.000 de usuarios globales Cuando se configura un modo de SPC Manager, se añaden ceros adicionales delante de los códigos de usuario de 4 o 5 dígitos ya existentes, modificándose así el código PIN para uso global. Por ejemplo, si se utiliza el Modo71: Se selecciona un código PIN de 7 dígitos, se añaden 3 ceros a los códigos PIN de 4 dígitos; así el 2222 se convertirá en el 0002222.

Para configurar el modo SPC Manager:

1. Seleccione Comunicaciones > PC Tools > SPC Manager.

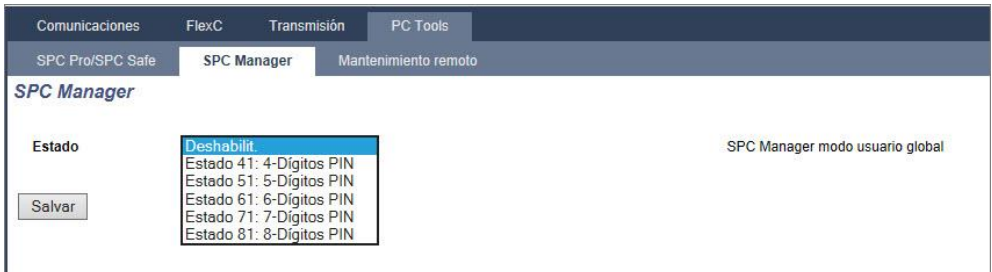

- 2. Seleccione el modo de usuario global de SPC Manager en la lista desplegable.
- 3. Haga clic en el botón Salvar.
	- $\Rightarrow$  Este modo no se puede guardar si hay un conflicto entre un código de usuario local ya existente y otro código de usuario en el sistema global. En ese caso se muestra un mensaje de error de "Código PIN no válido".
- 4. Haga clic en el botón correspondiente para borrar el código PIN y guardar el modo nuevo, o modifique el código PIN sustituyéndolo por el nuevo PIN generado aleatoriamente que se muestra ahora y, a continuación, guarde el modo nuevo.

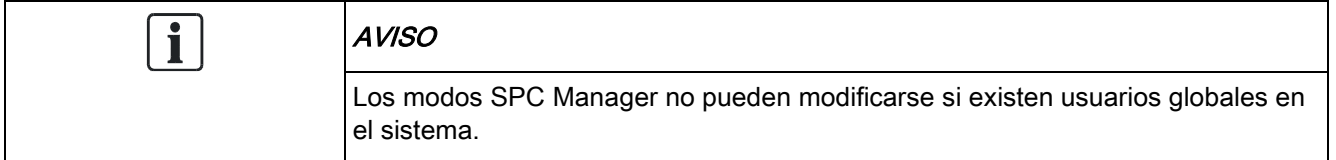

## 17.10.4.3 Mantenimiento remoto

Para más información, consulte el manual de configuración del mantenimiento remoto.

#### Informe de mantenimiento remoto 17.10.4.3.1

El SPC Pro puede obtener directamente de la central un informe de mantenimiento remoto.

- $\triangleright$  El SPC Pro debe estar en línea con la central.
- $\triangleright$  Mantenimiento remoto debe estar habilitado.
- 1. Haga clic en el menú Avanzado.
- 2. Seleccione la opción de menú Solicitar informe mantenim. central.

Para más detalles sobre el Mantenimiento remoto, consulte el manual de Mantenimiento remoto del SPC.

# 17.11 Operaciones con ficheros

Para realizar operaciones en los ficheros y en la configuración de la central:

- **•** Seleccione Fichero.
	- $\Rightarrow$  Se muestran las siguientes pestañas.

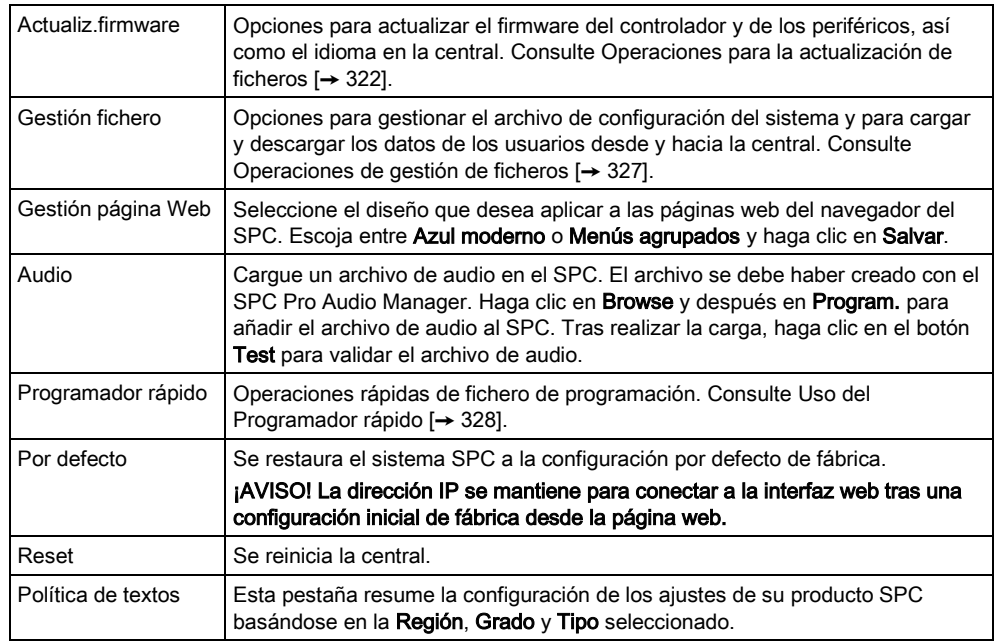

## <span id="page-321-0"></span>17.11.1 Operaciones para la actualización de ficheros

Para actualizar el firmware y los idiomas en el sistema:

Seleccione Fichero > Actualiz.firmware.

 $\Rightarrow$  Aparecerá la siguiente página:

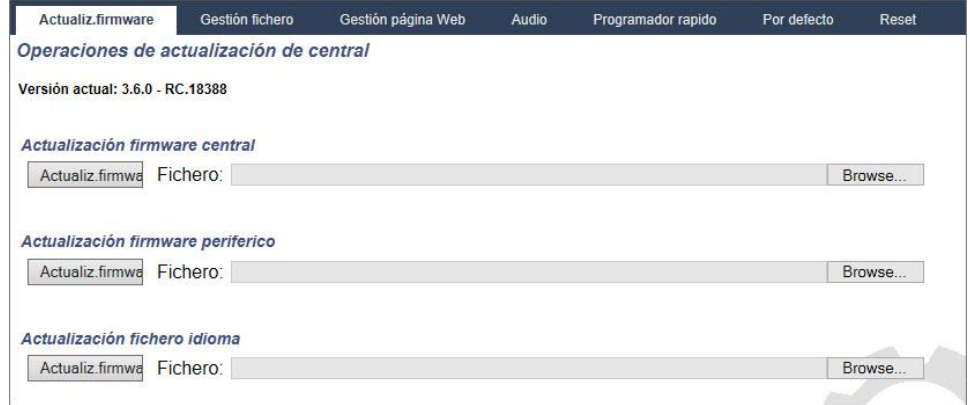

### Ver también

- [Opciones \[➙](#page-233-0) [234\]](#page-233-0)
- [Uso del Programador rápido \[➙](#page-327-0) [328\]](#page-327-0)

17

## 17.11.1.1 Actualización de firmware

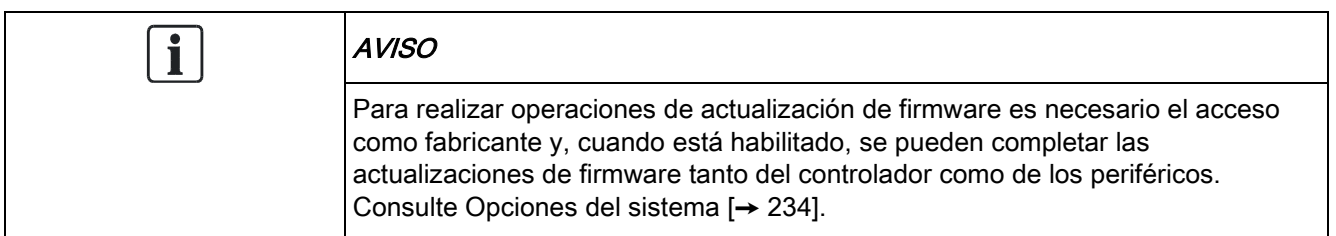

El firmware del SPC se encuentra en dos ficheros separados:

- Fichero de firmware del controlador Solamente contiene el firmware para las CPU del controlador. El fichero tiene la extensión \*.fw.
- Fichero de firmware de periféricos Contiene el firmware para los nodos X-BUS, más los módems RTB y GSM. El fichero tiene la extensión \*.pfw.

Los dos ficheros se actualizan por separado.

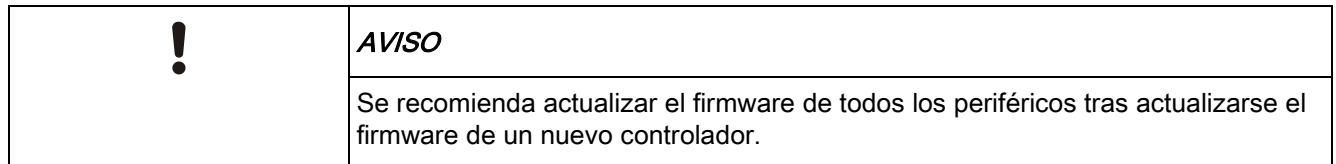

Nota: El firmware también se puede actualizar mediante el teclado, el SPC Pro y el programador rápido.

### Firmware del controlador

Para actualizar el firmware del controlador en el sistema:

- 1. Seleccione la opción Operaciones de actualización de central en la pestaña Fichero.
	- $\Rightarrow$  Aparecerá la siguiente página:

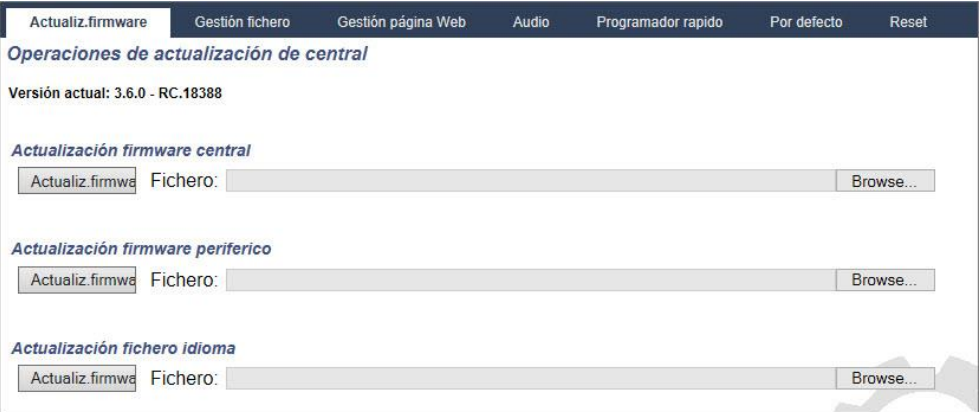

- 2. Seleccione el fichero de firmware para actualizar haciendo clic en el botón Browse (examinar) para elegir la opción adecuada, seleccionando a continuación el fichero de firmware necesario, y haciendo clic en el botón de Actualizado correspondiente.
	- $\Rightarrow$  Se muestra una pantalla de confirmación.

Operaciones con ficheros

- 3. Haga clic en el botón Confirmar para confirmar la actualización a la nueva versión de firmware de la placa base.
- $\Rightarrow$  Cuando el firmware de la placa base esté actualizado, se mostrará un mensaje indicando que el sistema se está reiniciando. Deberá volver a iniciar sesión en el sistema para continuar con la operación.

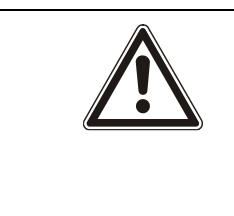

### **A** ADVERTENCIA

Si instala una versión anterior del firmware del controlador, el sistema restablecerá toda la configuración por defecto. Asimismo, cuando se instala una versión anterior de firmware, es importante instalar la versión anterior correspondiente del firmware de los periféricos; de lo contrario, las zonas podrían aparecer desconectadas, abiertas o cerradas.

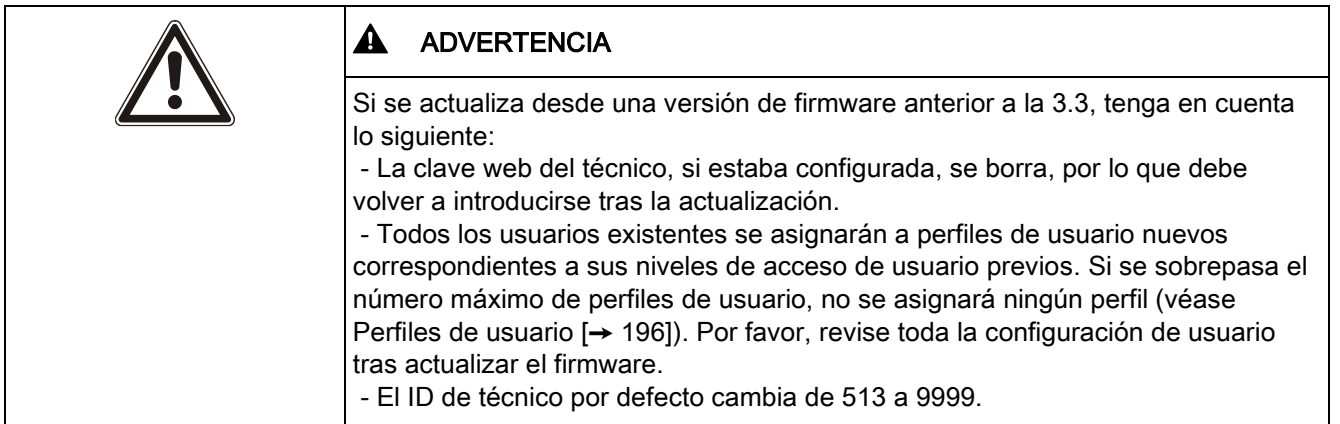

### Actualización de firmware de periféricos

Actualice el firmware de los periféricos mediante el mismo procedimiento utilizado para actualizar el firmware del controlador.

El fichero de firmware de los periféricos solo se almacena temporalmente en el sistema de ficheros. Cuando se actualiza un nuevo fichero de firmware de periféricos, las versiones actual y nueva del firmware para cada periférico y módem se muestran de la siguiente manera:

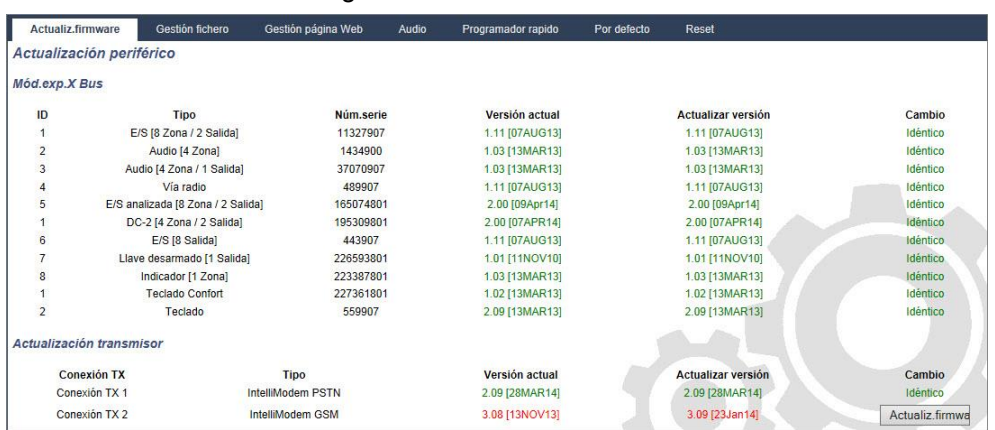

 Haga clic en el botón Actualizado para los periféricos que requieran actualización, o haga clic en el botón Actualizar todo para actualizar todos los periféricos.
$\Rightarrow$  Si el firmware para un dispositivo periférico del fichero pfw es más antiguo que el firmware instalado en ese dispositivo, se habilitará el botón de Lectura para cambiar a la versión anterior.

Durante la actualización, el panel comprueba si el firmware del fichero para periféricos admite las correspondientes versiones de hardware de los periféricos instalados, y no permite la actualización de aquellos periféricos que no sean compatibles.

Si la versión del fichero pfw es diferente de la versión del controlador, se mostrará un mensaje de advertencia.

Si el número de la versión principal del firmware disponible para un dispositivo es diferente del número principal existente de un dispositivo, también se mostrará un mensaje de advertencia.

El firmware de los periféricos también se puede actualizar con SPC Pro o mediante el [Programador rápido \[➙](#page-327-0) [328\]](#page-327-0).

#### Actualización de firmware de la fuente de alimentación inteligente SPCP355

Para actualizar la fuente de alimentación inteligente SPCP355, debe comprobar lo siguiente:

El firmware de la fuente de alimentación inteligente SPCP355 solo se puede actualizar a través del navegador. No se puede actualizar mediante SPCPro.

La alimentación eléctrica debe estar conectada.

i.

i.

El procedimiento de actualización puede tardar hasta 2 minutos. No realice ninguna otra acción en el navegador, y apague o reinicie el sistema para completar la actualización. Cuando el proceso se haya completado, aparecerá un mensaje.

#### Ver también

**■** Añadir/Editar perfiles de usuario [→ [196\]](#page-195-0)

## 17.11.1.2 Actualización de idiomas

Se puede cargar un fichero de idioma personalizado (\*.clng) en la central. Este fichero solo es aplicable al firmware de la central, y no está disponible para SPC Pro ni para SPC Safe.

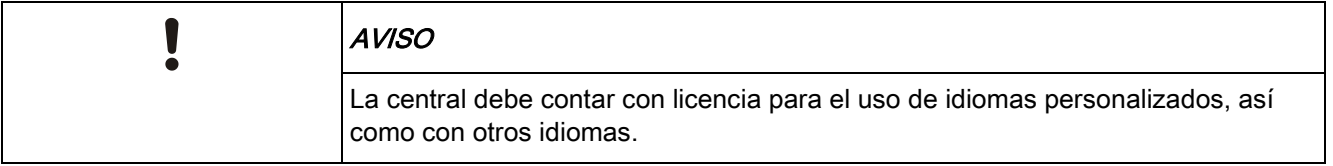

Para actualizar los idiomas en el sistema:

1. Seleccione Fichero > Actualiz.firmware.

Operaciones con ficheros

 $\Rightarrow$  Se muestra la página Operaciones de actualización de central:

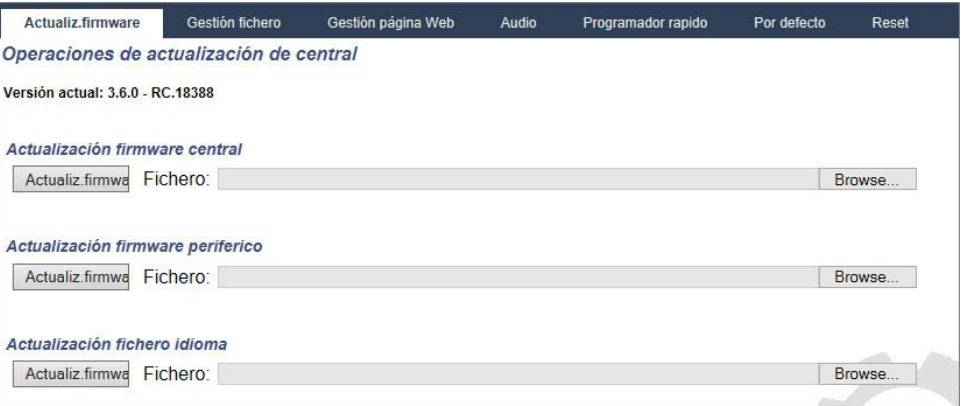

- 2. Seleccione el fichero de idioma que desee actualizar haciendo clic en el botón Browse (examinar) para elegir la opción Actualización de fichero de idioma, seleccionando a continuación el fichero de idioma necesario, y haciendo clic en el botón de Actualizado correspondiente.
	- $\Rightarrow$  Se muestra una lista de los idiomas disponibles en este fichero.

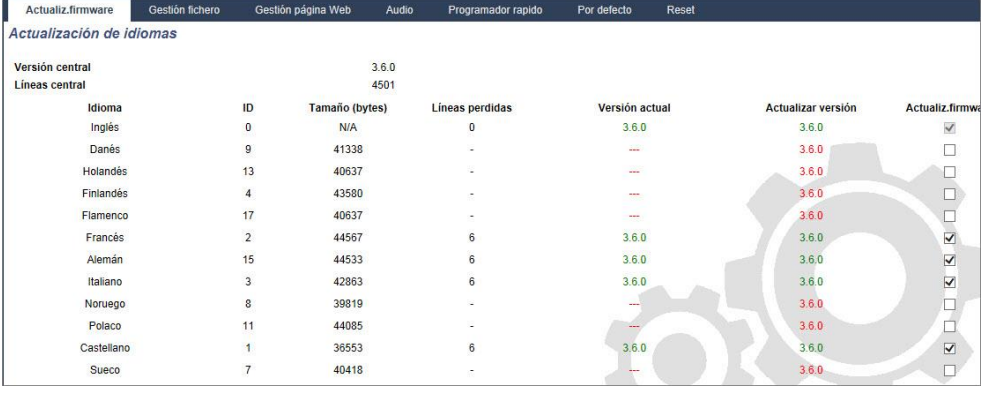

3. Marque la casilla situada junto al idioma que desee instalar.

Se puede instalar un máximo de 4 idiomas.

- 4. Haga clic en el botón Actualización seleccionada.
	- $\Rightarrow$  Aparece la pantalla Confirmar actualización idioma, donde se muestran los idiomas que se están instalando.
- 5. Haga clic en el botón Confirmar.

Se muestra un mensaje indicando si la actualización del idioma ha sido satisfactoria o si ha fallado.

#### Borrado de idiomas

Para borrar idiomas del fichero de idioma:

- 1. Seleccione el fichero de idioma que desee actualizar haciendo clic en el botón Browse (examinar) para elegir la opción Actualización de fichero de idioma, seleccionando a continuación el fichero de idioma necesario, y haciendo clic en el botón de Actualizado correspondiente.
	- $\Rightarrow$  Se muestra una lista de los idiomas disponibles en este fichero.
- 2. Desmarque las casillas para cada uno de los idiomas que desee borrar.

 $\ddot{\mathbf{r}}$ 

- 3. Haga clic en el botón Actualización seleccionada.
	- $\Rightarrow$  Se muestra la pantalla Confirmar actualización idioma. Cuando se borra un idioma, la central borra todos los idiomas y reinstala solo los idiomas requeridos. En el siguiente ejemplo, se borra el idioma Flamenco.

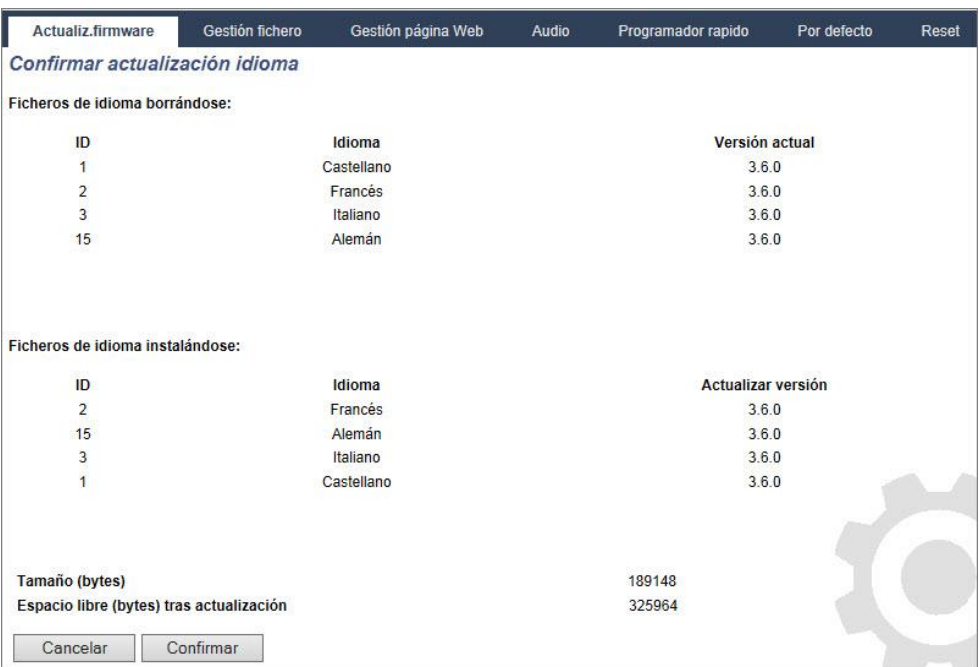

4. Haga clic en el botón Confirmar para confirmar el idioma que se borrará.

Los ficheros de idiomas también se pueden importar mediante el [Programador](#page-327-0)  [rápido \[➙](#page-327-0) [328\].](#page-327-0)

Consulte [Idioma \[➙](#page-249-0) [250\]](#page-249-0) para más información sobre cómo seleccionar en el navegador los idiomas del panel para "Sistema" y "En reposo".

Consulte [OPCIONES \[➙](#page-114-0) [115\]](#page-114-0) para más información sobre cómo seleccionar en el teclado los idiomas del panel para "Sistema" y "En reposo".

#### Ver también

 $\text{I}$  Idioma [ $\rightarrow$  [250\]](#page-249-0)

### 17.11.2 Operaciones de gestión de ficheros

- **•** Seleccione Fichero -> Gestión fichero.
	- $\Rightarrow$  Se muestra una pantalla que muestra los detalles de la configuración del sistema, del idioma y de los ficheros de trazado.

Uso del Programador rápido

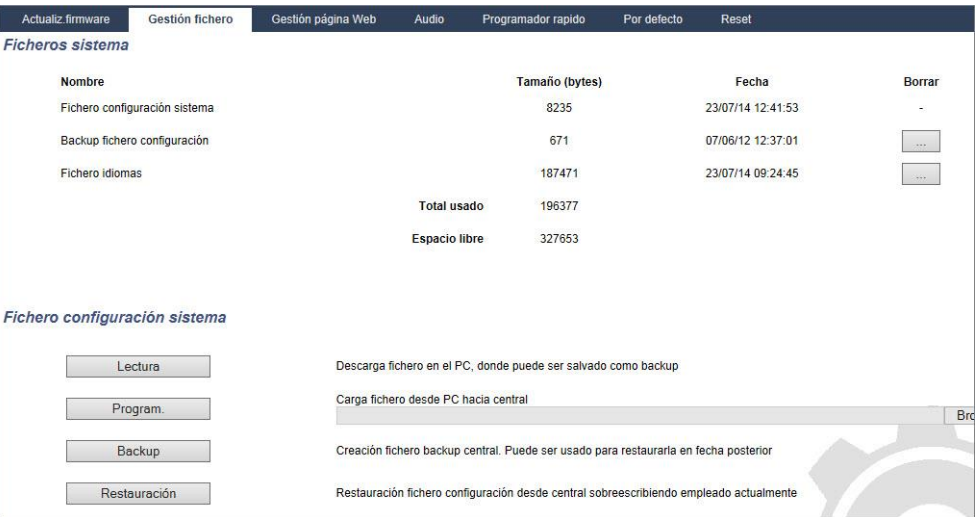

### Fichero de configuración del sistema

Para gestionar el fichero de configuración del sistema están disponibles las siguientes opciones:

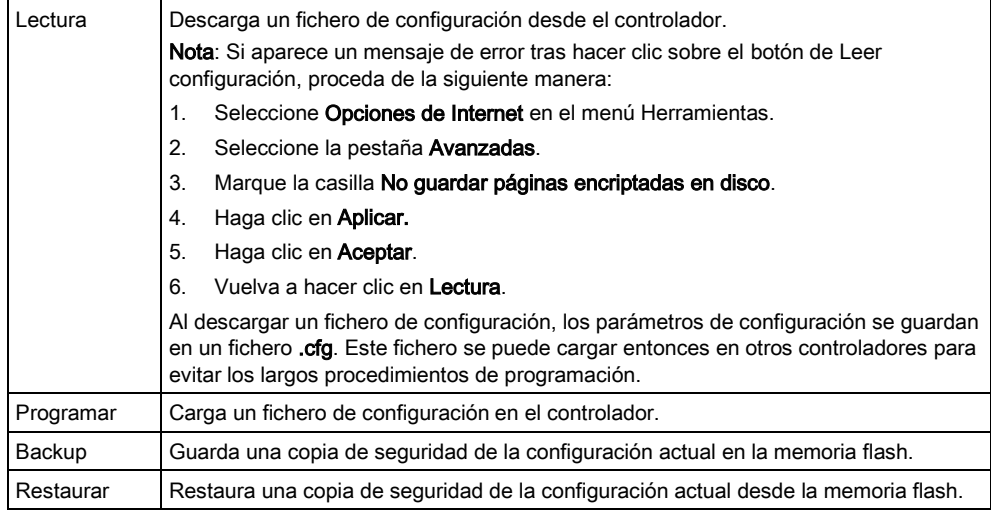

#### Datos de los usuarios

Se dispone de las siguientes opciones para gestionar los datos de los usuarios:

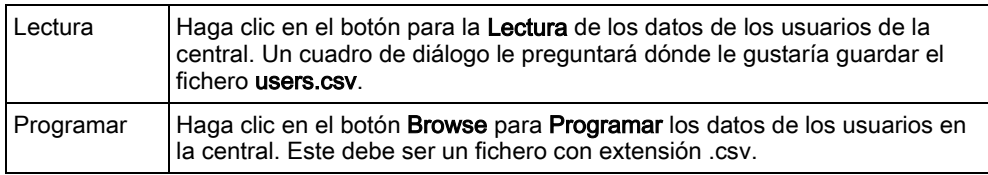

## <span id="page-327-0"></span>17.12 Uso del Programador rápido

El Programador rápido del SPC es un dispositivo de almacenamiento portátil que ofrece al técnico la posibilidad de cargar y descargar ficheros de configuración de forma rápida y eficaz. El Programador rápido tiene dos interfaces ubicadas en los extremos opuestos del dispositivo:

### Interfaz del controlador SPC

Esta interfaz de serie de 10 clavijas se encuentra situada en la parte superior del Programador rápido y se conecta directamente a la interfaz del Programador rápido en la placa del controlador. Una vez conectada, el técnico puede cargar y descargar ficheros directamente desde el Programador rápido a través de las herramientas de programación del navegador y del teclado.

### Interfaz USB del PC

Esta interfaz USB está ubicada en la parte inferior del Programador rápido y se conecta directamente a la interfaz USB del PC. El fichero de configuración y otros ficheros solo se pueden copiar entre el PC y el Programador rápido mediante la herramienta de programación SPC Pro.

## 17.12.1 Conexión del programador rápido a la placa base

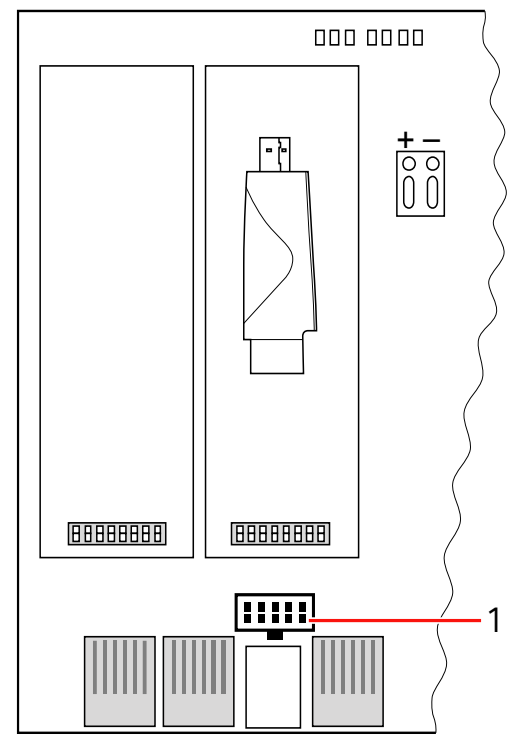

Interfaz del programador rápido

1 Interfaz del programador rápido

Para conectar el programador rápido del SPC al controlador:

- 1. Abra la caja del controlador SPC y localice la interfaz del programador rápido. ¡AVISO! No desconecte el controlador.
- 2. Alinee el programador rápido, sobre la interfaz para el programador rápido de la placa del controlador SPC, con la interfaz serie de 10 clavijas hacia abajo.
- 3. Asegúrese de que las clavijas encajen correctamente en los agujeros de la ranura y presione firmemente, pero con cuidado, hasta colocarlo.
- $\Rightarrow$  El LED del programador rápido parpadea momentáneamente al acceder a los datos.

¡ATENCIÓN! NO retire el programador rápido mientras el LED esté parpadeando.

 $\Rightarrow$  El programador rápido está ahora conectado al controlador.

Para retirar el programador rápido, tire suavemente del dispositivo hacia fuera de  $\mathbf i$ la interfaz del programador rápido.

## 17.12.2 Instalación del Programador rápido en un PC

### Para Windows XP

- $\triangleright$  SPCPro debe estar instalado en el PC con Windows XP.
- 1. Conecte el programador rápido a una interfaz USB del PC.
	- $\Rightarrow$  Se muestra el asistente de Nuevo hardware encontrado.
- 2. Pulse Siguiente.
- 3. Haga clic en Continuar de todas formas.
	- $\Rightarrow$  Al final del proceso de instalación, una ventana indica que éste ha terminado.
- 4. Haga clic en Finalizar.

### Para Windows 7

- $\triangleright$  Tiene privilegios de administrador.
- SPCPro debe estar instalado en el PC con Windows 7.
- Conecte el programador rápido a una interfaz USB del PC.
- $\Rightarrow$  Las unidades se instalan automáticamente

#### Véase Programador rápido SPC.

- Abra el menú de Windows Inicio > Panel de control > Sistema > Administrador de dispositivos.
- El controlador del Programador rápido aparecerá en el directorio Puertos (COM & LPT) como Programador rápido SPC USB (COM X) (X = número de puerto com).

## 17.12.3 Operaciones con archivos del Programador rápido

Las actualizaciones de firmware de la placa base y de los periféricos, y las importaciones de idiomas personalizados, se pueden realizar mediante el Programador rápido y el SPC Pro.

## 17.12.3.1 Acceso al programador rápido mediante el teclado

- 1. Entre en modo técnico total y desplácese a VARIOS > PROGRAMADOR RÁPIDO.
- 2. Pulse SELECC.
- 3. Desplácese y seleccione la opción que desee:

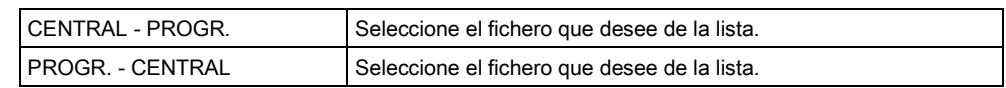

Uso del Programador rápido

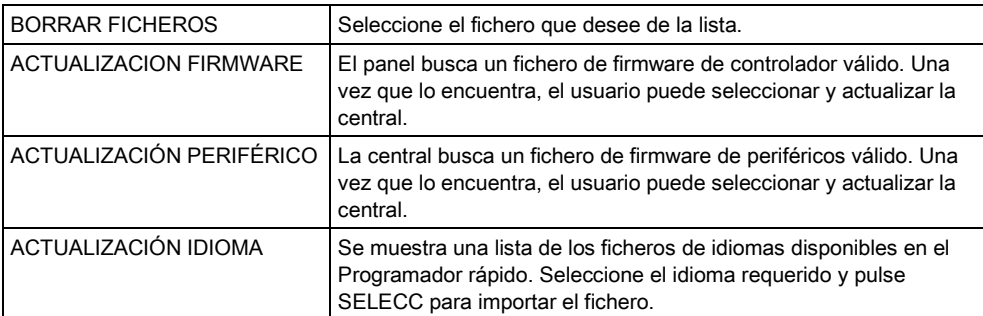

## 17.12.3.2 Acceso al programador rápido mediante el navegador

- 1. Introduzca Técnico total en la programación del navegador y seleccione la página de programación Fichero.
- 2. Haga clic en Programador rápido.
- $\Rightarrow$  Se muestran las opciones para cargar y descargar ficheros.

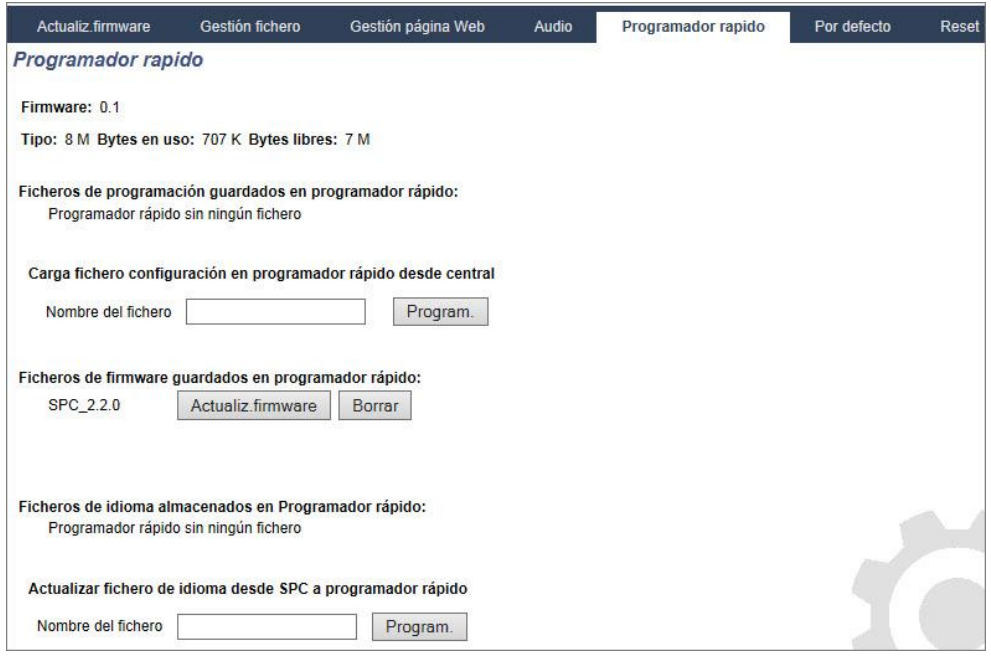

#### Descarga de ficheros de configuración en el panel

Aparece una lista de los ficheros de configuración almacenados en el programador rápido junto con las opciones para descargarlos o borrarlos.

#### Carga de ficheros de configuración en el Programador rápido

Cuando se cargan ficheros del SPC al Programador rápido, se le solicitará que borre el fichero existente en el programador antes de que se pueda guardar el nuevo fichero.

Para cargar un fichero de configuración del programador rápido al SPC, introduzca el nombre del fichero en el cuadro de nombre de fichero y haga clic en Program..

Para una información más detallada sobre el uso del Programador rápido con SPC Pro, consulte el Manual de configuración de SPC Pro.

## Actualización de firmware

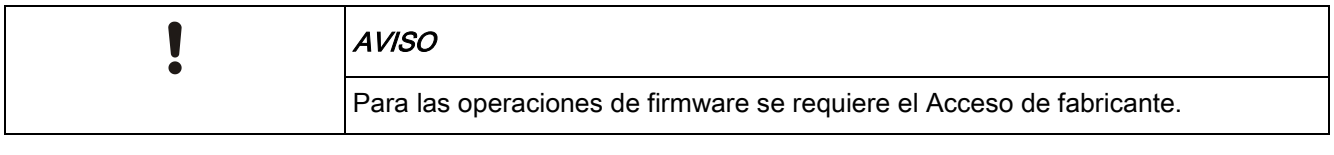

Se muestra una lista de los ficheros de firmware guardados en el Programador rápido.

Para actualizar el firmware, haga clic en el botón Actualiz.firmware que aparece junto al fichero de firmware requerido.

# 18 Acceso al servidor web de forma remota

## 18.1 Conexión RTB

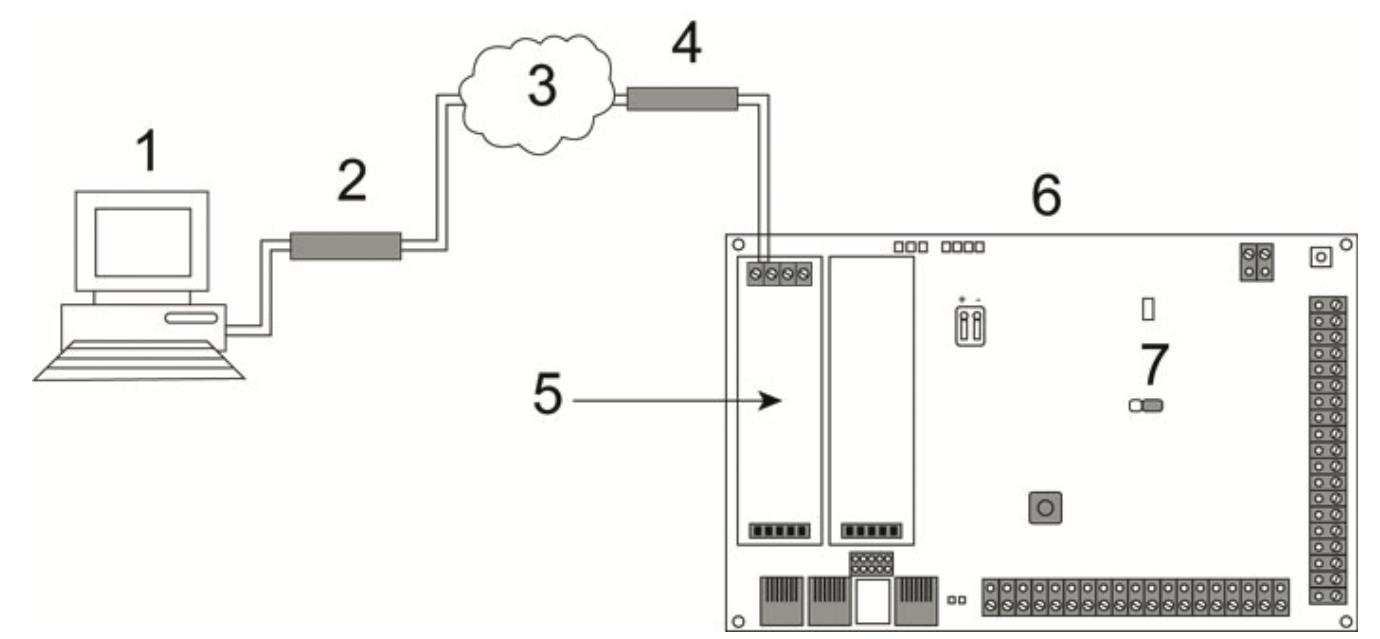

Conexión RTB

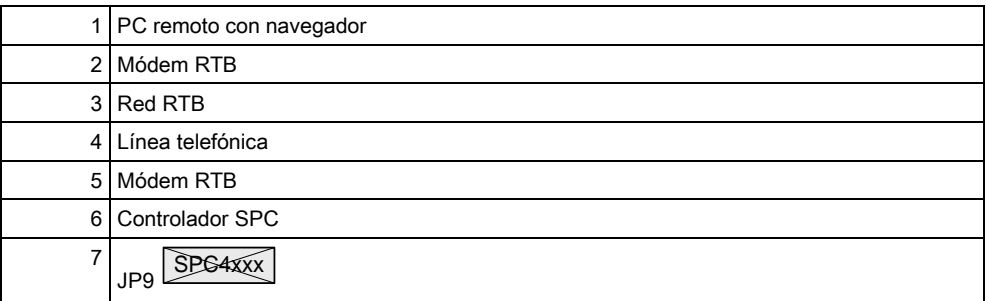

Se puede acceder al servidor web del controlador a través de una conexión remota desde una línea telefónica RTB. Deben conectarse un módulo RTB y una línea RTB al controlador, tal como se muestra anteriormente, para proporcionar acceso remoto al controlador.

En la parte remota de la conexión, el usuario debe tener un módem RTB instalado en un PC con acceso a una línea RTB.

Para conectarse de forma remota al controlador:

- 1. Instale un módem RTB en el controlador (consulte las instrucciones de instalación correspondientes).
- 2. Conecte la línea telefónica a los terminales roscados A/B del conector situado en la parte superior del módem.
- 3. Entre en la programación de técnico desde el teclado y configure el módem (primario o de copia de seguridad) para responder a una llamada entrante.
- 4. En el teclado, desplácese a Modo técnico total > Coms. > Módems.
- 5. Seleccione la siguiente configuración:
- Habilitar módem: Configurado en Habilitado
- Tipo: Muestra el tipo de módem (RTB)
- Código del país: Seleccione el código del país que proceda (Irlanda, R. U., Europa).
- Modo de respuesta: Seleccione tonos numerados; de este modo se indica al módem que espere un número de tonos antes de responder a una llamada entrante.
- Rings TX: Seleccione el número de tonos permitidos antes de responder a la llamada (máx. 8 tonos).
- 6. Cree una conexión telefónica en el PC remoto utilizando el número de teléfono de la línea telefónica conectada al módulo RTB del controlador. Las instrucciones para hacerlo en el sistema operativo Windows XP se indican más abajo:

#### En Windows XP:

- 1. Abra el Asistente de nueva conexión desplazándose a Panel de control> Conexiones de red> Crear una conexión nueva (en la ventana Tareas de red).
- 2. En la ventana Tipo de conexión de red, seleccione Conectarse a Internet.
- 3. En la ventana Preparándose, elija Establecer mi conexión manualmente.
- 4. En la ventana Conexión de Internet, elija Conectarse usando un módem de acceso telefónico.
- 5. En la ventana Nombre de la conexión introduzca el nombre de la conexión, por ejemplo conexión remota SPC.
- 6. En la ventana Número de teléfono que desea marcar, introduzca el número de teléfono de la línea RTB conectada al módem RTB.
- 7. En la ventana Disponibilidad de la conexión, elija si esta conexión estará disponible para todos los usuarios.
- 8. En la ventana **Información de cuenta de Internet**, introduzca los siguientes datos:
	- Nombre de usuario: SPC
	- Contraseña: password (por defecto)
	- Confirmar contraseña: password
	- Aparece la ventana Finalización del Asistente para conexión nueva.
- 9. Haga clic en Finalizar para guardar la conexión telefónica al PC.

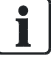

El código por defecto debe cambiarse y anotarse adecuadamente ya que Vanderbilt

no puede recuperar este nuevo código. Si se olvida un código, la única solución es restaurar el sistema a la configuración inicial de fábrica, lo que provoca una pérdida de la programación. La programación se puede recuperar si hay una copia de seguridad disponible.

Para activar esta conexión telefónica:

 Haga clic en el icono situado en la ventana Panel de control > Conexiones de red.

- El PC realizará una llamada de datos a la línea PSTN conectada al módulo PSTN del SPC.
- $\Rightarrow$  El módulo PSTN del SPC responde a la llamada de datos entrante después del número de tonos designado y establece un vínculo IP con el ordenador remoto.
- El sistema SPC asigna automáticamente una dirección IP al PC remoto.

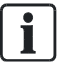

 $\overline{\mathbf{i}}$ 

En algunos sistemas operativos de Windows aparece un cuadro de diálogo sobre la certificación de Windows. Vanderbilt

considera que es aceptable para continuar. Si tiene más dudas, póngase en contacto con el administrador de la red o con un técnico de Vanderbilt

Para obtener esta dirección IP:

.

- 1. Haga clic con el botón derecho del ratón en el icono Acceso telefónico.
- 2. Haga clic en la pestaña Propiedades.
- $\Rightarrow$  Se muestra la dirección IP como dirección IP del servidor.
- 1. Introduzca esta dirección IP en la barra de direcciones del navegador y haga clic.
- 2. Cuando se muestre el icono de Acceso telefónico en la barra de tareas del PC, abra el navegador e introduzca la dirección IP del SPC.
- $\Rightarrow$  Se mostrará la pantalla de inicio del navegador.

Para establecer una conexión telefónica en otro sistema operativo, consulte el menú de ayuda del mismo.

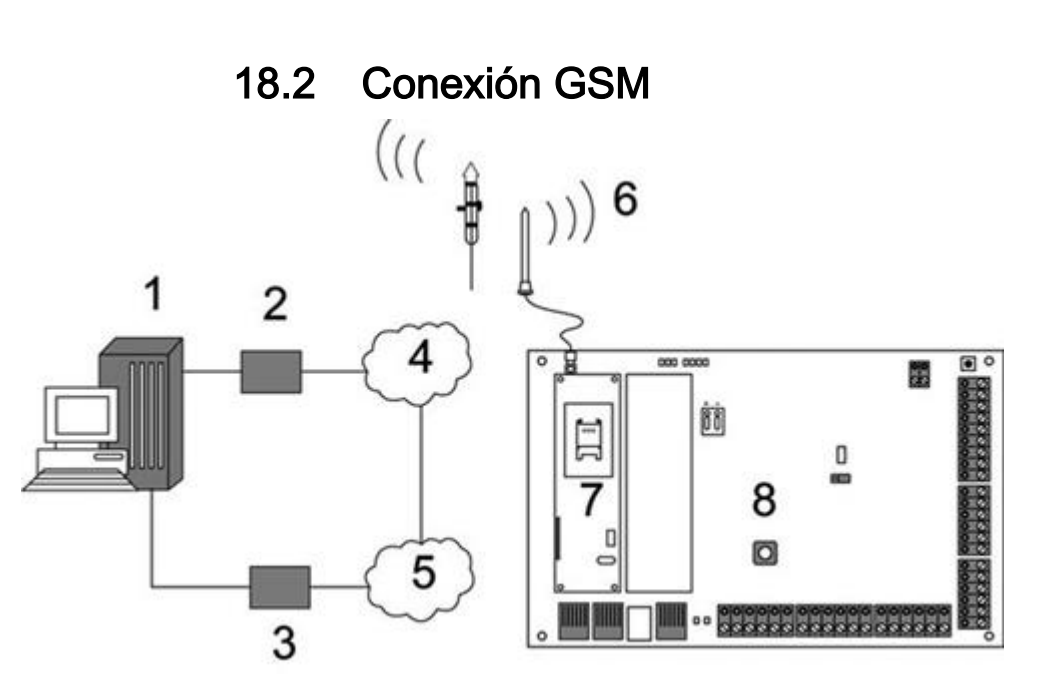

Conexión GSM

1 PC remoto con navegador

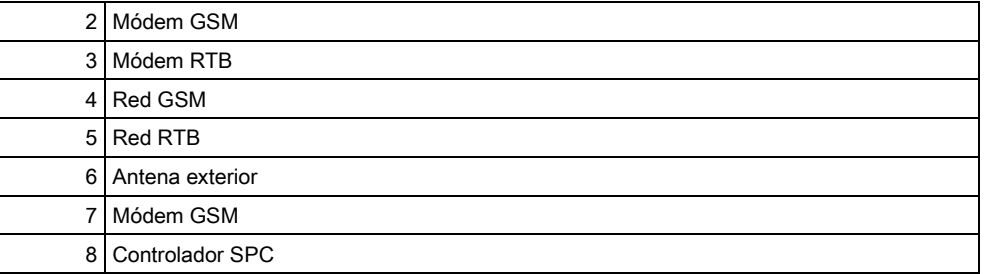

Se puede acceder al servidor web del controlador a través de una conexión remota desde la red GSM. Debe instalarse un módulo GSM (con tarjeta SIM) en el controlador como se muestra anteriormente para ofrecer un acceso remoto al SPC. Se debe activar la opción de datos de la tarjeta SIM y usarse el número de datos.

En la parte remota de la conexión, el usuario debe tener un módem RTB o GSM instalado en un PC con navegador. Si hay instalado un módem RTB, debe estar conectado a una línea RTB en funcionamiento.

Para conectarse de forma remota al controlador:

- 1. Instale un módem GSM en el controlador (consulte las instrucciones de instalación correspondientes).
- 2. Entre en la programación de técnico total desde el teclado y configure el módem (primario o de backup) para responder a una llamada entrante.
- 3. En el teclado, desplácese al menú siguiente: TÉCNICO TOTAL > COMUNICACIÓN > MÓDEMS y seleccione los parámetros listados:

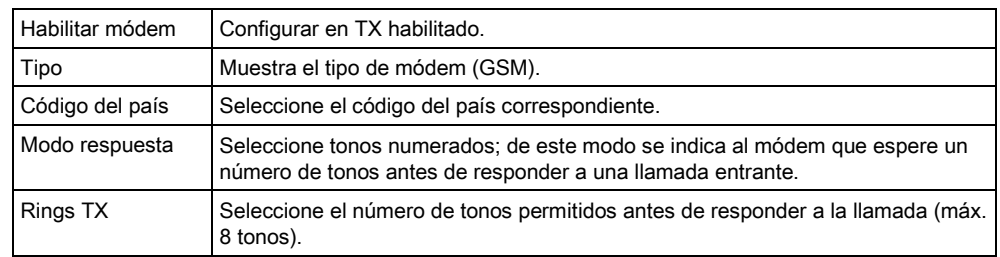

#### En Windows XP:

- 1. Abra el Asistente de nueva conexión desplazándose a Panel de control> Conexiones de red> Crear una conexión nueva (en la ventana Tareas de red).
- 2. En la ventana Tipo de conexión de red, seleccione Conectarse a Internet.
- 3. En la ventana Preparándose, elija Establecer mi conexión manualmente.
- 4. En la ventana Conexión de Internet, elija Conectarse usando un módem de acceso telefónico.
- 5. En la ventana Nombre de la conexión introduzca el nombre de la conexión, por ejemplo conexión remota SPC.
- 6. En la ventana Número de teléfono que desea marcar, introduzca el número de teléfono de la línea RTB conectada al módem RTB.
- 7. En la ventana Disponibilidad de la conexión, elija si esta conexión estará disponible para todos los usuarios.
- 8. En la ventana Información de cuenta de Internet, introduzca los siguientes datos:
- Nombre de usuario: SPC
- Contraseña: password (por defecto)
- Confirmar contraseña: password
- $\Rightarrow$  Aparece la ventana Finalización del Asistente para conexión nueva.
- 9. Haga clic en Finalizar para guardar la conexión telefónica al PC.

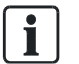

El código por defecto debe cambiarse y anotarse adecuadamente ya que Vanderbilt

no puede recuperar este nuevo código. Si se olvida un código, la única solución es restaurar el sistema a la configuración inicial de fábrica, lo que provoca una pérdida de la programación. La programación se puede recuperar si hay una copia de seguridad disponible.

Para activar esta conexión telefónica:

- Haga clic en el icono situado en la ventana Panel de control > Conexiones de red.
	- El PC realizará una llamada de datos a la línea PSTN conectada al módulo PSTN del SPC.
	- El módulo PSTN del SPC responde a la llamada de datos entrante después del número de tonos designado y establece un vínculo IP con el ordenador remoto.
	- $\Rightarrow$  El sistema SPC asigna automáticamente una dirección IP al PC remoto.

En algunos sistemas operativos de Windows aparece un cuadro de diálogo sobre la certificación de Windows. Vanderbilt

considera que es aceptable para continuar. Si tiene más dudas, póngase en contacto con el administrador de la red o con un técnico de Vanderbilt

Para obtener esta dirección IP:

.

- 1. Haga clic con el botón derecho del ratón en el icono Acceso telefónico.
- 2. Haga clic en la pestaña Propiedades.
- $\Rightarrow$  Se muestra la dirección IP como dirección IP del servidor.
- 1. Introduzca esta dirección IP en la barra de direcciones del navegador y haga clic.
- 2. Cuando se muestre el icono de Acceso telefónico en la barra de tareas del PC, abra el navegador e introduzca la dirección IP del SPC.
- $\Rightarrow$  Se mostrará la pantalla de inicio del navegador.

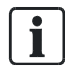

Para establecer una conexión telefónica en otro sistema operativo, consulte el menú de ayuda del mismo.

# 19 Funcionalidad de alarma de intrusión

El sistema SPC puede funcionar con 3 modos distintos de operaciones de la alarma de intrusión, Financiero, Comercial o Doméstico, y todos admiten varias particiones.

A su vez, cada partición admite 4 modos de alarma diferentes. Los modos Comercial y Financiero presentan más tipos de alarma programable que el Doméstico. Los parámetros de nombre y tipo de zona por defecto para cada modo se encuentran listados en la página [→ [357\]](#page-356-0).

## 19.1 Funcionamiento en modo Financiero

El modo Financiero es adecuado para bancos e instituciones financieras con particiones de seguridad especial, como cámaras acorazadas y cajeros automáticos.

Cada partición definida en el sistema admite los modos de alarma que se indican más abajo.

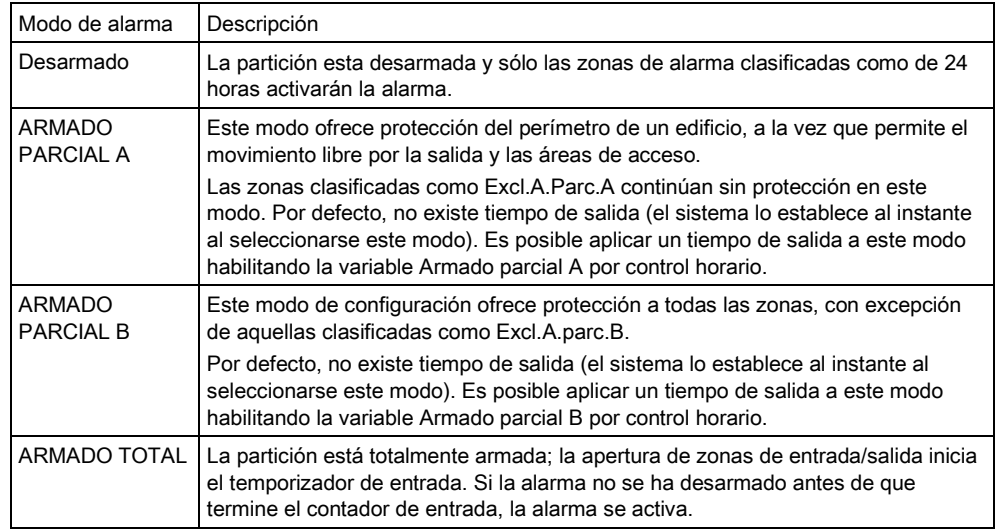

# 19.2 Funcionamiento en modo comercial

El modo comercial es adecuado para instalaciones empresariales con varias particiones y un número elevado de zonas de alarma. Cada partición definida en el sistema admite los modos de alarma que se indican más abajo.

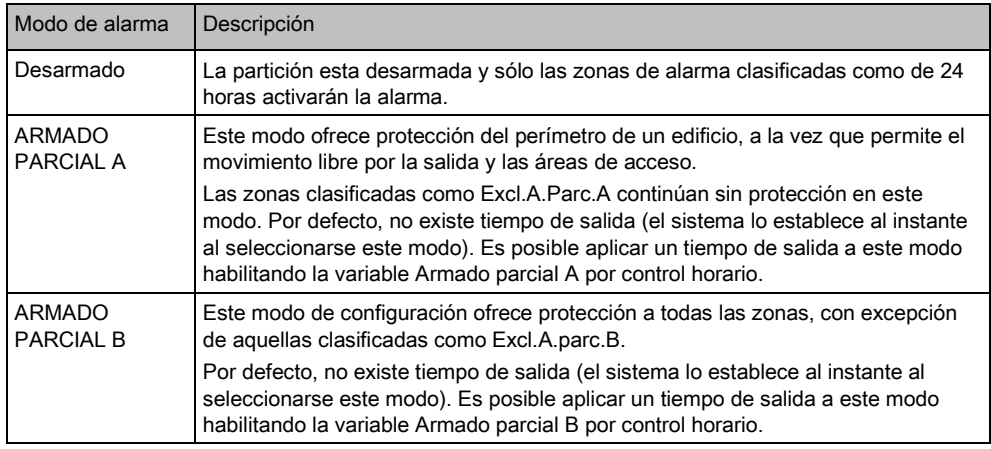

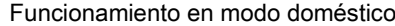

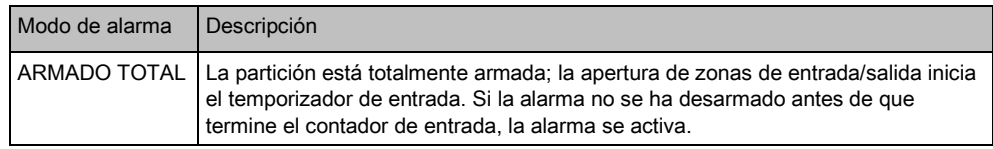

## 19.3 Funcionamiento en modo doméstico

El modo doméstico es adecuado para instalaciones de residencias con una o más particiones y un número de zonas de alarma de pequeño a moderado. Cada partición definida en el sistema admite los modos de alarma que se indican más abajo.

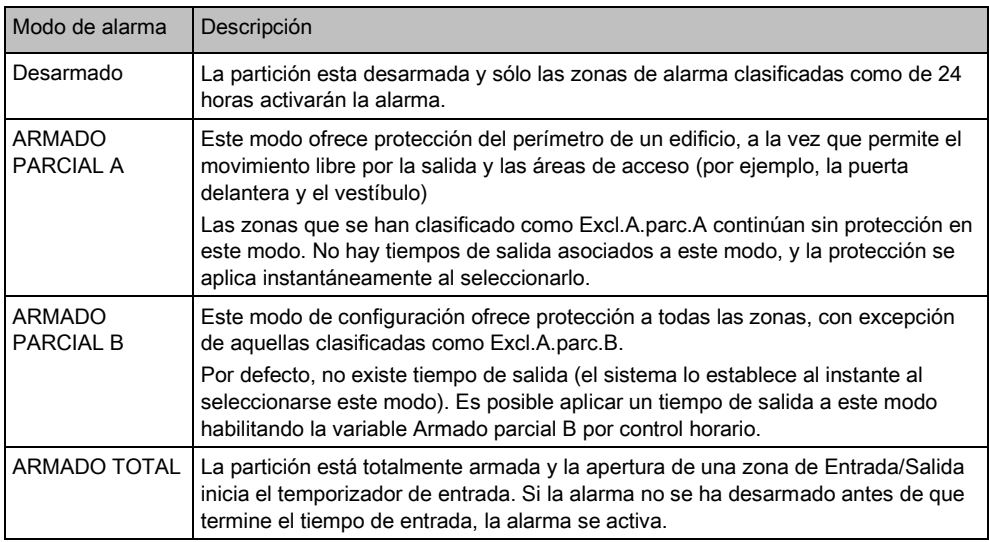

## 19.4 Alarmas completa y local

El tipo de alarmas generadas por el sistema SPC puede variar en función del tipo de zona que produjo la activación de la alarma. La gran mayoría de las alarmas requieren una indicación visual (flash) y acústica (sirena) al producirse una intrusión en las instalaciones o el edificio.

Por defecto, las 3 primeras salidas físicas del controlador SPC están asignadas a la sirena exterior, a la sirena interior y al flash de sirena exterior. Al activarse, estas 3 salidas juntas proporcionan un aviso suficiente de una condición de alarma a las personas que se encuentren dentro o en las inmediaciones del edificio o de las instalaciones donde ha tenido lugar la intrusión.

Las alarmas completa y local del SPC activan las siguientes salidas físicas:

- Salida del controlador 1: Sirena exterior
- Salida del controlador 2: Sirena interior
- Salida del controlador 3: Flash

Para más detalles sobre cómo cablear las sirenas y el flash, consulte la [página](#page-72-0)   $[\rightarrow 73]$ .

La activación de una **Alarma completa** informa sobre la alarma a la CRA, si se ha configurado una en el sistema.

La activación de una Alarma local no intenta llamar a la CRA, aunque ya se haya configurado una.

La activación de una **Alarma silenciosa** no activa las salidas  $1 - 3$  (no hay indicaciones visuales ni acústicas de la alarma). Se informa de la incidencia de alarma a la CRA. Las alarmas silenciosas sólo se generan si se han abierto zonas de alarma con el atributo Silenciosa cuando el sistema está armado.

# 20 Ejemplos y situaciones del sistema

## 20.1 Cuándo utilizar una partición común

Las particiones comunes representan una forma práctica de configurar varias particiones en una sola instalación. Un usuario asignado a una partición común tiene la posibilidad de ARMAR TODAS las particiones dentro de dicha partición común (incluso para aquellas particiones que no hayan sido asignadas a ese usuario). Sin embargo, los usuarios sólo pueden DESARMAR particiones que les estén asignadas.

Las particiones comunes sólo deben utilizarse cuando hay un único teclado instalado en la ubicación de acceso principal y lo comparten todos los usuarios en el edificio (no se recomienda definir una partición común en un sistema con varios teclados en particiones diferentes).

Situación: dos departamentos de una empresa (Contabilidad y Ventas) comparten un punto de acceso común (la puerta delantera).

En este caso, se crearían 3 particiones en el sistema (Área común, Contabilidad y Ventas). La partición común debe incluir el punto de acceso principal (puerta delantera). Asigne las zonas de Contabilidad a la partición 2 y las zonas de Ventas a la partición 3. Instale un teclado en la puerta delantera y asígnelo a las 3 particiones. Defina, como mínimo, 2 usuarios en el sistema, uno para cada departamento, y asigne los usuarios tanto a sus particiones respectivas como a la partición común.

### Operación: armado del sistema

El Jefe de contabilidad sale de la oficina a las 5 de la tarde. Cuando introduce su código en el teclado, la opción ARMADO TOTAL presenta los 3 submenús siguientes:

- TODAS LAS PART.: arma todas las particiones asignadas a la partición común (Partición común, Contabilidad y Ventas) y cualquier partición adicional asignada al jefe de contabilidad; en este caso, no hay particiones adicionales. El temporizador de salida de la puerta delantera indica al usuario que abandone el edificio.
- COMÚN: arma todas las particiones asignadas a la partición común (Partición común, Contabilidad y Ventas) e inicia el temporizador de salida de la puerta delantera.
- CONTABILIDAD: arma sólo la partición Contabilidad; la partición de Ventas sigue desarmada y aún se permite el acceso por la puerta delantera.

Cuando el último trabajador del Departamento de ventas sale del edificio, cierra todas las puertas y ventanas de la PARTICIÓN 3 e introduce su código en el teclado. La opción ARMADO TOTAL presenta los 3 submenús siguientes:

- TODAS LAS PART.: arma todas las particiones asignadas a la partición común (Partición común, Contabilidad y Ventas) y cualquier partición adicional asignada a los trabajadores de Ventas; en este caso, no hay particiones adicionales. El temporizador de salida de la puerta delantera indica al usuario que abandone el edificio.
- COMÚN: arma todas las particiones asignadas a la partición común (Partición común, Contabilidad y Ventas) e inicia el temporizador de salida de la puerta delantera.
- VENTAS: arma TODAS las particiones asignadas a la partición común (Partición común, Contabilidad y Ventas); es así porque no hay otras subparticiones desarmadas en el sistema.

### Operación: desarmado del sistema

Cuando el Jefe de contabilidad vuelve a abrir el edificio e introduce su código en el teclado; la opción DESARMADO presenta los 3 submenús siguientes:

- TODAS LAS PART.: desarma todas las particiones asignadas a los empleados de Contabilidad (Partición común, Contabilidad) y cualquier partición adicional asignada a los empleados de Contabilidad. En este caso no hay particiones adicionales. NOTA: los empleados de Contabilidad no pueden DESARMAR la partición de Ventas.
- COMÚN: desarma SÓLO la partición común (Recepción). Ofrece la opción de desarmar la partición de recepción sólo cuando se sale de las oficinas de Contabilidad y Ventas.
- CONTABILIDAD: desarma la partición de Contabilidad y la partición común (Recepción). En este caso, la partición de Ventas sigue armada mientras que aún se permite el acceso por la puerta delantera.

#### Uso de particiones comunes:

Zona llave A/D

Si la ruta de entrada/salida en la partición común está programada como zona llave A/D, cuando se active se ARMARÁN todas las particiones de la partición común. Al desactivar la zona de llave A/D, se DESARMAN todas las particiones en las particiones comunes.

Múltiples teclados

Si las particiones asignadas a la partición común tienen sus propios teclados para entrada/salida, es importante que los tiempos de salida asociados a dichas particiones dejen tiempo suficiente para permitir que el usuario llegue a la salida de la partición común. Esto tiene lugar en el caso de que la partición que se está armando sea la última partición desarmada del sistema y, por tanto, activará el armado de toda la partición común.

Como regla general, es recomendable utilizar particiones comunes en las instalaciones que tengan un sólo teclado ubicado en el punto de acceso común, p. ej. la puerta de acceso delantera de todo el edificio.

# 21 Detectores sísmicos

Los detectores de vibración, también llamados detectores sísmicos, sirven para detectar intentos de intrusión por medios mecánicos, p. ej. taladrando o haciendo agujeros en paredes o cajas fuertes.

El soporte para detectores sísmicos solo está disponible si la instalación de la central es de tipo "Financiera".

Hay varias formas de comprobar los detectores sísmicos. La forma más sencilla de comprobar los detectores sísmicos es golpeando una pared o caja fuerte, y ver si la zona se abre durante un test de intrusión. Esta forma de comprobación está disponible con todos los tipos de detectores sísmicos.

Si el detector sísmico se instala con un transmisor de prueba, estarán disponibles las siguientes opciones de comprobación:

- Comprobación manual iniciada en el teclado o con SPC Pro (no admitido por el navegador);
- Comprobación automática periódica o cuando la central se configura mediante el teclado.

El transmisor de prueba es un pequeño vibrador de alta frecuencia que se instala en la misma pared que el detector, a una corta distancia de él. El transmisor de prueba se conecta mediante un cable a una salida en la central o en un módulo de expansión.

### Configuración de detectores sísmicos en la central

1. Configure una zona sísmica. Los detectores sísmicos se deben asignar a una zona. (Véase Edición de una zona [→ [251\]](#page-250-0))

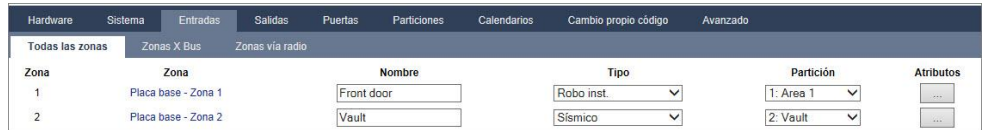

#### 2. Configure los atributos para la zona.

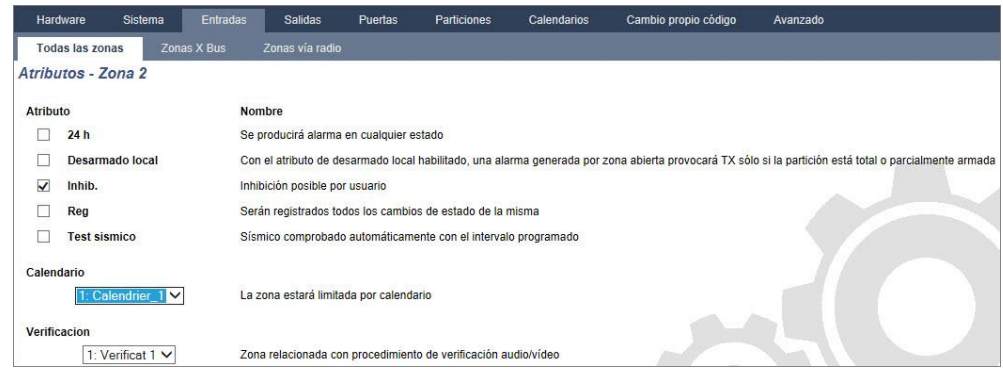

- 3. Habilite la comprobación automática del detector con el atributo Test sísmico.
- 4. Seleccione un calendario para controlar la zona sísmica, si es necesario.
- 5. Asigne esta zona a una zona de verificación si se requiere una verificación de audio/vídeo.
- 6. Configure los temporizadores para especificar con qué frecuencia se comprobarán las zonas sísmicas (por defecto 7 días) y la duración de los tests. (el atributo de zona Test sísmico automático debe estar activado). (Consulte [Temporizaciones \[➙](#page-243-0) [244\]](#page-243-0)).

Comprobación de detectores sísmicos

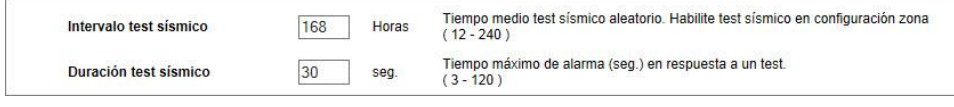

7. Configure una salida para comprobar una zona sísmica. (Véase [Tipos de](#page-210-0)  salida y puertos de salida  $[\rightarrow 211]$  $[\rightarrow 211]$ 

La salida se puede asignar al sistema o a una partición si la central está configurada para utilizar particiones, como suele ocurrir en los entornos financieros. La salida solo se debe asignar al sistema si la central no utiliza particiones.

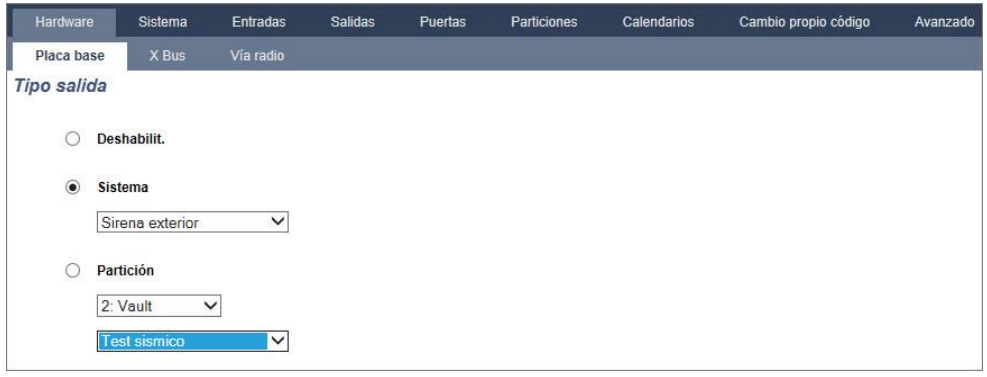

#### Mediante el teclado

- 1. Seleccione MODO TÉCNICO->ZONAS->(seleccione una zona)->TIPO DE ZONA->SÍSMICO
- 2. Seleccione MODO TÉCNICO->ZONAS->(seleccione una zona)->ATRIBUTOS- >AUTOTEST SÍSMICO

#### Ver también

- **■** Temporizaciones [→ [244\]](#page-243-0)
- **■** Tipos de salida y puertos de salida  $\rightarrow$  [211\]](#page-210-0)
- **■** Edición de una zona [→ [251\]](#page-250-0)

## 21.1 Comprobación de detectores sísmicos

Las zonas sísmicas se deben configurar de modo que estén disponibles tanto los tests manuales como los automáticos. Los resultados de los tests, tanto manuales como automáticos, se almacenan en el registro de incidencias del sistema.

Durante un test sísmico se comprueban una o varias zonas sísmicas. Cuando se comprueba una zona sísmica, todas las demás zonas de la misma partición se deshabilitan temporalmente, pues solo hay una salida de test sísmico por cada partición.

## 21.1.1 Proceso de comprobación manual y automática

Una comprobación manual o automática funciona de la siguiente manera:

- 1. La central activa la salida de test sísmico para la partición o las particiones correspondientes en las que se debe(n) comprobar la(s) zona(s) sísmica(s).
- 2. A continuación, la central espera a que se abran las zonas sísmicas sometidas al test, y verifica que todos los detectores sísmicos de la partición entren en estado de alarma dentro del tiempo configurado para "Duración test sísmico". Si alguna zona no se abre dentro del período máximo, se considerará que no ha pasado el test.

- 3. Cuando todas las zonas sísmicas de la partición estén abiertas o se haya alcanzado la duración máxima del test sísmico (lo que ocurra primero), la central borrará la salida de test sísmico para esa partición.
- 4. La central espera un tiempo determinado a que todos los detectores sísmicos de la partición se cierren. Si alguna zona no se cierra, se considerará que no ha pasado el test.
- 5. A continuación, la central espera otro intervalo de tiempo determinado antes de informar sobre el resultado del test. El resultado del test, tanto manual como automático, se almacena en el registro de incidencias del sistema.

La salida sísmica es normalmente alta, y va bajando durante los tests (esto es, cuando está activa). Si esta señal no es adecuada para un detector en particular, la salida física se puede configurar para que se pueda invertir.

## 21.1.2 Comprobación automática de detectores

Los detectores sísmicos se comprueban periódicamente o después de configurarse el sistema mediante el teclado.

## Comprobación automática periódica

Los test automáticos periódicos se realizan en todas las zonas sísmicas para las que están habilitados los test automáticos.

Los test automáticos son aleatorios dentro del período de test configurado, y se realizan de manera independiente para cada partición.

Todas las zonas sísmicas en una misma partición (para la que estén habilitados los tests sísmicos) se comprueban simultáneamente.

La opción de configuración **Intervalo test sísmico** en el menú Temporizaciones [➙ [244\]](#page-243-0) determina el período de comprobación medio para tests automáticos de detectores sísmicos. El valor por defecto es 168 horas (7 días), y los valores permitidos se encuentran en un rango de entre 12 y 240 horas.

El tiempo de comprobación es aleatorio dentro del rango especificado ±15%. Por ejemplo, si hay un test programado cada 24 horas, se puede realizar un test entre 20,4 y 27,6 horas después del último test.

Un test sísmico se realiza después de un reinicio si están habilitados los tests automáticos. Si la central estaba en modo técnico antes del reinicio, el test solo se realizará después de que la central haya salido del modo técnico tras un reinicio.

Si un test sísmico resulta fallido, se notifica una incidencia de Problema (código SIA "BT"). También hay una incidencia de Restauración correspondiente (código SIA "BJ").

### Test automático en Armado

La opción Test manual sísmico se puede configurar en el menú Opciones del sistema [→ [234\]](#page-233-0). Si está habilitada, todas las zonas sísmicas que se deben armar se comprueban antes de la secuencia de armado habitual. Esto solo es aplicable al funcionamiento con teclado.

Mientras se está realizando el test, en el teclado se indica "AUTOTEST SÍSMICO". Si el test sísmico es satisfactorio, el armado continúa normalmente.

Si se seleccionan todas las particiones, un grupo de particiones o una única partición para armar, y un test sísmico falla, se indicará "FALLO SÍSMICO". Si se pulsa la tecla de Retorno se muestra una lista de las zonas con fallos, por la que es posible desplazarse con las teclas de flecha hacia arriba y hacia abajo.

Dependiendo de la configuración de **Inhibición** para las zonas sísmicas con fallo y de su perfil de usuario, puede ocurrir lo siguiente:

Comprobación de detectores sísmicos

- Si todas las zonas sísmicas que no han pasado el test tienen establecido el atributo Inhibida, y su perfil de usuario está configurado con la atribución Inhibir:
- 1. Pulse la tecla de Retorno en alguna de las zonas con fallo.
	- Se muestra el mensaje "¿Forzar A. todo?".
- 2. Vuelva a pulsar la tecla de Retorno para anular todas las zonas sísmicas que no hayan pasado el test. (Como alternativa, vuelva al menú anterior).
	- $\Rightarrow$  El armado continúa normalmente.
- Si alguna de las zonas sísmicas que no han pasado el test no tienen establecido el atributo Inhibida, y su perfil de usuario no cuenta con la atribución Inhibir:
- Pulse la tecla de Retorno.
	- $\Rightarrow$  Se mostrará el mensaje "FALLO AL ARMAR" y no se armará ninguna partición.

No hay test sísmico automático para las particiones que están autoarmadas por algún motivo (por ejemplo, particiones activadas por un calendario o una fuente). Asimismo, tampoco hay test sísmico automático cuando el sistema se arma con SPC Com, con SPC Pro o con el navegador. Sin embargo, hay test sísmico automático cuando se utiliza un teclado virtual con SPC Com o SPC Pro.

No se notifica ninguna incidencia si falla el test sísmico armado.

El temporizador de test de sistema automático periódico se reinicia tras realizarse un test después del armado.

## 21.1.3 Comprobación manual de detectores

Para comprobar manualmente los detectores, seleccione la opción TEST>TEST SÍSMICO en el menú TEST del teclado.

El test sísmico manual con el teclado puede ser realizado por el técnico en Modo técnico, y también por un usuario de tipo Maestro o de tipo Estándar:

- Un técnico puede comprobar todos los detectores en todas las particiones configuradas en el sistema mediante cualquier teclado.
- Un usuario solo puede comprobar los detectores en particiones que estén asignadas a él y al teclado en particular que esté utilizando.

Para realizar un test sísmico en Modo técnico, seleccione MODO TÉCNICO ⇒ TEST ⇒ TEST SÍSMICO

Para realizar un test sísmico en modo Usuario, seleccione MENÚS ⇒ TEST ⇒ TEST SÍSMICO

Nota: Las siguientes instrucciones son aplicables a los modos Técnico y Usuario, pero tenga en cuenta que es posible que para un usuario solo estén disponibles un pequeño conjunto de opciones.

En el menú TEST SÍSMICO están disponibles las siguientes opciones:

- TEST TODAS PART. Se comprueban todas las zonas sísmicas en todas las particiones disponibles si hay más de una partición que contenga zonas sísmicas.
- NOMBRE PARTICIÓN Los nombres de las particiones que contienen zonas sísmicas se listan de manera individual. Cuando se selecciona una partición específica, están disponibles las siguientes opciones:

346

– TEST TODAS ZONAS

Se comprueban todas las zonas sísmicas de esta partición si hay más de una zona sísmica.

– NOMBRE DE ZONA Se listan los nombres de todas las zonas sísmicas, y se pueden seleccionar para su comprobación individual.

Mientras se está realizando el test, en el teclado se muestra el mensaje "TEST SÍSMICO".

Si el test falla, se muestra el mensaje "FALLO SÍSMICO". Si se pulsa la tecla "i" o "VER", se muestra una lista de las zonas con fallo por la que es posible desplazarse.

Si el test es satisfactorio, se muestra "SÍSMICO OK".

Las entradas se graban en el registro de incidencias con los siguientes detalles:

- usuario que inició el test
- resultado (OK o FALLO)
- número y nombre de partición y de zona.

No se notifica ninguna incidencia para test manuales.

# 22 Funcionamiento del cierre de bloqueo

La central de intrusión SPC admite el funcionamiento del cierre de bloqueo y del armado autorizado de un cierre de bloqueo.

## 22.1 Cierre de bloqueo

El cierre de bloqueo es un cierre mecánico que se monta en una puerta además del cierre normal, y sirve para armar y desarmar el sistema de intrusión. El SPC admite tanto dispositivos de cierre de bloqueo normales (Blockschloss 1) como el dispositivo Bosch Blockschloss, Sigmalock Plus, E4.03 (Blockschloss 2).

Dependiendo del tipo de cierre de bloqueo, se necesita una señal para habilitar el cierre y la apertura, es decir, solo puede cerrarse el cierre de bloqueo y armarse el sistema si está disponible la señal Listo para armar en la central. Esto se controla mediante un interruptor magnético.

El funcionamiento de un cierre de bloqueo es el siguiente:

- 1. Si no hay ninguna zona abierta, alarma pendiente o fallo pendiente en la partición, la partición está lista para armar y la señal de Listo para armar se envía desde la central.
- 2. Si el dispositivo de cierre de bloqueo se cierra, se activa la salida Blockschloss 1/2.
- 3. Tras el correspondiente cambio en el tipo de entrada de llave A/D, la partición correspondiente se arma.
- 4. La salida Config. ACK se activa durante 3 segundos para indicar que la partición se ha armado correctamente. La salida Blockschloss 1 se desactiva cuando el sistema está armado. Blockschloss 2 permanece activo cuando el sistema está armado.
- 5. Si el cierre de bloqueo se cierra, la entrada de llave A/D cambia a estado desarmado (cerrado).
- 6. Tras el cambio en el tipo de entrada de llave A/D, la partición se desarma. Blockschloss 1 se desactiva si la partición está lista para armar mientras Blockschloss 2 está activo si la partición está lista para armar.

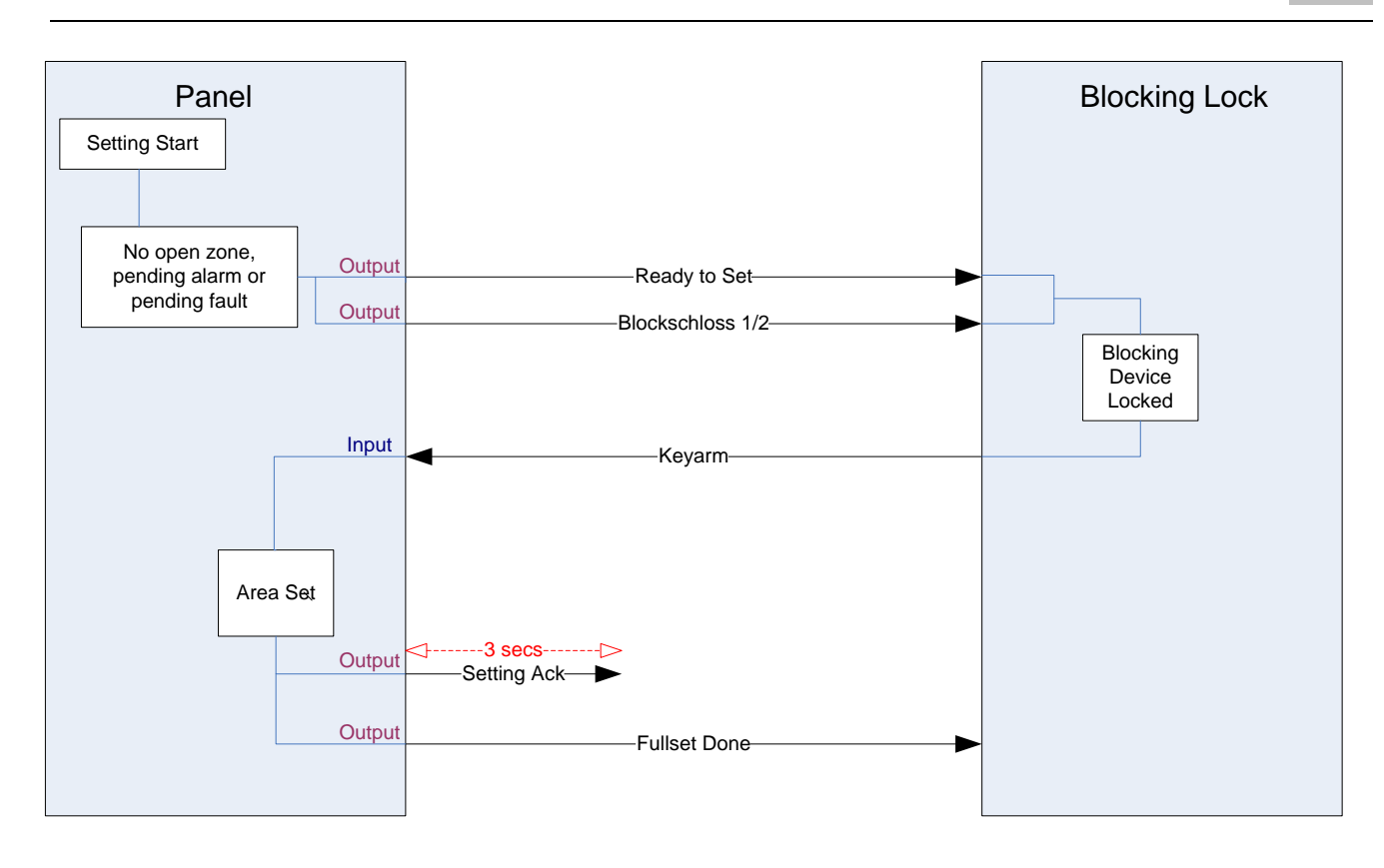

Los requisitos de configuración para un cierre de bloqueo son los siguientes:

- Salidas:
	- Listo para armar
	- Config. ACK
	- Arm. total hecho
	- Blockschloss 1/2
- Entradas
	- Llave A/D

## 22.2 Armado autorizado del cierre de bloqueo

La funcionalidad de "Armado autorizado" amplía el procedimiento de armado y desarmado para un bloqueo de cierre con un segundo nivel de seguridad. Antes de que se pueda armar o desarmar el sistema, se debe introducir un código en un dispositivo de armado externo como una tarjeta o un lector de códigos con un controlador aparte. Este controlador se puede conectar a cualquier tipo de sistema de intrusión mediante entradas y salidas.

El método es el siguiente:

- 1. La central envía una señal al dispositivo de armado externo cuando es posible realizar el armado mediante un mensaje de Listo para armar.
- 2. Cuando se introduce el código, se activa la entrada de Autorización de armado y el Blockschloss 1/2.
- 3. El cierre de bloqueo abre una entrada de central (Llave A/D) que inicia el procedimiento de armado en la central.
- 4. El dispositivo de armado externo espera hasta 8 segundos a que se active, desde la central, la señal de salida de Arm. total hecho.

5. Si no se recibe esta señal, el armado falla y el dispositivo de armado externo vuelve a desarmar el sistema.

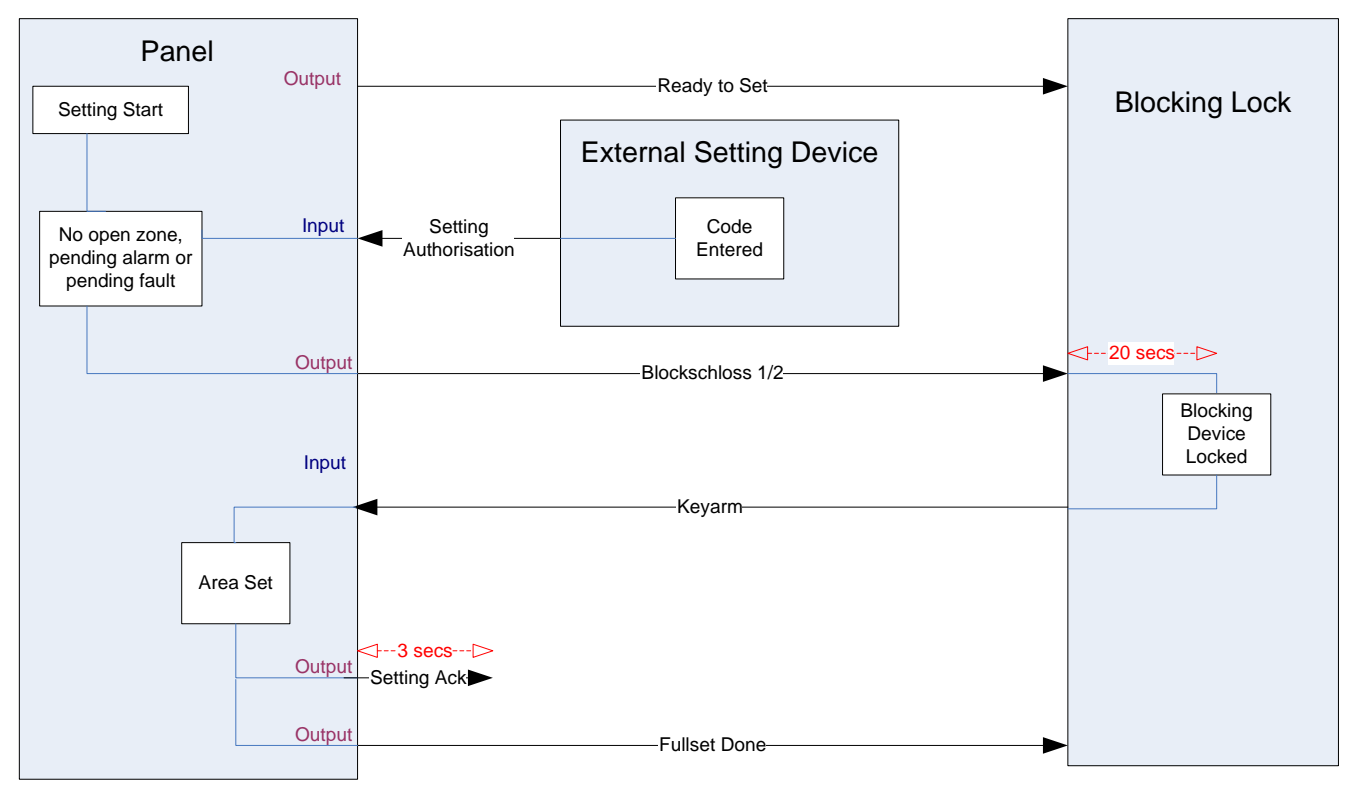

Los requisitos de configuración para el armado autorizado son los siguientes:

- Atributos de partición:
	- Autorización de armado
		- Armado
		- Armado y Desarmado (requerido para VdS)
		- Desarmado
- Salidas:
	- Listo para armar
	- Config. ACK
	- Arm. total hecho
- Entradas
	- Llave A/D

## 22.3 Elemento de bloqueo

Para VdS es obligatorio impedir el acceso a una partición armada. Esto se realiza mediante un elemento de bloqueo montado en el marco de la puerta. El elemento de bloqueo consta de un pequeño perno de plástico que bloquea la puerta cuando está en estado ARMADO. La posición del perno se indica mediante las salidas Elemento bloqueo - Bloqueo o Elemento bloqueo - Desbloqueada. Esta señal se comprueba durante el proceso de armado. Si no se recibe la información de "bloqueado", el armado falla.

Si se coloca un elemento de bloqueo dentro de una partición, el temporizador de salida se restringirá a un mínimo de 4 segundos, de modo que el elemento de bloqueo se pueda activar. Cuando el temporizador de salida llega a los cuatro segundos, el elemento de bloqueo se activara durante tres segundos. Cuando

termine el temporizador de salida, la entrada del elemento de bloqueo debe estar cerrada, y entonces se arma el sistema.

Si un elemento de bloqueo se abre durante un período de armado, se gestionará como una zona de alarma.

Si un elemento de bloqueo se cierra durante un proceso de desarmado, se considerará como saboteado, y se emitirá una alarma de tamper en la zona.

Si el elemento de bloqueo no consigue abrir después de que se envíe la señal de desbloqueo al dispositivo, se notificará un problema en esa zona para indicar que se ha producido un fallo mecánico.

Si la entrada del elemento de bloqueo (si está configurado) no está cerrada cuando finaliza el temporizador de salida, el sistema no se armará y se emitirá una señal de Fallo al armar. Se activará la salida Elemento bloqueo – Desbloqueada.

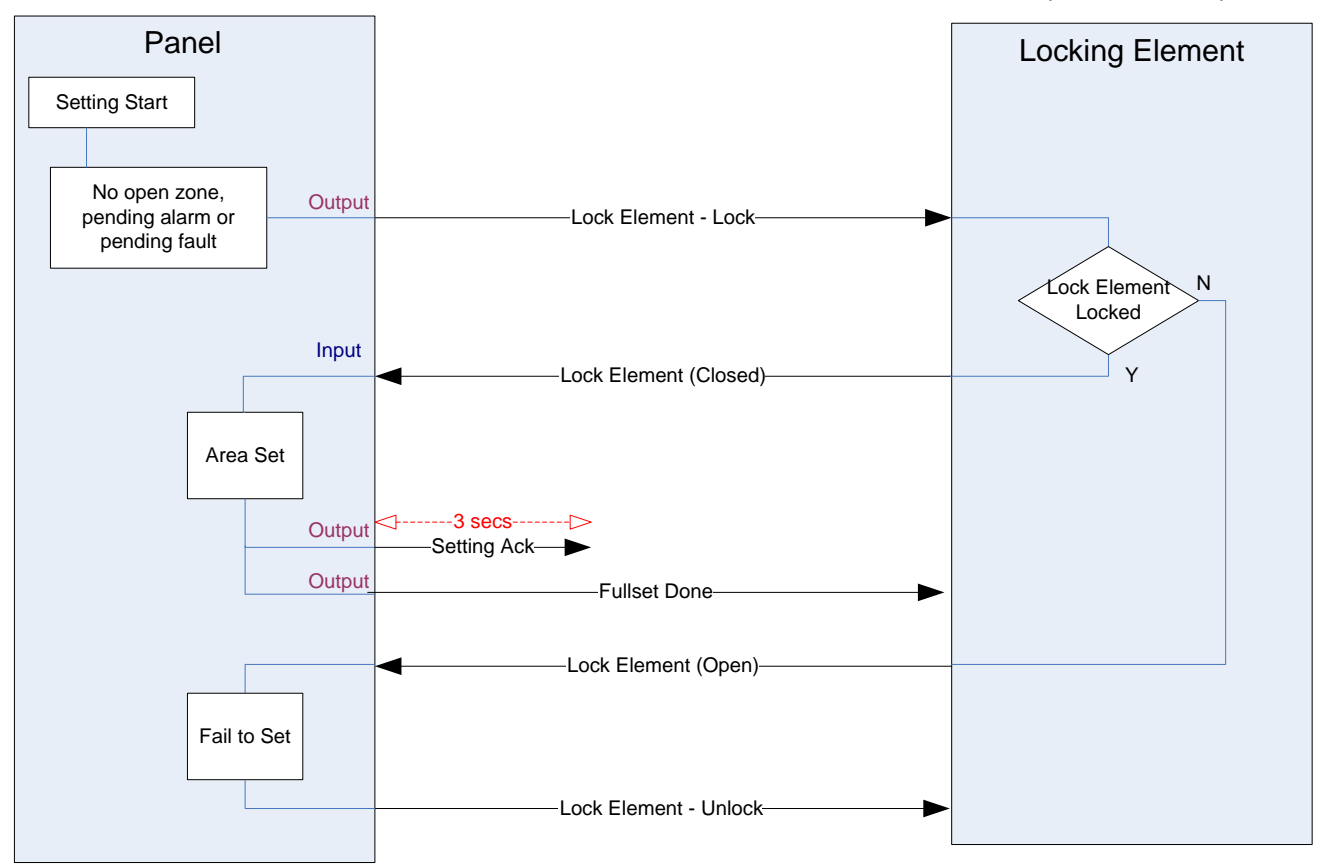

Los requisitos de configuración para el elemento de bloqueo son los siguientes:

- **•** Salidas:
	- Elemento bloqueo Bloqueo
	- Elemento bloqueo Desbloqueada
- Entradas
	- Elemento bloqueo

# 23 Apéndice

## 23.1 Conexiones de cable de red

 $IP$ 

Puede conectarse un PC directamente a la interfaz Ethernet del controlador SPC o a través de una conexión LAN. Las tablas siguientes muestran las 2 configuraciones de conexión posibles.

- Si el SPC está conectado a una red existente a través de un concentrador, conecte un cable directo desde el concentrador al SPC y otro desde el concentrador al PC.
- Si el controlador no está conectado a una red (es decir, si no se utiliza un concentrador o un interruptor), se deberá conectar un cable cruzado entre el controlador SPC y el PC.

Utilice el cable directo para conectar el controlador SPC a un PC a través de un concentrador.

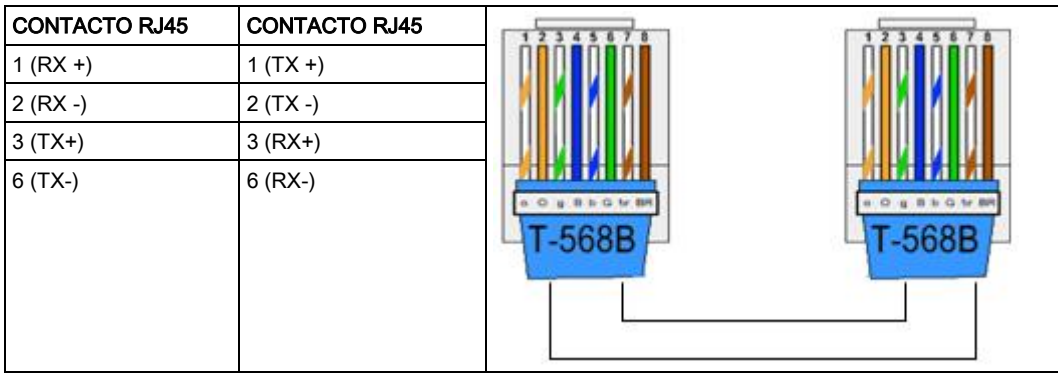

Utilice el cable cruzado para conectar el controlador SPC directamente a un PC.

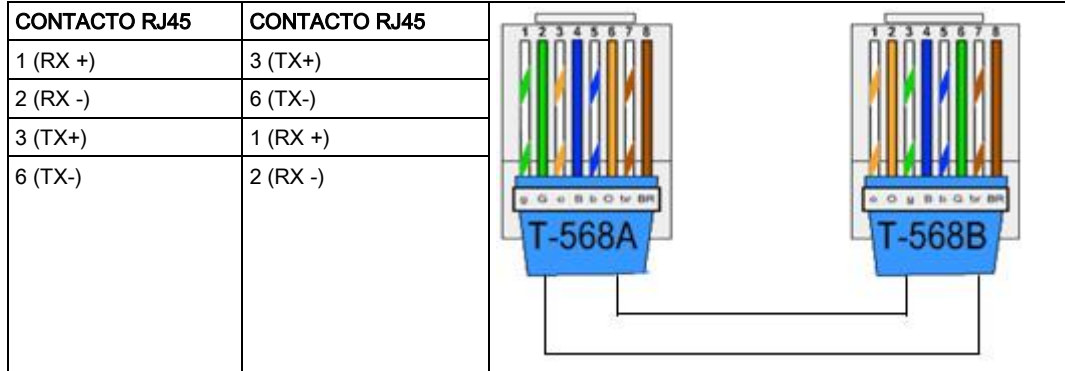

# 23.2 Los LED de estado del controlador

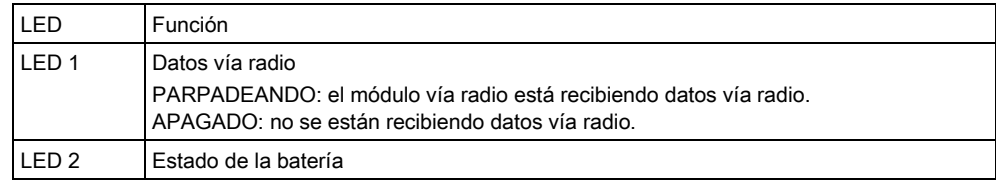

352

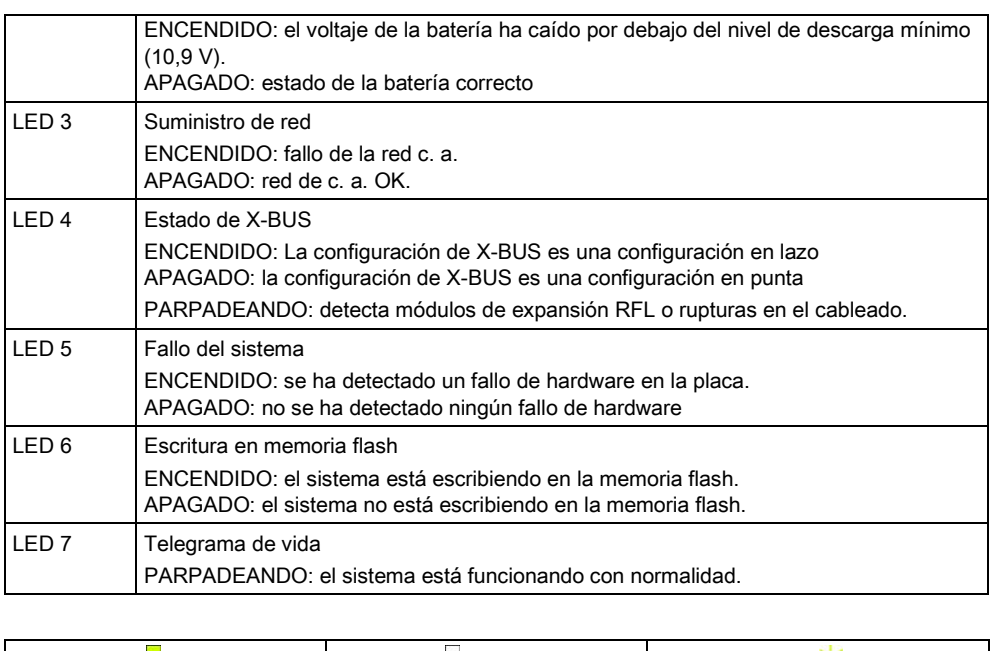

## 23.3 Alimentación de módulos de expansión desde los terminales de alimentación auxiliares

ENCENDIDO | APAGADO | PARPADEANTE

Para calcular el número de módulos de expansión y de teclados que pueden encenderse con seguridad desde los terminales de alimentación auxiliares de 12 V C.C., sume la corriente máxima total de todos los módulos de expansión y de los teclados que se deben alimentar, y determine si el total es inferior a la alimentación auxiliar especificada de 12 V C.C.

Véase Datos técnicos para consultar la corriente auxiliar específica, y las instrucciones de instalación correspondientes o la hoja de datos sobre el consumo de corriente de módulos, teclados y módulos de expansión.

Corriente del módulo de expansión 1 (mA) + Corriente del módulo de expansión 2 (mA) + .....< Alimentación auxiliar

Si las salidas electrónicas o de relé ya están alimentando a dispositivos externos, la alimentación suministrada a estos dispositivos deberá restarse de la alimentación auxiliar de 12 V C.C. para determinar la cantidad de alimentación disponible desde los terminales de alimentación auxiliares (0 V, 12 V).

Si el amperaje máximo total de los módulos de expansión supera la alimentación auxiliar, debería utilizarse un módulo de expansión de fuente de alimentación para proporcionar una alimentación adicional.

353

23

i.

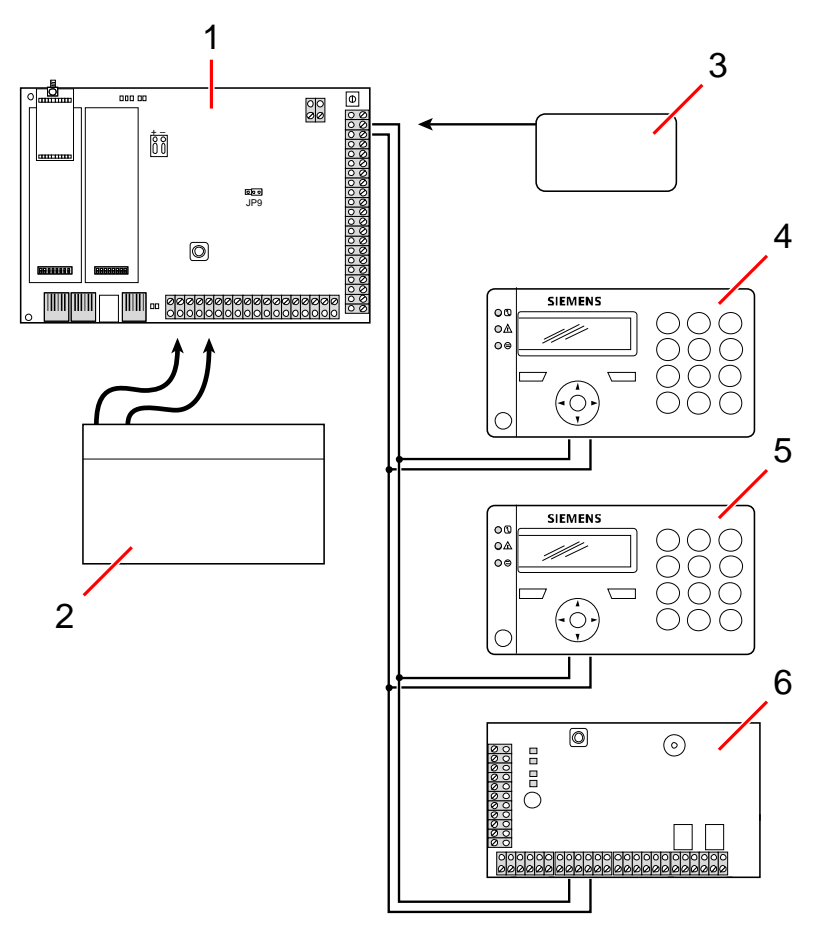

Alimentación de módulos de expansión desde los terminales de alimentación auxiliares

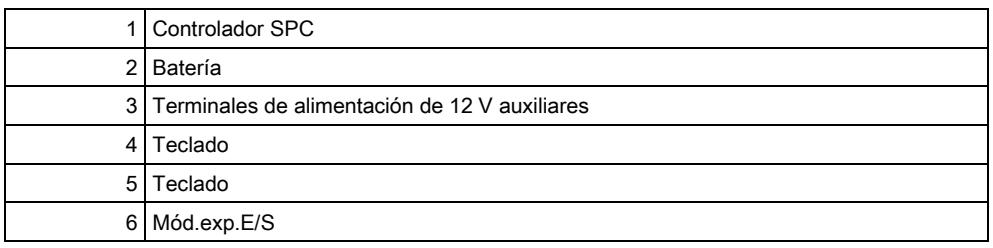

## <span id="page-353-0"></span>23.4 Cálculo de los requisitos de alimentación de la batería

Es importante que haya una fuente de alimentación en espera disponible para abastecer a todos los dispositivos en caso de que se produzca un fallo en el suministro de red. Para asegurarse de que hay suficiente alimentación disponible, conecte siempre la batería de apoyo y la unidad de fuente de alimentación apropiadas.

La tabla siguiente indica, de forma aproximada, la corriente de carga máxima que puede extraerse de cada tipo de batería en los períodos de espera determinados. Las cifras aproximadas, abajo indicadas, consideran que la placa del controlador SPC está funcionando con su carga máxima (todas las entradas cableadas tienen

sus resistencias RFL colocadas) y que la alimentación que puede proporcionar la batería es de un 85% de su capacidad máxima.

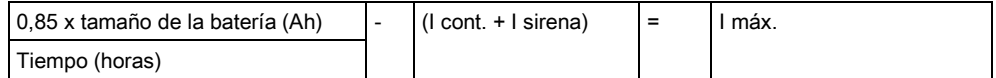

Tamaño de la batería = capacidad, en Ah, dependiendo de la carcasa de SPC elegida

Tiempo = tiempo de reserva, en horas, dependiendo del grado de seguridad

I cont. = Corriente de reposo (en A) para el controlador SPC

I sirena = Corriente de reposo (en A) para las sirenas exteriores e interiores conectadas

I máx. = Corriente máxima que se puede extraer de la salida de alimentación auxiliar

#### Cantidad de corriente de la salida auxiliar utilizando una batería de 7 Ah (SPC422x/522x)

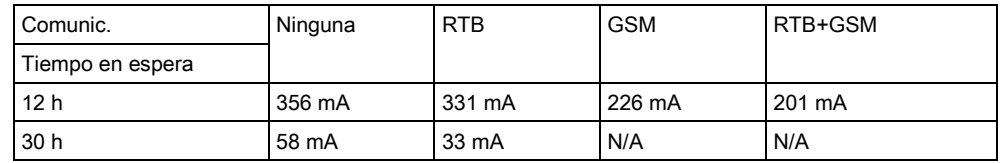

#### Cantidad de corriente de la salida auxiliar utilizando una batería de 17 Ah (SPC523x)

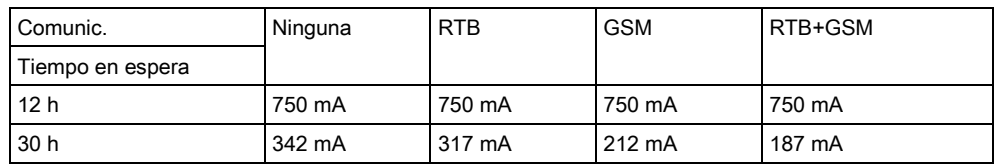

### Cantidad de corriente de la salida auxiliar utilizando una batería de 7 Ah (SPC432x/532x)

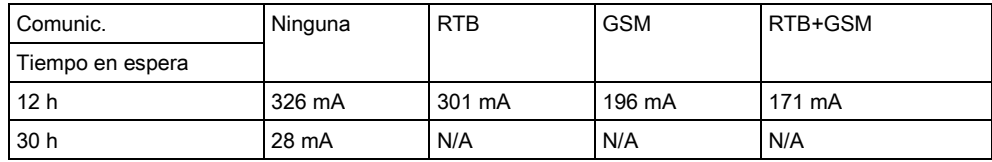

#### Cantidad de corriente de la salida auxiliar utilizando una batería de 17 Ah (SPC533x/633x)

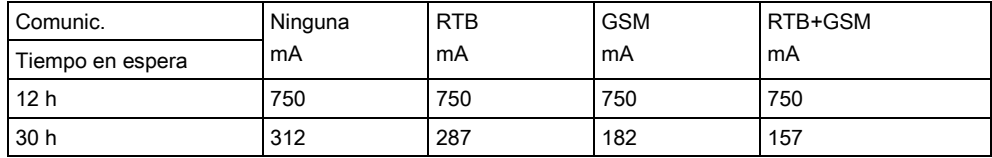

### Cantidad de corriente de la salida auxiliar utilizando una batería de 24 Ah (SPC535x/635x)

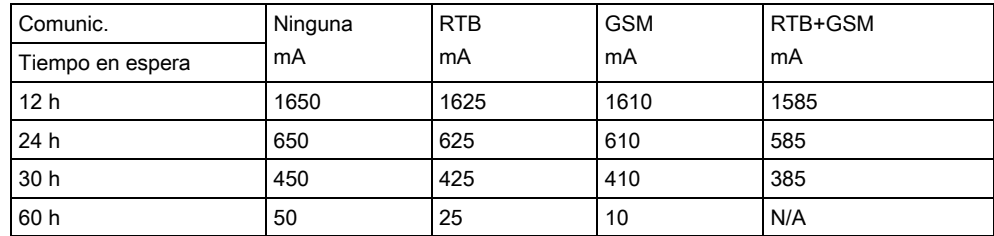

### Cantidad de corriente de la salida auxiliar utilizando dos baterías de 24 Ah (SPC535x/635x)

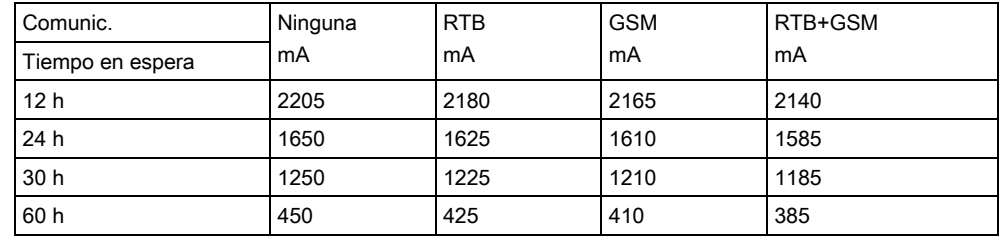

### Cantidad de corriente de la salida auxiliar utilizando una batería de 27 Ah (SPC535x/635x)

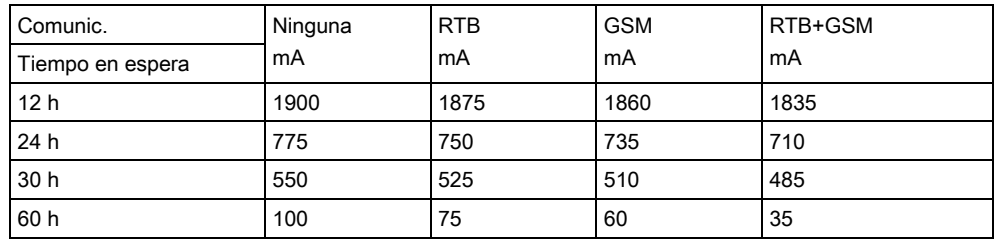

### Cantidad de corriente de la salida auxiliar utilizando dos baterías de 27 Ah (SPC535x/635x)

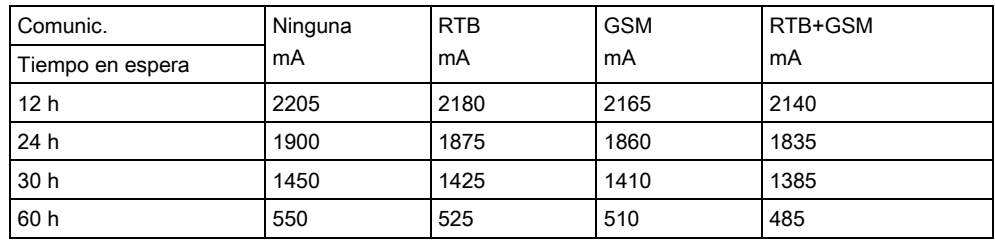

Los valores listados como n.d. indican que la batería seleccionada no tiene capacidad para alimentar la carga mínima únicamente desde el controlador SPC para el tiempo de espera indicado. Consulte la página [→ [354\]](#page-353-0) para ver la carga máxima de los dispositivos y módulos.

Sólo deben utilizarse tipos de batería de célula sellada reguladas por válvula. Para cumplir con los estándares EN, la batería debe suministrar corriente durante el periodo de espera necesario.

## <span id="page-356-0"></span>23.5 Configuración por defecto de modos doméstico, comercial y financiero

Esta tabla indica los nombres y tipos de zona por defecto del controlador para cada modo de funcionamiento. Todas las zonas de los módulos de expansión conectados se clasifican como sin uso hasta que el técnico instalador las configure explícitamente.

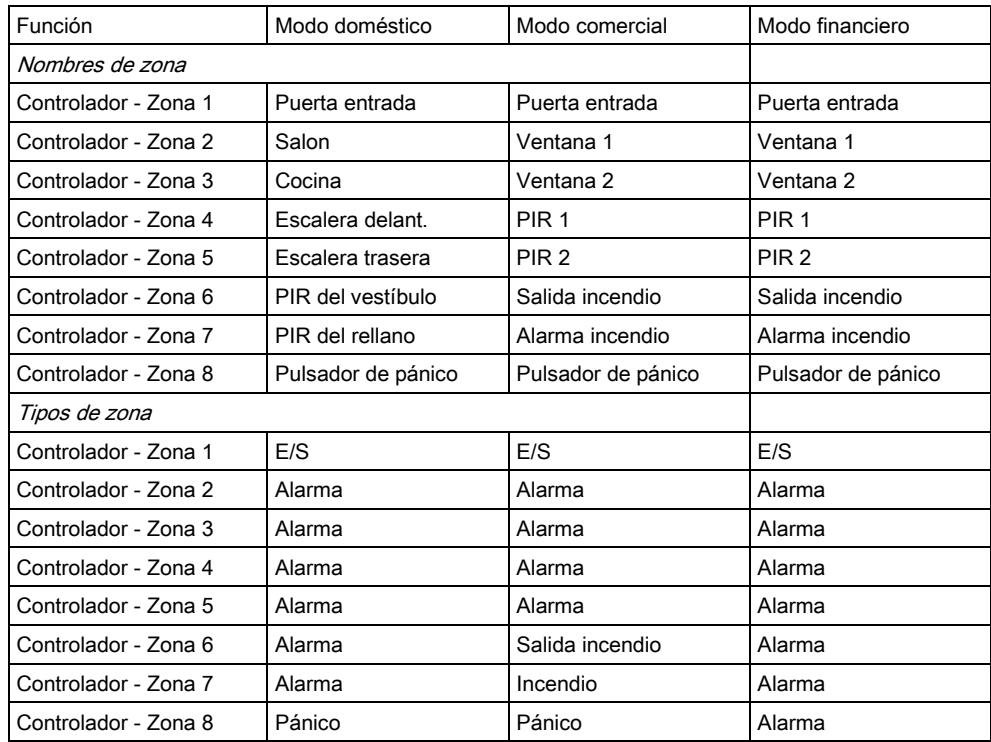

23

T

# 23.6 Cableado de la interfaz X-10

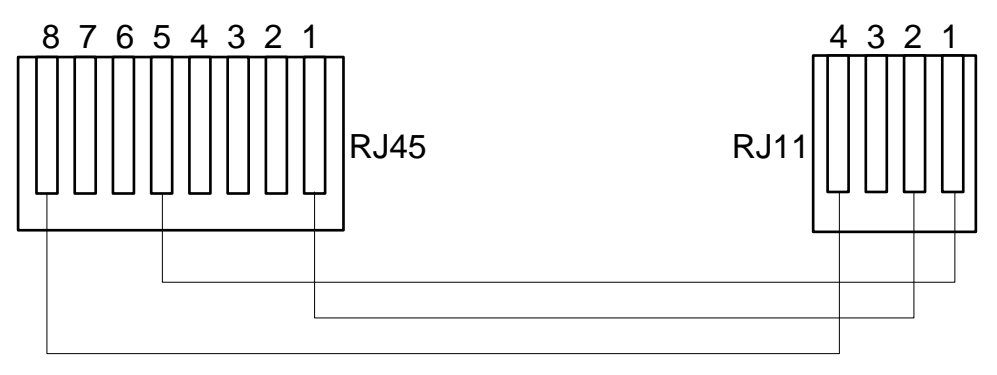

Cableado del X-10 al controlador

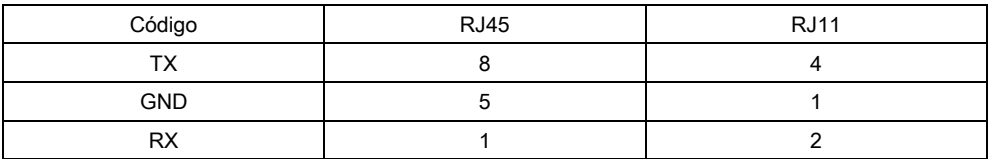

# 23.7 Códigos SIA

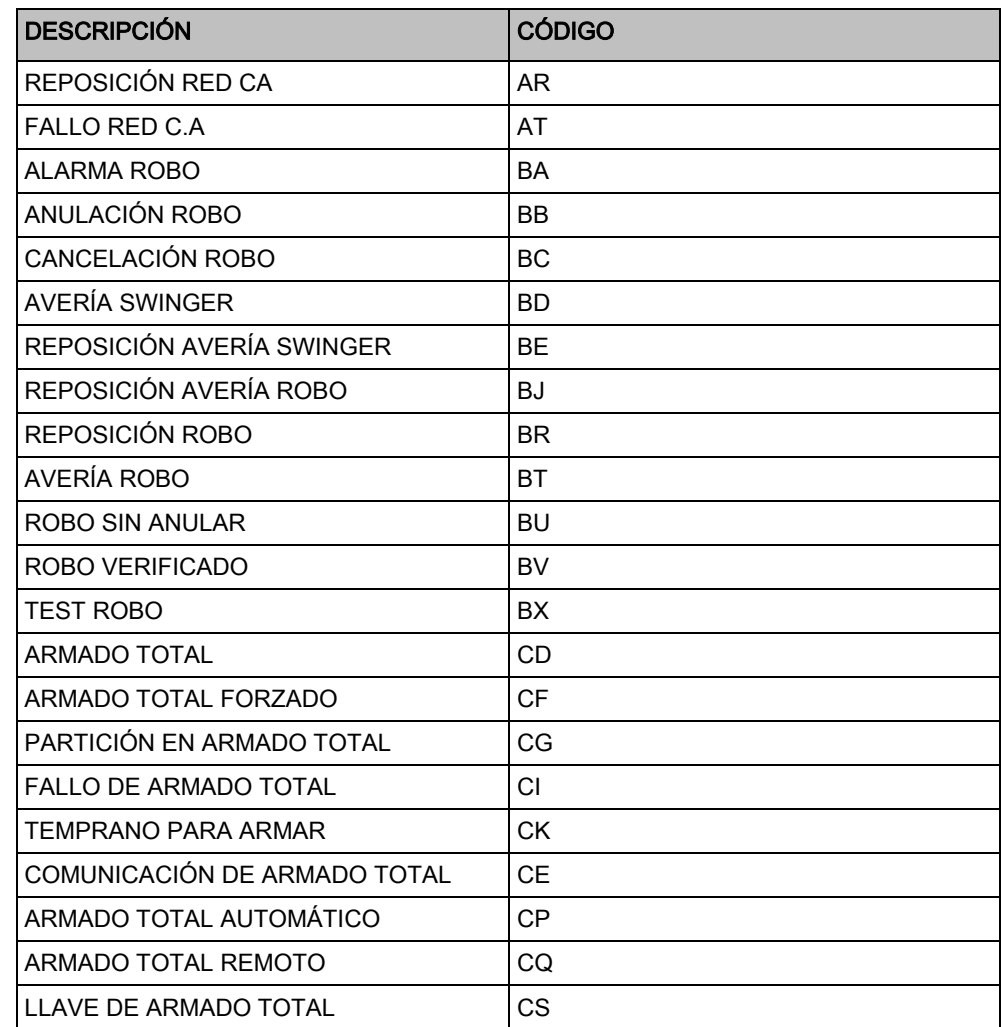

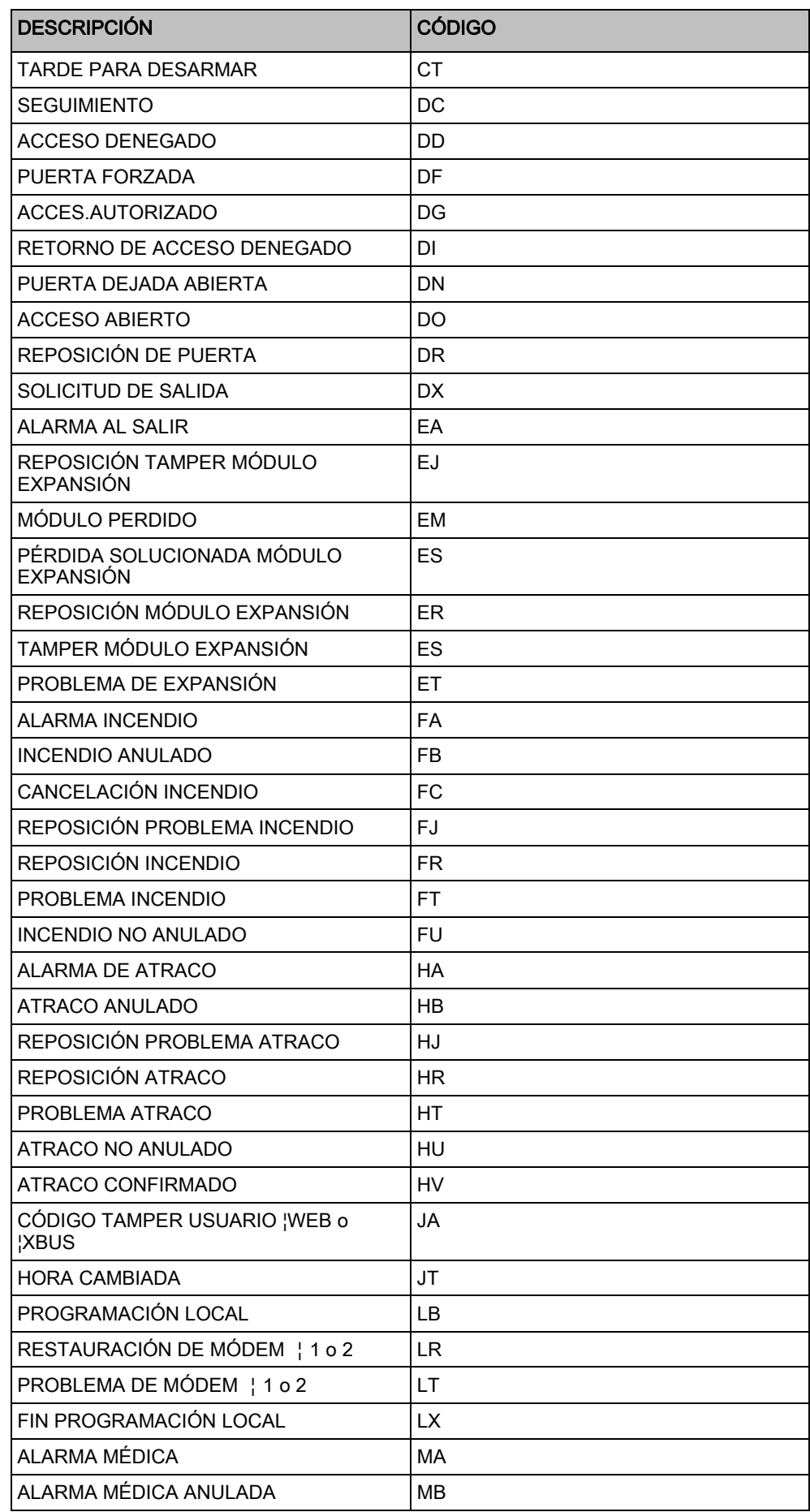

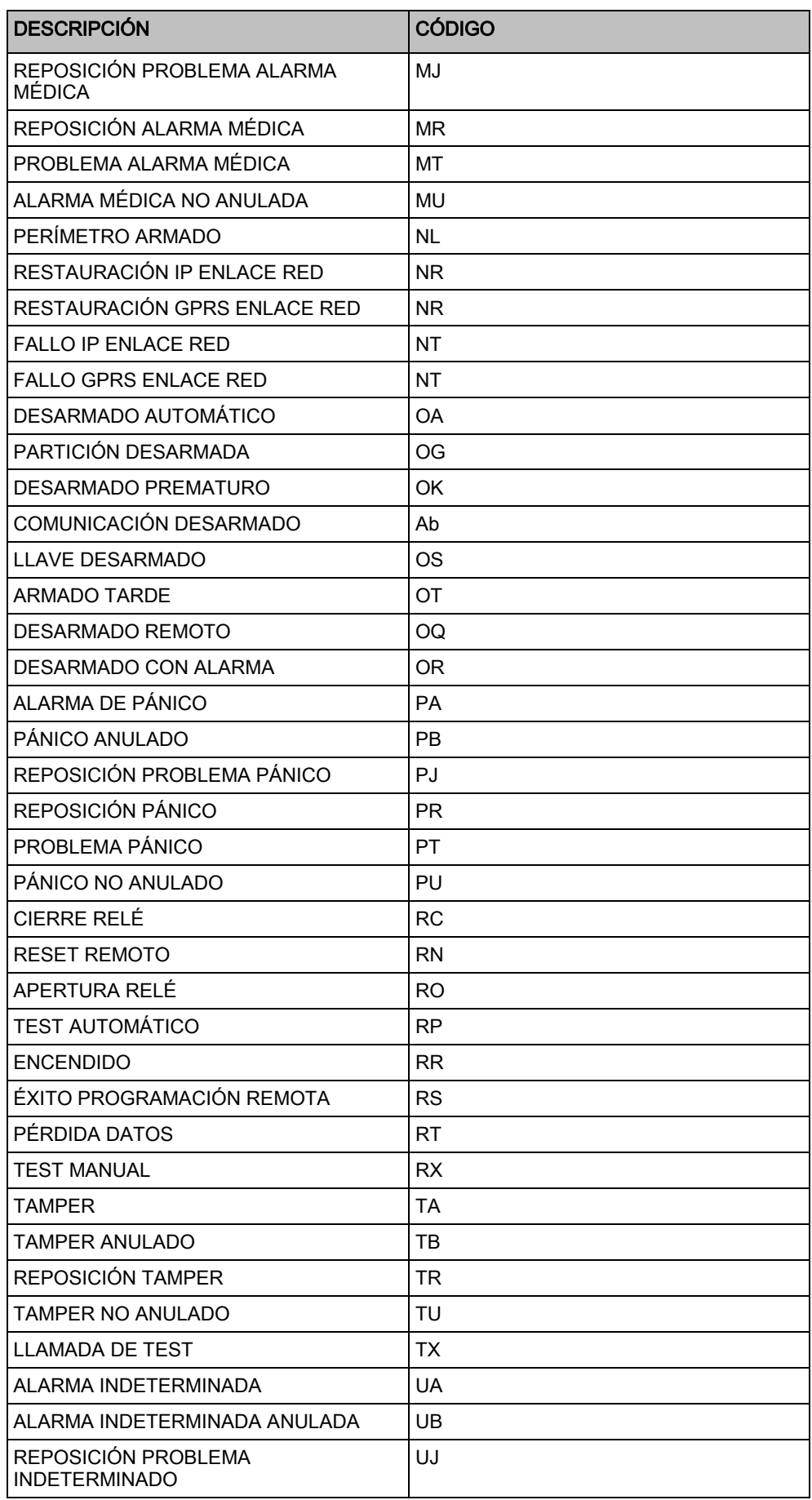
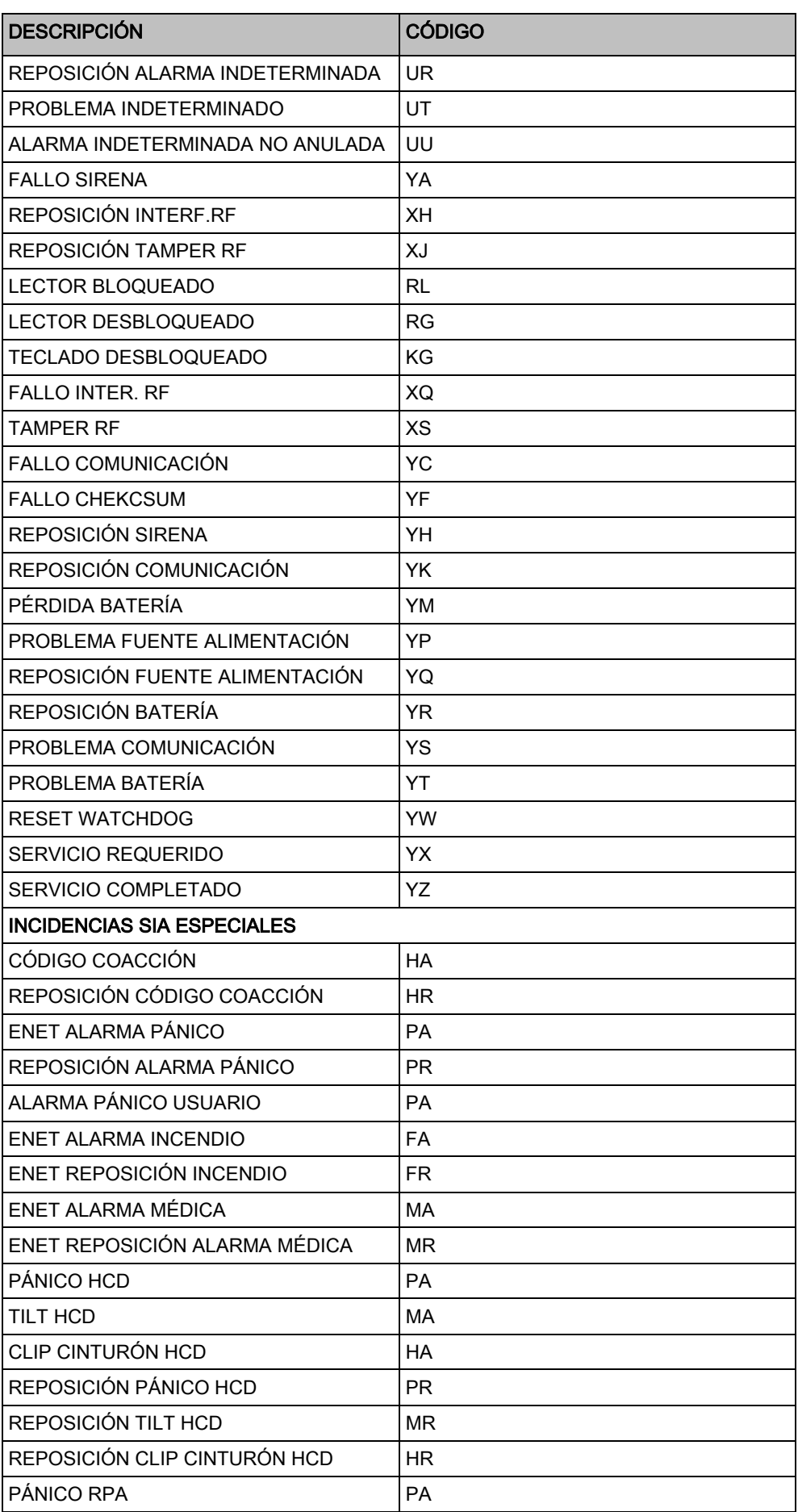

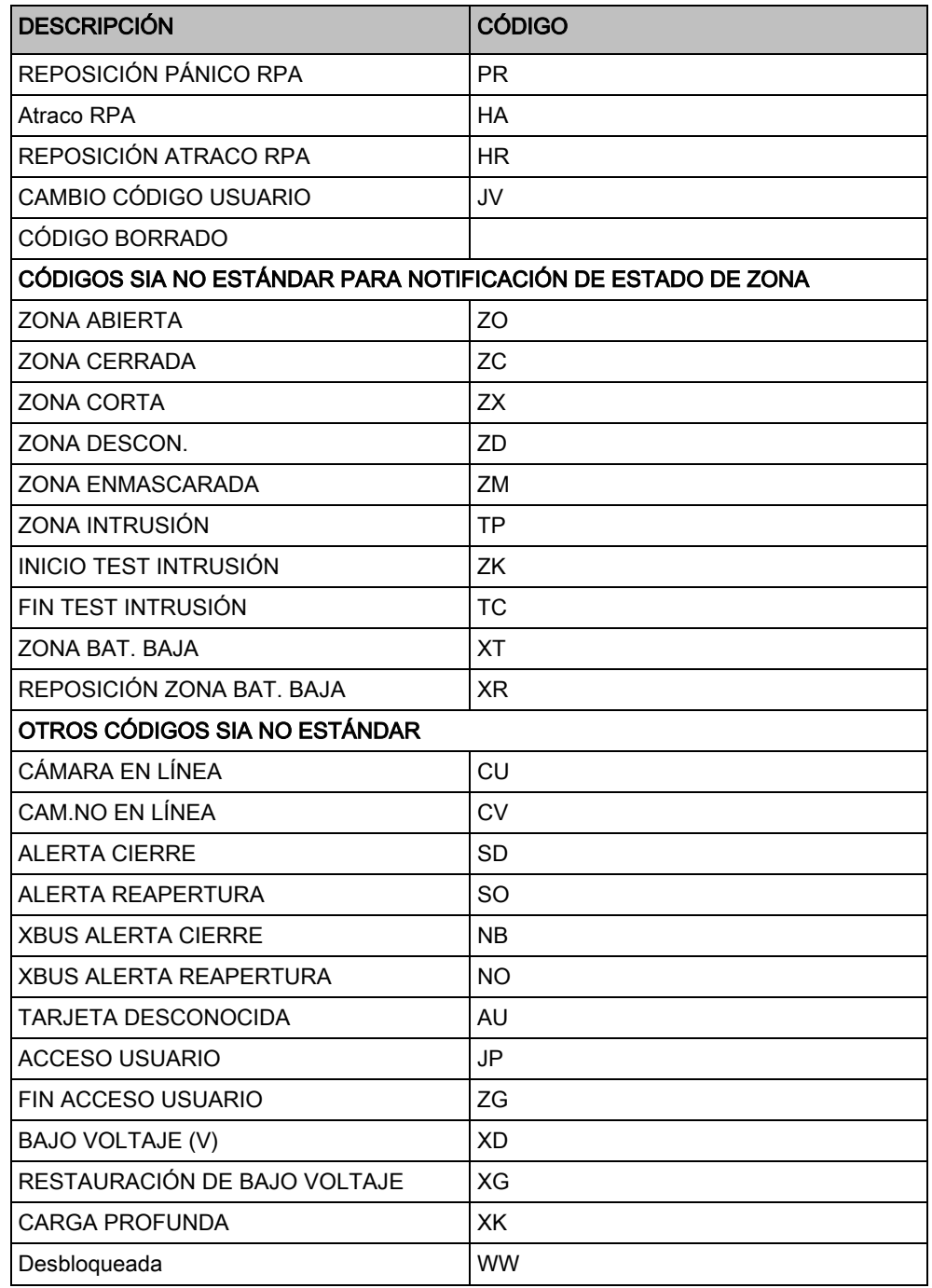

# 23.8 Códigos CID

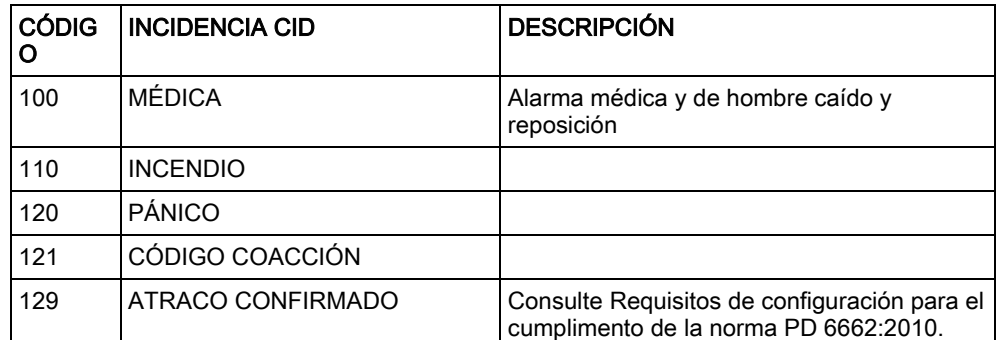

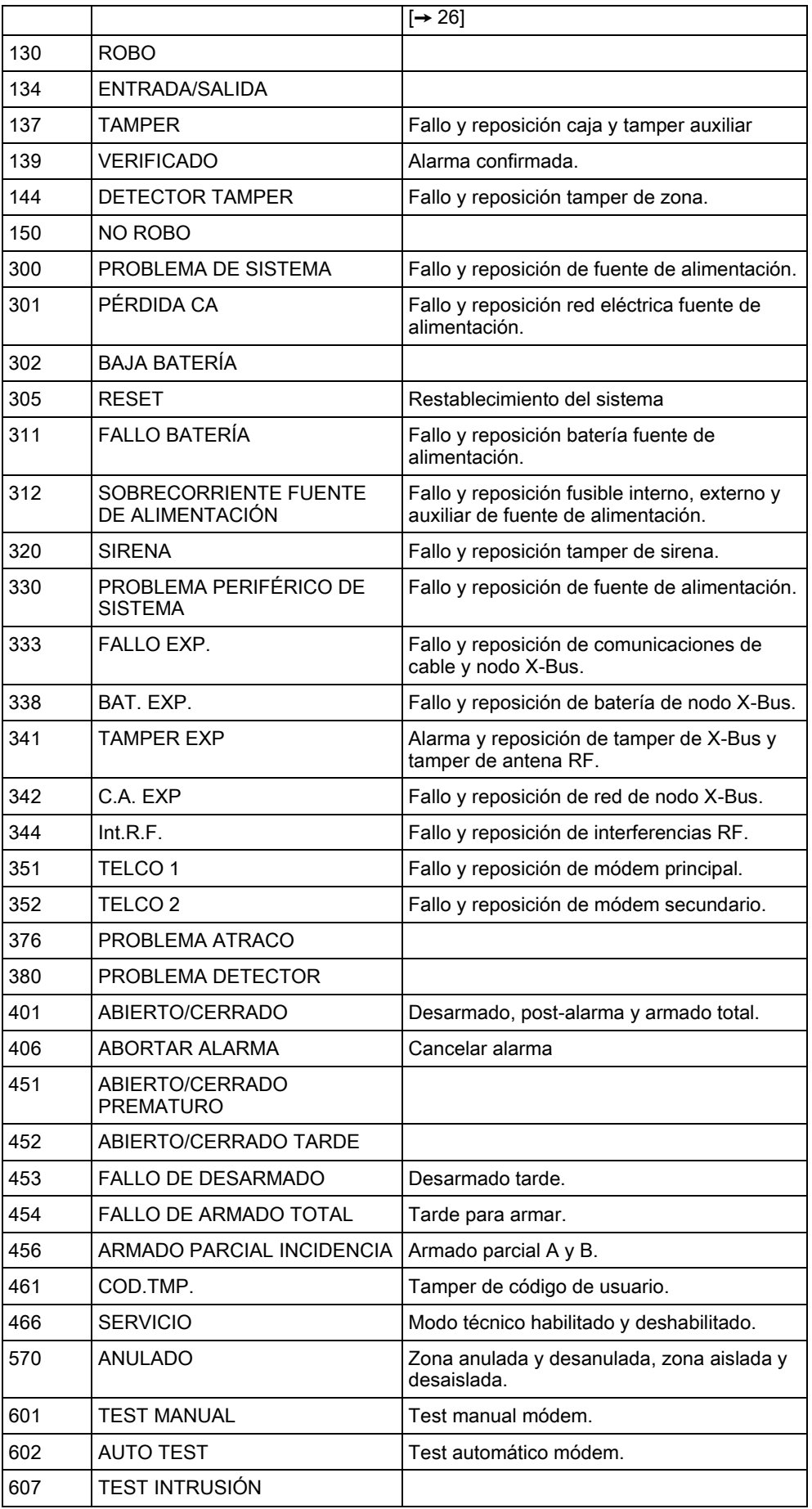

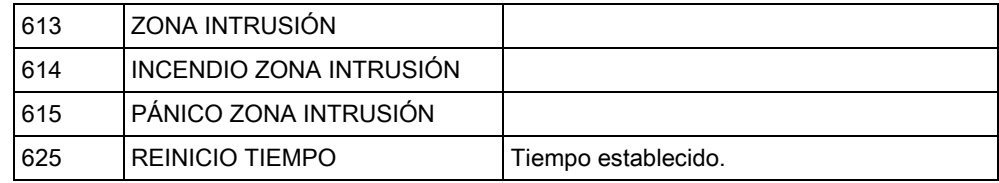

# 23.9 Información general de tipos de teclados

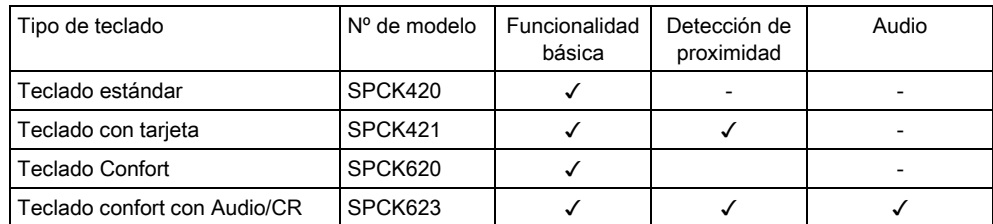

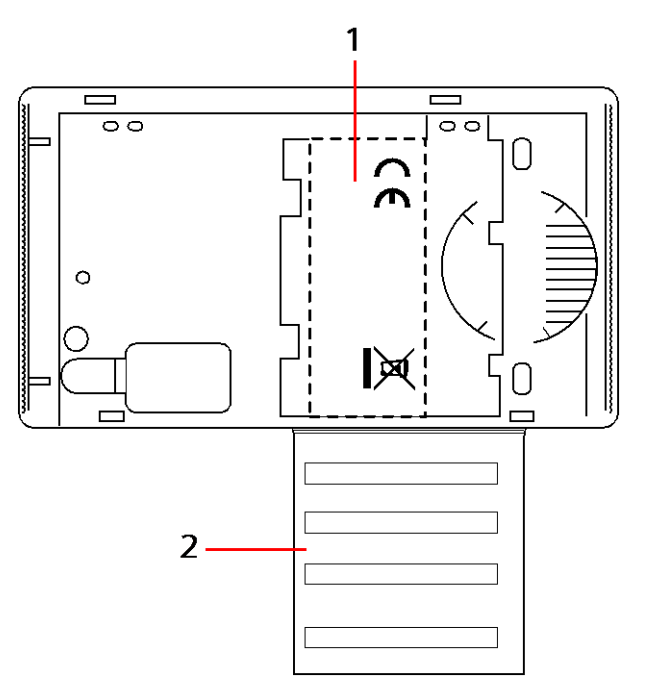

Etiqueta de teclado SPCK420/421

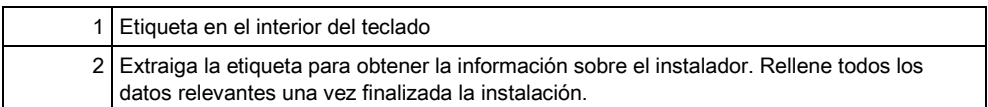

### 23.10 Combinaciones de PIN de usuario

El sistema admite códigos PIN de 4, 5, 6, 7 u 8 dígitos para cada usuario (códigos de usuario o de técnico) El número máximo de combinaciones/variaciones lógicas para cada número de dígitos de un código se puede ver en la siguiente tabla.

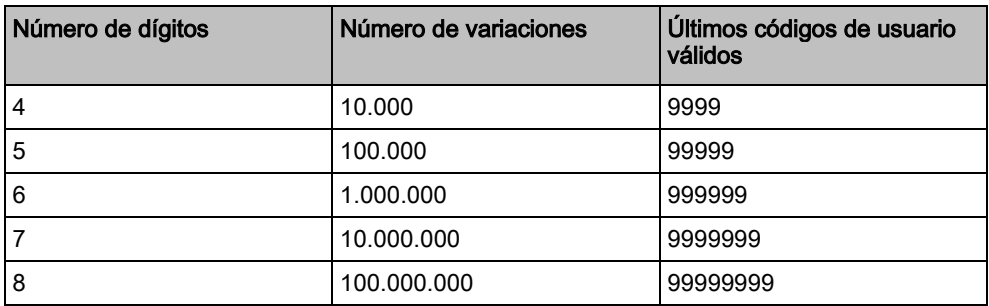

La cantidad máxima de combinaciones/variaciones lógicas se calcula de la siguiente manera:

 $10^{N^{\circ}}$  de dígitos = Número de variaciones (incluyendo código de usuario o de técnico)

Nota: Para cumplir con las normas INCERT, el código de usuario debe tener más de cuatro dígitos.

El código de técnico por defecto es 1111. Para más información, consulte [Códigos de técnico \[➙](#page-105-0) [106\]](#page-105-0).

# 23.11 Códigos de coacción

 $\mathbf i$ 

No se puede configurar un código PIN de usuario para el último PIN de usuario en una ubicación de códigos PIN para un número específico de dígitos de PIN. Para configurar un código de coacción con "PIN+1" o "PIN+2" es necesario que haya uno o dos códigos PIN adicionales disponibles después de un código PIN específico. Por ejemplo, para asignar códigos PIN de 4 dígitos, el número total de códigos PIN disponibles es de 10.000 (0 - 9999); en este caso, si el código de coacción se configura como "PIN+1", el último código PIN de usuario al que se le puede asignar un código de coacción es el 9998. Si se utiliza la configuración "PIN+2", entonces el último código PIN de usuario al que se le puede asignar un código de coacción es el 9997.

Así pues, si la función de coacción está habilitada, no se permiten códigos de usuario consecutivos (p. ej. 2906, 2907), ya que al introducir este código desde el teclado se activaría una incidencia de coacción.

Una vez que se ha configurado el sistema para PIN +1 o PIN +2 en [Opciones](#page-233-0)  sistema [→ [234\]](#page-233-0) y se han habilitado usuarios específicos para coacción (véase Usuarios  $[\rightarrow 193]$  $[\rightarrow 193]$ , no se debe cambiar a no ser que se borren todos los usuarios y se reasignen nuevos códigos PIN de usuario.

### 23.12 Anulaciones automáticas

El sistema permite realizar anulaciones automáticas en los siguientes casos.

### 23.12.1 Zonas

Cuando se seleccionan GB e industrial (véase [Estándares \[➙](#page-246-0) [247\]](#page-246-0)), el sistema proporcionará la funcionalidad DD243. En este caso, el sistema anulará zonas en las siguientes circunstancias:

- La zona de entrada no provocará una señal de alarma en la estación central, y no puede formar parte de una alarma confirmada, por lo que se anulará de forma efectiva tal como lo requiere DD243.
- Si se activa una única zona, y otra zona no se activa en el tiempo de confirmación (30 min. por defecto), pero la primera zona sigue activada, dicha primera zona se anulará automáticamente y no se activarán más alarmas desde esta zona durante el período configurado.

### 23.12.2 Códigos de acceso

Para sistemas de grado 2: Tras 10 intentos sin éxito con un código incorrecto, el teclado o navegador se deshabilitarán durante 90 s, y tras otros 10 intentos con un código incorrecto, el teclado o navegador se deshabilitarán durante otros 90 s. Cuando se haya introducido un código correcto, el contador volverá a cero, permitiendo realizar 10 intentos más antes de deshabilitarse.

Para sistemas de grado 3: Tras 10 intentos sin éxito con un código incorrecto, el teclado o navegador se deshabilitará durante 90 s, y tras cada nuevo intento con un código incorrecto, el teclado o navegador se deshabilitará durante otros 90 s. Cuando se haya introducido un código correcto, el contador volverá a cero, permitiendo realizar 10 intentos más antes de deshabilitarse.

### 23.12.3 Acceso de técnico

Un técnico solo puede acceder al sistema si lo permite un usuario tipo "Maestro" (véase el atributo "Técnico" en Derechos de usuario), y solo por un tiempo determinado (véase "Acceso técnico" en [Temporizaciones \[➙](#page-243-0) [244\]](#page-243-0)).

### 23.12.4 Cierre de sesión de usuario de teclado

Si no se pulsa ninguna tecla del teclado durante un tiempo determinado (véase "Retorno teclado a normal' en [Temporizaciones \[➙](#page-243-1) [244\]](#page-243-1)), la sesión del usuario se cierra automáticamente.

# 23.13 Cableado del cable de alimentación al controlador

#### Requisitos:

Se debe incorporar al cableado de la instalación del edificio un dispositivo de desconexión aprobado y de fácil acceso. Este dispositivo debe desconectar ambas fases al mismo tiempo. Los dispositivos que se aceptan son interruptores, disyuntores o similares.

- La sección mínima de conductor utilizada para conectar los cables es de 1,5 mm².
- Los interruptores automáticos deberán tener un poder de corte de 16 A.

El cable de alimentación se fija en el soporte metálico con forma de V de la placa base, mediante una abrazadera, de forma que el soporte metálico quede entre el cable y la abrazadera. Asegúrese de que se coloca la abrazadera para aislamiento adicional del cable de alimentación, es decir, el manguito exterior de PVC del cable. La abrazadera se deberá apretar firmemente de tal manera que el cable quede sujeto sin holgura alguna respecto a la abrazadera.

El conductor de toma de tierra para protección se debe fijar al bloque de terminales de tal modo que, si el cable de alimentación se sale de su anclaje provocando un tirón en los conductores, el conductor de toma de tierra para protección será el último elemento en sufrir el tirón.

El cable de alimentación debe ser de un tipo aprobado y marcado como HO5 VV-F o HO5 VVH2-F2.

La abrazadera de plástico debe tener un índice de inflamabilidad de V-1.

### 23.14 Controlador de mantenimiento

El servicio técnico del sistema debería realizarse de acuerdo con el calendario de mantenimiento vigente en el lugar. Las únicas piezas reemplazables en el controlador son el fusible de red, la batería en espera y la batería de fecha y hora (montada en la placa).

Se recomenda que, durante el servicio técnico, se compruebe lo siguiente:

- El registro de incidencias, para comprobar si algún test de batería en espera ha fallado desde el último servicio técnico; si ha fallado algún test de batería en espera, se debería comprobar la batería en espera.
- La batería en espera se debería reemplazar conforme al programa de servicio técnico para garantizar que posee la suficiente capacidad como para mantener el sistema en funcionamiento durante el tiempo definido en el diseño del sistema. La batería se debería inspeccionar físicamente para detectar cualquier posible deformación de la carcasa o cualquier indicio de fuga; si se da alguna de estas condiciones, la batería se deberá reemplazar imediatamente.

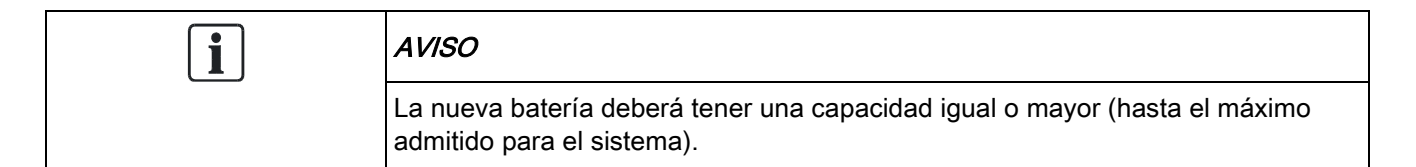

- Si salta el fusible de red, se debería comprobar el sistema para detectar las posibles causas. El fusible se debería reemplazar por otro con el mismo amperaje. El amperaje se indica en la etiqueta del sistema, situada en la parte trasera de la caja.
- La batería de fecha y hora incorporada en la placa, de litio, únicamente se utiliza cuando el sistema se queda sin alimentación; en este estado, la batería tiene un tiempo de vida de aproximadamente 5 años. La batería se debe inspeccionar visualmente una vez al año, y desconectarse la alimentación del sistema por completo para comprobar si mantiene la fecha y la hora. Si el sistema no mantiene la fecha y la hora, la batería se deberá reemplazar por una nueva del tipo célula de litio CR1216.
- Se deberían inspeccionar todas las conexiones eléctricas para comprobar que cuentan con aislamiento y no hay riesgo de cortocircuitos o desconexiones.
- También se recomienda comprobar cualquier nota de actualización de firmware por si existe alguna actualización adicional que pueda mejorar la seguridad del sistema.
- Compruebe que todos los montajes físicos estén intactos. Cualquier montaje defectuoso se deberá reemplazar con las mismas piezas.

### 23.15 Fuente de alimentación inteligente para

### mantenimiento

El servicio técnico del sistema debería realizarse de acuerdo con el calendario de mantenimiento vigente en el lugar. Las únicas piezas reemplazables en la fuente de alimentación inteligente son el fusible de red y la batería en espera.

Se recomenda que, durante el servicio técnico, se compruebe lo siguiente:

- El registro de incidencias del controlador, para comprobar si algún test de batería en espera ha fallado desde el último servicio técnico; si ha fallado algún test de batería en espera, se debería comprobar la batería en espera.
- La batería en espera se debería reemplazar conforme al programa de servicio técnico para garantizar que posee la suficiente capacidad como para mantener el sistema en funcionamiento durante el tiempo definido en el diseño del sistema. La batería se debería inspeccionar físicamente para detectar cualquier posible deformación de la carcasa o cualquier indicio de fuga; si se da alguna de estas condiciones, la batería se deberá reemplazar imediatamente.

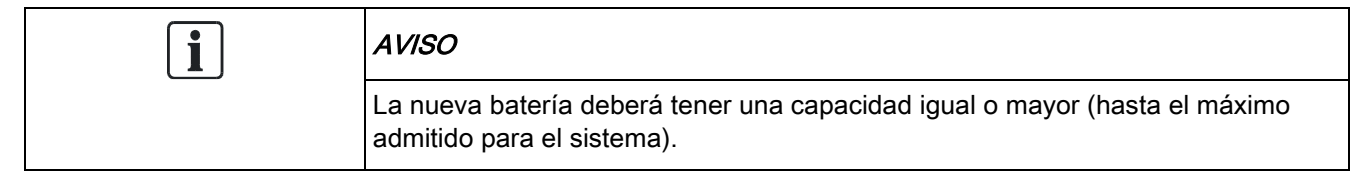

- Compruebe que los LED del panel de control de la fuente de alimentación estén en el estado esperado. Consulte la documentación de la fuente de alimentación inteligente para conocer más detalles sobre los LED.
- Si salta el fusible de red, se debería comprobar el sistema para detectar las posibles causas. El fusible se debería reemplazar por otro con el mismo amperaje. El amperaje se indica en la etiqueta del sistema, situada en la parte trasera de la caja.
- Se deberían inspeccionar todas las conexiones eléctricas para comprobar que cuentan con aislamiento y no hay riesgo de cortocircuitos o desconexiones.
- También se recomienda comprobar cualquier nota de actualización de firmware por si existe alguna actualización adicional que pueda mejorar la seguridad del sistema.
- Compruebe que todos los montajes físicos estén intactos. Cualquier montaje defectuoso se deberá reemplazar con las mismas piezas.

# 23.16 Tipos de zona

Los tipos de zona del sistema SPC pueden programarse tanto desde el navegador como desde el teclado. La tabla siguiente incluye una breve descripción de cada tipo de zona disponible en el sistema SPC. Cada tipo de zona activa su propio tipo de salida exclusivo (una marca o indicador interno) que puede conectarse o asignarse a una salida física para la activación de un dispositivo específico si fuera necesario.

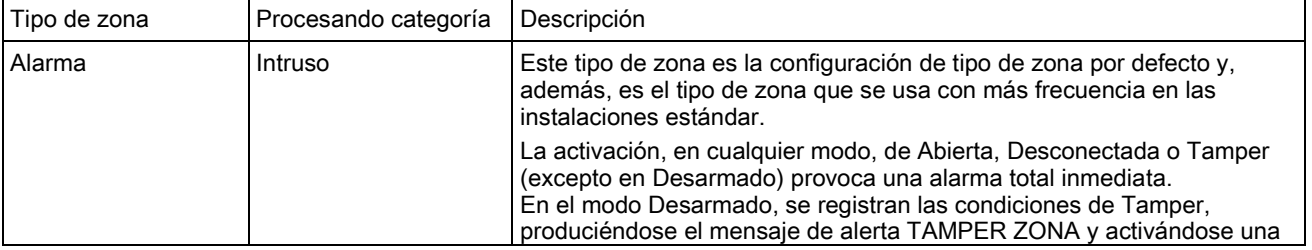

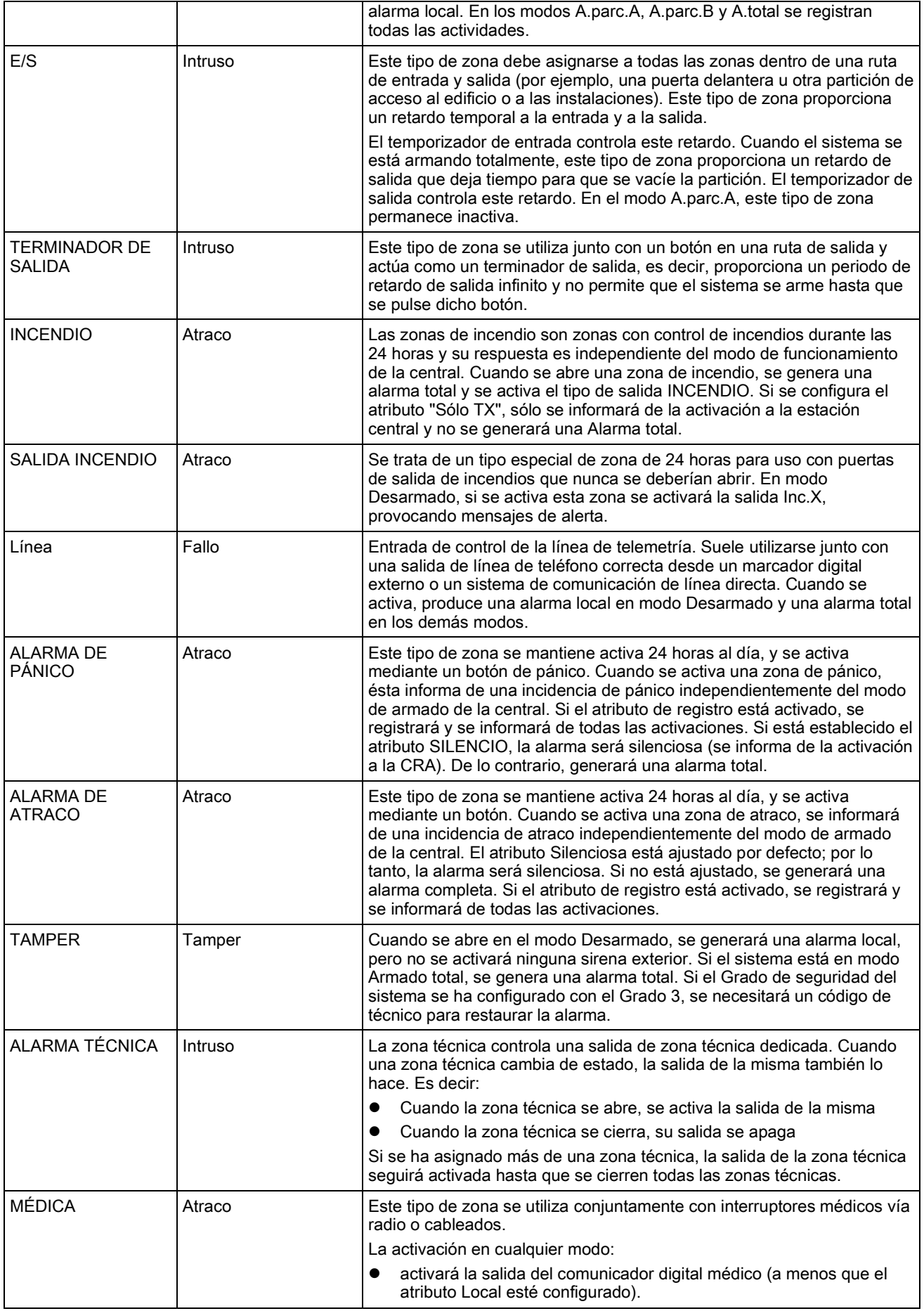

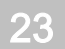

Tipos de zona

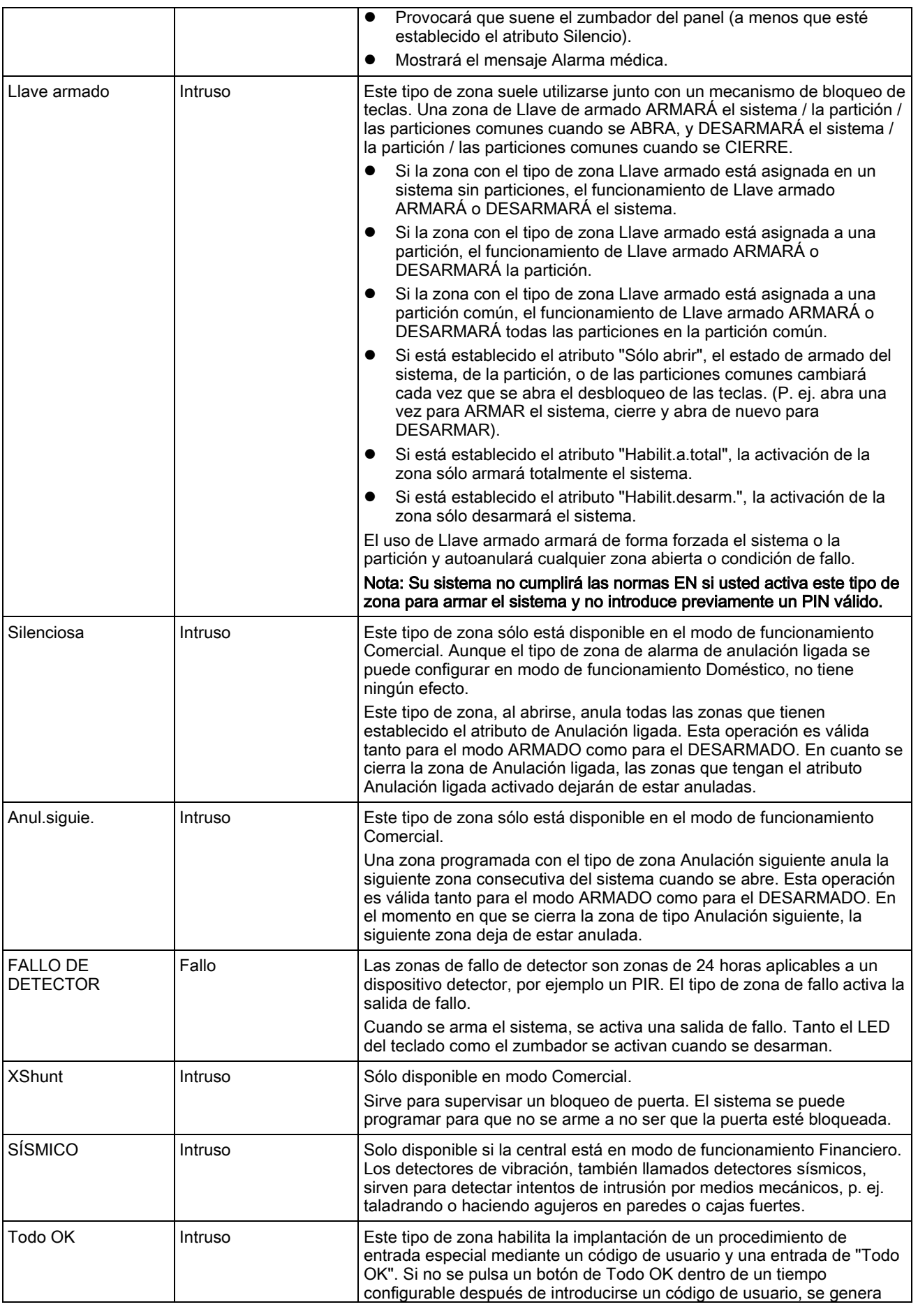

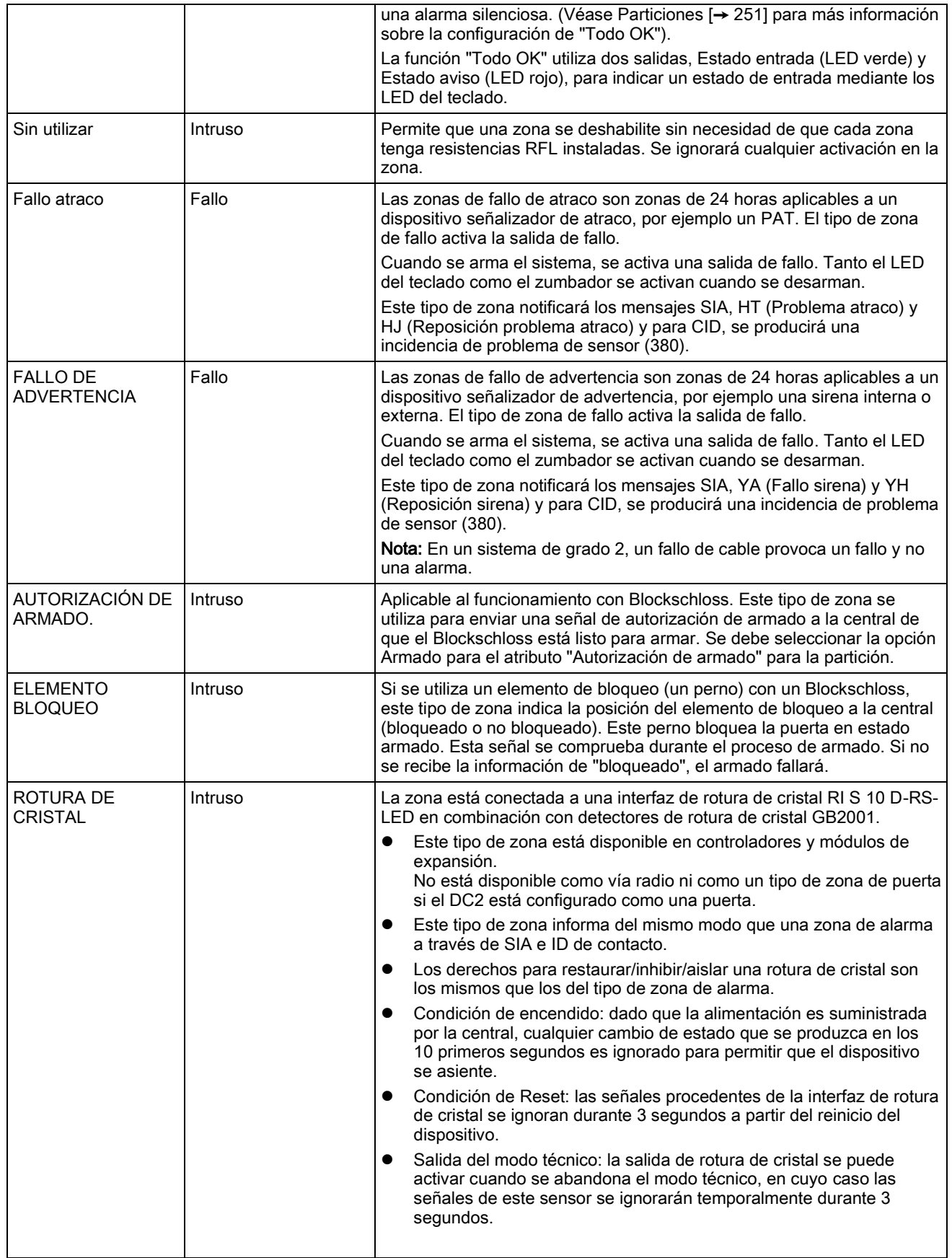

### 23.17 Atributos de zona

Los atributos de zona del sistema SPC determinan la forma en que funcionarán los tipos de zona programados.

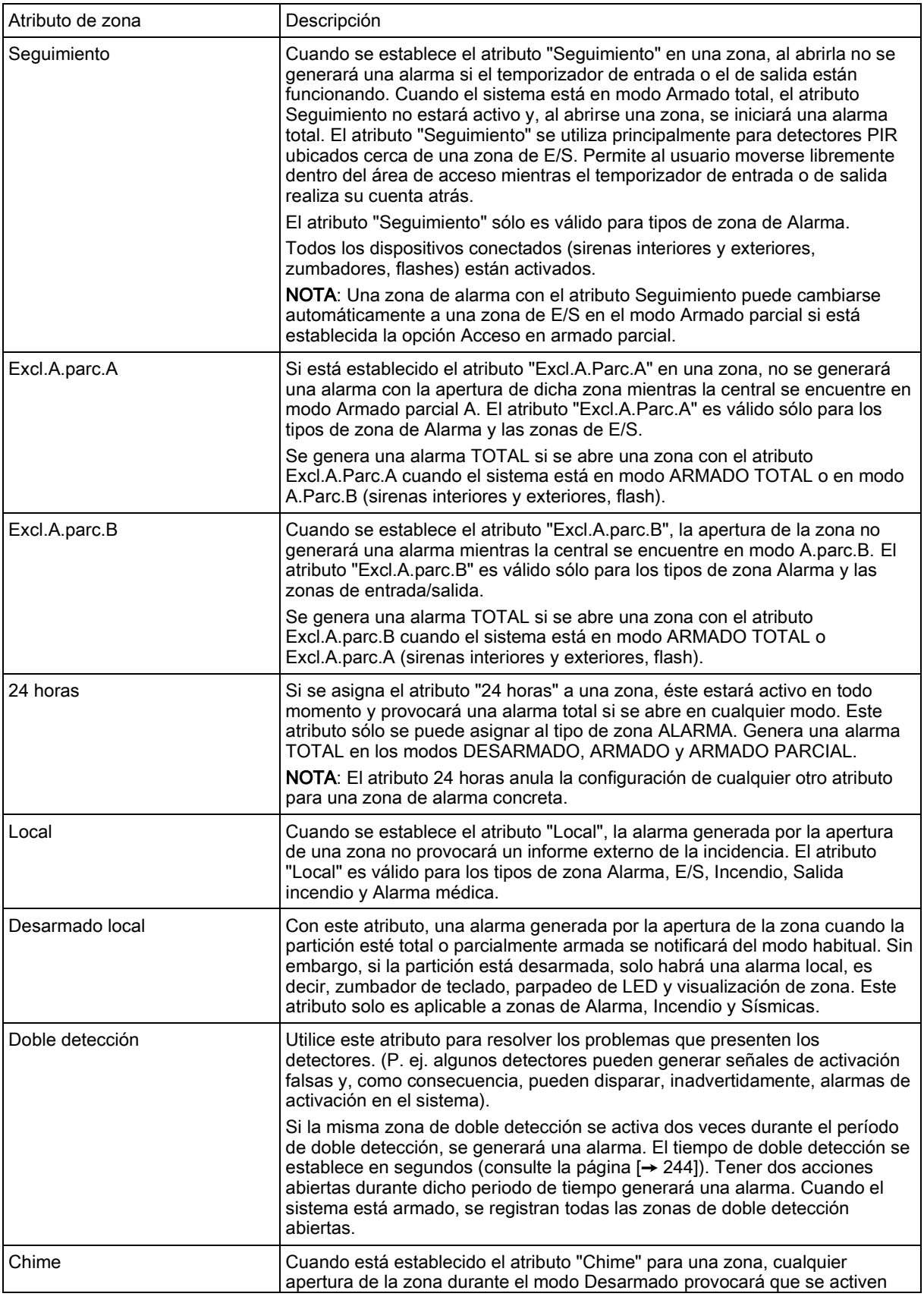

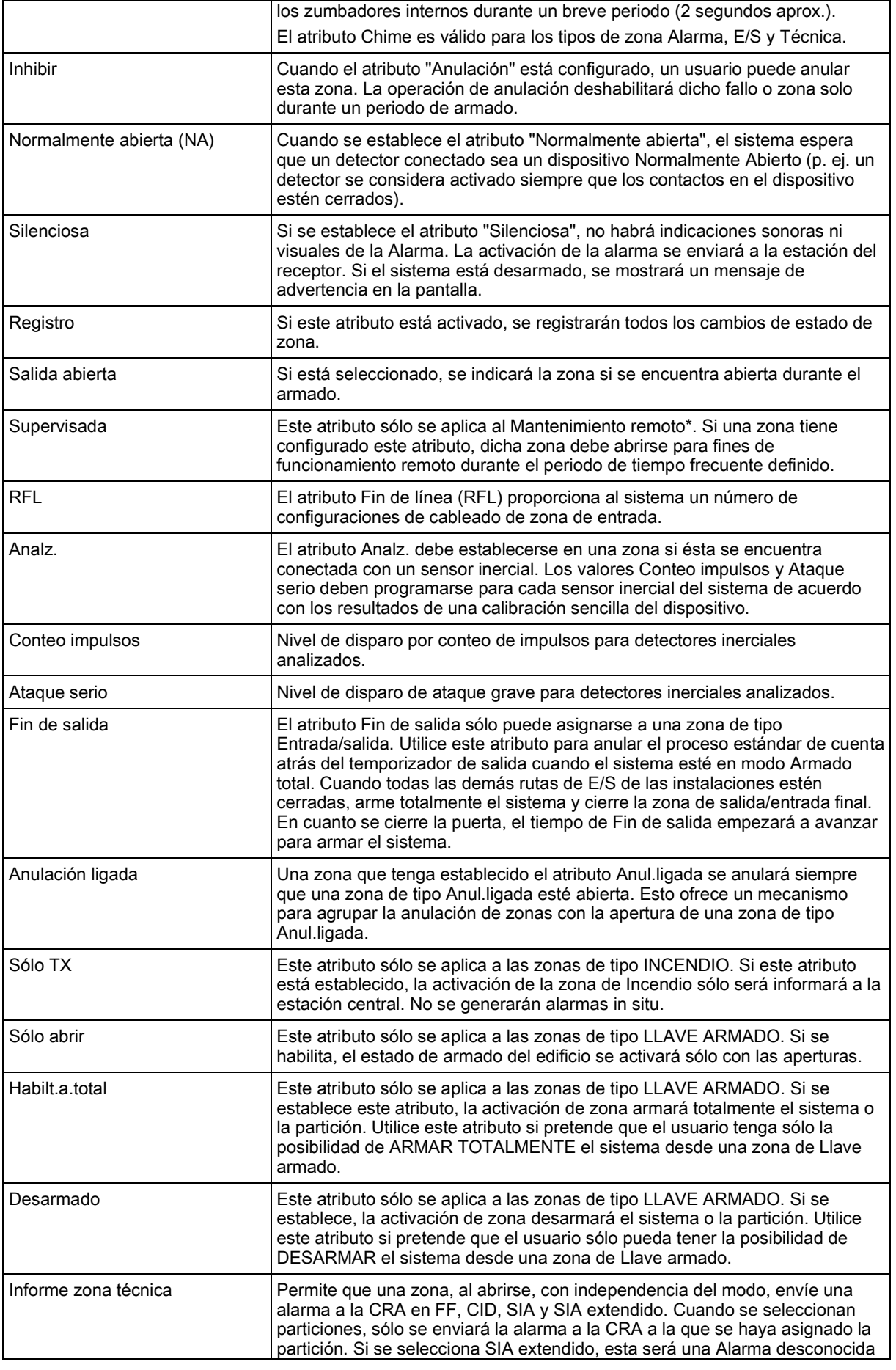

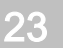

Atributos aplicables a tipos de zona

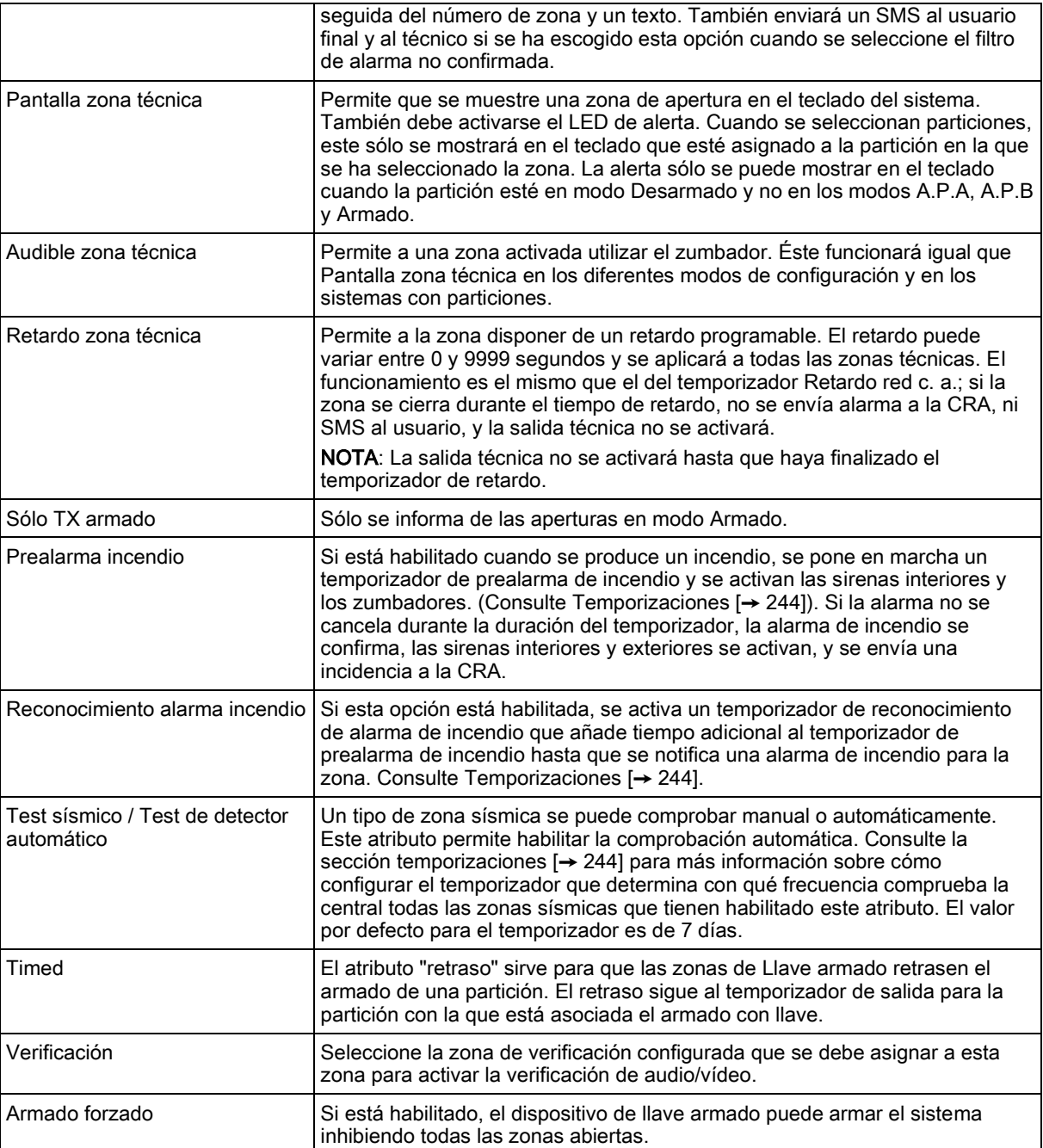

# 23.18 Atributos aplicables a tipos de zona

La tabla siguiente muestra los atributos que se pueden aplicar a cada tipo de zona:

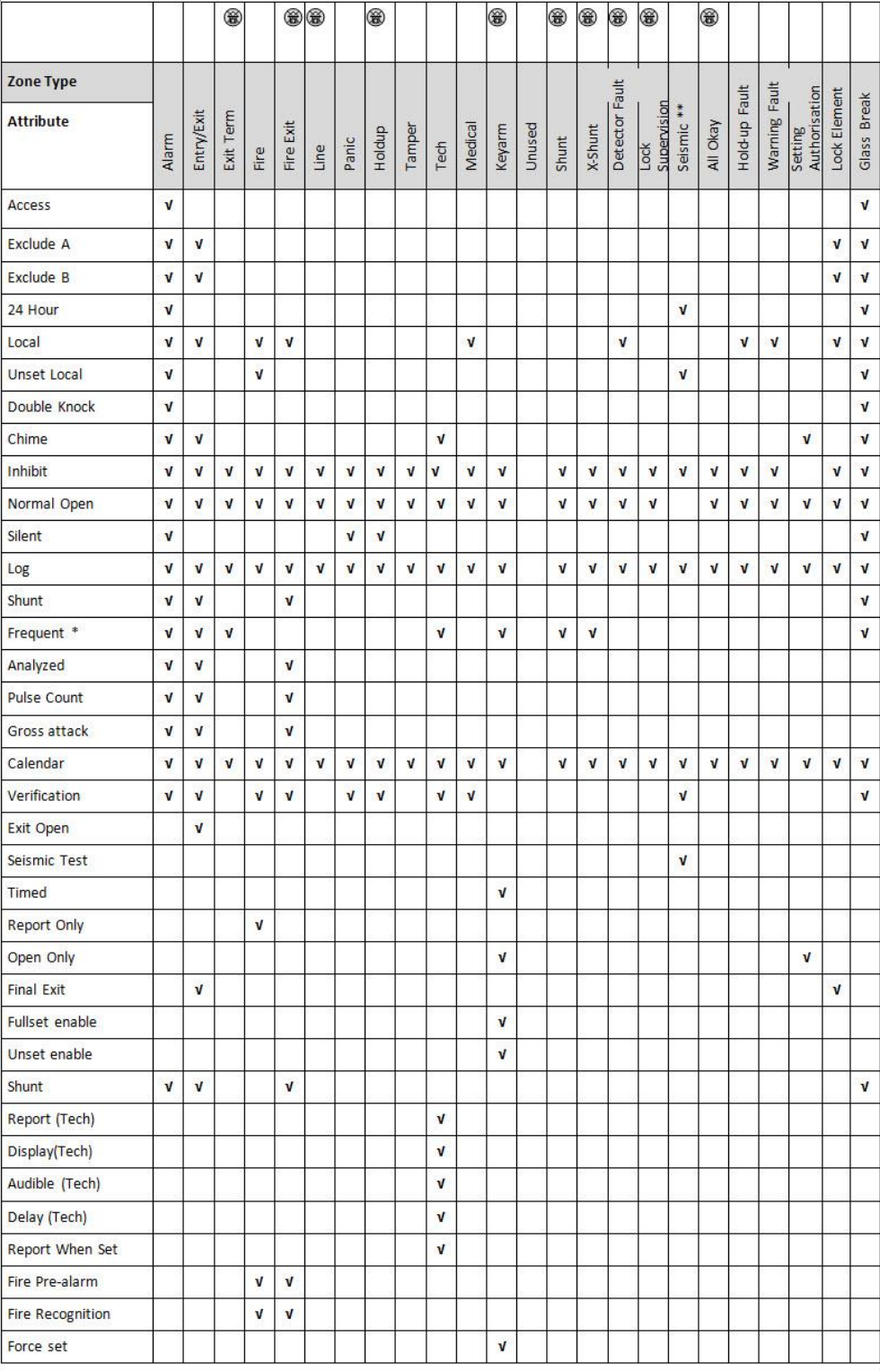

Sólo disponible en modo Comercial.

\* Sólo en combinación con el Mantenimiento remoto.

\*\* Sólo disponible en modo Financiero

### 23.19 Niveles y especificaciones de atenuación del STA

#### Niveles del STA (Sistema de Transmisión de Alarmas)

En la siguiente tabla se muestra una lista de los niveles del STA necesarios para el panel a la hora de comunicar a través de:

- GSM a Central de Recepción de Alarmas (CRA)
- RTB a Central de Recepción de Alarmas (CRA)
- Ethernet a software receptor SPC Comm
- GPRS a software receptor SPC Comm

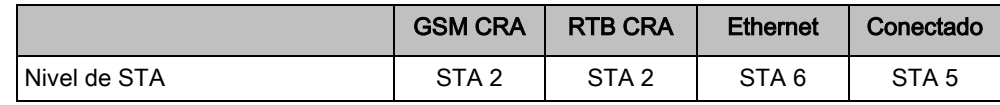

#### Atenuación de RTB

Para un marcador automático de RTB, se debe utilizar un cable CW1308 Internal Telecom o equivalente para conectar el módem a la línea telefónica. El cable debe tener una longitud de entre 0,5 y 100 m.

#### Atenuación de Ethernet

Para Ethernet se debe utilizar un cable Cat5 con una longitud de entre 0,5 y 100 m.

#### Atenuación de GSM

La intensidad de campo de la señal GSM debe ser de al menos -95 dB. Por debajo de este nivel, el módem notificará al panel un fallo de señal débil. Este fallo se tratará del mismo modo que otros fallos en el sistema.

#### Supervisión y vigilancia de RTB (SPCN110) y GSM (SPCN310)

Un fallo de la interfaz entre el módem RTB y el panel se detectará al cabo de 30 segundos, tiempo tras el cual se producirá un fallo del STA.

Un fallo de la interfaz entre el módem GSM y el panel se detectará al cabo de 30 segundos, tiempo tras el cual se producirá un fallo del STA.

# 23.20 Lectores de tarjeta y formatos de tarjeta admitidos

El sistema SPC admite los siguientes lectores de tarjeta y formatos de tarjeta:

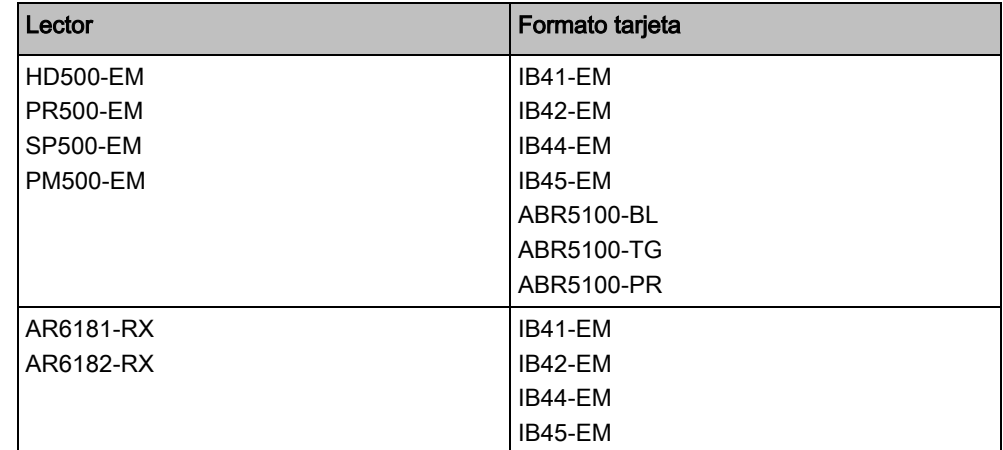

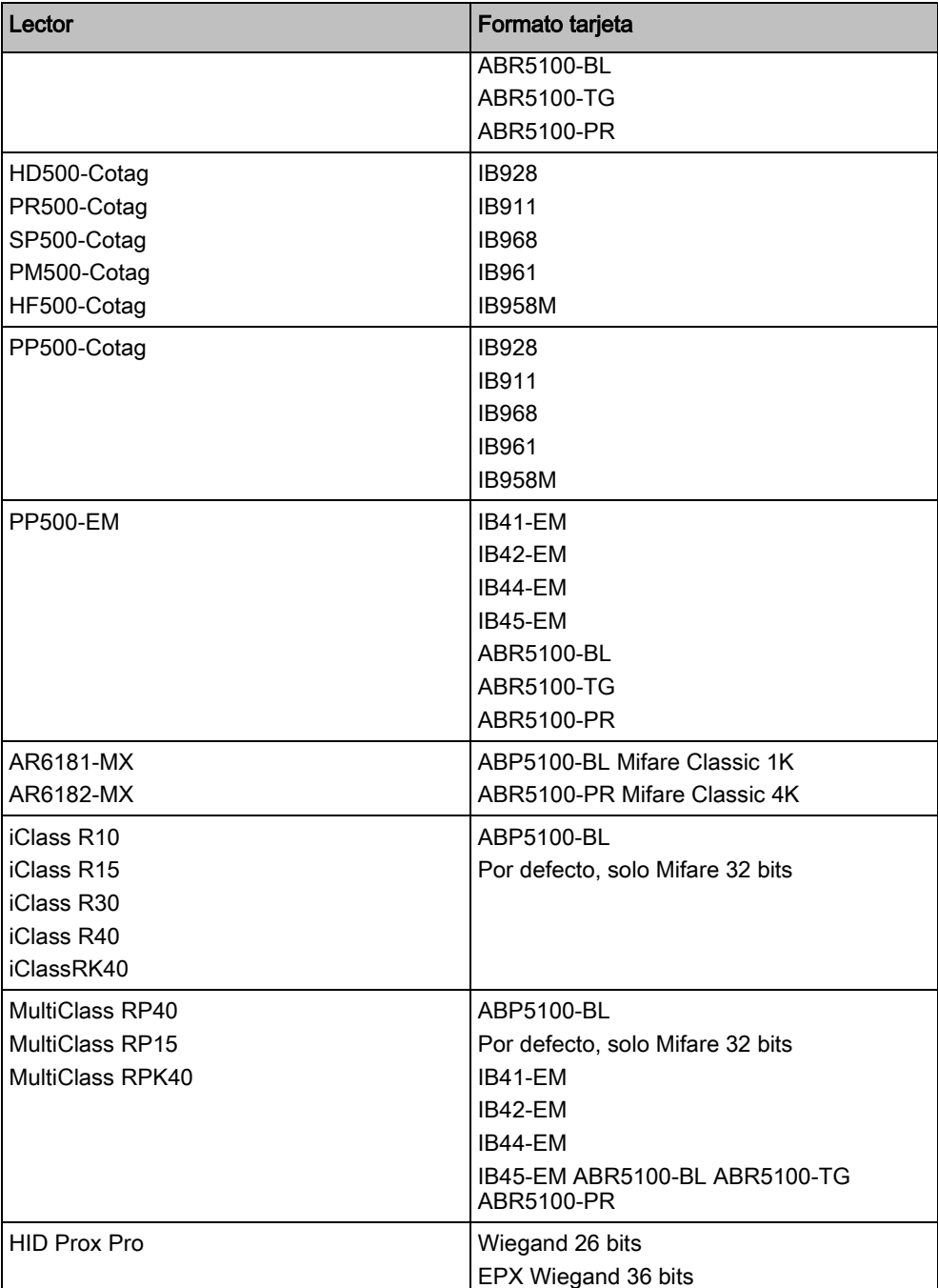

### Códigos locales y restricciones

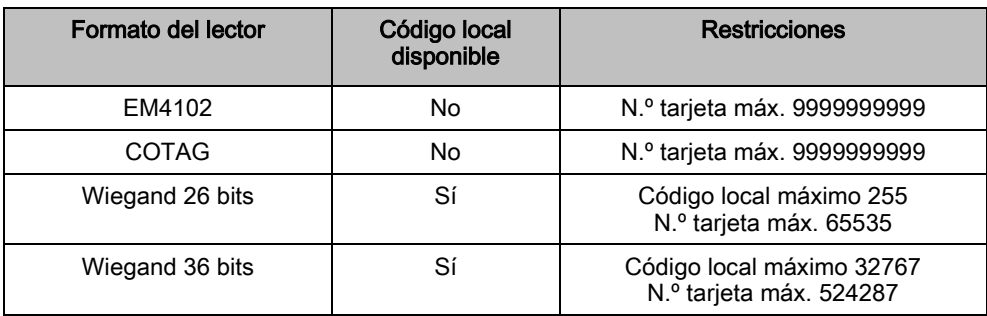

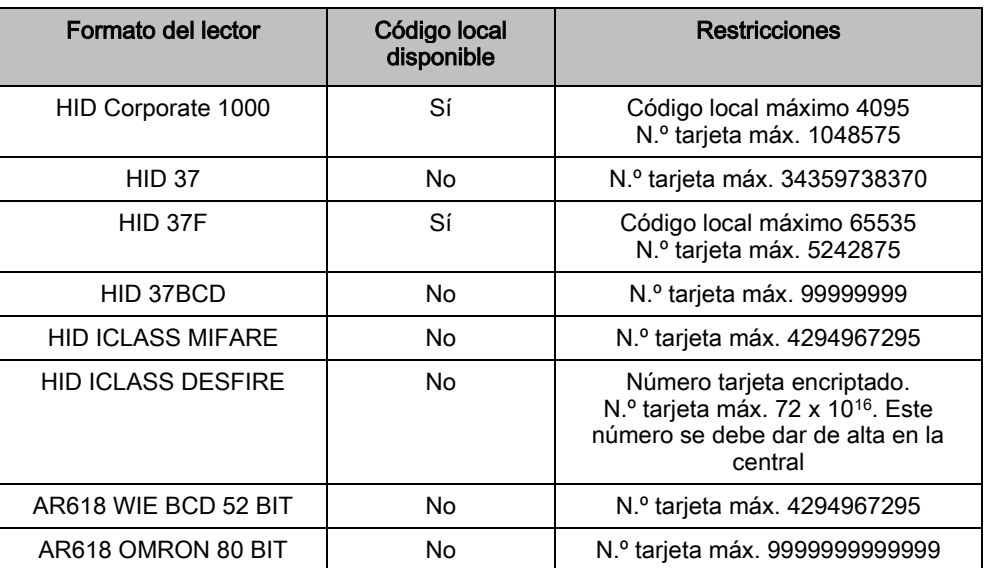

# 23.21 Soporte de SPC para dispositivos E-Bus

El Gateway E-Bus SPC (SPCG310) es un módulo de expansión X-Bus que permite la comunicación entre un controlador SPC y dispositivos E-Bus Sintony. El direccionamiento con E-BUS Sintony permite duplicar direcciones para dispositivos E-Bus en diferentes secciones de E-BUS. Los dispositivos X-Bus requieren direcciones únicas. Para solucionar este conflicto, puede que sea necesario realizar un redireccionamiento periférico del E-BUS. Para más información, véase [MODO DE DIRECCIONAMIENTO \[➙](#page-133-0) [134\]](#page-133-0).

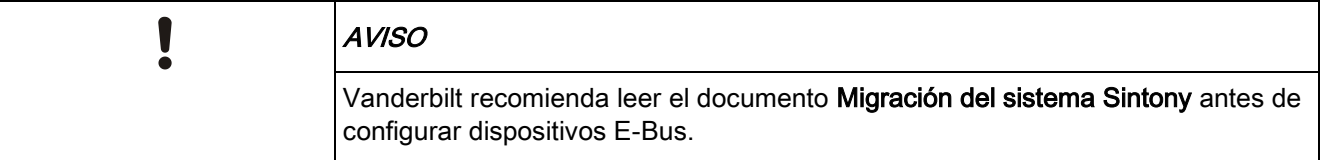

### <span id="page-377-0"></span>23.21.1 Configuración y direccionamiento de dispositivos E-Bus

Puede configurar y direccionar los siguientes dispositivos E-Bus Sintony para comunicarse con el controlador SPC:

- **•** Teclados Sintony
- **•** Transpondedores de entrada Sintony
- **•** Transpondedores de salida Sintony
- Fuentes de alimentación Sintony: SAP 8, SAP 14, SAP 20 y SAP 25
- 1. En el navegador, vaya a Configuración X-BUS Módulos de expansión.
	- $\Rightarrow$  Se muestra una lista de Módulos de expansión configurados.
- 2. Seleccione un Gateway E-Bus SPC.
- 3. En la pantalla Configuración de módulo de expansión, introduzca una Descripción para el Gateway E-Bus SPC. Para más información sobre la configuración de módulos de expansión, véase [Módulos de expansión \[➙](#page-216-0) [217\]](#page-216-0).

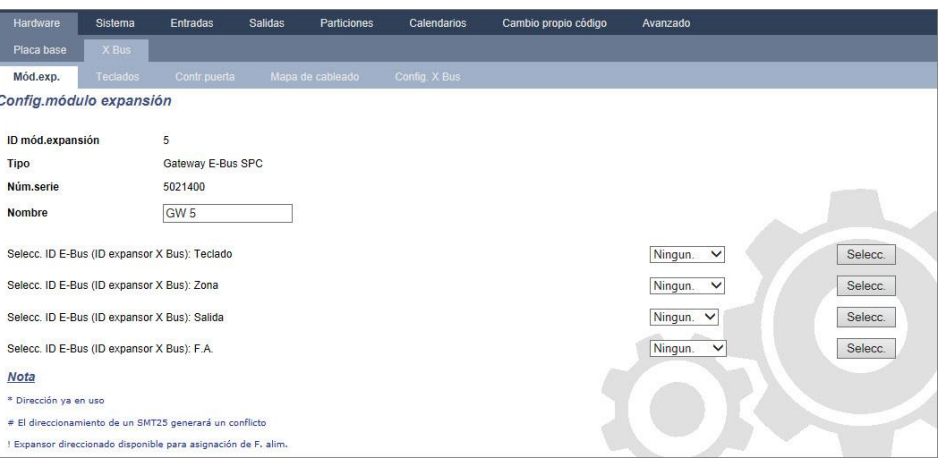

- 4. Para direccionar un dispositivo E-Bus, seleccione un ID del menú desplegable correspondiente descrito en la tabla de abajo. Un asterisco (\*) por delante significa que ese ID ya se está utilizando. No se puede seleccionar este ID.
- 5. Haga clic en el botón SELECC.
	- Dirección en progreso......Será necesaria la reconfiguración de X-Bus se muestra en la parte superior de la pantalla.
	- $\Rightarrow$  El Gateway E-Bus SPC emite un pitido repetidamente.
- 6. Dependiendo del dispositivo E-Bus, mantenga pulsado el botón de direccionamiento tal como se describe en la columna Direccionamiento en la siguiente tabla.
	- $\Rightarrow$  El Gateway E-Bus SPC emite un pitido continuo para indicar que el ID ahora está asociado al dispositivo E-Bus.
- 7. Vaya a Configuración X-BUS Módulos de expansión.
- 8. Haga clic en el botón Reconfigurar.
	- Reconfiguración completada. se muestra en la parte superior de la pantalla. Las entradas y las salidas de E-Bus se muestran en la lista de los Módulos expansión configurados. Si un transpondedor de entrada posee una fuente de alimentación asociada, el tipo de fuente de alimentación se mostrará en la columna F.A.. Los teclados se muestran en la lista de Teclados configurados.
- 9. Para completar los pasos de direccionamiento manual para añadir los dispositivos de fuente de alimentación SAP 8, SAP 14 y SAP 20 a la lista de Módulos de expansión configurados, véase [Direccionamiento de](#page-379-0)  transpondedores para SAP 8, SAP 14 y SAP 20  $[\rightarrow 380]$  $[\rightarrow 380]$ .
- 10. Si el X-BUS posee conflictos de direccionamiento, se mostrará la advertencia ID duplicada o no válida para módulo de expansión . Repita los pasos de direccionamiento indicados hasta que no quede ningún conflicto de direccionamiento.

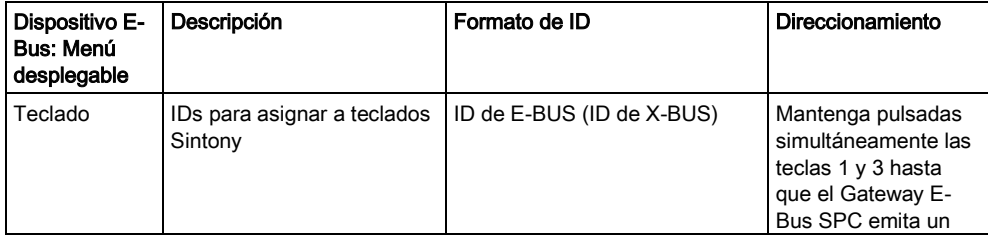

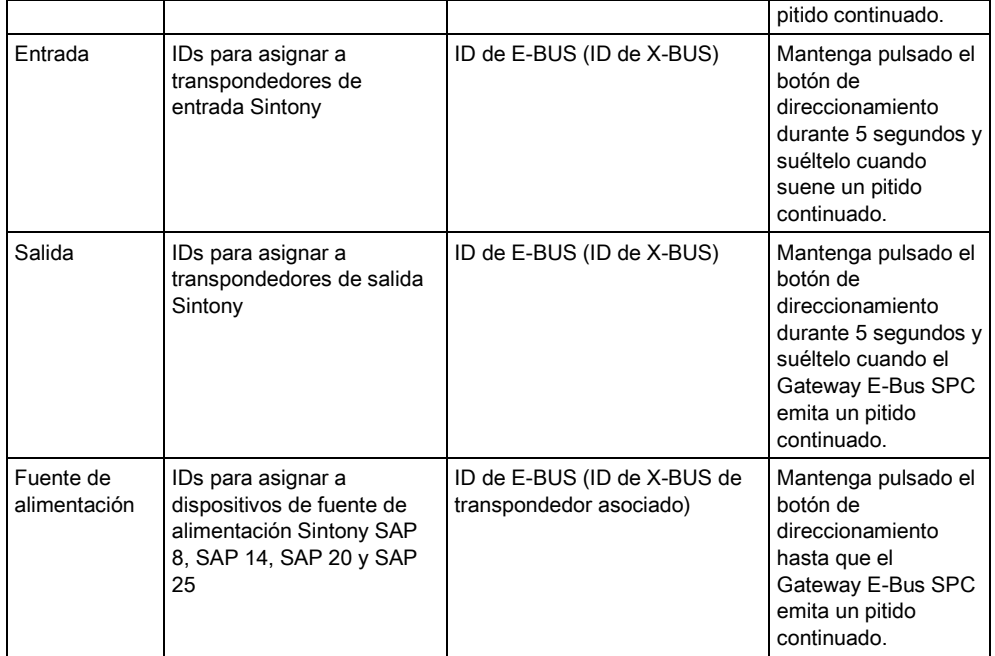

#### Ver también

**■ MODO DE DIRECCIONAMIENTO [→ [134\]](#page-133-0)** 

### <span id="page-379-0"></span>23.21.1.1 Direccionamiento de transpondedores para SAP 8, SAP 14 y SAP 20

Tras asignar un ID de fuente de alimentación a un SAP 8, SAP 14 o SAP 20 (véase [Configuración y direccionamiento de dispositivos E](#page-377-0)-Bus [➙ [378\]\)](#page-377-0), debe asignar un transpondedor de entrada a la fuente de alimentación. De este modo se simula la comunicación con el controlador SPC a través de un módulo de expansión.

- 1. En la lista de Módulos de expansión configurados, seleccione el Gateway E-Bus SPC.
	- $\Rightarrow$  Se muestra la pantalla Configuración de módulo de expansión.
- 2. En la lista desplegable puede ver el ID de fuente de alimentación recientemente asignado.
	- $\Rightarrow$  Un signo de exclamación (!) por delante señala el ID de fuente de alimentación que usted ha asignado al dispositivo. Esto indica que hay un transpondedor de entrada disponible para asignar a la fuente de alimentación.
- 3. Tome nota del número que aparece entre corchetes junto al ID de fuente de alimentación. Este número es el ID que usted debe asignar al transpondedor de entrada. Por ejemplo, si el ID de la fuente de alimentación es ID 14 (27), debe seleccionar manualmente un transpondedor con el ID 27 en la lista desplegable de Entrada.
- 4. En la lista desplegable de **Entrada**, seleccione el ID de transpondedor que aparece en corchetes junto al ID de la fuente de alimentación.
- 5. Haga clic en el botón SELECC.
- 6. Vaya a Configuración X-BUS Módulos de expansión.
- 7. Haga clic en Reconfigurar.
- $\Rightarrow$  El dispositivo de fuente de alimentación se muestra en la lista de Módulos de expansión configurados.

# 23.21.1.2 Direccionamiento de transpondedores para fuente de

### alimentación SAP 25

La fuente de alimentación Sintony SAP 25 tiene dos transpondedores internos. Cada transpondedor requiere un ID. Estos dos ID se asignan automáticamente cuando se completan los pasos de direccionamiento descritos en [Configuración y](#page-377-0)  [direccionamiento de dispositivos E-](#page-377-0)Bus [ $\rightarrow$  [378\]](#page-377-0). Se aplica la fórmula 2n - 1, siendo n el valor del ID de la fuente de alimentación. Por ejemplo, si asigna el ID 10 a un SAP 25, a cada transpondedor se le asignarán los ID de X-BUS 19 y 20.

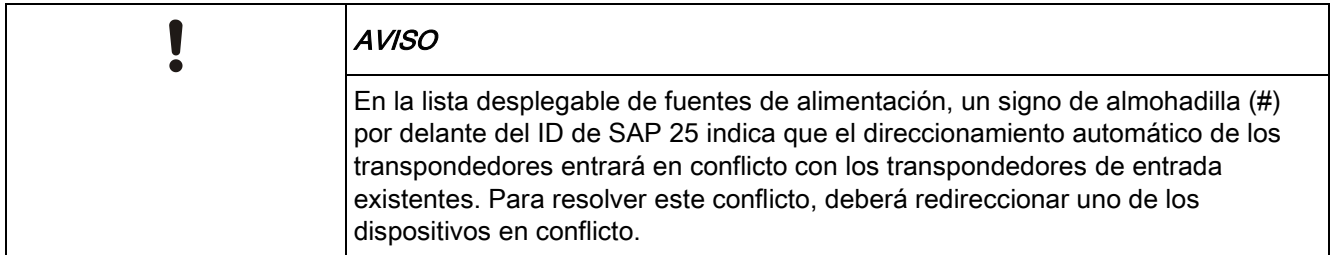

### 23.22 Glosario FlexC

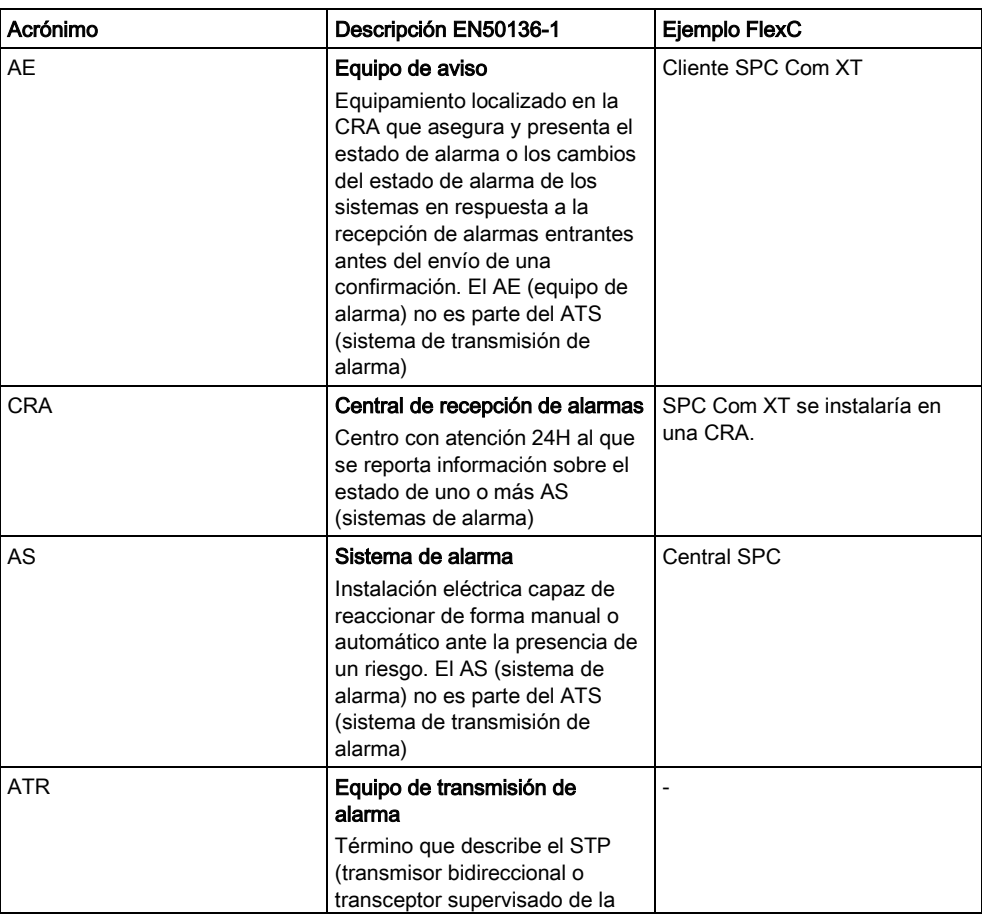

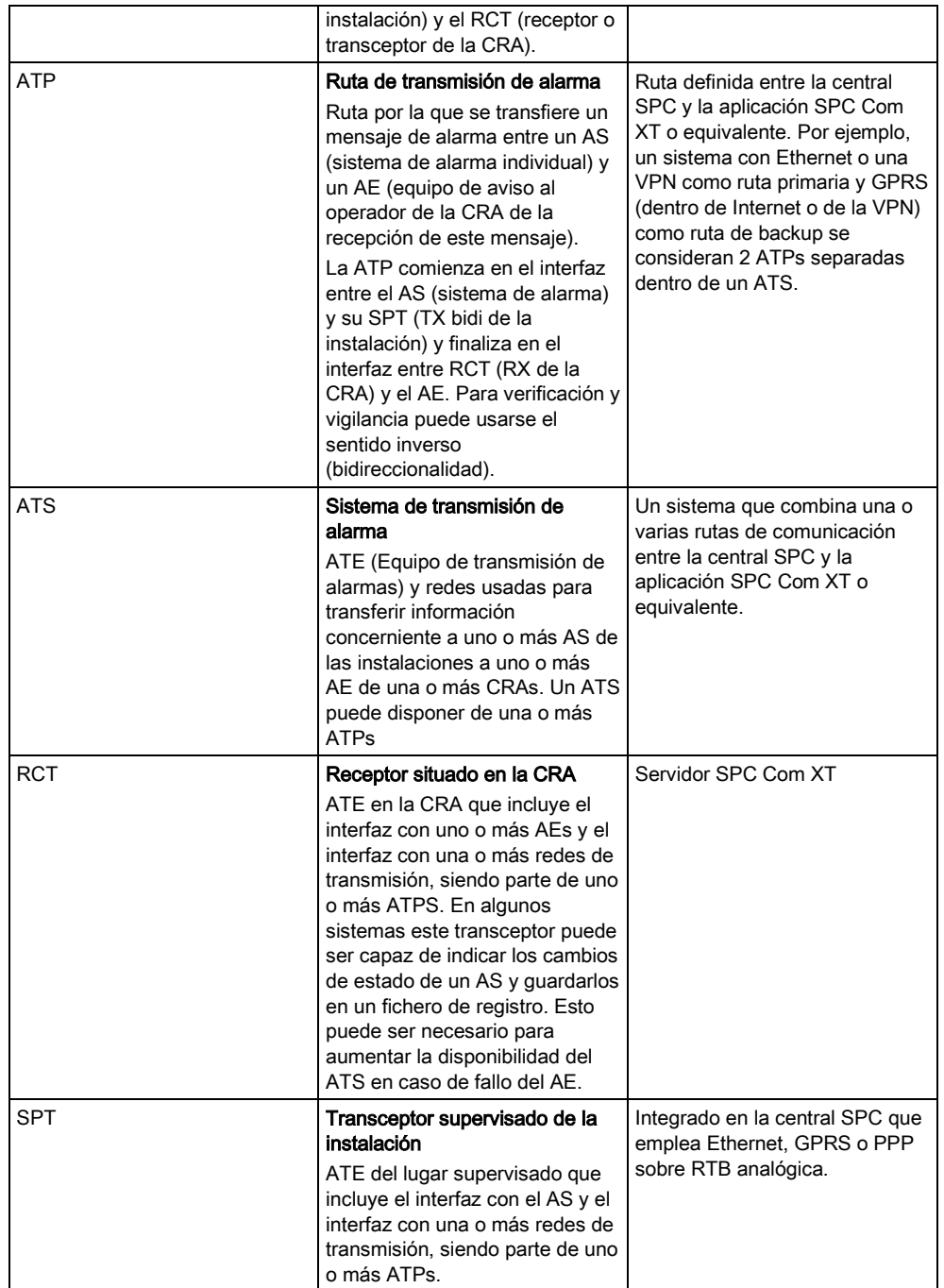

FlexC también emplea los siguientes acrónimos.

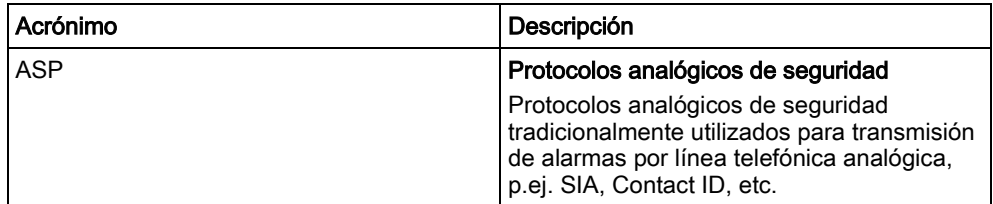

# 23.23 Comandos FlexC

La siguiente tabla muestra los comandos que se pueden habilitar para un perfil de comando. El perfil de comando que se asigna a un ATS define cómo se puede controlar una central desde SPC Com XT.

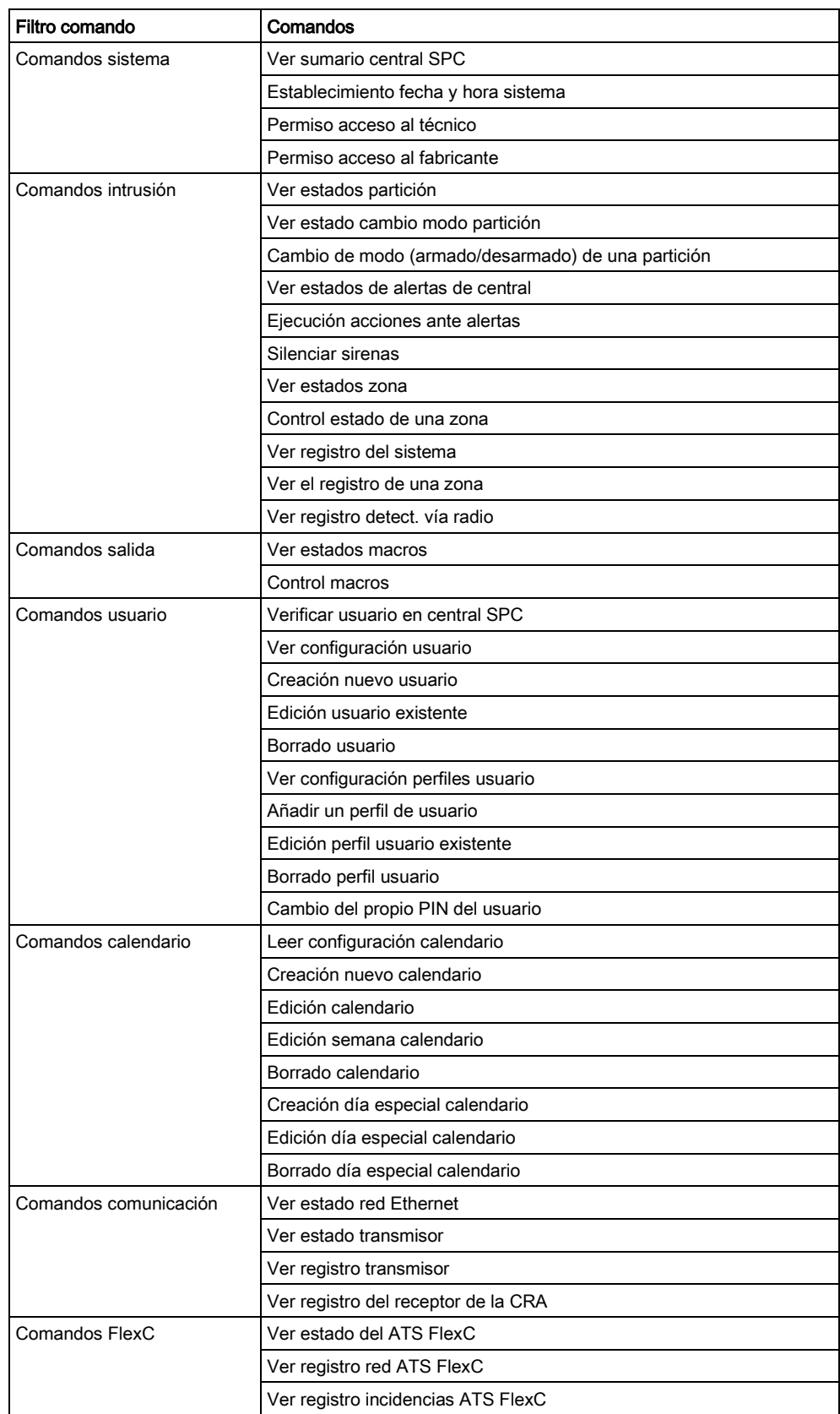

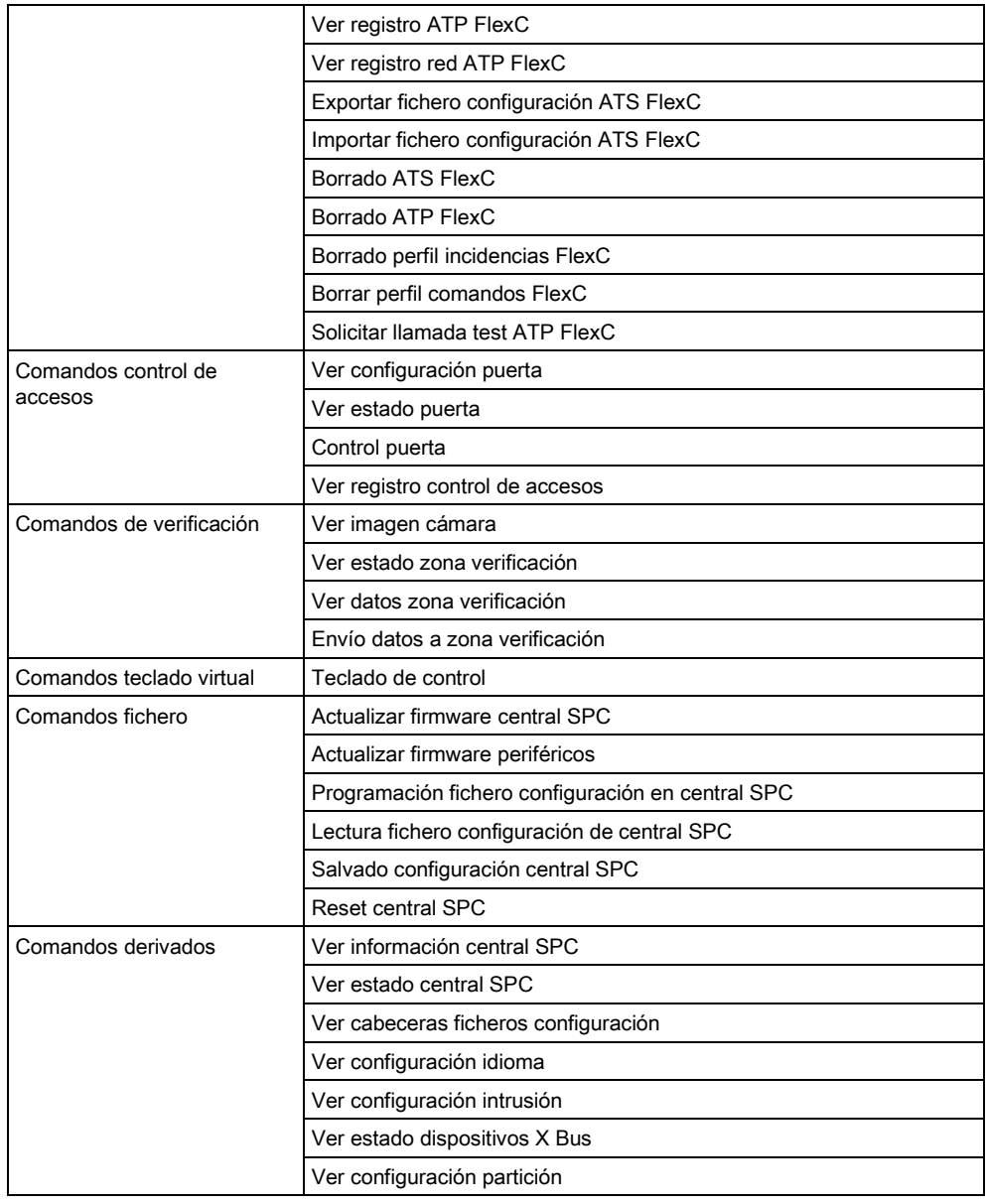

# 23.24 Tiempos de categoría ATS

Esta tabla describe los tiempos de las categorías ATS Category (SP1-SP6, DP1- DP4) según EN50136-1 establecidos en la norma y cómo la implementación FlexC cumple con esta norma.

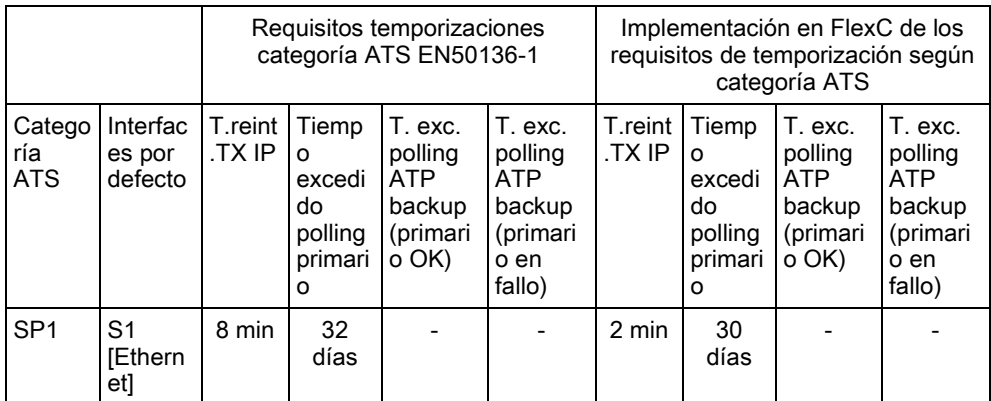

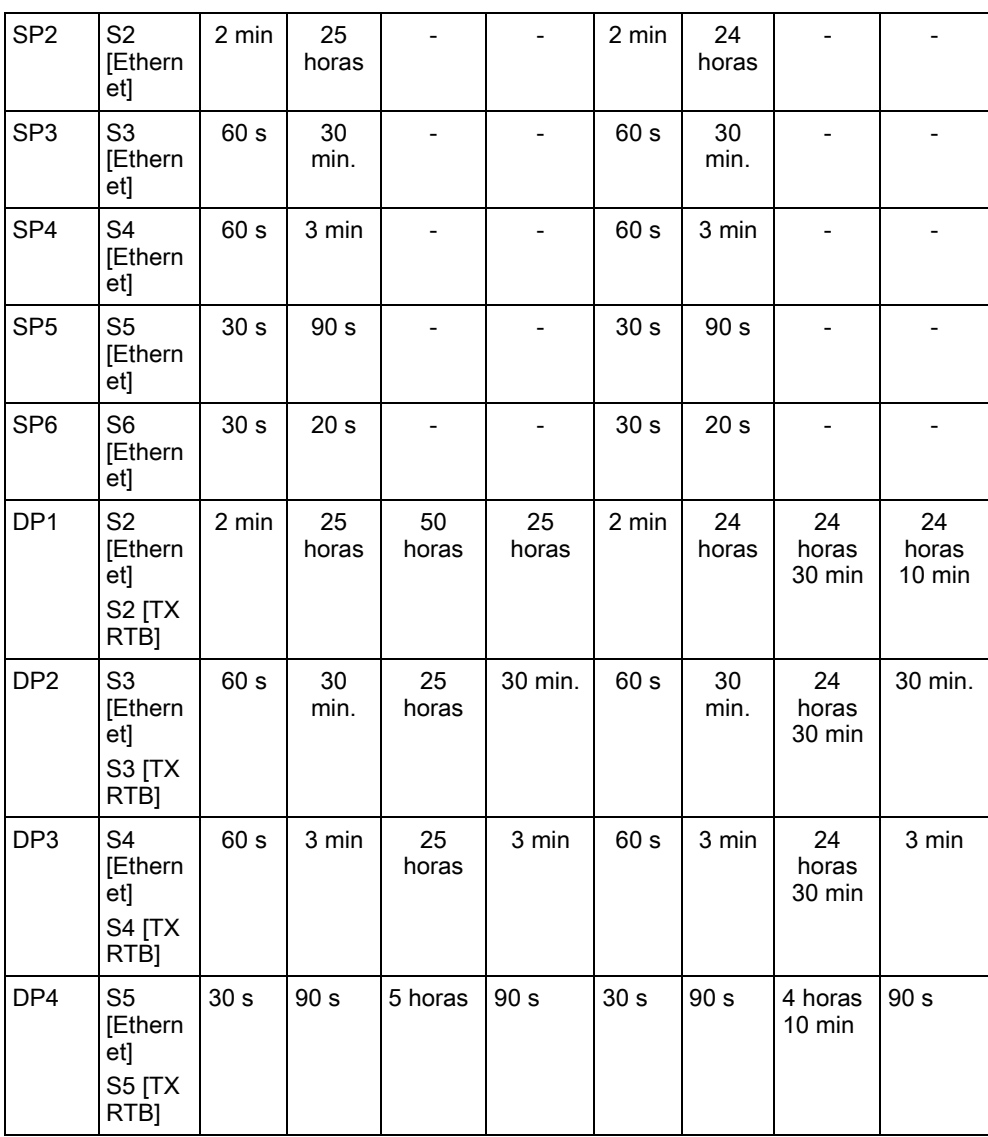

### 23.25 Tiempos categoría ATP

La siguiente tabla muestra la configuración aplicada para los tiempos excedidos de incidencia, intervalos de test (activos y no activos) y tiempos excedidos de test (activos y no activos) para cada categoría ATP. Para la finalidad de Ethernet, el intervalo de test y el intervalo de reintento son idénticos. Para reducir los costes relacionados con las llamadas GPRS, el intervalo y el intervalo de reintento de las rutas GPRS son diferentes, por ejemplo, S3 [TX RTB] realiza un test una vez cada 25 minutos y después, realiza un test cada 60 s durante 5 minutos hasta que excede el tiempo tras 30 minutos. Para poder ver un resumen del intervalo de test configurado, vaya a Estado - FlexC - Registro red.

Si una ATP se encuentra arriba y activa y, posteriormente falla, permanecerá dentro de los índices de test como activa durante dos ciclos de test más antes de pasar a los intervalos de test de ATP en fallo.

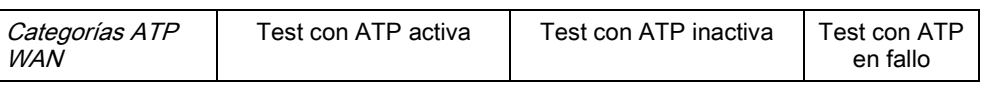

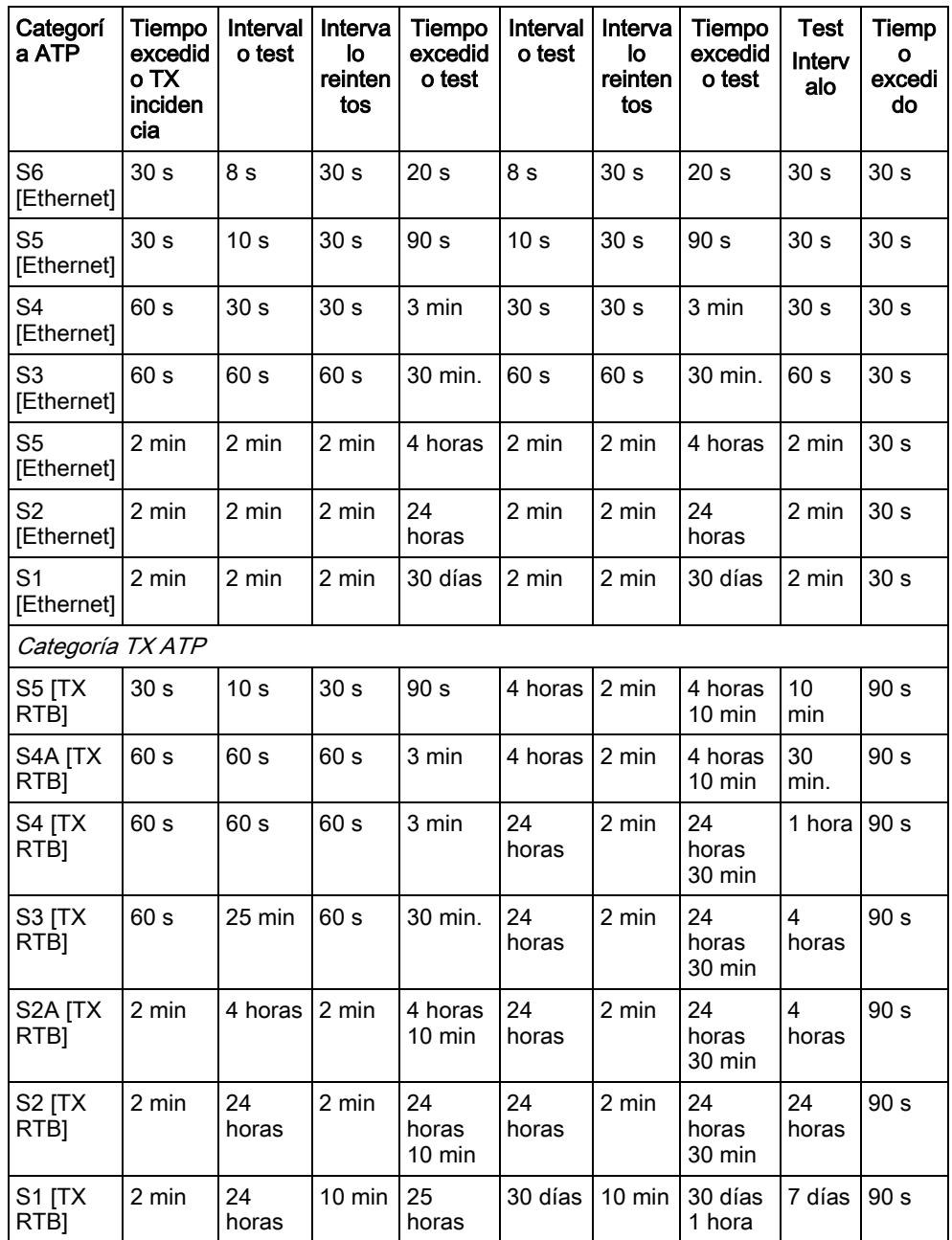

Editado por Vanderbilt I

Clonshaugh Business and Technology Park Clonshaugh Dublin D<sub>17</sub> KV84 [www.service.vanderbiltindustries.com](http://www.service.vanderbiltindustries.com/)

© 2016 Copyright Vanderbilt Reservadas las posibilidades de suministro y modificaciones técnicas.